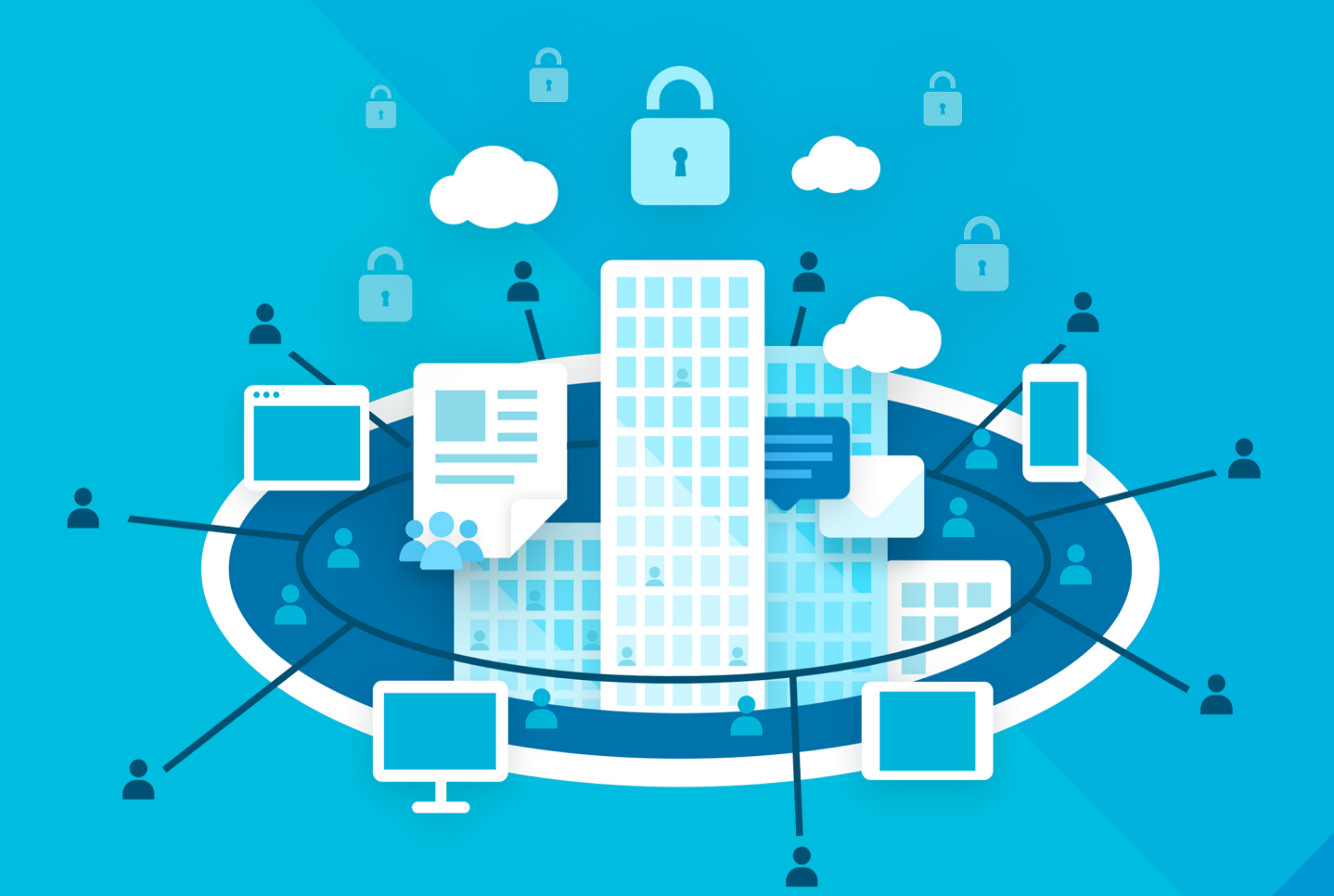

# МойОфис Профессиональный 3

# Руководство пользователя

ВЕБ-ПРИЛОЖЕНИЕ «МОЙОФИС ДОКУМЕНТЫ»

© ООО «НОВЫЕ ОБЛАЧНЫЕ ТЕХНОЛОГИИ», 2013–2024

#### **ООО «НОВЫЕ ОБЛАЧНЫЕ ТЕХНОЛОГИИ»**

### **ПРОГРАММНОЕ ОБЕСПЕЧЕНИЕ «МОЙОФИС ПРОФЕССИОНАЛЬНЫЙ 3» ВЕБ-ПРИЛОЖЕНИЕ «МОЙОФИС ДОКУМЕНТЫ»**

**3.0**

#### **РУКОВОДСТВО ПОЛЬЗОВАТЕЛЯ**

**Версия 1**

**На 537 листах**

**Дата публикации: 18.06.2024**

**Москва 2024**

Все упомянутые в этом документе названия продуктов, логотипы, торговые марки и товарные знаки принадлежат их владельцам.

Товарные знаки «МойОфис» и «MyOffice» принадлежат ООО «НОВЫЕ ОБЛАЧНЫЕ ТЕХНОЛОГИИ».

Ни при каких обстоятельствах нельзя истолковывать любое содержимое настоящего документа как прямое или косвенное предоставление лицензии или права на использование товарных знаков, логотипов или знаков обслуживания, приведенных в нем.

Любое несанкционированное использование этих товарных знаков, логотипов или знаков обслуживания без письменного разрешения их правообладателя строго запрещено.

#### СОДЕРЖАНИЕ

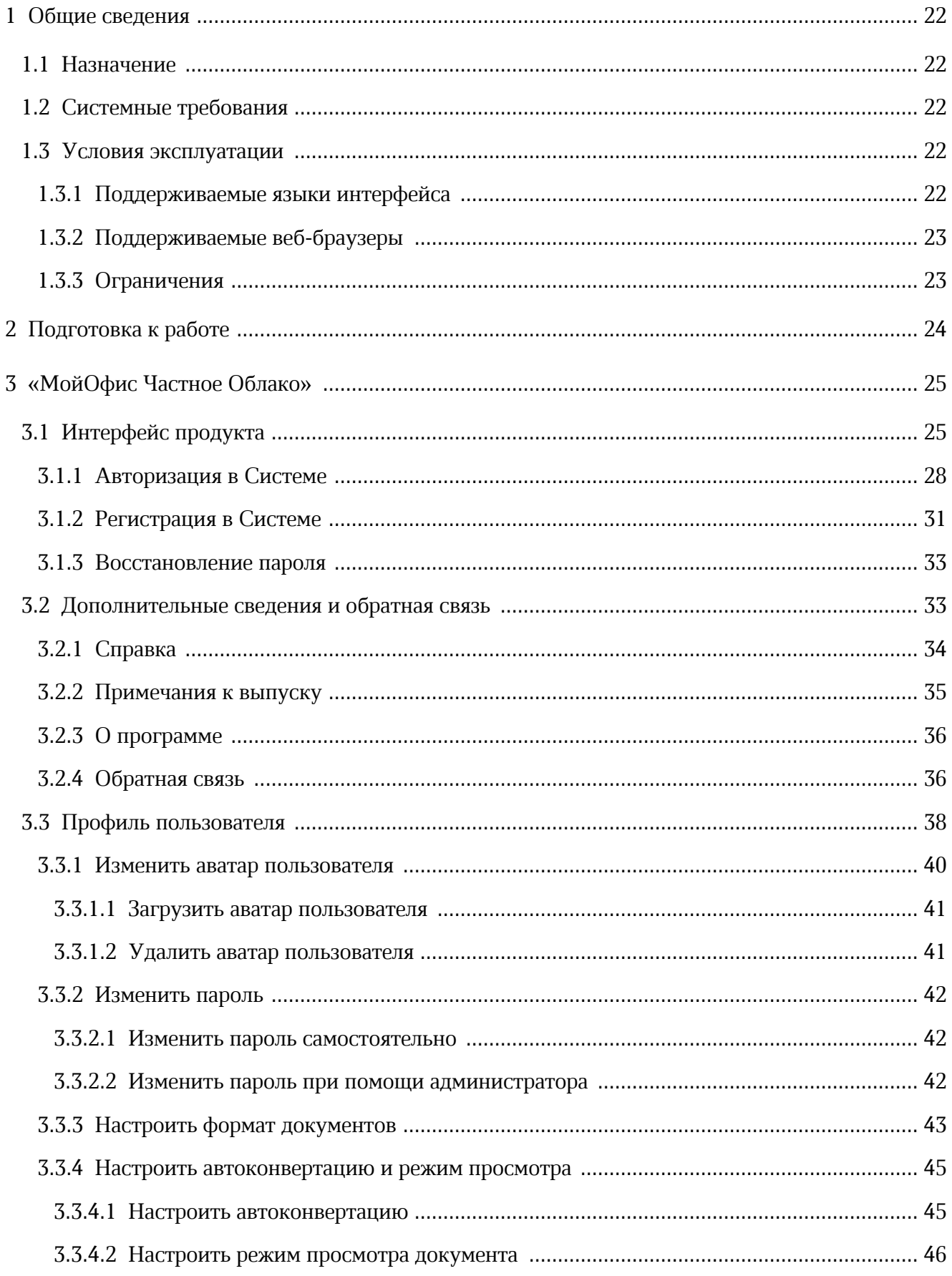

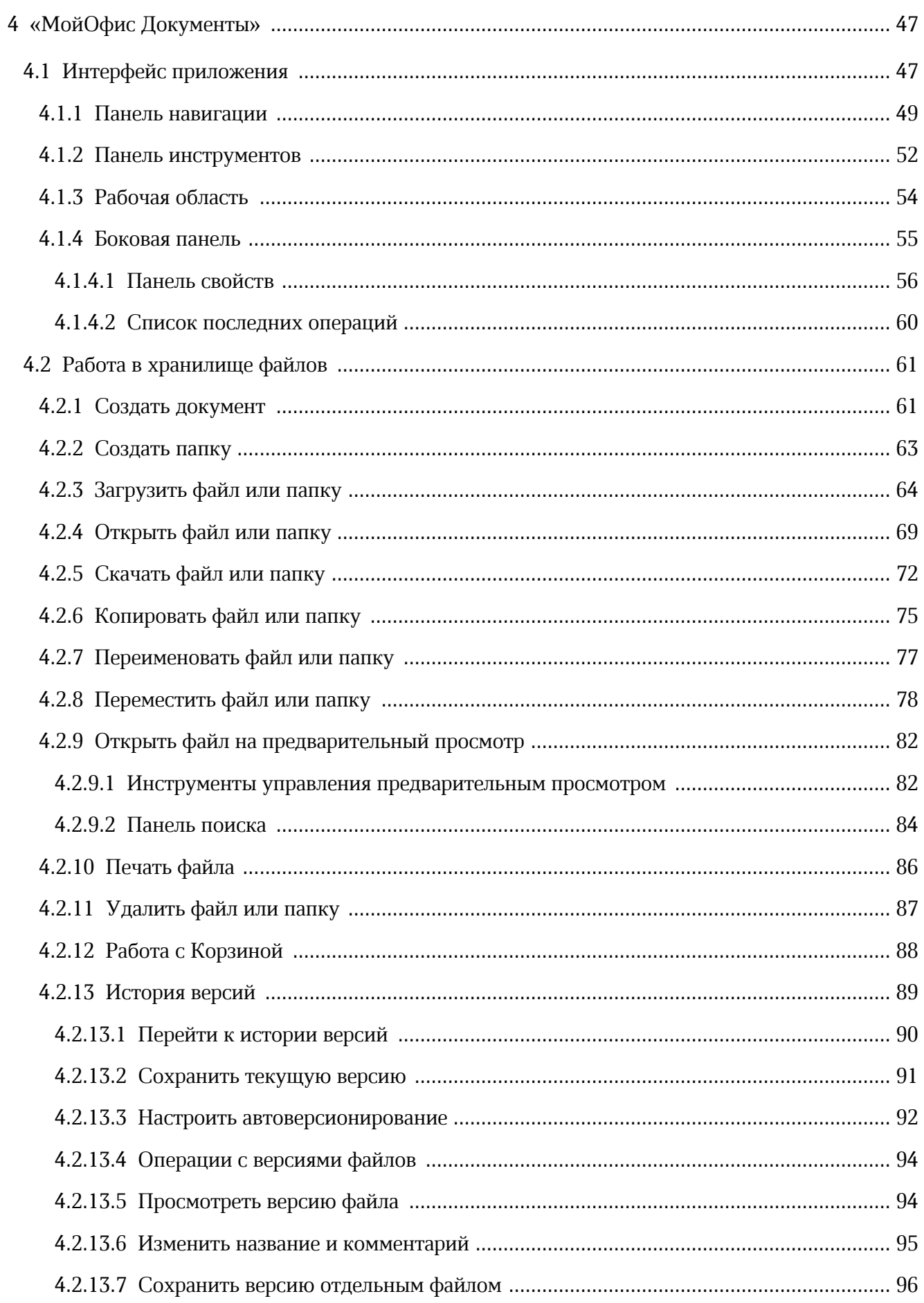

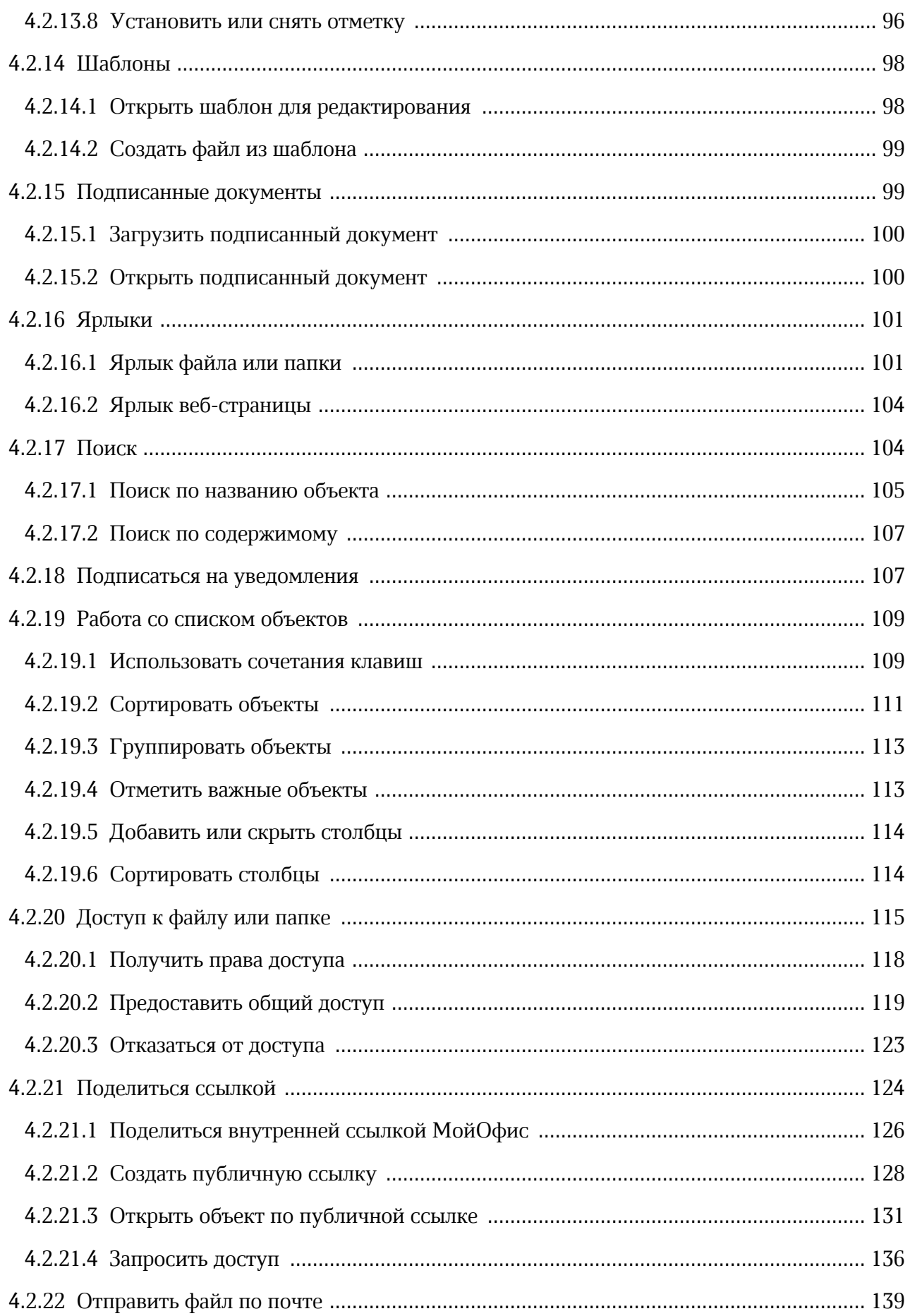

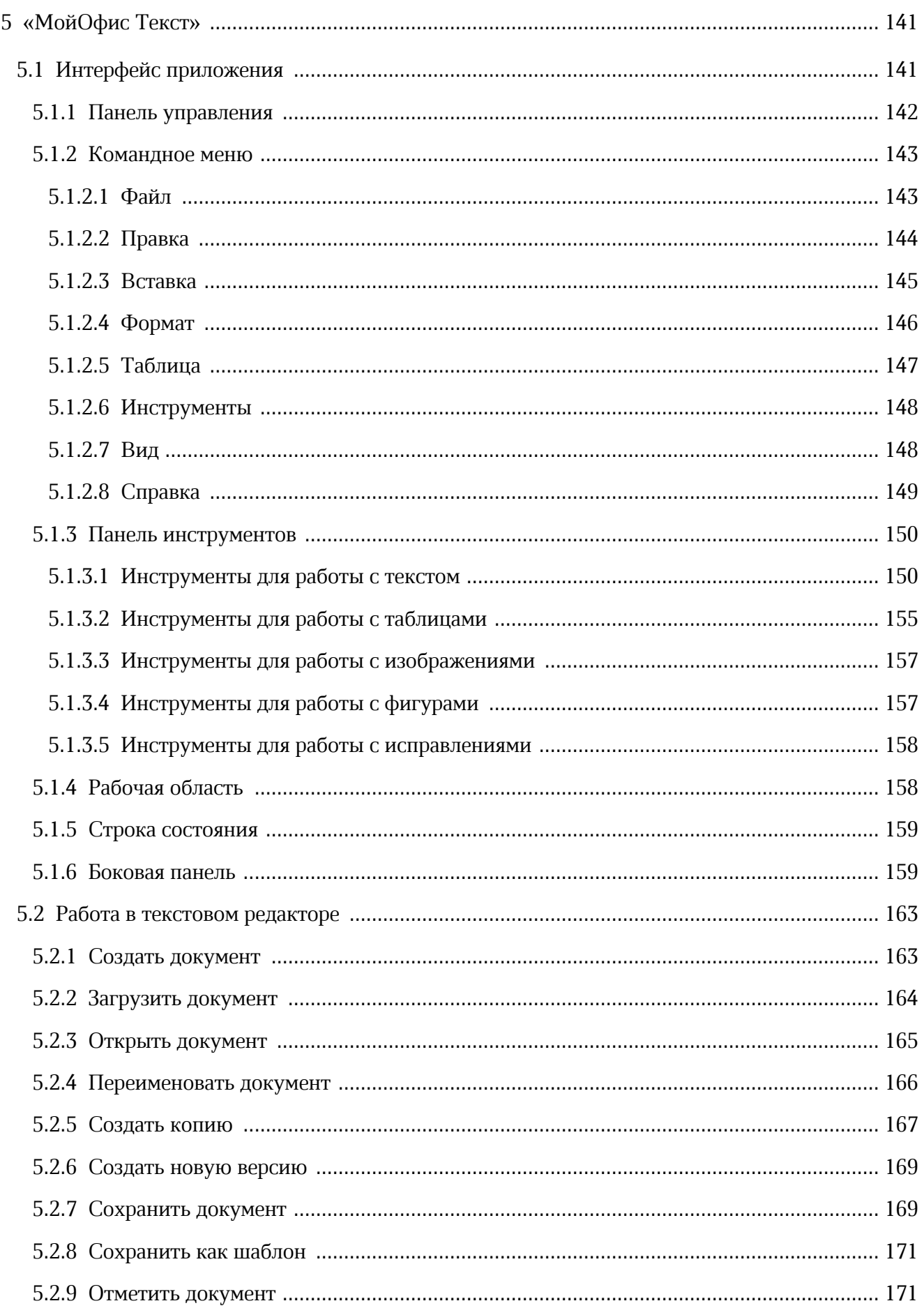

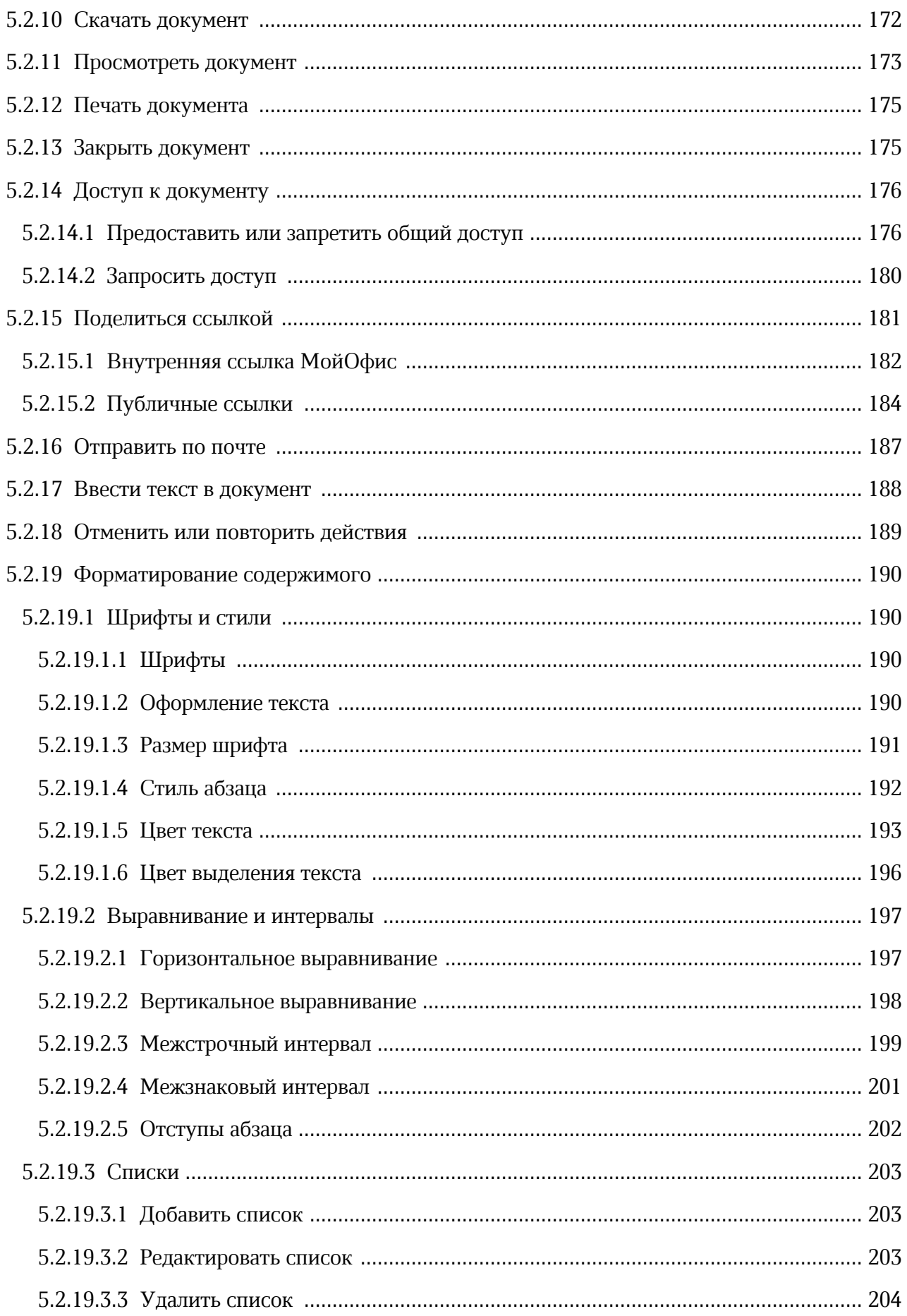

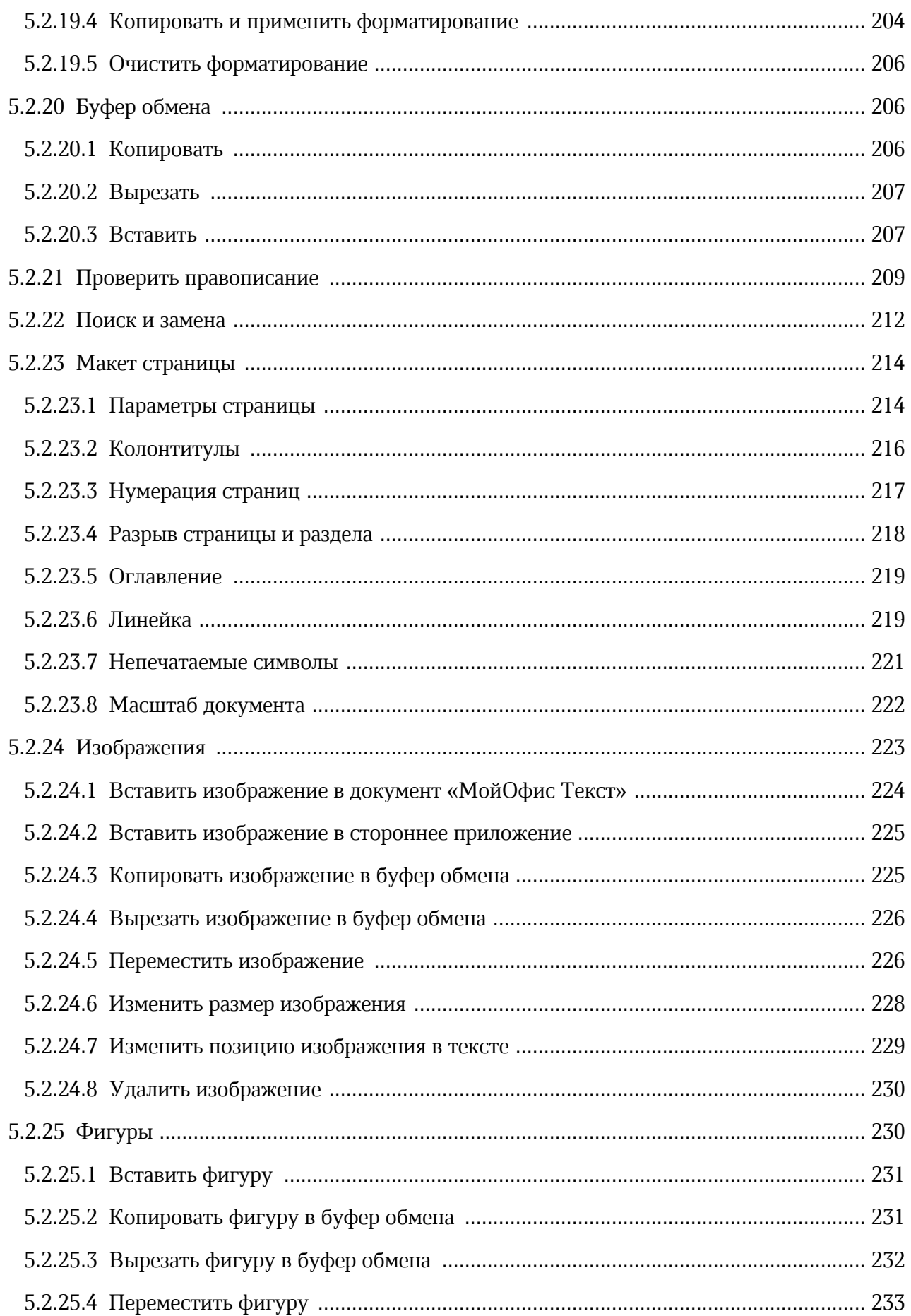

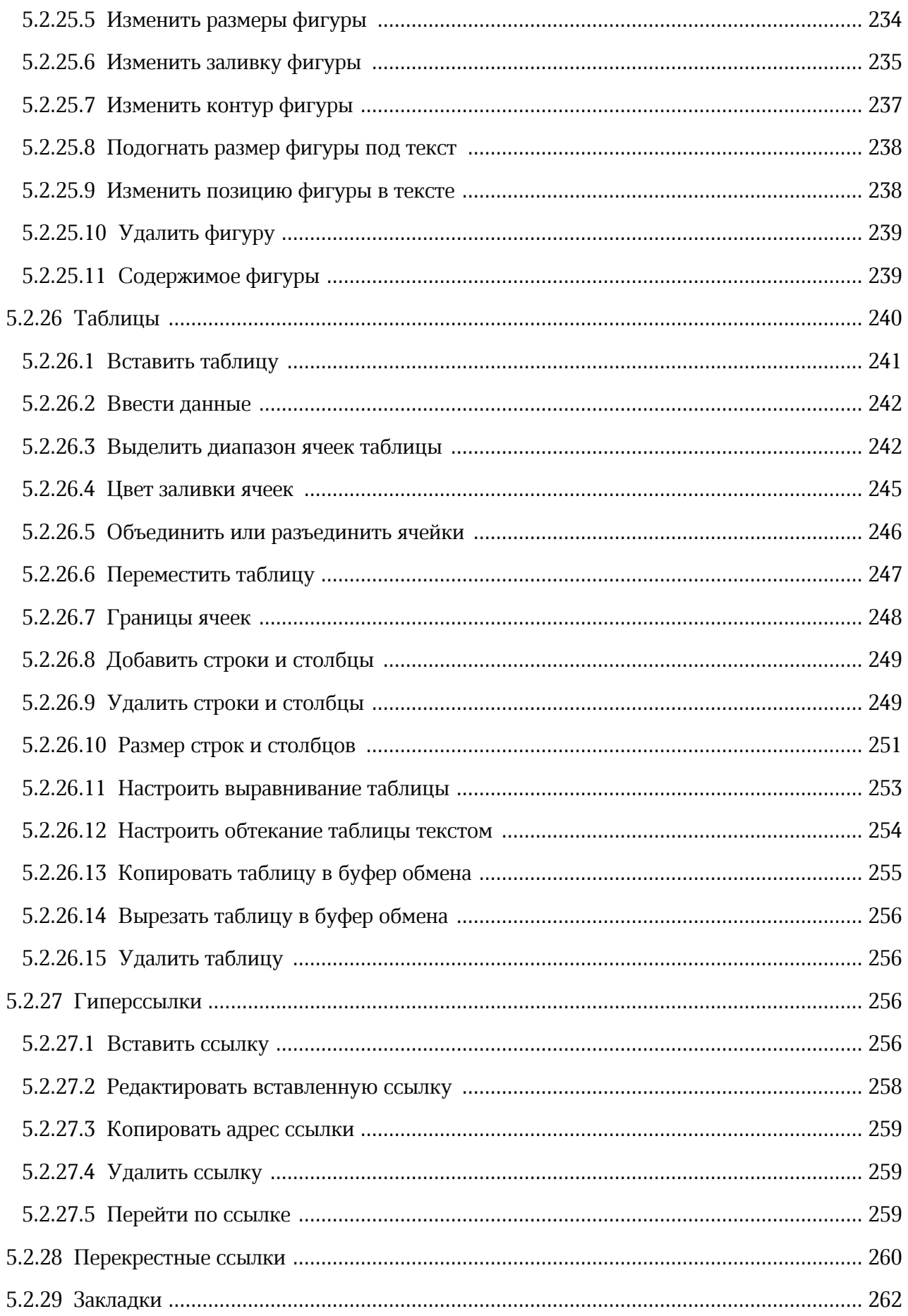

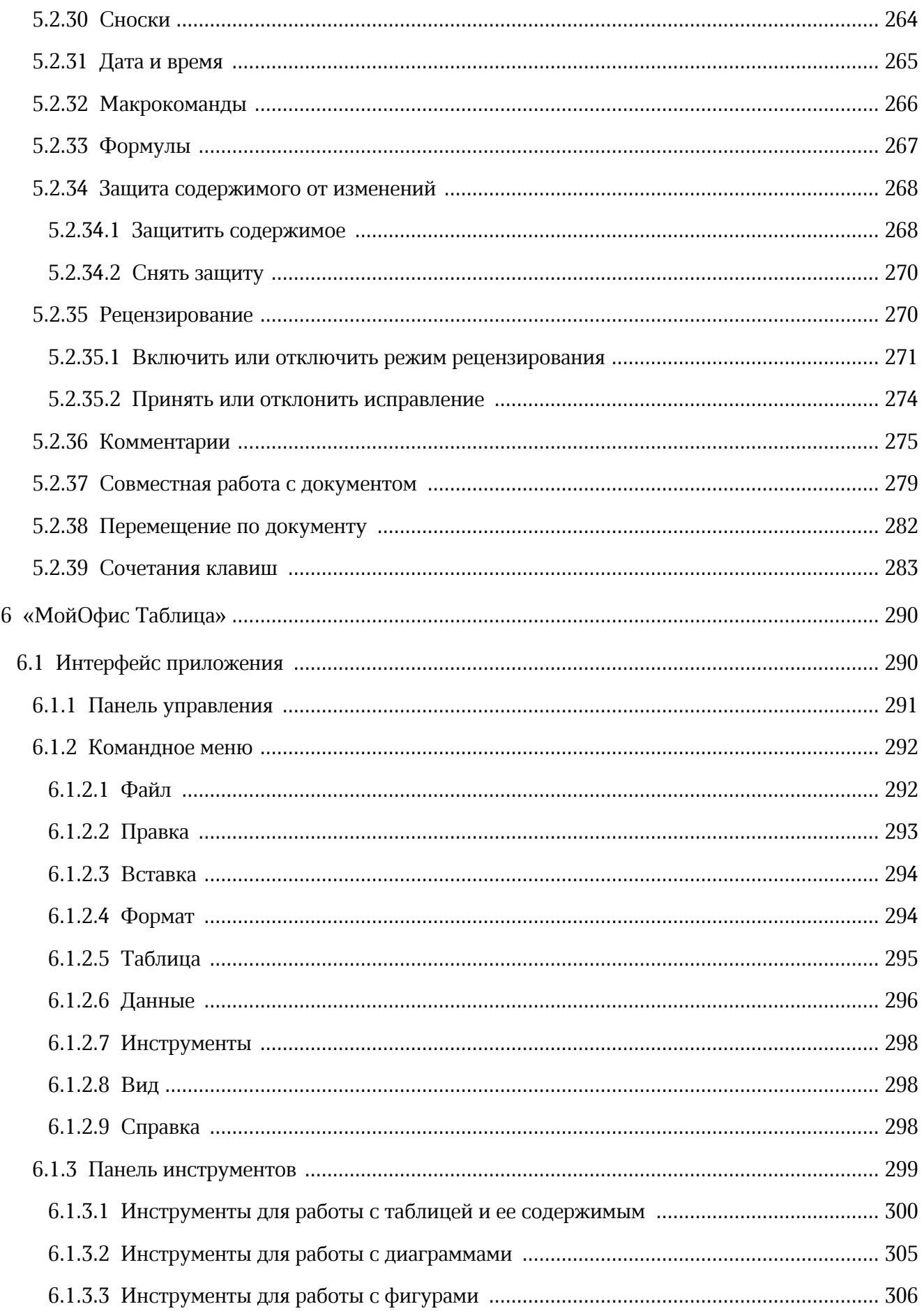

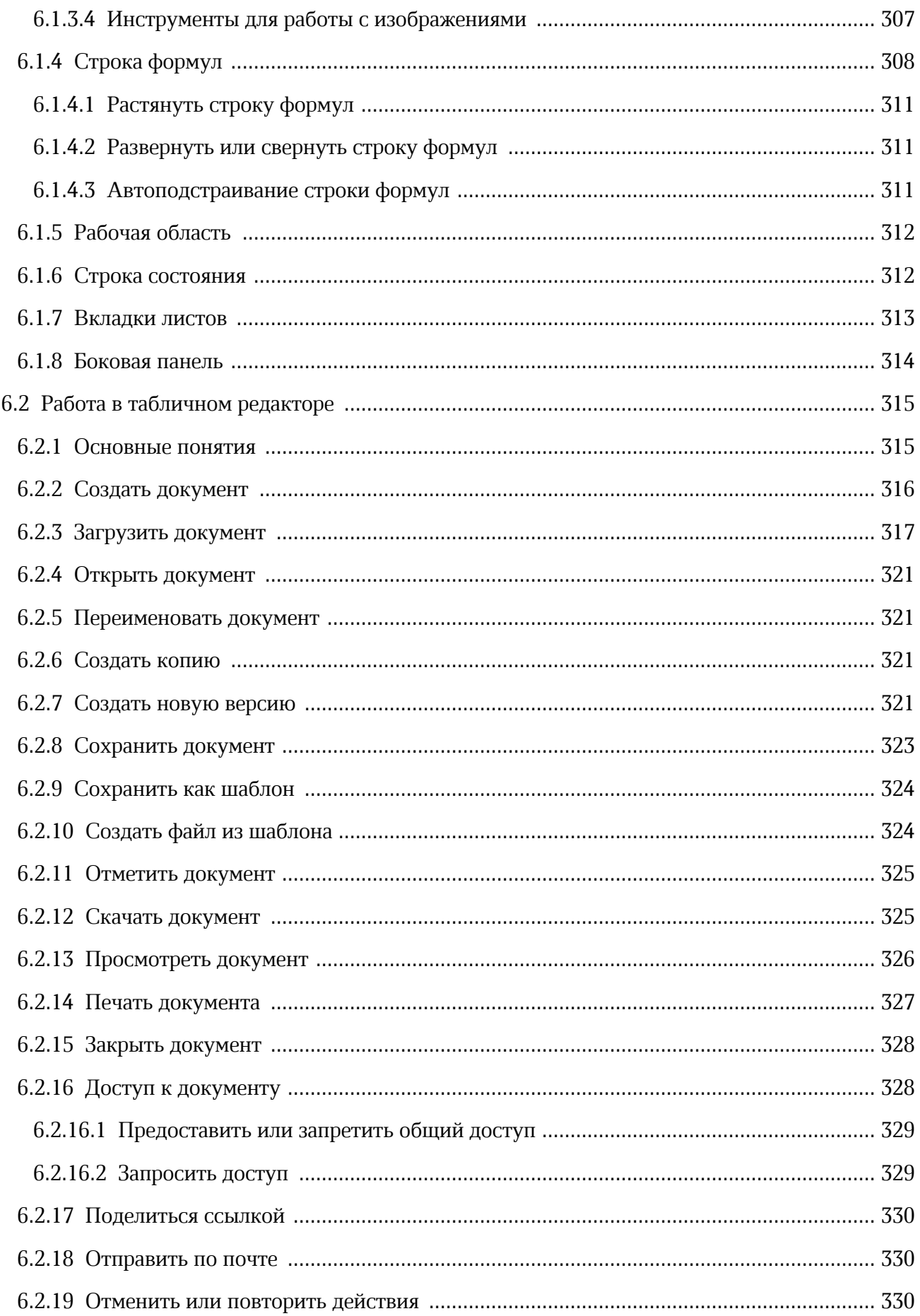

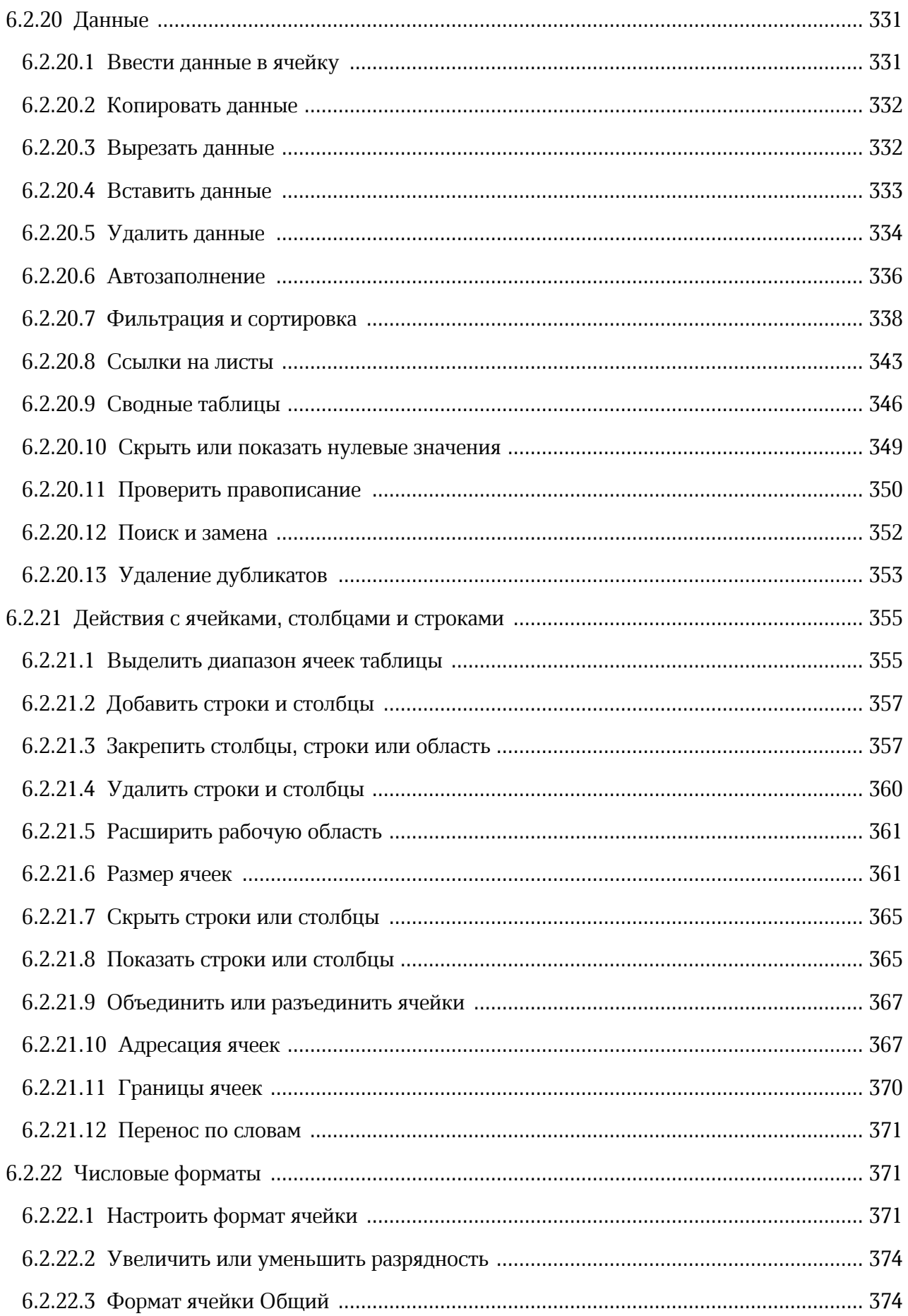

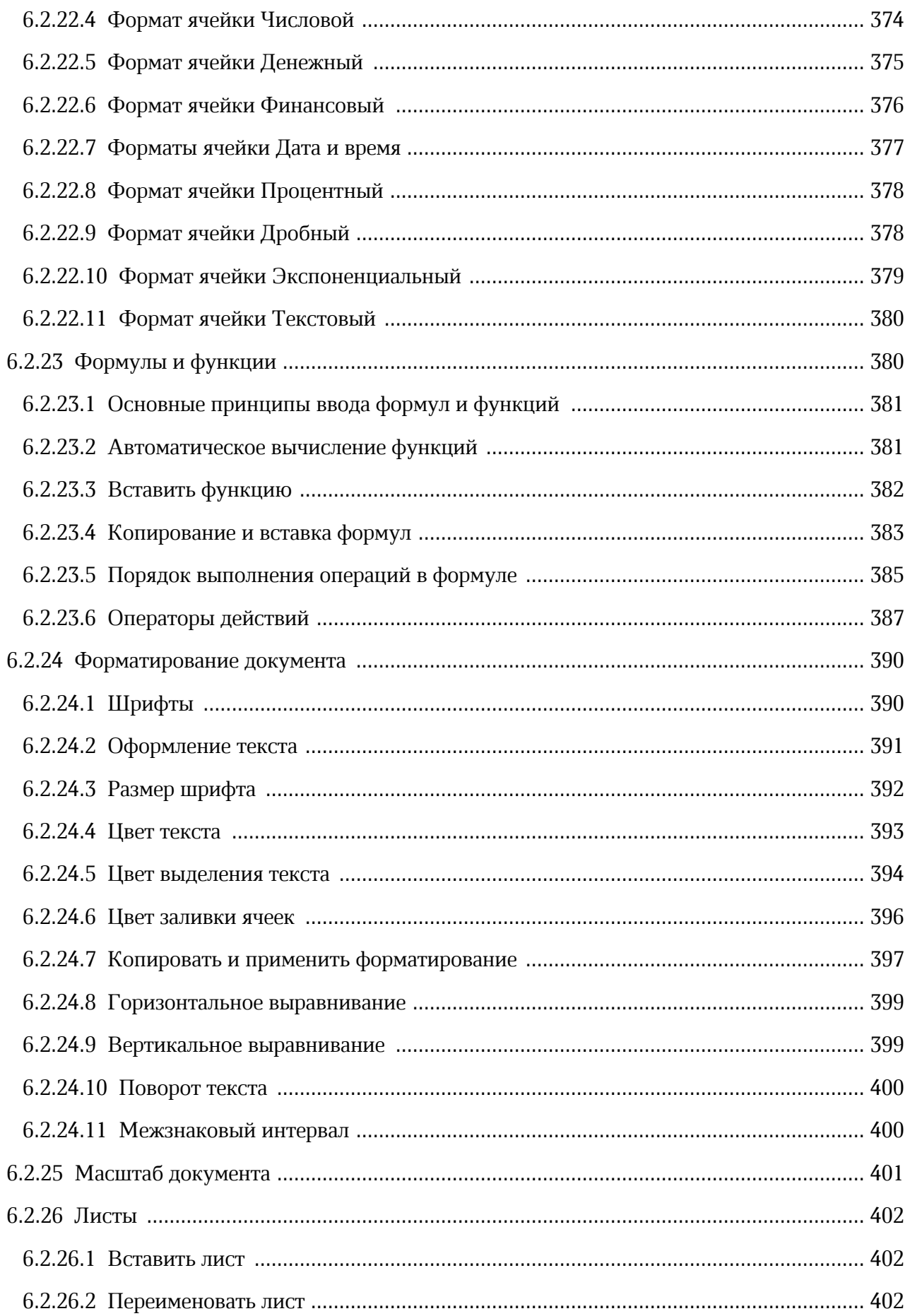

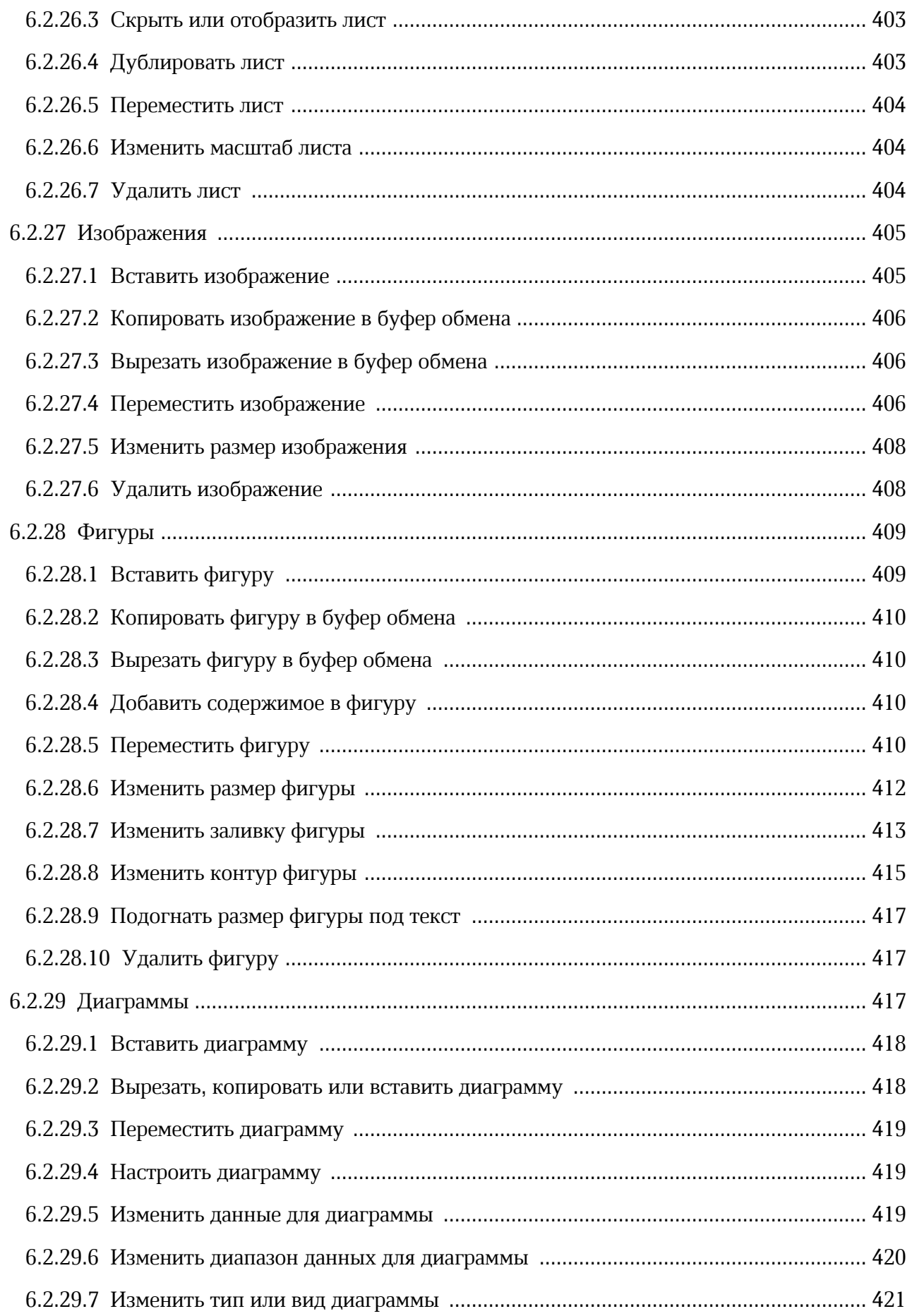

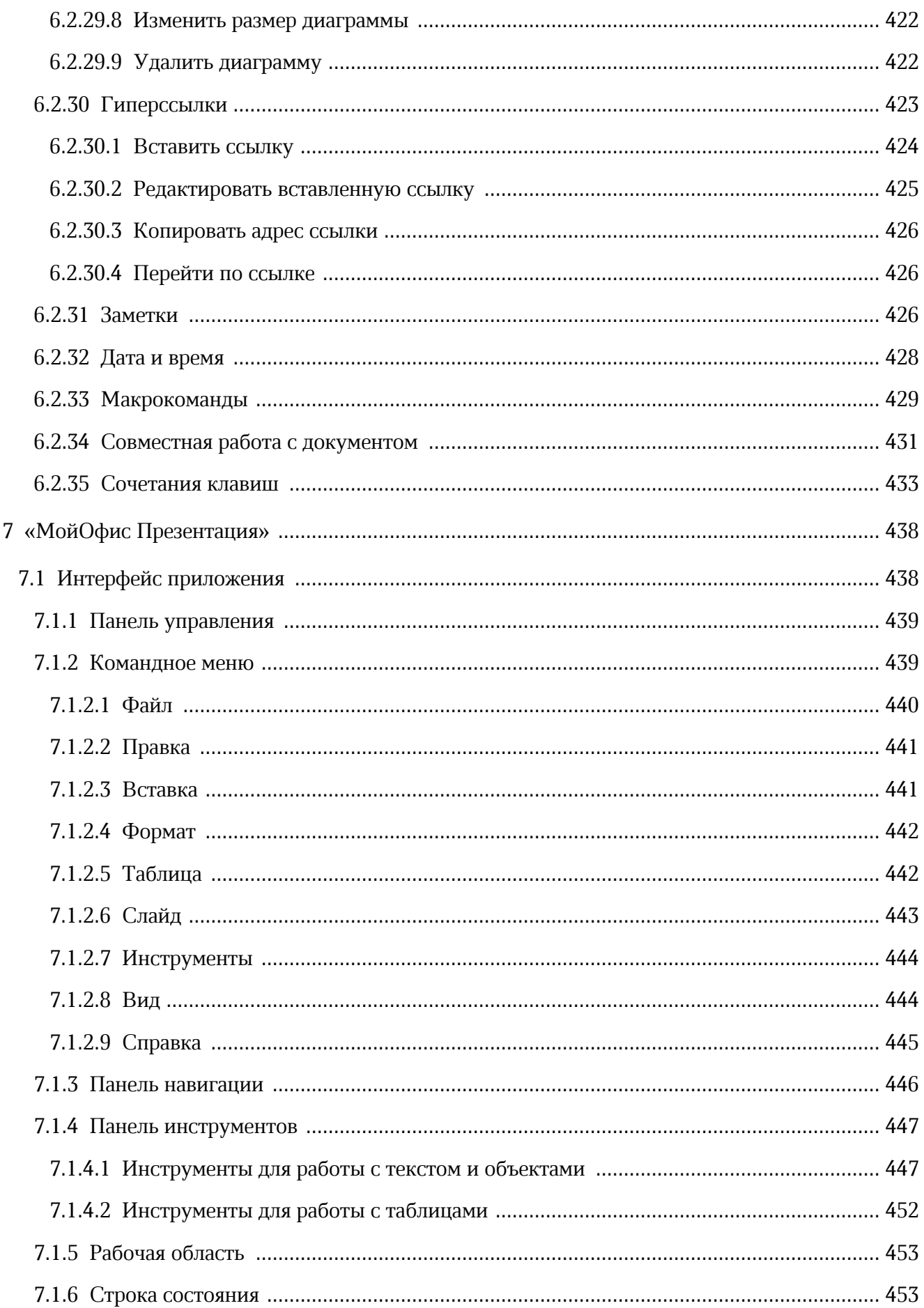

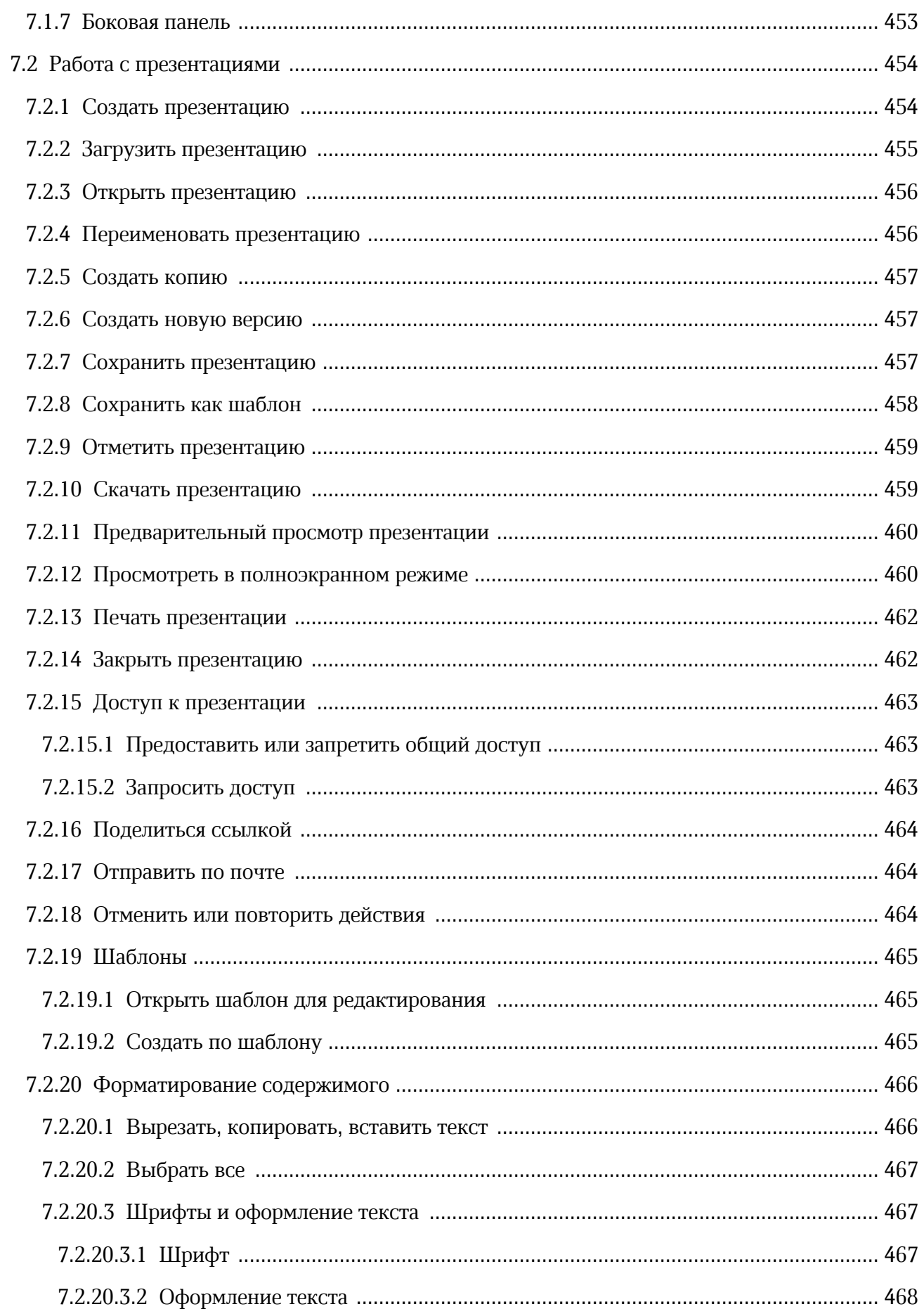

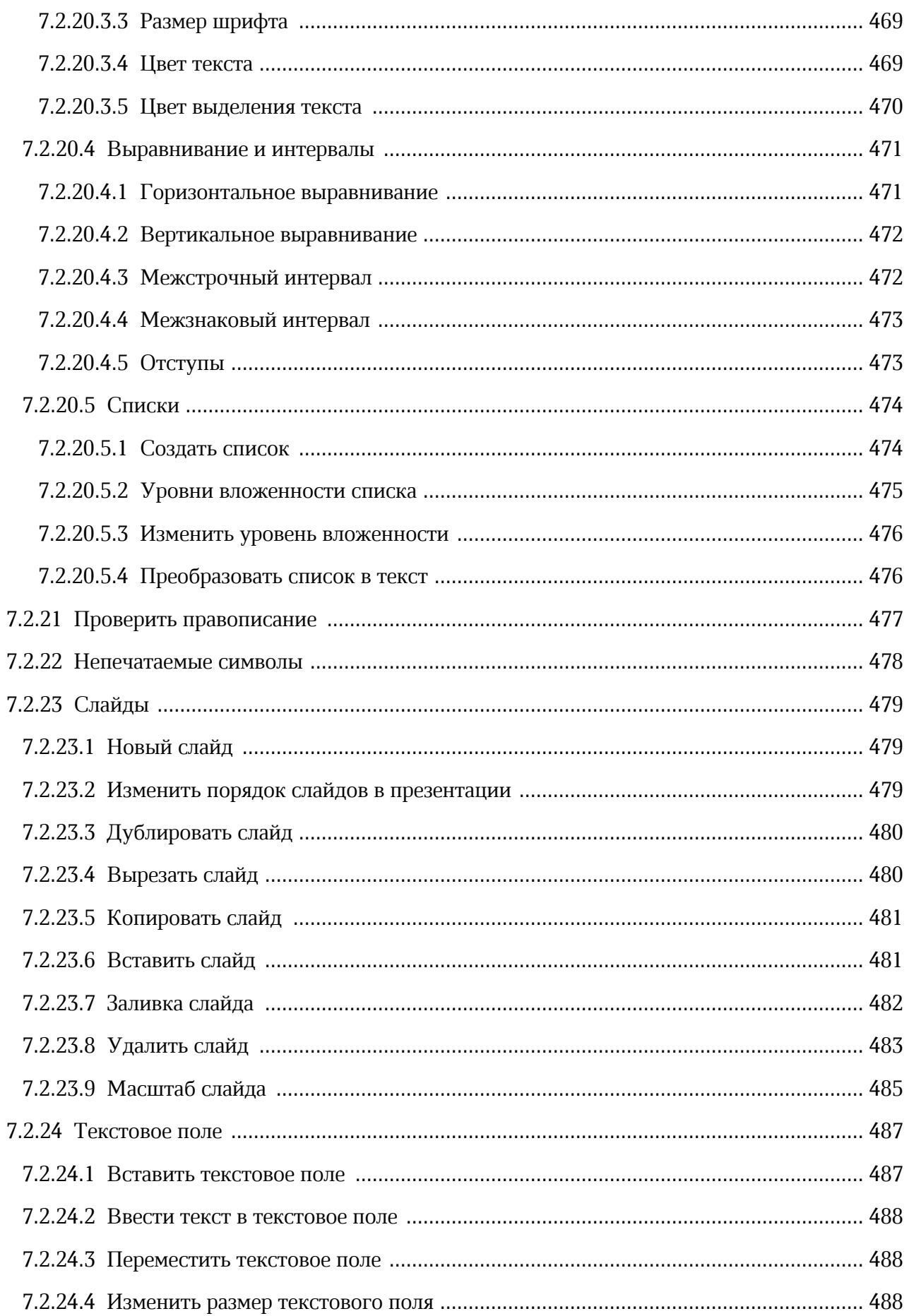

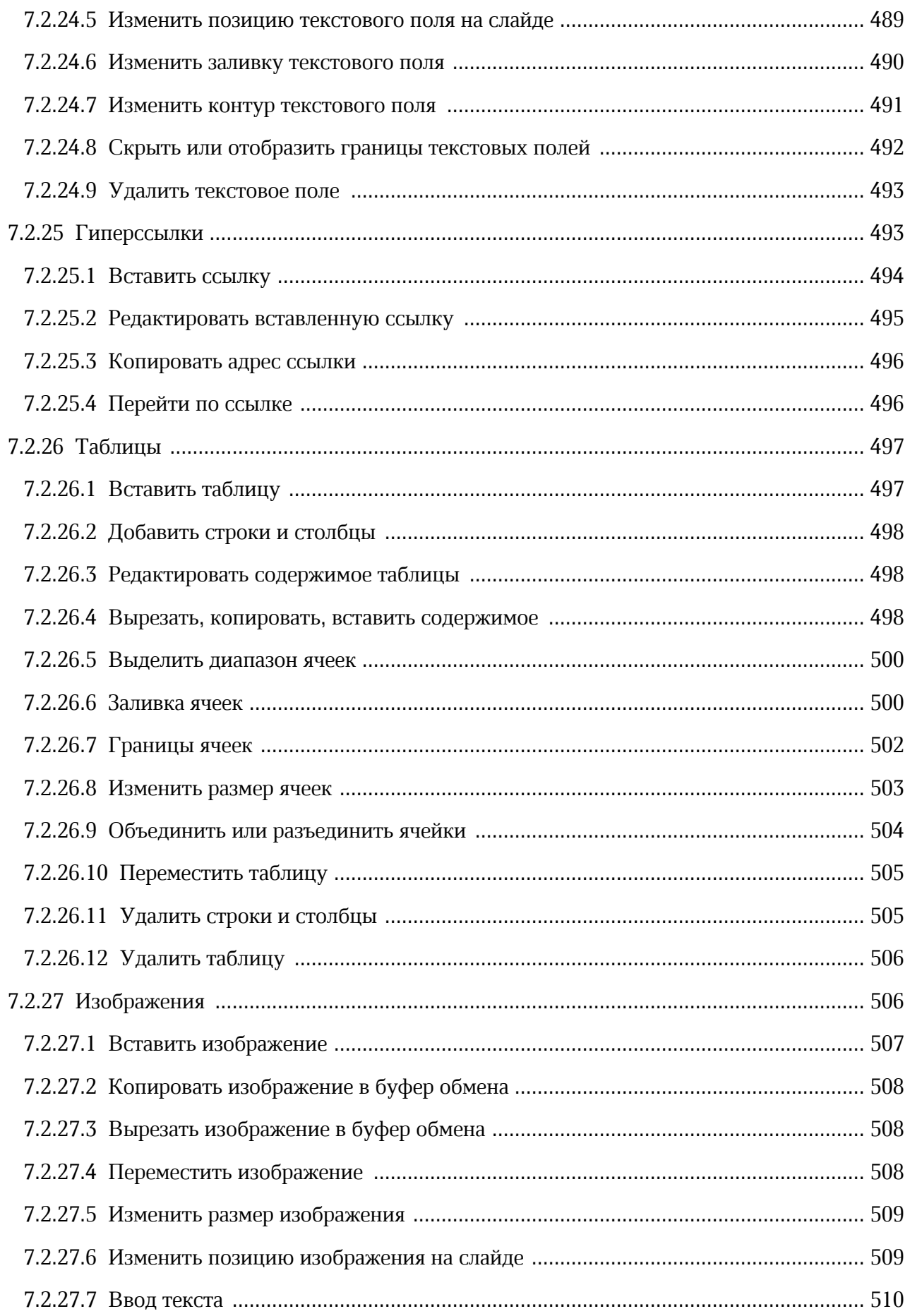

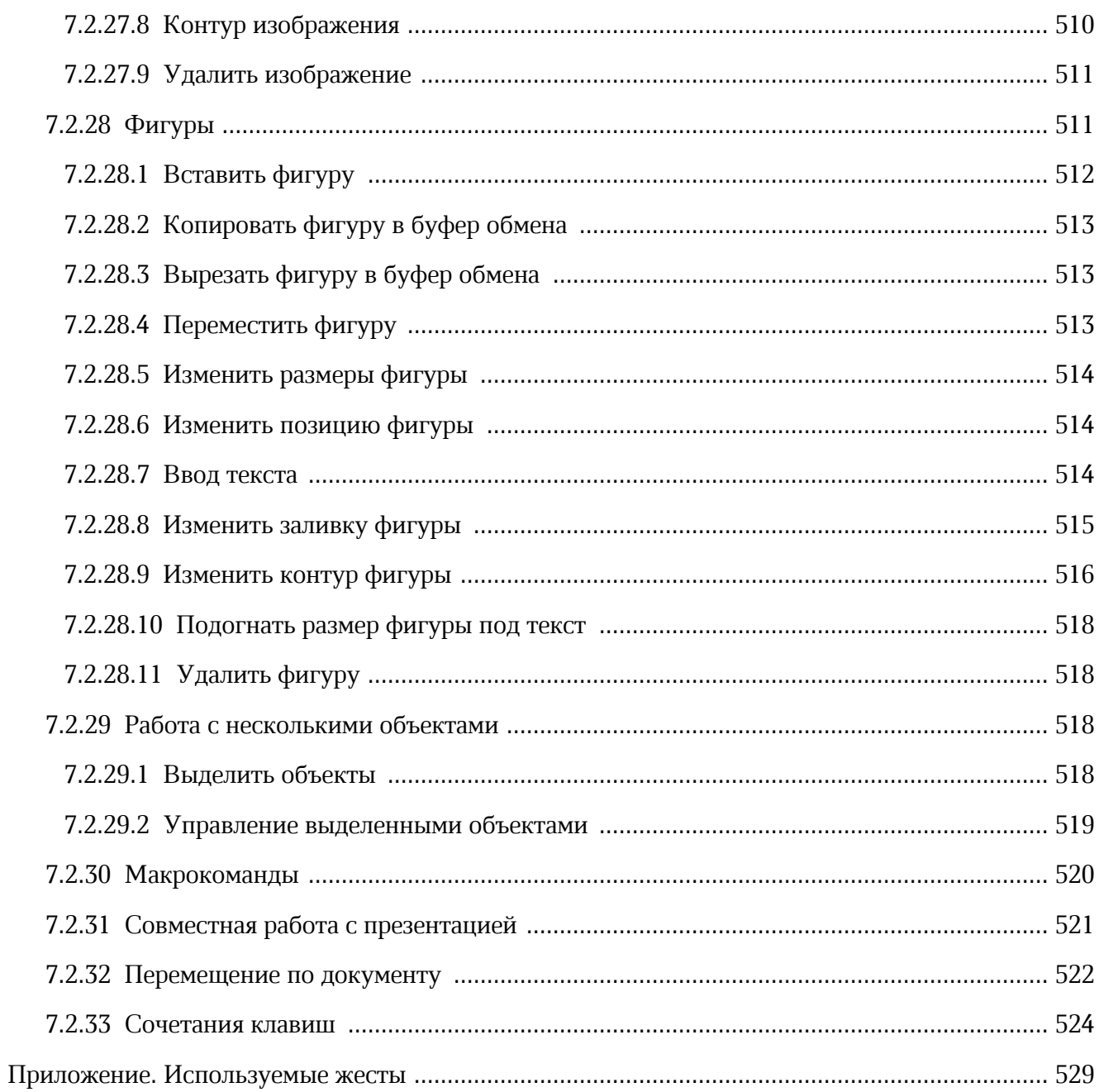

#### **ПЕРЕЧЕНЬ СОКРАЩЕНИЙ И ОБОЗНАЧЕНИЙ**

В настоящем руководстве пользователя применяют следующие сокращения и обозначения:

- ОС операционная система
- ПО программное обеспечение
- УЗ учетная запись

#### <span id="page-21-0"></span>**1 ОБЩИЕ СВЕДЕНИЯ**

#### **1.1 Назначение**

«МойОфис Документы» — веб-приложение для организации структурированного хранения файлов, выполнения операций с файлами и папками, настройки совместного доступа.

«МойОфис Текст» — веб-редактор для быстрого и удобного создания и форматирования текстовых документов любой сложности.

«МойОфис Таблица» — веб-редактор для создания электронных таблиц, ведения расчетов, анализа данных и просмотра сводных отчетов.

«МойОфис Презентация» — веб-редактор для создания, оформления и демонстрации презентаций.

Подробное описание возможностей приложений приведено в документе «МойОфис Профессиональный 3. Функциональные возможности».

#### **1.2 Системные требования**

<span id="page-21-1"></span>Перечень требований к программному и аппаратному обеспечению приведен в документе — «МойОфис Профессиональный 3. Системные требования».

#### <span id="page-21-2"></span>**1.3 Условия эксплуатации**

#### **1.3.1 Поддерживаемые языки интерфейса**

- ‒ Русский;
- ‒ Английский;
- ‒ Испанский;
- ‒ Татарский;
- ‒ Башкирский;
- ‒ Французский;
- ‒ Португальский;
- ‒ Белорусский;
- ‒ Казахский;
- ‒ Немецкий;
- ‒ Итальянский;

- ‒ Армянский;
- ‒ Киргизский.

#### **1.3.2 Поддерживаемые веб-браузеры**

<span id="page-22-0"></span>Перечень поддерживаемых веб-браузеров указан в документе «МойОфис Профессиональный 3. Системные требования». Для работы ПО МойОфис необходим доступ к локальному хранилищу веб-браузера.

Ограничения некоторых веб-браузеров:

- 1. Microsoft Edge не поддерживаются групповые операции перемещением (только через пункты меню), не поддерживается выделение текста в документах, открытых на предпросмотр, не поддерживается печать изображений со страницы предпросмотра;
- 2. Google Chrome (macOS) не поддерживается копирование перемещением.

#### **1.3.3 Ограничения**

<span id="page-22-1"></span>Максимальное количество пользователей, которые могут одновременно открыть документ в режиме совместного редактирования  $-15$ . Последующие пользователи смогут открыть документ только на предпросмотр.

#### <span id="page-23-0"></span>**2 ПОДГОТОВКА К РАБОТЕ**

Пользователи получают доступ к приложениям ПО МойОфис с помощью веб-браузера.

Для запуска ПО МойОфис с помощью веб-интерфейса выполните следующие действия:

- 1. Откройте веб-браузер при активном сетевом подключении.
- 2. В адресную строку веб-браузера введите адрес вида «https://mydomain.ru/» и перейдите на страницу авторизации ПО МойОфис.

ПО МойОфис считается работоспособным, если в результате действий пользователя, описанных выше, на экране монитора отобразилась страница авторизации ПО МойОфис без сообщений о сбое в работе.

#### <span id="page-24-0"></span>**3 «МОЙОФИС ЧАСТНОЕ ОБЛАКО»**

#### **3.1 Интерфейс продукта**

После запуска системы на экране откроется стартовая страница ПО МойОфис, которая содержит:

- поля для ввода логина и пароля;
- [гиперссылку](#page-32-0) **Забыли пароль?**;
- кнопку **Войти**;
- кнопку **Вход через ЕСИА**;

Кнопка позволяет авторизоваться в ПО МойОфис с помощью учетных данных [Портала](https://www.gosuslugi.ru) [государственных услуг](https://www.gosuslugi.ru). Отображается, если настроена интеграция ПО МойОфис с Единой системой идентификации и аутентификации (ЕСИА).

– [гиперссылку](#page-30-0) **Зарегистрироваться**;

- гиперссылку **Политика конфиденциальности**;
- гиперссылку **Условия использования**;
- гиперссылку **О программе**;
- кнопку выбора языка интерфейса;
- кнопку **Справка**.

При нажатии на кнопку **Справка** открывается окно с контактными данными службы технической поддержки и гиперссылкой «Написать в службу поддержки» (отображается, если подключена почтовая система).

На стартовой странице по умолчанию устанавливается язык интерфейса, соответствующий языковым настройкам браузера пользователя.

Чтобы изменить язык, нажмите на выпадающий список в правом верхнем углу страницы и выберите нужный.

Для входа в систему [авторизуйтесь](#page-27-0) с помощью логина и пароля.

После успешной авторизации в системе открывается главная навигационная страница ПО МойОфис (см. [Рисунок 1](#page-25-0)), которая содержит следующие элементы:

<span id="page-25-0"></span>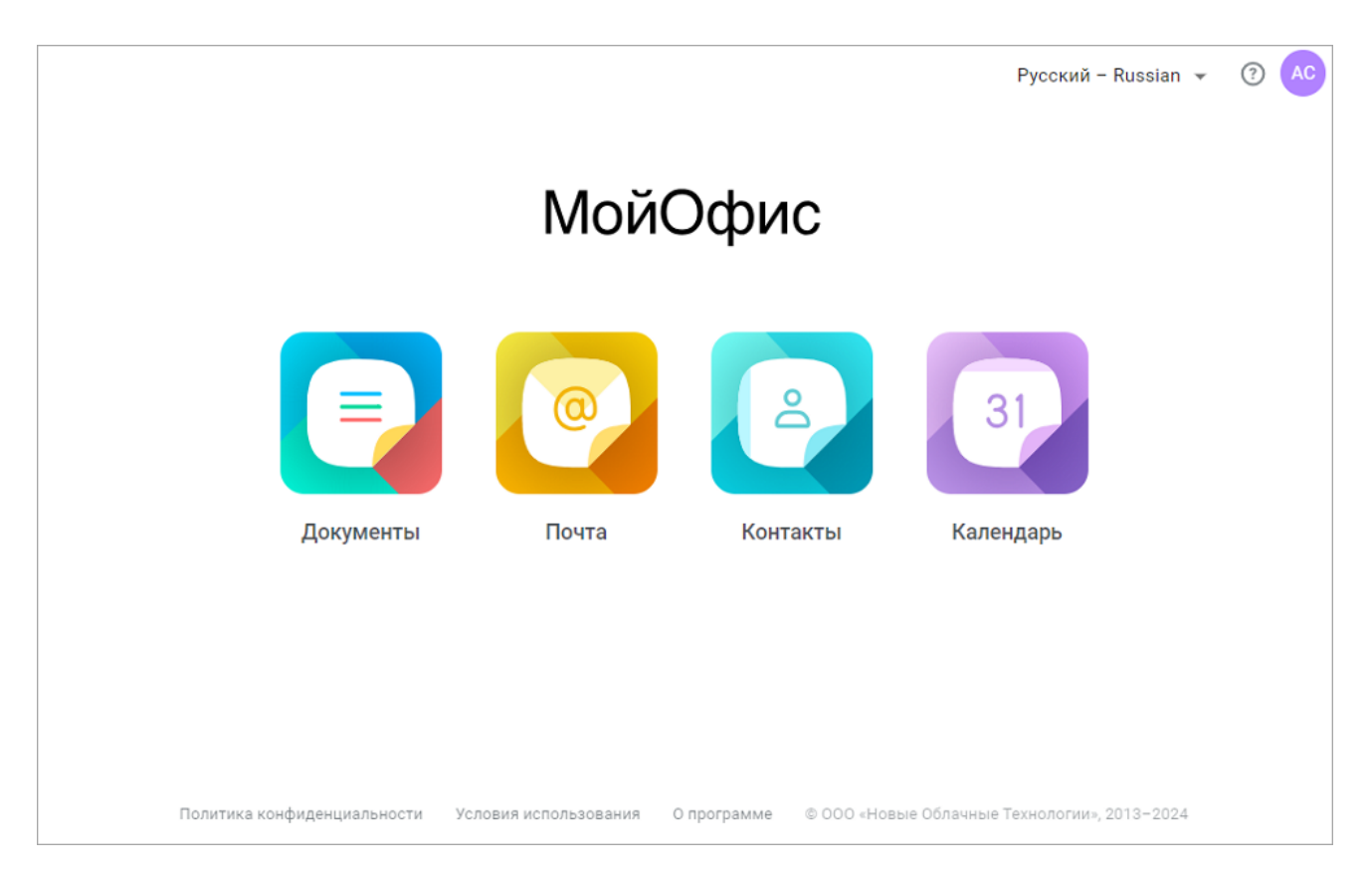

Рисунок 1 – Главная навигационная страница ПО МойОфис

‒ блок ярлыков для перехода к приложениям и [профилю пользователя;](#page-37-0)

- ‒ гиперссылку **Политика конфиденциальности**;
- ‒ гиперссылку **Условия использования**;
- ‒ гиперссылку **О программе**;
- ‒ кнопку выбора языка интерфейса;
- ‒ кнопку **Справка**;

Кнопка **Справка** предназначена для получения [дополнительных сведений и обратной связи](#page-32-1). Кнопка может содержать индикацию наличия обновлений в приложении –  $\odot$ 

‒ аватар.

Отображает инициалы или фото пользователя. При нажатии на аватар открывается окно с краткой информацией о пользователе и кнопками для перехода в [профиль пользователя](#page-37-0) и выхода из учетной записи.

В верхней части страницы также могут отображаться (см. [Таблица 1\):](#page-26-0)

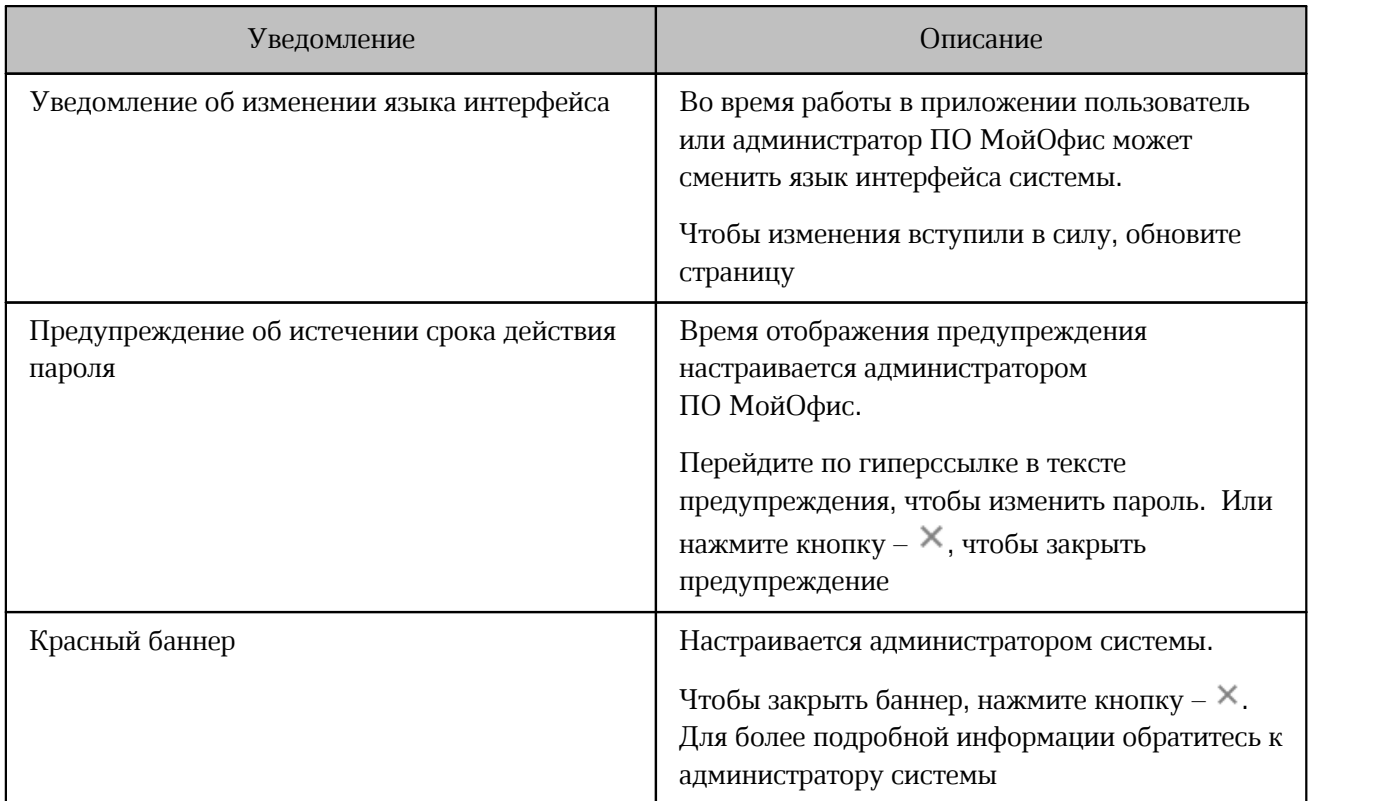

<span id="page-26-0"></span>Таблица 1 – Возможные уведомления на стартовой странице

На главную навигационную страницу могут быть добавлены дополнительные приложения: ярлык, название, ссылка для перехода (см. [Рисунок 2](#page-26-1)).

<span id="page-26-1"></span>Добавление сторонних объектов на главную навигационную страницу ПО МойОфис осуществляется системным администратором.

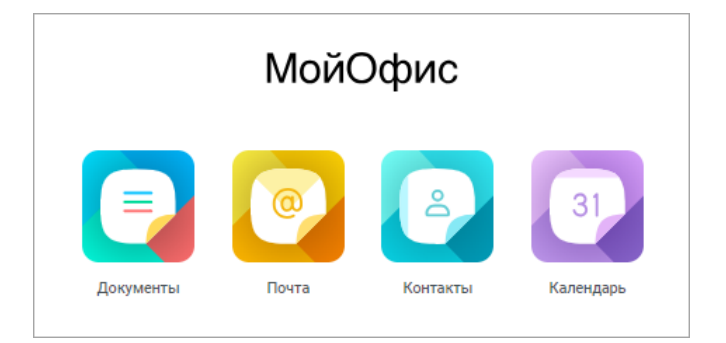

Рисунок 2 – Дополнительные приложения на главной навигационной странице ПО МойОфис

Для начала работы с приложениями нажмите соответствующий ярлык на главной навигационной странице ПО МойОфис.

#### **3.1.1 Авторизация в Системе**

<span id="page-27-0"></span>Для входа в ПО МойОфис на стартовой странице введите логин и пароль, затем нажмите **Войти** (см. [Рисунок 3\)](#page-27-1).

Введенные символы в поле **Пароль** автоматически скрываются, отображаются символами ..............<br>Чтобы показать пароль, нажмите кнопку – <sup>©</sup>.

<span id="page-27-1"></span>Чтобы скрыть пароль, нажмите кнопку –  $\mathbb{R}^d$ .

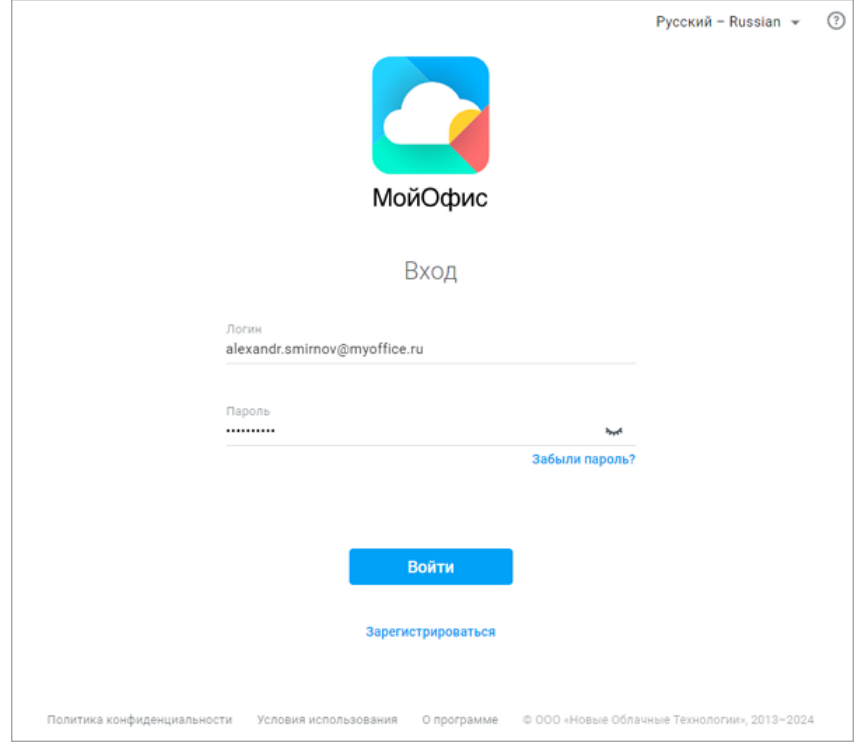

Рисунок 3 – Страница авторизации

При первой авторизации или обновлении Лицензионного соглашения появляется информационное окно: ознакомьтесь с соглашением и нажмите **Принять**.

Информационное окно о реализованных мерах защиты появляется, если данная функция подключена администратором системы. Нажмите **ОК**.

Пользователь не сможет войти в систему, если:

- 1. Удален.
- 2. Заблокирован.

3. Ввел неверный логин или пароль.

4. Пытается войти в систему, используя просроченный пароль.

В этом случае пользователь будет перенаправлен на страницу [изменения пароля](#page-41-1).

Если пароль был введен неправильно более пяти раз, на странице появится дополнительное поле для ввода проверочного кода – CAPTCHA (см. [Рисунок 4\)](#page-28-0) с целью защиты системы от вредоносных действий автоматических сервисов – ботов, спама, флуда и т.д.

<span id="page-28-0"></span>Введите текст с изображения и повторите шаги процедуры авторизации. Нажмите **Обновить изображение** для смены картинки. При необходимости воспользуйтесь функцией [восстановления пароля](#page-32-0).

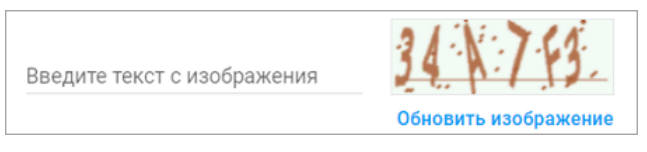

Рисунок 4 – Проверочный код CAPTCHA

<span id="page-28-1"></span>Для входа в ПО МойОфис при наличии интеграции с Единой системой идентификации и аутентификации (ЕСИА) нажмите **Вход через ЕСИА** (см. [Рисунок 5](#page-28-1)) и введите учетные данные ЕСИА в открывшуюся форму авторизации [Портала государственных услуг](https://www.gosuslugi.ru).

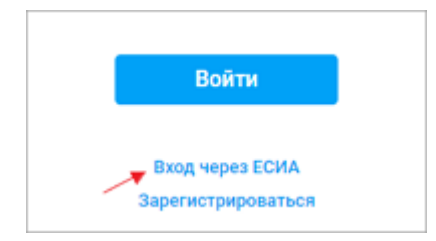

Рисунок 5 – Интеграция с ЕСИА

После ввода логина и пароля ЕСИА автоматически возвращает пользователя обратно в ПО МойОфис. В случае успешной авторизации на экране отображается главная навигационная страница ПО МойОфис.

Администратором системы может быть включена дополнительная авторизация с помощью одноразовых паролей – двухфакторная аутентификация.

Выключить настройку двухфакторной аутентификации может только администратор.

Для генерации паролей могут быть использованы следующие приложения:

- 1. Яндекс. Ключ.
- 2. Aladdin 2FA.
- 3. Google authenticator.

При первом вводе данных, после нажатия кнопки **Войти** появится окно **Настройка безопасного доступа**. Выполните следующие действия:

- 1. Отсканируйте QR-код в одном из приложений для генерации паролей.
- 2. В результате сканирования приложение сгенерирует одноразовый пароль. Учетная запись МойОфис сохранится в этом приложении.
- 3. Также можно добавить учетную запись с помощью секретного ключа: нажмите **Не могу отсканировать QR-код**, сгенерируется ключ, который нужно ввести в приложении.
- 4. В окне **Настройка безопасного доступа** нажмите **Далее**.
- 5. Введите сгенерированный пароль и нажмите **Войти**.

В дальнейшем при авторизации нужно получить новый пароль в приложении-генераторе и ввести его после ввода основных данных – логина и пароля.

Чтобы сбросить текущие настройки безопасного доступа и заново его настроить, обратитесь к администратору системы.

Если администратор системы изменил настройки безопасного доступа, на почту придет письмо с информацией о сбросе настроек. При авторизации снова появится информационное окно, следуйте указанной в нем инструкции.

Если после настройки доступа был изменен пароль, то заново настраивать доступ не нужно. Если пароль изменен через администратора или функцию **Забыли пароль**, то настройки доступа сбросятся и нужно будет заново его настроить.

При отсутствии активных действий в файловом менеджере или редакторах может произойти автоматический выход из учетной записи.

Ограничение на допустимый период неактивности пользователя в системе устанавливает администратор. Для продолжения работы необходимо авторизоваться заново.

#### <span id="page-30-0"></span>**3.1.2 Регистрация в Системе**

Функция самостоятельной регистрации пользователя настраивается системным администратором.

Регистрация возможна только с ключом доступа.

<span id="page-30-1"></span>Для регистрации в Системе на стартовой странице перейдите по гиперссылке **Зарегистрироваться** (см. [Рисунок 6\).](#page-30-1)

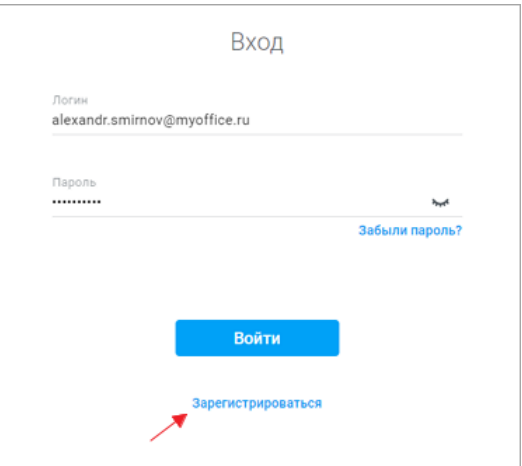

Рисунок 6 – Регистрация пользователя

На открывшейся странице введите ключ доступа, полученный от системного администратора (см. [Рисунок 7\)](#page-31-0), и нажмите **Продолжить**.

<span id="page-31-0"></span>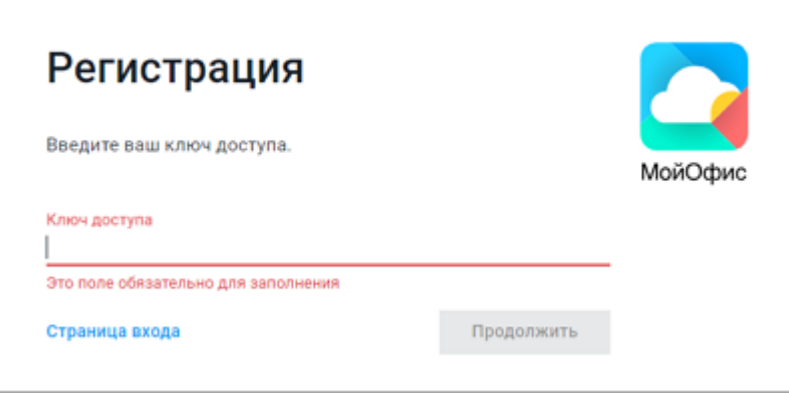

Рисунок 7 – Поле для ввода ключа доступа

Откроется форма регистрации пользователя. Заполните следующие поля формы:

- **Логин**;
- **Имя** и **Фамилия**;
- **Пароль** и **Подтверждение пароля**;
- **Резервный email**.

Дополнительный адрес электронной почты, который используется для восстановления забытого пароля.

После заполнения полей установите флажок, чтобы принять условия использования приложения, и нажмите **Зарегистрироваться**.

Требования к длине пароля и к его сложности (минимальное количество цифр, специальных символов, строчных и прописных букв) задаются администратором системы. Если пароль не будет удовлетворять заданным требованиям, появится соответствующая ошибка.

При вводе некорректных данных в форму регистрации поля подсвечиваются красным цветом и выводится сообщение об ошибке. Отредактируйте содержимое полей в соответствии с сообщением системы. Если ничего не изменилось, обратитесь к администратору системы.

В случае успешной регистрации на экране отобразится главная навигационная страница Системы, а на указанный адрес электронной почты придет письмо с подтверждением регистрации.

#### <span id="page-32-0"></span>**3.1.3 Восстановление пароля**

Функция самостоятельного восстановления пароля пользователем настраивается системным администратором.

Доступна только при наличии подключенной почтовой системы.

Для восстановления забытого пароля выполните следующие действия:

- 1. На стартовой странице ПО МойОфис перейдите по гиперссылке **Забыли пароль?**.
- 2. На открывшейся странице введите свой логин в ПО МойОфис и нажмите **Восстановить**.

Ссылка на восстановление пароля будет автоматически направлена на резервный адрес электронной почты пользователя, указанный в [профиле пользователя](#page-37-0).

При восстановлении пароля настройка двухфакторной аутентификации сбросится. Для подключения настройки обратитесь к администратору системы.

#### **3.2 Дополнительные сведения и обратная связь**

<span id="page-32-2"></span><span id="page-32-1"></span>При нажатии на кнопку **Справка** открывается меню, которое содержит следующие элементы (см. [Рисунок 8\):](#page-32-2)

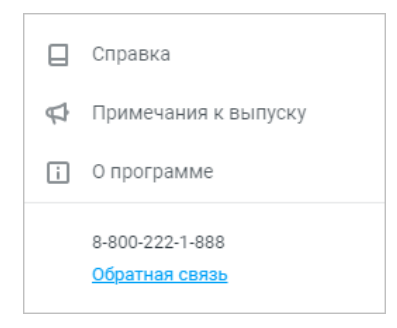

Рисунок 8 – Меню справки

Гиперссылка **Обратная связь** отображается, если была подключена почтовая система.

#### **3.2.1 Справка**

<span id="page-33-0"></span>При выборе пункта **Справка** в новой вкладке веб-браузера открываются справочные материалы по работе с ПО МойОфис (см. [Рисунок 9](#page-33-1)).

<span id="page-33-1"></span>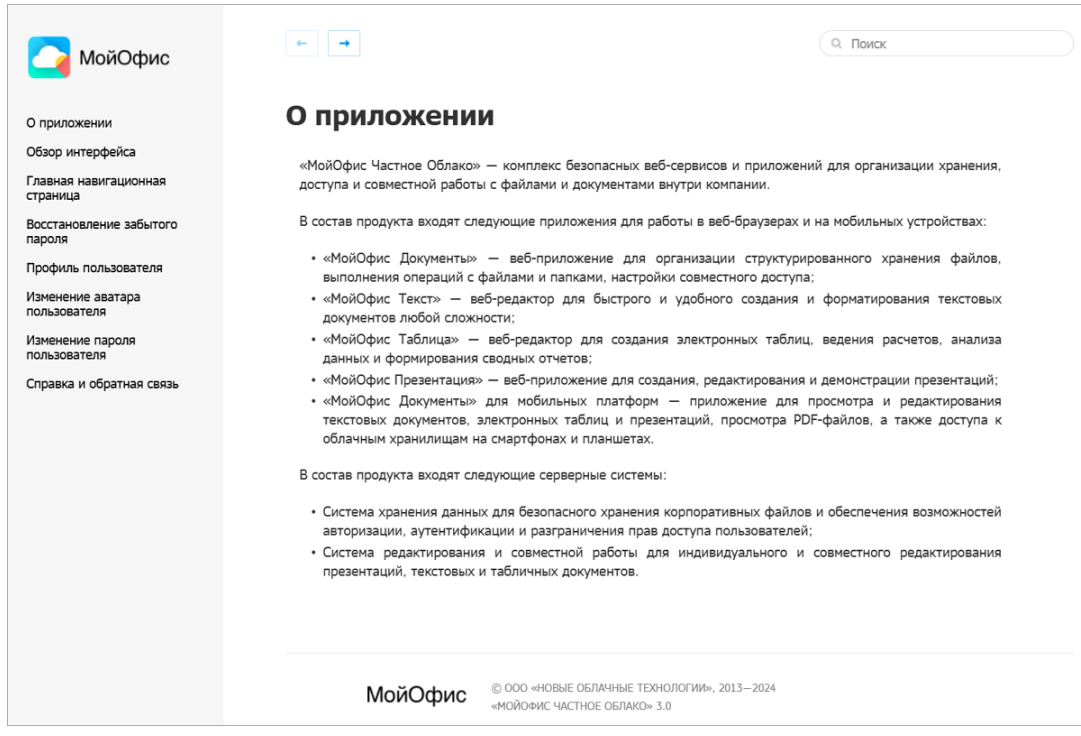

Рисунок 9 – Перечень справочных материалов

Страница справки визуально разделена на навигационный блок и область просмотра выбранного раздела. Область просмотра содержит кнопки навигации между страницами и строку поиска.

Навигация в области просмотра раздела осуществляется при помощи:

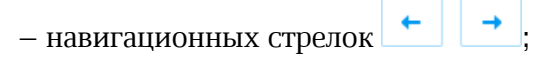

‒ гиперссылок в тексте.

#### **3.2.2 Примечания к выпуску**

<span id="page-34-0"></span>Примечания к выпуску содержат актуальные сведения о новой функциональности в текущей версии ПО.

Кнопка может иметь индикацию о наличии обновлений в приложении – **.** Индикация будет отображаться в течение 14 календарных дней со дня обновления системы, пока пользователь не ознакомится с изменениями.

При выборе пункта **Примечания к выпуску** в новой вкладке веб-браузера откроется документ в формате PDF с информацией об особенностях текущего релиза ПО МойОфис (см. [Рисунок 10](#page-34-1)):

<span id="page-34-1"></span>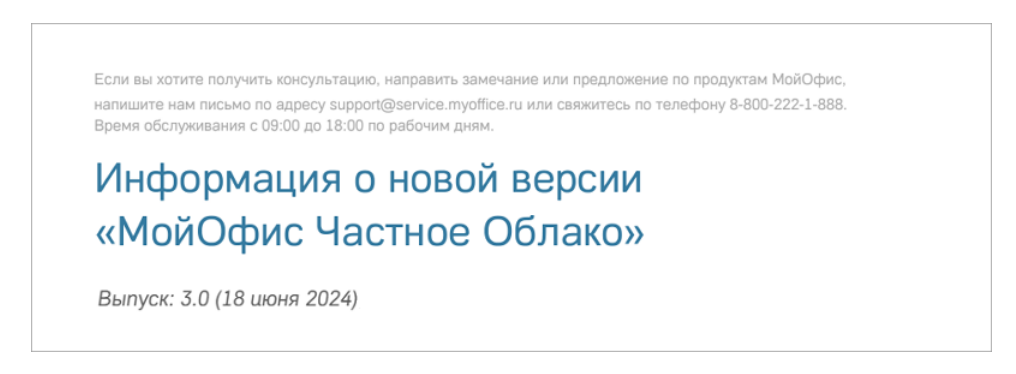

Рисунок 10 – Примечания к выпуску

#### **3.2.3 О программе**

<span id="page-35-2"></span><span id="page-35-0"></span>При выборе пункта **О программе** откроется окно с основной информацией о текущем релизе ПО МойОфис и с гиперссылками на материалы: «Условия использования», «Политика конфиденциальности» и «Правовые уведомления» (см. [Рисунок 11](#page-35-2)).

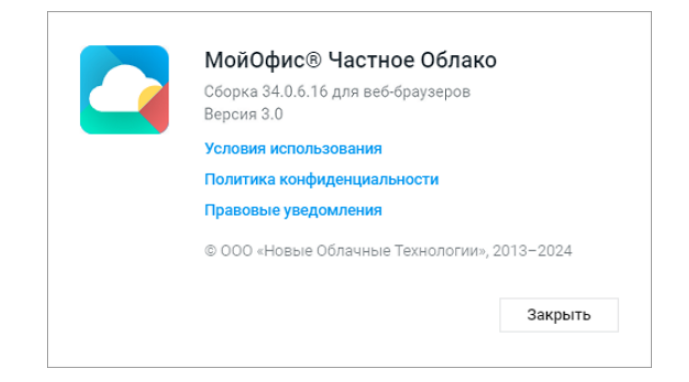

Рисунок 11 – Сведения о программе

#### **3.2.4 Обратная связь**

<span id="page-35-1"></span>Обратная связь со службой технической поддержки доступна через специальную форму, если подключена почтовая система.

При нажатии на гиперссылку **Обратная связь** в новой вкладке веб-браузера откроется страница, предназначенная для формирования сообщений в службу поддержки (см. [Рисунок](#page-36-0) [12\)](#page-36-0).
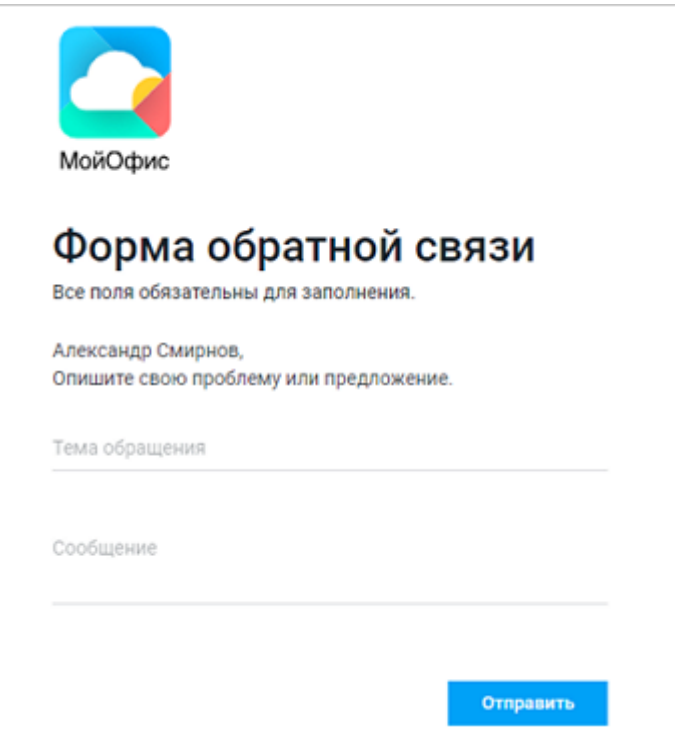

Рисунок 12 – Форма обратной связи

Заполните форму и нажмите **Отправить**.

## **3.3 Профиль пользователя**

<span id="page-37-1"></span><span id="page-37-0"></span>При нажатии на аватар активного пользователя открывается панель информации (см. [Рисунок 13\)](#page-37-0):

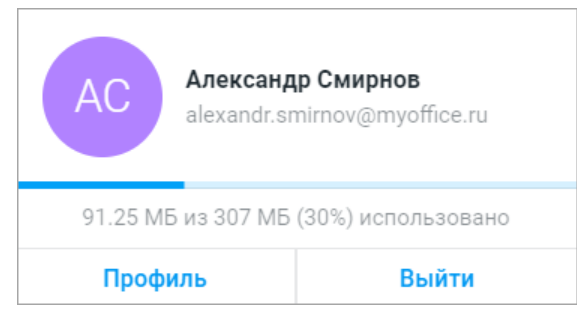

Рисунок 13 – Панель информации об активном пользователе ПО МойОфис

При нажатии на кнопку **Профиль** в новой вкладке веб-браузера открывается страница (см. [Рисунок 14\)](#page-38-0), которая содержит:

<span id="page-38-0"></span>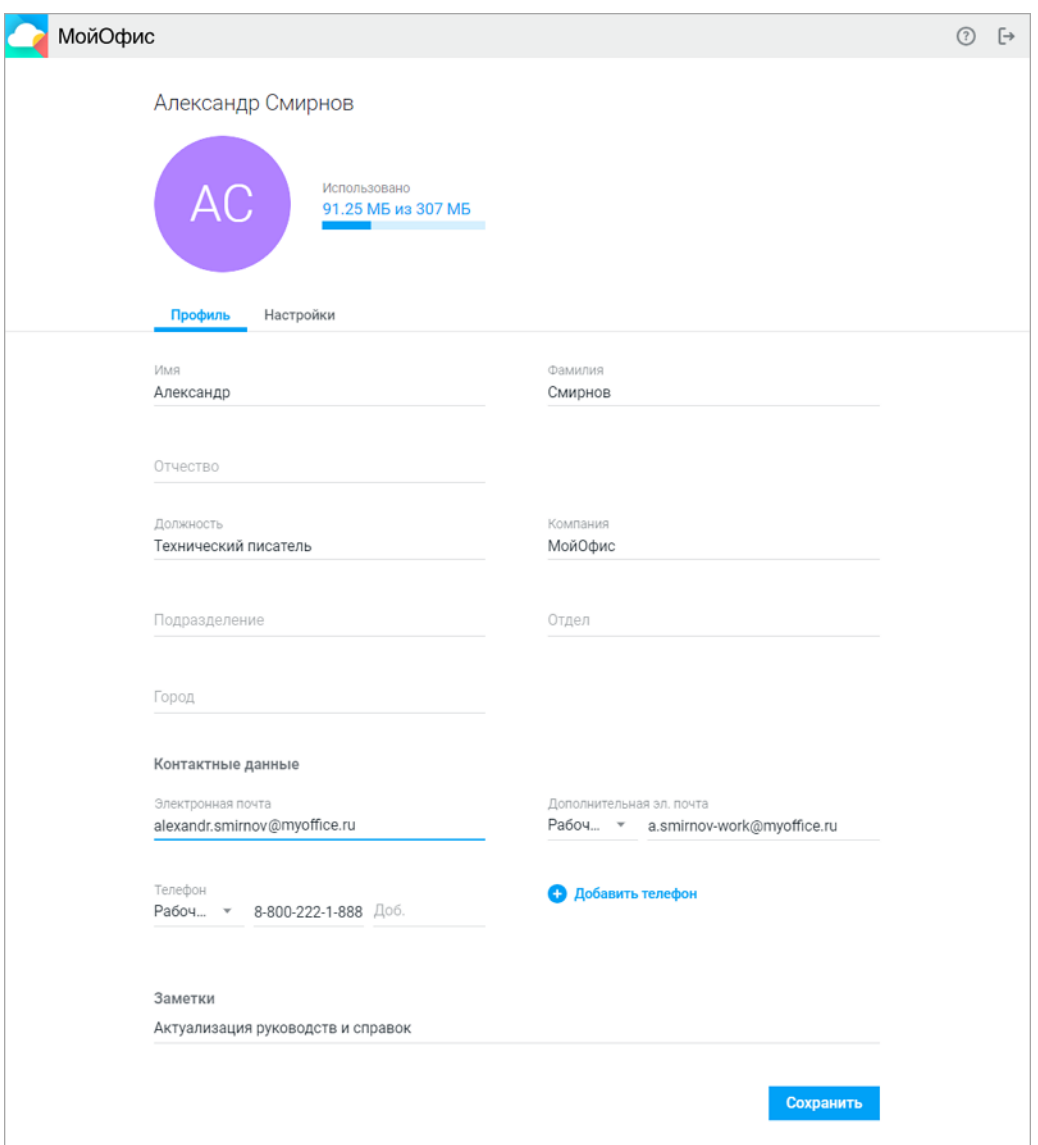

Рисунок 14 – Интерфейс профиля пользователя

- аватар пользователя;
- информацию об объемах выделенного и используемого пространства в хранилище файлов;
- вкладку **Профиль**;
- вкладку **Настройки** (см. [Рисунок 15\)](#page-39-0).

<span id="page-39-0"></span>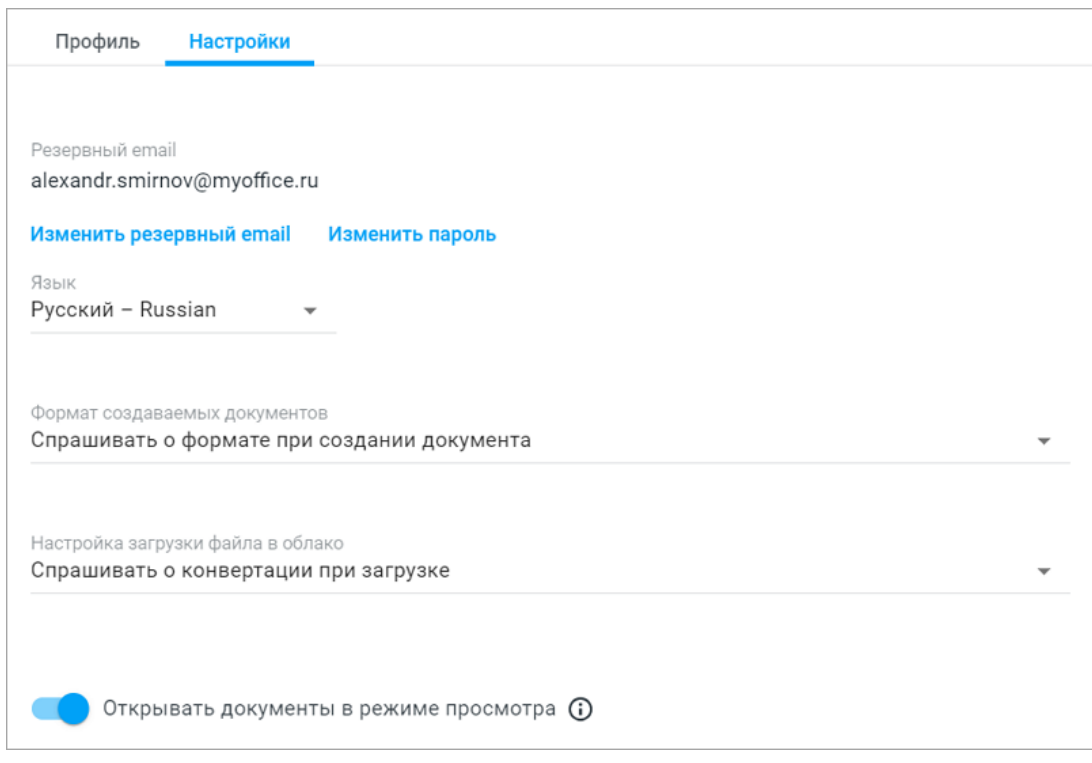

Рисунок 15 – Вкладка «Настройки»

Указанные на вкладке **Профиль** данные доступны другим пользователям в окне, которое появляется при наведении курсора на аватар пользователя.

### **3.3.1 Изменить аватар пользователя**

По умолчанию аватар отображает инициалы пользователя. Аватар можно изменить. Для этого нужно загрузить изображение в одном из форматов: JPG, GIF и PNG.

Изменение аватара невозможно, если объем выделенного пространства в хранилище файлов – квота пользователя, исчерпана.

Аватар виден другим пользователям:

- на боковой панели связанного с пользователем файла (вкладки **Свойства** и
- **События**); во всплывающем окне с информацией о пользователе; на странице запроса доступа к файлу пользователя; в окне предоставления общего доступа;
- 
- 

- 
- в списке контактов;<br>– на боковой панели во время совместной работы с документом.

### **3.3.1.1 Загрузить аватар пользователя**

Чтобы загрузить аватар, выполните следующие действия:

- 1. Нажмите в правом верхнем углу главной страницы на аватар пользователя.
- 2. В открывшемся окне нажмите **Профиль**.
- 3. В шапке страницы профиля снова нажмите на аватар.
- 4. В окне изменения аватара загрузите изображение одним из способов:
	- зажмите левой кнопкой мыши файл, находящийся на носителе устройства пользователя, и перетащите его в окно;
	- нажмите **Загрузите фото** и в открывшемся системном окне выберите файл.
- 5. После загрузки изображения настройте область, которая будет отображаться на аватаре: зажмите левой кнопкой мыши подсвеченное окно и перемещайте его. Для изменения размера области зажмите левой кнопкой мыши угол подсвеченного окна и потяните его в нужную сторону.
- 6. Нажмите **ОК**.

При загрузке изображения неподдерживаемого формата в окне изменения аватара появится предупреждение.

#### **3.3.1.2 Удалить аватар пользователя**

Чтобы удалить загруженный аватар, выполните следующие действия:

- 1. Нажмите на аватар пользователя.
- 2. В появившемся окне нажмите **Профиль**.
- 3. В шапке страницы профиля наведите курсор на аватар и нажмите кнопку  $\ll$ .

После удаления изображения аватар примет вид по умолчанию, то есть отображение инициалов пользователя.

### **3.3.2 Изменить пароль**

Пароль пользователя может быть изменен самим пользователем или администратором системы. Функция изменения пароля пользователем настраивается системным администратором.

### **3.3.2.1 Изменить пароль самостоятельно**

При смене пароля пользователем будут автоматически завершены его текущие сессии на всех устройствах и во всех веб-браузерах.

Для смены пароля выполните следующие действия:

- 1. Нажмите на аватар пользователя.
- 2. В открывшемся окне нажмите **Профиль**. В новой вкладке веб-браузера откроется страница управления профилем.
- 3. Перейдите на вкладку **Настройки** и нажмите на гиперссылку **Изменить пароль**. На экране откроется окно ввода нового пароля, сформированного пользователем самостоятельно.
- 4. Введите старый пароль в поле **Старый пароль**, затем введите новый пароль в поле **Новый пароль** и продублируйте его в поле **Подтверждение пароля**, после чего нажмите **Сохранить**.

Требования к длине пароля, к его сложности (минимальное количество цифр, специальных символов, строчных и прописных букв), а также условия повторного использования пароля задаются администратором системы.

Если пароль не будет удовлетворять заданным требованиям, появится соответствующая ошибка.

В результате операции учетные данные изменятся. Везде, где были запущены сессии пользователя, появится окно с предупреждением о необходимости повторного входа. Нажмите **Войти** и введите новые данные для авторизации.

### **3.3.2.2 Изменить пароль при помощи администратора**

При смене пароля администратором системы текущие сессии пользователя на всех устройствах будут автоматически завершены. На экране появится окно с предупреждением о необходимости повторного входа в систему.

Для продолжения работы выполните следующие действия:

- 1. Получите временный пароль у администратора системы.
- 2. Нажмите **Войти** в окне с предупреждением. На экране откроется страница авторизации.
- 3. Выполните повторный вход в систему с временным паролем, полученным от администратора системы. Откроется страница для создания нового постоянного пароля.
- 4. Введите новый пароль в поле **Новый пароль** и продублируйте его в поле **Подтверждение пароля**, после чего нажмите **Сохранить**.

Требования к длине пароля, к его сложности (минимальное количество цифр, специальных символов, строчных и прописных букв), а также условия повторного использования пароля задаются администратором системы.

Если пароль не будет удовлетворять заданным требованиям, появится соответствующая ошибка.

В результате операции учетные данные изменятся, на экране откроется страница выбора приложения.

### **3.3.3 Настроить формат документов**

В настройках можно выбрать формат, в котором будут создаваться новые документы. Для этого:

- 1. Нажмите на мини-аватар на панели навигации.
- 2. Нажмите **Профиль** > **Настройки**.
- 3. Выберите подходящий вариант в поле **Формат создаваемых документов**. (см. [Рисунок 16\)](#page-43-0):

<span id="page-43-0"></span>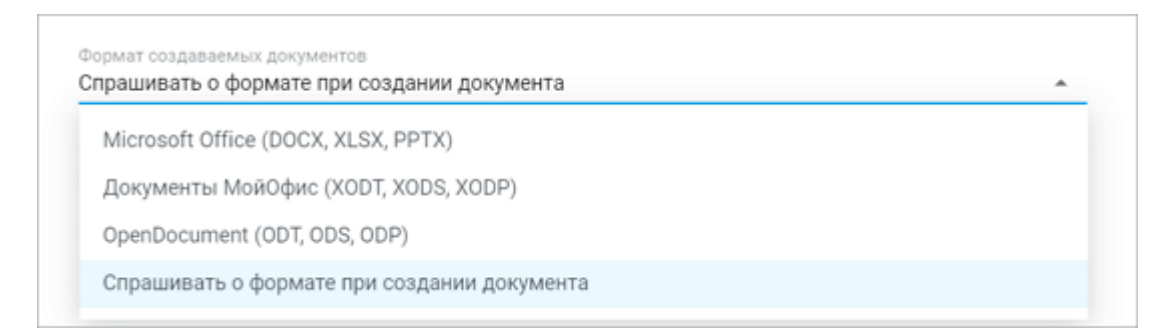

Рисунок 16 – Формат создаваемых документов

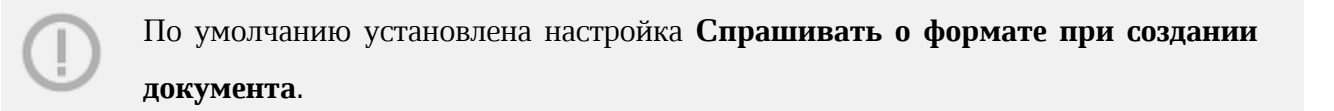

Иконки документов в меню выбора приложений и меню добавления объектов отображаются в соответствии с выбранным форматом документов (см. [Таблица 2\)](#page-43-1):

<span id="page-43-1"></span>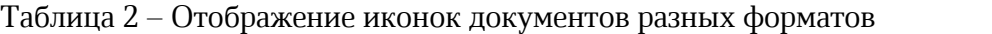

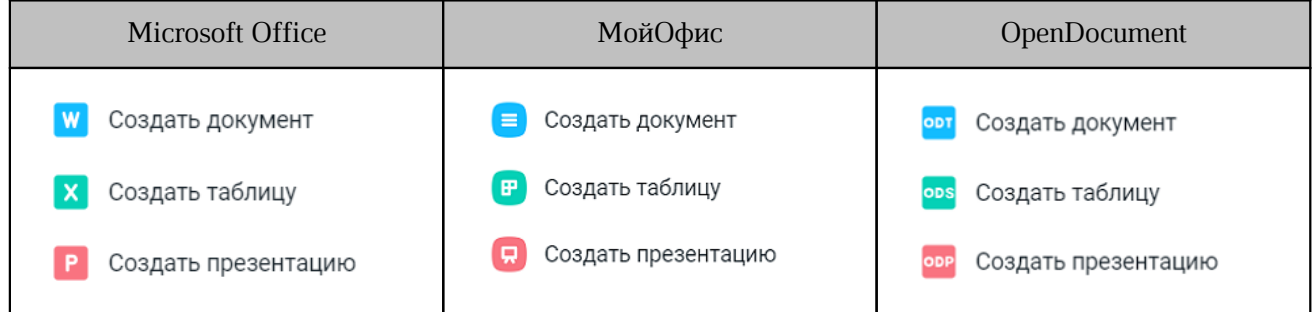

### **3.3.4 Настроить автоконвертацию и режим просмотра**

### **3.3.4.1 Настроить автоконвертацию**

<span id="page-44-1"></span>При автоконвертации документы ряда форматов сразу конвертируются во внутренний формат МойОфис и становятся доступны для редактирования.

Функция автоконвертации по умолчанию включена при установке, однако при необходимости эти параметры можно изменить.

- 1. Откройте настройки профиля.
- 2. Нажмите на мини-аватар на панели навигации.
- 3. Нажмите **Профиль**.
- 4. Перейдите на вкладку **Настройки**.
- 5. Выберите подходящий вариант в поле **Настройка загрузки файла в облако** (см. [Таблица 3](#page-44-0)).

## <span id="page-44-0"></span>Таблица 3 – Настройки конвертации

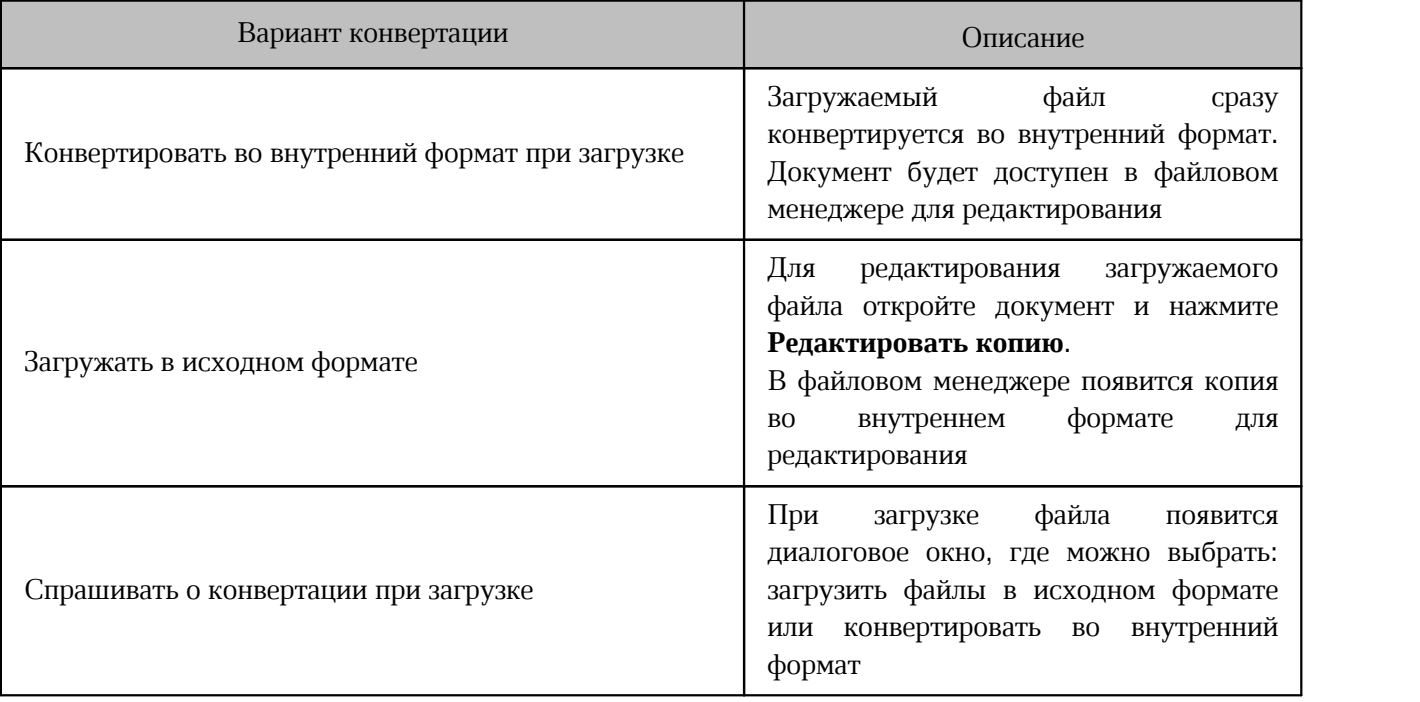

Документы DOCX, XLSX, ODT, ODS, PPTX, ODP загружаются в облако в исходных форматах по умолчанию, даже если в настройках профиля установлен

вариант **Конвертировать во внутренний формат при загрузке**.

Чтобы сконвертировать документ во внутренний формат, выполните следующие действия:

- 1. Откройте документ в режиме предварительного просмотра.
- 2. В правом верхнем углу нажмите на кнопку выпадающего списка.
- 3. Выберите вариант **Редактировать копию**.

Копия документа откроется в новой вкладке во внутреннем формате.

### <span id="page-45-1"></span>**3.3.4.2 Настроить режим просмотра документа**

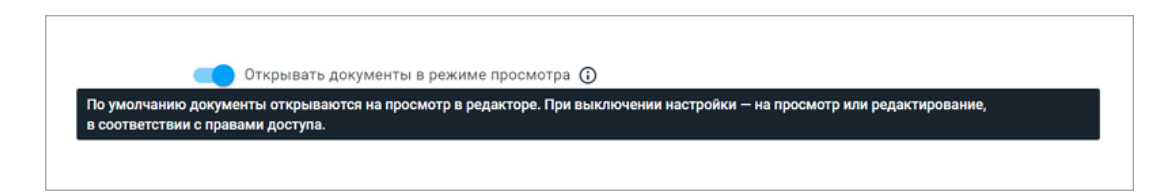

<span id="page-45-0"></span>Рисунок 17 – Режим просмотра документа

При включении данной функции (см. [Рисунок 17\)](#page-45-0) все документы в форматах, доступных для редактирования, будут открываться в интерфейсе редактора в режиме просмотра вне зависимости от прав доступа:

- для документов с правом доступа **Редактирование** или **Управление** (а также у владельца) на верхней панели будет доступна кнопка **Редактировать**.
- для документов с правом доступа **Просмотр —** кнопка **Запросить права на редактирование**.

Функция по умолчанию включена администратором системы при установке, для отключения установите переключатель в положение . При отключении функции документ будет открываться в редакторе в соответствии с

правами доступа пользователя. Функция будет недоступна, если она отключена администратором системы.

## **4 «МОЙОФИС ДОКУМЕНТЫ»**

### **4.1 Интерфейс приложения**

При входе в приложение «МойОфис Документы» открывается главная страница хранилища файлов, которая содержит следующие основные области (см. [Рисунок 18](#page-46-0)):

- ‒ [панель навигации;](#page-48-0)
- ‒ [панель инструментов](#page-51-0);
- ‒ [рабочая область;](#page-53-0)
- <span id="page-46-0"></span>‒ [боковая панель.](#page-54-0)

| Панель навигации     |                                                    |       |                                                                      |    | Панель инструментов |   |                    |                            | Боковая панель                      |
|----------------------|----------------------------------------------------|-------|----------------------------------------------------------------------|----|---------------------|---|--------------------|----------------------------|-------------------------------------|
| Документы -<br>Θ     | Мои документы                                      | Поиск | 0<br>$\begin{array}{c} \n\mathbb{Q} \n\end{array}$<br>$\overline{+}$ | GD | ŵ<br>亖              | Δ | $\odot$<br>$\Xi^0$ | Шаблон заявления.docx<br>w | $\times$                            |
| + Добавить           | Имя +                                              |       | $\star$ Pasmep                                                       |    | Дата изменения      |   | Действия           | Свойства                   | События                             |
| ▶ ○ Мои документы    | Поддерживаемые форматы файлов.xlsx<br>$\mathbf{x}$ |       | 5.82 KB                                                              |    | Сегодня, 12:35      |   |                    |                            |                                     |
| ▶ © Доступные мне    | Шаблон заявления.docx<br>10.11 KB<br>$\checkmark$  |       |                                                                      |    | Сегодня, 12:36      |   |                    |                            |                                     |
| ▶ □ Общие папки      |                                                    |       |                                                                      |    |                     |   |                    |                            | Ø                                   |
| □ Отмеченные         |                                                    |       |                                                                      |    |                     |   |                    |                            |                                     |
| △ Отслеживаемые      |                                                    |       |                                                                      |    |                     |   |                    |                            |                                     |
| <b>© Недавние</b>    |                                                    |       |                                                                      |    |                     |   |                    | Размер                     | 10.11 KB                            |
| <b>Ш</b> Корзина     |                                                    |       |                                                                      |    |                     |   |                    | Создано                    | Сегодня, 12:36<br>Александр Смирнов |
|                      |                                                    |       |                                                                      |    |                     |   |                    | Изменено                   | Сегодня, 12:36                      |
|                      |                                                    |       |                                                                      |    |                     |   |                    | Размер версий              | Александр Смирнов<br>10.11 KB       |
|                      |                                                    |       |                                                                      |    |                     |   |                    |                            | История версий                      |
|                      |                                                    |       |                                                                      |    |                     |   |                    |                            |                                     |
|                      |                                                    |       |                                                                      |    |                     |   |                    | <b>Я</b> Общий доступ      |                                     |
|                      |                                                    |       |                                                                      |    |                     |   |                    | Вы<br>AC.                  | Владелец                            |
|                      |                                                    |       |                                                                      |    |                     |   |                    |                            |                                     |
|                      |                                                    |       |                                                                      |    |                     |   |                    |                            |                                     |
|                      |                                                    |       |                                                                      |    |                     |   |                    |                            |                                     |
|                      |                                                    |       |                                                                      |    |                     |   |                    |                            |                                     |
|                      |                                                    |       |                                                                      |    |                     |   |                    |                            |                                     |
| $\circ$<br>$\bullet$ |                                                    |       |                                                                      |    |                     |   |                    |                            |                                     |
| Рабочая область      |                                                    |       |                                                                      |    |                     |   |                    |                            |                                     |

Рисунок 18 – Интерфейс приложения

Также в верхней части страницы могут отображаться:

- уведомление о наличии обновлений;
- уведомление об изменении языка интерфейса;
- уведомление об изменении системных настроек;
- предупреждение об истечении срока действия пароля;
- красный баннер.

#### **Уведомление о наличии обновлений**

Для ознакомления перейдите по гиперссылке в уведомлении. Примечания к выпуску откроются в новой вкладке веб-браузера. Уведомление не блокирует работу в приложении и отображается в течение 14 календарных дней со дня обновления системы, пока пользователь не ознакомится с изменениями или не закроет уведомление, нажав кнопку  $- \times$ .

#### **Уведомление об изменении языка интерфейса**

Во время работы в приложении язык интерфейса системы может быть изменен пользователем или администратором ПО МойОфис. Чтобы изменения вступили в силу, обновите страницу.

#### **Уведомление об изменении системных настроек**

Во время работы в приложении могут быть изменены системные настройки администратором ПО МойОфис. Для корректной работы в системе обновите текущую страницу веб-браузера. При попытке выполнить операцию, по которой были изменены настройки, не обновив страницу, на экране отобразится сообщение об ошибке. После обновления страницы можно продолжать работу в ПО МойОфис.

#### **Предупреждение об истечении срока действия пароля**

Время отображения предупреждения настраивается администратором ПО МойОфис. Перейдите по гиперссылке на предупреждении, чтобы перейти на страницу изменения пароля, или кнопку –  $\times$ , чтобы закрыть его.

#### **Красный баннер**

Баннер настраивает администратор системы. Для закрытия баннера нажмите кнопку –  $\times$ . Для получения более подробной информации о содержимом баннера обратитесь к администратору системы.

При удалении или блокировке пользователя администратором ПО МойОфис завершаются все активные сессии пользователя в системе.

Интерфейс остальных папок аналогичен интерфейсу раздела **Мои документы**, за исключением [панели инструментов](#page-51-0) раздела **Корзина**.

## <span id="page-48-0"></span>**4.1.1 Панель навигации**

По умолчанию на панели навигации находятся следующие элементы (см. [Таблица 4\)](#page-48-1):

<span id="page-48-1"></span>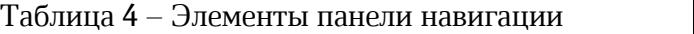

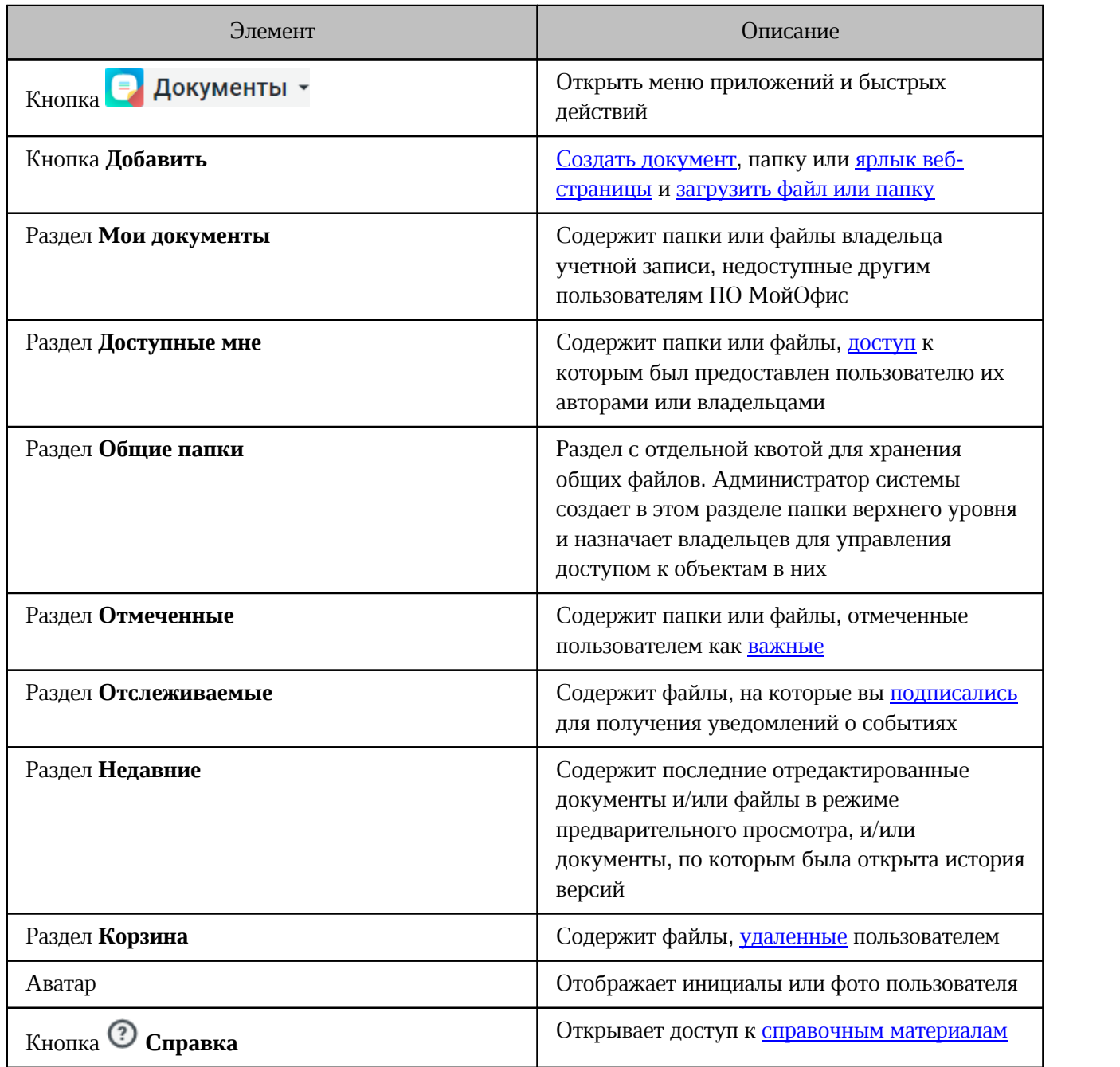

Каждому пользователю выделяется ограниченный объем пространства в хранилище файлов – квота.

В личной квоте пользователя учитываются:

‒ все файлы из раздела **Мои документы**;

‒ все версии файлов из раздела **Мои документы**;

‒ файлы, перемещенные из раздела **Мои документы** в **Корзину** пользователя;

‒ изображение, добавленное в качестве аватара пользователя.

В личной квоте не учитываются:

– файлы из разделов **Доступные мне** и **Общие папки**,

– файлы, перемещенные из раздела **Общие папки** в Корзину пользователя.

Поведение системы при заполненной квоте:

1. Объем файлов пользователя в хранилище приближается к установленному лимиту.

В верхней части страницы отображается предупреждающее уведомление. Пользователь может продолжать операции с файлами. Предупреждение можно скрыть, нажав  $\times$  или повторно авторизовавшись в веб-приложении. В случае если на следующий день проблема с квотой остается актуальной, уведомление отображается снова.

2. Объем файлов пользователя в хранилище достиг размера выделенной квоты.

В верхней части страницы отображается предупреждающее уведомление, которое нельзя скрыть. Дальнейшие операции с файлами невозможны до момента устранения проблемы с квотой.

Предупреждение дублируется в уведомлении, которое всплывает при наведении курсора на аватар пользователя.

Для освобождения пространства удалите ненужные файлы из хранилища или обратитесь к администратору системы для увеличения размера квоты.

Контекстное меню зависит от прав доступа пользователя и содержит команды работы с объектами (см. [Таблица 5](#page-50-0)).

Чтобы вызвать контекстное меню, нажмите правой кнопкой мыши по объектам панели навигации.

|                                    | Мои<br>документы  | Доступные мне                                               | Общие папки<br>(в соответствии<br>с правами<br>доступа) | Мои документы<br>Доступные мне<br>Общие папки<br>Отмеченные<br>Недавние | Корзина |
|------------------------------------|-------------------|-------------------------------------------------------------|---------------------------------------------------------|-------------------------------------------------------------------------|---------|
| Открыть                            | $\qquad \qquad +$ | $+$                                                         | $\boldsymbol{+}$                                        | $\qquad \qquad +$                                                       | $+$     |
| Общий доступ                       | $^{+}$            | $+$<br>в соответствии с<br>правами<br>доступа               | $\boldsymbol{+}$                                        |                                                                         |         |
| Отказаться<br><b>OT</b><br>доступа |                   | $\boldsymbol{+}$                                            | $\boldsymbol{+}$                                        |                                                                         |         |
| Поделиться<br>ссылкой              | $+$               | $+$                                                         | $+$                                                     |                                                                         |         |
| Переименовать                      | $^{+}$            | $\qquad \qquad +$<br>в соответствии с<br>правами<br>доступа | $^{+}$                                                  |                                                                         |         |
| Переместить                        | $^{+}$            | $+$<br>в соответствии с<br>правами<br>доступа               | $^{+}$                                                  |                                                                         |         |
| Создать копию                      | $\boldsymbol{+}$  | $\qquad \qquad +$                                           | $\boldsymbol{+}$                                        |                                                                         |         |
| Скачать                            | $\boldsymbol{+}$  | $+$                                                         | $+$                                                     | $^{+}$                                                                  |         |
| Отметить                           | $+$               | $+$                                                         | $+$                                                     |                                                                         |         |
| Удалить                            | $^{+}$            | $^{+}$<br>в соответствии с<br>правами<br>доступа            | $^{+}$                                                  |                                                                         |         |

<span id="page-50-0"></span>Таблица 5 – Контекстное меню панели навигации

Если папка, для которой вызывается контекстное меню, уже открыта в рабочей области, то команда **Открыть** не отображается.

При удалении текущей папки с помощью контекстного меню в рабочей области открывается родительская папка.

### **4.1.2 Панель инструментов**

<span id="page-51-0"></span>Панель инструментов предназначена для работы с выбранными файлами и папками хранилища. На панели находятся:

1. Строка заголовка, которая отображает путь к активной папке или подпапке.

<span id="page-51-1"></span>Путь к папке или подпапке может быть свернут. Нажмите кнопку  $\Box$ , чтобы раскрыть список скрытых папок. Имена папок в списке располагаются снизу вверх, начиная с папки верхнего уровня (см. [Рисунок 19\)](#page-51-1). При нажатии на имя папки в этом списке открывается выбранная папка.

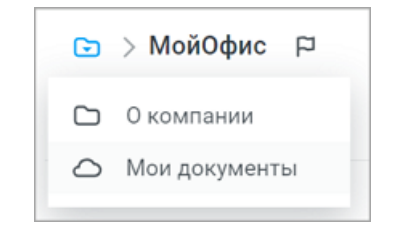

Рисунок 19 – Список скрытых папок

- 2. Поле **Поиск** поле для [поиска](#page-103-1) объектов в хранилище.
- 3. Кнопки (см. [Таблица 6\)](#page-51-2):

<span id="page-51-2"></span>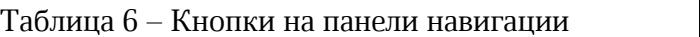

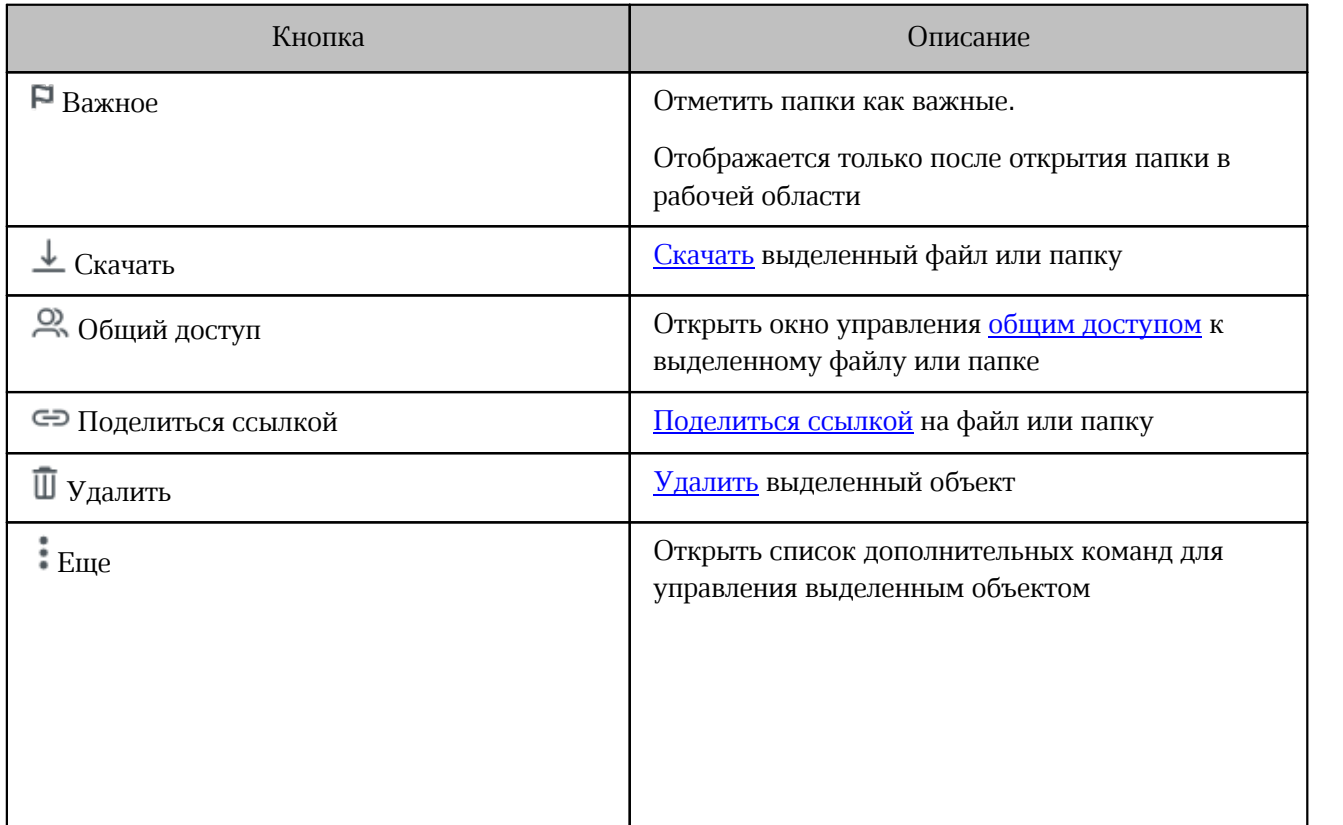

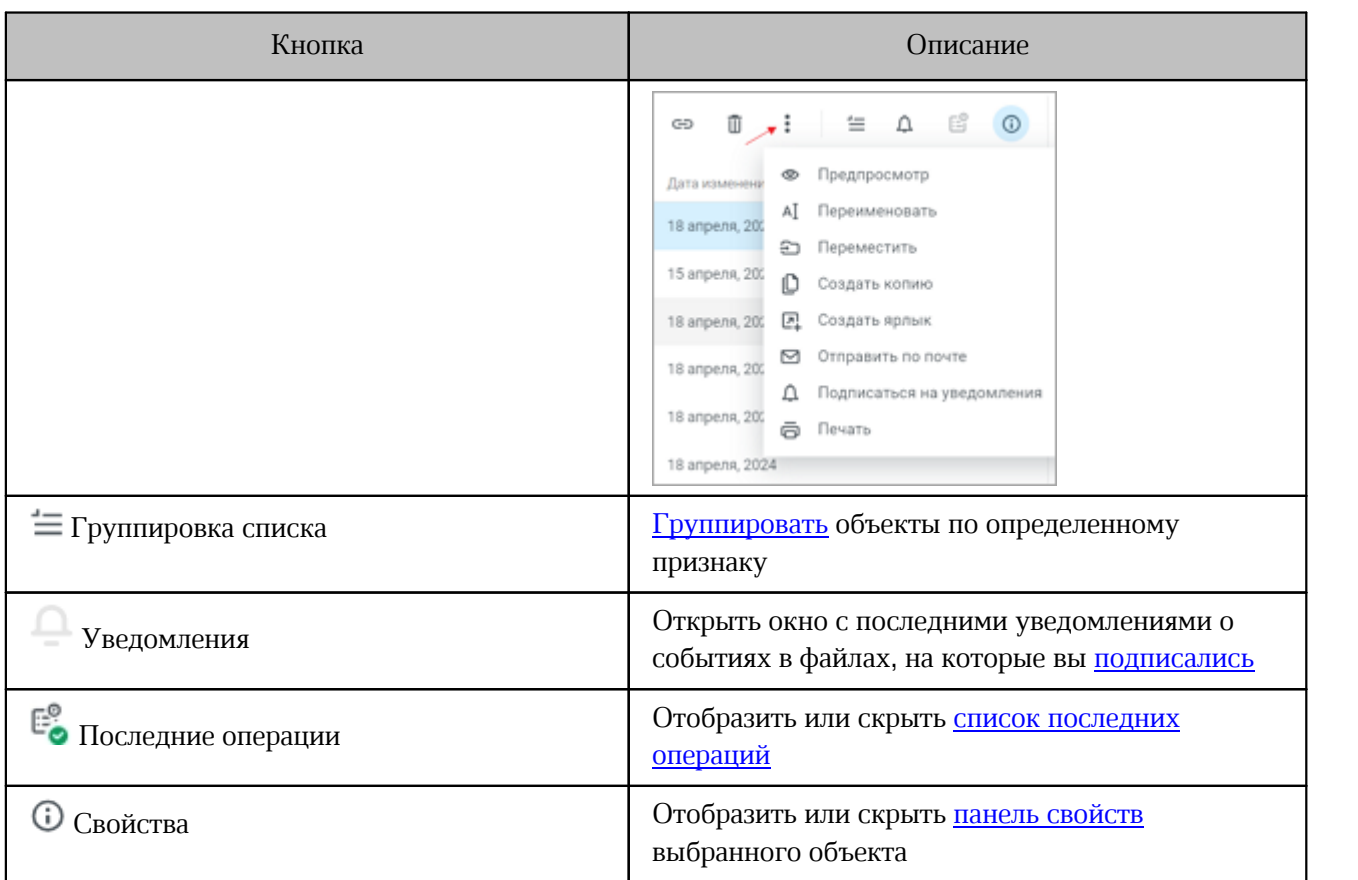

Инструменты становятся активны после выбора объекта в списке в рабочей области или на панели навигации.

Для объектов в разделе **Доступные мне** меню **Еще** будет содержать пункт **Отказаться от доступа** – **отказ от доступа** к выделенному файлу или папке.

На панели инструментов раздела **Корзина** находятся:

- 1. Название папки.
- <span id="page-52-0"></span>2. Кнопки (см. [Рисунок 20\)](#page-52-0):

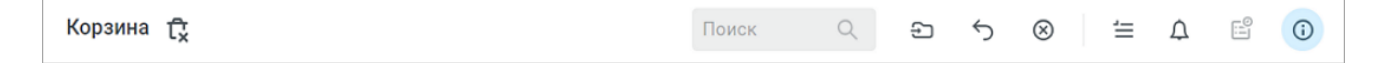

## Рисунок 20 – Панель инструментов Корзины

3. Поле **Поиск** – поле для [поиска](#page-103-1) объектов в хранилище.

Инструменты становятся активны после выбора объекта в списке в рабочей области.

### **4.1.3 Рабочая область**

<span id="page-53-0"></span>Рабочая область содержит список объектов активной папки хранилища файлов и представлена в виде таблицы. Папку для просмотра содержимого можно выбрать на панели навигации.

Если папка пуста, то в рабочей области отображаются элементы управления, которые позволяют пользователю создать или загрузить файлы или папки (см. [Рисунок 21](#page-53-1)). В разделах **Доступные мне** и **Общие папки** элементы управления отображаются только при наличии у пользователя права **Редактирование**.

<span id="page-53-1"></span>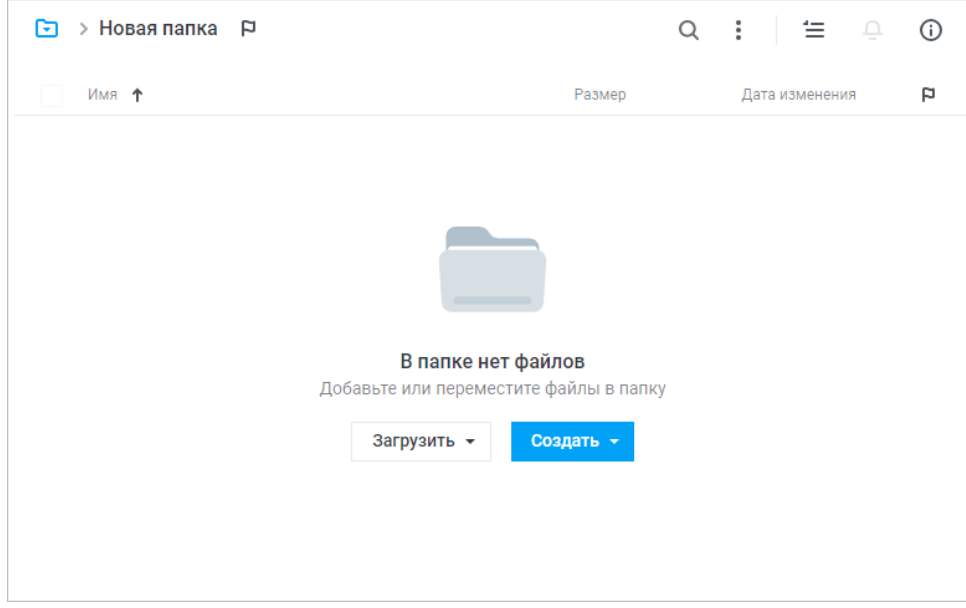

Рисунок 21 – Рабочая область пустой папки

В списке объектов активной папки хранилища адрес электронной почты удаленного пользователя отображается светло-серым цветом.

Для одновременного выбора нескольких объектов нажмите левой кнопкой мыши на значки нужных объектов. Выбранные объекты отмечаются символом  $\blacktriangledown$  (см. [Рисунок 22\)](#page-54-1).

<span id="page-54-1"></span>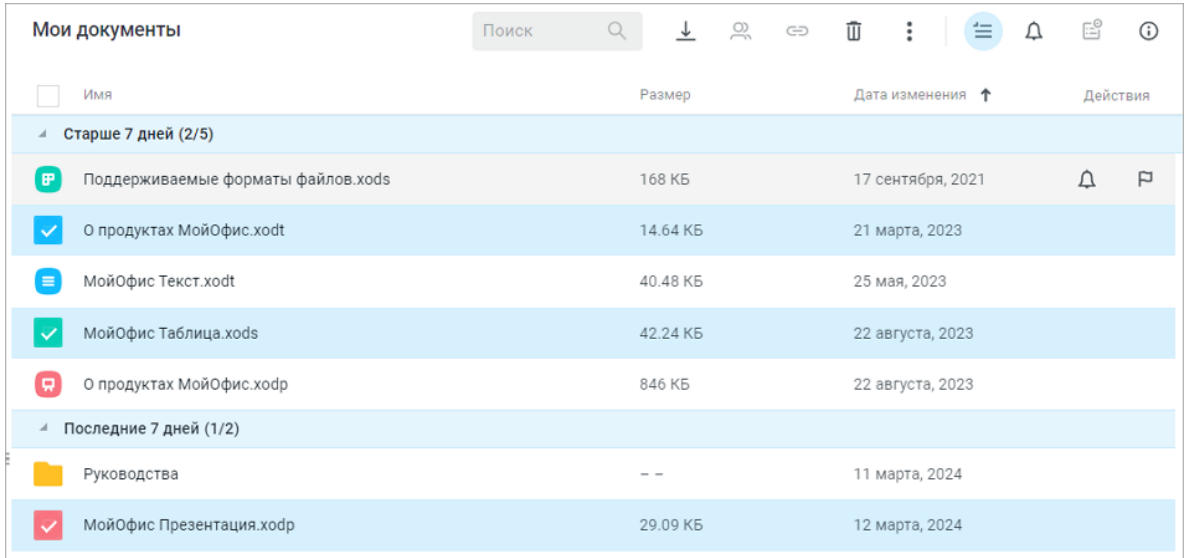

Рисунок 22 – Выбор нескольких объектов

### **4.1.4 Боковая панель**

<span id="page-54-0"></span>На боковой панели могут отображаться [свойства активного объекта](#page-55-0) или [список](#page-59-0) [последних операций.](#page-59-0)

Чтобы открыть боковую панель, воспользуйтесь одним из способов:

- 1. Нажмите **Свойства** или **Последние операции** на панели инструментов.
- 2. Выберите пункт **Свойства** в контекстном меню нажатием правой кнопкой мыши на строку с объектом.

## **4.1.4.1 Панель свойств**

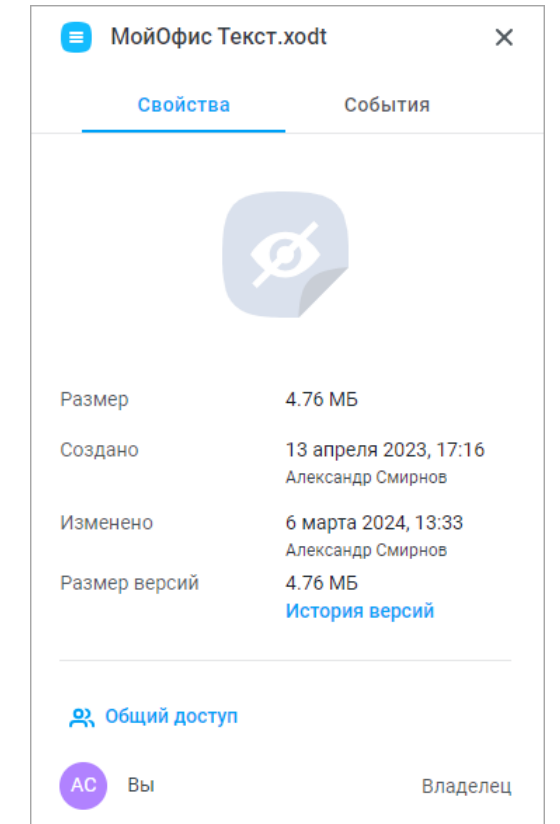

<span id="page-55-1"></span><span id="page-55-0"></span>На панели свойств активного объекта находятся вкладки **Свойства** и **События** (см. [Рисунок 23\)](#page-55-1).

Рисунок 23 – Панель свойств

Вкладка **Свойства** содержит:

– размер;

- дату и время создания, имя автора объекта;
- дату и время последнего изменения объекта, имя пользователя, который вносил правки последним;
- размер версий;
- гиперссылку [История версий](#page-88-0);
- гиперссылку [Общий доступ;](#page-118-0)
- список пользователей и групп, которым предоставлен доступ.

Размеры версий указываются только для файлов.

При наведении курсора на имя автора объекта или на имя пользователя, который вносил правки последним, появится всплывающее окно с дополнительной информацией о пользователе и гиперссылкой **Подробнее** для просмотра информации о пользователе в приложении «МойОфис Контакты» (при интеграции с «МойОфис Почта»).

Гиперссылка **Общий доступ** отображается у владельца файла или папки. Гиперссылка **Отказаться от доступа** отображается у пользователей, которым предоставлены права на доступ к объекту.

Пункт **Публичные ссылки** и гиперссылка **Открыть** отображаются у владельца и пользователей с правом **Управление**, если для активного объекта сформирована хотя бы одна публичная ссылка.

Список пользователей и групп, которым предоставлен доступ, отображается c указанием прав доступа. Просмотр дополнительной информации нажатием на гиперссылку **Подробнее** не поддерживается для групп.

Объекты в разделах **Отмеченные** и **Недавние** содержат дополнительные пункты во вкладке **Свойства**: расположение и гиперссылку с названием папки.

Объекты в разделе **Доступные мне** содержат вид прав доступа.

Если пользователь удален, то просмотр подробной информации о нем на панели **Свойства** невозможен. Рядом с именем отображается надпись «Неактивен».

<span id="page-57-0"></span>Для просмотра информации об объекте выберите его в рабочей области или на панели навигации. При выборе более одного файла на панели свойств отображается количество выделенных файлов, а также их суммарный размер и суммарный размер всех версий (см. [Рисунок 24\)](#page-57-0):

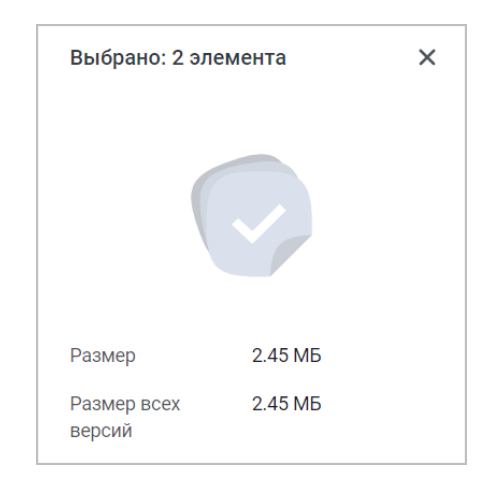

Рисунок 24 – Панель свойств при выборе нескольких файлов

<span id="page-57-1"></span>Вкладка **События** содержит историю действий с объектом (см. [Рисунок 25](#page-57-1)). Вкладка недоступна пользователям с правом **Просмотр**. Администратор системы может отключить отображение вкладки **События** и фиксацию истории действий с объектом.

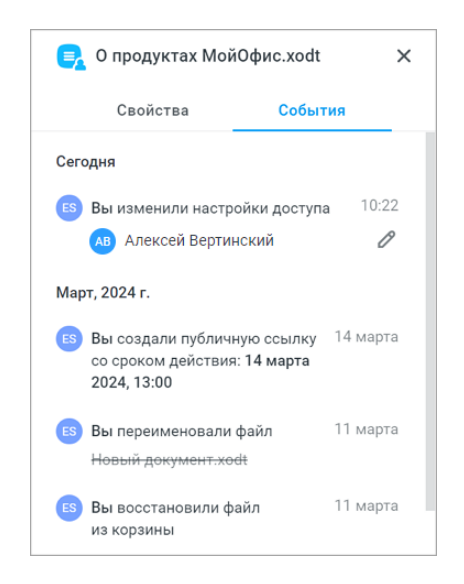

Рисунок 25 – Вкладка «События»

На вкладке **События** отображаются следующие события:

- создание документа или новой папки (включает действие загрузки папки);
- создание документа из шаблона;
- загрузка файла;
- изменение содержимого документа (фиксируется каждые две минуты);
- переименование файла или папки;
- удаление или восстановление объекта из Корзины;
- восстановление объекта администратором;
- перемещение объекта;
- замена файла;
- создание или удаление публичной ссылки;
- удаление или блокировка публичной ссылки администратором;
- автоматическая блокировка публичной ссылки;
- добавление, изменение или удаление прямых прав доступа.

Для папки отображаются изменения, которые произошли с папкой, а не с объектами внутри нее.

По каждому событию фиксируются:

- дата и время события;
- аватар и имя пользователя;
- тип события.

События сортируются по убыванию даты возникновения события и отображаются группами:

- события за текущий день с указанием времени;
- события за последние семь дней, не считая текущий день;
- события за месяц с указанием года.

Количество событий по объекту регулируется администратором системы. При достижении максимального значения ранние события удаляются.

Для просмотра истории событий файла или папки выберите объект в рабочей области или на панели навигации и перейдите на вкладку боковой панели **События**. При выборе более одного объекта вкладка **События** не отображается на панели свойств объектов.

На события в файлах можно [подписаться](#page-106-0) и получать уведомления.

#### **4.1.4.2 Список последних операций**

<span id="page-59-0"></span>При выполнении операций: создание папки, копирование, перемещение или удаление объекта – кнопка **Последние операции** на панели инструментов становится активна и имеет индикацию, соответствующую результату операции.

При нажатии на **Последние операции** на боковой панели отобразится список выполняющихся, завершенных и прерванных операций с объектами. При наведении курсора на операцию из списка отобразятся дополнительные кнопки доступных действий (см. [Рисунок 26\)](#page-59-1):

<span id="page-59-1"></span>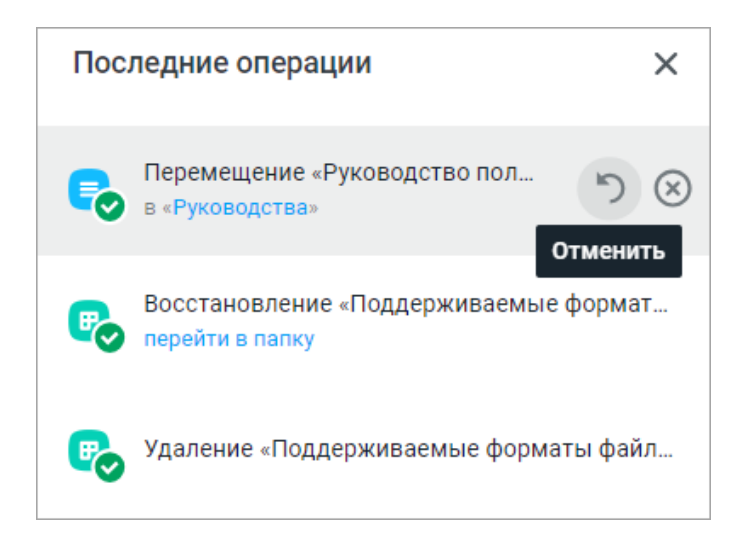

Рисунок 26 – Последние операции

Нажатие на название операции открывает детальное окно об операции, в котором можно просматривать сообщения обо всех объектах, над которыми производились действия.

При завершении операции статусом, отличным от «Успешно», на боковой панели отобразится соответствующее уведомление.

Для отмены операции [перемещения](#page-77-0) или [удаления](#page-86-0) наведите курсор на запись об операции и нажмите **Отменить**.

Для удаления записи об операции из списка наведите курсор на запись и нажмите **Удалить из списка**.

Для закрытия списка последних операций нажмите Х в верхнем углу панели, либо повторно нажмите **Последние операции**.

### **4.2 Работа в хранилище файлов**

### **4.2.1 Создать документ**

<span id="page-60-0"></span>Новый документ можно создать в разделе **Мои документы**, а также в папках разделов **Доступные мне** и **Общие папки**, если у пользователя есть право **Редактирование**. При выполнении операции в разделах **Отмеченные**, **Недавние** и **Корзина** создаваемый документ добавится в раздел **Мои документы**.

Чтобы создать новый документ в «МойОфис Документы», выполните следующие действия:

- 1. Выберите один из способов:
	- нажмите **Добавить** на панели навигации;
	- нажмите правой кнопкой мыши по пустому полю в рабочей области;
	- нажмите **Создать** в рабочей области (кнопка отображается только в пустых папках при наличии у пользователя права **Редактирование**).
- <span id="page-60-1"></span>2. В появившемся меню выберите тип создаваемого объекта (см. [Рисунок](#page-60-1) [27\)](#page-60-1):
	- **Документ**;
	- **Таблица**;
	- **Презентация**.

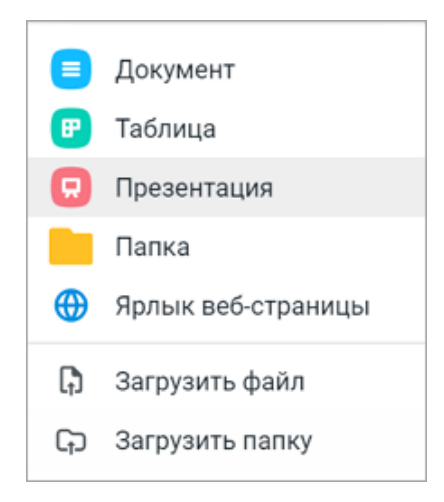

Рисунок 27 – Меню выбора объекта

Документ можно создать с помощью меню быстрых действий. Нажмите кнопку **Е. Документы •** на панели навигации и выберите необходимый пункт в меню быстрых действий: **Создать документ**, **Создать таблицу**, **Создать презентацию**.

Созданный документ откроется для редактирования в новой вкладке веб-браузера и автоматически сохранится в текущей папке в хранилище документов.

При создании документа появляется окно выбора формата:

– Microsoft Office;

– Документы МойОфис;

– OpenDocument (LibreOffice, OpenOffice).

Для работы в редакторе выберите нужный формат документа и нажмите **Создать**. Документ откроется в новой вкладке и сохранится в текущей папке (если есть права на ее редактирование) или в корневой папке **Мои документы** (если прав на редактирование текущей папки нет).

Чтобы новые документы по умолчанию создавались в выбранном формате,

установите флажок **Больше не показывать**. Настройки формата можно изменить в [профиле.](#page-37-1)

Созданные документы автоматически принимают название «Новый документ». В скобках проставляется цифровой индекс в зависимости от количества новых документов.

Добавьте название документа, кликнув на поле «Новый документ». В открывшемся окне введите название в поле **Название** и нажмите **Ок**.

<span id="page-61-0"></span>Если ввести уже существующее в папке название документа и нажать **Ок**, то поле **Название** подсветится красным цветом, а внизу появится подсказка (см. [Рисунок 28\):](#page-61-0)

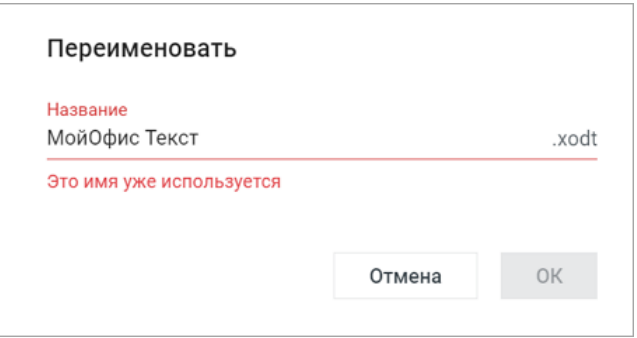

Рисунок 28 – Совпадение имени документа

Дальнейшие действия с документом осуществляются в соответствии с типом созданного документа.

### **4.2.2 Создать папку**

Новую папку можно создать в разделе **Мои документы**, а также в папках разделов **Доступные мне** и **Общие папки**, если у пользователя есть право **Редактирование**. При выполнении операции в разделах **Отмеченные**, **Недавние** и **Корзина** создаваемая папка добавится в раздел **Мои документы**.

Чтобы создать новую папку в «МойОфис Документы», выполните следующие действия:

- 1. Выберите один из способов:
	- нажмите **Добавить** на панели навигации;
	- нажмите правой кнопкой мыши по пустому полю в рабочей области;
	- нажмите **Создать** в рабочей области.

Кнопка отображается только в пустых папках при наличии у пользователя права **Редактирование**.

- 2. В появившемся меню выберите тип создаваемого объекта **Папка** (см. [Рисунок 28](#page-60-1)).
- <span id="page-62-0"></span>3. В открывшемся окне введите имя создаваемой папки в поле **Название** и нажмите **ОК** (см. [Рисунок 29](#page-62-0)).

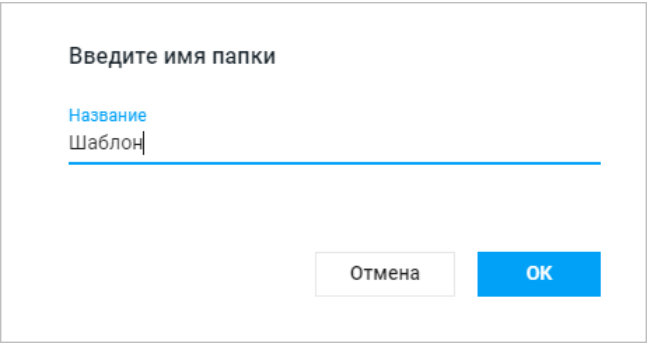

Рисунок 29 – Окно ввода наименования папки

Созданная папка отобразится в рабочей области в текущей папке в хранилище файлов и на панели навигации.

Созданные папки автоматически принимают название «Новая папка». В скобках проставляется цифровой индекс в зависимости от количества новых папок.

При необходимости [переименуйте название папки](#page-76-0) и подтвердите действие нажатием на кнопку **Ок**.

<span id="page-63-1"></span>Если ввести уже существующее название папки и нажать **Ок**, то поле **Название** подсветится красным цветом, а внизу появится подсказка (см. [Рисунок 30\)](#page-63-1):

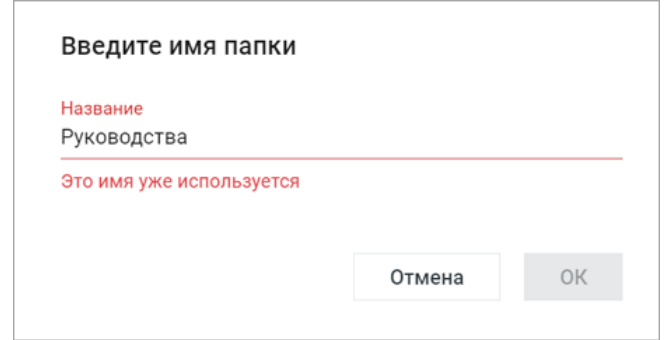

Рисунок 30 – Совпадение имени папки

Чтобы раскрыть или свернуть дерево папки на панели навигации, нажмите кнопку –  $\Theta$ слева от названия папки.

В результате создания папки:

- ‒ в случае успешного создания папка отобразится в рабочей области;
- ‒ на панели инструментов станет активной кнопка **Последние операции**;
- информация о создании папки появится в [списке последних операций.](#page-59-0)

### **4.2.3 Загрузить файл или папку**

<span id="page-63-0"></span>Загрузить файл или папку можно в раздел **Мои документы**, а также в папки разделов **Доступные мне** и **Общие папки**, если у пользователя есть право **Редактирование**. При выполнении операции в разделах **Отмеченные**, **Недавние** и **Корзина**, загружаемые объекты будут добавлены в раздел **Мои документы**.

Администратор ПО МойОфис может установить запрет для группы пользователей на загрузку определенных типов файлов. При попытке загрузить файл запрещенного типа в окне загрузки появится соответствующая ошибка.

В «МойОфис Документы» нельзя загрузить пустую папку. По умолчанию размер загружаемого файла не должен превышать 5 Гбайт. В случае превышения лимита при загрузке

файла на экран будет выведена информация о соответствующей ошибке. Данный параметр может быть изменен администратором ПО МойОфис.

Чтобы загрузить файл или папку в «МойОфис Документы» из внешнего источника, выполните следующие действия:

- 1. Выберите один из способов:
	- нажмите **Добавить** на панели навигации;
	- нажмите правой кнопкой мыши по пустому полю в рабочей области;
	- нажмите **Загрузить** в рабочей области (кнопка отображается только в пустых папках при наличии у пользователя права **Редактирование**).
- 2. В появившемся меню выберите **Загрузить файл** или **Загрузить папку** (см. [Рисунок 29](#page-60-1)).
- 3. В открывшемся диалоговом окне выберите нужный файл или папку и нажмите **Открыть**.

Загрузка документов доступна как в и исходном формате, так и с автоматической конвертацией во внутренний формат для возможности редактирования. Данный режим регулируется в [настройках профиля.](#page-44-1) Доступность этой функции определяется администратором.

> Документы DOCX, XLSX, ODT, ODS, PPTX, ODP загружаются в облако в исходных форматах и доступны для работы в редакторах МойОфис.

При загрузке объектов в правом нижнем углу отобразится окно со списком загружаемых объектов и ходе выполнения операций (см. [Рисунок 31](#page-65-0)).

<span id="page-65-0"></span>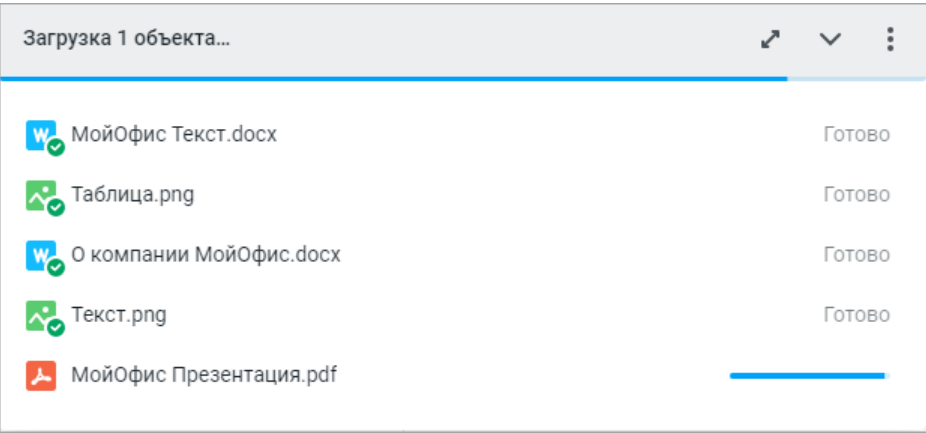

Рисунок 31 – Список загружаемых объектов

<span id="page-65-1"></span>Используйте следующие кнопки в окне загрузки (см. [Таблица 7\)](#page-65-1):

Таблица 7 – Перечень кнопок окна загрузки

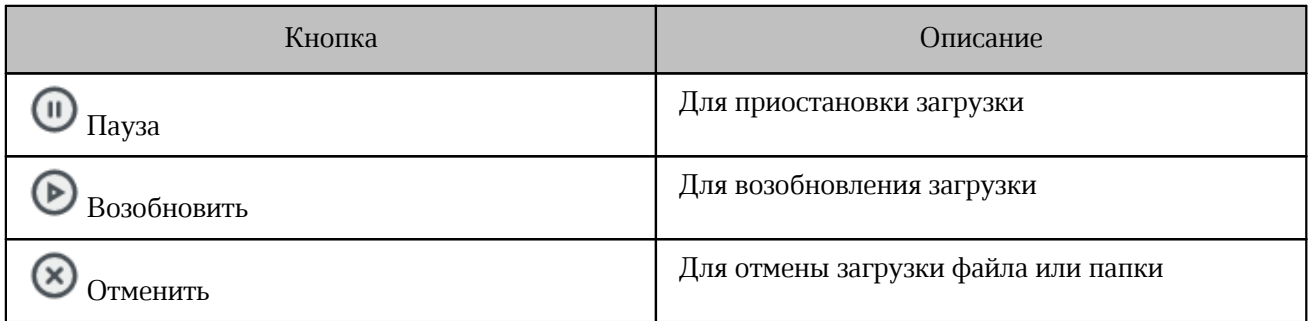

Для просмотра содержимого загружаемой папки нажмите кнопку –  $\blacktriangleright$  (см. [Рисунок 32](#page-66-0)).

<span id="page-66-0"></span>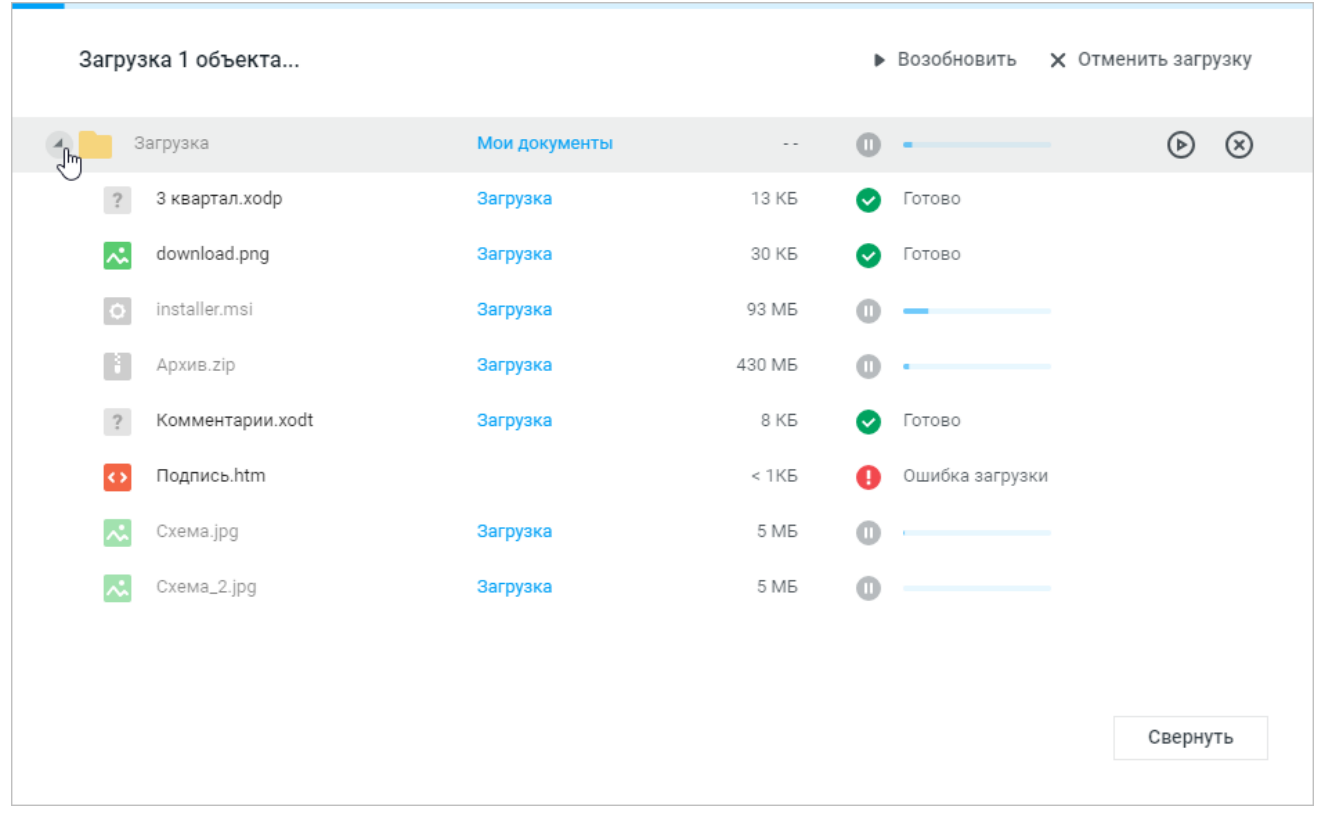

Рисунок 32 – Детальная информация об операции загрузки папки

При загрузке папки с вложенными папками можно отменить загрузку вложенных файлов и папки верхнего уровня. В этом случае все папки все равно будут созданы и будут содержать файлы, загружаемые до отмены операции загрузки.

При завершении операции статусом, отличным от «Успешно», в списке загружаемых объектов и в окне с детальной информацией появится соответствующая индикация.

<span id="page-67-0"></span>В случае приостановки или отмены загрузки с помощью кнопки доступа к дополнительным операциям в верхней части окна будет приостановлена или отменена загрузка всех незавершенных операций (см. [Рисунок 33\)](#page-67-0).

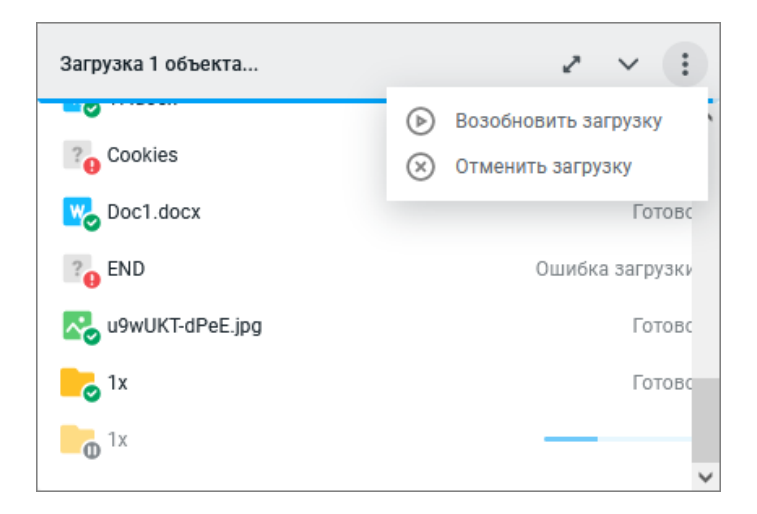

Рисунок 33 – Дополнительные операции

В результате загрузки:

- ‒ файл или папка отобразится в текущей папке, открытой в рабочей области. Если в папке, в которую загружается объект, уже существует объект с таким же именем, появится диалоговое окно с вариантами действий в зависимости от типа объекта;
- ‒ информация о загрузке файла или папки появится в окне, отображающем список загружаемых объектов.

При совпадении имен объектов доступны следующие действия (см. [Таблица 8\)](#page-68-0):

<span id="page-68-0"></span>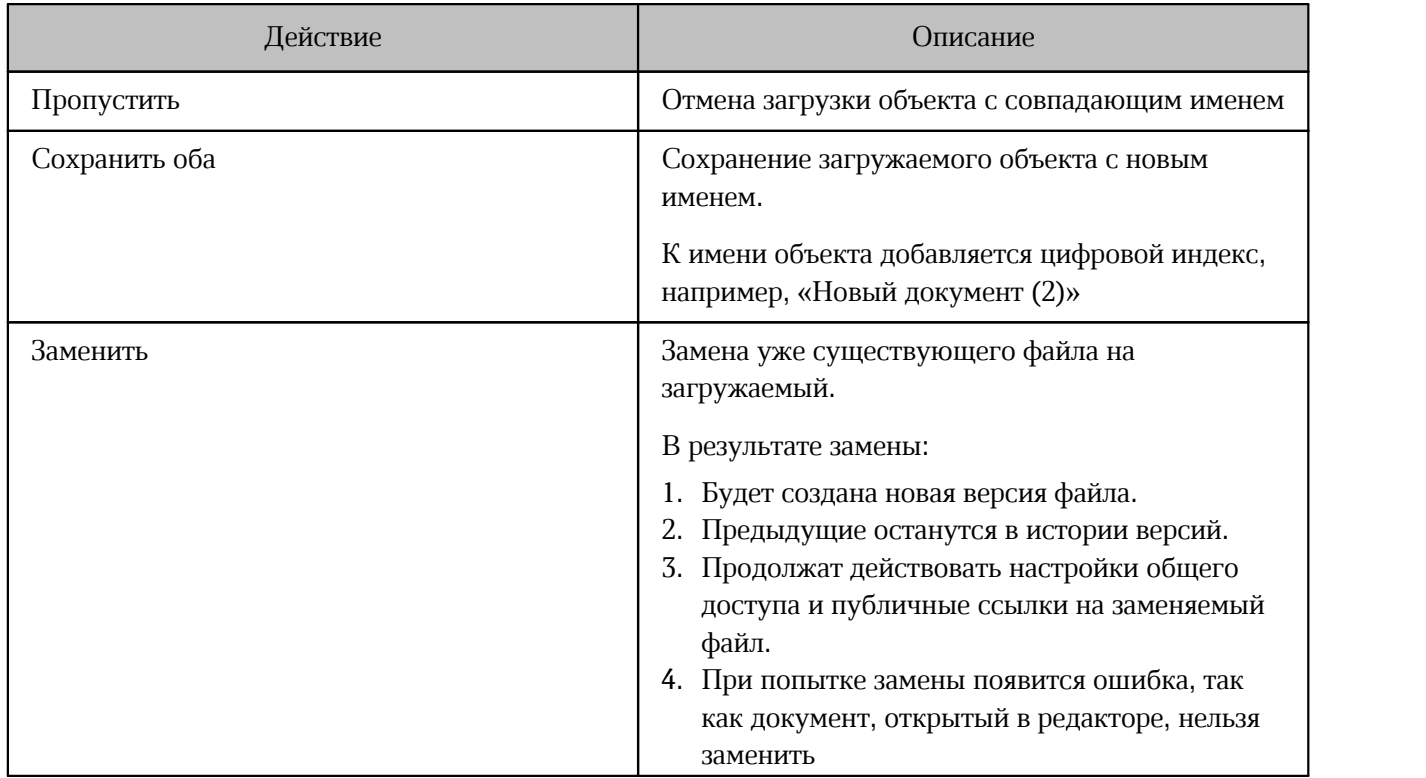

Таблица 8 – Возможные действия при совпадении имен объектов

Чтобы применить выбранное действие для всех загружаемых объектов с совпадающими именами, установите флажок **Применить для всех** в диалоговом окне. Действие **Заменить** можно применить только к файлам.

### **4.2.4 Открыть файл или папку**

Чтобы открыть файл или папку, нажмите левой кнопкой мыши по названию объекта. Для работы с документом, защищенным паролем, удалите пароль и загрузите документ заново.

Открыть файл или папку также можно из контекстного меню, нажав правой кнопкой мыши по названию объекта в рабочей области или на панели навигации. Для документов внутренних форматов – XODT, XODS, XODP, доступны варианты:

### – **Открыть в редакторе**;

Документ откроется в браузере и будет доступен для редактирования (при наличии права **Редактирование** и выше) или просмотра (при наличии права **Просмотр**) в редакторе.

### – **Открыть в настольном редакторе**.

Документ откроется в настольном редакторе МойОфис.

Документы во внутренних форматах по умолчанию открываются в редакторе в режиме просмотра (эта функция включена администратором, ее можно отключить в [настройках](#page-45-1) [профиля](#page-45-1)).

Документы в форматах DOCX, XLSX, ODT, ODS, PPTX, ODP открываются в режиме редактирования или в режиме просмотра в зависимости от прав пользователя.

Чтобы открыть документ на редактирование, в режиме предварительного просмотра нажмите **Открыть в редакторе** или выберите пункт **Открыть в редакторе** в контекстном меню.

Документы в форматах, отличных от внутренних форматов МойОфис, а также от форматов DOCX, XLSX, ODT, ODS, PPTX, ODP открываются в режиме предварительного просмотра.

Для редактирования документа нажмите **Редактировать копию**. Произойдет конвертация во внутренний формат, и документ откроется в браузере. Сконвертированная копия создается в папке с исходным файлом при наличии у пользователя права **Редактирование** и выше на исходный документ. При наличии права **Просмотр** — в разделе **Мои документы** этого пользователя.

При первом открытии загруженного в облако документа внешнего формата — DOCX, XLSX, ODT, ODS, PPTX, ODP, автоматически создается новая версия документа, в которой сохраняется содержимое исходного файла. В случае некорректного отображения объектов или искажения форматирования документа в редакторах МойОфис, есть возможность выгрузить его исходную версию.

При открытии документа в формате TSV, TAB, SCSV, CSV на экран будет выведено дополнительное диалоговое окно (см. [Рисунок 34](#page-70-0)).

- 1. Укажите необходимые параметры, выбрав из выпадающих списков тип кодировки и ограничитель, применяемый для разделения строк.
- 2. Установите необходимый флажок или несколько флажков для настройки разделителя столбцов.

В правой части формы отображается предварительный макет документа, соответствующий выбранным параметрам.

3. Для завершения операции нажмите **ОК**.<br>Документ будет сконвертирован во внутренний формат с учетом указанных параметров и открыт на редактирование в новой вкладке веб-браузера.

<span id="page-70-0"></span>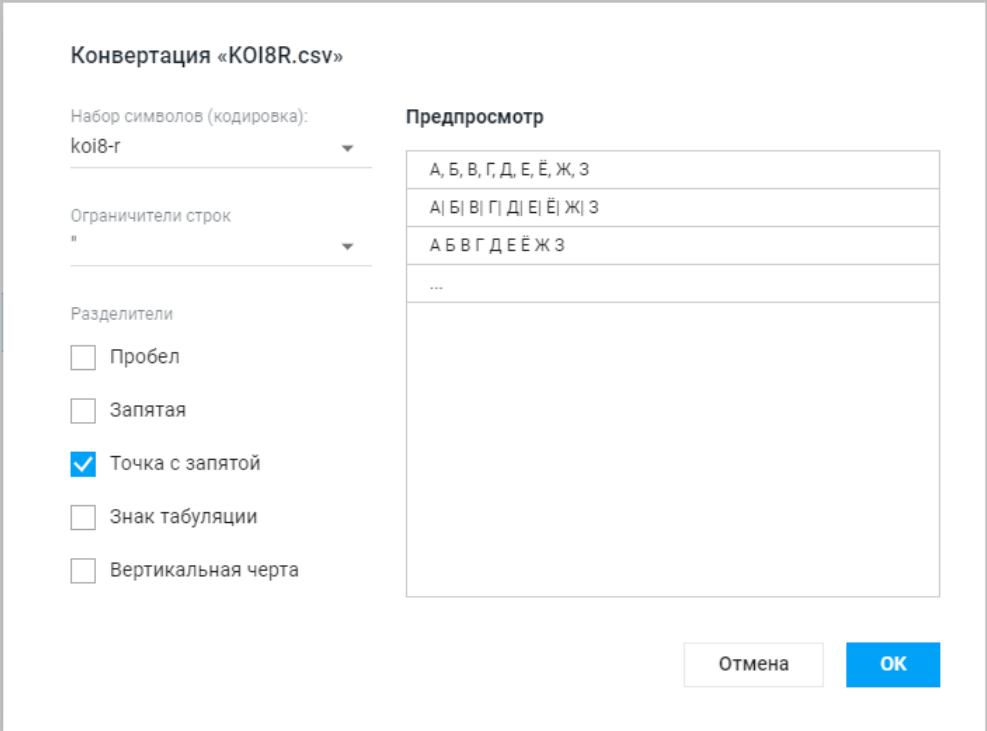

Рисунок 34 – Диалоговое окно конвертации файла формата CSV

Объект, открытый пользователем в веб-браузере, остается открытым даже при отсутствии сети. Например, в случае разрыва связи с сервером. После восстановления связи:

1. Откроется папка, которая была открыта до возникновения проблем.

Если местоположение файла или папки не изменилось и у пользователя сохранены права доступа к ним.

2. На экран будет выведено диалоговое окно о недоступности объекта.

Если файл или папка, с которой пользователь работал, были удалены или по какой-то причине файл больше не доступен.

Для продолжения работы пользователя с правом **Владелец объекта** нажмите **Открыть** в Корзине, чтобы перейти к объекту в разделе **Корзина**, или **Закрыть**, чтобы

перейти в раздел **Мои документы**. Если папка или файл были окончательно удалены из Корзины, то пользователь будет перенаправлен в раздел **Мои документы**.

Для продолжения работы пользователя, права которого были отозваны, нажмите **Закрыть**, чтобы перейти в раздел **Мои документы**.

Документы во внутренних форматах можно открыть из хранилища в настольных редакторах МойОфис.

### **4.2.5 Скачать файл или папку**

<span id="page-71-0"></span>Любой файл и папку, которые хранятся в «МойОфис Документы», можно скачать в файловую систему компьютера и на внешний носитель. Файл можно скачать в исходном формате или с конвертацией в другой формат. При скачивании файла или папки объекты копируются из «МойОфис Документы» в файловую систему компьютера.

Для файлов следующих форматов поддерживается скачивание с конвертацией (см. [Таблица 9\):](#page-71-1)

| Формат      | Конвертация       |
|-------------|-------------------|
| <b>XODT</b> | DOCX, ODT и PDF   |
| <b>DOCM</b> | PDF               |
| <b>XODS</b> | XLSX, ODS и PDF   |
| <b>ODS</b>  | XODS и PDF        |
| <b>XLSX</b> | XODS и PDF        |
| <b>XLSM</b> | PDF               |
| <b>XLTX</b> | <b>XOTS и PDF</b> |
| <b>XODP</b> | РРТХ, ODP и PDF   |
| <b>PPTM</b> | <b>PDF</b>        |

<span id="page-71-1"></span>Таблица 9 – Конвертация форматов при скачивании

Чтобы скачать файл, выполните следующие действия:

- 1. Выберите нужный файл, нажав на его иконку.
- 2. Скачайте файл одним из способов:
	- нажмите на панели инструментов **Скачать**;
- нажмите правой кнопкой мыши по выделенному объекту и выберите **Скачать** в контекстном меню.
- 3. При скачивании документа откроется окно выбора формата скачивания (см. [Рисунок 35](#page-72-0)). Выберите нужный формат и нажмите **Скачать**.

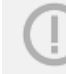

Чтобы документ с электронной подписью не утратил юридическую силу, скачивайте его в оригинальном формате.

<span id="page-72-0"></span>4. В открывшемся окне выберите нужную папку для сохранения файла и нажмите **Сохранить**.

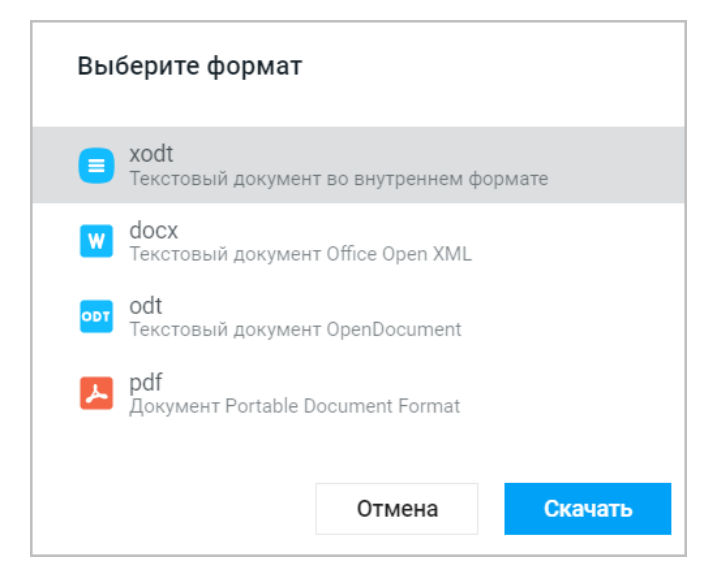

Рисунок 35 – Выбор формата скачиваемого документа

Информация о скачанном файле отобразится на панели загрузок веб-браузера.

В приложении предусмотрено скачивание группы файлов или папки целиком за одну операцию. При таком скачивании выполняется архивирование группы файлов или всех файлов папки вместе с вложениями и помещение архива в файловую систему компьютера. При большом количестве выделенных файлов скачиваемая информация будет автоматически разделена на несколько архивов.

В скачанном архиве не будет ярлыков, которые содержатся в скачиваемой папке.

Чтобы скачать группу файлов, выполните следующие действия:

- 1. В рабочей области приложения выделите в списке файлы, предназначенные для скачивания.
- 2. Воспользуйтесь одним из способов скачивания, описанных выше.

Скачиваемому архиву автоматически назначается имя вида: Архив\_ГГГГ-ММ-ДД.zip, где ГГГГ-ММ-ДД — дата скачивания.

При выборе группы файлов возможно использование сочетания клавиш (см. [Таблица](#page-73-0) [10\)](#page-73-0):

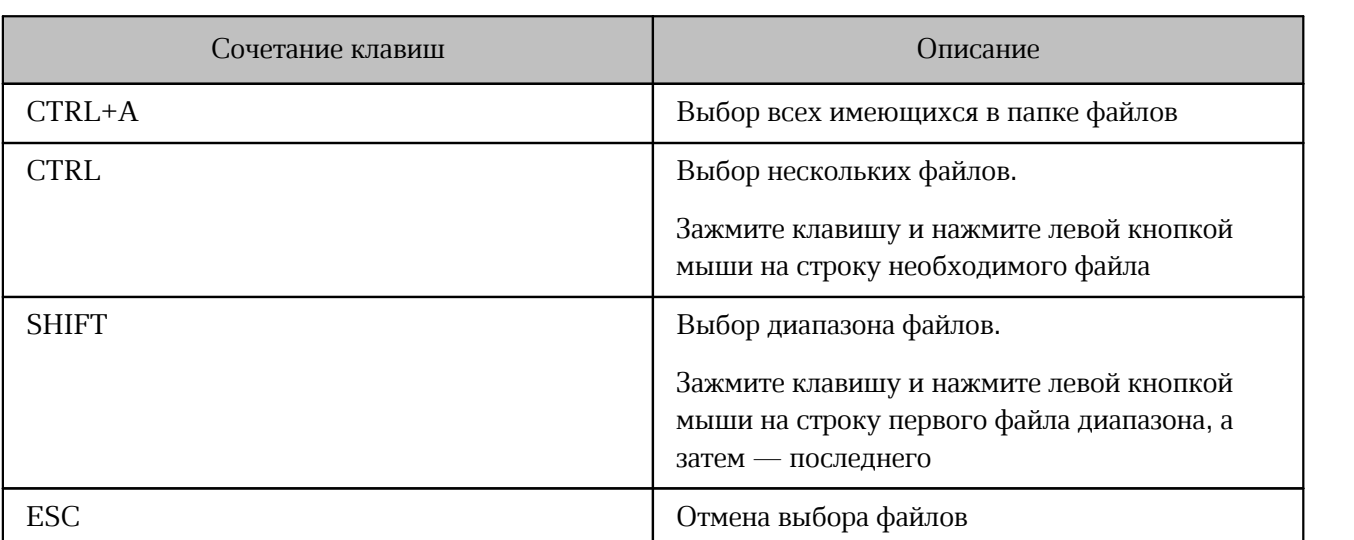

### <span id="page-73-0"></span>Таблица 10 – Сочетание клавиш

### <span id="page-74-1"></span>**4.2.6 Копировать файл или папку**

Для копирования файла или папки выполните следующие действия:

- 1. Выделите в списке объект или несколько объектов, нажав на его значок.
- 2. Скопируйте объект одним из способов:
	- нажмите на панели инструментов **Еще** и выберите пункт **Создать копию**;
	- нажмите на объект правой кнопкой мыши и выберите **Создать копию** в контекстном меню.
- <span id="page-74-0"></span>3. В открывшемся диалоговом окне выберите папку, в которую будет скопирован объект (см. [Рисунок 36\)](#page-74-0). Чтобы создать новую папку, в которой будет размещен объект:

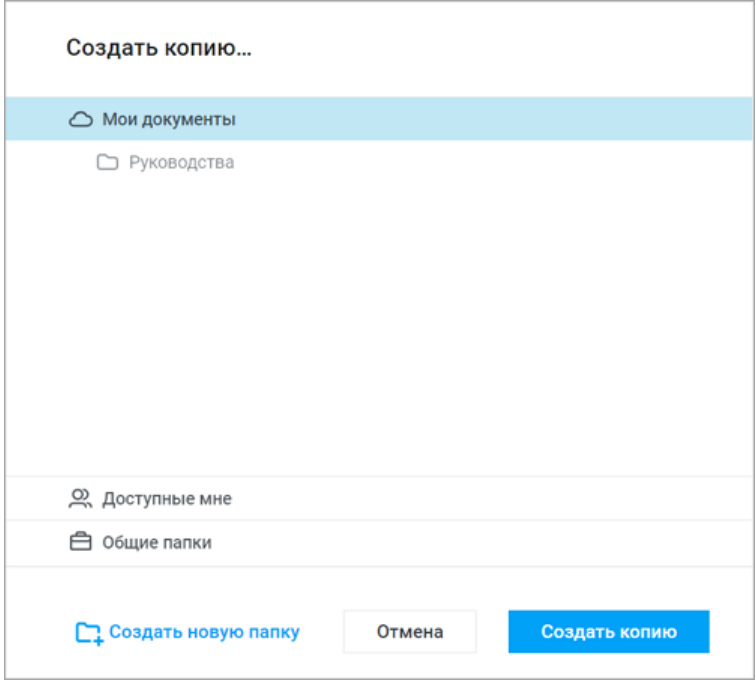

Рисунок 36 – Выбор папки для копирования объекта

- выберите в списке папку для создания новой и нажмите **Создать папку**, расположенную в нижней части диалогового окна;
- в открывшемся окне укажите имя новой папки и нажмите **ОК** (см. [Рисунок 37](#page-75-0));

<span id="page-75-0"></span>Созданная папка отобразится в виде подпапки в указанной папке.

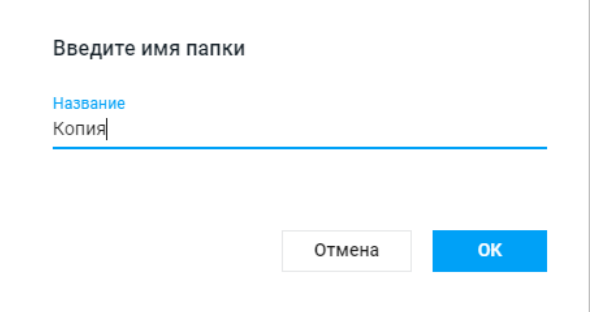

Рисунок 37 – Создание папки

– выберите в диалоговом окне месторасположение копии выбранного объекта.

### 4. Нажмите **Создать копию**.

Также объект можно скопировать, перетащив его левой кнопкой мыши с зажатой клавишей **Ctrl ( Cmd)** в требуемую папку на панели навигации (папки, недоступные к помещению в них объекта, отмечаются серым при наведении на них перемещаемого объекта):

- внутри дерева;
- в левом дереве;
- в левое дерево;
- из левого дерева.

В результате копирования объект появится в папке, выбранной в качестве месторасположения копии. В исходной папке объект останется без изменений. Если в выбранной папке уже находится объект с именем копируемого объекта, появится диалоговое окно с вариантами действий в зависимости от типа объекта. На панели инструментов кнопка

**Последние операции** станет активна. Информация о скопированном объекте появится в [списке последних операций](#page-59-0).

При совпадении имен объектов доступны следующие действия (см. [Таблица 11\):](#page-76-0)

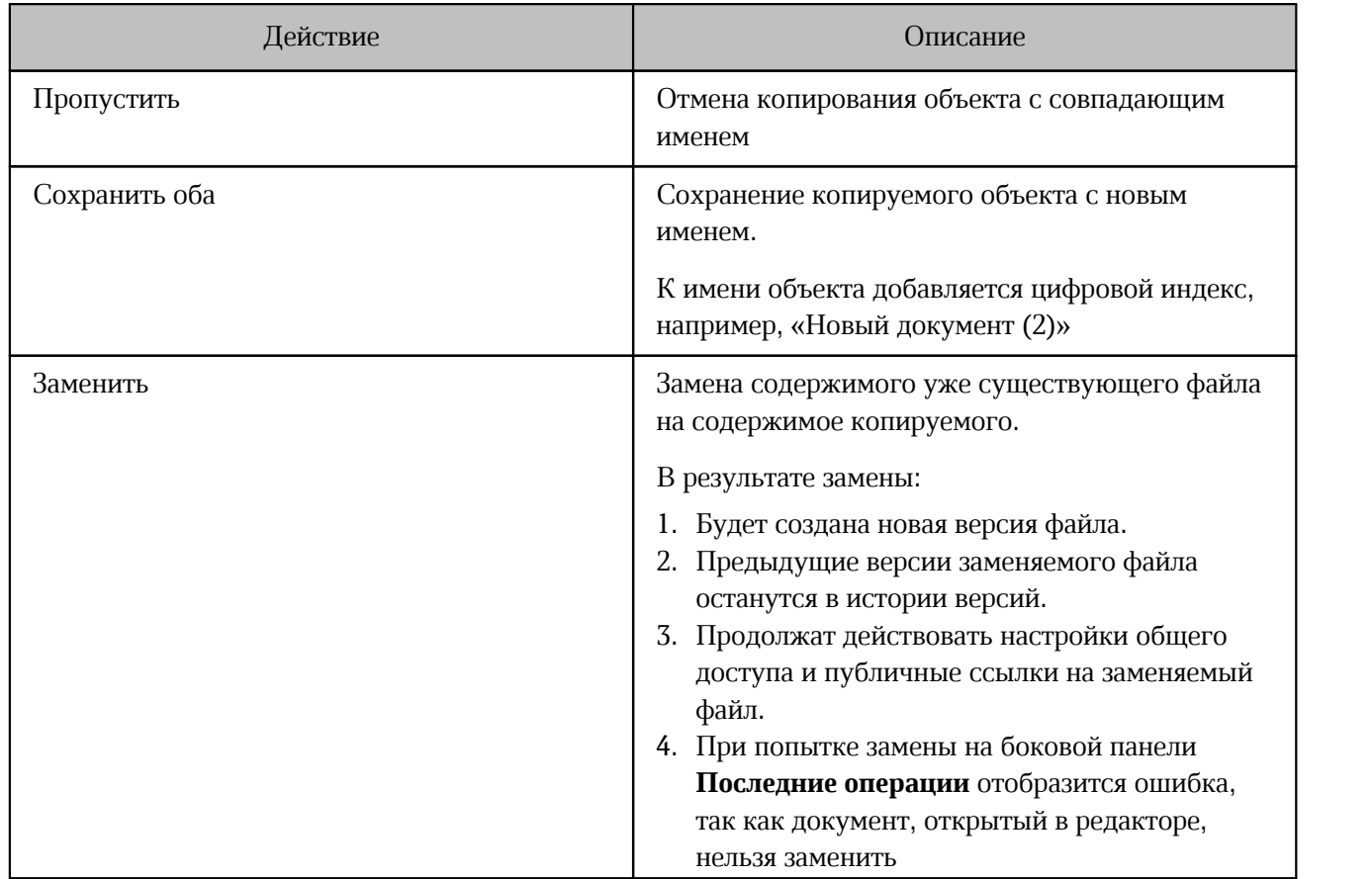

#### <span id="page-76-0"></span>Таблица 11 – Возможные действия при совпадении имен объектов

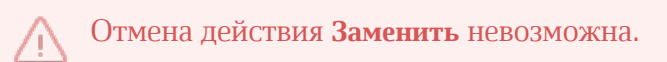

Чтобы применить выбранное действие для всех копируемых объектов с совпадающими именами, установите флажок **Применить для всех** в диалоговом окне.

Действие **Заменить** можно применить только к файлам.

### <span id="page-76-1"></span>**4.2.7 Переименовать файл или папку**

Чтобы переименовать файл или папку, выполните следующие действия:

1. В списке файлов хранилища нажмите на строку нужного файла или папки, чтобы выделить объект.

- 2. Нажмите **Еще** на панели инструментов и выберите пункт **Переименовать** или нажмите правой кнопкой мыши на строку нужного объекта и выберите **Переименовать** в контекстном меню.
- <span id="page-77-0"></span>3. В открывшемся диалоговом окне введите новое имя файла или папки и нажмите **ОК** (см. [Рисунок 38](#page-77-0)).

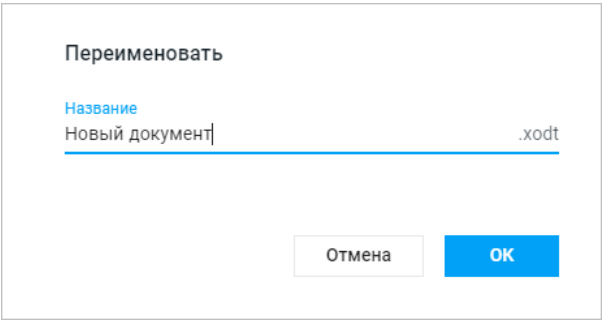

Рисунок 38 – Переименование файла

Если ввести уже существующее название файла или папки и нажать **Ок**, то поле **Название** подсветится красным цветом, а внизу появится подсказка "Это имя уже используется".

Чтобы при изменении названия документ с отсоединенной электронной подписью не утратил юридическую силу, переименуйте также название файла подписи.

### <span id="page-77-1"></span>**4.2.8 Переместить файл или папку**

Для перемещения объекта выполните следующие действия:

- 1. Выберите нужный объект или несколько объектов, нажав на их значки.
- 2. Нажмите **Еще** на панели инструментов и выберите пункт **Переместить** или нажмите правой кнопкой мыши по выделенному объекту и выберите **Переместить** в контекстном меню.
- 3. В открывшемся диалоговом окне выберите папку, в которую будет перемещен объект (см. [Рисунок 36\)](#page-74-0).

Доступны папки для пользователей с правом **Редактирование**. При перемещении папки в качестве нового месторасположения нельзя выбрать перемещаемую папку. При необходимости создайте новую папку:

- выберите в списке папку для создания в ней новой папки и перейдите по гиперссылке **Создать папку**, расположенную в нижней части диалогового окна;
- в открывшемся окне укажите имя новой папки и нажмите **ОК** (см. [Рисунок 37](#page-75-0));

Созданная папка отобразится в виде подпапки в указанной папке.

- выберите в диалоговом окне месторасположение копии выбранного объекта.
- 4. Нажмите **Переместить**.

Чтобы при перемещении документ с отсоединенной электронной подписью не утратил юридическую силу, переместите его вместе с файлом подписи.

Также объект можно переместить, перетащив его левой кнопкой мыши в требуемую папку в рабочей области или на панели навигации:

- внутри дерева;
- в левом дереве;
- в левое дерево;
- из левого дерева.

<span id="page-78-0"></span>Перемещение файла может привести к смене владельца и изменению прав доступа. Если это произойдет во время редактирования документа, то на экране появится сообщение (см. [Рисунок 39\)](#page-78-0):

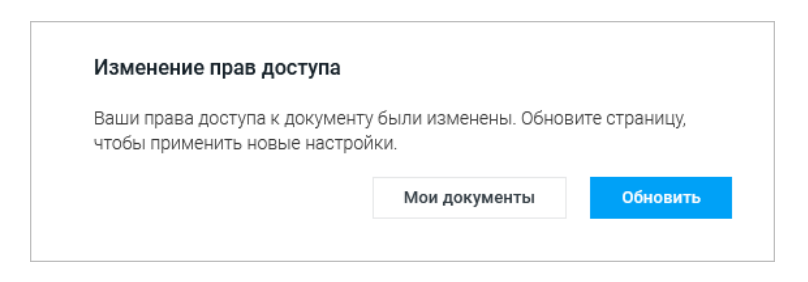

Рисунок 39 – Предупреждение об изменении прав доступа

Если перемещать объекты не получается, то на экране появляются подсказки (см. [Рисунок 40\)](#page-79-0):

<span id="page-79-0"></span>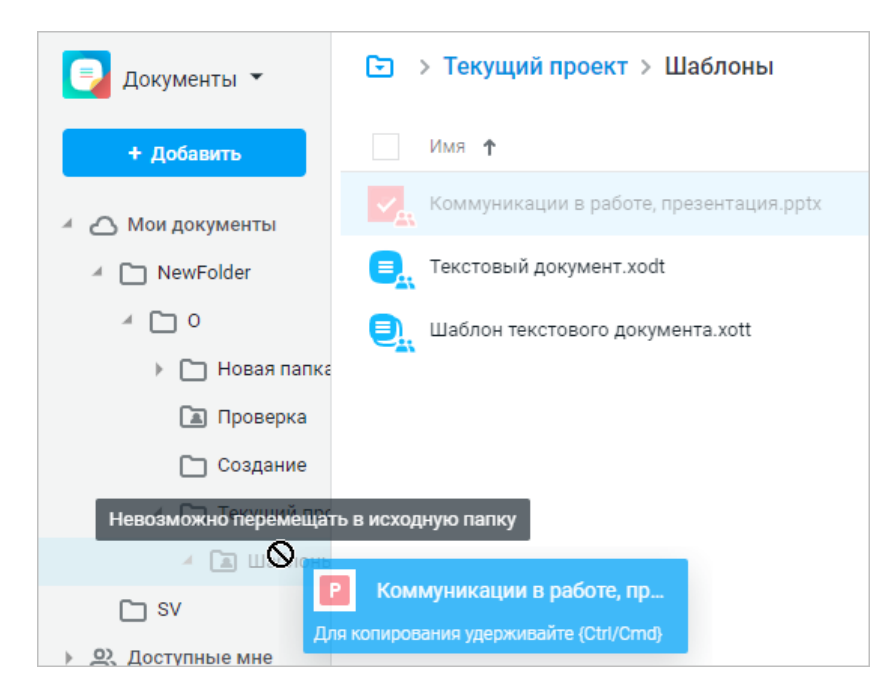

Рисунок 40 – Подсказки при перемещении файлов

В результате перемещения объект исчезнет из рабочей области и появится в папке, выбранной в качестве нового месторасположения. На панели инструментов кнопка **Последние операции** станет активна. Информация о перемещении объекта появится в [списке](#page-59-0) [последних операций.](#page-59-0)

Если в выбранной папке уже находится объект с именем перемещаемого объекта, появится диалоговое окно с вариантами действий в зависимости от типа объекта.

При совпадении имен объектов доступны следующие действия (см. [Таблица 12\):](#page-80-0)

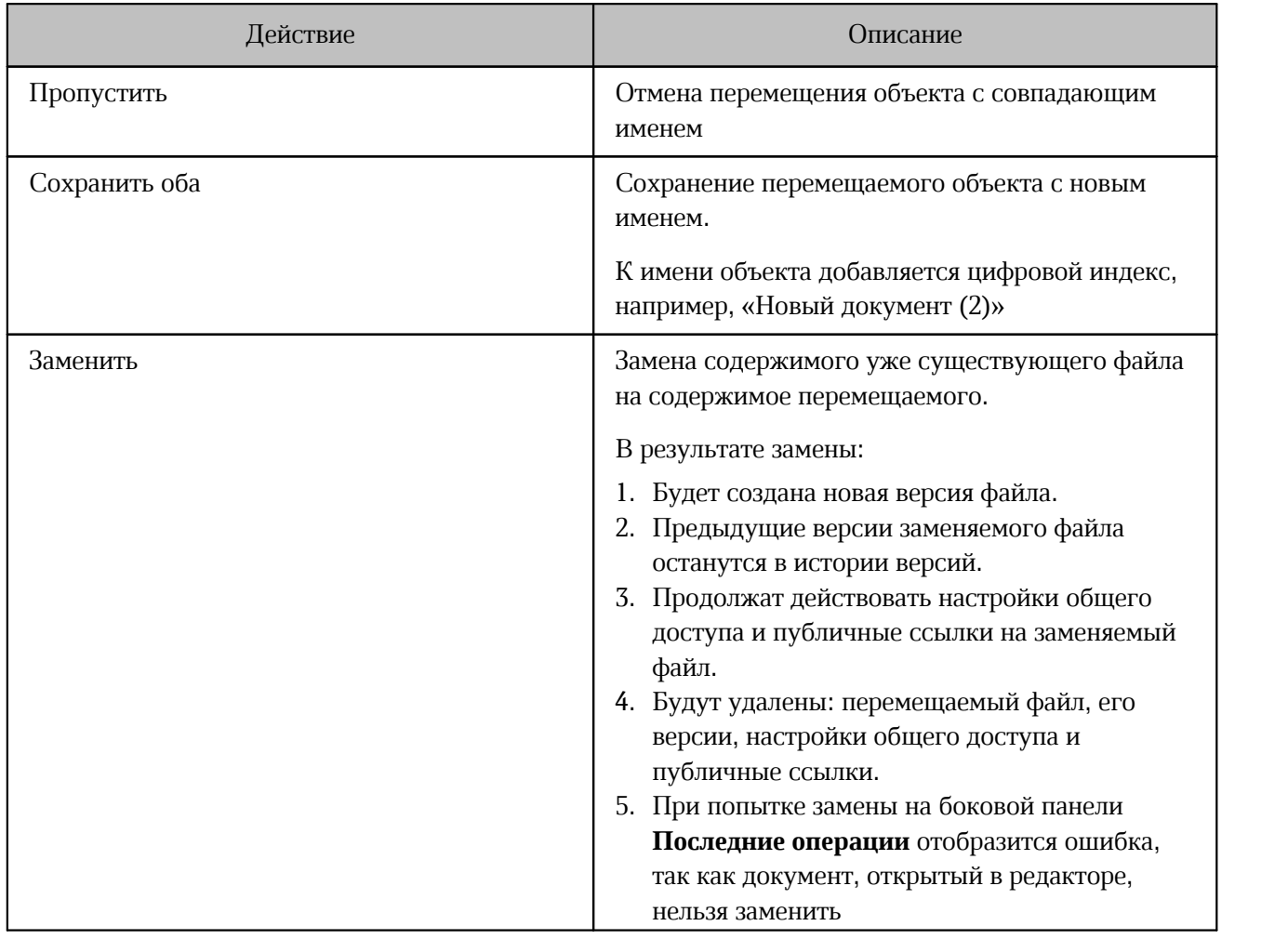

#### <span id="page-80-0"></span>Таблица 12 – Возможные действия при совпадении имен объектов

Отмена действия **Заменить** невозможна.

Чтобы применить выбранное действие для всех перемещаемых объектов с совпадающими именами, установите флажок **Применить для всех** в диалоговом окне. Действие **Заменить** можно применить только к файлам.

Отменить перемещение объекта можно из [списка последних операций.](#page-59-0)

### <span id="page-81-1"></span>**4.2.9 Открыть файл на предварительный просмотр**

Чтобы открыть файл на предварительный просмотр, выполните следующие действия:

- 1. Выделите файл в рабочей области, нажмите на панели инструментов **Еще** и выберите пункт **Предпросмотр**.
- 2. Нажмите на строку с файлом в рабочей области правой кнопкой мыши и выберите пункт **Предпросмотр** в контекстном меню.

Предварительный просмотр документа, защищенного паролем, невозможен. Для работы с документом удалите пароль и загрузите документ заново.

В режиме предпросмотра не поддерживается поиск некоторых форматов в документах, которые были открыты по публичной или внутренней ссылке. Поиск возможен только по следующим форматам (см. [Таблица 13\)](#page-81-0):

| При переходе по публичной ссылке                             | При переходе по внутренней ссылке                                  |  |  |  |
|--------------------------------------------------------------|--------------------------------------------------------------------|--|--|--|
| TXT, RTF, DOTX, DOC, DOCX, DOT, OTT, OTP, ODT,<br>ODP, DOCM; | XODT, XOTT, TXT, RTF, DOTX, DOC,<br>DOCX, DOT, OTT, OTP, ODT, ODP, |  |  |  |
| PPT, PPTX, POT, POTX, PPSX, PPTM, PPS;<br><b>PDF</b>         | DOCM:<br>XODS, XOTS;                                               |  |  |  |
|                                                              | PPT, PPTX, POT, POTX, PPSX, PPTM,<br>PPS:                          |  |  |  |
|                                                              | <b>PDF</b>                                                         |  |  |  |

<span id="page-81-0"></span>Таблица 13 – Форматы, которые отображаются при поиске

### **4.2.9.1 Инструменты управления предварительным просмотром**

Управлять файлами в режиме предварительного просмотра можно при помощи кнопок, которые расположены в верхней и нижней частях экрана (см. [Таблица 14\):](#page-82-0)

#### <span id="page-82-0"></span>Таблица 14 – Панель кнопок предпросмотра

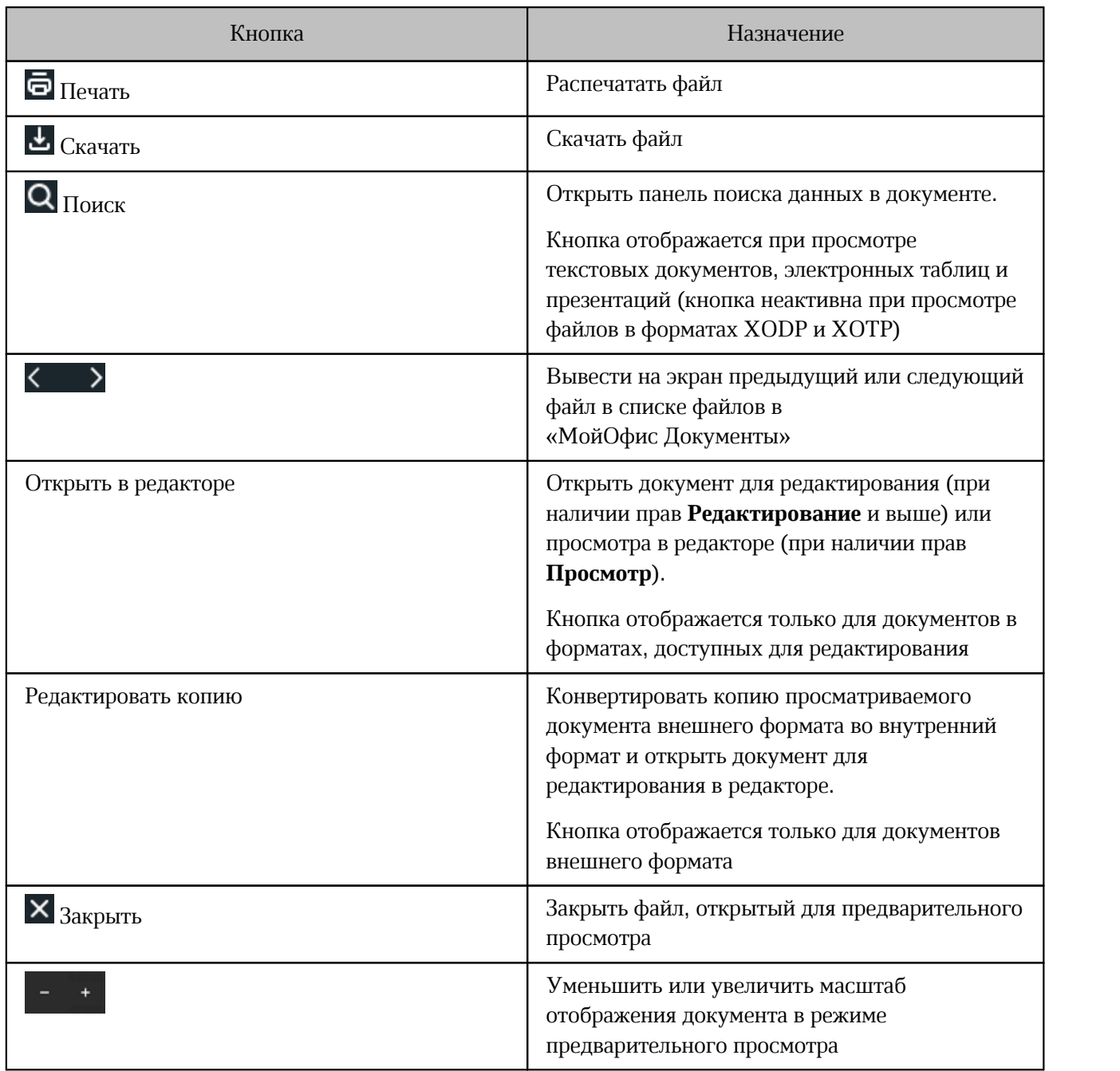

В нижней части окна отображается информационное поле, которое содержит номер текущей страницы и общее количество страниц в документе, открытом на предварительный просмотр. Для электронных таблиц доступен выбор листа, отображаемого на предварительном просмотре (при наличии нескольких листов).

В режиме предпросмотра текстовых документов внешних форматов — DOC, DOCX, ODT, ODS, TXT, табличных документов внешних форматов, табличных документов

внутреннего формата — XODT и презентаций внешних форматов может быть выделен текст и скопирован в буфер обмена без форматирования.

Для электронных таблиц есть строка просмотра полного содержимого ячейки, а также возможность просмотра заметок к ячейкам. Для просмотра заметки наведите курсор на ячейку с заметкой. Для ячеек с формулами отображается результат вычисления, а не сама формула.

Для аудио- и видеофайлов поддерживается функция просмотра, прослушивания, перемотки и скачивания записи.

Если в режиме предварительного просмотра документ отредактирован другим пользователем, на экране появится уведомление о наличии новой версии страницы.

### **4.2.9.2 Панель поиска**

Чтобы открыть панель поиска в режиме предварительного просмотра, воспользуйтесь одним из способов:

1. Нажмите **Поиск** в верхней части окна просмотра документа.

2. Используйте сочетание клавиш **Ctrl**+**F** (**Cmd**+**F**).

Для поиска данных в документе введите запрос в поисковую строку на панели поиска.

Поиск запускается сразу после ввода данных в поле.

При необходимости настройте параметры поиска:

- установите флажок **С учетом регистра** для поиска с учетом заглавных и строчных букв;
- установите флажок **Только слова целиком** для поиска целых слов, совпадающих с поисковым запросом;
- выберите область поиска: **Искать по всем листам** или **Искать по текущему листу** (параметр доступен при поиске в файлах электронных таблиц).

В результате поиска в строке отобразится количество найденных результатов.

В текстовых документах и презентациях все найденные совпадения выделяются серым цветом. Желтым цветом выделяется фрагмент, на котором остановился просмотр результатов поиска. В файлах электронных таблиц ячейки с найденными совпадениями выделяются зеленым цветом.

Для перемещения между результатами поиска используйте следующие кнопки на панели поиска:

**Предыдущий результат** — переход к предыдущему найденному результату поиска.

**Следующий результат** — переход к следующему найденному результату поиска.

Чтобы очистить строку поиска, нажмите на панели поиска **Очистить**.

Чтобы закрыть панель поиска, нажмите **Поиск** или клавишу **Esc**.

### **4.2.10 Печать файла**

В приложении предусмотрена возможность печати файла. Печать табличных документов внутреннего формата производится с автоматической разбивкой на печатные страницы. Для управления разбиением на печатные страницы воспользуйтесь редактором табличных документов.

Печать файлов в форматах XLSX, ODS, CSV и XLSM не поддерживается.

Чтобы распечатать файл, воспользуйтесь одним из способов:

- 1. Выделите необходимый файл в списке, нажмите на панели инструментов **Еще** и выберите пункт **Печать**.
- 2. Нажмите правой кнопкой мыши в строке с нужным файлом в рабочей области и выберите пункт **Печать** в появившемся контекстном меню.
- 3. Откройте файл [в режиме предварительного просмотра](#page-81-1) и воспользуйтесь соответствующими элементами управления.
- 4. В окне печати установите необходимые настройки страницы и нажмите **ОК**.

Веб-браузеры Mozilla Firefox и Safari не поддерживают автоматическую отправку документов на печать.

При необходимости сохраните документ в формате PDF и самостоятельно распечатайте сохраненный документ.

### **4.2.11 Удалить файл или папку**

Для удаления файла или папки выполните следующие действия:

- 1. Выберите нужный объект (или несколько объектов), нажав на его иконку.
- 2. Удалите объект одним из способов:
	- нажмите на панели инструментов **Удалить**;
	- нажмите правой кнопкой мыши по выделенному объекту и выберите **Удалить** в контекстном меню.

Также объект можно удалить, перетащив его левой кнопкой мыши в раздел **Корзина** на панели навигации.

<span id="page-86-0"></span>При удалении объекта, к которому был предоставлен доступ, на экране появится диалоговое окно с предупреждением (см. [Рисунок 41\)](#page-86-0). Наведите курсор на гиперссылку, чтобы просмотреть информацию о владельце объекта.

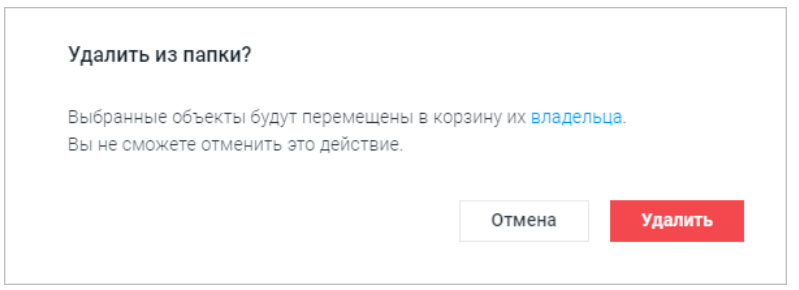

Рисунок 41 – Предупреждение об удалении объекта

Подтвердите или отмените удаление объекта. При удалении нескольких объектов, доступ к которым был предоставлен несколькими пользователями, гиперссылка для просмотра информации о владельцах объектов не выводится.

В результате удаления объект исчезает из рабочей области и появляется в [разделе](#page-87-0) **Корзина**. Удаленные из раздела **Общие папки** файлы и папки попадают в Корзину владельца этих файлов или папок. На панели инструментов кнопка **Последние операции** становится активна. Информация о публичных ссылках (при наличии) и общий доступ (при наличии) удаляются. Информация об удалении объекта появляется [в списке последних операций](#page-59-0).

Отменить операцию можно на панели [последних операций.](#page-59-0)

### **4.2.12 Работа с Корзиной**

<span id="page-87-0"></span>Любой объект из раздела **Корзина** можно [переместить](#page-77-1) в папку **Мои документы** или в любую из ее подпапок.

Объекты из раздела **Корзина** можно восстановить одним из способов:

- 1. Нажмите на панели инструментов **Восстановить** и выберите пункт **Восстановить**.
- 2. Нажмите правой кнопкой мыши на объект и выберите **Восстановить** в контекстном меню.

<span id="page-87-1"></span>Для окончательного удаления объекта выберите его в рабочей области раздела **Корзина** и нажмите на панели инструментов **Удалить** и выберите пункт **Удалить**. На экране появится запрос подтверждения окончательного удаления объекта (см. [Рисунок 42](#page-87-1)):

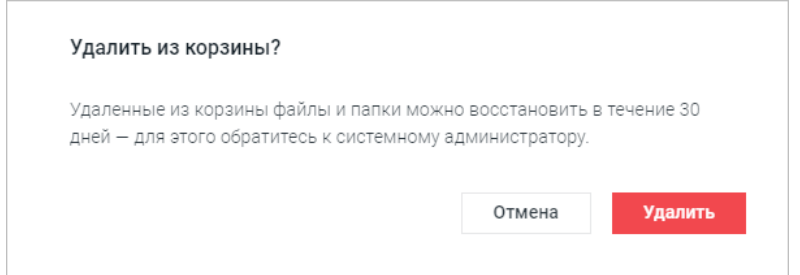

Рисунок 42 – Запрос подтверждения окончательного удаления объекта

Для подтверждения удаления нажмите **Удалить**.

Чтобы полностью очистить раздел **Корзина**, воспользуйтесь одним из способов:

1. Выделите все объекты, установив флажок слева от столбца **Имя**, затем нажмите на панели инструментов **Удалить** и выберите пункт **Удалить**.

### 2. Нажмите **Очистить корзину**.

В результате удаления объект удаляется и перестает отображаться в рабочей области. Удаляется история событий по этому объекту. На панели инструментов кнопка **Последние операции** становится активна. Информация об удалении объекта появляется в [списке последних операций](#page-59-0).

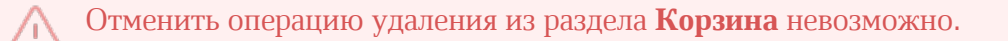

### **4.2.13 История версий**

Для фиксирования важных изменений файлов доступна возможность создания версий. Версии файлов внутренних форматов создаются вручную пользователем или автоматически, если такая возможность подключена администратором системы. Также новые версии файлов любых форматов создаются в результате загрузки, копирования или перемещения файла с заменой. Каждая из созданных версий отображается в истории версий.

Версия, созданная вручную пользователем, имеет следующие данные (см. [Рисунок 43\)](#page-88-0):

- название;
- дата и время создания;
- автор версии;
- комментарий.

<span id="page-88-0"></span>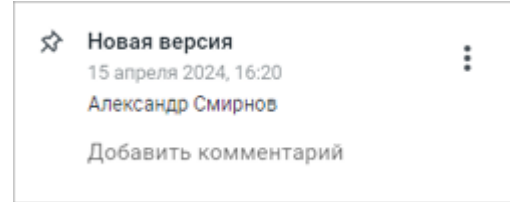

Рисунок 43 – Параметры версии

У текущей версии эти данные отображаются в параметрах самого документа.

Действия, которые пользователь может произвести с версией:

– просмотреть (если просмотр данного типа файла поддерживается приложением «МойОфис Документы»);

- переименовать;
- восстановить (сделать текущей);
- сохранить как новый файл;
- скачать;
- отправить на печать;
- удалить;
- отметить;
- добавить к версии комментарий или отредактировать существующий.

Доступ к просмотру и управлению версиями закрыт для пользователей с правом **Просмотр**.

### <span id="page-89-1"></span>**4.2.13.1 Перейти к истории версий**

Чтобы перейти к истории версий, воспользуйтесь одним из способов:

- 1. Нажмите правой кнопкой мыши на строку с файлом в рабочей области и в контекстном меню выберите **История версий** или **История версий** > **Открыть историю версий**.
- 2. На боковой панели свойств файла перейдите по гиперссылке **История версий**. Чтобы открыть панель свойств, нажмите кнопку **Свойства** на панели инструментов или нажмите на файл правой кнопкой мыши и выберите **Свойства** в контекстном меню.

В результате операции в текущей вкладке веб-браузера откроется последняя версия файла, история версий отобразится на экране (см. [Рисунок 44\)](#page-89-0):

<span id="page-89-0"></span>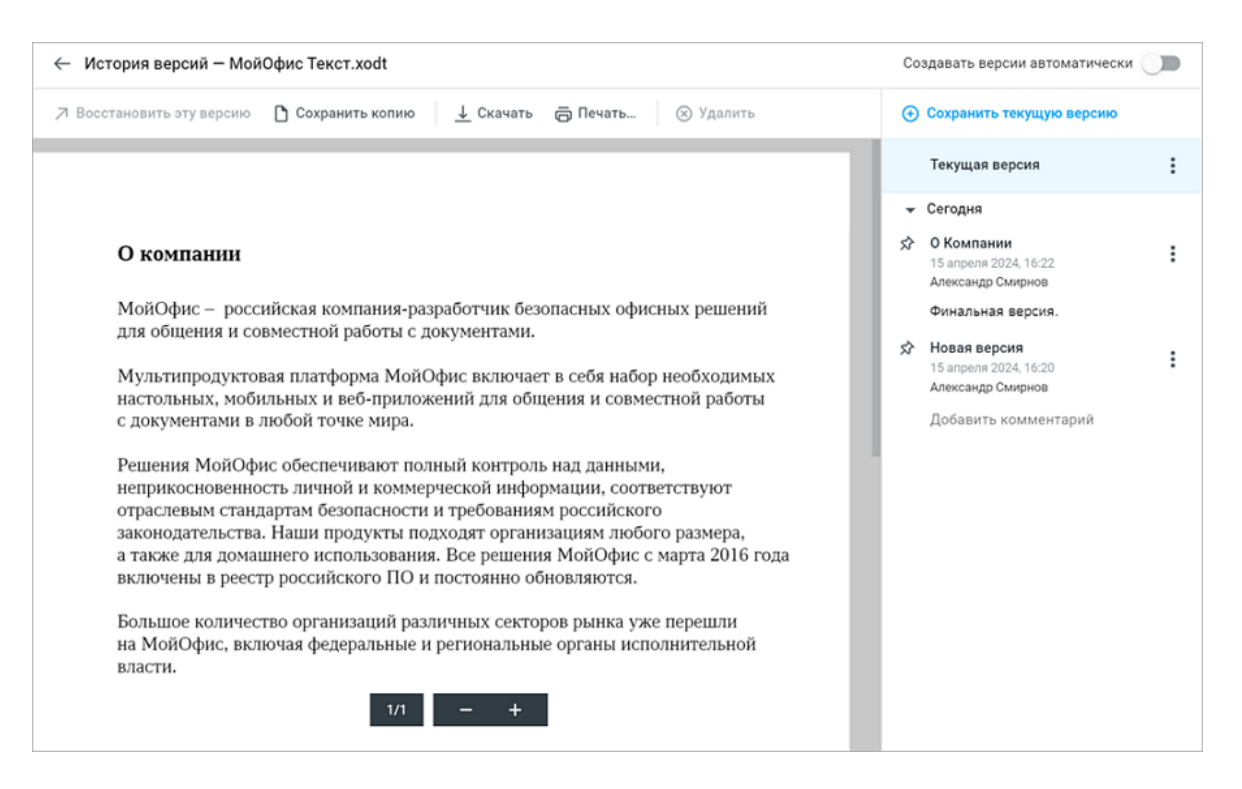

Рисунок 44 – История версий файла

- В верхней части окна приложения отображаются следующие элементы:<br>– кнопка ←, предназначенная для выхода из истории версий;
- 
- название файла, история которого открыта на просмотр;
- переключатель для включения или отключения автоверсионирования файла внутреннего формата;

– команды для работы с версией (см. [Рисунок 45\)](#page-89-1):

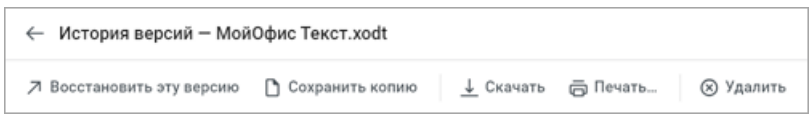

Рисунок 45 – Команды для работы с версией

Команды **Восстановить эту версию** и **Удалить** неактивны для текущей версии файла.

В рабочей области отображается содержимое версии, выбранной на боковой панели истории версий. В зависимости от типа файла внизу экрана могут отображаться инструменты для управления просмотром (например, номер текущей страницы, кнопки для управления масштабом отображения документа, кнопки выбора листа табличного документа и т.п.).

Версии файла группируются в списке на боковой панели по дате создания версии. Для каждой версии в списке, кроме текущей, отображается следующая информация:

‒ название версии;

Если поле для названия оставить пустым, то версия примет название **Без названия**.

‒ дата и время создания версии;

‒ информация об авторе версии;

‒ комментарий.

Если поле для комментария оставить пустым, то после сохранения версии в информации будет отображаться **Добавить комментарий**.

Комментарий и название версии можно добавить ко всем версиям, кроме текущей.

Версия, которую создал или переименовал пользователь, автоматически отмечается иконкой –  $\mathbb{R}$  слева от названия. Пользователь может снять или установить отметку для любой из версий, кроме текущей.

Документ, история версий которого была открыта на просмотр, отобразится в разделе **Недавние**.

### **4.2.13.2 Сохранить текущую версию**

Чтобы создать новую версию документа в форматах, доступных для редактирования:

1. Воспользуйтесь одним из способов:

– перейдите в [историю версий](#page-89-1) документа и нажмите **Сохранить текущую версию** на боковой панели (см. [Рисунок 45\)](#page-89-0);

Новая версия появится первой в списке на боковой панели и станет текущей версией.

– нажмите правой кнопкой мыши по документу в списке файлов рабочей области приложения и выберите пункт контекстного меню **История версий** > **Сохранить текущую версию**.

Новая версия будет создана в фоновом режиме, на экране появится всплывающее уведомление об успешном сохранении со ссылкой для перехода в эту версию.

- 2. В появившемся окне заполните поля **Название версии** и **Комментарий**.
- если поле для названия оставить пустым, то версия сохранится под именем **Без названия**, появится всплывающее оповещение «Версия сохранена»;
- если поле для комментария оставить пустым, то после сохранения версии на месте комментария будет написано «Добавить комментарий».
- 3. Нажмите **Ок**, чтобы сохранить новую версию.

В истории версий появится сохраненная версия, которая в отличие от текущей, имеет название, дату и время создания, автора версии и комментарий.

Для всех типов файлов новая версия также сохраняется в результате загрузки, копирования или перемещения файла с заменой. Версии заменяемого файла остаются в истории версий.

#### **4.2.13.3 Настроить автоверсионирование**

Доступ к функции автоматического создания версии документа автоверсионирование, может быть включен или отключен администратором ПО МойОфис. По умолчанию доступ отключен.

Автоматическое создание новой версии доступно только для файлов внутреннего формата ПО МойОфис.

Включить автоматическое создание новой версии для документа могут владелец и пользователь с правом **Управление**.

Чтобы включить или отключить автоверсионирование документа, воспользуйтесь одним из способов:

- 1. Нажмите правой кнопкой мыши по документу в списке файлов рабочей области приложения и выберите пункт контекстного меню **История версий** > **Создавать версии автоматически**.
- 2. Перейдите в [историю версий](#page-89-1) и нажмите на переключатель **Создавать версии автоматически** в правом верхнем углу страницы.

Если автоматическое создание версий включено, то новая версия документа создается автоматически в следующих случаях:

– при редактировании документа любым пользователем системы;

В этом случае новая версия создается с определенным интервалом с момента последнего изменения документа в рамках сессии редактирования. Интервал устанавливается администратором сервера и по умолчанию составляет 5 минут.

– после окончания сессии редактирования документа.

Если в документ были внесены изменения после последнего автоматического создания версии (даже если интервал не завершился). Сессия считается завершенной, когда все участники закрыли документ.

Версии, создаваемые автоматически, сохраняются без наименования. Автор версии может изменить их название позже.

Автором версии считается последний пользователь, редактировавший файл.

Если включена функция автоверсионирования, то на количество создаваемых версий устанавливается ограничение. Максимальное количество версий документа задается администратором.

Когда создается новая версия, превышающая данное ограничение, самая ранняя из существующих версий документа удаляется.

Удаляются только неотмеченные версии документа.

Ограничение распространяется как на автоматически созданные версии, так и на версии, созданные вручную.

### **4.2.13.4 Операции с версиями файлов**

Для выбора необходимой версии файла перейдите в [историю версий](#page-89-1) и на боковой панели в строке с нужной версией нажмите **Еще**. В открывшемся меню выберите необходимую операцию (см. [Таблица 15\).](#page-93-0)

<span id="page-93-0"></span>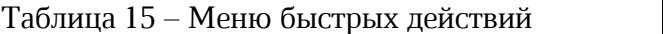

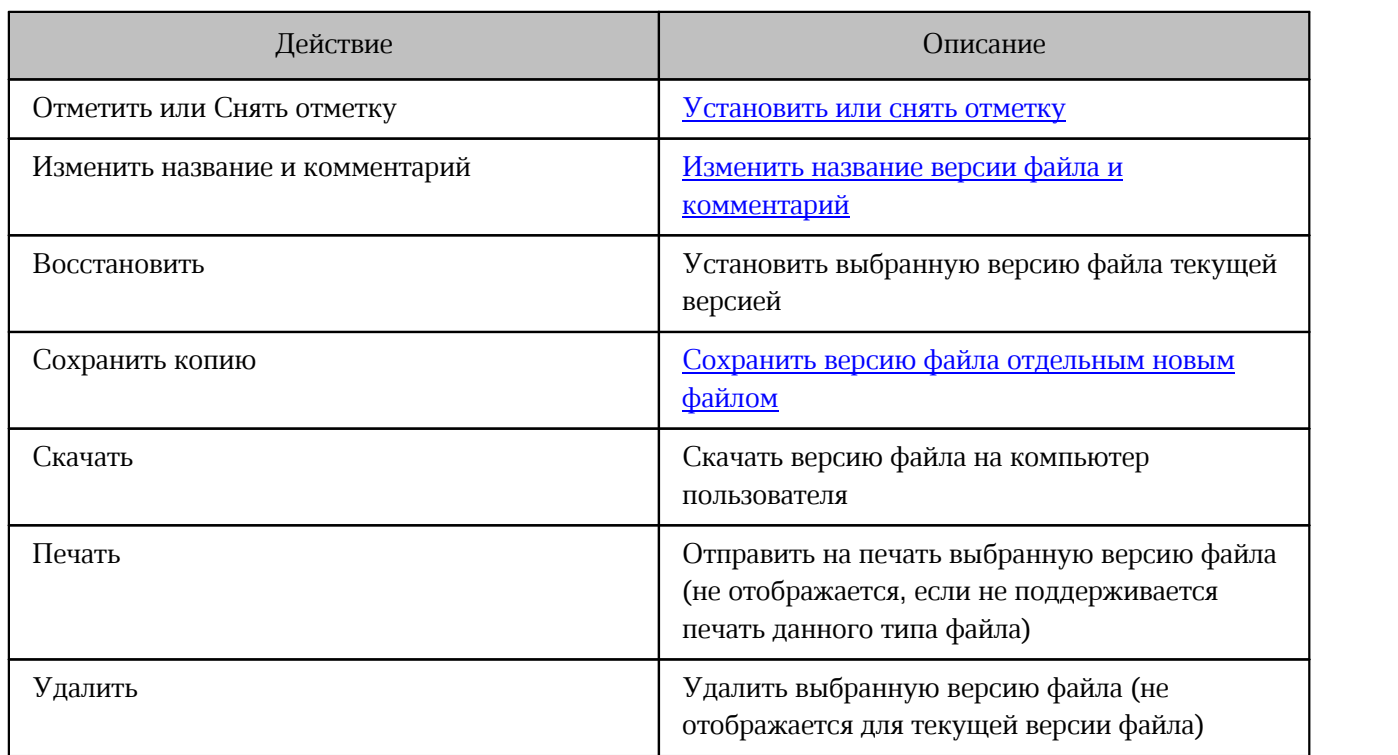

У владельца есть право на удаление версий, но нет прав на редактирование их параметров.

Для выполнения операций с выбранной версией файла можно воспользоваться командами, расположенными в верхней части экрана (см. [Рисунок 45](#page-89-0)).

### **4.2.13.5 Просмотреть версию файла**

Чтобы просмотреть версию файла, выполните следующие действия:

- 1. Перейдите в [историю версий](#page-89-1) файла.
- 2. В списке версий на боковой панели нажмите левой кнопкой мыши на необходимую версию. Выбранная версия отобразится в рабочей области.

Операция недоступна для файлов в разделе **Общие папки**.

### <span id="page-94-0"></span>**4.2.13.6 Изменить название и комментарий**

Чтобы изменить название версии файла, выполните следующие действия:

- 1. Перейдите в [историю версий](#page-89-1) файла.
- 2. На боковой панели в строке с нужной версией нажмите **Еще**.
- 3. В открывшемся меню выберите пункт **Изменить название и комментарий** (см. [Рисунок 46\)](#page-94-1).
- 4. Введите новое название версии и нажмите **ОК**.

<span id="page-94-1"></span>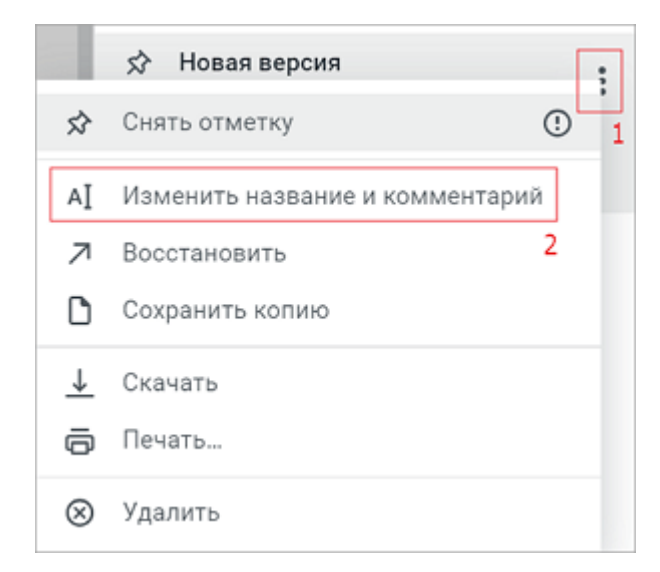

Рисунок 46 – Меню дополнительных действий версии

Новое название версии отобразится в списке на боковой панели.

Комментарий к версии можно редактировать двумя способами:

- 1. Нажмите на кнопку меню к версии и выберите пункт Изменить название и **комментарий**, откроется окно для редактирования.
- 2. Нажмите на поле комментария, курсор станет активен для ввода текста.

Функция редактирования названия и комментария доступна только автору версии.

### <span id="page-95-1"></span>**4.2.13.7 Сохранить версию отдельным файлом**

Чтобы сохранить версию отдельным файлом, выполните следующие действия:

- 1. Перейдите в [историю версий.](#page-89-1)
- 2. Сохраните копию одним из способов:
	- в списке версий наведите курсор мыши на необходимую версию, нажмите **Еще** и выберите пункт **Сохранить копию**;
	- в верхней части окна приложения нажмите **Сохранить копию**.
- <span id="page-95-2"></span>

3. Выберите папку для сохранения версии (см. Рисунок 47) и нажмите **Сохранить**. Пользователь может выбрать папки, предоставленные ему с правом редактирования. При необходимости создайте новую папку. Процедура создания папки описана в разделе [Копировать файл или папку.](#page-74-1)

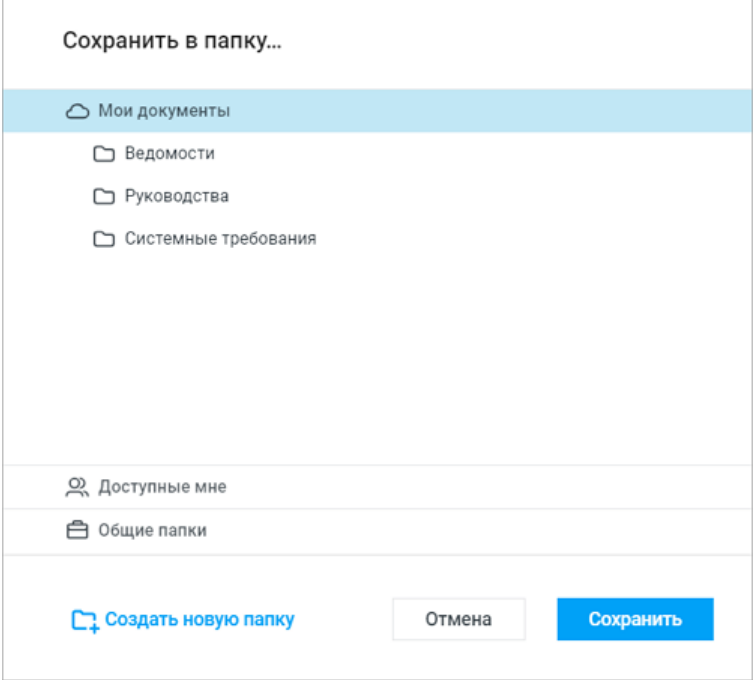

Рисунок 47 – Выбор папки

### <span id="page-95-0"></span>**4.2.13.8 Установить или снять отметку**

Функция **Отметить**/**Снять отметку** доступна только автору версии.

Для защиты версий от автоматического удаления их можно «отметить».

Чтобы установить или снять отметку для версии файла, выполните следующие действия:

- 1. Перейдите в [историю версий](#page-89-1) файла.
- 2. На боковой панели в строке с нужной версией нажмите **Еще**.
- 3. В появившемся меню выберите пункт **Отметить** или **Снять отметку**.

Для текущей версии файла снять отметку нельзя.

Отметка присваивается версии автоматически в следующих случаях:

- ‒ при создании версии файла вручную (командой или в результате загрузки, копирования или перемещения файла с заменой);
- ‒ при переименовании версии файла (если версия еще не была отмечена).

Автоматически созданные версии будут без отметки.

#### **4.2.14 Шаблоны**

Шаблон — это копия документа с сохраненным форматированием. Шаблоны могут быть полезны в случаях, когда необходимо сократить время на создание нескольких однотипных документов с небольшими различиями. Например, для создания заявлений, планов, приказов и т.п.

Расширения шаблонов документов:

XOTT — шаблон текстового документа, открываемый в текстовом редакторе «МойОфис Текст»;

XOTS — шаблон табличного документа, открываемый в табличном редакторе «МойОфис Таблица»;

XOTP — шаблон презентации, открываемый в редакторе презентаций «МойОфис Презентация».

Создавать шаблоны можно в соответствующем редакторе с помощью команды **Сохранить как шаблон**.

Шаблоны документов можно загружать в ПО МойОфис из внешнего источника так же, как другие типы файлов.

Открывать шаблоны, защищенные паролем, или создавать на их основе новые файлы нельзя. Для работы с шаблоном, который защищен паролем, удалите пароль и загрузите шаблон заново.

#### **4.2.14.1 Открыть шаблон для редактирования**

Для редактирования шаблона в рабочей области хранилища нажмите правой кнопкой мыши на строку шаблона и выберите в контекстном меню пункт **Открыть**. Файл шаблона откроется на редактирование в новой вкладке веб-браузера.

Дальнейшие действия с открытым файлом выполняются внутри редактора. Для успешной работы с файлами документов подробнее ознакомьтесь с разделом по соответствующему редактору.

### **4.2.14.2 Создать файл из шаблона**

Чтобы создать новый файл из шаблона, воспользуйтесь одним из способов:

- 1. Нажмите на название файла шаблона в рабочей области хранилища.
- 2. Нажмите на строку с файлом в рабочей области правой кнопкой мыши и выберите пункт **Создать по шаблону** в контекстном меню.

Созданный файл с аналогичным шаблону именем откроется в новой вкладке веб-браузера и автоматически сохранится в текущей папке хранилища документов.

Другие операции с файлом можно выполнять уже внутри редактора.

### **4.2.15 Подписанные документы**

В «МойОфис Документы» поддерживается загрузка подписанных документов со следующими типами подписей:

1. Встроенная электронная подпись — является метаданными документа.

2. Отсоединенная электронная подпись — хранится отдельно от документа.

Для отображения подписи подписанный документ и файл подписи должны находиться в одной папке. Файл отсоединенной подписи должен называться как подписанный документ (**имя\_документа.расширение**) и иметь расширение SIG.

Могут быть загружены подписанные документы следующих форматов: XODT, ODT, XODS, ODS, DOCX, XSLX.

В «МойОфис Документы» пользователь может:

- [предоставить доступ](#page-118-0) другим пользователям к подписанному документу;
- создать внутреннюю или [публичную ссылку](#page-123-0) на документ;
- 

– <u>отправить подписанный документ</u> вложением в письмо.<br>Возможные действия пользователя с подписанными документами:

- копировать;
- перемещать;
- 
- скачивать; переименовывать;
- отмечать важными;
- удалять;
- восстанавливать из корзины так же, как обычные файлы.

### **4.2.15.1 Загрузить подписанный документ**

Подписанные документы можно [загружать](#page-63-0) в «МойОфис Документы» так же, как и обычные файлы. Файл отсоединенной электронной подписи должен быть загружен в ту же папку, что и подписанный документ.

<span id="page-99-0"></span>В приложении значки подписанных документов отмечены (см. [Рисунок 48](#page-99-0)):

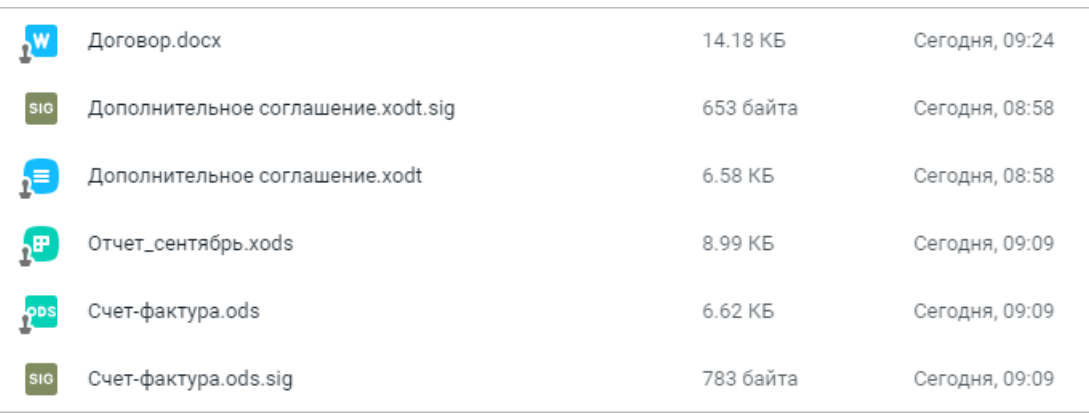

### Рисунок 48 – Подписанные документы

### **4.2.15.2 Открыть подписанный документ**

Подписанный документ можно открыть только для просмотра.

Чтобы просмотреть подписанный документ, воспользуйтесь одним из способов:

- 1. Нажмите левой кнопкой мыши на название подписанного документа в списке объектов.
- 2. Выделите в списке объектов подписанный документ и нажмите на панели инструментов **Еще** > **Предпросмотр**.
- 3. Нажмите в списке объектов на подписанный документ правой кнопкой мыши и выберите **Предпросмотр** в контекстном меню.

В верхней части окна просмотра подписанного документа отображается информация о наличии подписи.

Чтобы создать копию документа без подписи для редактирования, нажмите **Редактировать копию** в окне просмотра подписанного документа.

### **4.2.16 Ярлыки**

Ярлык — объект, который указывает на другой объект. В приложении можно создавать ярлыки для файлов и папок, хранящихся в «МойОфис Документы», и для веб-страниц. Ярлыки позволяют систематизировать информацию из разных источников. С помощью ярлыков можно взаимодействовать с объектами, находящимися в других папках (например, просматривать и скачивать документы, отправлять их на печать и т.п.), и переходить на веб-страницы.

<span id="page-100-0"></span>В приложении значки ярлыков отмечены символом –  $\blacksquare$  (см. [Рисунок 49\)](#page-100-0).

|    | Имя +                     | Автор          |                | Дата изменен Дата изменен | P |
|----|---------------------------|----------------|----------------|---------------------------|---|
| ∱∆ | Ярлык - Изображение       | elena.smirnova | Сегодня, 11:35 | Сегодня, 11:35            |   |
| Æ  | Ярлык – Новая презентация | elena.smirnova | Сегодня, 12:08 | Сегодня, 12:08            |   |
| Ą  | Ярлык – Новая таблица     | elena.smirnova | Сегодня, 12:09 | Сегодня, 12:09            |   |
| 身  | Ярлык - Новый документ    | elena.smirnova | Сегодня, 12:08 | Сегодня, 12:08            |   |
| 河  | Ярлык - Новая папка       | elena.smirnova | Сегодня, 12:58 | Сегодня, 12:58            |   |
| ₩  | Ярлык веб-страницы        | elena.smirnova | Сегодня, 11:34 | Сегодня, 11:34            |   |

Рисунок 49 – Ярлыки объектов

Возможные действия, доступные для работы с ярлыком:

- скопировать;
- 
- переместить; отметить важным;
- удалить;
- восстановить из корзины так же, как обычный файл.

Действия, выполняемые с ярлыком, не влияют на объект, на который он указывает.

### **4.2.16.1 Ярлык файла или папки**

В приложении можно создать ярлык для любого объекта (файла или папки), расположенного в «МойОфис Документы», кроме другого ярлыка.

Чтобы создать ярлык файла или папки, выполните следующие действия:

- 1. Выделите объект, нажав на его значок.
- 2. Создайте ярлык одним из способов:
	- нажмите на панели инструментов **Еще** и выберите пункт **Создать ярлык**;
	- нажмите на объект правой кнопкой мыши и выберите **Создать ярлык** в контекстном меню.
- 3. В появившемся диалоговом окне выберите папку, в которой будет создан ярлык.
- 4. Нажмите кнопку **Создать ярлык**.

Изменение названия ярлыка файла или папки выполняется аналогично [изменению](#page-76-1) [названия файлов или папок](#page-76-1).

Для ярлыка нельзя настроить права доступа. Созданный ярлык наследует права доступа от папки, в которой он находится.

Чтобы открыть ярлык файла или папки, воспользуйтесь одним из способов:

- 1. Нажмите левой кнопкой мыши на название ярлыка.
- 2. Нажмите правой кнопкой мыши на ярлык и выберите в контекстном меню **Открыть** (для ярлыка папки) или **Предпросмотр** (для ярлыка файла).

В зависимости от типа объекта, на который указывает ярлык, будет открыта папка или файл в режиме предварительного просмотра.

Если у пользователя, открывшего ярлык, нет доступа к исходному файлу, появится соответствующее сообщение. Если у пользователя нет доступа к исходной папке, откроется страница запроса доступа к ней.

Чтобы запросить доступ к исходному файлу или папке, выполните следующие действия:

- 1. Нажмите правой кнопкой мыши на ярлык и выберите в контекстном меню **Исходный файл**/ **Исходная папка** > **Запросить доступ**.
- 2. На странице запроса доступа выберите пользователей для отправки запроса (при наличии у объекта, помимо владельца, пользователей с правом **Управление**) и напишите пояснение к запросу доступа в соответствующем поле при необходимости.

3. Нажмите **Запросить доступ** для отправки запроса или **Мои документы** для возврата в папку **Мои документы**.

Исходный объект — файл или папка, на которую указывает ярлык. Для взаимодействия с исходным объектом нажмите на ярлык правой кнопкой мыши и в пункте контекстного меню **Исходный файл**/ **Исходная папка** выберите требуемое действие:

1. Действия с исходным файлом (см. [Таблица 16\):](#page-102-0)

<span id="page-102-0"></span>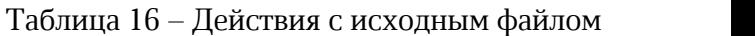

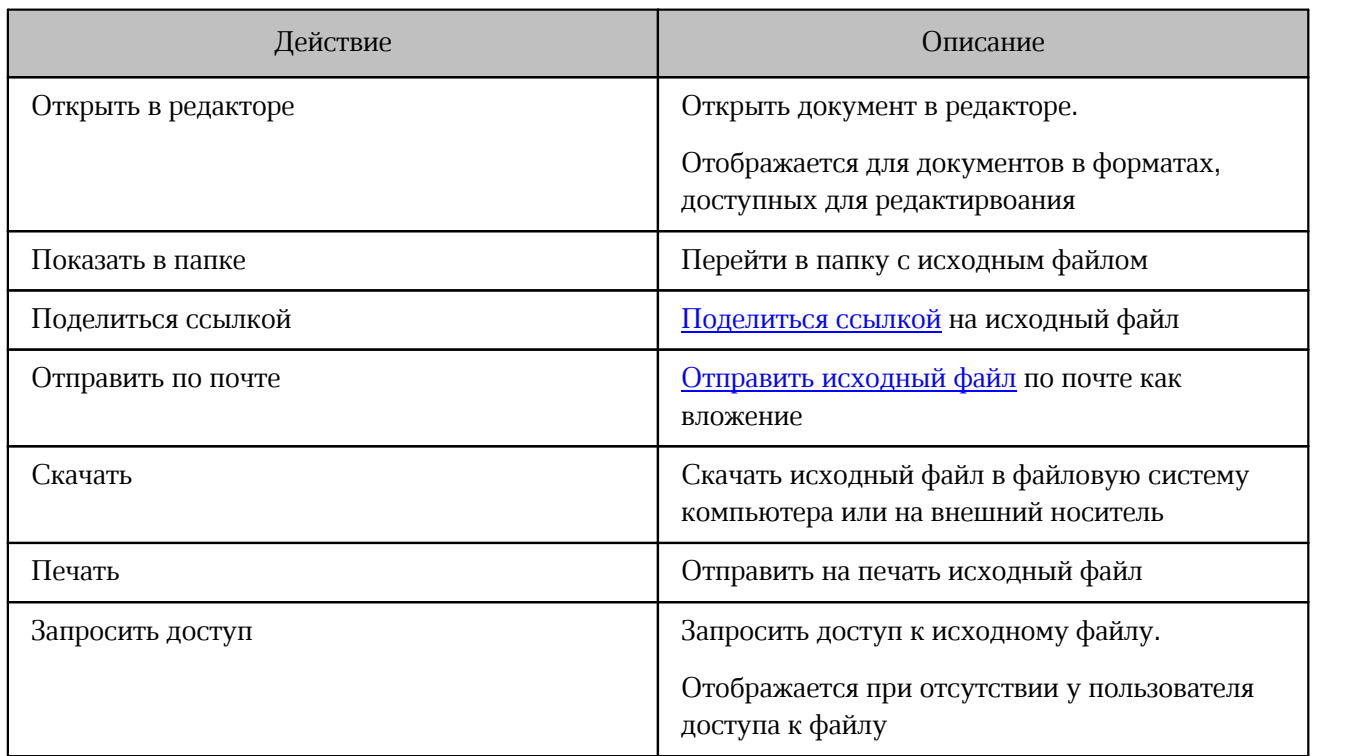

### 2. Действия с исходной папкой (см. [Таблица 17\)](#page-102-1):

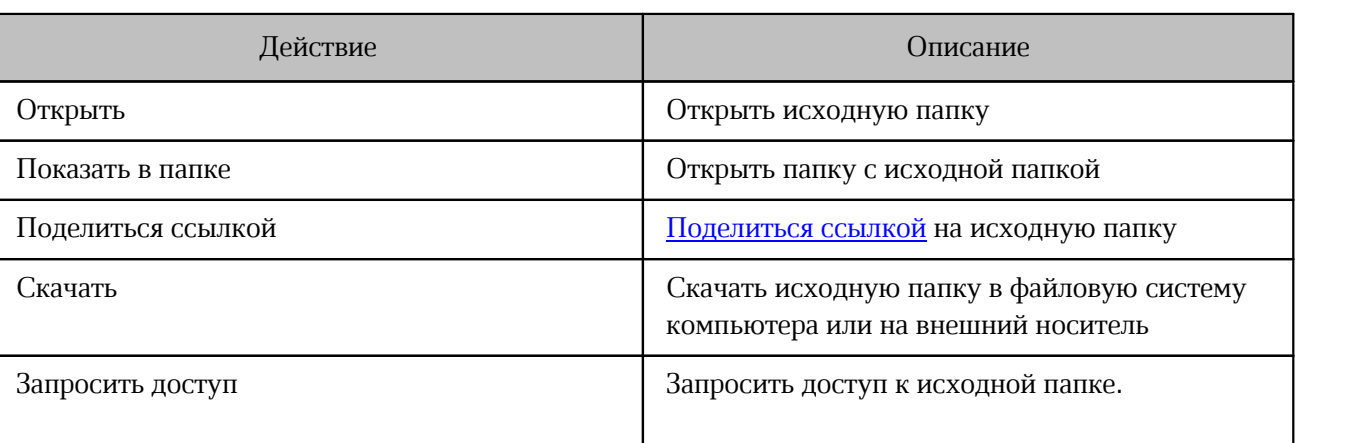

#### <span id="page-102-1"></span>Таблица 17 – Действия с исходной папкой

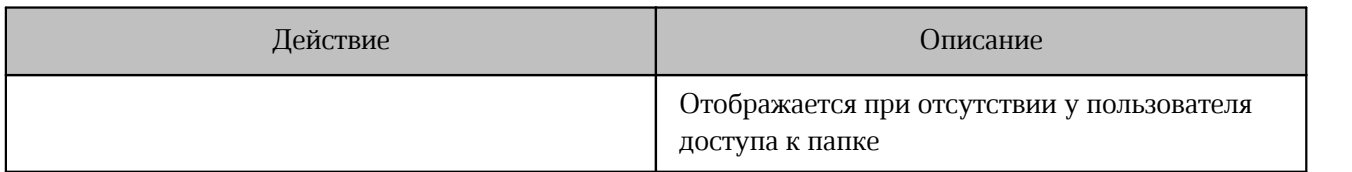

#### **4.2.16.2 Ярлык веб-страницы**

В приложении можно создать ярлык для любой веб-страницы. Созданный ярлык будет виден пользователям с доступом к папке, в которой находится ярлык.

Чтобы создать ярлык веб-страницы, выполните следующие действия:

- 1. Воспользуйтесь одним из способов:
	- в левом верхнем углу приложения нажмите **Добавить**;
	- нажмите правой кнопкой мыши по пустому полю в рабочей области;
	- нажмите **Создать** в рабочей области пустой папки.
- 2. В появившемся меню выберите пункт **Ярлык веб-страницы**.
- 3. В открывшемся окне введите ссылку веб-страницы и название ярлыка в соответствующие поля.
- 4. Нажмите **ОК**, чтобы завершить создание ярлыка.

Чтобы изменить название ярлыка веб-страницы, выполните следующие действия:

- 1. Нажмите на ярлык правой кнопкой мыши и выберите **Редактировать ярлык** в контекстном меню.
- 2. В открывшемся окне внесите изменения в поле **Название** и нажмите **ОК**.

Чтобы открыть ярлык веб-страницы, воспользуйтесь одним из способов:

- нажмите левой кнопкой мыши на название ярлыка;
- нажмите правой кнопкой мыши на ярлык и выберите **Открыть** в контекстном меню;
- на боковой панели свойств объекта нажмите на гиперссылку **Открыть**.

Веб-страница откроется в новой вкладке веб-браузера. В случае перехода на внешний ресурс появится соответствующее предупреждение.

### **4.2.17 Поиск**

В приложении предусмотрен поиск, позволяющий искать объекты в хранилище по названию файла или папки и ряду дополнительных параметров, а также по фрагменту содержимого.

### **4.2.17.1 Поиск по названию объекта**

Чтобы выполнить поиск по названию объекта, выполните следующие действия:

- 1. Введите название искомого объекта (не менее трех символов) в поле **Поиск** на панели инструментов.
- 2. Чтобы запустить поиск, нажмите клавишу **Enter** или кнопку **Поиск** в строке поиска.

В результате операции в рабочей области приложения отобразится список объектов, чье имя полностью или частично совпадает с заданным поисковым запросом. Поиск объектов по умолчанию выполняется по разделам **Мои документы**, **Доступные мне** и **Общие папки**.

<span id="page-104-0"></span>Чтобы настроить дополнительные параметры поиска, в строке поиска нажмите **Параметры поиска**, в открывшемся окне выберите **По названию** и задайте следующие параметры (см. [Рисунок 50](#page-104-0)):

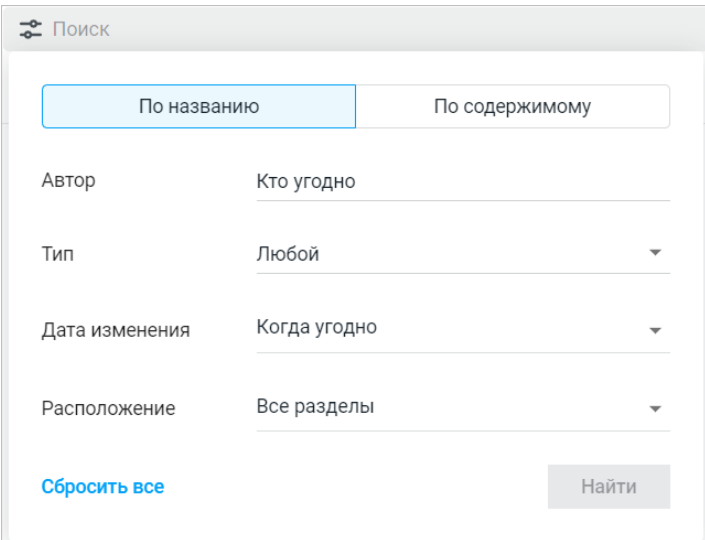

Рисунок 50 – Параметры поиска

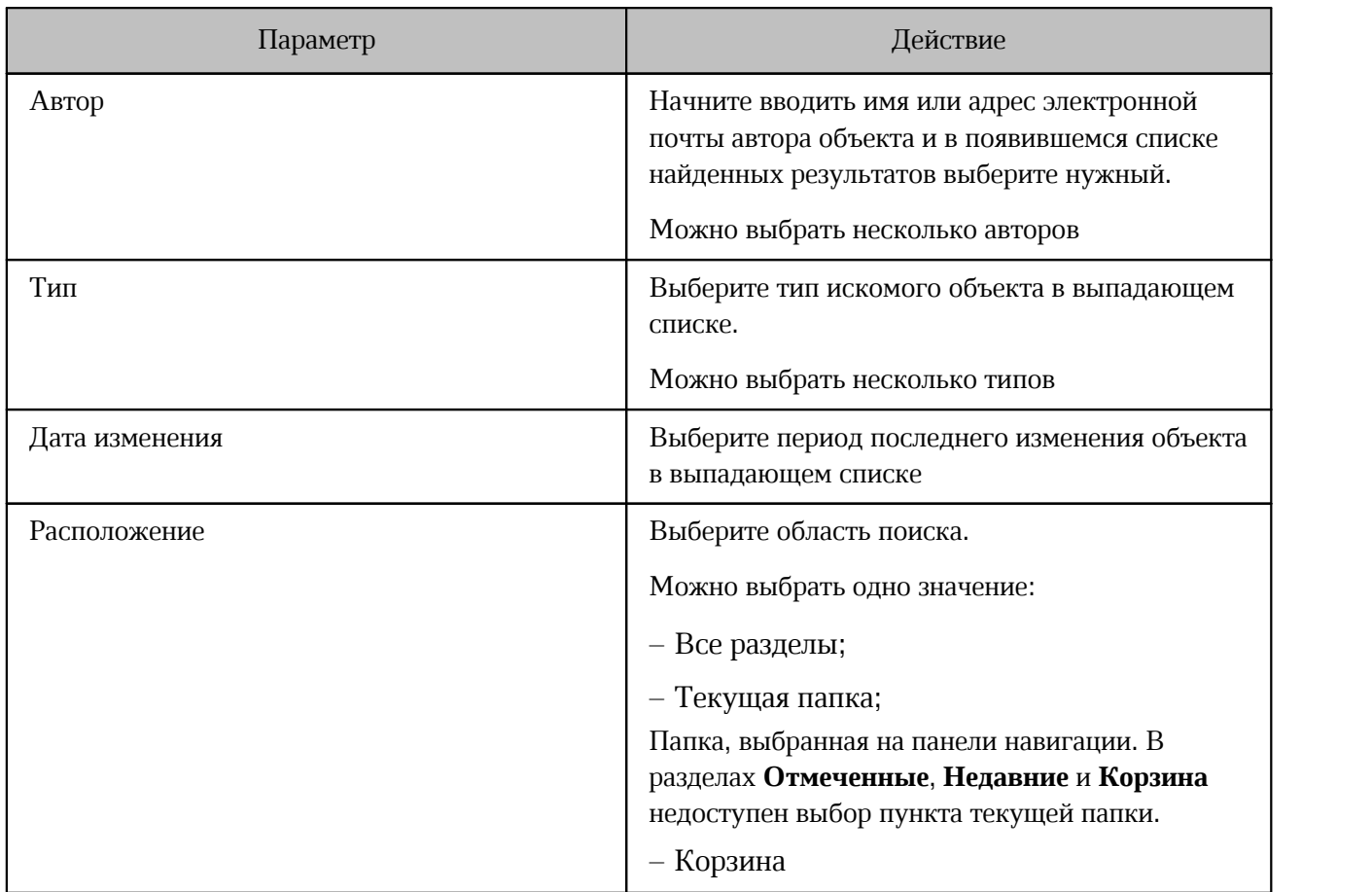

Таблица 18 – Действия пользователя с параметрами поиска

После настройки параметров нажмите **Найти**, чтобы начать поиск. Чтобы удалить заданные параметры поиска, нажмите **Сбросить все**.

При использовании дополнительных параметров поисковый запрос может содержать меньше трех символов.

Дополнительные параметры поиска также отображаются над результатами поиска по названию (см. [Рисунок 51\)](#page-106-0). Используемые параметры выделяются голубым цветом. При изменении параметров с помощью кнопок над результатами поиска новый поиск выполняется автоматически.

<span id="page-106-0"></span>

| $\approx$ текст                                                           | $\times$          | $\begin{array}{ccccccccccccccccccccc} \mathsf{Q} & \mathsf{L} & \mathsf{L} & \mathsf{Q} & \mathsf{Q} & \mathsf{G} & \mathsf{I} & \mathsf{I} & \mathsf{I} & \mathsf{I} & \mathsf{I} & \mathsf{I} \end{array}$ |                             |  | G        | ⊙ |
|---------------------------------------------------------------------------|-------------------|----------------------------------------------------------------------------------------------------|-----------------------------|--|----------|---|
| Текстовые файлы X -<br>Расположение -<br>Дата изменения $\sim$<br>Автор - |                   | Сбросить все                                                                                                    |                             |  |          |   |
| Имя                                                                       | Владелец          |                                                                                                    | Дата изменения $\downarrow$ |  | Действия |   |
| МойОфис Текст.xodt<br>$\equiv$                                            | alexandr.smirnov@ |                                                                                                    | 25 мая, 2023                |  |          |   |
|                                                                           |                   |                                                                                                    |                             |  |          |   |

Рисунок 51 – Результаты поиска по названию

### **4.2.17.2 Поиск по содержимому**

Чтобы осуществить поиск по содержимому, выполните следующие действия:

- 1. Введите искомое слово или словосочетание (не менее трех букв) в поле **Поиск** на панели инструментов.
- 2. Нажмите **Параметры поиска** и в открывшемся окне выберите **По содержимому**.
- 3. Запустите поиск одним из способов:
	- нажмите **Найти** в окне параметров поиска;
	- нажмите **Поиск**.

### **4.2.18 Подписаться на уведомления**

Для удобства совместной работы над файлами можно подписаться на уведомления о событиях для нужного файла. В этом случае будут приходить следующие уведомления о событиях, произведенных другим пользователем:

- изменения в файле;
- перемещение файла;
- переименование файла;
- замена файла;
- удаление файла.

Вы можете подписаться на файлы, на которые у вас есть право **Редактирование** или право **Управление**. В случае изменения прав доступа (например, вы отказались от доступа), подписка на уведомления об этом файле пропадает.

Нет возможности подписаться на уведомления о событиях в папках и ярлыках.

Подписаться на уведомления о событиях можно одним из способов:

- 1. Наведите курсор на строку файла в рабочей области и нажмите кнопку  $\Delta$ .
- 2. Нажмите правой кнопкой мыши в строке нужного файла в рабочей области и выберите пункт контекстного меню **Подписаться на уведомления**.
- 3. Выберите файл и на панели инструментов нажмите **Еще**, затем выберите команду **Подписаться на уведомления**.

Чтобы подписаться на уведомления о событиях сразу в нескольких файлах:

- 1. Выделите в списке один или несколько файлов, нажав на их значки.
- 2. Воспользуйтесь одним из способов, описанных выше.

Если выделить разные типы объектов — файлы, папки, ярлыки, то операция **Подписаться на уведомления** будет недоступна.

Все файлы, на которые вы подписались для получения уведомлений о событиях, доступны в разделе **Отслеживаемые** на панели навигации. В случае удаления другим пользователем файла, на который вы подписались, вы получите уведомление, а файл перестанет отображаться в разделе **Отслеживаемые**.

При поступлении новых уведомлений на панели инструментов будет отображаться колокольчик  $\mathbb{C}$ . Нажмите на него, чтобы просмотреть события. Если список уведомлений не попадает в окно полностью, его можно развернуть с помощью кнопки **Показать еще**. При поступлении новых уведомлений в момент просмотра списка появится кнопка **Показать новые**.Чтобы уведомления не отображались в новых, нажмите **Пометить как прочитанные**.

Отписаться от уведомлений можно теми же способами, как и подписаться:

– на строке файла нажмите кнопку **1**;

– в контекстном меню выберите команду **Отписаться от уведомлений**;

– на панели инструментов нажмите **Еще**, затем выберите команду **Отписаться от уведомлений**.
### **4.2.19 Работа со списком объектов**

### **4.2.19.1 Использовать сочетания клавиш**

При работе со списком файлов можно использовать сочетания клавиш (см. [Таблица](#page-109-0) [19\)](#page-109-0).

<span id="page-109-0"></span>Таблица 19 – Сочетания клавиш

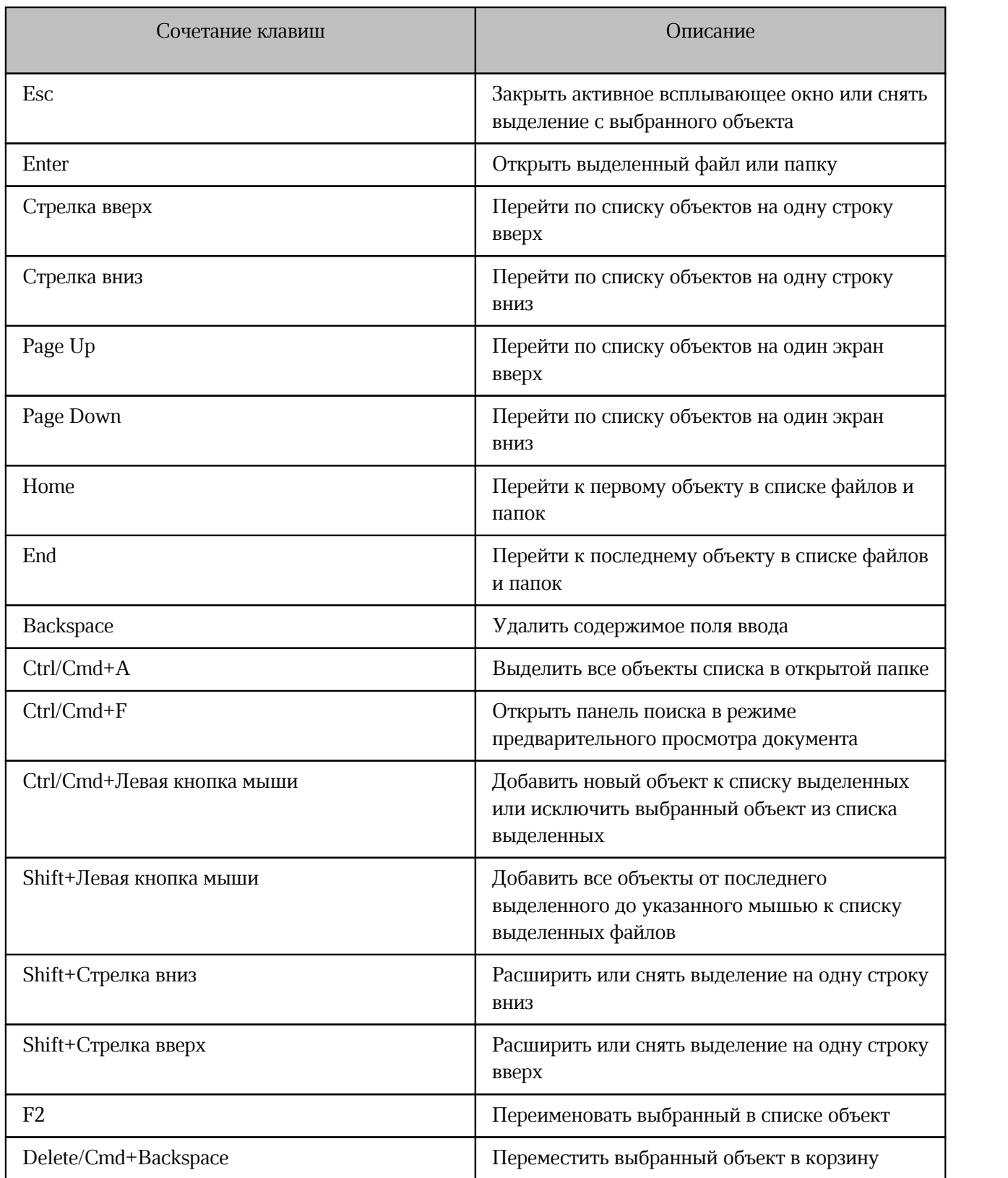

#### **4.2.19.2 Сортировать объекты**

<span id="page-110-1"></span>Объекты в списке файлов и папок сортируются при помощи инструментов для сортировки, являющихся заголовками столбцов рабочей области, кроме [столбца](#page-112-0) **Важное**.

Справа от названия столбца, по которому выполняется сортировка, отображается стрелка <sup>†</sup> (см. [Рисунок 52\):](#page-110-0)

<span id="page-110-0"></span>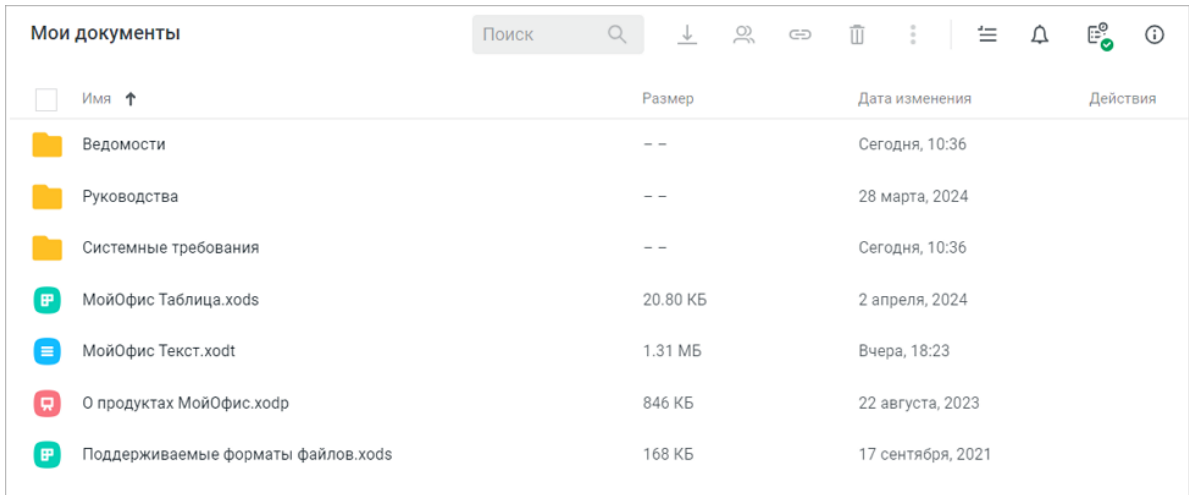

Рисунок 52 – Сортировка объектов по имени

Для сортировки объектов по критерию **Имя** нажмите на заголовок столбца. Объекты будут отсортированы по имени: – в алфавитном порядке, если стрелка рядом с наименованием направлена вверх;

– в обратном порядке, если стрелка направлена вниз.

Для сортировки объектов выберите необходимый критерий из выпадающего списка во втором или третьем столбце (см. [Рисунок 53](#page-111-0)) либо [добавьте новые столбцы](#page-113-0). Затем нажмите на заголовок столбца с необходимым критерием.

<span id="page-111-0"></span>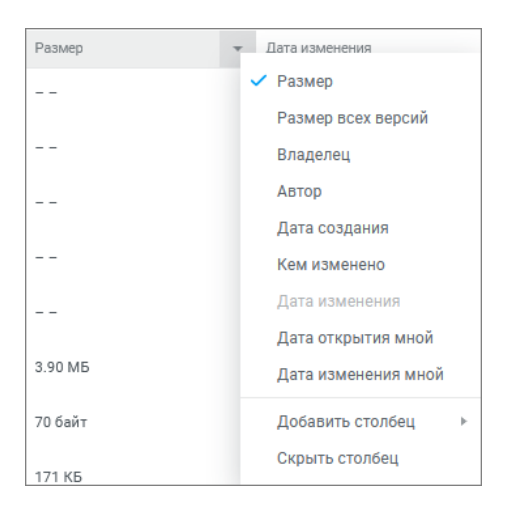

Рисунок 53 – Выбор критериев для сортировки

Столбцы **Имя**, **Автор**, **Владелец** и **Кем изменено** сортируются в алфавитном порядке, если стрелка рядом с наименованием направлена вверх, и в обратном порядке, если направлена вниз.

Столбцы **Размер** и **Размер всех версий** сортируются от меньших размеров файлов к большим, если стрелка рядом с наименованием направлена вверх, и по убыванию, если направлена вниз. Размер папок не отображается.

Столбцы **Дата создания**, **Дата изменения**, **Дата изменения мной**, **Дата открытия мной** сортируются по возрастанию даты (от ранних дат к более поздним), если стрелка рядом с наименованием направлена вверх, и по убыванию (от поздних дат к более ранним), если направлена вниз.

При сортировке по **Размеру** и **Размеру всех версий** учитываются только данные файлов, при сортировке по остальным критериям учитываются данные и файлов, и папок.

### **4.2.19.3 Группировать объекты**

Для включения и отключения группировки нажмите расположенную на панели инструментов кнопку **Группировка списка**. В результате операции список объектов текущей папки будет разбит на группы по выбранному критерию [сортировки](#page-110-1). При выполнении сортировки объектов по другому критерию они будут автоматически перегруппированы согласно характеристикам выбранного критерия сортировки.

Через контекстное меню группы можно:

- ‒ свернуть выбранную группу;
- ‒ свернуть все группы;
- ‒ развернуть все группы;
- ‒ перейти к предыдущей группе;
- ‒ перейти к следующей группе;
- ‒ переместить группу;
- ‒ скачать группу;
- ‒ создать копию группы;
- ‒ удалить группу.

### **4.2.19.4 Отметить важные объекты**

<span id="page-112-0"></span>Для объектов в разделах **Мои документы**, **Доступные мне**, **Недавние** и **Общие папки** можно установить отметку **Важное**. Такие объекты отображаются в разделе **Отмеченные**.

Чтобы установить или снять отметку для объекта, воспользуйтесь одним из способов:

- 1. Наведите курсор мыши на нужный объект в рабочей области и нажмите **Отметить**/ **Снять отметку** в столбце **Действия**.
- 2. Нажмите правой кнопкой мыши на строку нужного объекта в рабочей области и выберите пункт контекстного меню **Отметить**/**Снять отметку**.

Также можно установить или снять отметку для открытой папки. Для этого нажмите  $\blacksquare$ **Отметить**/ **Снять отметку** на панели инструментов рядом с названием папки.

### **4.2.19.5 Добавить или скрыть столбцы**

<span id="page-113-0"></span>Служебная информация о файлах располагается в соответствующих столбцах рабочей области. Минимальное количество столбцов для отображения в рабочей области — 2, столбцы **Имя** и **Важное** скрыть невозможно.

Чтобы добавить столбец с нужной информацией, выполните следующие действия:

- 1. Наведите курсор мыши на название любого столбца.
- <span id="page-113-1"></span>2. Нажмите кнопку и в пункте **Добавить столбец** из списка выберите необходимые столбцы для отображения информации (см. [Рисунок 54\)](#page-113-1).

| Мои документы                           | Q                  | $\frac{1}{2}$<br>$E^{\circ}_{\bullet}$<br>生<br>△<br>$^\circledR$ |
|-----------------------------------------|--------------------|------------------------------------------------------------------|
| $MMB$ $\downarrow$                      | Размер             | Действия<br>Дата изменения                                       |
| Системные требования                    | Добавить столбец ▶ | Размер всех версий                                               |
| Руководства                             | - -                | Владелец<br>Автор                                                |
| Ведомости                               | - -                | Дата создания                                                    |
| Поддерживаемые форматы файлов.xods<br>F | 168 K <sub>b</sub> | Кем изменено                                                     |
| О продуктах МойОфис.xodp<br>c           | 846 K <sub>B</sub> | Дата открытия мной<br>Дата изменения мной                        |
| МойОфис Текст.xodt<br>Ξ                 | 1.31 MB            | DЧЕµd, 10.∠3                                                     |
| МойОфис Таблица.xods<br>$\mathbf{F}$    | 20.80 KB           | 2 апреля, 2024                                                   |

Рисунок 54 – Добавление столбца

Чтобы скрыть столбец, выполните следующие действия:

- 1. Наведите курсор мыши на название столбца, кроме столбцов **Имя** и **Важное**.
- 2. Нажмите кнопку и выберите пункт **Скрыть столбец**.

### **4.2.19.6 Сортировать столбцы**

Столбцы могут быть расставлены в любом порядке. Чтобы переместить столбец, наведите курсор мыши на заголовок столбца, зажмите левую кнопку мыши и передвиньте столбец. Новое местоположение передвигаемого столбца будет отмечаться синей линией (см. [Рисунок 55\)](#page-114-0). Отпустите кнопку мыши, когда столбец будет в нужном положении.

<span id="page-114-0"></span>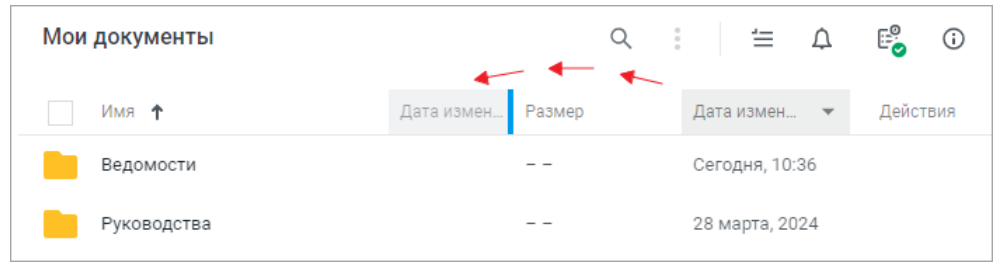

Рисунок 55 – Перемещение столбца

На приведенном примере столбец **Дата изменения** будет располагаться между столбцами **Имя** и **Размер**.

Расставить столбцы в нужном порядке также можно с помощью кнопки • на соответствующем столбце:

- 1. Наведите курсор мыши на заголовок необходимого столбца, кроме столбцов **Имя** и **Важное**.
- 2. Нажмите кнопку рядом с заголовком столбца. В открывшемся меню текущий столбец отмечен символом .
- 3. Выберите столбец, который будет отображаться вместо текущего на данной позиции.

### **4.2.20 Доступ к файлу или папке**

Владелец объекта может предоставить доступ другим пользователям на просмотр, редактирование или управление своими документами и папками. Изменить права, предоставленные другими пользователями к объекту, может как владелец, так и пользователь с правом **Управление**.

Все файлы или папки, доступ к которым предоставлен пользователю другими пользователями, отображаются в разделе **Доступные мне**.

После предоставления доступа в списке объектов в «МойОфис Документы» появляются дополнительные метки на следующих объектах:

‒ файлы и папки с прямыми правами общего доступа;

‒ файлы и папки с унаследованными правами общего доступа.

При предоставлении доступа к файлу пользователь получает прямые права доступа. После предоставления доступа к папке пользователь получает доступ того же вида ко всем

объектам (файлам и папкам), вложенным в эту папку. Такие права называются унаследованными правами доступа.

Прямые права доступа имеют приоритет над унаследованными. Если в папке с общим доступом файлу присвоен прямой уровень доступа, то он не изменится даже если доступ к папке будет изменен.

Владелец и пользователь с правом **Управление** могут изменить уровень доступа внутри папки общего доступа на любые вложенные папки и любые файлы. Причем это изменение прав доступа может быть как в сторону увеличения прав (например, **Редактирование** вместо **Просмотр**), так и в сторону их уменьшения (например, **Просмотр** вместо **Управление**).

При изменении уровня доступа пользователю автоматически отправляется почтовое уведомление о данном событии (при наличии подключенной почтовой системы). Уведомления не отправляются при отзыве прав доступа к объекту. Уведомление по почте доступно только для отдельных пользователей и недоступно для групп.

В [таблице 20](#page-115-0) представлены виды прав и действия, доступные пользователю:

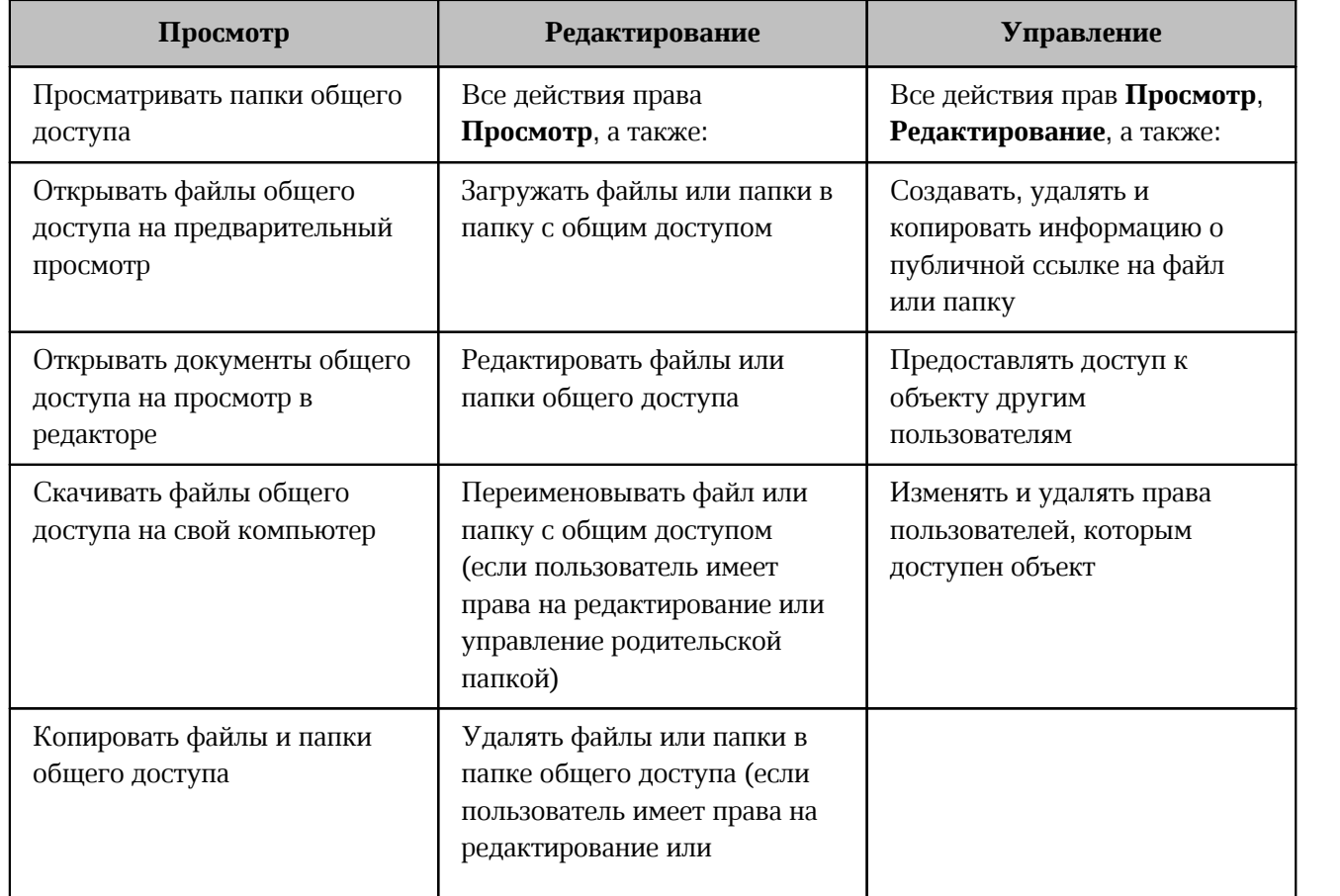

<span id="page-115-0"></span>Таблица 20 – Действия пользователей в соответствии с видами прав

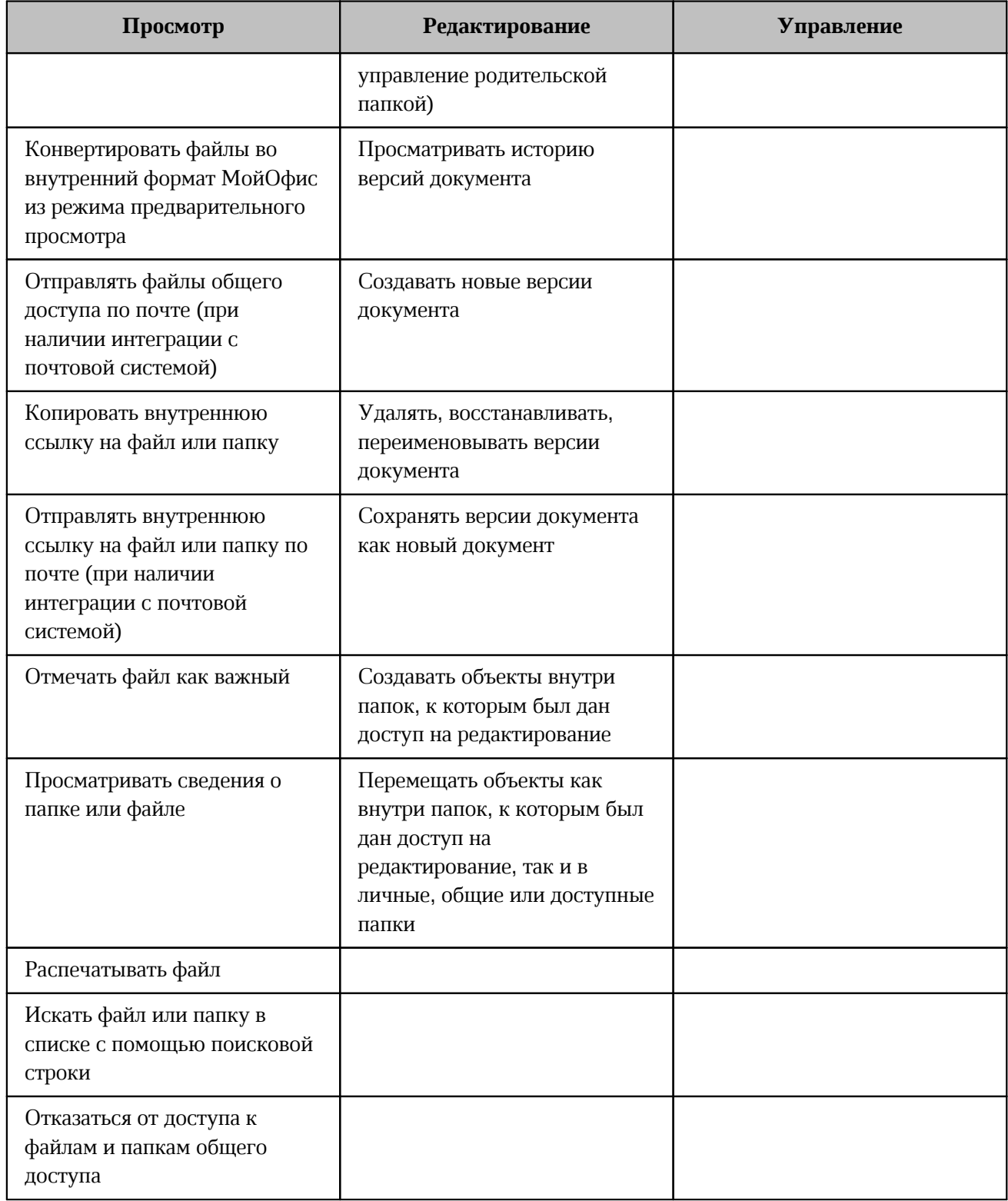

Нельзя сохранить, переместить, скопировать, загрузить объект в папку с правом **Просмотр**, папки и подпапки раздела **Корзина**, а также в разделы **Доступные мне**, **Общие папки**, **Недавние** и **Отмеченные**. Пользователю будет предложено выбрать допустимую папку или по умолчанию объект сохранится в разделе **Мои Документы**.

#### **4.2.20.1 Получить права доступа**

При попытке получить доступ к объекту (файлу или папке) с общим доступом проверка прав доступа осуществляется в соответствии с уровнями приоритетности в следующем порядке:

- ‒ наличие у объекта, к которому пользователь пытается получить доступ, прямых прав, отличающихся от унаследованных от родительского объекта;
- ‒ наличие у пользователя, который пытается получить доступ к объекту, личных прав доступа как пользователя, а также наличие прав доступа в составе групп, в которые он включен;
- ‒ вид права доступа пользователя, который пытается получить доступ к объекту: **Владелец**, **Управление**, **Редактирование**, **Просмотр**, **Доступ запрещен**.

Уровни приоритетности:

- 1. **Подчиненность объектов** (папок и файлов). Объекты с общим доступом могут иметь два вида прав: прямые и унаследованные. Если для вложенного объекта:
	- установлены прямые права, то они имеют приоритет перед унаследованными от родительской папки права доступа;
	- не установлены прямые права, то для такого объекта применяются унаследованные от родительской папки права доступа.
- 2. **Профиль**. К объектам с общим доступом права могут быть предоставлены отдельным пользователям и/или группе пользователей. Таким образом, к одному и тому же объекту у пользователя могут быть личные права пользователя, а также права группы, в которую он входит, при этом:
	- если у пользователя есть личные права доступа, выданные ему на отдельного пользователя, то они имеют приоритет перед правами доступа, выданными на группу. Например, если у пользователя есть право **Просмотр**, а у группы, в которую он включен, установлено право **Управление**, то пользователь будет иметь доступ только к просмотру;
	- если у пользователя нет личных прав доступа, но он состоит в нескольких группах с разными видами прав доступа, то пользователь получает права группы с более высоким видом прав доступа. Например, если у одной из групп, в которую включен пользователь, установлено право **Просмотр**, а у другой право **Управление**, то пользователь будет иметь право **Управление**.

- 3. **Вид прав доступа**. К объектам могут быть предоставлены следующие виды прав доступа: **Владелец**, **Просмотр**, **Редактирование**, **Управление**, **Доступ запрещен**:
	- права доступа **Владелец** имеют приоритет перед правами **Доступ запрещен**;
	- права **Доступ запрещен** имеют приоритет перед правами **Управление**;
	- права доступа **Управление** имеют приоритет перед правами **Редактирование**;
	- права доступа **Редактирование** имеют приоритет перед правами **Просмотр**.

### <span id="page-118-0"></span>**4.2.20.2 Предоставить общий доступ**

В приложении можно предоставить доступ другим пользователям:

- ‒ к своим файлам и папкам;
- ‒ к файлам и папкам, к которым предоставлен доступ на управление.

Доступ к объекту невозможно предоставить пользователям, удаленным администратором системы. Они отсутствуют в адресной книге и их нельзя найти в строке поиска окна **Общий доступ**.

За одну операцию можно предоставить доступ только к одному объекту (файлу или папке). Общий доступ к папке обеспечивает доступ ко всем файлам и папкам, находящимся внутри этой папки.

Чтобы предоставить доступ к объекту, выполните следующие действия:

- 1. Выделите в списке необходимый объект, нажав на его значок.
- 2. Откройте окно предоставления доступа одним из способов:
	- нажмите на панели инструментов **Общий доступ** (доступно владельцу файла и пользователям с правом **Управление**);
	- нажмите гиперссылку **Общий доступ** на боковой панели (доступно владельцу файла и пользователям с правом **Управление**);
	- выберите пункт **Общий доступ** в контекстном меню, нажав правой кнопки мыши по объекту;
	- выберите пункт **Поделиться ссылкой** в контекстном меню, нажав правой кнопки мыши по объекту, и в открывшемся окне нажмите гиперссылку **Общий доступ**.

3. Добавьте пользователей путем ввода названия группы, имени или адреса электронной почты пользователей для предоставления им доступа (см. [Рисунок 56](#page-119-0)).

При наличии интеграции с почтой пользователя можно выбрать из списка контактов. Для этого нажмите кнопку **Список контактов** и в открывшейся форме выберите контакт.

<span id="page-119-0"></span>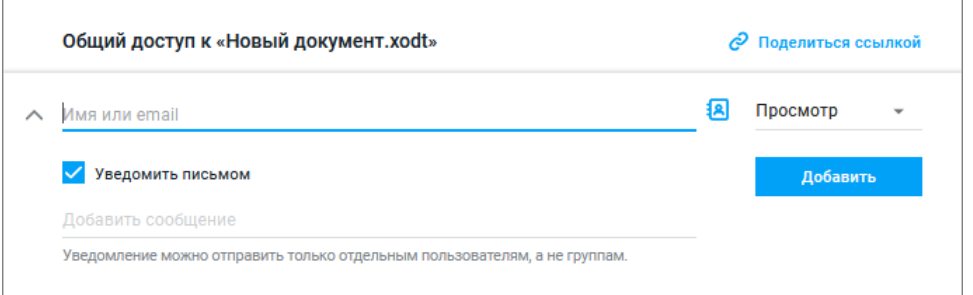

Рисунок 56 – Выбор пользователя через строку ввода

При выборе пользователя из каталога (в окне **Общий доступ**, а не в списке контактов  $\{8\}$  можно посмотреть о нем дополнительную информацию: контакты, подразделение, город. Для этого наведите курсор мыши на вкладку нужного пользователя, затем наведите курсор на иконку  $\blacksquare$ .

- воспользуйтесь полем поиска пользователя по адресу электронной почты или названию группы (поле доступно на любой вкладке);
- выберите пользователей из списка на вкладках: **Корпоративные** (вкладка может быть отключена администратором ПО МойОфис) или **Личные** и/или выберите группу на вкладке **Группы**;

Названия групп на вкладке **Группы** не связаны с группами подписок в почте (при наличии интеграции с «МойОфис Почта»). Чтобы создать группу или узнать ее состав, обратитесь к администратору ПО МойОфис.

– выберите контакт из адресной книги при помощи кнопки **Добавить в список**. Добавив контакты, нажмите **Выбрать** (см. [Рисунок 57](#page-120-0)).

<span id="page-120-0"></span>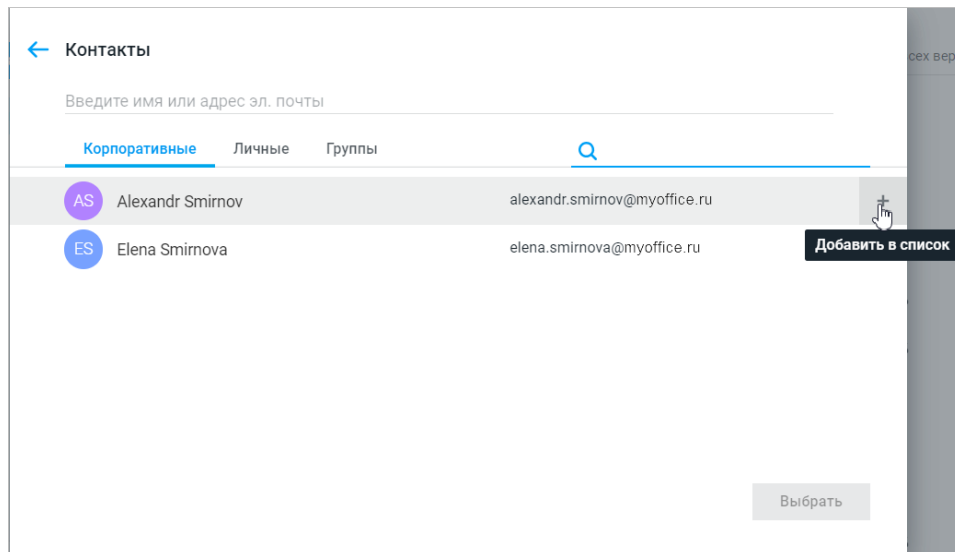

Рисунок 57 – Выбор пользователя через контакты

4. Из выпадающего списка выберите вид предоставляемых прав: **Просмотр**,

<span id="page-120-1"></span>**Редактирование**, **Управление** или **Доступ запрещен**. Рядом с названием ролей отображается краткое описание прав (см. [Рисунок 58\)](#page-120-1).

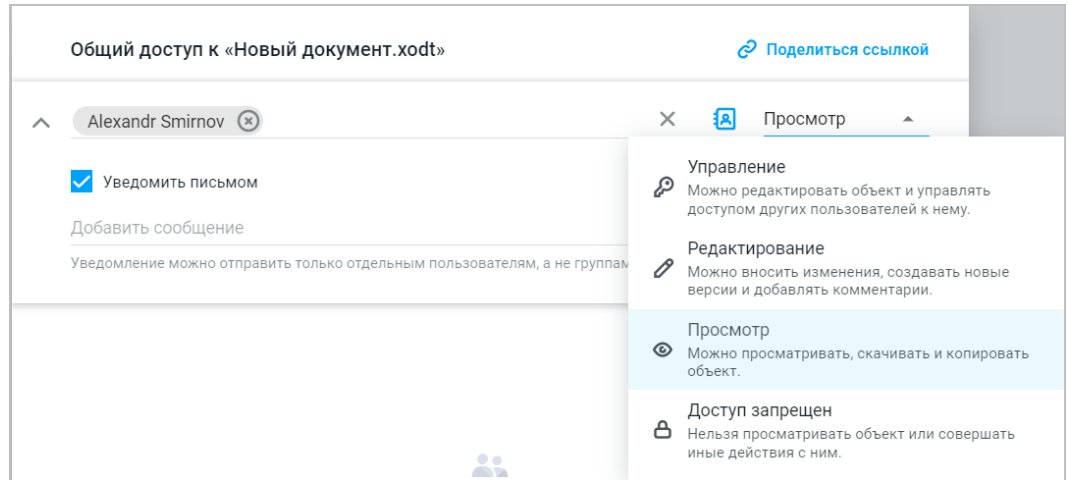

Рисунок 58 – Выбор вида прав

### 5. Нажмите **Добавить**.

6. При необходимости установите флажок **Уведомить письмом** (при наличии подключенной почтовой системы). Функция уведомления письмом доступна только для уведомления отдельных пользователей.

При предоставлении доступа к документу с отсоединенной электронной подписью также необходимо предоставить доступ к файлу подписи.

Для отправки ссылки на файл нажмите **Поделиться ссылкой** и выполните действия, описанные в разделе [Поделиться ссылкой](#page-123-0).

При необходимости наведите курсор на аватар или имя пользователя, которому предоставляются права доступа, для просмотра дополнительной информации. Или перейдите по гиперссылке **Подробнее** для просмотра информации о пользователе в приложении «МойОфис Контакты» (при наличии интеграции с «МойОфис Почта»). Информация откроется в новой вкладке веб-браузера.

<span id="page-121-0"></span>При успешном предоставлении прав в форме информации о предоставлении доступа будет отображено имя пользователя и атрибуты прав доступа (см. [Рисунок 59\)](#page-121-0):

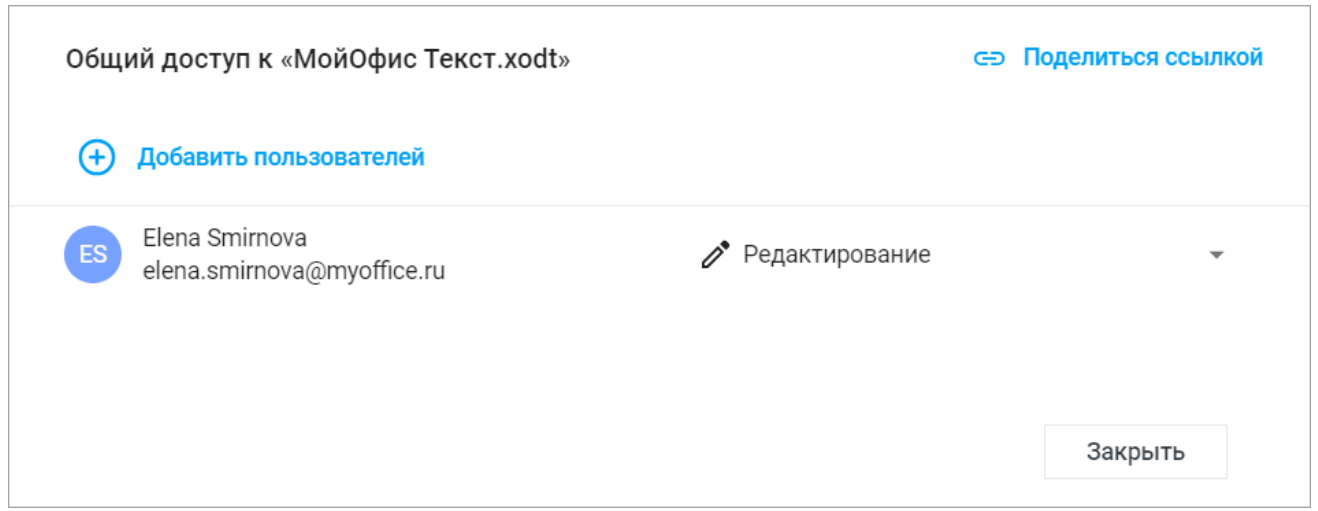

Рисунок 59 – Информация о предоставлении доступа

Для добавления дополнительных пользователей нажмите **Добавить пользователей** и повторите процедуру, указанную выше. Для выхода из формы нажмите **Закрыть**.

Если пользователь предоставляет группе, в которой состоит, права доступа к объекту ниже своих унаследованных прав, то пользователю будут назначены личные прямые права доступа на управление объектом.

Операция отзыва прав доступна только для прямых прав, унаследованные права отозвать невозможно.

Чтобы отозвать права доступа к тому или иному файлу, выполните следующие действия:

- 1. Выделите в списке необходимый объект, нажав на его значок.
- 2. Воспользуйтесь одним из способов предоставления общего доступа, описанных выше.
- 3. В открывшемся окне наведите курсор на строку с именем пользователя и нажмите кнопку –  $\otimes$ .

Чтобы запретить доступ к объекту, выберите вариант **Доступ запрещен** в выпадающем списке видов прав доступа. В этом случае пользователю будет запрещен доступ к текущему объекту, а также на дочерние объекты, на других пользователей данный запрет не повлияет.

### **4.2.20.3 Отказаться от доступа**

Файлы или папки, доступ к которым был предоставлен пользователю их авторами или владельцами, отображаются в разделах **Доступные мне** и **Общие папки**. Также объекты могут находиться в разделах **Отмеченные** и **Недавние**. Пользователь может отказаться от предоставленного ему доступа к файлу или папке, в результате чего объект будет удален из списка доступных объектов.

Чтобы отказаться от доступа, воспользуйтесь одним из способов:

- 1. Выделите объект или несколько объектов, нажмите на панели инструментов кнопку **Еще** и выберите пункт **Отказаться от доступа**.
- 2. Выделите объект или несколько объектов, нажмите на выделенный объект правой кнопкой мыши и выберите пункт контекстного меню **Отказаться от доступа**.
- 3. Выделите объект и нажмите гиперссылку **Отказаться от доступа** на боковой панели.
- 4. На панели навигации нажмите правой кнопкой мыши на папку и выберите пункт контекстного меню **Отказаться от доступа** (доступно только для папок).

Отказ от доступа к нескольким объектам невозможен, если среди выделенных объектов находится объект, владельцем которого является текущий пользователь.

Для возврата доступа к объекту запросите права доступа, перейдя по внутренней ссылке на объект.

### **4.2.21 Поделиться ссылкой**

<span id="page-123-0"></span>Каждый объект в приложении «МойОфис Документы» имеет свой адрес. Ссылки на файл или папку предназначены для быстрого доступа к необходимому объекту.

В приложении предусмотрены два вида ссылок:

- 1. **Внутренняя ссылка МойОфис** ссылка на объект (файл или папку) для авторизованных пользователей.
- формируется автоматически при создании файла или папки в хранилище файлов;
- не изменяется до момента удаления файла или папки из хранилища файлов;
- переходя по ссылке, пользователи смогут открыть файл или папку в соответствии с их текущими правами доступа к объекту (файлу или папке);
- при условии подключенной почтовой системы пользователи без прав доступа смогут их запросить у владельца и/или пользователя с правом **Управление** (при наличии) после получения ссылки.
- 2. **Публичная ссылка** ссылка на объект (файл или папку) для внешних (неавторизованных) пользователей.
- формируется владельцем файла или папки или пользователем с правом **Управление**;
- переходя по ссылке, пользователи смогут открыть объект на просмотр, скачать или распечатать файл;
- для аудио- и видеофайлов поддерживаются функции просмотра, прослушивания, перемотки и скачивания записи;
- для одного объекта можно сформировать неограниченное количество ссылок;
- созданные ссылки нельзя изменить, они могут быть удалены вручную пользователем
- или автоматически по истечению их срока действия; может быть включена или отключена возможность создать публичные ссылки для объектов в разделе **Общий доступ** администратором системы.

Чтобы поделиться ссылкой на объект:

- 1. Выделите в списке необходимый объект, нажав на его значок, и воспользуйтесь одним из способов:
	- нажмите на панели инструментов **Поделиться ссылкой**;

- нажмите на объект правой кнопкой мыши и выберите **Поделиться ссылкой** в контекстном меню;
- нажмите гиперссылку **Поделиться ссылкой** в окне [предоставления общего](#page-118-0) [доступа.](#page-118-0)
- 2. В открывшемся окне выберите вкладку, соответствующую виду предоставляемой ссылки:
	- [внутренняя ссылка МойОфис](#page-125-0);
	- [публичные ссылки](#page-127-0).

Если в установленной версии приложения отключена возможность создания публичных ссылок, то вкладка **Публичные ссылки** не отображается, доступно формирование только внутренней ссылки МойОфис.

### **4.2.21.1 Поделиться внутренней ссылкой МойОфис**

<span id="page-125-0"></span>На вкладке **Внутренняя ссылка МойОфис** выберите необходимый вариант (см. [Рисунок 60\)](#page-125-1):

**Копировать ссылку** — ссылка будет скопирована в буфер обмена.

**Отправить ссылку по почте** (при наличии подключенной почтовой системы) откроется окно для ввода адреса электронной почты, по которому будет отправлена ссылка (см. [Рисунок 61\)](#page-125-2).

<span id="page-125-1"></span>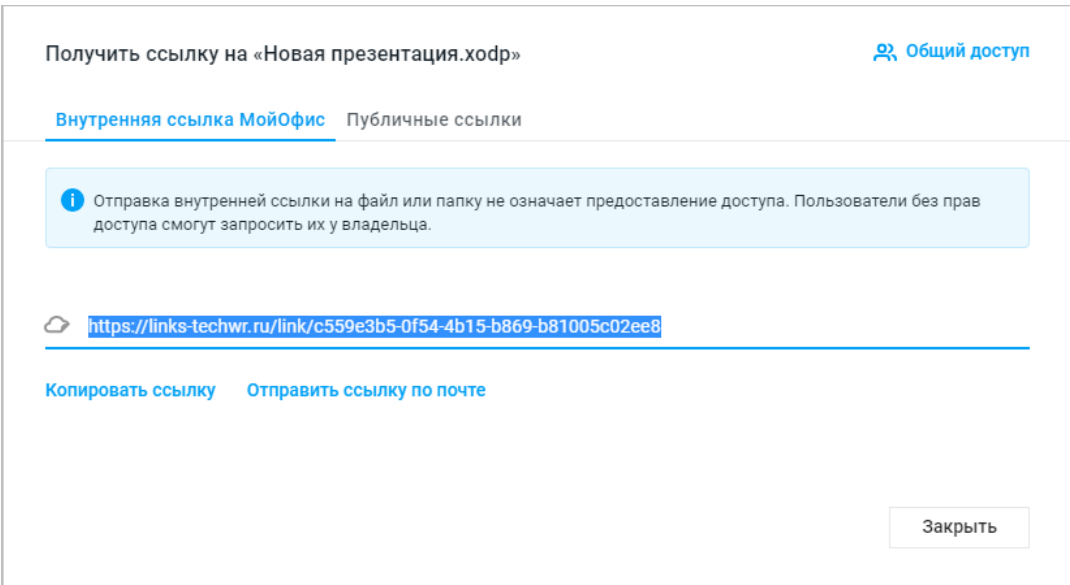

<span id="page-125-2"></span>Рисунок 60 – Окно получения внутренней ссылки на объект

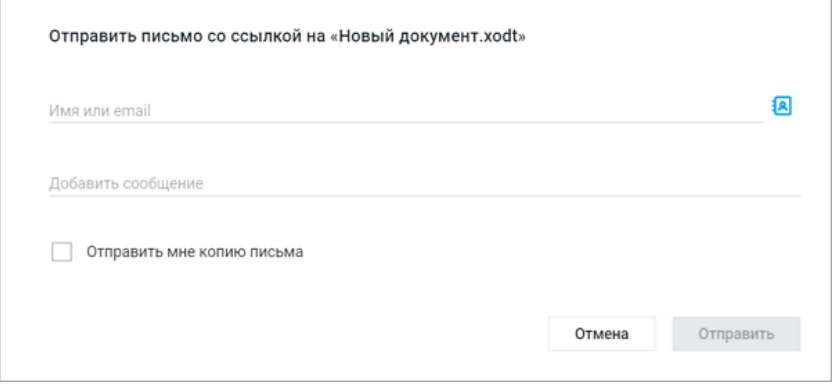

Рисунок 61 – Отправка ссылки на объект по почте

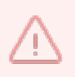

Отправка ссылки по почте пользователям, удаленным администратором системы, невозможна.

#### При выборе **Отправить ссылку по почте**:

- 1. Введите имена или электронные адреса пользователей, которым отправляете ссылку, либо нажмите **Список контактов** и в открывшейся форме контактов:
	- воспользуйтесь полем поиска пользователя по адресу электронной почты (поле доступно на любой вкладке);
	- выберите пользователей из списка на одной из вкладок: **Корпоративные**, **Личные**;
	- выберите контакт из адресной книги при помощи кнопки **Добавить в список** и нажмите **Выбрать**.

При выборе пользователя из каталога, а не из списка контактов  $\blacksquare$ , можно посмотреть о нем дополнительную информацию. Для этого наведите курсор мыши на вкладку нужного пользователя, затем наведите курсор на иконку **0**.

- 2. При необходимости наведите курсор на аватар или имя пользователя для просмотра дополнительной информации о нем или перейдите по гиперссылке **Подробнее** для просмотра информации о пользователе в приложении «МойОфис Контакты» (при наличии интеграции с «МойОфис Почта»). Информация откроется в новой вкладке веб-браузера.
- 3. Введите сопроводительное сообщение, которое будет получено пользователем вместе со ссылкой.
- 4. При необходимости установите флажок **Отправить мне копию письма**.
- 5. Нажмите **Отправить**.

### **4.2.21.2 Создать публичную ссылку**

<span id="page-127-0"></span>На вкладке **Публичные ссылки** (см. [Рисунок 62](#page-127-1)) можно создавать новые публичные ссылки на объект, просматривать действующие и управлять ими. Действующие ссылки отображаются списком. Для публичных ссылок указывается адрес ссылки, срок действия, автор ссылки и пароль, если он был создан. Список ссылок сортируется по возрастанию срока действия ссылки, изменить тип сортировки нельзя.

<span id="page-127-1"></span>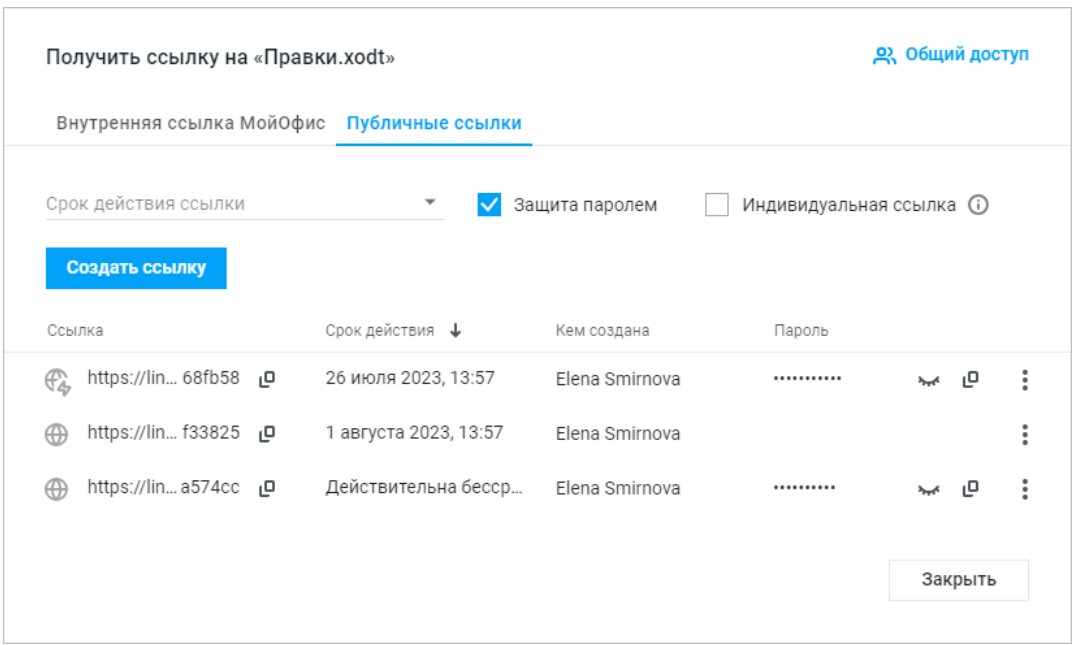

Рисунок 62 – Окно получения внешней ссылки на объект

Если в установленной версии приложения отключена возможность создания публичных ссылок, вкладка **Публичные ссылки** не отображается, доступно формирование только внутренней ссылки МойОфис.

Доступны следующие действия с публичными ссылками:

- 1. Удаление.
- 2. Копирование:
- адреса;
- пароля;
- данных для доступа к объекту (ссылки, срока действия и пароля, если он есть).

Публичные ссылки на объект может создавать его владелец или пользователь с правом **Управление**. Для пользователей с правами **Просмотр** и **Редактирование** на вкладке **Публичные ссылки** отображается соответствующее уведомление с информацией о владельце файла.

Публичная ссылка может быть заблокирована администратором ПО МойОфис или автоматически в случае подозрения на спам (например, при поступлении большого количества похожих запросов от пользователей или программ). Такая ссылка отмечается иконкой . При наведении курсора на иконку появляется всплывающее окно с информацией о сроке блокировки.

При переходе по удаленной или заблокированной ссылке на экран будет выведено соответствующее сообщение.

Чтобы создать публичную ссылку, выполните следующие действия:

1. На вкладке **Публичные ссылки** выберите срок действия ссылки из выпадающего списка.

Для выбора произвольного значения используйте пункт списка **Другой срок**. Доступный для выбора максимальный срок действия ссылки настраивается администратором системы.

2. Снимите или установите флажок **Защита паролем**. При установленном флажке пароль будет сформирован автоматически.

3. При необходимости установите флажок **Однократный доступ**.

Содержимое такой ссылки будет доступно не более 12 часов с момента первого открытия первому перешедшему по ссылке пользователю. Ссылки с однократным доступом отмечаются иконкой в списке ссылок.

#### 4. Нажмите **Создать ссылку**.

Для отображения подписи документа с отсоединенной электронной подписью при просмотре по публичной ссылке поместите файлы подписанного документа и подписи в отдельную папку и создайте публичную ссылку на эту папку.

В результате операции на вкладке появится публичная ссылка с указанием срока ее действия, автора ссылки и пароля для доступа к объекту (если перед формированием ссылки был установлен флажок **Защита паролем**).

Чтобы просмотреть пароль доступа к объекту, нажмите **М. Показать пароль**.<br>Чтобы скрыть пароль, нажмите © **Скрыть пароль**.<br>В один момент времени может быть просмотрен пароль только для одной публичной

ссылки. При предоставлении доступа к папке пользователям станут доступны все объекты, размещенные в такой папке.

Открытая ссылка с однократным доступом в списке ссылок отображается светло-серым цветом. При повторном переходе по ссылке с однократным доступом из другого IP-адреса или из другого веб-браузера содержимое ссылки будет недоступно.

Чтобы поделиться ссылкой, скопируйте ее. Для копирования адреса, пароля доступа к объекту и срока действия ссылки в строке с нужной ссылкой нажмите кнопку и выберите пункт **Копировать данные для доступа**. Чтобы скопировать только адрес ссылки или пароль доступа к объекту, в строке с

нужной ссылкой нажмите кнопку  $\Box$  рядом с соответствующим полем. После выполнения операции выделяется строка со ссылкой, данные которой копировались.

Чтобы просмотреть содержимое публичной ссылки, в строке со ссылкой нажмите кнопку и выберите пункт **Предпросмотр**. В текущей вкладке откроется окно предпросмотра файла или папки. Чтобы закрыть окно предпросмотра, нажмите **X** Закрыть в правом верхнем углу страницы.

Независимо от установленного срока действия ссылки, удалить публичную ссылку на объект могут владелец файла или папки, пользователь с правом **Управление** и администратор ПО МойОфис.

Чтобы удалить публичную ссылку вручную, в строке с нужной ссылкой нажмите кнопку и выберите пункт **Удалить**. В открывшемся диалоговом окне подтвердите или отмените выполнение операции. В результате операции доступ к объекту по удаленной ссылке будет закрыт. При необходимости предоставить доступ к объекту потребуется создать и отправить новую публичную ссылку.

Публичная ссылка удаляется автоматически в следующих случаях:

– при понижении прав пользователя, который создал публичную ссылку, до уровня **Редактирование** или ниже;

- при удалении или блокировке пользователя, который создал публичную ссылку;
- при удалении файла или перемещении или копировании с заменой;
- при перемещении объекта в **Общую папку**, в которой администратором системы была отключена возможность создания публичных ссылок;
- по истечении срока действия ссылки.

### **4.2.21.3 Открыть объект по публичной ссылке**

Открытый по публичной ссылке файл можно просмотреть, скачать или распечатать. Аудио- и видеофайлы можно просмотреть, прослушать, перемотать и скачать. Если пользователь откроет доступную по публичной ссылке папку, он может просматривать все вложенные файлы и папки, а также скачивать или распечатывать вложенные документы.

Откройте ссылку в веб-браузере. Если публичная ссылка защищена паролем, на экране появится окно ввода пароля. Введите пароль в соответствующее поле и нажмите **Продолжить** (см. [Рисунок 63\)](#page-131-0). Объект автоматически откроется на предпросмотр в текущей вкладке веб-браузера.

Пароль, введенный пользователем для доступа к объекту, сохраняется в течение 12 часов. Срок доступа к объекту по паролю может быть изменен администратором ПО МойОфис. При повторном открытии публичной ссылки объект автоматически откроется на предпросмотр.

<span id="page-131-0"></span>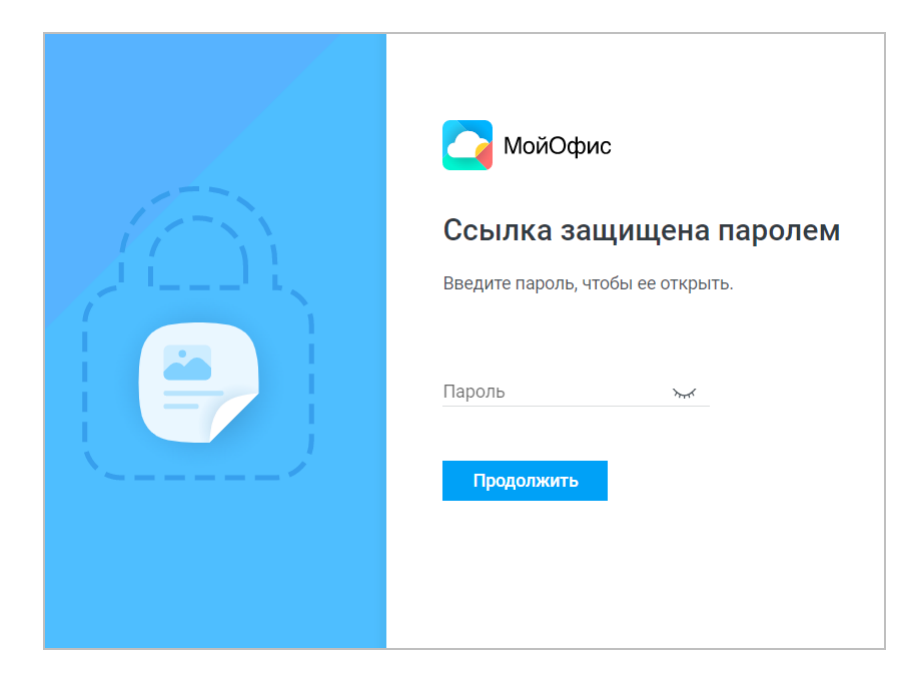

Рисунок 63 – Окно ввода пароля

Если открыть папку по публичной ссылке, все объекты в этой папке отсортируются по имени. Если пользователь, открывающий папку по публичной ссылке:

- ‒ авторизован в Системе, то интерфейс папки, открытой на просмотр, соответствует языку, выбранному в профиле пользователя;
- ‒ не авторизован в Системе, то интерфейс папки, открытой на просмотр, соответствует языку веб-браузера.

Для объектов, открытых по публичной ссылке, доступны следующие действия:

- 1. **Просмотр вложенных файлов**. Для выполнения операции выберите один из способов:
	- дважды нажмите на имя файла левой кнопкой мыши;
	- выделите необходимый файл в списке и нажмите **Предпросмотр** на панели инструментов;
	- нажмите правой кнопкой мыши в строке с файлом и выберите пункт **Предпросмотр** в появившемся контекстном меню.
- 2. **Просмотр вложенных папок**. При просмотре содержимого вложенных папок над списком отображается путь к файлу или папке. Для выполнения операции выберите один из способов:
	- нажмите левой кнопкой мыши по наименованию вложенной папки;

– нажмите правой кнопкой мыши в строке с папкой и выберите пункт **Открыть** в появившемся контекстном меню.

### 3. **Переход к объекту в файловый менеджер**.

Для перехода нажмите кнопку **Открыть в редакторе**, расположенную в правом верхнем углу. Объект откроется в режиме предварительного просмотра. Если публичная ссылка выдана на папку и пользователь перешел в одну из подпапок, то будет выполнен автоматический переход к данной подпапке в файловом менеджере. Если пользователь, переходящий к объекту:

- авторизован в Системе, папка откроется в «МойОфис Документы». При открытии файла внешнего формата откроется предварительный просмотр файла с возможностью перехода к месторасположению файла в «МойОфис Документы». При открытии документа внутреннего формата откроется документ в редакторе;
- авторизован в Системе, но у него нет прав доступа к данному объекту в «МойОфис Документы», то откроется страница запроса доступа к объекту;
- не авторизован в Системе, то откроется страница авторизации пользователя. После успешного входа в систему пользователь автоматически перейдет к данному объекту;
- не авторизован в Системе и нет прав доступа к данному объекту в «МойОфис Документы», то откроется страница запроса доступа к объекту.
- 4. **Печать файлов**. Для выполнения операции выберите один из способов:
	- выделите необходимый файл в списке и нажмите **Печать** на панели инструментов;
	- нажмите правой кнопкой мыши в строке с файлом и выберите пункт **Печать** в появившемся контекстном меню;
	- откройте файл на предпросмотр и воспользуйтесь соответствующими элементами управления.
- 5. **Скачать папку**. Для выполнения операции нажмите **Скачать все** на панели инструментов. В результате операции содержимое папки скачается одним архивом.
- 6. **Скачать вложенную папку**. В результате операции содержимое вложенной папки скачается одним архивом. Для выполнения операции выберите один из способов:
	- выделите необходимую папку в списке и нажмите **Скачать** на панели инструментов;

- нажмите правой кнопкой мыши в строке с папкой и выберите пункт **Скачать** в появившемся контекстном меню.
- 7. **Скачать вложенный файл**. Для выполнения операции выберите один из способов:
	- выделите необходимый файл в списке и нажмите **Скачать** на панели инструментов;
	- нажмите правой кнопкой мыши в строке с файлом и выберите пункт **Скачать** в появившемся контекстном меню.

Управление файлами в режиме предпросмотра осуществляется при помощи элементов интерфейса, находящихся в верхней и нижней частях экрана:

- 1. Информационное поле, которое содержит номер текущей страницы и общее количество страниц в документе. Для электронных таблиц доступен выбор листа (при наличии нескольких листов).
- 2. Кнопки (см. [Таблица 21\):](#page-134-0)

<span id="page-134-0"></span>Таблица 21 – Кнопки в режиме предпросмотра

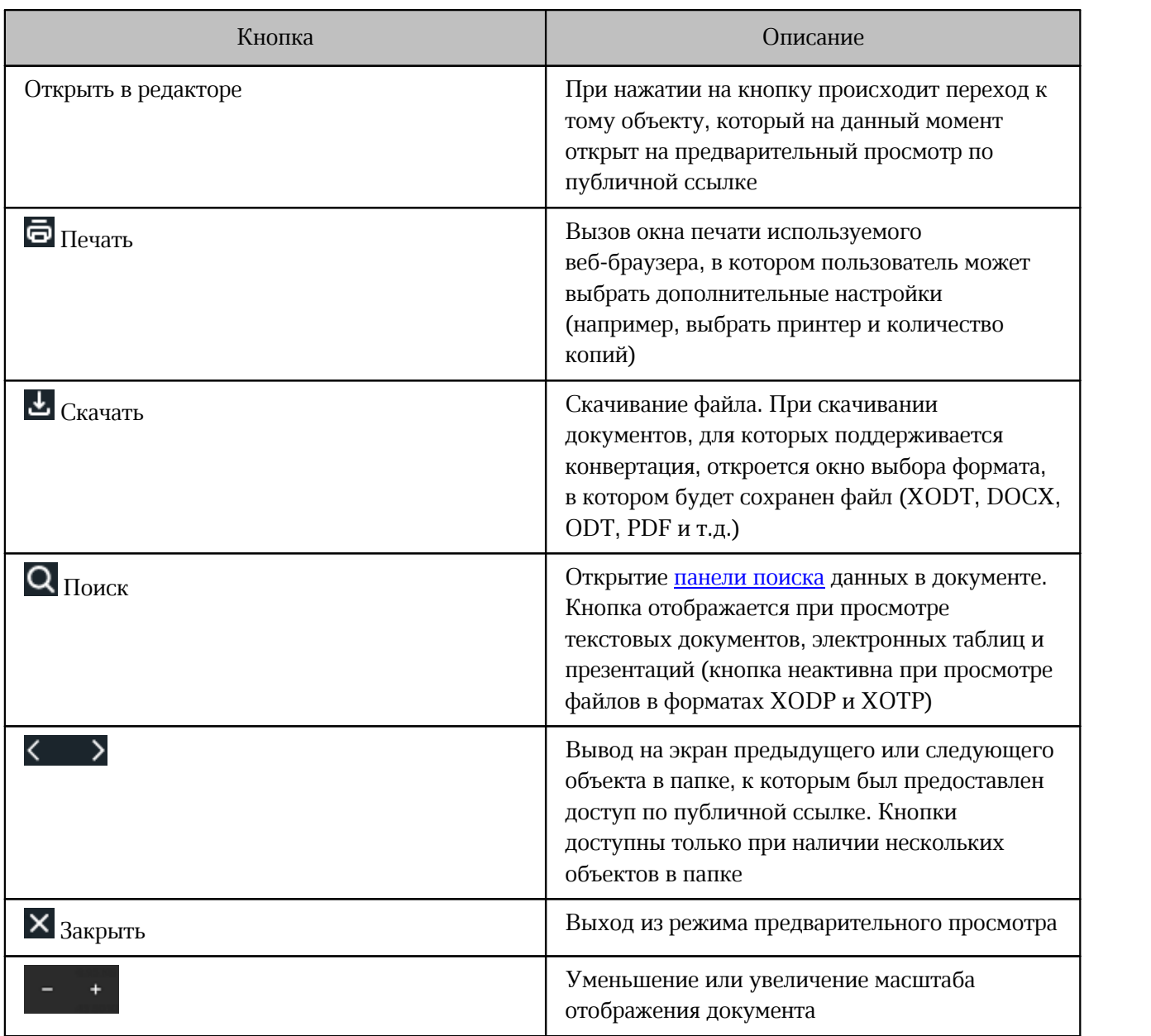

При нажатии на кнопку **Открыть в редакторе** происходит переход к тому объекту, который на данный момент открыт на предварительный просмотр по публичной ссылке. Если пользователь, переходящий к объекту:

- авторизован в Системе, то файл внешнего формата откроется на предпросмотр, откуда можно перейти к месторасположению файла в «МойОфис Документы». Файл внутреннего формата откроется в редакторе;
- авторизован в Системе, но прав доступа к данному объекту в «МойОфис Документы» у него нет, то откроется страница запроса доступа к объекту;
- не авторизован в Системе, то откроется страница авторизации пользователя. После успешного входа в систему пользователь автоматически перейдет к данному объекту;
- не авторизован в Системе и у него нет прав доступа к данному объекту в «МойОфис Документы», то откроется страница запроса доступа к объекту.

### **4.2.21.4 Запросить доступ**

При отсутствии доступа по ссылке к файлу или папке пользователь может отправить запрос доступа к объекту. Для этого:

- 1. Перейдите по ссылке, полученной от владельца документа или пользователя с правами доступа.
- 2. На открывшейся странице (см. [Рисунок 64\)](#page-136-0) выберите, кому отправить запрос (владельцу и/или пользователю с правом **Управление**). При наличии у документа пользователей с правом **Управление** доступен список, включающий владельца документа, а также всех пользователей с правом **Управление**. Список отсортирован по алфавиту. Для отправки запроса выберите одного или нескольких пользователей из списка.

При выборе пользователя можно посмотреть о нем дополнительную информацию. Для этого наведите курсор мыши на вкладку нужного пользователя, затем наведите курсор на иконку  $\blacksquare$ .

- 3. При необходимости напишите пояснение к запросу доступа в соответствующем поле.
- 4. Нажмите **Запросить доступ**.

Операция доступна при наличии подключенной почтовой системы.

<span id="page-136-0"></span>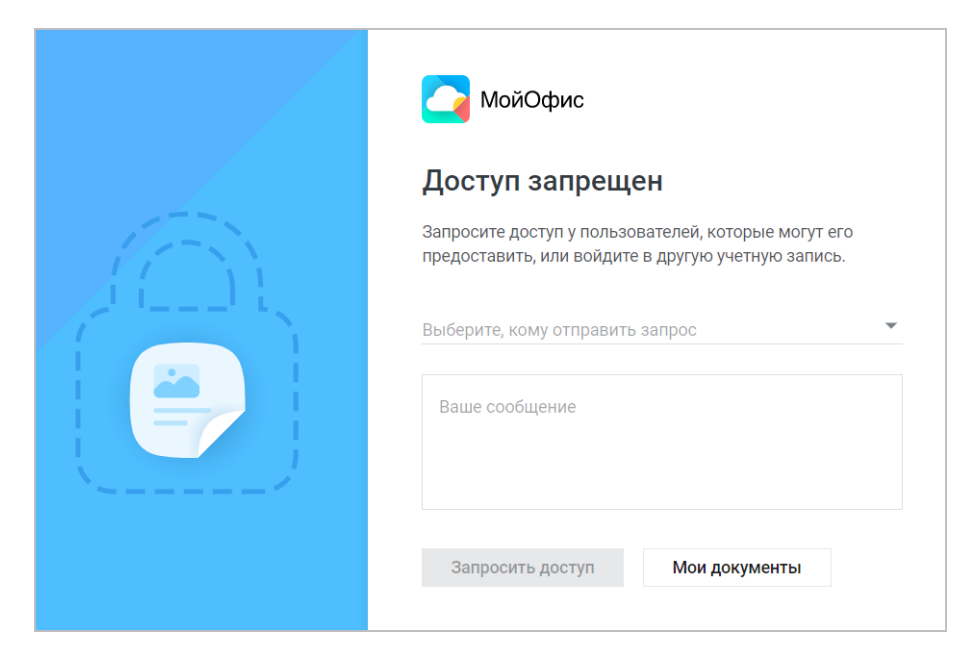

Рисунок 64 – Форма запроса доступа

Удаленные пользователи не отображаются в списке пользователей для отправки запроса. Если нет ни одного пользователя, у которого можно запросить доступ к объекту, будет выведено сообщение о невозможности отправки запроса.

<span id="page-136-1"></span>Владелец и/или пользователи с правом **Управление** получат письмо о запросе доступа (см. [Рисунок 65\)](#page-136-1):

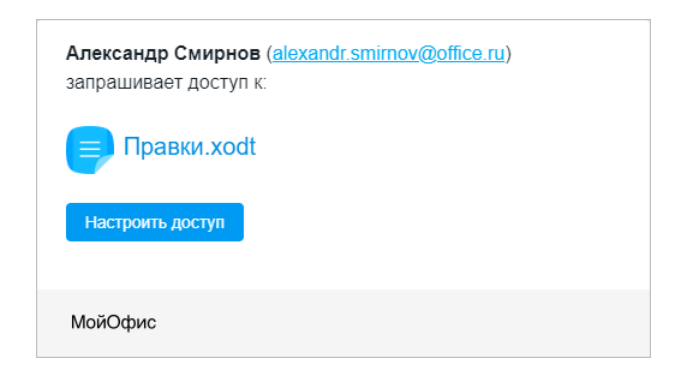

Рисунок 65 – Письмо с запросом доступа

Для предоставления доступа к объекту нажмите **Настроить доступ** в полученном письме, после этого произойдет автоматический переход к объекту в хранилище файлов. Если объект уже был перемещен в раздел **Корзина**, то при переходе по ссылке из письма запроса

<span id="page-137-0"></span>доступа на экране отобразится предупреждение, объект будет подсвечен в списке файлов в разделе **Корзина** (см. [Рисунок 66\)](#page-137-0):

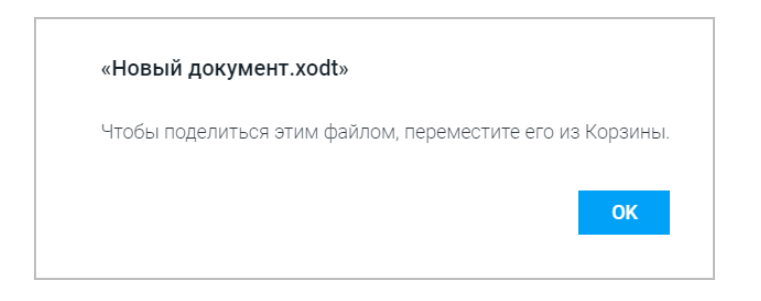

Рисунок 66 – Объект в корзине

### **4.2.22 Отправить файл по почте**

Операция доступна только при наличии подключенной почтовой системы. Отправка файлов пользователям, удаленным администратором системы, невозможна.

Для отправки файлов в виде вложения в электронное письмо выполните следующие действия:

- 1. Выделите в списке необходимый файл, нажав на его значок.
- 2. Откройте окно отправки файла одним из способов:
	- нажмите **Еще** на панели инструментов и выберите пункт **Отправить по почте**;
	- нажмите на объект правой кнопкой мыши и выберите **Отправить по почте** в контекстном меню.
- <span id="page-138-0"></span>3. В открывшемся окне выберите необходимый формат файла из раскрывающегося списка (см. [Рисунок 67\)](#page-138-0).

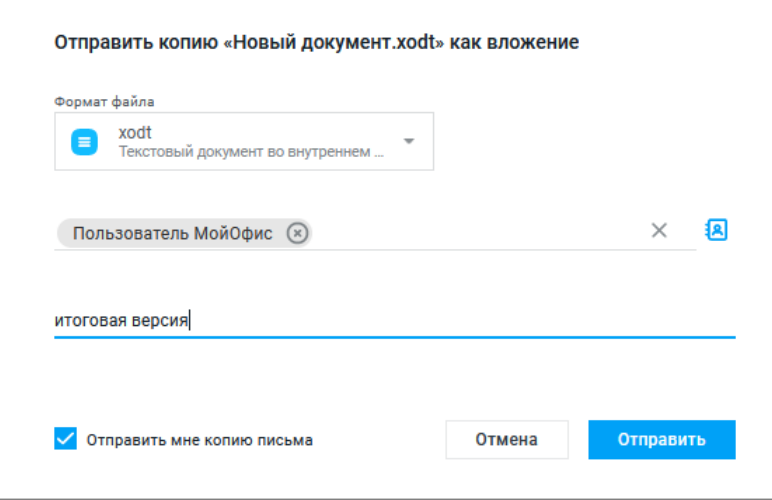

Рисунок 67 – Окно отправки файла

- 4. Введите имена или электронные адреса пользователей, которым отправляете ссылку, либо нажмите **Список контактов** и в открывшейся форме контактов:
	- воспользуйтесь полем поиска пользователя по адресу электронной почты (поле доступно на любой вкладке);

- выберите пользователей из списка на одной из вкладок: **Корпоративные** (вкладка может быть отключена администратором ПО МойОфис), **Личные**;
- выберите контакт из адресной книги при помощи кнопки **Добавить в список** или нажмите **Выбрать**.
- 5. При необходимости наведите курсор на аватар или имя пользователя, которому отправляете файл, для просмотра дополнительной информации. Или перейдите по гиперссылке **Подробнее** для просмотра информации о пользователе в приложении «МойОфис Контакты» (при наличии интеграции с «МойОфис Почта»). Информация откроется в новой вкладке веб-браузера.
- 6. При необходимости введите текст сопроводительного сообщения и установите флажок **Отправить мне копию письма**.
- 7. Нажмите **Отправить**.

### **5 «МОЙОФИС ТЕКСТ»**

### **5.1 Интерфейс приложения**

Главное окно текстового редактора «МойОфис Текст» содержит следующие основные области (см. [Рисунок 68](#page-140-0)):

- панель управления (см. раздел [Панель управления](#page-141-0));
- командное меню (см. раздел [Командное меню](#page-142-0));
- панель инструментов (см. раздел [Панель инструментов](#page-149-0));
- рабочая область (см. раздел [Рабочая область\)](#page-157-0);
- ‒ строка состояния (см. раздел [Строка состояния](#page-158-0));
- <span id="page-140-0"></span>– боковая панель (см. раздел [Боковая панель](#page-158-1)).

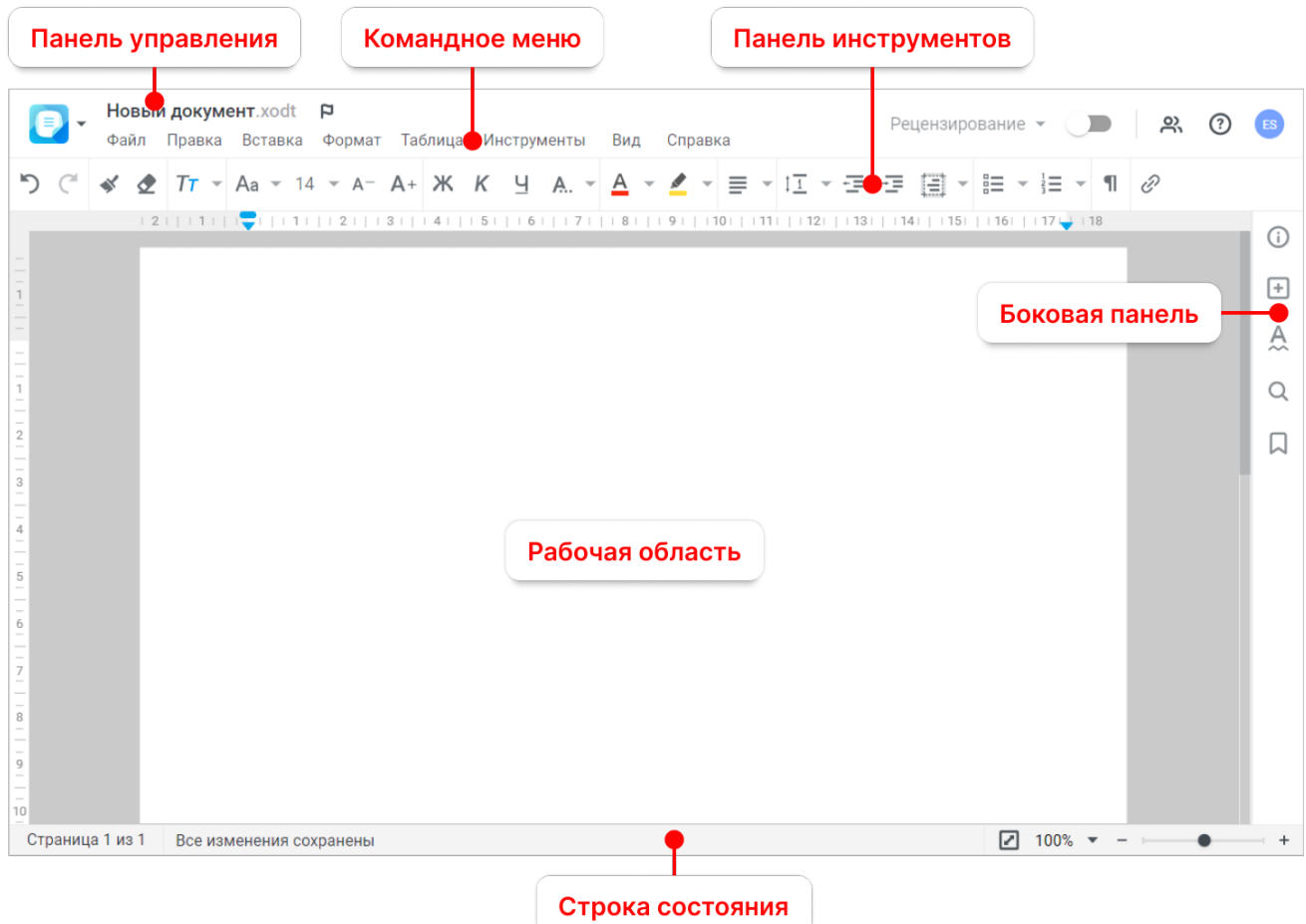

Рисунок 68 – Интерфейс приложения

В верхней части главного окна приложения может содержаться уведомление о наличии обновлений в приложении. Для ознакомления нажмите на гиперссылку

**примечания к выпуску** на уведомлении (примечания к выпуску откроются в новой вкладке веб-браузера). Уведомление не блокирует работу с приложением и будет отображаться в течение 14 календарных дней с момента обновления системы, пока пользователь не ознакомится с изменениями или не закроет уведомление, нажав кнопку  $\times$ .

При изменении администратором ПО МойОфис системных настроек во время работы пользователя в приложении в верхней части главного окна редактора появится уведомление. Для корректной работы в системе обновите текущую страницу веб-браузера. При попытке обратиться к операции, по которой были изменены настройки, без обновления страницы веббраузера, на экране отобразится сообщение об ошибке. После обновления страницы пользователь сможет продолжить работу в ПО МойОфис.

Редактирование текстовых документов осуществляется при помощи командного меню, панели управления, панели инструментов и боковой панели. Некоторые действия с документами могут быть выполнены при помощи общепринятых и специальных сочетаний клавиш (см. раздел [Сочетания клавиш\)](#page-282-0).

#### <span id="page-141-0"></span>**5.1.1 Панель управления**

Состав панели управления:

- кнопка <sup>•</sup> открывает меню перехода к главной навигационной странице ПО МойОфис (см. [Рисунок 3](#page-25-0)), приложению «МойОфис Документы», а также сторонним приложениям, если они были добавлены на главную навигационную страницу (см. раздел [Интерфейс продукта](#page-24-0));
- имя файла с расширением название текущего файла;
- кнопка **Отметить**/ **Снять отметку** добавляет в избранное или убирает из избранного открытый документ. Добавленный в избранное документ дублируется в папке **Отмеченные** в приложении «МойОфис Документы»;
- меню **Рецензирование** содержит команды для работы с исправлениями и/или комментариями. Меню активно, если документ содержит хотя бы одно исправление или комментарий;
- переключатель **Отслеживать исправления** переводит документ в режим отслеживания информации об исправлениях и их авторах;
- кнопка **Общий доступ** открывает форму предоставления доступа к документу другим пользователям (см. раздел [Предоставить или запретить общий доступ\)](#page-175-0);

- кнопка **Справка** открывает доступ к справочным материалам и окну с информацией о версии приложения. Содержит документ с описанием последних обновлений и гиперссылку **Обратная связь**, которая отображается, если подключена почтовая система (см. раздел [Справка](#page-148-0)). Кнопка может содержать индикацию наличия обновлений в приложении  $\odot$ . Индикация будет отображаться в течение 14 календарных дней с момента обновления системы, пока пользователь не ознакомится с изменениями;
- аватар отображает инициалы или фото пользователя. По нажатию открывается окно с кнопками перехода в профиль пользователя (см. раздел [Профиль](#page-37-0) [пользователя](#page-37-0)) и выхода из учетной записи.

#### <span id="page-142-0"></span>**5.1.2 Командное меню**

В командном меню содержатся основные команды, предназначенные для работы над документом, его содержимым и его отображением (см разделы [Файл](#page-142-1) – [Справка](#page-148-0)).

### <span id="page-142-1"></span>**5.1.2.1 Файл**

Меню **Файл** содержит следующие команды:

- **Создать** создание нового текстового документа, электронной таблицы или презентации. Созданный документ будет открыт в новой вкладке веб-браузера (см. раздел [Создать документ](#page-162-0));
- **Недавние документы** открытие перечня ранее редактируемых документов и/или документов, которые были открыты на предварительный просмотр (см. раздел [Открыть документ\)](#page-164-0);
- **Загрузить и открыть** загрузка и открытие документа с устройства пользователя (см. раздел [Загрузить документ](#page-163-0));
- **Общий доступ** предоставление доступа к документу другим пользователям (см. раздел [Предоставить или запретить общий доступ](#page-175-0));
- **Поделиться ссылкой** формирование ссылки на документ (см. раздел [Поделиться](#page-180-0) [ссылкой](#page-180-0));
- **Отправить по почте** (при наличии подключенной почтовой системы) отправка документа по электронной почте в виде вложения (см. раздел [Отправить по почте\)](#page-186-0);
- **Переименовать** изменение имени текущего документа (см. раздел [Переименовать](#page-165-0) [документ\)](#page-165-0);

- **Создать копию** создание копии текущего документа (см. раздел [Создать копию\)](#page-166-0);
- **Создать новую версию** сохранение новой версии текущего документа (см. раздел [Создать новую версию](#page-168-0));
- **Скачать** скачивание документа на устройство пользователя или внешний носитель информации (см. раздел [Скачать документ\)](#page-171-0);
- **Сохранить как шаблон** сохранение текущего документа в формате шаблонов текстовых документов XOTT (см. раздел [Сохранить как шаблон](#page-170-0)). Команда доступна в меню документов, не являющихся шаблонами;
- **Печать** отправка активного документа на печать (см. раздел [Печать документа](#page-174-0));
- **Параметры страницы** настройка параметров страницы (см. раздел [Параметры](#page-213-0) [страницы\)](#page-213-0);
- **Свойства** панель свойств открытого документа внутреннего формата (см. раздел [Боковая панель\)](#page-158-1);
- **Закрыть** закрытие текущего документа (см. раздел [Закрыть документ\)](#page-174-1).

### **5.1.2.2 Правка**

Меню **Правка** содержит следующие команды:

- **Отменить** отмена последнего действия (см. раздел [Отменить или повторить](#page-188-0) [действия](#page-188-0));
- **Повторить** повторение последнего отмененного действия (см. раздел [Отменить](#page-188-0) [или повторить действия\)](#page-188-0);
- **Вырезать** помещение выделенного фрагмента в буфер обмена ОС. Выделенный фрагмент при этом будет удален из документа (см. раздел [Вырезать](#page-206-0));
- **Копировать** копирование выделенного фрагмента в буфер обмена ОС. Выделенный фрагмент при этом будет сохранен в документе (см. раздел [Копировать](#page-205-0));
- **Вставить** вставка содержимого буфера обмена в указанное место документа (см. раздел [Вставить](#page-206-1));
- **Вставить только текст** вставка содержимого буфера обмена без исходного форматирования (см. раздел [Вставить](#page-206-1));
- **Копировать форматирование** копирование форматирования выбранного фрагмента текста (см. раздел [Копировать и применить форматирование\)](#page-203-0);
- **Применить форматирование** применение ранее скопированного форматирования к выбранному фрагменту текста (см. раздел [Копировать и](#page-203-0) [применить форматирование](#page-203-0));
- **Очистить форматирование** очистка форматирования выбранного фрагмента текста (см. раздел [Очистить форматирование](#page-205-0));
- **Выбрать все** выбор всего содержимого документа;
- **Защитить от изменений** защита от изменений выделенного содержимого документа (см. раздел [Защитить содержимое](#page-267-0));
- **Снять защиту** снятие защиты от изменений с выделенного содержимого документа (см. раздел [Снять защиту](#page-269-0));
- **Удалить** удаление выбранного фрагмента текста;
- **Поиск и замена** поиск указанного слова либо фрагмента текста в документе и замена его на необходимый вариант (см. раздел [Поиск и замена\)](#page-211-0).

#### **5.1.2.3 Вставка**

Меню **Вставка** содержит следующие команды:

- **Изображение** вставка изображения (см. раздел [Изображения](#page-222-0));
- **Фигура** вставка фигуры (см. раздел [Фигуры](#page-229-0));
- **Таблица** вставка таблицы (см. раздел [Таблицы\)](#page-239-0);
- **Разрыв страницы** вставка разрыва страницы (см. раздел [Разрыв страницы и](#page-217-0) [раздела\)](#page-217-0);
- **Разрыв раздела** вставка разрыва раздела (см. раздел [Разрыв страницы и раздела\)](#page-217-0);
- **Нумерация страниц** включение или отключение функции отображения номеров страниц. При активации команды открывается окно настройки параметров нумерации (см. раздел [Нумерация страниц](#page-216-0));
- **Колонтитулы** вставка колонтитулов в верхней и нижней частях страниц документа (см. раздел [Колонтитулы\)](#page-215-0);
- **Оглавление** вставка автоматически собираемого оглавления (см. раздел [Оглавление](#page-218-0));
- **Ссылка** вставка гиперссылки в текст документа (см. раздел [Гиперссылки\)](#page-255-0);
- **Перекрестная ссылка** вставка перекрестной ссылки (см. раздел [Перекрестные](#page-259-0) [ссылки](#page-259-0));
- **Закладка** вставка закладки (см. раздел [Закладки\)](#page-261-0);

- **Сноска** вставка сноски к тексту в документе (см. раздел [Сноски\)](#page-263-0). Для сносок не поддерживается: запись изменений при редактировании сноски, проверка орфографии в тексте сноски, копирование сноски, поиск по тексту сноски;
- **Комментарий** вставка комментария к выделенному тексту (см. раздел [Комментарии\)](#page-274-0);
- **Дата** вставка текущей даты (см. раздел [Дата и время\)](#page-264-0);
- **Время** вставка текущего времени (см. раздел [Дата и время\)](#page-264-0).

#### **5.1.2.4 Формат**

Меню **Формат** содержит следующие команды:

- 1. **Текст** форматирование текста. Открывает список команд форматирования:
	- **Шрифт** (см. раздел [Шрифты\)](#page-189-0);
	- **Размер шрифта** (см. раздел [Размер шрифта\)](#page-190-0);
	- **Увеличить размер шрифта** (см. раздел [Размер шрифта](#page-190-0));
	- **Уменьшить размер шрифта** (см. раздел [Размер шрифта\)](#page-190-0);
	- **Полужирный** (см.раздел [Оформление текста](#page-189-1));
	- **Курсив** (см. раздел [Оформление текста\)](#page-189-1);
	- **Подчеркнутый** (см. раздел [Оформление текста\)](#page-189-1);
	- **Зачеркнутый** (см.раздел [Оформление текста\)](#page-189-1);
	- **Межзнаковый интервал** (см. раздел [Межзнаковый интервал\)](#page-200-0);
	- **Другое форматирование** (см. раздел [Оформление текста\)](#page-189-1).
- 2. **Абзац** открывает список команд форматирования:
	- **Межстрочный интервал** (см. раздел [Межстрочный интервал](#page-198-0));
	- **Увеличить отступ** (см.раздел [Отступы абзаца](#page-201-0));
	- **Уменьшить отступ** (см.раздел [Отступы абзаца\)](#page-201-0).
- 3. **Стиль абзаца** выбор стиля выделенного абзаца (см. раздел [Стиль абзаца](#page-191-0)).
- 4. **Выравнивание** выравнивание выделенного фрагмента текста по горизонтали (см. раздел [Горизонтальное выравнивание](#page-196-0)) или по вертикали (см. раздел [Вертикальное выравнивание](#page-197-0)). Команды выравнивания по вертикали появляются, когда курсор находится в ячейке таблицы.
- 5. **Цвет** изменение цвета:
	- **Цвет текста** (см. раздел [Цвет текста](#page-192-0));
	- **Цвет выделения текста** (см. раздел [Цвет выделения текста\)](#page-195-0);
	- **Цвет заливки ячеек** (см.раздел [Цвет заливки ячеек\)](#page-244-0).

- 6. **Маркированный список** представление выделенного фрагмента текста в виде маркированного списка (см. раздел [Списки](#page-202-0)).
- 7. **Нумерованный список** представление выделенного фрагмента текста в виде нумерованного списка (см. раздел [Списки](#page-202-0)).
- 8. **Продолжить нумерацию** наследование текущего списка первого уровня нумерации предыдущего списка (см. раздел [Списки\)](#page-202-0).
- 9. **Изображение** выбор типа взаимного расположения рисунка и текста, а также удаление изображения (см. раздел [Изображения](#page-222-0)).
- 10.**Фигура** выбор типа взаимного расположения фигуры и текста, а также удаление фигуры (см. раздел [Фигуры\)](#page-229-0).

#### **5.1.2.5 Таблица**

Меню **Таблица** содержит следующие команды:

- **Вставить таблицу** вставка таблицы с заданным количеством ячеек в указанное курсором место документа (см. раздел [Вставить таблицу\)](#page-240-0);
- **Вставить строку сверху** вставка новой строки над выделенной (см. раздел [Добавить строки и столбцы\)](#page-248-0);
- **Вставить строку снизу** вставка новой строки под выделенной (см. раздел [Добавить строки и столбцы\)](#page-248-0);
- **Вставить столбец слева** вставка нового столбца слева от выделенного (см. раздел [Добавить строки и столбцы\)](#page-248-0);
- **Вставить столбец справа** вставка нового столбца справа от выделенного (см. раздел [Добавить строки и столбцы\)](#page-248-0);
- **Удалить строку** удаление выделенной строки (см. раздел [Удалить строки и](#page-248-1) [столбцы](#page-248-1));
- **Удалить столбец** удаление выделенного столбца (см. раздел [Удалить строки и](#page-248-1) [столбцы](#page-248-1));
- **Размер ячейки** установка значений ширины и высоты выбранной ячейки (см. раздел [Размер строк и столбцов\)](#page-250-0);
- **Удалить таблицу** удаление выбранной таблицы (см. раздел [Удалить таблицу\)](#page-255-1);
- **Объединить ячейки** объединение выделенных ячеек в одну (см. раздел [Объединить или разъединить ячейки\)](#page-245-0);
- **Разъединить ячейки** разделение ранее объединенных ячеек (см. раздел [Объединить или разъединить ячейки\)](#page-245-0);

– **Границы** — форматирование вида границ таблицы («Нет границ», «Все границы», «Внешние границы») (см. раздел [Границы ячеек](#page-247-0)).

#### **5.1.2.6 Инструменты**

Меню **Инструменты** содержит следующие команды:

- 1. **Правописание** содержит команды, связанные с проверкой правописания (см. раздел [Проверить правописание\)](#page-208-0).
- 2. **Рецензирование** содержит команды, связанные с рецензированием (см. раздел [Рецензирование](#page-269-1)).
- 3. **Запустить макрос** список макрокоманд в документе (см. раздел [Макрокоманды\)](#page-265-0). Команда отображается, если в документе присутствуют макрокоманды.

#### **5.1.2.7 Вид**

Меню **Вид** содержит следующие команды:

- **Линейка** отображение линейки (см. раздел [Линейка](#page-218-1));
- **Непечатаемые символы** отображение непечатаемых знаков в документе (см. раздел [Непечатаемые символы](#page-220-0));
- **Масштаб** выбора масштаба страницы из выпадающего списка (см. раздел [Масштаб документа\)](#page-221-0);
- **Перейти к странице** переход к конкретной странице документа (см. раздел [Перемещение по документу](#page-281-0)).

#### **5.1.2.8 Справка**

Меню **Справка** содержит:

– **Справка** — доступ к справочным материалам. При выборе команды **Справка** в новой вкладке веб-браузера откроются справочные материалы по работе с «МойОфис Текст» (см. [Рисунок 69](#page-148-0));

<span id="page-148-0"></span>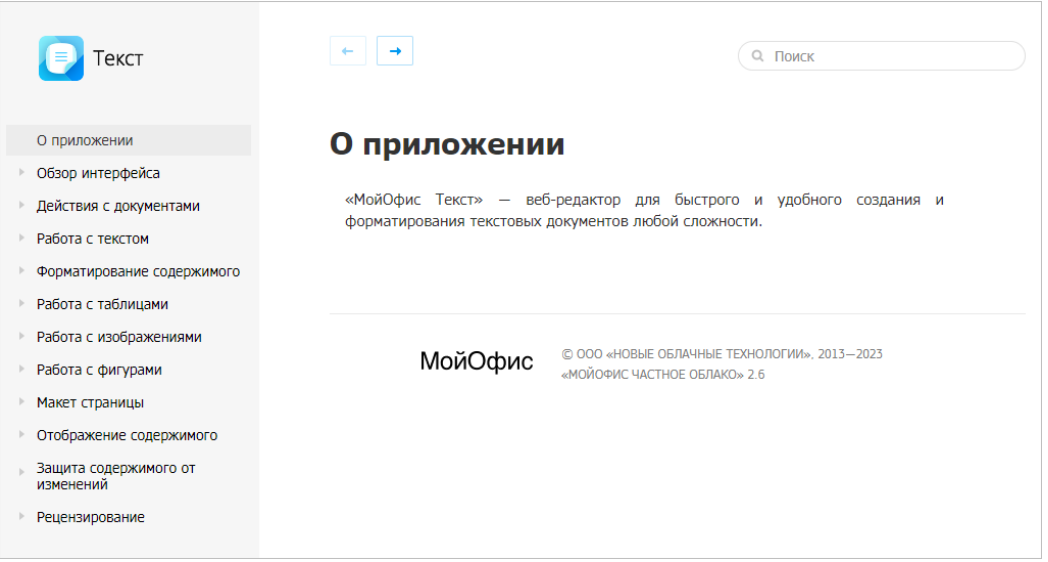

Рисунок 69 – Справочные материалы по работе с «МойОфис Текст»

- **Примечания к выпуску** доступ к информации о новой функциональности в текущей версии ПО (см. раздел [Примечания к выпуску](#page-34-0)). Кнопка может содержать индикацию наличия обновлений в приложении. Индикация будет отображаться в течение 14 календарных дней с момента обновления системы, пока пользователь не ознакомится с изменениями;
- **О программе** доступ к информации об активном компоненте ПО МойОфис. При выборе команды **О программе** открывается всплывающее окно с основной информацией о приложении «МойОфис Текст».
- гиперссылку **Обратная связь** (см. раздел [Обратная связь](#page-35-0)).

Подробное описание работы с командами приведено в разделе [Дополнительные](#page-32-0) [сведения и обратная связь](#page-32-0).

#### **5.1.3 Панель инструментов**

Панель инструментов содержит инструменты, которые отображаются в зависимости от выбранного содержимого документа для работы с текстом (см. раздел [Инструменты для](#page-149-0) [работы с текстом\)](#page-149-0), таблицами (см. раздел [Инструменты для работы с таблицами\)](#page-154-0), изображениями (см. раздел [Инструменты для работы с изображениями\)](#page-156-0), фигурами (см. раздел [Инструменты для работы с фигурами\)](#page-156-1) и исправлениями (см. раздел [Инструменты](#page-157-0) [для работы с исправлениями\)](#page-157-0).

Размер панели инструментов меняется в зависимости от размера окна веб-браузера. Если размер окна не позволяет отобразить панель инструментов целиком, часть инструментов будет скрыта. Скрытые инструменты отображаются нажатием кнопки **Еще** на панели инструментов.

#### **5.1.3.1 Инструменты для работы с текстом**

<span id="page-149-1"></span><span id="page-149-0"></span>При работе с текстом панель инструментов содержит следующие инструменты (см. [Рисунок 70\)](#page-149-1):

Рисунок 70 – Инструменты для работы с текстом

- 1. **Отменить** отменить последнее действие (см. раздел [Отменить или повторить](#page-188-0) [действия\)](#page-188-0).
- 2. **Повторить** повторить последнее отмененное действие (см. раздел [Отменить](#page-188-0) [или повторить действия](#page-188-0)).
- 3. **Вырезать** вырезать в буфер обмена выделенное содержимое (см. раздел [Вырезать](#page-206-0)).
- 4. **Копировать** копировать в буфер обмена выделенное содержимое (см. раздел [Копировать](#page-205-1)).
- 5. **Вставить** вставить в документ содержимое буфера обмена (см. раздел [Вставить\)](#page-206-1). При нажатии на стрелку справа от кнопки становится доступна команда **Вставить только текст**.

- 6. **Копировать форматирование** копировать и применить форматирование (см. раздел [Копировать и применить форматирование](#page-203-0)).
- 7. **Очистить форматирование** очистить форматирование (см. раздел [Очистить](#page-205-0) [форматирование](#page-205-0)).
- 8. **Шрифт** форматировать выделенный фрагмент текста в соответствии с типом шрифта, выбранным из выпадающего списка (см. раздел [Шрифты](#page-189-0)). Если размер окна приложения не позволяет отобразить панель инструментов целиком, кнопка принимает компактный вид  $A$ а  $\sim$
- 9. **Размер шрифта** форматировать выделенный фрагмент текста в соответствии с размером шрифта, выбранным из выпадающего списка (см. раздел [Размер шрифта\)](#page-190-0).
- 10. **Уменьшить размер шрифта** уменьшить размер шрифта выделенного фрагмента текста (см. раздел [Размер шрифта\)](#page-190-0).
- 11. **Увеличить размер шрифта** увеличить размер шрифта выделенного фрагмента текста (см. раздел [Размер шрифта\)](#page-190-0).
- 12. **Полужирный** изменить тип начертания выделенного фрагмента текста на полужирный (см. раздел [Оформление текста\)](#page-189-1).
- 13. **Курсив** изменить тип начертания выделенного фрагмента текста на курсив (см. раздел [Оформление текста\)](#page-189-1).
- 14. **Подчеркнутый** изменить тип начертания выделенного фрагмента текста на подчеркнутый (см. раздел [Оформление текста\)](#page-189-1).
- 15. **Зачеркнутый** изменить тип начертания выделенного фрагмента текста на зачеркнутый (см. раздел [Оформление текста](#page-189-1)).
- 16. **Все прописные** преобразовать все строчные буквы выделенного фрагмента текста в прописные (см. раздел [Оформление текста](#page-189-1)).
- 17. **Другое форматирование** форматировать выделенный абзац в соответствии со стилем, выбранным из выпадающего списка (см. разделы [Оформление текста](#page-189-1) и [Межзнаковый интервал](#page-200-0)):
	- **Подстрочный знак** оформить текст в виде подстрочного индекса;
	- **Надстрочный знак** оформить текст в виде надстрочного индекса;
	- **Уплотненный** изменить межзнаковый интервал текста на уплотненный;
	- **Обычный** изменить межзнаковый интервал текста на обычный;
	- **Разреженный** изменить межзнаковый интервал текста на разреженный.

- 18. **Цвет текста** форматировать выделенный фрагмент текста в соответствии с выбранным цветом шрифта (см. раздел [Цвет текста\)](#page-192-0).
- 19. **Цвет выделения текста** выделить фрагмент текста выбранным цветом (по типу маркера) (см. раздел [Цвет выделения текста](#page-195-0)).
- 20.  **Маркированный список** оформить выделенный фрагмент текста в виде маркированного списка с выбранным типом маркера (см. раздел [Списки](#page-202-0)).
- 21.  $\mathbf{F} = \mathbf{F}$ **Нумерованный список** оформить выделенный фрагмент текста в виде нумерованного списка с выбранным типом нумерации (см. раздел [Списки\)](#page-202-0).
- 22. **Выровнять по левому краю** выровнять выделенный фрагмент текста по левому краю страницы или ячейки таблицы (см. раздел [Горизонтальное](#page-196-0) [выравнивание](#page-196-0)). Если размер окна приложения не позволяет отобразить панель инструментов целиком, инструменты горизонтального выравнивания отображаются при нажатии кнопки **Горизонтальное выравнивание**.
- 23. **Выровнять по центру** выровнять выделенный фрагмент текста по центру страницы или ячейки таблицы (см. раздел [Горизонтальное выравнивание](#page-196-0)). Если размер окна приложения не позволяет отобразить панель инструментов целиком, инструменты горизонтального выравнивания будут отображаться при нажатии кнопки **Горизонтальное выравнивание**.
- 24. **Выровнять по правому краю** выровнять выделенный фрагмент текста по правому краю страницы или ячейки таблицы (см. раздел [Горизонтальное](#page-196-0) [выравнивание](#page-196-0)). Если размер окна приложения не позволяет отобразить панель инструментов целиком, инструменты горизонтального выравнивания будут отображаться при нажатии кнопки **Горизонтальное выравнивание**.
- 25. **Выровнять по ширине** выровнять выделенный фрагмент текста по ширине страницы или ячейки таблицы (см. раздел [Горизонтальное выравнивание](#page-196-0)). Если размер окна приложения не позволяет отобразить панель инструментов целиком, инструменты горизонтального выравнивания будут отображаться при нажатии кнопки **Горизонтальное выравнивание**.
- 26. **Межстрочный интервал** выбрать межстрочный интервал из фиксированного списка значений или настроить произвольный интервал (см. раздел [Межстрочный](#page-198-0) [интервал\)](#page-198-0).

- 27. **Уменьшить отступ** уменьшить отступ выделенного фрагмента текста от левого края страницы (см. раздел [Отступы абзаца\)](#page-201-0).
- 28. **Увеличить отступ** увеличить отступ выделенного фрагмента текста от левого края страницы (см. раздел [Отступы абзаца\)](#page-201-0).
- 29. **Абзац** настроить параметры абзаца (см. раздел [Отступы абзаца](#page-201-0)).
- 30. **Непечатаемые символы** включить или отключить режим отображения непечатаемых символов (см. раздел [Непечатаемые символы](#page-220-0)).
- 31.**Стиль абзаца** форматировать выделенный абзац в соответствии со стилем, выбранным из выпадающего списка (см. раздел [Стиль абзаца](#page-191-0)). Если размер окна приложения не позволяет отобразить панель инструментов целиком, кнопка принимает компактный вид  $T$
- 32. **Таблица** вставить таблицу заданного размера в документ (см. раздел [Вставить таблицу](#page-240-0)).
- 33. **Изображение** вставить изображение в документ (см. раздел [Вставить](#page-223-0) [изображение в документ «МойОфис Текст»\)](#page-223-0).
- 34. **Ссылка** вставить гиперссылку с указанием текста ссылки и адреса ссылки (см. раздел [Гиперссылки\)](#page-255-0).
- 35. **Комментарий** вставить комментарий к выделенному содержимому (см. раздел [Комментарии](#page-274-0)).
- 36. **Еще** отобразить скрытые инструменты:
	- **Фигура** вставить фигуру в документ (см. раздел [Вставить фигуру](#page-230-0));
	- **Разрыв страницы** вставить разрыв страницы (см. раздел [Разрыв страницы](#page-217-0) [и раздела](#page-217-0));
	- **Разрыв раздела** вставить раздел раздела (см. раздел [Разрыв страницы и](#page-217-0) [раздела\)](#page-217-0);
	- **Нумерация страниц** открыть окно настройки нумерации страниц (см. раздел [Нумерация страниц\)](#page-216-0);
	- **Колонтитулы** перейти в режим настройки колонтитулов (см. раздел [Колонтитулы\)](#page-215-0);
	- **Оглавление** вставить оглавление в документ (см. раздел [Оглавление](#page-218-0));

- **Перекрестная ссылка** открыть окно настройки перекрестной ссылки (см. раздел [Перекрестные ссылки\)](#page-259-0);
- **Закладка** открыть панель закладок (см. раздел [Закладки\)](#page-261-0);
- **Сноска** вставить сноску в документ (см. раздел [Сноски](#page-263-0));
- **Дата** вставить дату в документ (см. раздел [Дата и время\)](#page-264-0);
- **Время** вставить время в документ (см. раздел [Дата и время](#page-264-0)).

Если поместить курсор в ячейку таблицы, на панели инструментов будут отображаться инструменты вертикального выравнивания:

- **Выровнять по верхнему краю** выровнять текст по верхнему краю ячейки таблицы (см. раздел [Вертикальное выравнивание](#page-197-0));
- **Выровнять по середине** выровнять текст по середине ячейки таблицы (см. раздел [Вертикальное выравнивание\)](#page-197-0);
- **Выровнять по нижнему краю** выровнять текст по нижнему краю ячейки таблицы (см. раздел [Вертикальное выравнивание](#page-197-0)).

Если размер окна приложения не позволяет отобразить панель инструментов целиком, инструменты вертикального выравнивания будут отображаться при нажатии кнопки  $\bar{\tau}$ **Вертикальное выравнивание** на панели инструментов.

<span id="page-153-0"></span>Операции **Вырезать**, **Копировать**, **Вставить**, **Вставить только текст**, **Очистить форматирование**, **Вставить ссылку** и **Добавить комментарий** доступны из контекстного меню, для вызова которого необходимо выделить требуемый фрагмент текста и нажать правую кнопку мыши (см. [Рисунок 71](#page-153-0)):

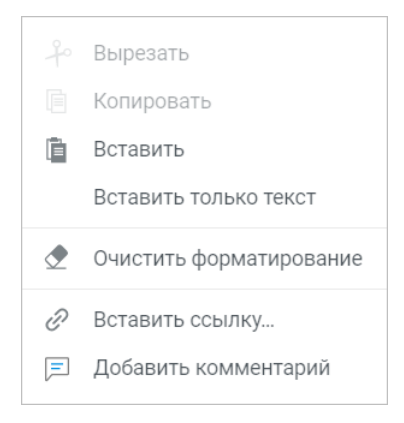

Рисунок 71 – Контекстное меню

#### <span id="page-154-0"></span>**5.1.3.2 Инструменты для работы с таблицами**

<span id="page-154-1"></span>При работе с таблицами на панели инструментов отображаются инструменты для форматирования таблицы (см. [Рисунок 72](#page-154-1)):

つぐ 〆 ♪ | アァ ▽ Aa ▽ 10 ▽ A- A+ | Ж K Ч А. ▽ A ▽ ≪ ▽ N ▽ 〒 ▽ 下 ▽ 115 ▽ E 三 国 ▽ H ▽ マ T ▽ 11 ☆ ▽ 田 ▽ 囲 画 画 画 聞 明 ▽ 田 囲 <mark>◎</mark>

Рисунок 72 – Инструменты для работы с таблицами

- **Цвет заливки** заполнить выделенные ячейки выбранным цветом (см. раздел [Цвет заливки ячеек\)](#page-244-0);
- **Границы** настроить отображение границ таблицы или выбранного диапазона ячеек (см. раздел [Границы ячеек](#page-247-0));
- **Объединить ячейки**/ **Разъединить ячейки** объединить или разъединить выделенные ячейки (см. раздел [Объединить или разъединить ячейки\)](#page-245-0);
- **Вставить строку сверху** вставить новую строку выше выделенной (см. раздел [Добавить строки и столбцы\)](#page-248-0);
- **Вставить строку снизу** вставить новую строку ниже выделенной (см. раздел [Добавить строки и столбцы\)](#page-248-0);
- **Вставить столбец слева** вставить новый столбец слева от выделенного (см. раздел [Добавить строки и столбцы\)](#page-248-0);
- **Вставить столбец справа** вставить новый столбец справа от выделенного (см. раздел [Добавить строки и столбцы\)](#page-248-0);
- **Удалить строку** удалить выделенную строку (см. раздел [Удалить строки и](#page-248-1) [столбцы](#page-248-1));
- **Удалить столбец** удалить выделенный столбец (см. раздел [Удалить строки и](#page-248-1) [столбцы](#page-248-1));
- **Размер ячейки** установить необходимые размеры выбранных ячеек (см. раздел [Размер строк и столбцов\)](#page-250-0);
- **Удалить таблицу** удалить таблицу целиком (см. раздел [Удалить таблицу\)](#page-255-1).

Большая часть операций, а также стандартные операции **Вырезать**, **Копировать**, **Вставить**, **Вставить только текст**, **Очистить форматирование**, **Вставить ссылку** и **Добавить комментарий** доступны из контекстного меню нажатием правой кнопкой мыши в области таблицы.

#### <span id="page-156-0"></span>**5.1.3.3 Инструменты для работы с изображениями**

<span id="page-156-2"></span>Если в документе выделено изображение, на панели инструментов отображаются инструменты для работы с изображениями (см. [Рисунок 73](#page-156-2)):

|  |  | $\Box$ ( $\blacktriangleright$ $\blacktriangle$ 0бычный |  |  |  | <mark>제공 홍</mark> 홈 볼 (II m 또 또 II K) 블 m <mark>II 및 B</mark> Tekcte |  |  |
|--|--|---------------------------------------------------------|--|--|--|----------------------------------------------------------------------|--|--|
|--|--|---------------------------------------------------------|--|--|--|----------------------------------------------------------------------|--|--|

Рисунок 73 – Инструмент для работы с изображениями

- **Обтекание текстом** выбор позиции изображения относительно текста (см. раздел [Изменить позицию изображения в тексте\)](#page-228-0). Если для выделенного изображения выбран тип размещения **В тексте**, на панели инструментов активны инструменты для работы с текстом (стиль абзаца, горизонтальное выравнивание, межстрочный интервал и т.п.);
- **Удалить изображение** удалить выделенное изображение (см. раздел [Удалить](#page-229-1) [изображение\)](#page-229-1).

Описание работы с изображениями находится в разделе [Изображения](#page-222-0).

#### **5.1.3.4 Инструменты для работы с фигурами**

<span id="page-156-3"></span><span id="page-156-1"></span>Если в документе выделена фигура, на панели инструментов отображаются инструменты для работы с ней (см. [Рисунок 74\)](#page-156-3):

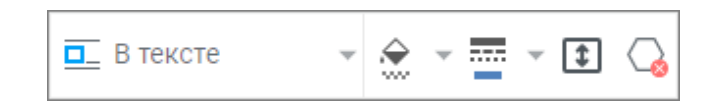

Рисунок 74 – Инструменты для работы с фигурами

- **Обтекание текстом** выбрать расположение фигуры в тексте документа (см. раздел [Изменить позицию фигуры в тексте\)](#page-237-0). Если для выделенной фигуры выбран тип размещения **В тексте**, на панели инструментов активны инструменты для работы с текстом (стиль абзаца, горизонтальное выравнивание, межстрочный интервал и т.п.);
- $-\frac{2}{2}$  изменить [заливку](#page-234-0) фигуры.

- <del>Шаланить <u>контур</u> фигуры.</del>
- $-\boxed{1}$  — [подогнать размер фигуры](#page-237-1) под текст.
- $-\overline{\mathbb{Q}}$  [удалить](#page-238-0) выбранную фигуру.

Описание работы с фигурами находится в разделе [Фигуры](#page-229-0).

#### <span id="page-157-0"></span>**5.1.3.5 Инструменты для работы с исправлениями**

Если в документе присутствует хотя бы одно исправление или для документа включен режим рецензирования, на панели инструментов отображаются инструменты для работы с исправлениями и комментариями (см. [Рисунок 75\)](#page-157-1):

<span id="page-157-1"></span>

#### Рисунок 75 – Инструменты для работы с исправлениями

- **Принять исправление** принять выбранное исправление или его часть (см. раздел [Принять или отклонить исправление\)](#page-273-0);
- **Отклонить исправление** отклонить выбранное исправление или его часть (см. раздел [Принять или отклонить исправление\)](#page-273-0);
- **Следующее исправление или комментарий** перейти к следующему исправлению или комментарию;
- **Предыдущее исправление или комментарий** перейти к предыдущему исправлению или комментарию.

#### **5.1.4 Рабочая область**

В рабочей области отображается текущий документ, а также панель рецензирования, если документ содержит хотя бы одно исправление (см. раздел [Рецензирование\)](#page-269-1) или комментарий (см. раздел [Комментарии](#page-274-0)).

Редактирование документа осуществляется при помощи командного меню, панели управления, панели инструментов, боковой панели и контекстного меню.

Если документ защищен паролем, то при попытке открыть файл на экран выводится предупреждение о необходимости удалить пароль и загрузить документ заново.

Если для какой-либо части документа установлена защита от изменений, то при попытке отредактировать или отформатировать эту часть в веб-приложении появится соответствующее уведомление (см. разделы [Защитить содержимое](#page-267-0) и [Снять защиту\)](#page-269-0).

Некоторые действия с документами могут быть выполнены при помощи общепринятых и специальных сочетаний клавиш (см. раздел [Сочетания клавиш](#page-282-0)).

#### **5.1.5 Строка состояния**

Строка состояния содержит информацию о номере текущей страницы, общем количестве страниц в документе, действиях приложения, статусе сохранения изменений и масштабе страницы, отображаемой в рабочей области. Также в строке состояния находятся инструменты управления масштабом (см. раздел [Масштаб документа](#page-221-0)).

Уведомления о действиях приложения принимают следующие значения:

- все изменения сохранены;
- изменения не сохранены;
- сохранение;
- вставка изображения;
- подготовка печати;
- подготовка файла (при скачивании файла);
- нет сети.

#### **5.1.6 Боковая панель**

Боковая панель содержит следующие кнопки:

- 1. **Свойства файла** открывает панель свойств открытого документа (только для документов внутреннего формата), на которой отображается:
	- расположение, для перехода в хранилище документов (в папку, в которой находится документ) нажмите на название папки;
	- размер документа;
	- дату создания документа и имя пользователя, создавшего документ. При наведении курсора на имя пользователя, появляется всплывающее окно с детальной информацией о пользователе;

- дату последнего изменения документа и имя пользователя, изменившего документ. При наведении курсора на имя пользователя, появляется всплывающее окно с детальной информацией о пользователе;
- вид прав доступа (только для файлов, доступ к которым был предоставлен пользователю другими пользователями);
- список пользователей и групп, которым предоставлен доступ (c указанием прав доступа), а также гиперссылка **Общий доступ** (для владельца документа) или **Отказаться от доступа** (для пользователей, которым были предоставлены права на доступ). При наведении курсора на аватар или имя пользователя, которому предоставлены права доступа, появится всплывающее окно с дополнительной информацией о данном пользователе (не поддерживается для групп). При необходимости нажмите на всплывающем уведомлении на гиперссылку **Подробнее** для просмотра информации о пользователе в приложении «МойОфис Контакты» (при наличии интеграции с «МойОфис Почта»).
- 2. **Проверка правописания** открывает панель проверки правописания в тексте документа (см. раздел [Проверить правописание\)](#page-208-0).
- 3. **Поиск и замена** открывает панель поиска фрагмента текста по всему документу и замены слов и фраз на требуемые (см. раздел [Поиск и замена\)](#page-211-0).
- 4. **Закладки** открывает панель добавления, удаления и поиска закладок по всему документу (см. раздел [Закладки](#page-261-0)).

В документах, доступных пользователю только для просмотра, на боковой панели находятся кнопки **Свойства файла** и **Поиск**. По нажатию кнопки **Поиск** открывается панель для поиска указанного фрагмента текста в документе. Остальные кнопки недоступны.

Возможность поиска по документу в режиме просмотра и отображение кнопки **Поиск** на боковой панели настраивается администратором системы.

Боковая панель может содержать аватары соавторов (пользователей, одновременно работающих с активным документом), если текстовый документ открыт у пользователей, которым был предоставлен общий доступ.

#### **5.2 Работа в текстовом редакторе**

#### **5.2.1 Создать документ**

Новый документ можно создать с помощью:

- ‒ приложения «МойОфис Документы» (см. раздел [Создать документ](#page-60-0));
- ‒ командного меню приложения «МойОфис Текст», «МойОфис Таблица» или «МойОфис Презентация» **Файл** > **Создать** > **Документ** (см. раздел [Файл](#page-142-0)).

Новый документ можно создать из подготовленного шаблона (см. раздел [Сохранить](#page-170-0) [как шаблон](#page-170-0)) одним из следующих способов:

- с помощью приложения «МойОфис Документы» (см. раздел [Создать файл из](#page-98-0) [шаблона\)](#page-98-0);
- ‒ с помощью приложения «МойОфис Текст». Для этого откройте шаблон документа в редакторе и выберите пункт командного меню **Файл** > **Создать по шаблону**.

В открывшемся окне **Создать документ** необходимо выбрать один из трёх возможных для создания форматов:

- Microsoft Office (DOCX);
- Документы МойОфис (XODT);
- OpenDocument (LibreOffice, OpenOffice).

Установка галочки напротив пункта **Больше не показывать** позволит в дальнейшем создавать документы выбранного формата автоматически. Настройки формата по умолчанию можно изменить в профиле.

Созданный документ откроется для редактирования в новой вкладке веб-браузера. Файл, который создается в приложении «МойОфис Текст», автоматически сохранится в хранилище документов в той же папке, что и файл, из которого он был создан, и отобразится в списке файлов в приложении «МойОфис Документы».

#### **5.2.2 Загрузить документ**

Для загрузки документа выполните следующие действия:

- 1. Выберите пункт командного меню **Файл** > **Загрузить и открыть** или используйте сочетание клавиш **Ctrl**+**O** ( **Cmd**+**O**). Когда начнется загрузка файла в хранилище, появится информационное окно. Если файл требует конвертации, то он будет автоматически сконвертирован, затем загружен.
- <span id="page-163-0"></span>2. В результате операции появится окно с сообщением о том, что загружаемый файл готов к открытию (см. [Рисунок 76\)](#page-163-0):

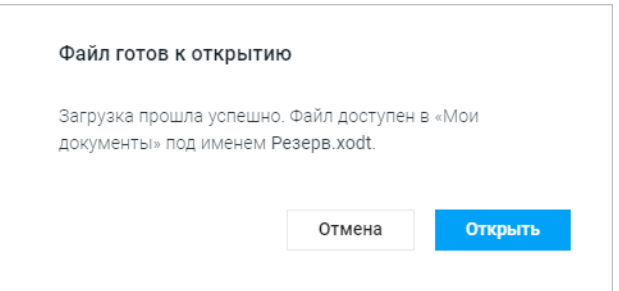

Рисунок 76 – Информация о загрузке

- при нажатии кнопки **Открыть** файл открывается в новой вкладке веб-браузера для редактирования (презентации, текстовые и табличные документы) или для просмотра (файл в формате PDF);
- при нажатии кнопки **Отмена** окно загрузки закрывается, файл не открывается ни на редактирование, ни на просмотр. Он становится доступен в папке «Мои документы» в файловом хранилище «МойОфис Документы».

При загрузке документы ряда форматов [автоматически конвертируются](#page-44-0) во внутренний формат. Конвертируемые форматы: DOCX, DOC, RTF, TXT, DOCM, DOTX, DOT, ODT, OTT.

При загрузке с помощью «МойОфис Текст» подписанного документа внешнего формата в результате конвертации удалится электронная подпись документа. Чтобы избежать потери подписи документов внешнего формата и документов с

отсоединенной электронной подписью, загружайте такие документы с помощью приложения «МойОфис Документы».

Если при загрузке или конвертации файла возникает окно с сообщением об ошибке, то, возможно, файл поврежден, или интернет-соединение было прервано. Попробуйте загрузить файл еще раз, нажав кнопку **Повторить**.

Если объем файлов пользователя в хранилище документов:

- ‒ приближается к установленному лимиту над панелью управления отобразится уведомление о том, что место для хранения файлов заканчивается. Это уведомление является предупреждающим, пользователь может продолжать операции с файлами. Предупреждение можно скрыть, нажав кнопку  $\times$  или повторно авторизовавшись в веб-приложениях МойОфис. В случае если на следующий день проблема с квотой остается актуальной, уведомление вновь будет показано пользователю;
- ‒ достиг размера выделенной квоты над панелью управления отобразится уведомление о том, что место для хранения файлов заканчивается. Это предупреждение нельзя скрыть, дальнейшие операции с файлами невозможны до момента устранения проблемы с квотой.

Для освобождения пространства удалите ненужные файлы из хранилища или обратитесь к администратору системы для увеличения размера квоты.

Администратор ПО МойОфис может установить запрет на загрузку определенных типов файлов. При попытке загрузить файл запрещенного типа появится соответствующая ошибка.

#### **5.2.3 Открыть документ**

Чтобы открыть текстовые документы, размещенные в хранилище, перейдите в приложение «МойОфис Документы», в списке файлов найдите необходимый документ и нажмите на его имя (см. раздел [Открыть файл или папку](#page-68-0)). Файл во внутреннем формате ПО МойОфис откроется в новой вкладке веб-браузера.

Из приложения «МойОфис Текст» могут быть открыты текстовые файлы, которые недавно редактировались и/или открывались текущим пользователем. Чтобы открыть

недавний файл, в командном меню **Файл** > **Недавние документы** выберите из выпадающего списка необходимый файл. Файл будет открыт в новой вкладке веб-браузера.

Нельзя открыть документ, защищенный паролем. Для работы с таким документом удалите пароль и загрузите заново.

#### **5.2.4 Переименовать документ**

Чтобы переименовать документ, выполните следующие действия:

- 1. Откройте окно редактирования имени одним из способов:
	- выберите пункт командного меню **Файл** > **Переименовать**;
	- нажмите левой кнопкой мыши на название файла на панели управления.
- 2. В открывшемся окне введите новое имя файла и нажмите кнопку **OK**.

В результате переименования новое имя файла отобразится на панели инструментов приложения.

Операция переименования может быть выполнена в приложении «МойОфис Документы» (см. раздел [Переименовать файл или папку\)](#page-76-0).

#### <span id="page-166-2"></span>**5.2.5 Создать копию**

Для копирования файла выполните следующие действия:

- 1. Выберите пункт командного меню **Файл** > **Создать копию**, на экране появится диалоговое окно.
- <span id="page-166-0"></span>2. Введите название копии документа в поле **Название** (см. [Рисунок 77](#page-166-0)):

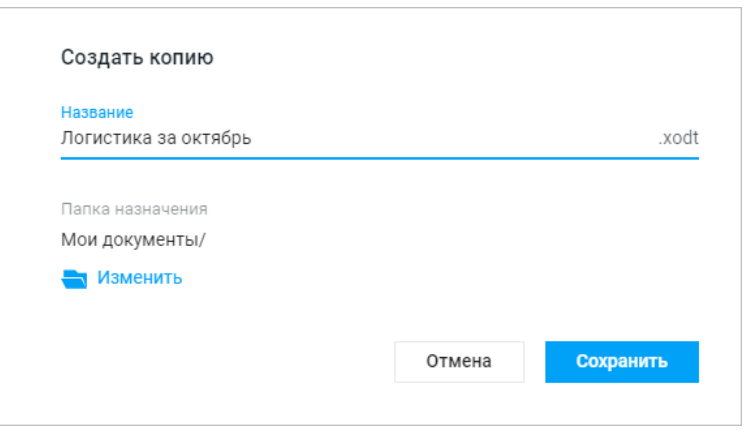

Рисунок 77 – Создание копии открытого документа

<span id="page-166-1"></span>3. При необходимости выбора нового места размещения документа (по умолчанию указывается папка, в которой размещен копируемый документ), нажмите кнопку **Изменить** и выберите папку для размещения копии (см. [Рисунок 78](#page-166-1)):

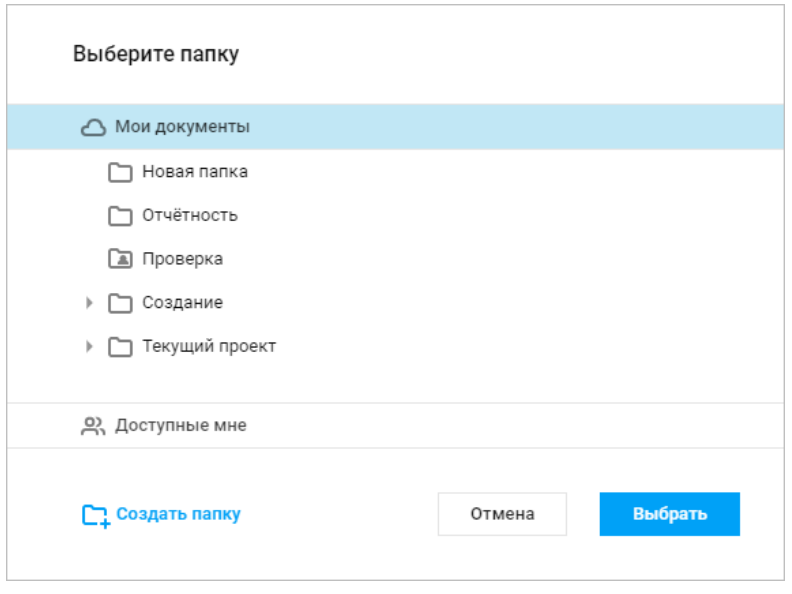

Рисунок 78 – Выбор папки для размещения копии

<span id="page-167-0"></span>4. При необходимости создания новой папки выберите в списке папку для размещения новой папки и нажмите кнопку **Создать папку** в нижней части окна. В открывшемся окне введите имя новой папки и нажмите **ОК** (см. [Рисунок 79\)](#page-167-0). Созданная папка отобразится в виде подпапки в указанной папке.

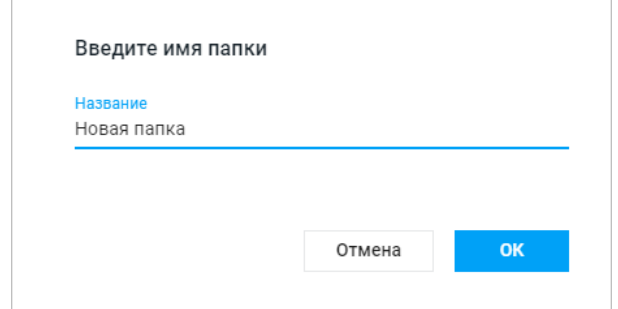

Рисунок 79 – Создание папки

5. Завершите создание копии, нажав кнопку **Сохранить** в окне создания копии документа. Копия документа будет открыта в текущей вкладке веб-браузера.

Документ, созданный в приложении, автоматически сохраняется в той же папке, что и файл, из которого он был создан.

#### **5.2.6 Создать новую версию**

Для фиксирования важных изменений текстовых документов доступна возможность создания новых версий.

Для создания новой версии открытого в приложении «МойОфис Текст» документа выполните следующие действия:

- 1. Выберите пункт командного меню **Файл** > **Создать новую версию**.
- <span id="page-168-0"></span>2. В открывшемся диалоговом окне укажите имя новой версии документа и нажмите кнопку **ОК** (см. [Рисунок 80\)](#page-168-0):

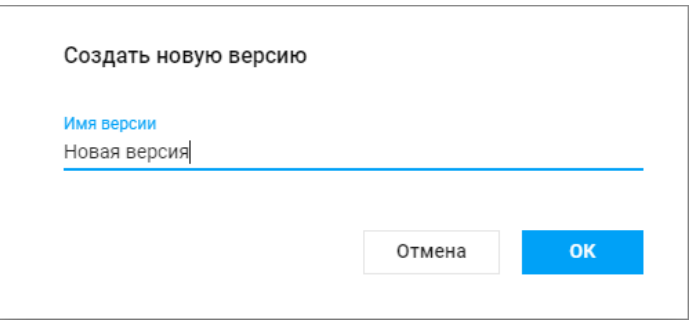

Рисунок 80 – Создание новой версии

Операция создания новой версии документа также доступна в приложении «МойОфис Документы» (см. раздел [Создать новую версию](#page-90-0)).

Созданные версии отображаются в **Истории версий** в приложении «МойОфис Документы» (см. раздел [История версий](#page-88-0)). Текущей версией документа является последняя по дате и времени создания.

#### **5.2.7 Сохранить документ**

В приложении «МойОфис Текст» происходит автоматическое сохранение всех изменений, выполненных пользователем.

Во время закрытия вкладки или окна браузера при медленном интернет-соединении не все изменения могут быть сохранены. Перед закрытием файла убедитесь, что в строке состояния появилось сообщение: «Все изменения сохранены».

Если приложение «МойОфис Текст» определило, что изменения, вносимые в документ, давно не сохранялись автоматически, то над панелью управления будет выведено предупреждение о невозможности сохранения документа. Информация будет продублирована

в строке состояния. Предупреждение не блокирует работу с документом. При необходимости пользователь может открыть и скопировать данные об ошибке, нажав на гиперссылку **Показать отчет об ошибке** в окне предупреждения. После восстановления работы сервера и возобновления автоматических сохранений предупреждение будет скрыто, приложение возобновит стандартную работу. При появлении предупреждения о невозможности сохранения документа пользователю рекомендуется скопировать данные в другой документ и, если необходимо, закрыть вкладку или окно веб-браузера.

Если объем файлов пользователя в хранилище документов:

- ‒ **приближается к установленному лимиту** над панелью управления отобразится уведомление о том, что место для хранения файлов заканчивается. Это уведомление является предупреждающим, пользователь может продолжать операции с файлами. Предупреждение можно скрыть, нажав кнопку  $\times$ , или повторно авторизовавшись в веб-приложениях МойОфис. В случае если на следующий день проблема с квотой остается актуальной, уведомление снова будет показано пользователю;
- ‒ **достиг размера выделенной квоты** над панелью управления отобразится уведомление о том, что место для хранения файлов заканчивается. Это предупреждение нельзя скрыть, дальнейшие операции с файлами невозможны до момента устранения проблемы с квотой.

Для освобождения пространства удалите ненужные файлы из хранилища или обратитесь к администратору системы для увеличения размера квоты.

Помимо автосохранения в процессе работы с документом, сохранение файла происходит во время:

- ‒ закрытия файла;
- ‒ выполнения операции печати;
- ‒ закрытия вкладки или окна веб-браузера.

Также сохранение последней актуальной версии происходит при:

- ‒ отправке файла по почте (при наличии подключенной почтовой системы);
- ‒ создании копии файла;
- ‒ скачивании файла;
- ‒ сохранении файла как шаблона.

#### <span id="page-170-0"></span>**5.2.8 Сохранить как шаблон**

Любой открытый документ можно сохранить как шаблон (см. раздел [Шаблоны\)](#page-97-0).

Чтобы сохранить открытый документ как шаблон, выполните следующие действия:

- 1. Выберите пункт командного меню **Файл** > **Сохранить как шаблон**.
- <span id="page-170-1"></span>2. Введите имя шаблона в открывшемся окне (см. [Рисунок 81](#page-170-1)):

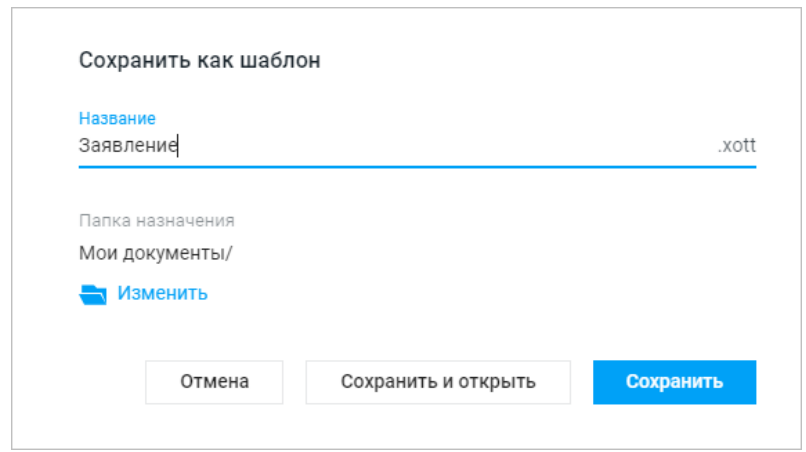

Рисунок 81 – Сохранить как шаблон

- 3. В поле **Папка назначения** отображается путь к папке, в которой будет создан шаблон. При необходимости нажмите кнопку **Изменить**, чтобы выбрать другую папку. Выбор и создание новой папки осуществляется аналогично порядку, приведенному в разделе [Создать копию.](#page-166-2)
- 4. Завершите создание шаблона, нажав кнопку:
	- **Сохранить** шаблон будет сохранен в указанной папке;
	- **Сохранить и открыть** шаблон будет сохранен и открыт в новой вкладке веб-браузера.

Шаблон, созданный в приложении, автоматически сохраняется в той же папке, что и файл, из которого он был создан.

#### **5.2.9 Отметить документ**

Открытый файл можно добавить в избранное. Такие файлы дублируются в папке **Отмеченные** в приложении «МойОфис Документы». Чтобы установить или снять отметку с файла, нажмите кнопку **Отметить**/ **Снять отметку** на панели управления рядом с названием документа.

#### **5.2.10 Скачать документ**

Для сохранения документа в памяти компьютера или на внешнем носителе выполните следующие действия:

- 1. Выберите пункт командного меню **Файл** > **Скачать** или воспользуйтесь сочетанием клавиш **Shift**+**Ctrl**+**S** ( **Shift**+ **Cmd**+**S**).
- <span id="page-171-0"></span>2. В открывшемся окне выберите формат скачиваемого документа и нажмите кнопку **Скачать** (см. [Рисунок 82\)](#page-171-0):

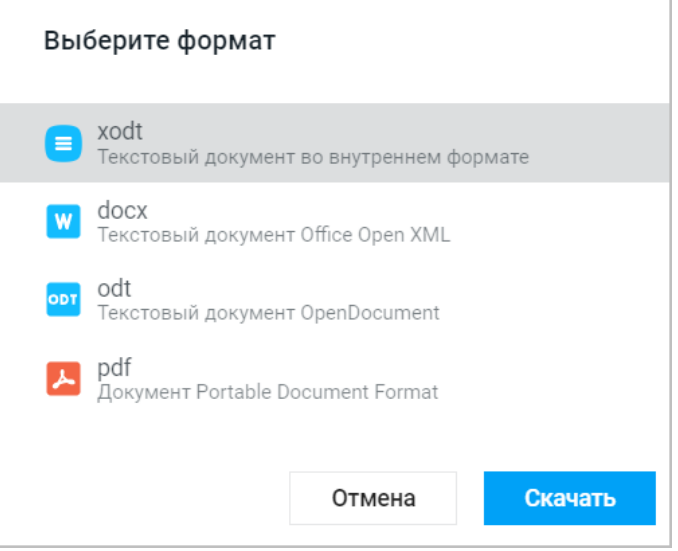

Рисунок 82 – Выбор формата скачиваемого файла

3. В открывшемся окне выберите нужную папку для сохранения документа и нажмите кнопку **Сохранить**.

Информация о скачанном документе будет отображена на панели загрузок используемого веб-браузера.

Операция скачивания файла может быть выполнена в приложении «МойОфис Документы» (см. раздел [Скачать файл или папку](#page-71-0)).

#### **5.2.11 Просмотреть документ**

Для открытия документа в режиме предварительного просмотра (см. [Рисунок 83\)](#page-172-0) перейдите в приложение «МойОфис Документы», в списке файлов нажмите на необходимый документ правой кнопкой мыши и выберите пункт **Предпросмотр** в контекстном меню (см. раздел [Предварительный просмотр файла](#page-81-0)).

<span id="page-172-0"></span>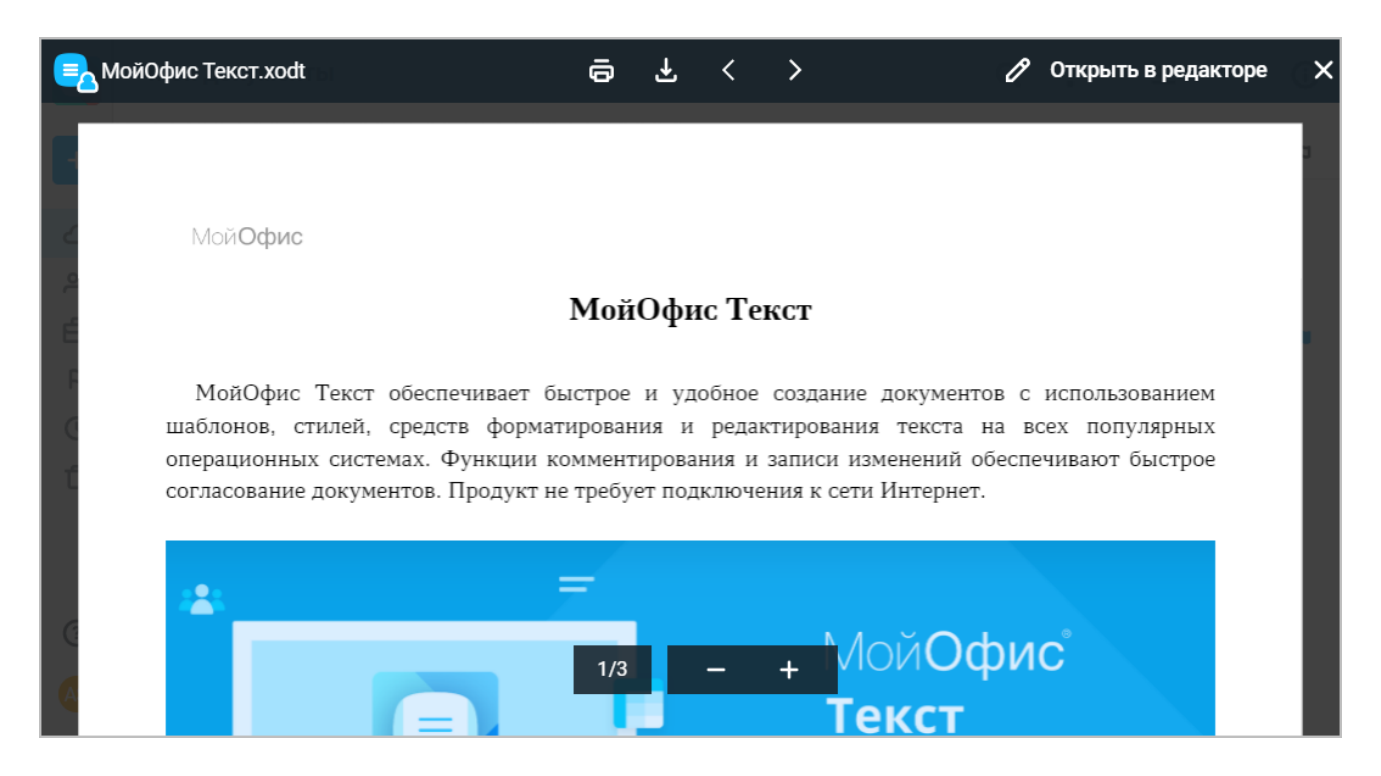

Рисунок 83 – Предварительный просмотр документа

Нельзя открыть защищенный паролем документ на предварительный просмотр. Для работы с документом удалите пароль и загрузите его заново.

В режиме предварительного просмотра текстовых документов внешних форматов (например, DOC, DOCX, ODT, ODS, TXT) текст может быть выделен и скопирован в буфер обмена без форматирования.

Если документ был отредактирован другим пользователем во время предварительного просмотра, пользователь получает уведомление о наличии новой версии страницы предпросмотра.

В режиме предварительного просмотра пользователь может ознакомиться с содержимым документа, скачать документ, открыть в режиме редактирования или отправить

текстовый документ на печать. Печать осуществляется в порядке, приведенном в разделе [Печать документа](#page-174-0).

#### <span id="page-174-0"></span>**5.2.12 Печать документа**

Чтобы распечатать документ, воспользуйтесь одним из способов:

‒ выберите пункт командного меню **Файл** > **Печать**;

– используйте сочетание клавиш Ctrl+P ( $\#$  Cmd+P).

В открывшемся окне печати используемого веб-браузера установите необходимые настройки страницы, а также задайте дополнительные настройки и нажмите кнопку **Печать**.

Веб-браузеры Mozilla Firefox и Safari не поддерживают автоматическую отправку документов на печать. При необходимости сохраните документ в формате PDF и самостоятельно распечатайте его.

Чтобы закрыть окно, не распечатывая документ, нажмите кнопку **Отмена**.

#### **5.2.13 Закрыть документ**

Чтобы закрыть документ, воспользуйтесь одним из способов:

- ‒ выберите пункт командного меню **Файл** > **Закрыть**;
- ‒ закройте вкладку или окно веб-браузера с документом.

Во время закрытия файла происходит автоматическое сохранение изменений. При медленном интернет-соединении не все изменения могут быть сохранены. Перед закрытием файла убедитесь, что в строке состояния присутствует сообщение **Все изменения сохранены**.

#### **5.2.14 Доступ к документу**

#### **5.2.14.1 Предоставить или запретить общий доступ**

В приложении предусмотрена возможность одновременной работы нескольких пользователей с одним и тем же документом. Владелец документа может предоставить доступ другим пользователям на просмотр, редактирование или управление своими документами или запретить его.

Чтобы предоставить общий доступ к документу, выполните следующие действия:

- 1. Откройте окно предоставления доступа одним из способов:
	- воспользуйтесь приложением «МойОфис Документы» (см. раздел [Доступ к файлу](#page-114-0) [или папке](#page-114-0));
	- нажмите кнопку **Общий доступ** на панели управления;
	- выберите пункт командного меню **Файл** > **Общий доступ**.
- 2. Введите имя пользователя (пользователей), которому предоставляется доступ одним из способов:
	- при помощи ввода текста в соответствующее поле (используя автозаполнение);
	- при наличии интеграции с «МойОфис-Почта» с помощью кнопки **Список контактов**: в открывшемся окне приложения «МойОфис Контакты» нажмите **Добавить в список** в строке нужного контакта и наведите на него курсор, добавьте в список нужные контакты и нажмите кнопку **Выбрать**. Можно предоставить общий доступ всем пользователям компании одновременно, выбрав необходимую группу на вкладке **Группы** в списке контактов. Чтобы узнать название группы, обратитесь к администратору системы.
- 3. Из выпадающего списка выберите права доступа к файлу: **Просмотр**, **Редактирование**, **Управление**, **Доступ запрещен**.

Рядом с названием ролей отображается краткое описание прав для каждого вида (см. [Рисунок 84\)](#page-176-0). Вариант **Доступ запрещен** закроет доступ к файлу выбранному пользователю (вариант полезен для ограничения доступа определенным пользователям при ранее выданном массовом доступе).

<span id="page-176-0"></span>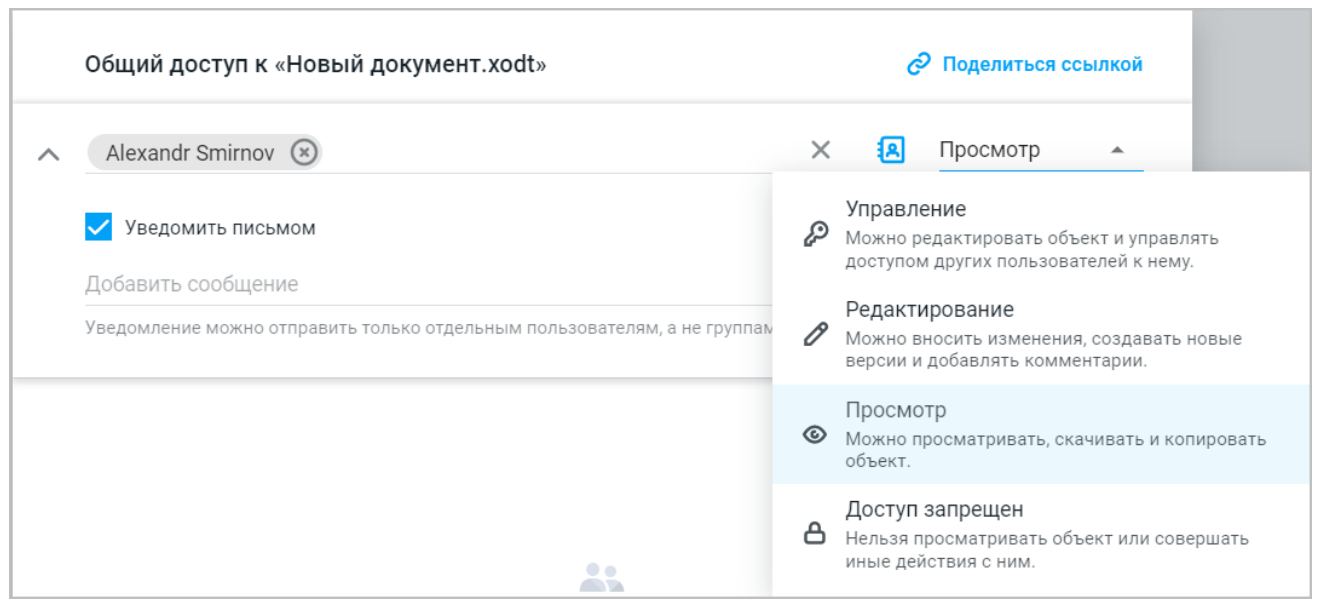

Рисунок 84 – Выбор вида прав

- 4. При необходимости установите флажок **Уведомить письмом** (при наличии подключенной почтовой системы) и введите текст в соответствующее поле. Функция доступна только для уведомления отдельных пользователей.
- 5. При необходимости наведите курсор на аватар или имя пользователя, которому предоставляются права доступа, для просмотра дополнительной информации или нажмите на гиперссылку **Подробнее** для просмотра информации о пользователе в приложении «МойОфис Контакты» (при наличии интеграции с «МойОфис Почта»). Информация откроется в новой вкладке веб-браузера.
- 6. Чтобы завершить процедуру предоставления доступа, нажмите кнопку **Добавить**.

Для отправки ссылки на документ нажмите кнопку **Поделиться ссылкой**, дальнейшие действия осуществляются в порядке, приведенном в разделе [Поделиться ссылкой](#page-180-0).

При успешном предоставлении прав в форме информации о предоставлении доступа будет отображено имя пользователя и атрибуты прав доступа (см. [Рисунок 85\)](#page-177-0):

<span id="page-177-0"></span>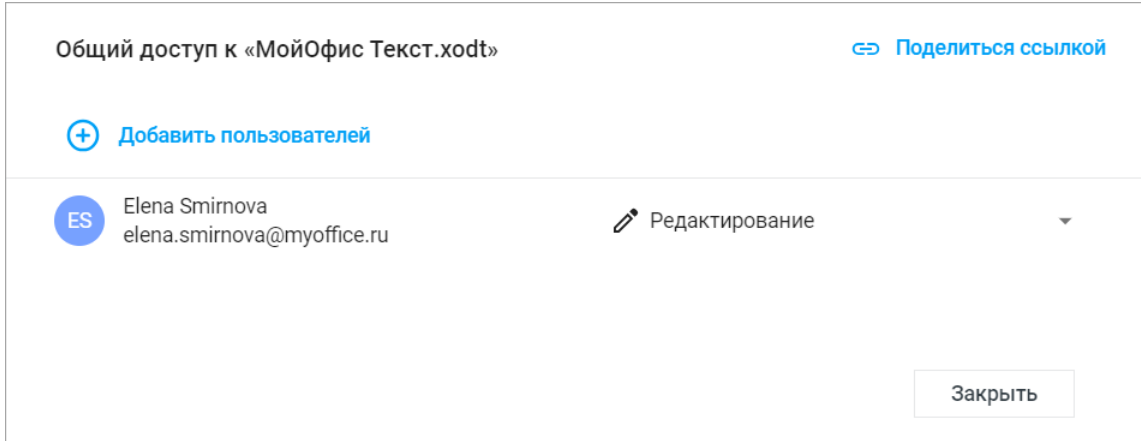

Рисунок 85 – Информация о предоставлении доступа

Для добавления дополнительных пользователей нажмите кнопку **Добавить пользователей** и повторите процедуру, описанную выше. Для выхода из формы нажмите кнопку **Закрыть**.

Предоставить общий доступ можно также через окно получения ссылки (см. раздел [Поделиться ссылкой\)](#page-180-0).

Если пользователь предоставляет группе, в которой состоит, права доступа к объекту ниже своих унаследованных прав, то пользователю будут назначены личные прямые права доступа на управление объектом.

Изменить права, предоставленные другим пользователям к объекту, может как владелец, так и пользователь с правами на управление.

В режиме общего доступа пользователи одновременно могут просматривать один и тот же документ или редактировать его в режиме совместной работы, при этом отслеживать исправления в режиме **Рецензирования**.

Пользователи, которым предоставлены права **Просмотр**, могут:

‒ просматривать, скачивать, копировать файлы общего доступа;

- ‒ отправлять файлы общего доступа по почте (при наличии подключенной почтовой системы);
- ‒ запросить права на редактирование;
- ‒ отказаться от доступа к файлам общего доступа.

Пользователи, которым предоставлены права **Редактирование**, могут:

- ‒ просматривать, редактировать, скачивать, копировать файлы общего доступа;
- ‒ создавать новые версии текущего файла общего доступа;
- ‒ отправлять по почте файлы общего доступа (при наличии подключенной почтовой системы);
- ‒ просматривать и редактировать список пользователей, которым доступен объект;
- ‒ отказаться от доступа.

#### Пользователи с правами **Управление** могут:

- ‒ просматривать, редактировать, скачивать документы общего доступа;
- ‒ переименовывать открытые документы общего доступа;
- ‒ создавать новые документы в папке общего доступа;
- ‒ загружать файлы в папку общего доступа;
- ‒ удалять файлы в папке общего доступа;
- ‒ создавать копии документов общего доступа. Копирование файла из папки общего доступа возможно как в личные папки, так и в папки общего доступа;
- ‒ создавать новые версии документа общего доступа;
- ‒ просматривать, удалять и переименовывать версии документов общего доступа;
- ‒ перемещать документы в папку общего доступа, внутри папки общего доступа, а также в личные или редактируемые папки;
- ‒ отправлять по почте документы общего доступа (при наличии подключенной почтовой системы);
- ‒ просматривать и редактировать список пользователей, которым доступен документ;
- ‒ изменять права пользователей, которым доступен документ;
- ‒ отказаться от доступа к документам общего доступа.

Владелец и пользователь с правами на управление могут изменить уровень доступа пользователя к документу. Для этого:

- 1. Воспользуйтесь одним из способов предоставления общего доступа:
	- приложения «МойОфис Документы» (см. раздел <u>Доступ к файлу или папке</u>);
	- командного меню **Файл** > **Общий доступ**.

- 2. В открывшемся окне со списком пользователей нажмите на поле с текущим видом доступа и выберите другой вид (рядом с названием ролей отображается краткое описание прав для каждого вида). Изменения применятся автоматически.
- 3. Для выхода из формы предоставления доступа нажмите кнопку **Закрыть**.

Такое изменение прав доступа может быть как в сторону увеличения прав (например, **Редактирование** вместо **Просмотр**), так и в сторону их уменьшения (например, **Просмотр** вместо **Управление**).

#### **5.2.14.2 Запросить доступ**

Пользователь с правами доступа **Просмотр** может отправить запрос доступа на редактирование документа из приложения. Для этого:

- 1. Откройте документ на просмотр в редакторе.
- 2. Нажмите кнопку **Запросить права на редактирование**, расположенную в правой части панели управления.
- 3. В открывшемся окне выберите кому отправить запрос на доступ (владельцу и/или пользователю с правами на управление). При наличии у документа пользователей с правами на управление доступен список, включающий в себя владельца документа, а также всех пользователей с правами на управление. Список отсортирован по алфавиту. Для отправки запроса выберите одного или нескольких пользователей из списка.

При выборе пользователя можно посмотреть о нем дополнительную информацию. Для этого наведите курсор мыши на вкладку нужного пользователя, затем наведите курсор на  $\bullet$ .

- 4. При необходимости напишите пояснение к запросу доступа в соответствующем поле.
- 5. Нажмите кнопку **Отправить**.

Владелец и/или пользователь с правами на управление документом получит письмо о запросе доступа (при наличии интеграции с «МойОфис Почта»). Для предоставления доступа к объекту нажмите кнопку **Настроить доступ** в полученном письме, после чего произойдет автоматический переход на объект в хранилище файлов. Если объект уже был перемещен в раздел **Корзина**, то при переходе по ссылке из письма запроса доступа на экране отобразится предупреждение, объект будет подсвечен в списке файлов в разделе **Корзина**.
#### **5.2.15 Поделиться ссылкой**

Каждый файл в хранилище документов имеет свой адрес. Ссылки на файл предназначены для быстрого доступа к необходимому объекту. В приложении «МойОфис Текст» предусмотрены два вида ссылок:

- ‒ **Внутренняя ссылка МойОфис** ссылка на файл для авторизованных пользователей. Внутренняя ссылка формируется автоматически при создании файла в хранилище документов и не изменяется до момента удаления файла из хранилища документов. Переходя по ссылке, пользователи смогут открыть документ в соответствии с их текущими правами доступа к файлу. Отправка ссылки не предоставляет общего доступа к файлу. Пользователи, не имеющие прав доступа, смогут их запросить у владельца и/или пользователя с правами на управление (при наличии) после получения ссылки.
- ‒ **Публичная ссылка** ссылка на файл для внешних (неавторизованных) пользователей, формируется владельцем файла или пользователем с правами на управление. Переходя по ссылке, пользователи смогут открыть файл на просмотр, скачать или распечатать его. Для одного объекта можно сформировать неограниченное количество ссылок. Созданные ссылки нельзя изменить, они могут быть удалены вручную пользователем или автоматически по истечению их срока действия.

Для получения ссылки на файл воспользуйтесь одним из способов:

- ‒ используйте приложение «МойОфис Документы» (см. раздел [Поделиться ссылкой\)](#page-123-0);
- ‒ выберите пункт командного меню **Файл** > **Поделиться ссылкой**;

‒ нажмите кнопку **Поделиться ссылкой** в окне предоставления доступа.

В открывшемся окне выберите вкладку, соответствующую виду предоставляемой ссылки:

‒ **Внутренняя ссылка МойОфис** (см. раздел [Внутренняя ссылка МойОфис](#page-181-0)).

‒ **Публичные ссылки** (см. раздел [Публичные ссылки](#page-183-0)). Если в установленной версии приложения отключена возможность создания публичных ссылок, то вкладка **Публичные ссылки** не отображается, доступно формирование только внутренней ссылки МойОфис.

### **5.2.15.1 Внутренняя ссылка МойОфис**

<span id="page-181-0"></span>На вкладке **Внутренняя ссылка МойОфис** выберите необходимый вариант (см. [Рисунок 86\)](#page-181-1):

– **Копировать ссылку** — ссылка будет скопирована в буфер обмена;

– **Отправить ссылку по почте** (при наличии подключенной почтовой системы) откроется окно для ввода адреса электронной почты, по которому будет отправлена ссылка (см. [Рисунок 87\)](#page-181-2).

<span id="page-181-1"></span>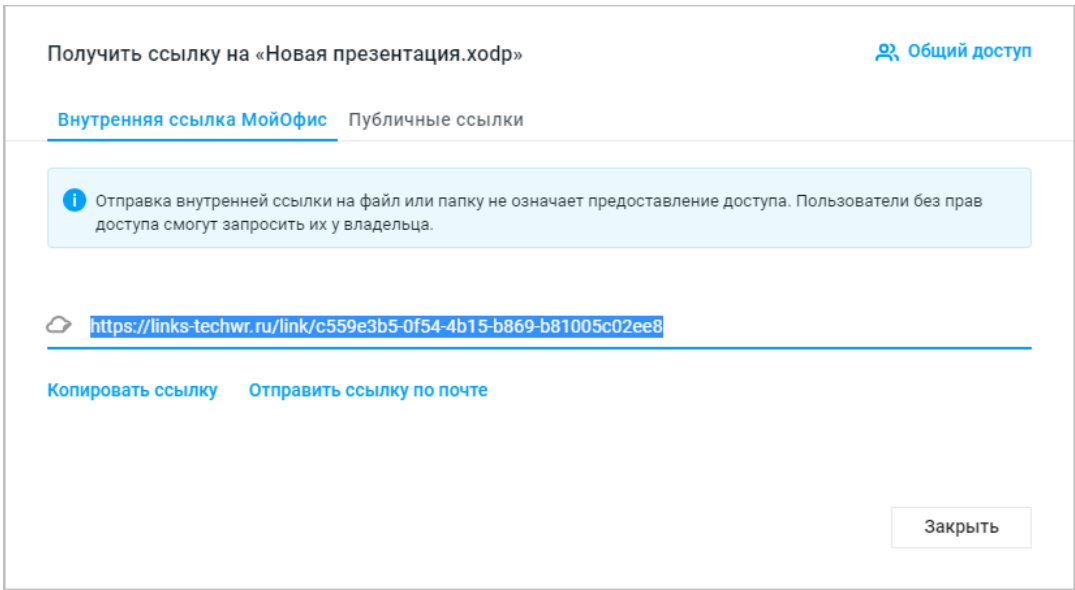

<span id="page-181-2"></span>Рисунок 86 – Окно получения внутренней ссылки на документ

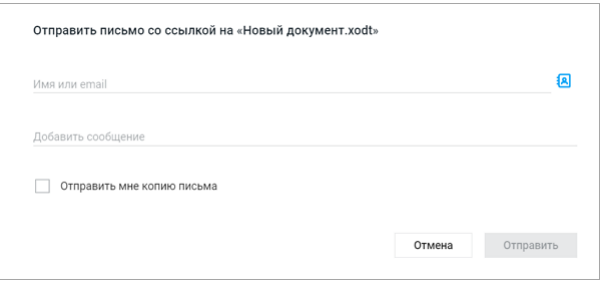

Рисунок 87 – Отправка ссылки на документ по почте

При выборе команды **Отправить ссылку по почте** в окне получения ссылки на документ (см. [Рисунок 86](#page-181-1)):

- 1. Введите электронные адреса пользователей, которым планируете отправить документ, в соответствующее поле вручную (используя автозаполнение) или нажмите кнопку **Список контактов** и выберите пользователя из списка контактов.
- 2. При необходимости наведите курсор на аватар или имя пользователя, которому отправляете документ, для просмотра дополнительной информации или нажмите на гиперссылку **Подробнее** для просмотра информации о пользователе в приложении «МойОфис Контакты» (при наличии интеграции с «МойОфис Почта»). Информация откроется в новой вкладке веб-браузера.
- 3. Введите текст сопроводительного сообщения (при необходимости).
- 4. При необходимости установите флажок **Отправить мне копию письма**.
- 5. Нажмите кнопку **Отправить**.

#### **5.2.15.2 Публичные ссылки**

<span id="page-183-0"></span>На вкладке **Публичные ссылки** (см. [Рисунок 88](#page-183-1)) можно создавать новые публичные ссылки на объект, просматривать действующие и управлять ими. Действующие ссылки отображаются списком. Для публичных ссылок указывается адрес ссылки, срок действия, автор ссылки и пароль, если он был создан. Список ссылок сортируется по возрастанию срока действия ссылки, изменить тип сортировки нельзя.

<span id="page-183-1"></span>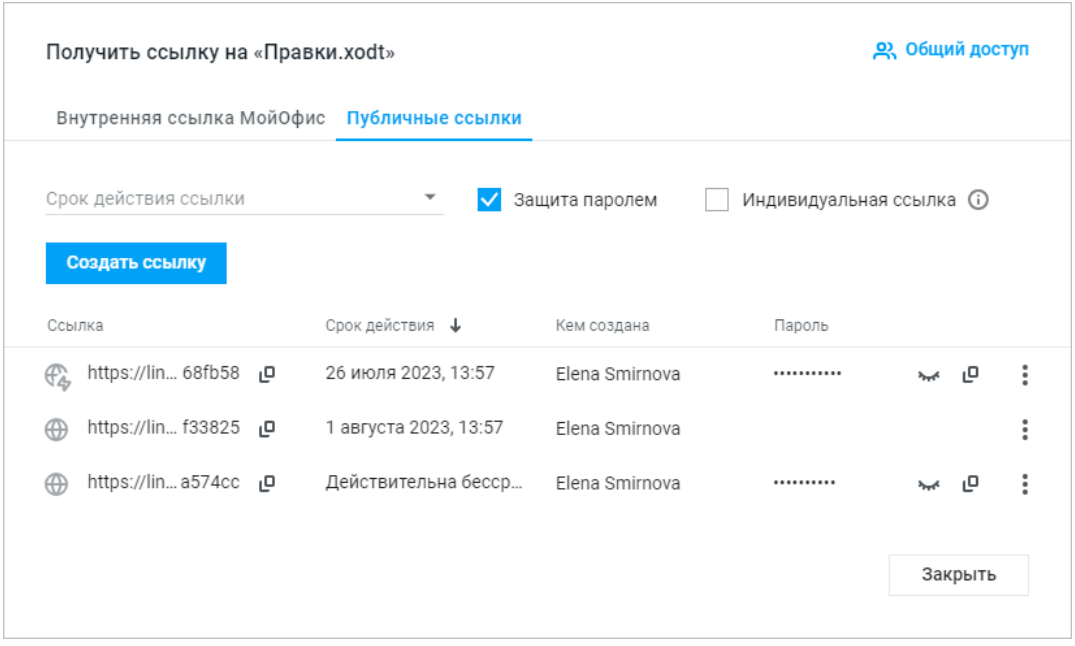

Рисунок 88 – Окно получения публичной ссылки на документ

Если в установленной версии приложения отключена возможность создания публичных ссылок, то вкладка **Публичные ссылки** не отображается, доступно формирование только внутренней ссылки МойОфис.

Доступны следующие действия с публичными ссылками:

- копирование адреса;
- копирование пароля;
- копирование данных для доступа к объекту (ссылки, срока действия и пароля, если он есть);
- удаление.

Публичные ссылки на объект может создавать его владелец или пользователь с правами **Управление**. Для пользователей с правами **Просмотр** и **Редактирование** на вкладке **Публичные ссылки** отображается соответствующее уведомление с информацией о владельце документа.

Публичная ссылка может быть заблокирована администратором ПО МойОфис или автоматически в случае подозрения на спам (например, при поступлении большого количества похожих запросов от пользователей или программ). Такая ссылка отмечается иконкой . При наведении курсора на иконку появляется всплывающее окно с информацией о сроке блокировки.

При переходе по удаленной или заблокированной ссылке пользователю будет выведено на экран соответствующее сообщение.

Чтобы создать публичную ссылку, выполните следующие действия:

- 1. Выберите срок действия ссылки из выпадающего списка. Для выбора произвольного значения используйте пункт списка **Другой срок**. Доступный для выбора максимальный срок действия ссылки настраивается администратором системы.
- 2. Снимите или установите флажок **Защита паролем**. При установленном флажке пароль будет сформирован автоматически.
- 3. При необходимости установите флажок **Однократный доступ**. Содержимое такой ссылки будет доступно не более 12 часов с момента первого открытия первому перешедшему по ссылке пользователю. Ссылки с однократным доступом отмечаются иконкой в списке ссылок.
- 4. Нажмите кнопку **Создать ссылку**.

В результате операции на вкладке появится публичная ссылка с указанием срока действия, автора ссылки и пароля для доступа к объекту, если перед формированием ссылки был установлен флажок **Защита паролем** (см. [Рисунок 88](#page-183-1)). Чтобы просмотреть пароль доступа к объекту, нажмите кнопку **Показать пароль** справа от поля с паролем. Чтобы скрыть пароль, нажмите кнопку **Скрыть пароль**. В один момент времени может быть просмотрен пароль только для одной публичной ссылки.

Открытая ссылка с однократным доступом в списке ссылок отображается бледносерым цветом. При повторном переходе по ссылке с однократным доступом с другого IPадреса или из другого веб-браузера содержимое ссылки будет недоступно.

Чтобы поделиться ссылкой, скопируйте ее. Для копирования адреса, пароля доступа к объекту и срока действия ссылки в строке с нужной ссылкой нажмите кнопку и выберите пункт **Копировать данные для доступа**. Чтобы скопировать только адрес ссылки или пароль доступа к объекту, в строке с нужной ссылкой нажмите кнопку  $\Box$  рядом с соответствующим полем. После выполнения операции выделяется строка с ссылкой, данные которой копировались.

Чтобы просмотреть содержимое публичной ссылки, в строке с ссылкой нажмите кнопку и выберите пункт **Предпросмотр**. В текущей вкладке откроется окно предпросмотра файла или папки. Чтобы закрыть окно предпросмотра, нажмите  $\times$  Закрыть <sub>в</sub> правом верхнем углу страницы.

Независимо от установленного срока действия ссылки, удалить публичную ссылку на объект могут владелец файла или папки, пользователь с правами на управление и администратор ПО МойОфис. Чтобы удалить публичную ссылку вручную, в строке с нужной ссылкой нажмите кнопку и выберите пункт **Удалить**. В открывшемся диалоговом окне подтвердите или отмените выполнение операции. В результате операции доступ к объекту по удаленной ссылке будет закрыт. Для предоставления доступа к объекту потребуется создать и отправить новую публичную ссылку.

### **5.2.16 Отправить по почте**

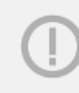

Операция доступна только при наличии интеграции с почтовой системой. Отправить по почте можно только один документ за раз.

Чтобы отправить документ в виде вложения в электронное письмо, воспользуйтесь одним из способов:

– используйте приложение «МойОфис Документы» (см. раздел [Поделиться ссылкой\)](#page-123-0);

‒ выберите пункт командного меню **Файл** > **Отправить по почте**.

В открывшемся диалоговом окне выполните следующие действия (см. [Рисунок 89\)](#page-187-0):

- 1. Выберите формат, в котором будет отправлен текущий файл.
- 2. Введите электронные адреса получателей в соответствующее поле вручную (используя автозаполнение) или нажмите кнопку **Список контактов** и выберите из списка контактов.
- 3. При необходимости наведите курсор на аватар или имя получателя для просмотра дополнительной информации или нажмите кнопку **Подробнее** для просмотра информации о пользователе в приложении «МойОфис Контакты» (при наличии интеграции с «МойОфис Почта»). Информация откроется в новой вкладке веб-браузера.
- 4. При необходимости введите текст сопроводительного сообщения.
- 5. При необходимости установите флажок **Отправить мне копию письма**.
- 6. Нажмите кнопку **Отправить**.

<span id="page-187-0"></span>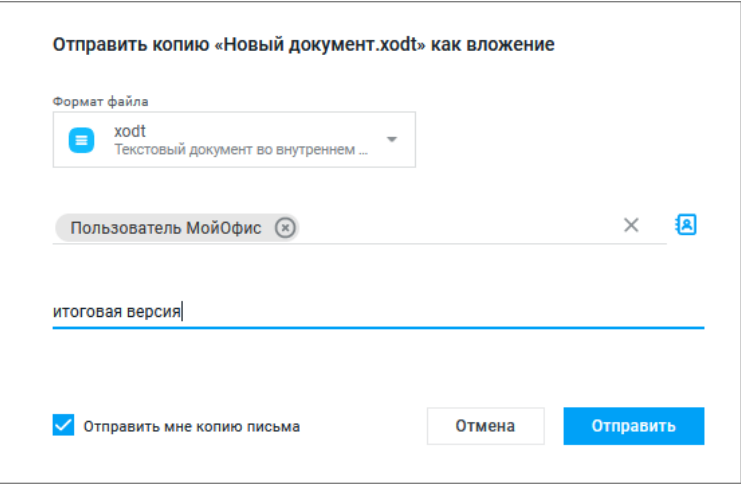

Рисунок 89 – Диалоговое окно отправки копии документа

Операция отправки по почте может быть выполнена в приложении «МойОфис Документы» (см. раздел [Отправить файл по почте](#page-138-0)).

#### **5.2.17 Ввести текст в документ**

Текст в документ вводится при помощи клавиатуры в рабочей области главного окна. Введенный текст в любой момент можно отредактировать, удалить, сохранить.

При вводе текста пользователи обычно ставят знак дефиса в тех местах, где по правилам русского языка необходимо ставить тире, так как на клавиатуре знак тире отсутствует. В подобных случаях приложение автоматически заменяет знак дефиса (-) на среднее тире (–), если в документе последовательно вводятся **текст\_Пробел\_дефис\_Пробел\_текст\_Пробел**/**Enter**/**Tab**.

При вводе текста на русском или французском языках символ двойных кавычек ("") автоматически заменяется на символ французских кавычек («»). Чтобы отменить автоматическую замену левой или правой кавычки или замену дефиса на тире, сразу после ввода символа кавычки или автозамены дефиса на тире воспользуйтесь одним из способов:

- ‒ выберите пункт командного меню **Правка** > **Отменить**;
- ‒ нажмите кнопку **Отменить** на панели инструментов;
- ‒ используйте сочетание клавиш **Ctrl**+**Z** ( **Cmd**+**Z**) на клавиатуре.

#### **5.2.18 Отменить или повторить действия**

В истории действий пользователей хранятся 50 последних операций. После закрытия файла история очищается. Информация о действиях, не связанных с изменением содержимого или его форматированием, например, действия с отображением документа (изменение масштаба, включение или выключение инструмента «линейка» и т.д.), не сохраняется.

Команда **Отменить** отменяет действия, выполненные пользователем с содержимым документа. Команда **Повторить** повторяет действия, отмененные пользователем ранее.

Чтобы отменить действие, выполните следующие действия:

- ‒ нажмите кнопку **Отменить** на панели инструментов;
- ‒ выберите пункт командного меню **Правка** > **Отменить**;
- ‒ используйте сочетание клавиш **Ctrl+Z** ( **Cmd**+**Z**).

Чтобы повторить действие, выполните следующие действия:

- ‒ нажмите кнопку **Повторить** на панели инструментов. Если размер окна не позволяет отобразить панель инструментов целиком, для повтора действия нажмите
- на стрелку справа от кнопки **Отменить** и выберите пункт **Повторить**;
- ‒ выберите пункт командного меню **Правка** > **Повторить**;
- ‒ используйте сочетание клавиш **Ctrl+Y** ( **Cmd**+**Y**).

#### **5.2.19 Форматирование содержимого**

### **5.2.19.1 Шрифты и стили**

### **5.2.19.1.1 Шрифты**

Специально для приложений МойОфис были разработаны шрифты семейства XO (eXtended Office fonts), которое включает в себя графические аналоги наиболее распространенных шрифтов.

Текущий шрифт отображается на панели инструментов и обозначается символом  $\blacktriangledown$  в выпадающем списке доступных шрифтов.

Чтобы изменить шрифт, выполните следующие действия:

- 1. Выделите требуемый фрагмент текста.
- 2. Выберите шрифт одним из способов:
	- выберите шрифт из выпадающего списка в командном меню **Формат** > **Текст** > **Шрифт**;
	- на панели инструментов нажмите кнопку с названием текущего шрифта (см. раздел [Инструменты для работы с текстом\)](#page-149-0) и выберите нужный шрифт из выпадающего списка. Если размер окна приложения не позволяет отобразить панель инструментов целиком, кнопка примет компактный вид  $A$ а  $\rightarrow$

Для отображения в документе текста на армянском, грузинском, таджикском или узбекском языках используйте следующие шрифты:

- Noto Sans Armenian для армянского языка;
- Noto Sans Georgian для грузинского языка;
- Noto Sans для таджикского и узбекского языков.

### **5.2.19.1.2 Оформление текста**

Чтобы по-разному оформить фрагменты текста, выделив их на фоне остального содержимого документа, воспользуйтесь пунктами командного меню **Формат** > **Текст** или кнопками на панели инструментов:

- 1. **Полужирный** изменить тип начертания выделенного фрагмента текста на полужирный.
- 2. **Курсив** изменить тип начертания выделенного фрагмента текста на курсив.

- 3. **Подчеркнутый** изменить тип начертания выделенного фрагмента текста на подчеркнутый.
- 4. **Зачеркнутый** изменить тип начертания выделенного фрагмента текста на зачеркнутый. Если размер окна приложения не позволяет отобразить панель инструментов целиком, инструмент отображается при нажатии кнопки  $\mathsf{A}$ . **Другое форматирование**.
- 5. **Все прописные** преобразовать все строчные буквы выделенного фрагмента текста в прописные. Если размер окна приложения не позволяет отобразить панель инструментов целиком, инструмент отображается при нажатии кнопки  $\mathsf{A}$ . **Другое форматирование**. Перевод в прописные буквы не влияет на отображение цифр, знаков препинания и прочих символов. На буквы, которые ранее были введены в режиме нажатой на клавиатуре клавиши **Caps Lock**, повторное использование данной команды не повлияет.
- 6. **Другое форматирование** форматировать выделенный абзац в соответствии со стилем, выбранным из выпадающего списка:
	- **Подстрочный знак** оформить текст в виде подстрочного индекса;
	- **Надстрочный знак** оформить текст в виде надстрочного индекса.

Одному и тому же фрагменту можно присвоить одновременно несколько свойств (кроме индексов — они являются взаимоисключающими).

Повторное выделение измененного текста и выбор приведенных выше команд вернет написание строчных букв.

Также для установки начертания шрифта можно использовать сочетания клавиш (см. раздел [Сочетания клавиш](#page-282-0)).

#### **5.2.19.1.3 Размер шрифта**

Текущий размер шрифта отображается на панели инструментов и обозначается символом в выпадающем списке доступных размеров шрифта.

Чтобы изменить размера шрифта, выполните следующие действия:

- 1. Выделите требуемый фрагмент текста.
- 2. Выберите размер шрифта одним из способов:
	- выберите пункт командного меню **Формат** > **Текст** > **Размер шрифта**;

– нажмите на панели инструментов кнопку с текущим размером шрифта (см. раздел <u>Инструменты для работы с текстом</u>).

Чтобы увеличить или уменьшить размер шрифта на единицу от установленного, выполните следующие действия:

- 1. Выделите требуемый фрагмент текста.
- 2. Измените размер шрифта одним из способов:
	- выберите пункт командного меню **Формат** > **Текст** > **Увеличить размер шрифта** или **Уменьшить размер шрифта**;
	- нажмите кнопку **Уменьшить размер шрифта** или **Увеличить размер шрифта** на панели инструментов. Если размер окна не позволяет отобразить панель инструментов целиком, команды будут доступны нажатием кнопки **Еще** на панели инструментов;
	- используйте сочетание клавиш: **Ctrl**+**Shift**+**,** ( **Cmd**+ **Shift**+**,**) для уменьшения и **Ctrl**+**Shift**+**.** ( **Cmd**+ **Shift**+**.**) для увеличения размера шрифта.

#### **5.2.19.1.4 Стиль абзаца**

В приложении «МойОфис Текст» есть предустановленное оформление текста, которое может использоваться для разграничения разных частей текста: заголовков, примечаний, колонтитулов и т.д.

При работе с документом список стилей обновляется динамически: если при совместной работе пользователей в настольном приложении «МойОфис Текст» будет создан или обновлен стиль, то существующий список стилей обновится и в веб-интерфейсе ПО МойОфис.

Используемый стиль отображается на панели инструментов и в выпадающем списке доступных шрифтов и, как текущий стиль, обозначен в списке символом

Чтобы изменить стиль абзаца, выполните следующие действия:

- 1. Выделите требуемый абзац или установите в него курсор.
- 2. Выберите стиль абзаца одним из способов:
	- выберите стиль из выпадающего списка в командном меню **Формат** > **Стиль абзаца**;
	- нажмите кнопку с названием текущего стиля на панели инструментов (см. раздел [Инструменты для работы с текстом](#page-149-0)) и выберите стиль из выпадающего

списка. Если размер окна приложения не позволяет отобразить панель инструментов целиком, кнопка примет компактный вид  $\tau$  .  $\overline{\ }$  .

### **5.2.19.1.5 Цвет текста**

При создании документа для текста по умолчанию установлен черный цвет. Пользователь может изменить цвет с помощью кнопки **Цвет текста** на панели инструментов или командного меню **Формат** > **Цвет** > **Цвет текста**. На панели инструментов на кнопке смены цвета отображается цвет, в который пользователь может быстро окрасить шрифт, не выбирая его из палитры:

‒ красный — установлен по умолчанию;

- ‒ последний используемый цвет после использования цветовой окраски;
- ‒ созданный пользователем цвет сразу после создания собственного цвета, даже если он не был применен.

Чтобы изменить цвет текста, выполните следующие действия:

- 1. Выделите требуемый фрагмент текста.
- 2. Выберите цвет текста одним из способов:
	- нажмите кнопку **Цвет текста** на панели инструментов, чтобы выбрать последний использованный цвет или цвет по умолчанию;
	- нажмите на стрелку справа от кнопки **Цвет текста** на панели инструментов и выберите цвет из палитры;
	- выберите цвет из палитры в пункте командного меню **Формат** > **Цвет** > **Цвет текста**.

<span id="page-193-0"></span>В окне палитры цветов текущий цвет текста отмечен символом  $\checkmark$  (см. [Рисунок 90](#page-193-0)):

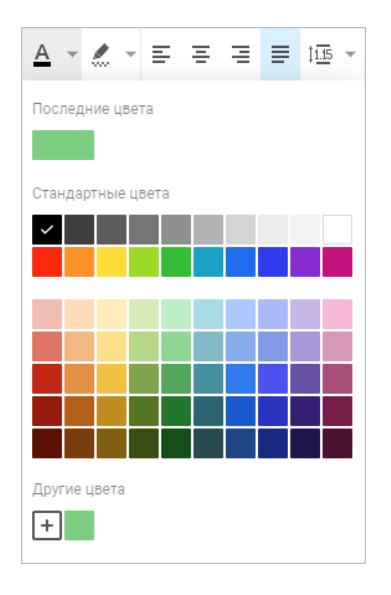

Рисунок 90 – Инструмент «Цвет текста»

В верхней части окна палитры отображаются последние использованные цвета. В нижней части окна палитры располагаются пользовательские цвета, созданные ранее.

Чтобы установить собственный цвет, выполните следующие действия:

- 1. Нажмите кнопку <sup>+</sup> в блоке **Другие цвета**, расположенную в нижней части палитры.
- <span id="page-194-0"></span>2. Настройте параметры цвета в появившемся окне (см. [Рисунок 91\)](#page-194-0): введите **Hex**-код цвета или выберите его самостоятельно:

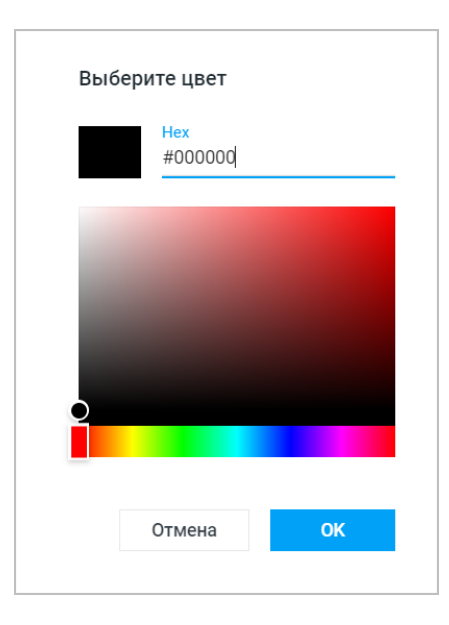

Рисунок 91 – Выбор пользовательского цвета

- тон цвета выбирается на горизонтальной шкале нажимайте левой кнопкой мыши на цветовую шкалу или зажмите левую кнопку мыши на шкале и передвигайте курсор;
- оттенок цвета выбирается при помощи маркера нажимайте левой кнопкой мыши по цветовому полю или зажмите левой кнопкой мыши маркер и передвигайте его.
- 3. Нажмите кнопку **ОК**, чтобы применить выбранную цветовую заливку, либо кнопку **Отмена**, для выхода без изменений.

После создания цвет попадет в блок **Другие цвета**.

#### **5.2.19.1.6 Цвет выделения текста**

При работе над документом отдельные фрагменты текста можно окрашивать в различные цвета, чтобы сделать их заметнее на фоне остального содержимого документа. При создании файла для фона текста по умолчанию не установлен цвет. Пользователь может изменить цвет с помощью кнопки **Цвет выделения текста** на панели инструментов или командного меню **Формат** > **Цвет** > **Цвет выделения текста**. На панели инструментов на кнопке смены цвета отображается цвет, в который пользователь может быстро окрасить шрифт, не выбирая его из палитры:

- ‒ желтый установлен по умолчанию;
- ‒ последний используемый цвет после использования цветовой окраски.

Чтобы изменить цвет выделения текста, выполните следующие действия:

- 1. Выделите фрагмент текста.
- 2. Выберите цвет выделения текста одним из способов:
	- нажмите кнопку **Цвет выделения текста** на панели инструментов, чтобы выбрать последний использованный цвет или цвет по умолчанию;
	- нажмите на стрелку справа от кнопки **Цвет выделения текста** на панели инструментов и выберите цвет из палитры;
	- выберите цвет из палитры в пункте командного меню **Формат** > **Цвет** > **Цвет выделения текста**.

<span id="page-195-0"></span>Если фрагмент текста, на котором расположен курсор, выделен цветом, то в окне палитры цветов текущий цвет выделения текста отмечен символом (см. [Рисунок 92](#page-195-0)):

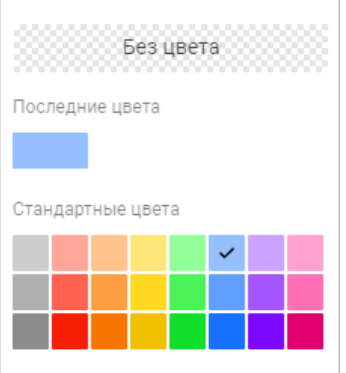

Рисунок 92 – Инструмент «Цвет выделения текста»

В верхней части палитры отображаются последние использованные цвета. Чтобы удалить выделение текста цветом, выполните следующие действия:

- 1. Выделите фрагмент текста.
- 2. Откройте палитру цветов выделения текста одним из способов:
	- нажмите на стрелку справа от кнопки **Цвет выделения текста** на панели инструментов;
	- выберите пункт командного меню **Формат** > **Цвет** > **Цвет выделения текста**.
- 3. В открывшейся палитре нажмите кнопку **Без цвета**.

#### **5.2.19.2 Выравнивание и интервалы**

Настраиваемые выравнивание, интервалы и отступы используются для корректной организации текста. Благодаря этим параметрам можно визуально разделять текст.

При создании документа некоторые параметры заданы по умолчанию. Параметры могут быть изменены на этапе создания документа до начала ввода текста или во время работы с уже существующим документом.

Задать поля, а также отступы абзаца в документе можно с помощью линеек.

#### **5.2.19.2.1 Горизонтальное выравнивание**

При помощи выравнивания можно определить расположение краев у абзацев текста. Выравнивание может быть применено только к абзацу, то есть части текста от одного нажатия клавиши Enter ( Return) до следующего. В текстовом редакторе доступны четыре варианта горизонтального выравнивания:

- **Выровнять по левому краю** текст выравнивается по линии отступа левого поля документа или левого края ячейки. При этом отступ от окончания каждой строки до правого поля будет различным;
- **Выровнять по центру** текст располагается в центре страницы или ячейки, для каждой строки устанавливается одинаковый отступ от левого и правого полей;
- **Выровнять по правому краю** текст выравнивается по линии правого поля страницы или правого края ячейки за счет различного отступа слева;

– **Выровнять по ширине** — текст выравнивается по левому и правому полям одновременно, равномерно распределяясь по ширине страницы или по ширине ячейки.

Если размер окна приложения не позволяет отобразить панель инструментов целиком, инструменты горизонтального выравнивания отображаются при нажатии кнопки  $\equiv$   $\sim$ **Горизонтальное выравнивание** на панели инструментов.

Чтобы изменить выравнивание текста, выполните следующие действия:

- 1. Установите курсор в абзац или выделите несколько абзацев при необходимости.
- 2. Задайте выравнивание одним из способов:
	- выберите пункт командного меню **Формат** > **Выравнивание**;
	- нажмите соответствующую кнопку на панели инструментов;
	- используйте сочетание клавиш (см. раздел [Сочетания клавиш\)](#page-282-0).

#### **5.2.19.2.2 Вертикальное выравнивание**

Выравнивание по вертикали применяется только для содержимого таблицы.

Если поместить курсор в ячейку таблицы, в командном меню **Формат** > **Выравнивание** и на панели инструментов появятся дополнительные инструменты вертикального выравнивания текста внутри ячейки:

- **Выровнять по верхнему краю** выровнять текст по верхнему краю ячейки;
- **Выровнять по середине** выровнять текст по середине ячейки;
- **Выровнять по нижнему краю** выровнять текст по нижнему краю ячейки.

Если размер окна приложения не позволяет отобразить панель инструментов целиком, инструменты вертикального выравнивания отображаются при нажатии кнопки  $\bar{\tau}$ **Вертикальное выравнивание** на панели инструментов.

#### **5.2.19.2.3 Межстрочный интервал**

В текстовом редакторе можно установить расстояние между символами текста, чтобы сжать или растянуть текст. При создании файла для текста по умолчанию устанавливается одинарный интервал.

Чтобы изменить предустановленный межстрочный интервал, выполните следующие действия:

- 1. Установите курсор в абзац или выделите несколько абзацев при необходимости.
- 2. Задайте межстрочный интервал одним из способов:
	- выберите интервал из списка в пункте командного меню **Формат** > **Абзац** > **Межстрочный интервал**;
	- нажмите кнопку <sup> $\frac{\dagger}{\Delta}$  **Межстрочный интервал** на панели инструментов и</sup> выберите интервал (см. [Рисунок 93](#page-198-0)).

<span id="page-198-0"></span>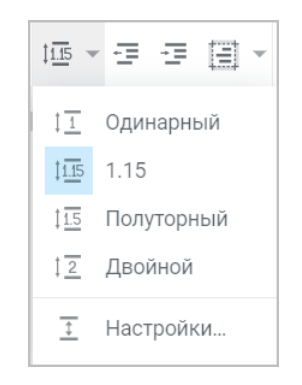

Рисунок 93 – Инструмент «Межстрочный интервал»

Если для выделенного текста установлен межстрочный интервал из списка предустановленных, то кнопка на панели инструментов примет соответствующий вид. Если в выделенном тексте для разных абзацев установлен разный межстрочный интервал, то кнопка приобретет вид  $\mathbb{I}$   $\overline{\cdots}$   $\overline{\cdots}$ .

Чтобы назначить собственную величину межстрочного интервала, выполните следующие действия:

- 1. Установите курсор в требуемый абзац или выделите несколько абзацев при необходимости.
- 2. Откройте окно настройки межстрочного интервала одним из способов:
	- выберите пункт командного меню **Формат** > **Абзац** > **Межстрочный интервал** > **Настройки**;
	- нажмите на панели инструментов кнопку  $\downarrow \frac{\Gamma}{\Gamma}$  **Межстрочный интервал** и выберите **Настройки** в выпадающем списке.
- <span id="page-199-0"></span>3. В окне **Настройки** выберите из выпадающего списка параметр интервала (см. [Рисунок 94](#page-199-0)):

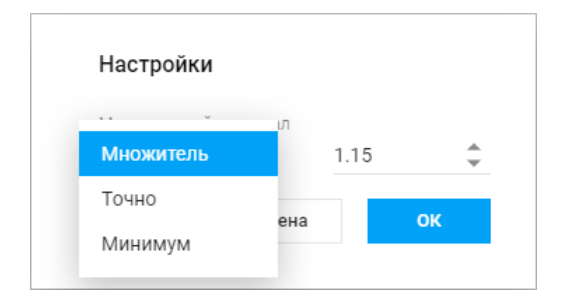

Рисунок 94 – Настройка размера межстрочного интервала

- ‒ **Множитель** интервал увеличится или уменьшится на установленное значение;
- ‒ **Точно** фиксированный интервал, создаст одинаковые интервалы между всеми строками абзаца (задается в пунктах);
- ‒ **Минимум** интервал для соответствия большим размерам шрифта или графике, для которых не подходят другие интервалы (задается в пунктах).
- 4. В этом же окне введите значение для выбранного параметра или задайте его с помощью кнопок и нажмите кнопку **ОК**.

Если в выделенном тексте для абзацев установлен отличный от предустановленных межстрочный интервал, кнопка на панели инструментов приобретет вид  $\overline{1}$  .

#### **5.2.19.2.4 Межзнаковый интервал**

Для сжатия или растягивания текста может быть установлено расстояние между знаками текста. При создании файла в документе по умолчанию установлен обычный интервал.

Настроить межзнаковые интервалы можно до начала ввода текста: после выбора необходимого интервала текст, который будет вводиться после курсора, отобразится с выбранным интервалом.

Чтобы изменить интервал между знаками текста, выполните следующие действия:

- 1. Выделите требуемый фрагмент текста.
- 2. Откройте список межзнаковых интервалов одним из способов:
	- ‒ выберите пункт командного меню **Формат** > **Текст** > **Межзнаковый интервал**;
	- ‒ нажмите кнопку **Другое форматирование**.
- 3. Выберите межзнаковый интервал из списка:
	- ‒ **Уплотненный** изменение межзнакового интервала текста на уплотненный;
	- <u>АВ</u> Обычный изменение межзнакового интервала текста на обычный;
	- ‒ **Разреженный** изменение межзнакового интервала текста на разреженный.

### **5.2.19.2.5 Отступы абзаца**

Для любого абзаца в тексте могут быть заданы индивидуальные настройки отступов. При создании файла параметры отступов не заданы.

Задать интервалы для абзаца можно до начала ввода текста: после установки параметров текст, который будет вводиться после курсора, отобразится с выбранными интервалами.

Для изменения параметров абзаца выполните следующие действия:

- 1. Установите курсор в абзац или выделите несколько абзацев при необходимости.
- 2. На панели инструментов нажмите кнопку **Абзац.**
- <span id="page-201-0"></span>3. В появившемся окне установите необходимые значения для отступов вручную или воспользуйтесь кнопками  $+ u$  = возле каждого пункта (см. [Рисунок 95\)](#page-201-0):

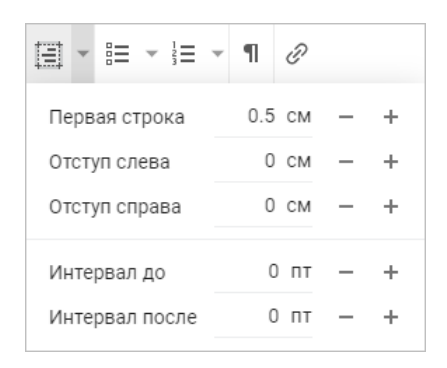

Рисунок 95 – Инструмент «Абзац»

- **Первая строка** расстояние от левого поля документа до первой строки в абзаце с учетом отступа слева;
- **Отступ слева** расстояние от левого поля документа до абзаца;
- **Отступ справа** расстояние от правого поля документа до абзаца;
- **Интервал до** расстояние до абзаца;
- **Интервал после** расстояние после абзаца.
- 4. Внесенные изменения сохраняются автоматически. Чтобы скрыть окно настроек, нажмите на клавиатуре клавишу **Esc** или **Tab** или нажмите левой кнопкой мыши в любом месте документа.

Значения для интервалов до и после абзаца задаются в пунктах и могут принимать отрицательные значения.

Отступами абзацев можно управлять с помощью кнопок  $\overline{\mathbf{F}}$  **уменьшить отступ** и  $\overline{\mathbf{F}}$ **Увеличить отступ** на панели инструментов или соответствующих команд в командном меню **Формат** > **Абзац**. Однократное использование команды уменьшает или увеличивает отступ на 1,25 см. Это изменение отражается в окне настроек абзаца.

#### **5.2.19.3 Списки**

Текстовый редактор позволяет создавать маркированные и нумерованные списки.

#### **5.2.19.3.1 Добавить список**

Доступны следующие способы добавления списка в текст:

- ‒ для начала нумерованного списка введите «1.» и нажмите клавишу **Пробел** на клавиатуре;
- ‒ для начала маркированного списка введите «–» или «\*» и нажмите клавишу **Пробел** на клавиатуре;
- ‒ отформатируйте готовый текст как список;
- ‒ вставьте текст, ранее отформатированный как список.

Чтобы отформатировать текст как список, выполните следующие действия:

- 1. Выделите фрагмент, который необходимо отформатировать.
- 2. На панели инструментов нажмите кнопку  $\Xi$  **Маркированный список** или  $\frac{1}{3}$ **Нумерованный список**. Чтобы выбрать стиль списка, нажмите на стрелку справа от соответствующей кнопки.

Чтобы при вставке списков из буфера обмена все элементы отображались корректно с полной маркировкой или нумерацией, важно правильно выделить список при копировании. Рекомендуется предварительно включить отображение непечатаемых символов (¶) и выделить список с начала, а не с конца, и также выделить и скопировать последний параграф-символ. В результате все данные будут вставлены в виде маркированного или нумерованного списка, включая последний его элемент.

#### **5.2.19.3.2 Редактировать список**

Текущий список первого уровня может наследовать нумерацию предыдущего списка. Чтобы продолжить нумерацию, выделите любой элемент изменяемого списка и выберите в

командном меню **Формат** > **Продолжить нумерацию** или нажмите на список правой кнопкой мыши и выберите команду **Продолжить нумерацию** в контекстном меню.

Нумерация продолжится для всех видов нумерованных списков вне зависимости от шаблона. При этом все уровни изменяемого списка наследуют шаблон списка-образца.

Чтобы изменить уровень вложенности элемента списка, выполните следующие действия:

- 1. Установите курсор перед первым словом в изменяемом абзаце или выделите абзац целиком.
- 2. Измените уровень вложенности одним из способов:
	- нажмите на клавиатуре клавишу **Tab**, чтобы увеличить уровень вложенности, или клавишу **Backspace**, чтобы уменьшить уровень вложенности;
	- на панели инструментов нажмите кнопку **Уменьшить отступ**, чтобы уменьшить уровень вложенности, или кнопку **Увеличить отступ**, чтобы увеличить уровень вложенности.

Если список добавлен внутри таблицы, то использование клавиши **Tab** будет вызывать переход к следующей ячейке таблицы. Для изменения уровня вложенности списка, находящегося в таблице, рекомендуется использовать кнопки на панели инструментов.

### **5.2.19.3.3 Удалить список**

Чтобы отменить форматирование текста как списка, выполните следующие действия:

- 1. Выделите фрагмент, для которого необходимо отменить форматирование.
- 2. На панели инструментов нажмите на стрелку справа от кнопки вида текущего списка (маркированный или нумерованный).
- 3. В открывшемся списке выберите **Нет**.

#### **5.2.19.4 Копировать и применить форматирование**

Форматирование (оформление) одной части текста может быть скопировано и применено к другой. Могут быть скопированы следующие типы форматирования:

– форматирование текста (шрифт, размер шрифта, цвет текста и т.п.);

– форматирование абзаца (выравнивание, межстрочный интервал, стиль абзаца и т.п.).

Чтобы скопировать форматирование, выполните следующие действия:

1. Выполните подготовку к копированию:

- для копирования форматирования текста выделите фрагмент текста или установите в него курсор;
- для копирования форматирования абзаца установите курсор в абзац текста.
- 2. Скопируйте форматирование одним из способов:
	- выберите пункт командного меню **Правка** > **Копировать форматирование**;
	- нажмите сочетание клавиш  $\text{Ctrl} + \text{Shift} + \text{C}$  ( $\text{H}$   $\text{C}$ md+ $\text{O}$  Shift+C).

Чтобы применить форматирование, выполните следующие действия:

- 1. Выполните подготовку к применению форматирования:
	- для применения форматирования текста выделите необходимый текст;
	- для применения форматирования абзаца установите курсор в абзац или выделите несколько абзацев.
- 2. Примените форматирование одним из способов:
	- выберите пункт командного меню **Правка** > **Применить форматирование**;
	- нажмите сочетание клавиш Ctrl+Shift+V ( $\sharp$  Cmd+ $\hat{\leftrightarrow}$  Shift+V).

Форматирование также может быть скопировано и применено с помощью кнопки **Копировать форматирование** на панели инструментов. Для этого:

- 1. Выполните подготовку к копированию форматирования:
	- для копирования форматирования текста выделите фрагмент текста или установите в него курсор;
	- для копирования форматирования абзаца установите курсор в абзац текста.
- 2. Нажмите кнопку **Копировать форматирование** на панели инструментов (курсор примет вид  $\mathbb{I}_{\square}$ ).
- 3. Примените форматирование:
	- для применения форматирования текста выделите необходимый текст;
	- для применения форматирования абзаца установите курсор в абзац или выделите несколько абзацев.

Если курсор перед копированием находится между фрагментами с разным форматированием текста, скопировано будет форматирование, расположенное справа от курсора. Если выделен фрагмент с несколькими видами форматирования, то скопировано будет форматирование первого символа в выделенном фрагменте.

#### **5.2.19.5 Очистить форматирование**

Чтобы очистить прямое форматирование и оставить только стилевое форматирование, выполните следующие действия:

- 1. Выделите требуемый фрагмент текста.
- 2. Очистите форматирование одним из способов:
	- выберите пункт командного меню **Правка** > **Очистить форматирование**;
	- нажмите кнопку **Очистить форматирование** на панели инструментов;
	- нажмите правой кнопкой мыши по выделенному фрагменту и выберите **Очистить форматирование** в контекстном меню;
	- используйте сочетание клавиш **Ctrl**+**Space**.

#### **5.2.20 Буфер обмена**

В текстовом редакторе можно копировать, вырезать и вставлять содержимое документа: текст, таблицы, фигуры и изображения.

### **5.2.20.1 Копировать**

При копировании выделенное содержимое помещается в буфер обмена операционной системы, при этом содержимое остается в документе и не меняется.

Чтобы скопировать содержимое документа, выполните следующие действия:

- 1. Выделите левой кнопкой мыши копируемое содержимое.
- 2. Выполните копирование одним из способов:
	- выберите пункт командного меню **Правка** > **Копировать**;
	- нажмите на панели инструментов кнопку **Копировать**. Если размер окна не позволяет отобразить панель инструментов целиком, команда будет доступна по нажатию кнопки **Еще** на панели инструментов;
	- нажмите на выделенное содержимое правой кнопкой мыши и выберите **Копировать** в контекстном меню;
	- используйте сочетание клавиш **Ctrl**+**C** ( **Cmd+C**).

При копировании текста, содержащего комментарий, текст будет вставлен в новое место вместе с комментарием.

В режиме просмотра документа можно выделить и скопировать текст или ссылку. Текст копируется в буфер обмена без форматирования, не поддерживается копирование изображений.

Чтобы скопировать ссылку в режиме просмотра, выделите текст с ссылкой без пробелов до или после, нажмите правой кнопкой мыши по ссылке и выберите в контекстном меню **Копировать адрес ссылки**. Если текст ссылки занимает несколько строк, команда копирования не отображается в контекстном меню.

#### **5.2.20.2 Вырезать**

При нажатии на кнопку **Вырезать** содержимое помещается в буфер обмена операционной системы и удаляется из документа.

Чтобы вырезать содержимое документа, выполните следующие действия:

- 1. Выделите левой кнопкой мыши область, которую хотите вырезать.
- 2. Вырежьте содержимое одним из способов:
	- ‒ выберите пункт командного меню **Правка** > **Вырезать**;
	- ‒ нажмите на панели инструментов кнопку **Вырезать**. Если размер окна не позволяет отобразить панель инструментов целиком, команда будет доступна по нажатию кнопки **Еще** на панели инструментов;
	- ‒ нажмите по выделенному содержимому правой кнопкой мыши и выберите **Вырезать** в контекстном меню;
	- ‒ используйте сочетание клавиш **Ctrl**+**X** ( **Cmd**+**X**).

#### **5.2.20.3 Вставить**

При вставке содержимое из буфера обмена помещается в документ на место, где установлен курсор. Данные из буфера обмена можно вставить с сохранением или без сохранения исходного форматирования.

Для выполнения команды **Вставить** необходимо, чтобы данные для вставки находились в буфере обмена, т.е. были предварительно скопированы или вырезаны.

Чтобы вставить данные с сохранением исходного форматирования, выполните следующие действия:

1. Установите курсор в место вставки или выделите текст (объект), который нужно заменить на данные из буфера обмена.

- 2. Вставьте данные одним из способов:
	- выберите пункт командного меню **Правка** > **Вставить**;
	- нажмите на панели инструментов кнопку **Вставить**. Если размер окна не позволяет отобразить панель инструментов целиком, команда будет доступна по нажатию кнопки **Еще** на панели инструментов;
	- в контекстном меню, вызываемом правой кнопкой мыши, выберите **Вставить**;
	- нажмите сочетание клавиш  $\text{Ctrl+V}$  ( $\text{H}$   $\text{Cmd+V}$ ).

При вставке данных без сохранения исходного форматирования из буфера обмена вставляется только текст. Так, при вставке таблицы, фигуры с текстом или гиперссылки в документ вставляется только текст, который содержат данные объекты. Если в скопированном или вырезанном фрагменте содержатся изображения, то они в документ не вставляются.

К тексту, который вставляется из буфера обмена, применяется стиль того текста, в который он добавляется.

Чтобы вставить данные без исходного форматирования, выполните следующие действия:

- 1. Установите курсор в место вставки или выделите текст (объект), который нужно заменить на данные из буфера обмена.
- 2. Выполните команду вставки одним из следующих способов:
	- выберите в командном меню **Правка** > **Вставить только текст**;
	- нажмите на панели инструментов стрелку справа от кнопки **Вставить** и выберите пункт **Вставить только текст**. Если размер окна не позволяет отобразить панель инструментов целиком, команда будет доступна по нажатию кнопки **Еще** на панели инструментов;
	- нажмите правой кнопкой мыши и выберите **Вставить только текст** в контекстном меню;
	- используйте сочетание клавиш Ctrl+Alt+V ( $\frac{H}{V}$  Cmd+ **V** Option+V).

Для вставки через контекстное меню предоставьте браузеру разрешение на доступ к буферу обмена. Веб-браузер Safari версии ниже 13.1 не поддерживает вставку через контекстное меню. Веб-браузер Mozilla Firefox не поддерживает вставку через контекстное меню и сочетание клавиш.

### **5.2.21 Проверить правописание**

<span id="page-208-0"></span>В «МойОфис Текст» по умолчанию осуществляется проверка орфографии на русском и английском языках. Для проверки орфографии на других языках выберите необходимые словари в окне выбора языков (см. [Рисунок 96\)](#page-208-0) одним из способов:

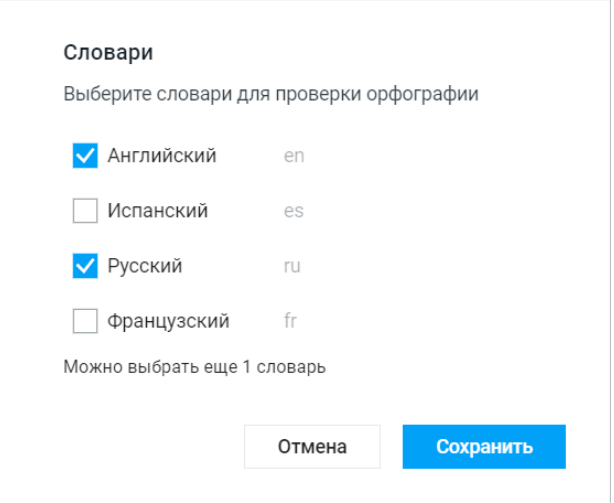

Рисунок 96 – Выбор словарей

‒ выберите пункт командного меню **Инструменты** > **Правописание** > **Словари**;

‒ на боковой панели нажмите кнопку **Проверка правописания**, затем нажмите на **Изменить** в разделе **Словари**.

Для проверки может быть выбрано не менее одного и не более трех словарей одновременно.

Обнаруженные в тексте орфографические ошибки подчеркиваются красной волнистой линией. Чтобы включить или отключить проверку орфографии, выберите пункт командного меню **Инструменты** > **Правописание** > **Показать грамматические ошибки**. Варианты правильного написания (при наличии) слов с ошибкой можно увидеть на панели проверки правописания или с помощью контекстного меню, нажав правой кнопкой мыши на слово с ошибкой.

Проверка правописания в тексте, расположенном внутри фигуры или обтекаемой текстом таблицы, не выполняется.

Чтобы избежать подчеркивания слов, распознанных приложением как орфографически неверные, воспользуйтесь одним из способов:

- нажмите правой кнопкой мыши на слово, подчеркнутое красной волнистой линией, и выберите в контекстном меню пункт **Пропустить все**;
- установите курсор в слово, подчеркнутое красной волнистой линией, и на панели проверки правописания нажмите кнопку **Пропустить все**.

Обнаруженные в тексте грамматические ошибки подчеркиваются синей волнистой линией. Чтобы включить или отключить проверку грамматики, выберите **Инструменты** > **Правописание** > **Показать орфографические ошибки**. Проверка грамматики запускается после нажатия пробела или клавиши **Enter** при условии, что предложение завершено.

Чтобы открыть панель проверки правописания, воспользуйтесь одним из способов:

‒ выберите пункт командного меню **Инструменты** > **Правописание** > **Проверка правописания**;

‒ нажмите кнопку **Проверка правописания** на боковой панели.

На панели правописания находятся (см. [Рисунок](#page-210-0) [97\)](#page-210-0):

- ‒ вариант правильного написания (при наличии) для каждого слова с ошибкой;
- ‒ кнопки навигации между словами без внесения изменений: **Предыдущий** и **Следующий**;
- ‒ кнопка **Пропустить все** для пропуска всех ошибок в выделенном слове;
- <span id="page-210-0"></span>‒ кнопка **Заменить** или **Заменить все** для выполнения выбранного варианта замены.

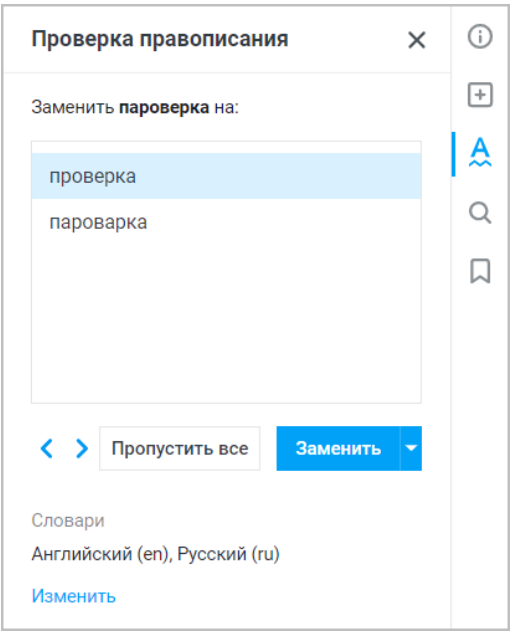

Рисунок 97 – Проверка правописания

Переход к предыдущей или следующей ошибке в тексте без внесения изменений осуществляется кнопками навигации **Предыдущий** и **Следующий**.

При нажатии на кнопку **Пропустить все** приложение оставляет слово с ошибкой в исходном варианте написания и автоматически переходит к следующему слову с ошибкой.

Для замены слова с ошибкой выберите необходимый вариант левой кнопкой мыши и нажмите кнопку **Заменить**. Для замены слова с ошибкой по всему тексту документа выберите необходимый вариант левой кнопкой мыши, нажмите на стрелку рядом с кнопкой **Заменить** и выберите команду **Заменить все**.

### **5.2.22 Поиск и замена**

Для поиска информации в открытом документе выполните следующие действия:

- 1. Откройте панель поиска одним из способов (см. [Рисунок 98](#page-211-0)):
	- ‒ выберите пункт командного меню **Правка** > **Поиск и замена** (отсутствует в документах, доступных пользователю только для просмотра);
	- нажмите кнопку  $\mathbf Q$  на боковой панели;
	- ‒ используйте сочетание клавиш **Ctrl**+**F** ( **Cmd**+**F**).
- <span id="page-211-0"></span>2. Введите искомые данные в поле **Найти**. Поиск производится автоматически в момент ввода первого символа. При необходимости настройте параметры поиска.

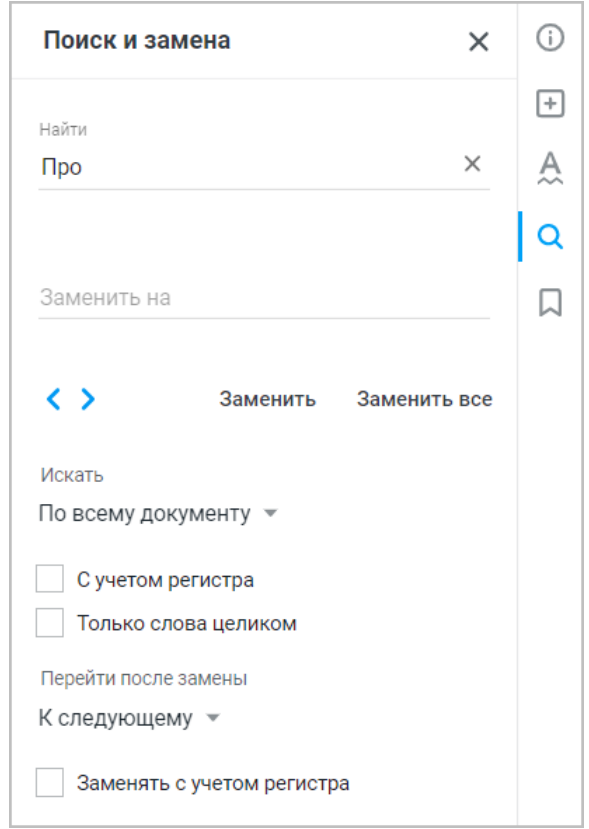

Рисунок 98 – Панель поиска

Все найденные совпадения с введенным текстом в документе будут подсвечены серым цветом, а желтым цветом выделится фрагмент, на котором остановился просмотр результатов поиска. Количество совпадений будет указано под полем **Найти**.

Для перемещения от одного найденного фрагмента к другому воспользуйтесь одним из способов:

– нажимайте на панели поиска кнопки **Предыдущий** и **Следующий**;

– используйте сочетания клавиш: **Shift**+**Enter** ( **Cmd**+ **Return**) для перехода к предыдущему и **Enter** (**← Return**) для перехода к следующему результату поиска.

В приложении в режиме редактирования сохраняется неограниченное количество поисковых запросов длиной не менее трех символов. При вводе в поле **Найти** хотя бы одного символа раскрывается список поисковых запросов, в которых содержится этот символ.

Для замены выбранного фрагмента введите текст в поле **Заменить на** и нажмите кнопку **Заменить**. При необходимости изменения фрагмента по всему документу — кнопку **Заменить все**.

В документах, доступных пользователю только для просмотра, отсутствует функция замены и поиска информации в колонтитулах.

#### **5.2.23 Макет страницы**

#### **5.2.23.1 Параметры страницы**

Для страниц документа можно задать следующие параметры (см. [Рисунок 99](#page-213-0)):

- ‒ размер бумаги размер страницы документа для дальнейшего вывода на печать,
- ‒ ориентацию страницы портретная (вертикальная) или альбомная (горизонтальная),
- <span id="page-213-0"></span>‒ параметры полей — размеры полей.

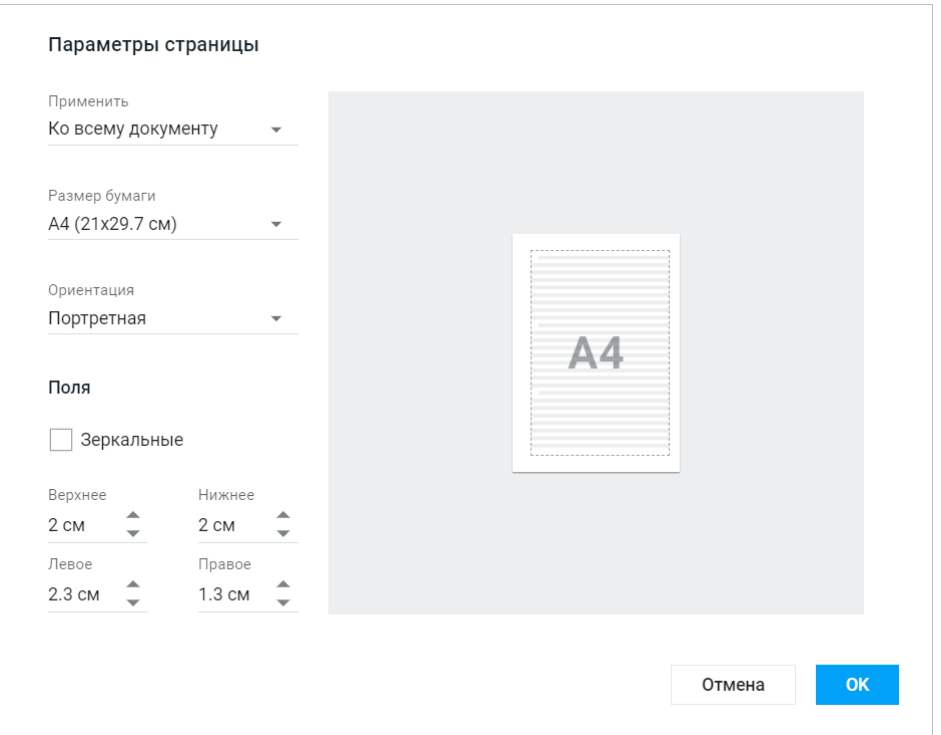

Рисунок 99 – Настройка параметров страницы

Чтобы настроить параметры страницы, выполните следующие действия:

- 1. Выберите пункт командного меню **Файл** > **Параметры страницы**.
- 2. В окне **Параметры страницы** в выпадающем списке **Применить** выберите область применения параметров:
	- **к этому разделу** применить все последующие изменения к выбранной части документа, обособленной разрывами раздела;
	- **ко всему документу** применить все последующие изменения ко всему документу.
- 3. В выпадающем списке **Размер бумаги** выберите размер бумаги, на котором будет осуществляться печать документа.

- 4. В разделе **Ориентация** выберите ориентацию страниц: **Портретная** (вертикальная) или **Альбомная** (горизонтальная).
- 5. Настройте поля документа:
	- чтобы настроить для всех страниц документа одинаковые поля, укажите их ширину. В полях ввода **Верхнее** и **Нижнее** укажите ширину верхнего и нижнего полей документа. В поле **Внутреннее** укажите ширину внутренних полей полей, расположенных рядом с переплетом. В поле **Внешнее** укажите ширину внешних полей — полей, расположенных у переднего обреза книги или брошюры;
	- чтобы настроить поля для двусторонней печати документа, страницы которого будут сшиваться между собой (например, для брошюры или книги), установите флажок **Зеркальные поля**. Данная настройка обозначает, что поля левых страниц документа будут зеркально «отображать» поля его правых страниц. Зеркальные поля нельзя установить для части документа, можно установить только для всего документа. Данная настройка активна, если в выпадающем списке **Применить** выбрано значение ко всему документу;
- 6. Нажмите кнопку **ОК**.

### **5.2.23.2 Колонтитулы**

Колонтитулы — верхняя и нижняя части документа, в которых могут содержаться текстовые или графические данные: номера страниц, логотип компании, названия глав и т.д.

В текстовом редакторе в колонтитулы могут быть вставлены:

- ‒ текст;
- ‒ изображение;
- ‒ фигура;
- ‒ ссылка;
- ‒ таблица;
- ‒ номер страницы.

Чтобы добавить информацию в колонтитул, выполните следующие действия:

- 1. Перейдите в режим редактирования колонтитула одним из способов:
	- выберите пункт командного меню **Вставка** > **Колонтитулы**;
	- нажмите на панели инструментов кнопку **Еще** и в выпадающем списке выберите пункт **Колонтитулы**;
	- наведите курсор мыши на верхнюю или нижнюю часть документа, после того как курсор изменит вид на  $\mathbb{I}_{\Xi}$ , дважды нажмите на эту область.
- 2. В появившуюся область добавьте необходимую информацию: введите текст или вставьте нужный объект (изображение, фигуру, ссылку, таблицу, номер страницы) (см. [Рисунок 100](#page-215-0)):

<span id="page-215-0"></span>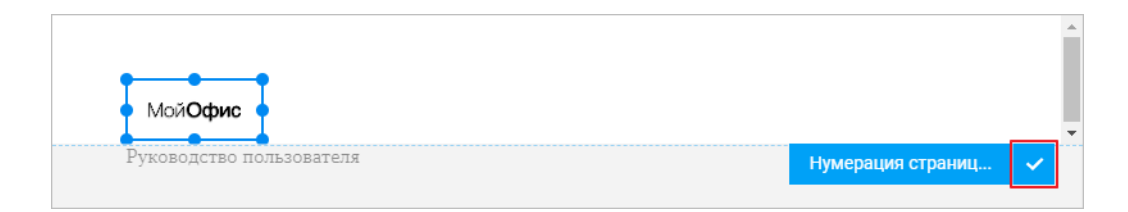

#### Рисунок 100 – Вставка колонтитулов

3. Для завершения редактирования колонтитулов нажмите кнопку **Y** или нажмите левой кнопкой мыши в любом месте документа (за пределами колонтитула).
### **5.2.23.3 Нумерация страниц**

Нумерация страниц в текстовом документе устанавливается в области колонтитулов (см. раздел [Колонтитулы](#page-215-0)).

Чтобы вставить номера страниц в документ, выполните следующие действия:

- 1. Воспользуйтесь одним из способов:
	- выберите пункт командного меню **Вставка** > **Нумерация страниц**;
	- нажмите на панели инструментов кнопку **Еще** и в выпадающем списке выберите пункт **Нумерация страниц**;
	- перейдите в режим редактирования колонтитулов и нажмите **Нумерация страниц** (см.раздел [Колонтитулы](#page-215-0)).
- 2. В появившемся окне настройте (см. [Рисунок 101\)](#page-217-0):
	- **Формат** внешний вид номера страниц (цифры, буквы);
	- **Начать с** введите число, с которого будет начинаться нумерация, или выберите его кнопками • (для буквенной нумерации вводится порядковый номер символа);
	- расположение выберите расположение номера на странице, нажав левой кнопкой мыши по картинке-шаблону;
	- **Отображать на первой странице** выберите пункт, если необходимо отображение номера страницы на первой странице текущего документа.
- 3. Нажмите кнопку **ОК**.

<span id="page-217-0"></span>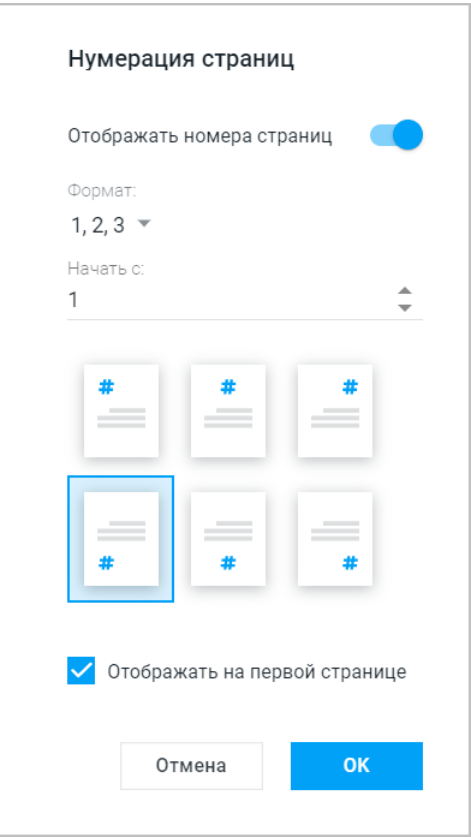

Рисунок 101 – Параметры номера страницы

Чтобы отключить отображение нумерации страниц, измените положение переключателя **Отображать номера страниц** в окне настроек и нажмите кнопку **ОК**.

### **5.2.23.4 Разрыв страницы и раздела**

Разрыв страницы — принудительный перенос курсора с текущей страницы на другую страницу.

Для вставки разрыва страницы воспользуйтесь одним из способов:

- ‒ выберите пункт командного меню **Вставка** > **Разрыв страницы**;
- ‒ нажмите на панели инструментов кнопку **Еще** и в выпадающем списке выберите пункт **Разрыв страницы**;
- используйте сочетание клавиш Ctrl+Enter ( $\#$  Cmd+ $\hat{\leftrightarrow}$  Shift+ $\leftrightarrow$  Return).

Разрыв раздела используется для разделения и форматирования документов. С его помощью настраивается внешний вид и структура документа. В одном документе может быть

несколько разных разделов с индивидуальными параметрами: форматированием, верхними и нижними колонтитулами, ориентацией страницы, интервалами и т. д.

Для вставки разрыва раздела воспользуйтесь одним из способов:

- ‒ выберите пункт командного меню **Вставка** > **Разрыв раздела**;
- ‒ нажмите на панели инструментов кнопку **Еще** и в выпадающем списке выберите пункт **Разрыв раздела**.

### **5.2.23.5 Оглавление**

Для того чтобы автоматическое оглавление было добавлено в документ, его основные логические части должны быть обозначены заголовками, а заголовки оформлены соответствующими стилями.

Чтобы вставить автоматическое оглавление, выполните следующие действия:

- 1. Оформите все необходимые заголовки соответствующими стилями.
- 2. Установите курсор в месте, где должно находиться оглавление.
- 3. Выберите пункт командного меню **Вставка** > **Оглавление** или нажмите на панели инструментов кнопку **Еще** и в выпадающем списке выберите пункт **Оглавление**.

Оглавление обновляется автоматически при добавлении в документ новых заголовков.

К оглавлению применяется форматирование по умолчанию. При необходимости для оглавления можно изменить свойства шрифта и свойства абзаца (кроме списков и стилей). Форматирование применяется ко всему оглавлению без возможности изменения отдельных его частей.

Форматирование оглавления аналогично форматированию текста документа, но без возможности использовать кнопку **Копировать форматирование**. Чтобы форматировать текст оглавления, выделите его, нажав на оглавление левой кнопкой мыши.

#### **5.2.23.6 Линейка**

Линейка — инструмент, позволяющий визуально контролировать и настраивать параметры полей документа.

Линейка отображается по левому и верхнему краям рабочей области и позволяет управлять размером:

‒ вертикальных и горизонтальных полей;

‒ отступов абзаца справа и слева;

‒ отступа первой строки абзаца.

Для включения и выключения инструмента воспользуйтесь пунктом командного меню

### **Вид** > **Линейка**.

Для изменения размера полей документа выполните следующие действия:

<span id="page-219-0"></span>1. Наведите курсор на границу поля на линейке. Границы левого и правого полей отображаются на горизонтальной линейке, а верхнего и нижнего — на вертикальной (см. [Рисунок 102](#page-219-0) и [Рисунок 103\)](#page-219-1).

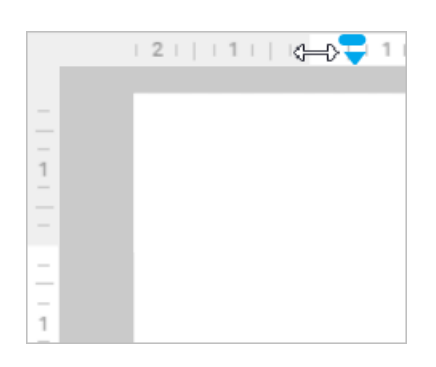

Рисунок 102 – Граница левого поля

<span id="page-219-1"></span>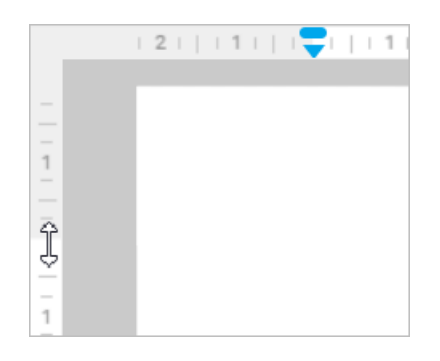

Рисунок 103 – Граница верхнего поля

2. Когда курсор примет вид двусторонней стрелки  $(\Leftrightarrow$  или  $\overline{\mathcal{G}})$ , зажмите левую кнопку мыши и перемещайте курсор до нужного размера поля. Во время перемещения изменяемая граница поля показывается пунктирной линией.

Размеры полей можно задать вручную, установив необходимые параметры страницы (см. раздел [Параметры страницы](#page-213-0)).

Для настройки отступов абзаца перемещайте влево или вправо указатели •, которые находятся на горизонтальной линейке справа и слева. Отступ первой строки абзаца настраивается перемещением указателя , расположенного на горизонтальной линейке слева над указателем . Во время перемещения изменяемый отступ будет показан пунктирной линией.

Отступы абзаца и первой строки можно задать вручную (см. раздел [Отступы абзаца](#page-201-0)).

### **5.2.23.7 Непечатаемые символы**

В приложении есть возможность отображать непечатаемые символы форматирования (пробел, перевод строки, разрыв страницы и т.п.).

Для включения и выключения режима отображения скрытого форматирования воспользуйтесь одним из способов:

‒ нажмите кнопку **Непечатаемые символы** на панели инструментов;

‒ выберите пункт командного меню **Вид** > **Непечатаемые символы**.

### **5.2.23.8 Масштаб документа**

Инструменты управления масштабом позволяют изменить размер отображения документа на экране. При изменении масштаба не меняются размеры шрифта и элементов управления документом.

В строке состояния находятся следующие инструменты управления масштабом (см. [Рисунок 104\)](#page-221-0):

‒ кнопка **По ширине экрана**;

- ‒ поле ввода значения масштаба;
- ‒ список фиксированных значений масштаба;
- <span id="page-221-0"></span>‒ линейка управления масштабом.

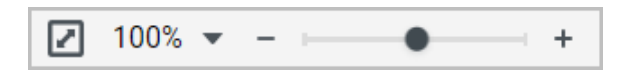

Рисунок 104 – Инструменты управления масштабом

Для отображения страницы во всю ширину рабочей области в правом нижнем углу окна приложения нажмите кнопку **По ширине экрана**.

Для изменения масштаба путем ввода значения с клавиатуры нажмите левой кнопкой мыши на поле с текущим значением масштаба, введите новое значение масштаба и нажмите клавишу **Enter** (см. [Рисунок 105\)](#page-221-0).

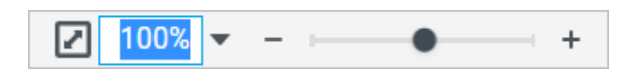

Рисунок 105 – Ввод значения масштаба вручную

Для изменения масштаба с помощью списка фиксированных значений выполните следующие действия:

- 1. Нажмите кнопку слева от линейки управления масштабом или выберите в командном меню пункт **Вид** > **Масштаб**.
- 2. В открывшемся меню выберите необходимый масштаб в процентах или один из следующих пунктов:
	- **Одна страница** отображение страницы целиком;
	- **Две страницы** отображение документа в две страницы по ширине экрана;

- **Несколько страниц** отображение нескольких страниц целиком (количество страниц в одном ряду зависит от размеров окна приложения);
- **По ширине экрана** отображение страницы во всю ширину окна приложения;
- **Увеличить масштаб** и **Уменьшить масштаб** увеличение или уменьшение масштаба на 10%.

Значения **Одна страница**, **Две страницы**, **Несколько страниц** являются взаимоисключающими.

Для изменения масштаба с помощью линейки управления масштабом воспользуйтесь одним из способов:

- нажимайте кнопки **Уменьшить масштаб** и **Увеличить масштаб** по бокам линейки управления масштабом. Одно нажатие кнопки изменяет значение масштаба на 10% или до ближайшего значения кратного десяти, если значение масштаба не кратно десяти;
- зажмите левой кнопкой мыши бегунок и перемещайте его влево для уменьшения и вправо для увеличения масштаба.

Также для управления масштабом можно использовать сочетания клавиш:

- **Ctrl+0** ( $\#$  **Cmd+0**) установить масштаб 100%;
- **Ctrl** и **+** ( **Cmd** и **+**) или **Ctrl**+**=** ( **Cmd**+**=**) увеличить масштаб на 10% или до ближайшего значения кратного 10;
- **Ctrl** и **−** ( **Cmd** и **−**) уменьшить масштаб на 10% или до ближайшего значения кратного 10.

### **5.2.24 Изображения**

В текстовый документ можно вставить изображение. Приложение «МойОфис Текст» поддерживает работу с изображениями следующих форматов:

‒ JPEG, JPG, PNG, GIF, SVG, WEBP, TIFF, EMF, WMF, BMP — вставка изображений;

‒ JPEG, JPG, PNG, GIF, SVG, WEBP, BMP — отображение изображений.

Если в документе, загруженном в ПО МойОфис содержались повернутые картинки, то они сохранят поворот при импорте и будут показаны в ПО МойОфис.

Ограничения:

‒ встроенные картинки в текстовых документах показываются без поворота, но если изменить их обтекание, то поворот будет показан;

- ‒ нельзя изменить размер повернутой картинки;
- ‒ нельзя редактировать угол поворота или убрать свойство поворота изображения.

Действия с изображениями, доступные в приложении:

- ‒ вставить в документ «МойОфис Текст»;
- ‒ вставить в стороннее приложение;
- ‒ копировать в буфер обмена;
- ‒ вырезать в буфер обмена;
- ‒ изменить размеры изображения с сохранением пропорций;
- ‒ изменить размеры изображения без сохранения пропорций;
- ‒ выбрать способ размещения изображения в тексте;
- ‒ переместить изображение;
- ‒ удалить.

### <span id="page-223-0"></span>**5.2.24.1 Вставить изображение в документ «МойОфис Текст»**

Чтобы вставить в документ изображение, установите курсор в место вставки изображения и выполните одно из следующих действий:

- ‒ выберите пункт командного меню **Вставка** > **Изображение**;
- ‒ нажмите на панели инструментов кнопку **Изображение**. Если размер окна не позволяет отобразить панель инструментов целиком, вставка изображения будет доступна по нажатию кнопки **Еще** на панели инструментов.

В открывшемся системном окне выберите изображение, которое необходимо вставить, и нажмите кнопку **Открыть**.

Чтобы вставить изображение из буфера обмена, воспользуйтесь одним из способов:

- нажмите правой кнопкой мыши в место вставки изображения и выберите пункт **Вставить** в контекстном меню. Для вставки через контекстное меню предоставьте браузеру разрешение на доступ к буферу обмена;
- выберите пункт командного меню **Правка** > **Вставить**;
- установите курсор в место вставки изображения и нажмите на панели инструментов кнопку **Вставить**. Если размер окна не позволяет отобразить панель инструментов целиком, команда будет доступна по нажатию кнопки **Еще** на панели инструментов;

– установите курсор в место вставки изображения и нажмите сочетание клавиш **Ctrl**+**V**  $(\mathbb{H} \text{ Cmd+V}).$ 

Для вставки изображения через контекстное меню предоставьте браузеру разрешение на доступ к буферу обмена. Изображение, скопированное в буфер обмена как файл, можно вставить в документ только с помощью сочетания клавиш.

Веб-браузер Safari версии ниже 13.1 не поддерживает вставку через контекстное меню. Веб-браузер Mozilla Firefox не поддерживает вставку через контекстное меню и сочетание клавиш.

При вставке изображения учитывается его размер:

- ‒ если оригинальный размер изображения равен или меньше размера страницы между горизонтальными и вертикальными полями, то изображение после вставки отображается в оригинальном размере;
- ‒ если оригинальный размер изображения больше размера страницы по горизонтали или по вертикали, то изображение масштабируется по размеру страницы.

### **5.2.24.2 Вставить изображение в стороннее приложение**

Чтобы вставить изображение в другой редактор, скопируйте изображение из документа «МойОфис Текст» в буфер обмена и вставьте в сторонний редактор при помощи команд, предусмотренных сторонним приложением. Операция не поддерживается при работе в браузерах Mozilla Firefox и устаревших браузерах на базе chromium.

Изображение вставляется во внешнее приложение в исходном размере и преобразуются в формат PNG, свойства изображения (перенос текста, изменение размера, поворот и т.д.) не поддерживается. При вставке изображения в документ Microsoft Office воспользуйтесь командой «Специальная вставка». Копируйте изображение отдельно от другого содержимого документа, так как при одновременном копировании изображения и текста, в документ Microsoft Office будет вставлен только текст.

### **5.2.24.3 Копировать изображение в буфер обмена**

Чтобы скопировать изображение в буфер обмена, воспользуйтесь одним из способов:

- нажмите правой кнопкой мыши на изображение и выберите пункт **Копировать** в контекстном меню;
- выделите изображение левой кнопкой мыши и выберите пункт командного меню **Правка** > **Копировать**;
- выделите изображение левой кнопкой мыши и нажмите сочетание клавиш **Ctrl**+**C** ( **Cmd**+**C**).

Чтобы выделить изображение, находящееся в позиции **За текстом**, наведите на него курсор и нажмите появившуюся кнопку .

### <span id="page-225-0"></span>**5.2.24.4 Вырезать изображение в буфер обмена**

Чтобы вырезать изображение в буфер обмена, воспользуйтесь одним из способов:

- нажмите правой кнопкой мыши на изображение и выберите пункт **Вырезать** в контекстном меню;
- выделите изображение левой кнопкой мыши и выберите пункт командного меню **Правка** > **Вырезать**;
- выделите изображение левой кнопкой мыши и нажмите сочетание клавиш **Ctrl**+**X**  $(\mathbb{H} \text{ Cmd+X}).$

Чтобы выделить изображение, находящееся в позиции **За текстом**, наведите на

него курсор и нажмите появившуюся кнопку

### **5.2.24.5 Переместить изображение**

Чтобы переместить изображение, воспользуйтесь одним из способов:

- нажмите левой кнопкой мыши на изображение и, удерживая кнопку нажатой, перетащите изображение в требуемое место в документе;
- выделите изображение, а затем используйте клавиши  $\leftarrow$ , 1,  $\downarrow$ ,  $\rightarrow$  для перемещения его по странице. Шаг перемещения изображения — 1 пиксель. Для увеличения шага до 10 пикселей зажмите клавишу **Shift** во время использования клавиш  $\leftarrow$ , 1,  $\downarrow$ ,  $\rightarrow$ .

Перемещение с помощью клавиш  $\leftarrow$ ,  $\uparrow$ ,  $\downarrow$ ,  $\rightarrow$  не поддерживается для изображений в режиме обтекания текстом **В тексте**.

Также изменить положение изображения на странице можно, вырезав его в буфер обмена, а затем вставив в нужное место (см. разделы [Вырезать изображение в буфер обмена](#page-225-0) и [Вставить изображение в документ «МойОфис Текст»](#page-223-0)).

Чтобы выделить изображение, находящееся в позиции **За текстом**, наведите на него курсор и нажмите появившуюся кнопку

### **5.2.24.6 Изменить размер изображения**

<span id="page-227-0"></span>После вставки изображения можно изменить его размер с сохранением или без сохранения пропорций. Для изменения размера изображения на странице нажмите на него левой кнопкой мыши и перетащите контрольный маркер в нужном направлении (см. [Рисунок 106\)](#page-227-0):

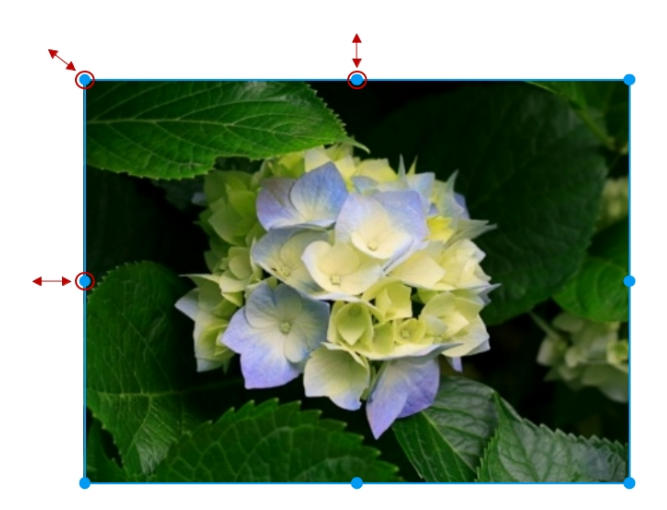

Рисунок 106 – Изменение размера изображения

Для регулирования высоты изображения используются верхний и нижний маркеры. Для регулирования ширины изображения используются правый и левый маркеры. Для пропорционального изменения высоты и ширины рисунка используются угловые маркеры.

Чтобы выделить изображение, находящееся в позиции **За текстом**, наведите на

него курсор и нажмите появившуюся кнопку .

#### **5.2.24.7 Изменить позицию изображения в тексте**

В приложении предусмотрена возможность выбора размещения изображения относительно текста документа. По умолчанию для вставленного изображения выбран вариант **В тексте**.

Для выбора типа взаимного расположения рисунка и текста выполните следующие действия:

1. Выделите изображение, тип расположения которого необходимо изменить. Для выделения изображения, которое находится в позиции **За текстом**, наведите на него

курсор мыши и нажмите появившуюся кнопку .

- 2. Воспользуйтесь одним из способов изменения позиции изображения:
	- выберите необходимый вариант с помощью командного меню **Формат** > **Изображение** > **Обтекание текстом**;
	- нажмите на панели инструментов кнопку с текущей позицией изображения;
	- нажмите правой кнопкой мыши на изображение и выберите команду **Обтекание текстом** в контекстном меню.
- 3. Выберите тип расположения изображения:
	- **В тексте** стандартное расположение рисунка между двумя абзацами текста;
	- **Вокруг рамки** обтекание текстом по контуру рисунка;
	- **Сверху и снизу** обтекание текстом рисунка по верхней и нижней рамкам;
	- **Перед текстом** расположение рисунка перед текстом в виде верхнего слоя;
	- **За текстом** расположение рисунка за текстом в виде нижнего слоя.

Положение изображения, для которого выбран тип размещения **В тексте**, можно выровнять по горизонтали (слева, справа, по центру страницы) при помощи кнопок горизонтального выравнивания: **Выровнять по левому краю**, **Выровнять по центру**, **Выровнять по правому краю**, расположенных на панели инструментов. Если при этом изображение не отделено от текста абзацными отступами, то выбранное выравнивание также применяется к тексту, находящемуся в том же абзаце, что и изображение.

### **5.2.24.8 Удалить изображение**

Чтобы удалить изображение, выполните следующие действия:

- 1. Выделите изображение.
- 2. Удалите изображение одним из способов:
	- нажмите кнопку **Удалить изображение** на панели инструментов;
	- нажмите на изображение правой кнопкой мыши и выберите пункт **Удалить изображение** в контекстном меню;
	- выберите пункт командного меню **Правка** > **Удалить** или **Формат** > **Изображение** > **Удалить изображение**;
	- нажмите клавишу **Delete** или **Backspace**.

Чтобы выделить изображение, находящееся в позиции **За текстом**, наведите на него курсор и нажмите появившуюся кнопку

### **5.2.25 Фигуры**

Текстовый документ может содержать фигуры, созданные в приложении МойОфис или сторонних редакторах. В приложении «МойОфис Текст» поддерживается отображение фигур, развернутых под произвольным углом. Если в документе, загруженном в ПО МойОфис, содержались повернутые фигуры, то они сохранят поворот при конвертации и будут показаны в «МойОфис Текст». Выделенная фигура подсвечивается голубой рамкой.

Действия с фигурами, доступные в «МойОфис Текст»:

- ‒ вставить фигуру;
- ‒ переместить фигуру;
- ‒ изменить размеры фигуры с сохранением пропорций;
- ‒ выбрать позицию размещения фигуры в тексте;
- ‒ изменить размеры фигуры без сохранения пропорций;
- ‒ копировать в буфер обмена;
- ‒ вырезать в буфер обмена;
- ‒ вставить из буфера обмена;
- ‒ удалить.

#### Ограничения:

‒ нельзя изменить размер повернутой фигуры;

‒ нельзя редактировать угол поворота или убрать свойство поворота фигуры.

### **5.2.25.1 Вставить фигуру**

<span id="page-230-0"></span>В приложении «МойОфис Текст» в документ можно вставить фигуру. Фигуры можно вставлять в любое место документа, кроме области сносок.

Чтобы вставить в документ фигуру, выполните следующие действия:

- 1. Установите курсор в место вставки фигуры.
- 2. Воспользуйтесь одним из способов:
	- выберите пункт командного меню **Вставка** > **Фигура**;
	- нажмите на панели инструментов кнопку **Еще** и в выпадающем списке выберите пункт **Фигура**.
- 3. В открывшемся подменю выберите требуемую фигуру.

Чтобы вставить фигуру из буфера обмена, воспользуйтесь одним из способов:

- нажмите правой кнопкой мыши в место вставки фигуры и выберите пункт **Вставить** в контекстном меню. Для вставки через контекстное меню предоставьте браузеру разрешение на доступ к буферу обмена;
- установите курсор в место вставки фигуры и нажмите на панели инструментов кнопку **Вставить**. Если размер окна не позволяет отобразить панель инструментов целиком, команда будет доступна по нажатию кнопки **Еще** на панели инструментов;
- выберите пункт командного меню **Правка** > **Вставить**;
- установите курсор в место вставки фигуры и нажмите сочетание клавиш **Ctrl**+**V** ( **Cmd**+**V**).

### **5.2.25.2 Копировать фигуру в буфер обмена**

Чтобы скопировать фигуру в буфер обмена, воспользуйтесь одним из способов:

- выделите фигуру левой кнопкой мыши, затем нажмите на нее правой кнопкой мыши и выберите пункт **Копировать** в контекстном меню;
- выделите фигуру левой кнопкой мыши и выберите пункт командного меню **Правка** > **Копировать**;
- выделите фигуру левой кнопкой мыши и нажмите сочетание клавиш **Ctrl**+**C** ( **Cmd**+**C**).

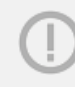

Чтобы выделить фигуру, находящуюся в позиции **За текстом**, наведите на нее курсор и нажмите появившуюся кнопку .

### <span id="page-231-0"></span>**5.2.25.3 Вырезать фигуру в буфер обмена**

Чтобы вырезать фигуру в буфер обмена, воспользуйтесь одним из способов:

- выделите фигуру левой кнопкой мыши, затем нажмите на нее правой кнопкой мыши и выберите пункт **Вырезать** в контекстном меню;
- выделите фигуру левой кнопкой мыши и выберите пункт командного меню **Правка** > **Вырезать**;
- выделите фигуру левой кнопкой мыши и нажмите сочетание клавиш **Ctrl**+**X**  $(\mathbb{H} \text{ Cmd+X}).$

Чтобы выделить фигуру, находящуюся в позиции **За текстом**, наведите на нее курсор и нажмите появившуюся кнопку .

### **5.2.25.4 Переместить фигуру**

Чтобы переместить фигуру, воспользуйтесь одним из способов:

- нажмите левой кнопкой мыши на фигуру и, удерживая кнопку нажатой, перетащите фигуру в требуемое место в документе;
- выделите фигуру, а затем используйте клавиши  $\leftarrow$ ,  $\uparrow$ ,  $\downarrow$ ,  $\rightarrow$  для перемещения ее по странице. Шаг перемещения фигуры — 1 пиксель. Для увеличения шага до 10 пикселей зажмите клавишу **Shift** во время использования клавиш  $\leftarrow$ , 1,  $\downarrow$ ,  $\rightarrow$ .

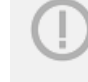

Перемещение с помощью клавиш  $\leftarrow$ , 1,  $\downarrow$ ,  $\rightarrow$  не поддерживается для фигур в режиме обтекания текстом **В тексте**.

Также изменить положение фигуры на странице можно, вырезав ее в буфер обмена, а затем вставив в нужное место (см. разделы [Вырезать фигуру в буфер обмена](#page-231-0) и [Вставить](#page-230-0) [фигуру](#page-230-0)).

Чтобы выделить фигуру, находящуюся в позиции **За текстом**, наведите на нее курсор и нажмите появившуюся кнопку .

### **5.2.25.5 Изменить размеры фигуры**

<span id="page-233-0"></span>Для изменения размера фигуры на странице нажмите на нее левой кнопкой мыши, затем зажмите левой кнопкой мыши нужный маркер и потяните его в нужном направлении (см. [Рисунок 107\)](#page-233-0):

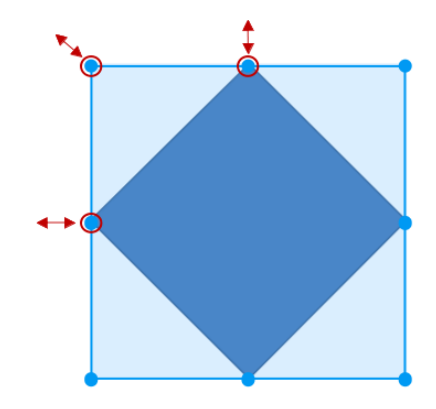

Рисунок 107 – Изменение размера фигуры

Для регулирования высоты фигуры используются верхний и нижний маркеры. Для регулирования ширины фигуры используются правый и левый маркеры. Для пропорционального изменения высоты и ширины фигуры используются угловые маркеры.

Чтобы выделить фигуру, находящуюся в позиции **За текстом**, наведите на нее курсор и нажмите появившуюся кнопку .

### **5.2.25.6 Изменить заливку фигуры**

Чтобы изменить цвет заливки фигуры, выполните следующие действия:

- 1. Выделите фигуру.
- 2. Нажмите кнопку **на контекстной вкладке «Фигура» (см. [Рисунок 108\)](#page-234-0)**:

<span id="page-234-0"></span>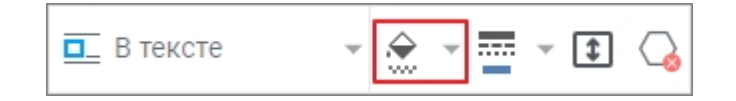

Рисунок 108 — Кнопка заливки фигуры

3. В окне палитры выберите цвет. Чтобы открыть расширенную палитру, нажмите кнопку **Другие цвета .**

Чтобы задать или изменить заливку в виде изображения, выполните следующие действия:

- 1. Выделите фигуру.
- 2. Нажмите кнопку на вкладке «Фигура».
- 3. В окне палитры нажмите кнопку **Обзор...** (см. Рисунок 108):

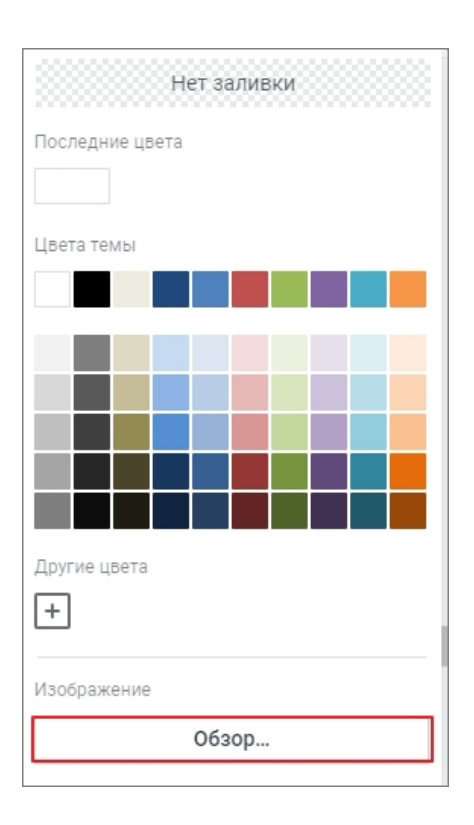

<span id="page-235-0"></span>Рисунок 109 — Кнопка **Обзор**

4. В системном окне выберите изображение, нажав на него.

Чтобы выбрать другое изображение для заливки, выполните следующие действия:

- 1. Выделите фигуру.
- 2. Нажмите кнопку на вкладке «Фигура».
- 3. В окне палитры нажмите кнопку **Заменить...**.
- 4. В системном окне выберите изображение, нажав на него.

Чтобы удалить заливку, выполните следующие действия:

- 1. Выделите фигуру.
- 2. Нажмите кнопку на вкладке «Фигура».
- 3. В окне палитры нажмите кнопку **Нет заливки** (см. [Рисунок 109](#page-235-0)).

### **5.2.25.7 Изменить контур фигуры**

Для фигуры может быть определен цвет, толщина и тип контура. Для работы с параметрами контура фигуры нажмите на стрелку справа от кнопки **Контур фигуры** на панели инструментов, после чего на экране откроется окно, содержащее следующие настройки:

- ‒ кнопка **Нет контура** убирает контур выбранной фигуры;
- ‒ блок **Последние цвета** содержит последние использованные цвета;
- ‒ блок **Цвета темы** содержит цветовую палитру темы текущего документа;
- ‒ блок **Другие цвета** содержит созданные пользователем цвета, а также кнопку для добавления новых цветов, не представленных в палитре;
- ‒ блок **Толщина линии** позволяет настроить толщину контура;
- ‒ нижний блок, позволяющий выбрать тип линии контура из предустановленных значений.

Для настройки контура фигуры выполните следующие действия:

- 1. Выделите фигуру, для которой необходимо настроить контуры.
- 2. Чтобы применить к фигуре настройки контура предыдущего объекта, нажмите

кнопку **Контур фигуры** на панели инструментов (см. [Рисунок 110\)](#page-236-0):

<span id="page-236-0"></span>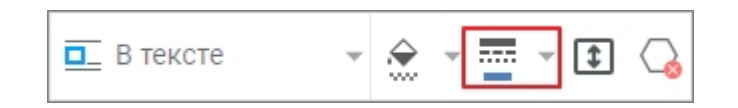

Рисунок 110 — Кнопка изменения контура фигуры

3. Чтобы определить для фигуры другой контур, нажмите на стрелку справа от кнопки

555 **Контур фигуры** на панели инструментов и выберите цвет контура одним из следующих способов:

- выберите подходящий цвет в блоке **Последние цвета**;
- выберите подходящий цвет в блоке **Цвета темы**;
- нажмите кнопку  $\pm$  в блоке **Другие цвета** и настройте параметры цвета в порядке, указанном в разделе [Цвет текста](#page-192-0).
- 4. В блоке **Толщина линии** укажите толщину контура вручную или с помощью переключателя.

5. Выберите тип линии контура из предустановленных значений.

Чтобы убрать контур, нажмите кнопку **Нет контура** в верхней части окна настройки контура.

### **5.2.25.8 Подогнать размер фигуры под текст**

Высоту фигуры можно подогнать под расположенный в ней текст. Для этого выполните следующие действия:

- 1. Выделите фигуру.
- 2. На панели инструментов в разделе **Фигура** нажмите кнопку **Подгонять размер** (см. [Рисунок 111](#page-237-0)):

<span id="page-237-0"></span>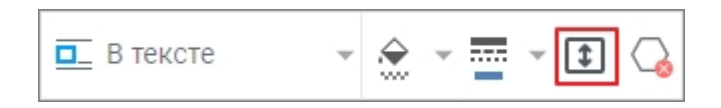

Рисунок 111 — Кнопка **Подогнать размер**

Чтобы отменить подгонку фигуры под текст, выполните данные действия повторно.

### **5.2.25.9 Изменить позицию фигуры в тексте**

Для выбора варианта размещения фигуры относительно текста документа выполните следующие действия:

1. Выделите фигуру, тип расположения которой необходимо изменить. Для выделения фигуры, которая находится в позиции **За текстом**, наведите на нее курсор мыши и

нажмите появившуюся кнопку .

- 2. Воспользуйтесь одним из способов изменения позиции фигуры:
	- выберите необходимый вариант с помощью командного меню **Формат** > **Фигура** > **Обтекание текстом**;
	- нажмите на панели инструментов кнопку с текущей позицией фигуры;
	- нажмите правой кнопкой мыши по фигуре и выберите команду **Обтекание текстом** в контекстном меню.
- 3. Выберите тип расположения фигуры:
	- **В тексте** стандартное расположение фигуры между двумя абзацами текста;
	- **Вокруг рамки** обтекание текстом по контуру фигуры;

- **Сверху и снизу** обтекание текстом фигуры по верхней и нижней рамкам;
- **Перед текстом** расположение фигуры перед текстом в виде верхнего слоя;
- **За текстом** расположение фигуры за текстом в виде нижнего слоя.

Положение фигуры, для которой выбран тип расположения **В тексте**, можно выровнять по горизонтали (слева, справа, по центру страницы) при помощи кнопок горизонтального выравнивания: **Выровнять по левому краю**, **Выровнять по центру**, **Выровнять по правому краю**, расположенных на панели инструментов. Если при этом фигура не отделена от текста абзацными отступами, то выбранное выравнивание также применяется к тексту, находящемуся в том же абзаце, что и фигура.

### **5.2.25.10 Удалить фигуру**

Чтобы удалить фигуру, выполните следующие действия:

- 1. Выделите фигуру.
- 2. Удалите фигуру одним из способов:
	- нажмите кнопку **Удалить фигуру** на панели инструментов;
	- нажмите на фигуру правой кнопкой мыши и выберите пункт **Удалить** в контекстном меню;
	- выделите фигуру левой кнопкой мыши и выберите пункт командного меню **Правка** > **Удалить** или **Формат** > **Фигура** > **Удалить фигуру**;
	- выделите фигуру левой кнопкой мыши и нажмите клавишу **Delete** или **Backspace**.

Чтобы выделить фигуру, находящуюся в позиции **За текстом**, наведите на нее

курсор и нажмите появившуюся кнопку .

### **5.2.25.11 Содержимое фигуры**

В фигуру можно добавить следующее содержимое:

- текст (см. раздел [Ввести текст в документ\)](#page-187-0);
- ссылку (см. раздел [Вставить ссылку](#page-255-0));
- закладку (см. раздел [Закладки\)](#page-261-0);
- текущую дату и время (см. раздел [Дата и время\)](#page-264-0).

Добавление и изменение содержимого фигуры выполняется в режиме ее редактирования. Чтобы войти в режим редактирования фигуры, дважды нажмите на нее левой кнопкой мыши.

Добавление содержимого в фигуры, расположенные в колонтитулах, не поддерживается.

### **5.2.26 Таблицы**

Текстовый документ может содержать таблицы, созданные в приложении МойОфис или сторонних редакторах.

«МойОфис Текст» позволяет вставить таблицу в указанное положением курсора место документа. Вставить таблицу можно в любое место документа, кроме ячеек таблиц.

В «МойОфисТекст» поддерживаются:

- отображение повернутого текста в ячейках таблиц, созданных в сторонних редакторах, и копирование этого текста;
- отображение обтекаемых текстом таблиц, созданных в сторонних редакторах, редактирование текста и работа с ссылками (создание, переход, редактирование, удаление) в этих таблицах. Редактирование содержимого таких таблиц, расположенных в колонтитулах, недоступно.

### **5.2.26.1 Вставить таблицу**

В документе можно создать пустую таблицу и заполнить ее или преобразовать в таблицу какой-либо фрагмент текста.

Чтобы вставить пустую таблицу, выполните следующие действия:

- 1. Установите курсор в место вставки таблицы.
- 2. Воспользуйтесь одним из способов вставки таблиц:
	- выберите пункт командного меню **Вставка** > **Таблица**;
	- выберите пункт командное меню **Таблица** > **Вставить таблицу**;
	- нажмите на панели инструментов кнопку **Таблица**. Если размер окна не позволяет отобразить панель инструментов целиком, вставка таблицы будет доступна по нажатию кнопки **Еще** на панели инструментов.
- <span id="page-240-0"></span>3. В открывшейся форме шаблона таблицы укажите ее размер — количество столбцов и строк. Передвигайте курсор по предложенному шаблону, количество подсвеченных голубым цветом ячеек будет указывать на размер таблицы. В нижней части окна отображается размер вставляемой таблицы (см. [Рисунок 112](#page-240-0)):

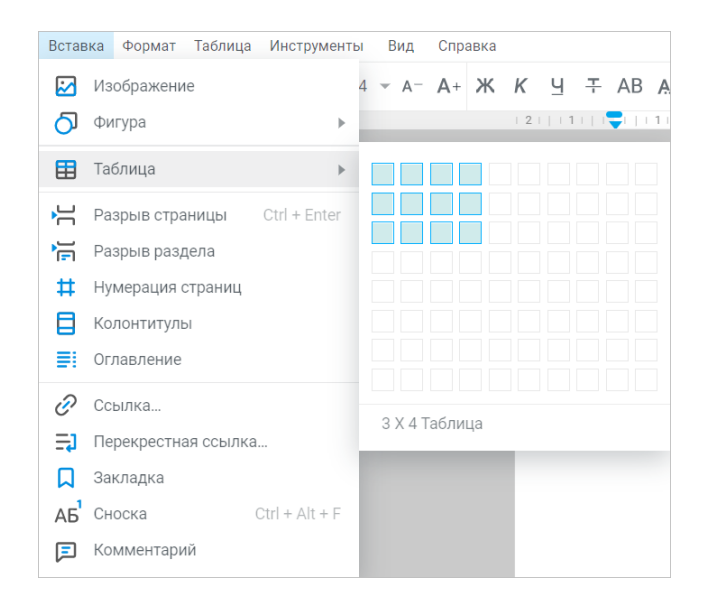

Рисунок 112 – Пример шаблона создания таблицы

В документе отобразится пустая таблица с указанным количеством строк и столбцов. Таблица занимает всю ширину страницы между полями, все столбцы имеют одинаковую ширину, а строки — одинаковую высоту.

Чтобы преобразовать какой-либо фрагмент текста в таблицу, выделите его и воспользуйтесь одним из способов вставки таблицы. В документе отобразится таблица с выбранным в шаблоне количеством столбцов. Каждый абзац исходного текста заполняет отдельную ячейку. Таблица заполняется абзацами слева направо, сверху вниз.

#### **5.2.26.2 Ввести данные**

Для ввода и редактирования информации установите курсор в ячейку и начните вводить или изменять данные. При вводе информации ширина ячейки не меняется, информация переносится на следующую строку внутри текущей ячейки, при этом увеличивается высота ячейки. При вставке в таблицу изображения или фигуры происходит автоматическое масштабирование объекта по ширине столбца, при этом высота ячейки меняется, если объект больше высоты ячейки.

Перемещение между ячейками таблицы осуществляется при помощи клавиш навигации или клавиши **Tab** на клавиатуре.

#### **5.2.26.3 Выделить диапазон ячеек таблицы**

<span id="page-241-1"></span>Для выделения нескольких ячеек таблицы установите курсор мыши в первую ячейку будущего диапазона и, удерживая левую кнопку мыши, продвигайте курсор до последней ячейки диапазона (см. [Рисунок 113](#page-241-0)). Выделенные ячейки окрасятся в светло-голубой цвет. Диапазон ячеек можно выделять в любом направлении строки или столбца: от больших номеров ячеек к меньшим и от меньших к большим.

<span id="page-241-0"></span>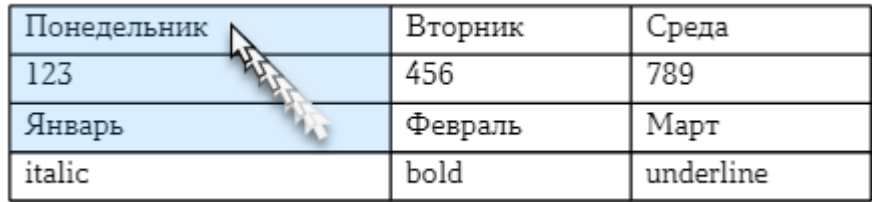

Рисунок 113 – Выделение диапазона ячеек

Чтобы единовременно выделить всю строку таблицы, сдвиньте курсор в левую часть документа (за таблицу), когда он примет вид стрелки , нажмите левую кнопку мыши или, удерживая ее нажатой, передвигайте курсор вниз или вверх, для выделения нескольких строк целиком (см. [Рисунок 114\)](#page-242-0). Выделенные строки окрасятся в светло-голубой цвет.

<span id="page-242-0"></span>

| Понедельник | Вторник | Среда     |
|-------------|---------|-----------|
| 123         | 456     | 789       |
| Январь      | Февраль | Март      |
| italic      | bold    | underline |

Рисунок 114 – Выделение строки целиком

Чтобы единовременно выделить весь столбец таблицы, наведите курсор на верхнюю границу таблицы, чтобы он принял вид стрелки  $\downarrow$ , и нажмите левую кнопку мыши (см. [Рисунок 115\)](#page-242-1). Выделенный столбец окрасится в светло-голубой цвет.

<span id="page-242-1"></span>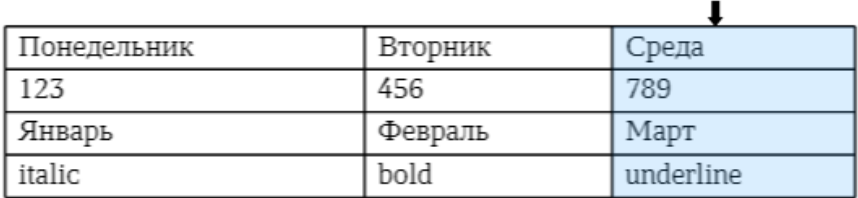

Рисунок 115 – Выделение столбца целиком

Для быстрого выделения нескольких строк или столбцов также можно использовать клавишу **Shift** ( $\bigcirc$  **Shift**). Для этого:

- 1. Установите курсор в ячейку первой строки или столбца выделяемого диапазона.
- 2. Зажмите клавишу **Shift** ( **Shift**) и нажмите левой кнопкой мыши на ячейку последней строки или столбца выделяемого диапазона.

Чтобы единовременно выделить всю таблицу, выполните следующие действия:

- 1. Наведите курсор на таблицу.
- <span id="page-243-0"></span>2. Нажмите кнопку **Выделить всю таблицу**, появившуюся в левом верхнем углу таблицы (см. [Рисунок 116\)](#page-243-0).

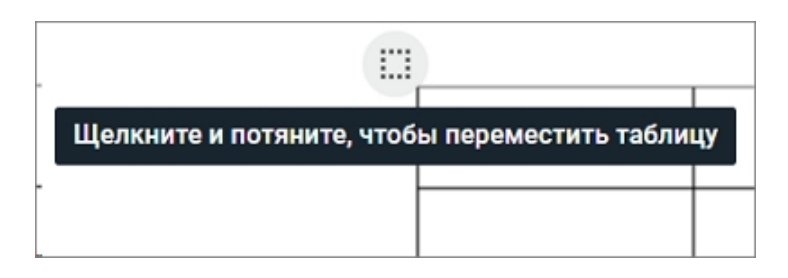

Рисунок 116 – Выделение всей таблицы

Если таблица находится на нескольких страницах, кнопка выделения таблицы будет отображаться в левом верхнем углу каждой страницы.

Для выделения всей таблицы с помощью клавиши **Shift** ( **Shift**) установите курсор в первую ячейку таблицы и, удерживая клавишу **Shift** ( **Shift**), нажмите левой кнопкой мыши на последнюю ячейку таблицы.

Для выделения строки или столбца с объединенными ячейками, выберите первую строку или первый столбец с этой ячейкой.

Чтобы отменить выделение ячеек или строк таблицы, нажмите левой кнопкой мыши в любом месте документа.

Единовременное выделение строк и столбцов стрелками  $\rightarrow u$ , а также таблицы целиком с помощью кнопки **Выделить всю таблицу** применимо к таблицам, расположенным в любой части страницы, кроме нижнего колонтитула. Для таблиц, расположенных в верхнем колонтитуле, поддерживается единовременное выделение столбцов и таблицы целиком. Выделение с помощью левой кнопки мыши и сочетания клавиш поддерживается без ограничений.

### **5.2.26.4 Цвет заливки ячеек**

По умолчанию при создании таблицы у ячеек нет цвета. Пользователь может изменить цвет с помощью кнопки **Цвет заливки** на панели инструментов или командного меню **Формат** > **Цвет** > **Цвет заливки**. На панели инструментов на кнопке смены цвета отображается цвет, в который пользователь может быстро окрасить ячейку, не выбирая его из палитры:

- ‒ синий установлен по умолчанию;
- ‒ последний используемый цвет после использования цветовой окраски;
- ‒ созданный пользователем цвет сразу после создания собственного цвета, даже если он не был применен.

Чтобы добавить заливку, выполните следующие действия:

- 1. Выделите ячейку или диапазон ячеек, цвет которых необходимо изменить.
- 2. Нажмите на стрелку справа от кнопки **Цвет заливки** на панели инструментов или выберите пункт командного меню **Формат** > **Цвет** > **Цвет заливки**.
- 3. В открывшейся палитре выберите необходимый цвет.

Если ячейка, в которой расположен курсор, выделена цветом, то в окне палитры цветов текущий цвет выделения отмечен символом  $\checkmark$ . В верхней части палитры отображаются последние использованные цвета. В нижней части окна палитры располагаются пользовательские цвета, созданные ранее. Добавить дополнительные пользовательские цвета можно в порядке, указанном в разделе [Цвет текста.](#page-192-0)

Чтобы быстро окрасить ячейки в последний использованный цвет или цвет установленный по умолчанию, выполните следующие действия:

- 1. Выделите ячейку или диапазон ячеек, цвет которых необходимо изменить.
- 2. Нажмите кнопку **Цвет заливки** на панели инструментов.

Чтобы убрать заливку ячеек, выполните следующие действия:

- 1. Выделите ячейку или диапазон ячеек, цветовую заливку которых необходимо убрать.
- 2. Нажмите на стрелку справа от кнопки **Цвет заливки** на панели инструментов или выберите пункт командного меню **Формат** > **Цвет** > **Цвет заливки**.
- <span id="page-245-0"></span>3. В открывшейся палитре нажмите кнопку **Без цвета** (см. [Рисунок 117\)](#page-245-0):

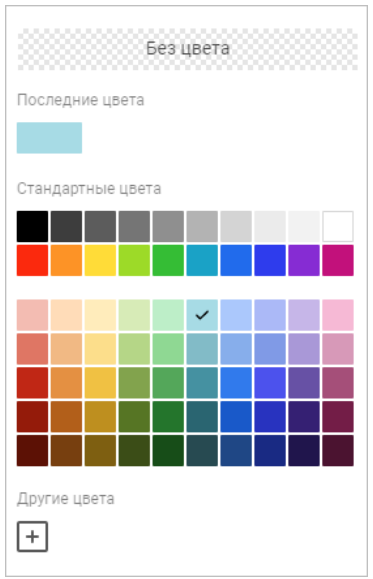

Рисунок 117 – Выбор цвета заливки ячеек

### <span id="page-245-1"></span>**5.2.26.5 Объединить или разъединить ячейки**

Любое количество смежных ячеек в таблице можно объединить. Объединены могут быть ячейки как по горизонтали, так и по вертикали.

При объединении ячеек отмеченный диапазон становится единой ячейкой, сохраняются данные и форматирование (заливка фона, начертание шрифта и т.д.) только из верхней левой ячейки диапазона, данные из других объединяемых ячеек будут утеряны.

Разъединить можно только те ячейки, которые ранее были объединены. При разъединении ячейка разделится на то количество ячеек, которое было до объединения. Данные, находившиеся в объединенной ячейке, отобразятся в верхней левой ячейке восстановленного диапазона, остальные ячейки будут пусты.

Для объединения или разделения ячеек выполните следующие действия:

- 1. Выделите необходимые ячейки.
- 2. Воспользуйтесь одним из способов объединения или разделения ячеек (отображение команд или кнопок зависит от выделенных ячеек):
	- выберите пункт командного меню **Таблица** > **Объединить ячейки** или **Разъединить ячейки**;
	- нажмите кнопку **Объединить ячейки** или **Разъединить ячейки** на панели инструментов;
	- нажмите правой кнопкой мыши по выделенным ячейкам и выберите пункт **Объединить ячейки** или **Разъединить ячейки** в контекстном меню;
	- используйте сочетания клавиш: **Alt**+**Ctrl**+**M** ( **Option**+ **Cmd**+**M**) для объединения и **Alt**+**Shift**+**M** ( **Option**+ **Shift**+**M**) для разъединения ячеек.

### **5.2.26.6 Переместить таблицу**

Чтобы переместить таблицу, выполните следующие действия:

- 1. Выделите всю таблицу (см. раздел [Выделить диапазон ячеек таблицы](#page-241-1)).
- 2. Нажмите левой кнопкой мыши в любом месте выделенной таблицы и, удерживая кнопку, передвиньте таблицу в нужное место.
- 3. Отпустите левую кнопку мыши, чтобы зафиксировать положение таблицы.

### **5.2.26.7 Границы ячеек**

По умолчанию при вставке таблицы отображаются все границы каждой ячейки.

Чтобы назначить другие параметры границ для ячейки, диапазона ячеек или всей таблицы, выделите требуемый элемент и нажмите на стрелку справа от кнопки  $\boxplus$ , расположенной на панели инструментов.

В открывшемся меню настройте необходимые параметры (см. [Рисунок 118](#page-247-0)):

‒ в первом блоке укажите тип границ (все, левая, правая и т.д.);

– во втором блоке укажите тип линии (тонкая, обычная, жирная линия и т.д.);

<span id="page-247-0"></span>‒ в третьем блоке укажите цвет границ.

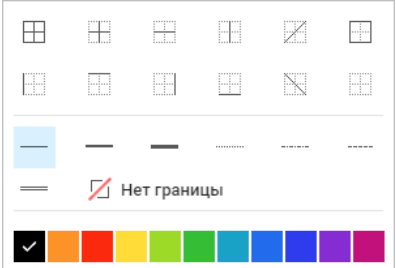

Рисунок 118 – Настройка параметров границ

Тип границ также можно выбрать с помощью пункта командного меню **Таблица** > **Границы** (нет границ, все границы, внешние границы).

Чтобы применить уже заданный стиль границ к другому фрагменту, выделите необходимый фрагмент таблицы и на панели инструментов нажмите кнопку  $\boxplus$ .

Чтобы удалить заданные границы ячейки или диапазона, выполните следующие действия:

- 1. Выделите ячейку или диапазон, для которых необходимо очистить границы;
- 2. На панели инструментов нажмите на стрелку справа от кнопки  $\Box$ .
- 3. В открывшемся меню в первом блоке укажите какие границы необходимо удалить и выберите значение **Нет границ** во втором блоке.

Если в первом или во втором блоке выбран тип **Нет границ**, то границы ячеек отображаются в виде линий светло-серого цвета. Эти линии условно разделяют ячейки и упрощают работу с таблицей. Условные границы ячеек не отображаются при печати и экспорте документа в формат PDF.

#### **5.2.26.8 Добавить строки и столбцы**

После вставки таблицы в нее могут быть добавлены дополнительные строки или столбцы. Для добавления столбцов и строк выделите столбцы или строки целиком, отдельные ячейки или диапазон ячеек и воспользуйтесь одним из следующих способов:

- ‒ в командном меню **Таблица** выберите необходимую команду: **Вставить строку сверху**, **Вставить строку снизу**, **Вставить столбец слева**, **Вставить столбец справа**;
- ‒ воспользуйтесь кнопками на панели инструментов: **Вставить строку сверху**,

**Вставить строку снизу**, **Вставить столбец слева**, **Вставить столбец справа**. Если размер окна приложения не позволяет отобразить панель инструментов целиком, инструменты отображаются при нажатии кнопки **Вставить столбец или строку**;

- ‒ используйте команды вставки столбцов и строк контекстного меню. Если для добавления было выбрано несколько столбцов или строк или несколько ячеек (в нескольких столбцах или строках), то команды контекстного меню будут включать количество столбцов или строк для вставки (пропорционально выделенному);
- используйте сочетания клавиш (см. раздел [Сочетания клавиш](#page-282-0)).

### **5.2.26.9 Удалить строки и столбцы**

После создания таблицы из нее могут быть удалены ненужные строки или столбцы. При удалении столбцов и/или строк в таблице выполняется удаление всех ячеек выделенных столбцов и/или строк вместе с их содержимым.

Для удаления столбцов и строк воспользуйтесь одним из следующих способов:

- ‒ выберите пункт командного меню **Таблица** > **Удалить строку** или **Удалить столбец**;
- ‒ нажмите кнопку **Удалить строку** или **Удалить столбец** на панели инструментов. Если размер окна приложения не позволяет отобразить панель инструментов целиком, инструменты отображаются при нажатии кнопки **Удалить столбец или строку**;
- ‒ используйте команды удаления столбцов и строк контекстного меню (набор команд в контекстном меню зависит от местоположения курсора внутри таблицы и выделенных ячеек). Если для удаления было выбрано несколько столбцов или строк

или несколько ячеек (в нескольких столбцах или строках), то команды контекстного меню будут включать количество столбцов или строк для вставки (пропорционально выделенному);

‒ используйте сочетания клавиш: **Alt**+**Ctrl**+**R** ( **Option**+ **Cmd**+**R**) для удаления строки и **Alt**+**Ctrl**+**U** ( **Option**+ **Cmd**+**U**) для удаления столбца.

### **5.2.26.10 Размер строк и столбцов**

Чтобы изменить размер одной строки или столбца, выполните следующие действия:

- 1. Наведите курсор на границу строки или столбца, размер которого необходимо изменить. Курсор примет вид двусторонней стрелки.
- 2. Удерживая левую кнопку мыши, перемещайте курсор до нужного размера строки или столбца. Во время перемещения изменяемая граница будет показана пунктирной линией.
- 3. Отпустите левую кнопку мыши, чтобы зафиксировать положение.

При уменьшении высоты строки учитывается содержимое ячеек — высота уменьшится так, чтобы отображалось все имеющееся содержимое ячеек.

Для создания в одном столбце или одной строке ячеек разной ширины или высоты используйте операцию объединения ячеек (см. раздел [Объединить или разъединить ячейки\)](#page-245-1).

Чтобы задать точный размер ячеек, выполните следующие действия:

- 1. Откройте окно размера ячеек одним из способов:
	- ‒ выберите пункт командного меню **Таблица** > **Размер ячейки**;
	- ‒ нажмите кнопку **Размер ячейки** на панели инструментов.
- <span id="page-250-0"></span>2. В открывшемся окне задайте значения параметров одним из способов (см. [Рисунок 119](#page-250-0)):

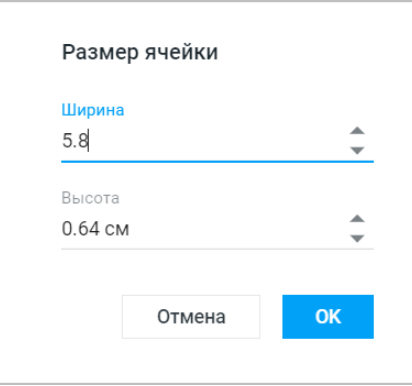

Рисунок 119 – Размер ячейки

- ‒ введите значения в поля **Ширина** и **Высота** вручную;
- ‒ выберите значение кнопками в полях **Ширина** и **Высота**. Одно нажатие изменяет значение на 0,1 см.

Значения полей **Ширина** и **Высота** распространяется на все ячейки строки или столбца, в которой находится выделенная ячейка.

Чтобы задать одинаковый размер для всех строк или столбцов таблицы, перед изменением размера или вводом значений ширины и высоты выделите всю таблицу целиком и установите для одной строки или столбца размер, который требуется применить для всех строк или столбцов таблицы.
### **5.2.26.11 Настроить выравнивание таблицы**

По умолчанию таблица выравнивается по левому краю документа. Отступ слева наследуется от абзаца, после которого расположена таблица.

Для изменения выравнивания и отступа выполните следующие действия:

- 1. Установите курсор в любую ячейку таблицы или выделите любой элемент таблицы/таблицу целиком.
- 2. Откройте окно настроек таблицы одним из следующих способов:
	- выберите пункт командного меню **Таблица**, затем пункт **Настройки таблицы**.
	- на панели инструментов в разделе **Таблица** нажмите кнопку (см. [Рисунок 120](#page-252-0)):

<span id="page-252-0"></span>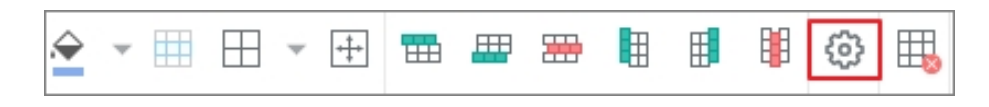

Рисунок 120 – Кнопка настройки таблицы

- щелчком правой кнопки мыши откройте контекстное меню и выберите пункт **Настройки таблицы**.
- <span id="page-252-1"></span>3. Выберите способ выравнивания (см. [Рисунок 121\)](#page-252-1):

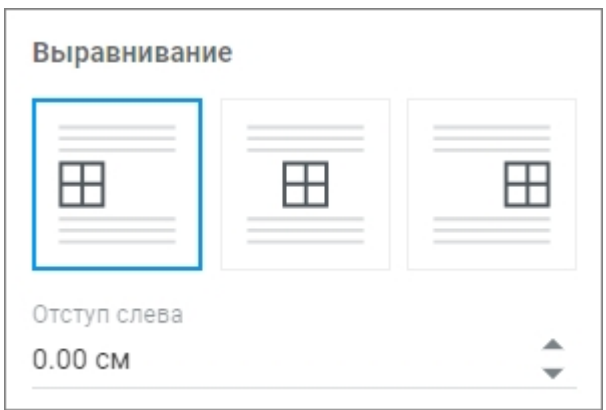

Рисунок 121 – Выбор способа выранивания

- 4. Если для таблицы выбрано выравнивание по левому краю, в поле **Отступ слева** укажите расстояние от левого поля документа до таблицы c помощью кнопки .
- 5. Нажмите кнопку, чтобы закрыть панель **Настройки таблицы**.

### **5.2.26.12 Настроить обтекание таблицы текстом**

Нет возможности включить обтекание текстом для таблиц, которые находятся в колонтитулах.

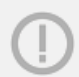

В текущей версии приложения нет возможности отключить обтекание для таблиц, внутри которых есть таблицы: появляется окно ошибки.

В таблице, для которой настраивается обтекание текстом, не должны содержаться следующие объекты:

- изображения;
- фигуры;
- формулы (добавленные в настольной версии МойОфис Текст/сторонних редакторах);
- оглавление;
- перекрестные ссылки;
- сноски.

Вышеперечисленные объекты автоматически удаляются из ячеек при включении обтекания.

Чтобы настроить обтекание таблицы текстом, выполните следующие действия:

- 1. Расположите таблицу целиком на одной странице. Если таблица не помещается на одну страницу, разбейте ее на несколько таблиц.
- 2. Установите курсор в любую ячейку таблицы или выделите любой элемент таблицы/таблицу целиком.

Если обтекание текстом включено для таблицы, которая расположена на нескольких страницах, таблица обрезается и видимым остается только ее начало на первой странице.

- 3. Откройте окно настроек таблицы одним из следующих способов:
	- выберите пункт командного меню **Таблица**, затем пункт **Настройки таблицы**;
	- на панели инструментов в разделе **Таблица** нажмите кнопку ;

- щелчком правой кнопки мыши откройте контекстное меню и выберите пункт **Настройки таблицы**.
- 4. Установите флажок **Включить обтекание текстом**.
- 5. Укажите способ выравнивания таблицы и, при необходимости, **Отступ слева**.
- 6. С помощью укажите расстояние от границ таблицы до окружающего ее текста **Слева**, **Справа**, **Сверху** и **Снизу**.
- 7. Нажмите X, чтобы закрыть панель **Настройки таблицы**.

Если в таблице включено обтекание, нет возможности выделить диапазон ячеек: можно выделить только отдельный столбец. Для выделения наведите курсор на границу верхней ячейки столбца, появится стрелка, направленная вниз; щелкните левой кнопкой мыши.

Таблицу, для которой настроено обтекание текстом, можно быстро переместить в другое место документа. Для этого выполните следующие действия:

- 1. Наведите курсор мыши на таблицу.
- <span id="page-254-0"></span>2. Нажмите кнопку ...., отобразившуюся в левом верхнем углу таблицы (см. [Рисунок 122](#page-254-0)):

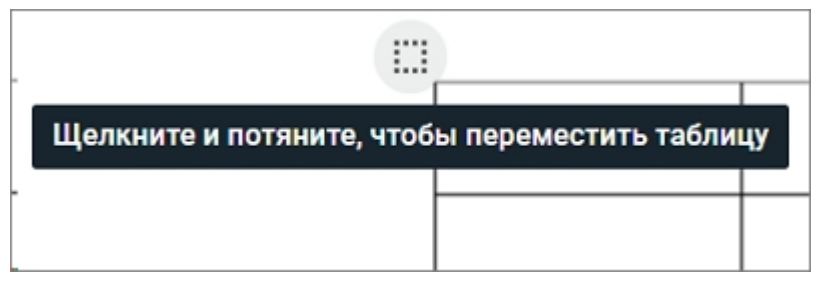

Рисунок 122 – Кнопка выделения таблицы

3. Удерживая левую кнопку мыши, переместите таблицу в нужное место.

### **5.2.26.13 Копировать таблицу в буфер обмена**

Чтобы скопировать таблицу в буфер обмена, выполните следующие действия:

- 1. Выделите таблицу или диапазон ячеек (см. раздел [Выделить диапазон ячеек](#page-241-0) [таблицы](#page-241-0)).
- 2. Воспользуйтесь одним из способов копирования:
	- нажмите правой кнопкой мыши на таблицу и выберите пункт **Копировать** в контекстном меню;
	- выберите пункт командного меню **Правка** > **Копировать**;

– нажмите сочетание клавиш **Ctrl**+**C** ( **Cmd**+**C**).

### **5.2.26.14 Вырезать таблицу в буфер обмена**

Чтобы вырезать таблицу в буфер обмена, выполните следующие действия:

- 1. Выделите таблицу или диапазон ячеек (см. раздел [Выделить диапазон ячеек](#page-241-0) [таблицы](#page-241-0)).
- 2. Воспользуйтесь одним из способов:
	- нажмите правой кнопкой мыши на таблицу и выберите пункт **Вырезать** в контекстном меню;
	- выберите пункт командного меню **Правка** > **Вырезать**;
	- нажмите сочетание клавиш **Ctrl**+**X** ( **Cmd**+**X**).

### **5.2.26.15 Удалить таблицу**

Чтобы удалить таблицу, выделите любой элемент таблицы или таблицу целиком и воспользуйтесь одним из следующих способов:

- ‒ выберите пункт командного меню **Таблица** > **Удалить таблицу**;
- ‒ нажмите кнопку **Удалить таблицу** на панели инструментов;
- ‒ используйте команду контекстного меню **Удалить таблицу**;
- ‒ используйте сочетание клавиш **Alt**+**Shift**+**T** ( **Option**+ **Shift**+**T**).

### **5.2.27 Гиперссылки**

В любую часть документа можно вставить ссылку. По вставленной в документ ссылке можно перейти. Также вставленную ссылку можно отредактировать, скопировать и удалить.

### **5.2.27.1 Вставить ссылку**

Вставить ссылку в документ можно с помощью команды или напрямую, не вызывая окно вставки ссылки.

Чтобы вставить ссылку с помощью команды, выполните следующие действия:

1. Установите курсор в место вставки ссылки или выделите текст, который должен отображаться в виде ссылки. Выделенный текст не должен содержать изображения, фигуры, таблицы или элементы оглавления.

- 2. Откройте окно добавления ссылки одним из способов:
	- выберите пункт командного меню **Вставка** > **Ссылка**;
	- нажмите кнопку **Ссылка** на панели инструментов. Если размер окна не позволяет отобразить панель инструментов целиком, команда будет доступна по нажатию кнопки **Еще** на панели инструментов;
	- нажмите правой кнопкой мыши по месту вставки ссылки и выберите пункт **Вставить ссылку** в контекстном меню.
- <span id="page-256-0"></span>3. В открывшемся окне в поле **Текст** введите текст, который будет отображаться в виде ссылки в документе. Выделенный перед добавлением ссылки текст будет автоматически подставлен в поле **Текст** (см. [Рисунок 123\)](#page-256-0).

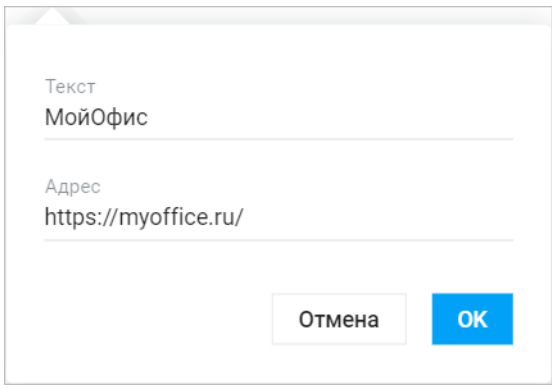

Рисунок 123 – Вставка ссылки

- 4. В поле **Адрес** введите URL страницы, на которую будет вести ссылка.
- 5. Нажмите кнопку **ОК**.

Текст вставленной ссылки будет иметь форматирование по умолчанию, измените форматирование при необходимости.

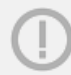

При добавлении ссылки к выделенному фрагменту текста, уже содержащему ссылку или ее часть:

- откроется окно редактирования существующей ссылки, если выделение начинается с ссылки;
- к выделенному фрагменту добавится новая ссылка, если выделение начинается с обычного текста.

Чтобы вставить ссылку в документ напрямую, выполните следующие действия:

- 1. Введите URL ссылки в нужном месте документа.
- 2. Нажмите клавишу **Пробел** или **Enter**.

Чтобы ссылка была активной, вводите ее URL вместе с протоколом. Например:

– http://website.ru

– https://website.ru

– ftp://192.100.0.0

«МойОфис Текст» автоматически распознает и делает активными ссылки следующих видов:

- www.website.ru
- user.name@domain.ru

Для таких ссылок вводить протоколы не нужно.

#### **5.2.27.2 Редактировать вставленную ссылку**

Чтобы изменить вставленную ссылку, выполните следующие действия:

- 1. Откройте окно редактирования ссылки одним из способов:
	- наведите курсор на ссылку или нажмите на нее левой кнопкой мыши, во всплывающем окне нажмите кнопку **Редактировать ссылку**;
	- нажмите на ссылку правой кнопкой мыши и выберите **Редактировать ссылку** в контекстном меню;
	- установите курсор в текст ссылки и нажмите кнопку **Ссылка** на панели инструментов. Если размер окна не позволяет отобразить панель инструментов целиком, команда будет доступна по нажатию кнопки **Еще** на панели инструментов;

- установите курсор в текст ссылки и выберите пункт командного меню **Вставка** > **Ссылка**.
- 2. Внесите изменения в открывшемся окне и сохраните их.

#### **5.2.27.3 Копировать адрес ссылки**

Чтобы скопировать адрес ссылки, воспользуйтесь одним из способов:

- наведите курсор на ссылку или нажмите на нее левой кнопкой мыши, в всплывающем окне нажмите кнопку  $\Box$  **Копировать адрес ссылки**;
- нажмите на ссылку правой кнопкой мыши и выберите **Копировать адрес ссылки** в контекстном меню.

### **5.2.27.4 Удалить ссылку**

Чтобы удалить ссылку, воспользуйтесь одним из способов:

- наведите курсор на ссылку или нажмите на нее левой кнопкой мыши, в всплывающем окне нажмите кнопку **Удалить ссылку**;
- нажмите на ссылку правой кнопкой мыши и выберите **Удалить ссылку** в контекстном меню;
- удалите текст, содержащий ссылку.

При удалении ссылки с помощью контекстного меню или кнопки **Удалить ссылку** удаляется адрес ссылки, текст остается в документе.

### **5.2.27.5 Перейти по ссылке**

Чтобы перейти по вставленной в документ ссылке, воспользуйтесь одним из способов:

- наведите курсор на ссылку или нажмите на нее левой кнопкой мыши, в всплывающем окне нажмите на адрес ссылки;
- нажмите правой кнопкой мыши по ссылке и выберите **Открыть ссылку** в контекстном меню;
- нажмите на ссылку, удерживая нажатой клавишу **Ctrl** ( **Cmd**).

### **5.2.28 Перекрестные ссылки**

Перекрестная ссылка — это ссылка на элемент, который расположен в другой части документа. В приложении «МойОфис Текст» можно создать ссылку на заголовок, пункт нумерованного списка или закладку.

В текущей версии приложения недоступна работа с перекрестными ссылками неподдерживаемого типа (сноска, концевая сноска, рисунок, таблица, формула), созданными в сторонних редакторах.

Чтобы создать перекрестную ссылку, выполните следующие действия:

- 1. Установите курсор в то место документа, куда необходимо вставить перекрестную ссылку.
- 2. Откройте окно работы с перекрестными ссылками одним из способов:
	- выберите пункт командного меню **Вставка** > **Перекрестная ссылка**;
	- нажмите на панели инструментов кнопку **Еще** и в выпадающем списке выберите пункт **Перекрестная ссылка**.
- 3. В открывшемся окне **Перекрестная ссылка**, в выпадающем списке **Тип ссылки** выберите тип элемента, на который будет указывать ссылка: **Заголовок**, **Нумерованный список** или **Закладка**.
- 4. В поле **Ссылаться на** выберите конкретный элемент, на который будет указывать ссылка. В данном поле автоматически формируется список всех элементов того типа, который был выбран на предыдущем шаге. Если был выбран тип **Закладка**, для отображения в списке системных закладок установите флажок **Показывать системные закладки** в нижней части окна.
- 5. В выпадающем списке **Вставить ссылку** укажите числовое или текстовое значение перекрестной ссылки. Список значений зависит от типа элемента, выбранного ранее:
	- Для элемента типа **Заголовок** выберите одно из предлагаемых значений:
		- **Текст заголовка** текст заголовка;
		- **Номер страницы** номер страницы, на которой расположен выбранный заголовок;
		- **Номер заголовка (краткий)** краткий номер заголовка, являющегося пунктом многоуровневого списка. Например, ссылка на заголовок с номером 1.с.ii будет представлена как ii;
		- **Номер заголовка/элемента списка (полный)** полный номер заголовка, являющегося пунктом многоуровневого списка. Например, 1.с.ii;

- **Выше/ниже** слово «выше», если заголовок находится выше перекрестной ссылки, или «ниже», если заголовок находится ниже перекрестной ссылки. Положение заголовка определяется автоматически.
- Для элемента типа **Нумерованный список** выберите одно из следующих значений:
	- **Номер страницы** номер страницы, на которой расположен выбранный пункт списка;
	- **Номер элемента списка (краткий)** краткий номер пункта многоуровневого списка. Например, номер пункта 1.с.ii будет представлен как ii;
	- **Номер элемента списка (полный)** полный номер пункта многоуровневого списка. Например, 1.с.ii;
	- **Текст элемента списка** текст пункта списка;
	- **Выше/ниже** слово «выше», если пункт списка находится выше перекрестной ссылки, или «ниже», если пункт списка находится ниже перекрестной ссылки. Положение пункта списка определяется автоматически.
- Для элемента типа **Закладка** выберите одно из следующих значений:
	- **Текст закладки** фрагмент текста, на котором установлена закладка. Данное значение можно выбрать только для закладки, которая установлена на выделенном тексте, а не на положении курсора;
	- **Номер страницы** номер страницы, на которой расположена закладка;
	- **Номер элемента списка (краткий)** краткий номер пункта многоуровневого списка, на котором установлена закладка. Например, номер пункта 1.с.ii будет представлен как ii;
	- **Номер элемента списка (полный)** полный номер пункта многоуровневого списка, на котором установлена закладка. Например, 1.с.ii;
	- **Выше/ниже** слово «выше», если закладка находится выше перекрестной ссылки, или «ниже», если закладка находится ниже перекрестной ссылки. Положение закладки определяется автоматически.
- 6. Нажмите кнопку **Вставить**.

Окно работы с ссылками не блокирует работу с главным окном приложения. Чтобы закрыть окно, нажмите кнопку **Отмена**.

Если перекрестная ссылка установлена некорректно, вместо значения ссылки отображается символ #.

Для перехода по ссылке нажмите на нее, удерживая клавишу Ctrl ( $\#$  Cmd).

Обновление перекрестных ссылок осуществляется автоматически. Чтобы изменить существующую перекрестную ссылку, удалите ее так, как описано ниже, и добавьте новую перекрестную ссылку так, как описано выше.

Чтобы удалить перекрестную ссылку, выделите ее левой кнопкой мыши и нажмите клавишу **Delete** (**Fn**+**Backspace**) на клавиатуре.

#### **5.2.29 Закладки**

Закладки в приложении «МойОфис Текст» аналогичны закладкам в обычной книге. Они помогают быстро вернуться к важным местам в документе. Закладки можно устанавливать на фрагментах текста, таблицах и их элементах (строках, столбцах, ячейках), изображениях и колонтитулах.

Чтобы вставить закладку в документ, выполните следующие действия:

- 1. Установите курсор в нужном место документа или выделите объект, на котором нужно установить закладку.
- 2. Откройте панель закладок одним из способов:
	- выберите пункт командного меню **Вставка** > **Закладка**;
	- нажмите кнопку **Закладки** на боковой панели;
	- нажмите на панели инструментов кнопку **Еще** и в выпадающем списке выберите пункт **Закладка**.
- 3. На открывшейся панели **Закладки** в поле ввода укажите название закладки. Название новой закладки не должно совпадать с названием существующей закладки.
- 4. Нажмите кнопку **Добавить** или клавишу **Enter** на клавиатуре. Закладка добавится в список закладок в окне на боковой панели.

Для отображения закладок в документе включите отображение непечатаемых символов (см. раздел <u>Непечатаемые символы</u>). Закладки будут отмечены символом  $\vert$ .

Чтобы перейти к установленной в документе закладке, выполните следующие действия:

- 1. Откройте панель закладок одним из способов:
	- выберите пункт командного меню **Вставка** > **Закладка**;
	- нажмите кнопку **Закладки** на боковой панели;
	- нажмите на панели инструментов кнопку **Еще** и в выпадающем списке выберите пункт **Закладка**.
- <span id="page-262-0"></span>2. На открывшейся панели **Закладки** нажмите на название нужной закладки в списке закладок (см. [Рисунок 124](#page-262-0)).

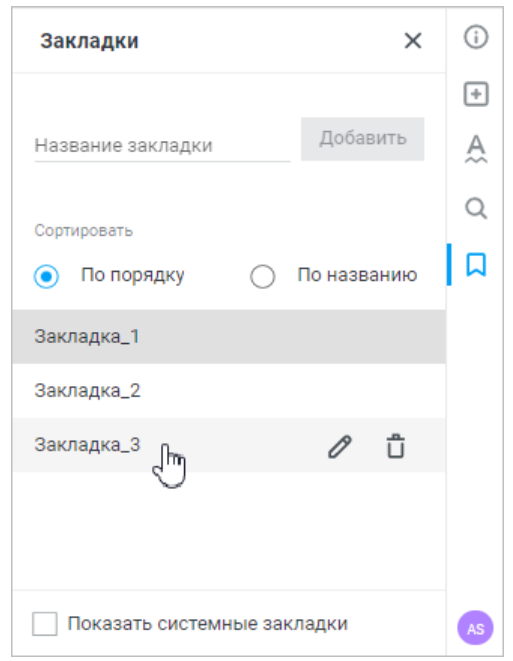

Рисунок 124 – Список закладок

По умолчанию в списке отображаются закладки, вручную созданные пользователем в документе. Также документ может содержать системные закладки, созданные автоматически. Чтобы просмотреть их, в нижней части панели **Закладки** установите флажок **Показать системные закладки**. Название системных закладок начинается с подчеркивания.

Закладки можно отсортировать в списке следующими способами:

- ‒ **По порядку** сортировка закладок в порядке их расположения в документе (сверху вниз);
- ‒ **По названию** сортировка закладок по алфавиту (от А до Я).

Чтобы переименовать закладку, выполните следующие действия:

- 1. Откройте панель закладок одним из способов:
	- выберите пункт командного меню **Вставка** > **Закладка**;
	- нажмите кнопку **Закладки** на боковой панели;
	- нажмите на панели инструментов кнопку **Еще** и в выпадающем списке выберите пункт **Закладка**.
- 2. На открывшейся панели **Закладки** наведите курсор мыши на нужную закладку и нажмите кнопку **Редактировать**.
- 3. Отредактируйте название закладки и нажмите клавишу **Enter** или нажмите левой кнопкой мыши в любом месте на форме.

Чтобы удалить закладку, выполните следующие действия:

- 1. Откройте панель закладок одним из способов:
	- выберите пункт командного меню **Вставка** > **Закладка**;
	- нажмите кнопку **Закладки** на боковой панели;
	- нажмите на панели инструментов кнопку **Еще** и в выпадающем списке выберите пункт **Закладка**.
- 2. На открывшейся панели **Закладки** наведите курсор мыши на нужную закладку и нажмите кнопку **Удалить**.

### **5.2.30 Сноски**

В текстовый документ может быть добавлено примечание с дополнительными сведениями или пояснениями к основному тексту. Такое примечание оформляется в виде сноски и помещается внизу страницы под чертой, которая отделяет его от основного текста.

Для вставки в документ сноски выполните следующие действия:

- 1. Установите курсор в место вставки сноски.
- 2. Вставьте сноску одним из способов:
	- выберите пункт командного меню **Вставка** > **Сноска**;
	- нажмите на панели инструментов кнопку **Еще** и в выпадающем списке выберите пункт **Сноска**;
	- используйте сочетание клавиш **Ctrl**+**Alt**+**F** ( **Cmd**+ **Option**+**F**).
- 3. Курсор будет автоматически перемещен вниз текущей страницы. Введите текст сноски.

Созданная сноска будет находиться внизу текущей страницы. Нумерация сносок автоматическая. Пользователь может применить к сноскам инструменты форматирования текста. Для удаления сноски выделите и удалите номер сноски в тексте документа, текст сноски удалится автоматически.

Для сноски не поддерживается: запись изменений при редактировании сноски, проверка орфографии в тексте сноски, копирование сноски, поиск по тексту сноски.

В «МойОфис Текст» отображаются концевые сноски, созданные в сторонних редакторах.

### **5.2.31 Дата и время**

В любое место документа, кроме колонтитулов, можно вставить текущую дату или время.

Чтобы вставить текущую дату, выполните следующие действия:

- 1. Установите курсор в место вставки текущей даты.
- 2. Вставьте дату одним из способов:
	- выберите пункт командного меню **Вставка** > **Дата**;
	- нажмите на панели инструментов кнопку **Еще** и в выпадающем списке выберите пункт **Дата**;
	- используйте сочетание клавиш **Ctrl** + **;** ( **Cmd** + **;**).

Формат вставляемой даты определяется региональными настройками системы.

Чтобы вставить текущее время, выполните следующие действия:

- 1. Установите курсор в место вставки текущего времени.
- 2. Вставьте время одним из способов:
	- выберите пункт командного меню **Вставка** > **Время**;
	- нажмите на панели инструментов кнопку **Еще** и в выпадающем списке выберите пункт **Время**;
	- используйте сочетание клавиш Ctrl + Shift + **;** ( $\#$  Cmd +  $\hat{\text{S}}$  Shift + **;**).

### **5.2.32 Макрокоманды**

Макрокоманды представляют собой программы небольшого размера, с помощью которых в текстовом документе автоматизируется выполнение продолжительных или часто повторяющихся операций. Для разработки макрокоманд в «МойОфис Текст» используется язык программирования Lua.

Как правило, макрокоманды используются для решения следующих задач:

- добавление текста;
- поиск и замена по тексту;
- удаление текста.

Создание, редактирование и удаление макрокоманд возможно только в настольной версии ПО МойОфис. В веб-версии возможен только запуск их выполнения.

Если в документе присутствуют макрокоманды, то в командном меню **Инструменты** отображается пункт **Запустить макрос**, открывающий доступ к списку макрокоманд в документе (см. [Рисунок 125\)](#page-265-0):

<span id="page-265-0"></span>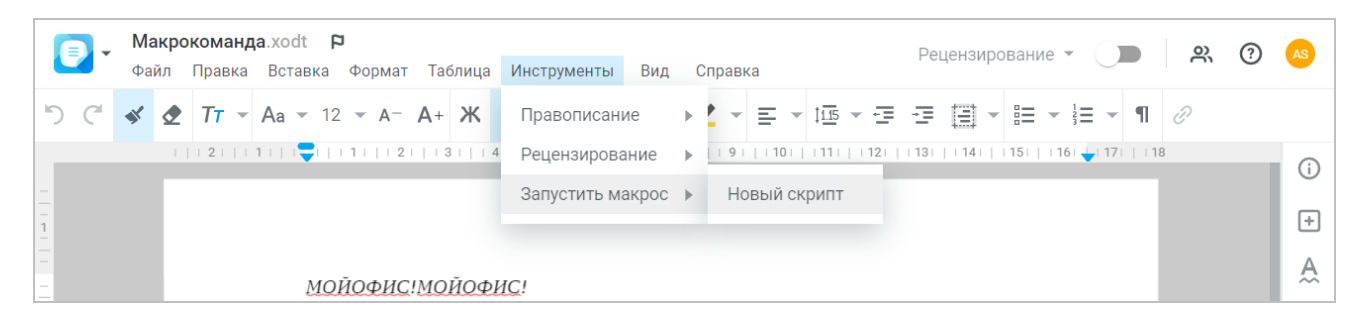

### Рисунок 125 – Макрокоманды в командном меню

На время выполнения макрокоманды работа с документом блокируется сообщением о выполнении макрокоманды. Если выполнить макрокоманду по какой-то причине не удалось (например, ошибка в самой макрокоманде), на экран будет выведено сообщение об ошибке.

Запуск и выполнение VBA-макросов в «МойОфис Текст» не поддерживается. После конвертации файла формата DOCM во внутренний формат макросы будут отображаться в командном меню **Инструменты** > **Запустить макрос**, но не смогут быть выполнены.

### **5.2.33 Формулы**

Вычисления и логические сравнения можно выполнять с помощью формул. Для разработки формул в настольной версии приложения «МойОфис Текст» используется синтаксис LaTeX. Просмотр, создание, редактирование и удаление формул в веб-версии приложения находится в разработке и будет доступно в следующих релизах.

<span id="page-266-0"></span>Если в «МойОфис Текст» будет загружен документ с формулой, то на месте формулы отобразится изображение, на котором при наведении курсора отобразится предупреждение (см. [Рисунок 126\)](#page-266-0):

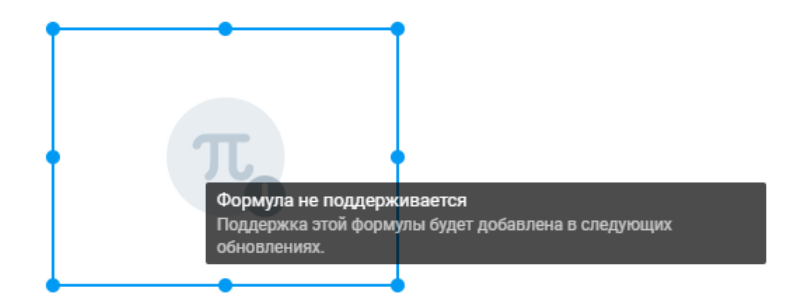

Рисунок 126 – Предупреждение о невозможности отображения формулы

Копирование формул возможно внутри одного документа или между веб-версиями документов. Копирование формул в табличный редактор или сторонние приложения не поддерживается.

### **5.2.34 Защита содержимого от изменений**

### **5.2.34.1 Защитить содержимое**

В основной части и в колонтитулах документа можно защитить от изменений элементы содержимого, перечисленные в [таблице 22.](#page-267-0)

<span id="page-267-0"></span>Таблица 22 – Элементы содержимого

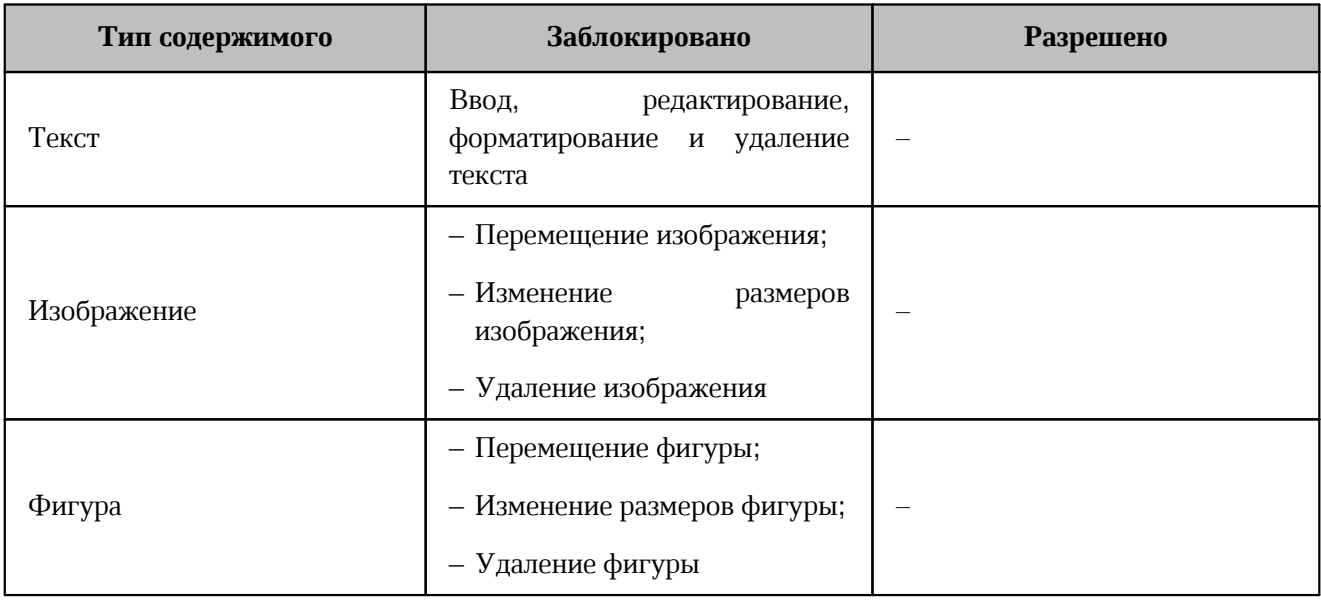

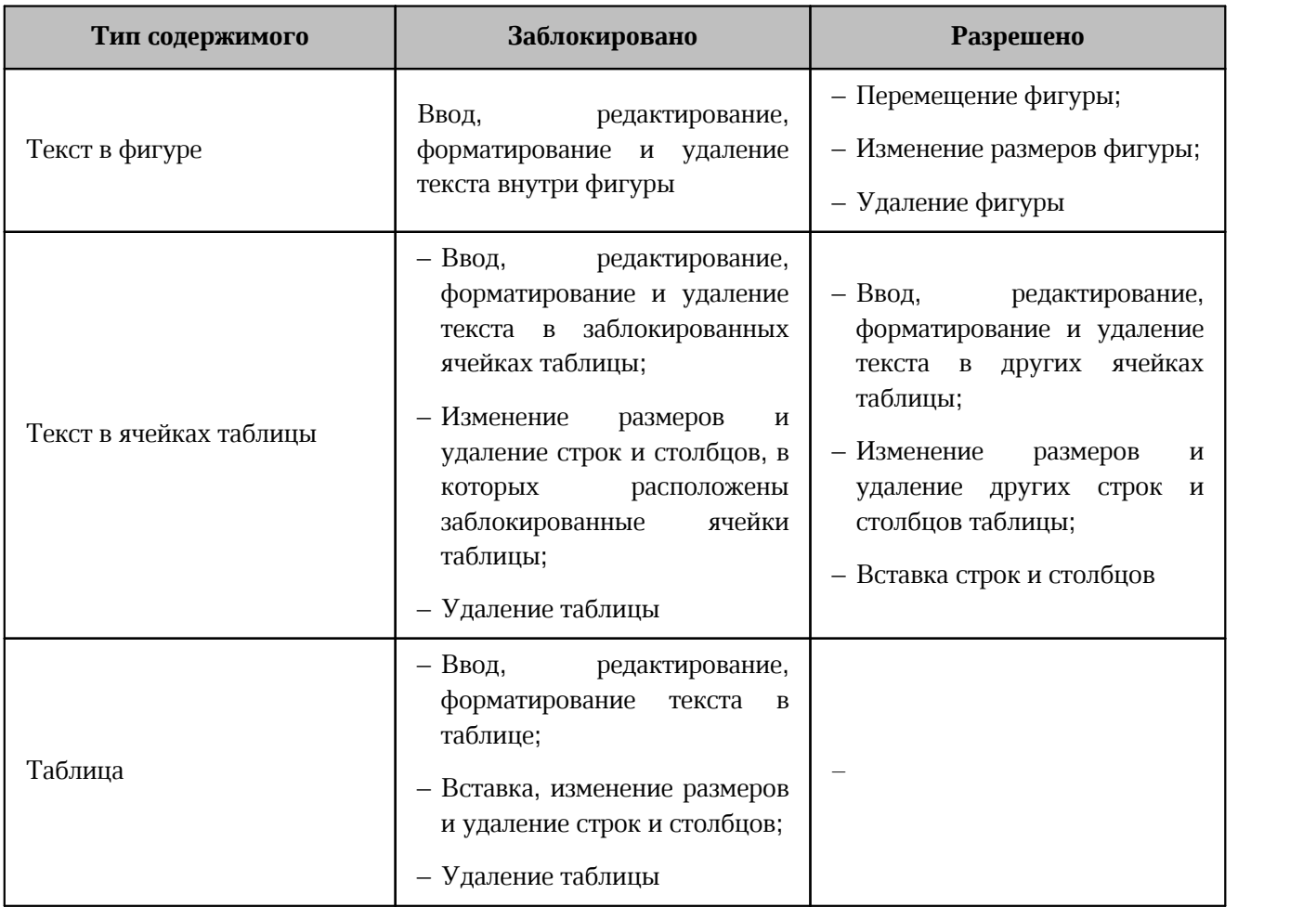

Чтобы установить защиту от изменений, выполните следующие действия:

- 1. Выделите требуемое содержимое документа:
	- чтобы заблокировать от изменений один абзац текста, установите в него курсор, выделите часть абзаца или абзац целиком;
	- чтобы заблокировать от изменений несколько абзацев, выделите их целиком;
	- чтобы заблокировать от изменений изображение или фигуру, выделите ее левой кнопкой мыши;
	- чтобы заблокировать от изменений текст в одной или нескольких ячейках таблицы, выделите эти ячейки;
	- чтобы заблокировать от изменений таблицу, выделите таблицу целиком.
- 2. Выберите пункт командного меню **Правка** > **Защитить от изменений**.

Защита содержимого визуально представлена следующим образом:

‒ в заблокированном тексте цвет курсора изменится на красный;

- ‒ при выделении заблокированного объекта цвет его рамки изменится на красный;
- при наведении курсора на маркер заблокированного объекта курсор примет вид  $\mathbf{Q}$ ;

‒ при попытке изменения заблокированного текста или объекта появится предупреждение о невозможности внесения изменений.

Ограничение: При блокировке таблиц визуальная индикация защиты содержимого не поддерживается.

### **5.2.34.2 Снять защиту**

Чтобы снять защиту от изменений во всем документе, выберите пункт командного меню **Правка** > **Снять защиту**.

Чтобы снять защиту от изменений для части документа, выполните следующие действия:

- 1. Выделите требуемое содержимое документа.
- 2. Выберите пункт командного меню **Правка** > **Снять защиту**.

### **5.2.35 Рецензирование**

Режим рецензирования позволяет регистрировать внесенные в документ исправления и принимать или отклонять их.

#### **5.2.35.1 Включить или отключить режим рецензирования**

Включить режим рецензирования в документе можно одним из способов:

- ‒ выберите пункт командного меню **Инструменты** > **Рецензирование** > **Отслеживать исправления**;
- ‒ используйте переключатель **Отслеживать исправления**, расположенный на панели управления (см. раздел [Панель управления](#page-141-0));
- ‒ используйте сочетание клавиш **Ctrl**+**Alt**+**Shift**+**E** ( **Cmd**+ **Option**+ **Shift**+**E**).

Если режим выключен, новые исправления, сделанные пользователями после выключения режима, не регистрируются и не требуют подтверждения.

Отслеживание исправлений (включен или выключен режим) сохраняется для каждого документа, при следующем открытии документ будет в режиме, в котором был до закрытия.

<span id="page-270-0"></span>Комментарии и зарегистрированные исправления, сделанные в документе, отображаются на панели рецензирования — дополнительном поле справа от документа. (см. [Рисунок 127\)](#page-270-0).

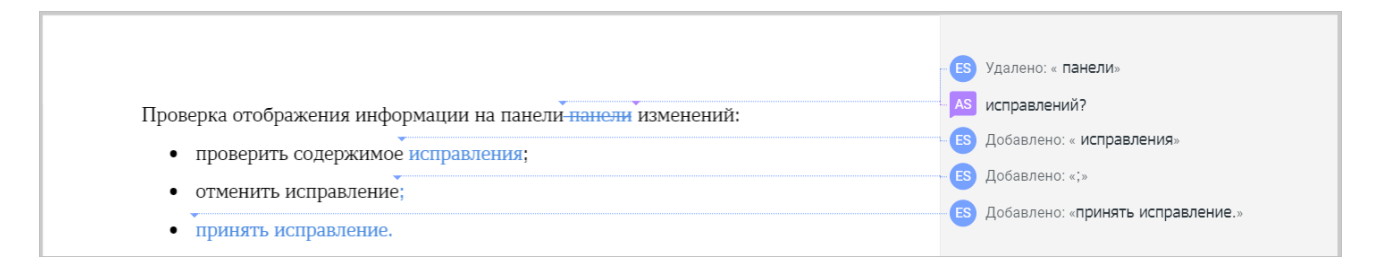

Рисунок 127 – Панель рецензирования

В документе регистрируются следующие исправления:

- ввод и удаление текста;
- форматирование текста;
- вставка и удаление изображений, фигур, оглавлений, номеров страниц, закладок, таблиц и строк таблиц.

Исправления, внесенные в текст сноски, не регистрируются.

Каждое исправление или комментарий содержит:

- ‒ краткое описание;
- ‒ аватар пользователя, выполнившего исправление;

‒ прерывистую линию, указывающую место исправления в документе.

<span id="page-271-0"></span>При нажатии на исправление на панели рецензирования открывается его полное описание, которое содержит имя рецензировавшего и дату исправления (см. [Рисунок 128](#page-271-0)).

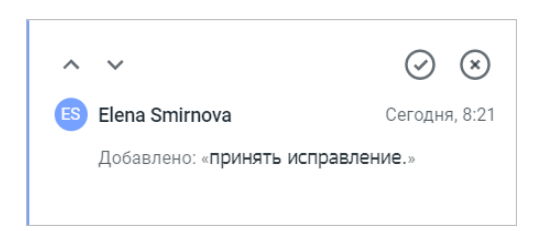

Рисунок 128 – Полное описание исправления

Если в полном описании исправления вставленный или удаленный текст занимает более пяти строк, то в описании отображаются пять начальных строк исправленного фрагмента и кнопка **Показать еще**. При нажатии кнопки **Показать еще** открываются следующие одиннадцать строк фрагмента. Чтобы свернуть отображение полного описания исправления, нажмите левой кнопкой мыши в любом месте документа.

Для быстрого перемещения от одного исправления к другому на каждом исправлении предусмотрены кнопки:

‒ **Предыдущее исправление или комментарий** — перемещение вверх по тексту;

‒ **Следующее исправление или комментарий** — перемещение вниз по тексту.

При нажатии кнопки курсор перемещается в указанном направлении, а на панели рецензирования открывается полная информация об исправлении. Перемещение между исправлениями внутри документа циклическое: при достижении последнего исправления в документе курсор перемещается к первому исправлению в начале документа.

Также для перемещения между исправлениями или комментариями можно использовать кнопки **Следующее исправление или комментарий** и **Предыдущее исправление или комментарий** на панели инструментов и сочетания клавиш:

- **Ctrl**+**Alt**+**Shift**+**N** ( **Cmd**+ **Option**+ **Shift**+**N**) переход к следующему комментарию или исправлению;
- **Ctrl**+**Alt**+**Shift**+**P** ( **Cmd**+ **Option**+ **Shift**+**P**) переход к предыдущему комментарию или исправлению.

При работе с документом можно отфильтровать отображение исправлений и комментариев. Для управления фильтром воспользуйтесь командами в меню **Рецензирование** на панели управления или в командном меню **Инструменты**.

В приложении «МойОфис Текст» доступны следующие режимы показа исправлений и комментариев:

- ‒ **Отслеживать исправления** включение или отключение функции отслеживания исправлений;
- ‒ **Исходный документ** в документе отображаются только обработанные исправления. Панель рецензирования скрыта, команды меню **Рецензирование** недоступны. При внесении в документ новых исправлений режим **Исходный документ** автоматически выключается;
- ‒ **Маркировать исправления** все правки, внесенные в режиме отображения исправлений, выделяются цветом. Если редактирующих пользователей несколько, то правки выделяются отдельным цветом для каждого из редактирующих. Исправления, связанные с вставкой таблицы или строк таблицы, выделяются зеленым цветом, а связанные с удалением, — красным. На панели рецензирования отображаются все необработанные исправления. Если режим **Маркировать исправления** выключен, правки, внесенные в документ, не выделяются цветом, но отображаются в тексте документа;
- ‒ **Зачеркивать удаления** все удаления, внесенные в режиме отображения исправлений, отображаются зачеркнутыми в тексте, а также дублируются на панели рецензирования. Включение или выключение режима **Зачеркивать удаления** возможно только при включенном режиме **Маркировать исправления**. Если режим **Зачеркивать удаления** выключен, то все удаления отображаются только на панели рецензирования;
- ‒ **Выноски** все исправления, внесенные в документ в режиме отслеживания исправлений, отображаются на панели рецензирования. Доступны дополнительные команды меню **Рецензирование**: **Исправления** (включение или выключение отображения исправлений на панели рецензирования), **Текстовые комментарии** (включение или выключение отображения текстовых комментариев на панели рецензирования), **Аудиокомментарии** (включение или выключение отображения аудиокомментариев на панели рецензирования). Если режим **Выноски** выключен, исправления, внесенные в документ в режиме отображения исправлений,

отображаются в тексте документа, панель рецензирования скрыта, дополнительные команды меню **Рецензирование** недоступны.

Для смены режима показа исправлений выберите необходимый режим из выпадающего списка одним из способов:

- ‒ выберите пункт командного меню **Инструменты** > **Рецензирование**;
- ‒ выберите меню **Рецензирование** на панели управления.

### **5.2.35.2 Принять или отклонить исправление**

Внесенное в документ в режиме рецензирования исправление можно полностью или частично принять или отклонить.

Чтобы полностью принять или отклонить отдельное исправление, выполните следующие действия:

- 1. Выберите необходимое исправление на панели рецензирования.
- 2. Примите или отклоните исправление одним из способов:
	- выберите пункт командного меню **Инструменты** > **Рецензирование** > **Принять исправление**/**Отклонить исправление**;
	- нажмите на панели рецензирования или на панели инструментов кнопку  $\odot$

**Принять исправление**/ **Отклонить исправление**;

– используйте сочетания клавиш: **Ctrl**+**Alt**+**Shift**+**A** ( **Cmd**+ **Option**+ **Shift**+**A**), чтобы принять исправление и **Ctrl**+**Alt**+**Shift**+**R** ( **Cmd**+ **Option**+ **Shift**+**R**), чтобы отклонить.

Чтобы частично принять или отклонить отдельное исправление, выполните следующие действия:

- 1. Левой кнопкой мыши выделите в тексте документа ту часть исправления, которую нужно принять или отклонить.
- 2. Примите или отклоните исправление одним из способов:
	- выберите пункт командного меню **Инструменты** > **Рецензирование** > **Принять исправление**/**Отклонить исправление**;
	- нажмите на панели инструментов кнопку **Принять исправление**/ **Отклонить исправление**;

– используйте сочетания клавиш: **Ctrl**+**Alt**+**Shift**+**A** ( **Cmd**+ **Option**+ **Shift**+**A**), чтобы принять исправление и **Ctrl**+**Alt**+**Shift**+**R** ( **Cmd**+ **Option**+ **Shift**+**R**), чтобы отклонить.

В приложении можно принять или отклонить все исправления одной операцией. Для этого воспользуйтесь одним из способов:

- выберите пункт командного меню **Инструменты** > **Рецензирование** > **Принять все исправления**/**Отклонить все исправления**;
- на панели инструментов справа от кнопки  $\heartsuit$ **Принять исправление**/  $\heartsuit$ **Отклонить исправление** нажмите кнопку и выберите пункт **Принять все исправления**/**Отклонить все исправления**;
- выберите на панели управления **Рецензирование** > **Принять все исправления**/ **Отклонить все исправления**.

#### **5.2.36 Комментарии**

Идеи и замечания к тексту могут быть изложены в виде текстовых или аудиокомментариев. В текущей версии приложения доступно только прослушивание аудиокомментариев. Создание и редактирование аудиокомментариев возможно в мобильной версии приложения.

По умолчанию все комментарии в документе отображаются на панели рецензирования. Изменение режима отображения комментариев выполняется аналогично изменению режима отображения исправлений. Быстрое перемещение между комментариями выполняется аналогично быстрому перемещению между исправлениями.

При копировании текста, содержащего комментарий, текст будет вставлен в новое место или в новый документ вместе с комментарием. Текст с комментариями (как текстовыми, так и аудио) можно копировать в пределах одного документа. Между документами «МойОфис Текст» возможно копирование текстовых комментариев.

Чтобы скопировать текст с комментарием, выделите откомментированный текст целиком. При копировании части откомментированного текста комментарий не копируется. Копирование и вставка откомментированного текста выполняется стандартными способами.

Чтобы прослушать аудиокомментарий, нажмите на **Аудиокомментарий** на панели рецензирования (см. [Рисунок 129](#page-275-0)). На панели отобразится плеер, начнется воспроизведение записи.

<span id="page-275-0"></span>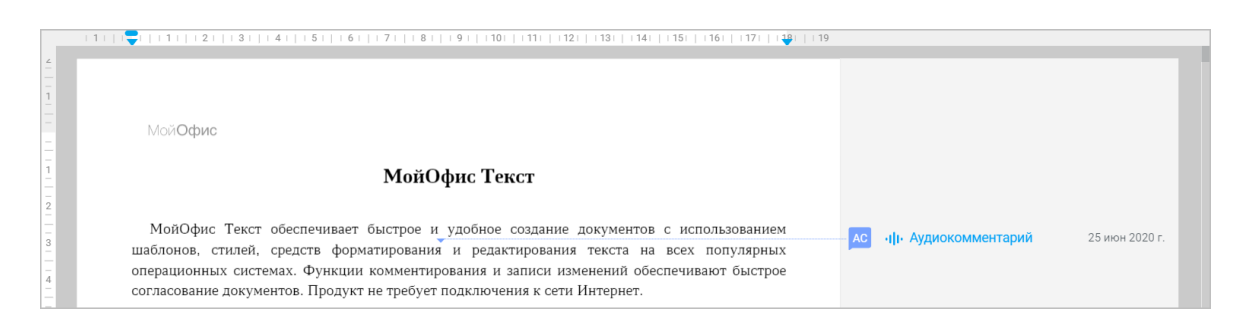

Рисунок 129 – Аудиокомментарий

<span id="page-275-1"></span>При редактировании документа воспроизведение аудиокомментария не прерывается. Если требуется остановить воспроизведение, нажмите кнопку **Пауза**, чтобы возобновить воспроизведение — кнопку **Слушать**, чтобы ускорить воспроизведение — кнопку **Скорость воспроизведения** (см. [Рисунок 130](#page-275-1)):

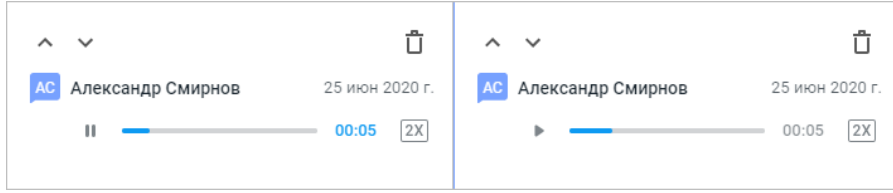

Рисунок 130 – Приостановка и возобновление воспроизведения

Для перемотки записи вперед или назад нажмите левой кнопкой мыши по требуемой отметке шкалы воспроизведения.

Чтобы добавить текстовый комментарий к тексту, выполните следующие действия:

- 1. Установите курсор в место вставки комментария или выделите комментируемый текст.
- 2. Перейдите в режим работы с комментариями одним из следующих способов:
	- выберите пункт командного меню **Вставка** > **Комментарий**;
	- нажмите на панели инструментов кнопку **□ Комментарий**. Если размер окна не позволяет отобразить панель инструментов целиком, вставка комментария будет доступна по нажатию кнопки **Еще** на панели инструментов;
	- нажмите правой кнопкой мыши по тексту или выделенному фрагменту и выберите **Добавить комментарий** в контекстном меню.
- 3. В появившееся справа поле введите текст комментария и нажмите кнопку **Сохранить** (см. [Рисунок 131](#page-276-0)) или нажмите левой кнопкой мыши в любом месте документа.

<span id="page-276-0"></span>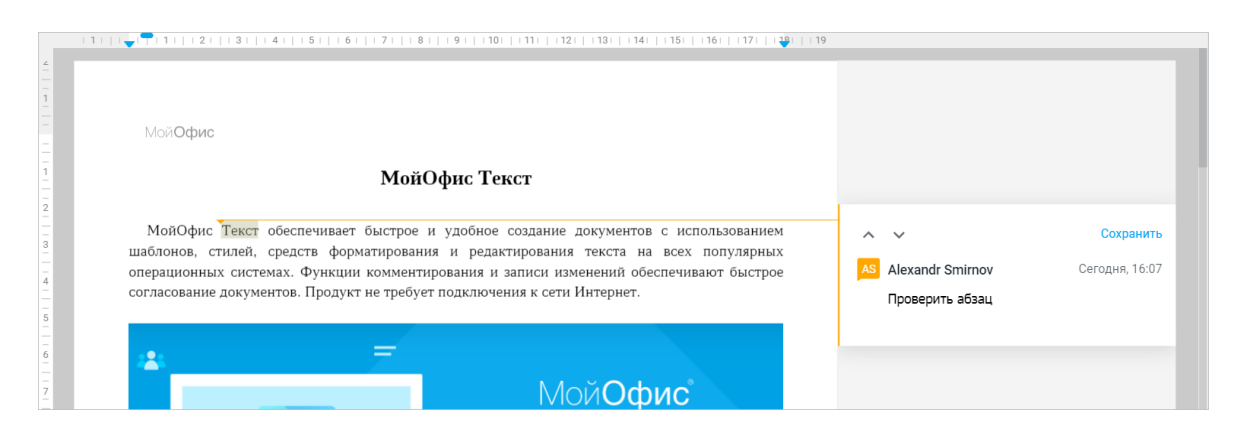

Рисунок 131 – Текстовый комментарий

В поле комментария можно ввести только текст. Любая дополнительная информация, такая как графические изображения, информация о шрифтах в тексте и т.п., не отображается. Форматирование комментариев не поддерживается. Пустые комментарии автоматически удаляются из документа.

Для редактирования текстового комментария подведите курсор к комментарию либо выделите поле комментария левой кнопкой мыши и нажмите кнопку **Редактировать комментарий** в правом верхнем углу комментария.

Текст комментария станет доступен для редактирования. Измените текст комментария и нажмите кнопку **Сохранить** или нажмите левой кнопкой мыши в любом месте документа. Для выхода из режима редактирования комментария без сохранения изменений нажмите клавишу **Esc** на клавиатуре.

Текстовый комментарий можно скопировать в буфер обмена.

Чтобы скопировать текст комментария, выделите поле комментария двойным нажатием левой кнопкой мыши, выделите фрагмент комментария, который необходимо скопировать, и выполните одно из следующих действий:

- ‒ нажмите правой кнопкой мыши по выделенному фрагменту и выберите **Копировать** в контекстном меню;
- ‒ используйте сочетание клавиш **Ctrl**+**C** ( **Cmd**+**C**).

Вставка скопированного комментария выполняется стандартными способами.

Если требуется удалить какой-либо комментарий, подведите курсор к комментарию либо выделите поле комментария левой кнопкой мыши и выполните одно из следующих действий:

- ‒ нажмите кнопку **Удалить комментарий**, отобразившуюся в правом верхнем углу комментария на панели рецензирования;
- ‒ выберите пункт командного меню **Инструменты** > **Рецензирование** > **Удалить комментарий**;
- ‒ нажмите кнопку **Редактировать комментарий**, полностью удалите текст комментария и нажмите кнопку **Сохранить** или нажмите левой кнопкой мыши в любом месте документа.

Чтобы удалить все комментарии из документа, воспользуйтесь одним из способов:

– выберите пункт командного меню **Инструменты** > **Рецензирование** > **Удалить все комментарии**;

– выберите на панели управления **Рецензирование** > **Удалить все комментарии**.

### **5.2.37 Совместная работа с документом**

В приложении предусмотрена возможность одновременной работы с файлом нескольких пользователей. Владелец файла может предоставить к своим файлам и папкам доступ другим пользователям на просмотр, редактирование или управление.

К документам могут быть предоставлены следующие виды доступа: **Просмотр**, **Редактирование**, **Управление**, **Доступ запрещен**.

Изменить права, предоставленные другим пользователям к объекту, может как владелец, так и пользователь с правами на управление.

При совместной работе нескольких соавторов с документом:

- ‒ включить и отключить режим отслеживания исправлений имеет право только автор или владелец документа;
- ‒ принять или отклонить исправление имеет право только автор или владелец документа;
- ‒ при попытке пользователей с другими правами доступа включить или отключить режим отслеживания исправлений появится сообщение об отказе изменить режим.

Одновременная работа с документом нескольких пользователей возможна в том случае, если все они имеют доступ к файлу. Совместная работа отображается в приложении следующим образом:

<span id="page-279-0"></span>‒ аватары соавторов размещаются в нижней части боковой панели (см. [Рисунок 132\)](#page-279-0). Если соавторов больше пяти, на боковой панели будут отображаться четыре аватара соавторов. Для просмотра всего списка соавторов в нижней части боковой панели нажмите кнопку с изображением цифр, соответствующих количеству скрытых соавторов. При наведении курсора на аватар соавтора появится всплывающее окно с дополнительной информацией о пользователе. При необходимости нажмите на гиперссылку **Подробнее** для просмотра информации о пользователе в приложении «МойОфис Контакты» (при наличии интеграции с «МойОфис Почта»);

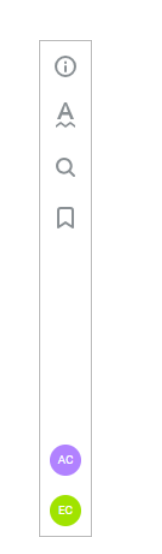

Рисунок 132 – Аватары сооавторов на боковой панели

- ‒ в документе отображается курсор того же цвета, что и аватар соавтора. Для перемещения к курсору нужного соавтора нажмите левой кнопкой мыши на его аватар на боковой панели. Если страница, на которой находится курсор соавтора, еще не загрузилась (статус загрузки отображается в строке состояния), или курсор соавтора находится в колонтитулах, перемещение не произойдет и появится соответствующее сообщение;
- ‒ при выполнении соавтором редактирования у остальных соавторов синхронно отображаются исправления в документе;
- ‒ если документ доступен пользователю только на **Просмотр**, то на панели инструментов слева от аватара отображается надпись «Только для чтения» и на панели отсутствуют инструменты форматирования и редактирования.

История исправлений, выполненных всеми пользователями, отображается в документе при включенном режиме **Отслеживать исправления**.

Если работа с документом была поставлена на длительную паузу (время паузы настраивается системным администратором), то работа пользователя, который приостановил работу на длительный период, будет прервана, на экран будет выведено окно с информацией о закрытии сессии. Пользователь может снова открыть окно или перейти в хранилище документов, нажав соответствующую кнопку в окне с информацией о закрытии сессии.

### **5.2.38 Перемещение по документу**

Для перемещения по документу можно использовать:

- колесико мыши;
- полосу прокрутки;
- сочетания клавиш (см. раздел [Сочетания клавиш](#page-282-0));
- команду перехода к конкретной странице документа.

Чтобы перейти к конкретной странице документа, выполните следующие действия:

- 1. Откройте окно перехода к странице одним из способов:
	- нажмите левой кнопкой мыши на информацию о номере текущей страницы в строке состояния;
	- выберите пункт командного меню **Вид** > **Перейти к странице**;
	- используйте сочетание клавиш **Ctrl**+**G** ( **Cmd**+ **Option**+**G**).
- 2. Введите в поле номер страницы и нажмите клавишу **Enter**.

### **5.2.39 Сочетания клавиш**

<span id="page-282-0"></span>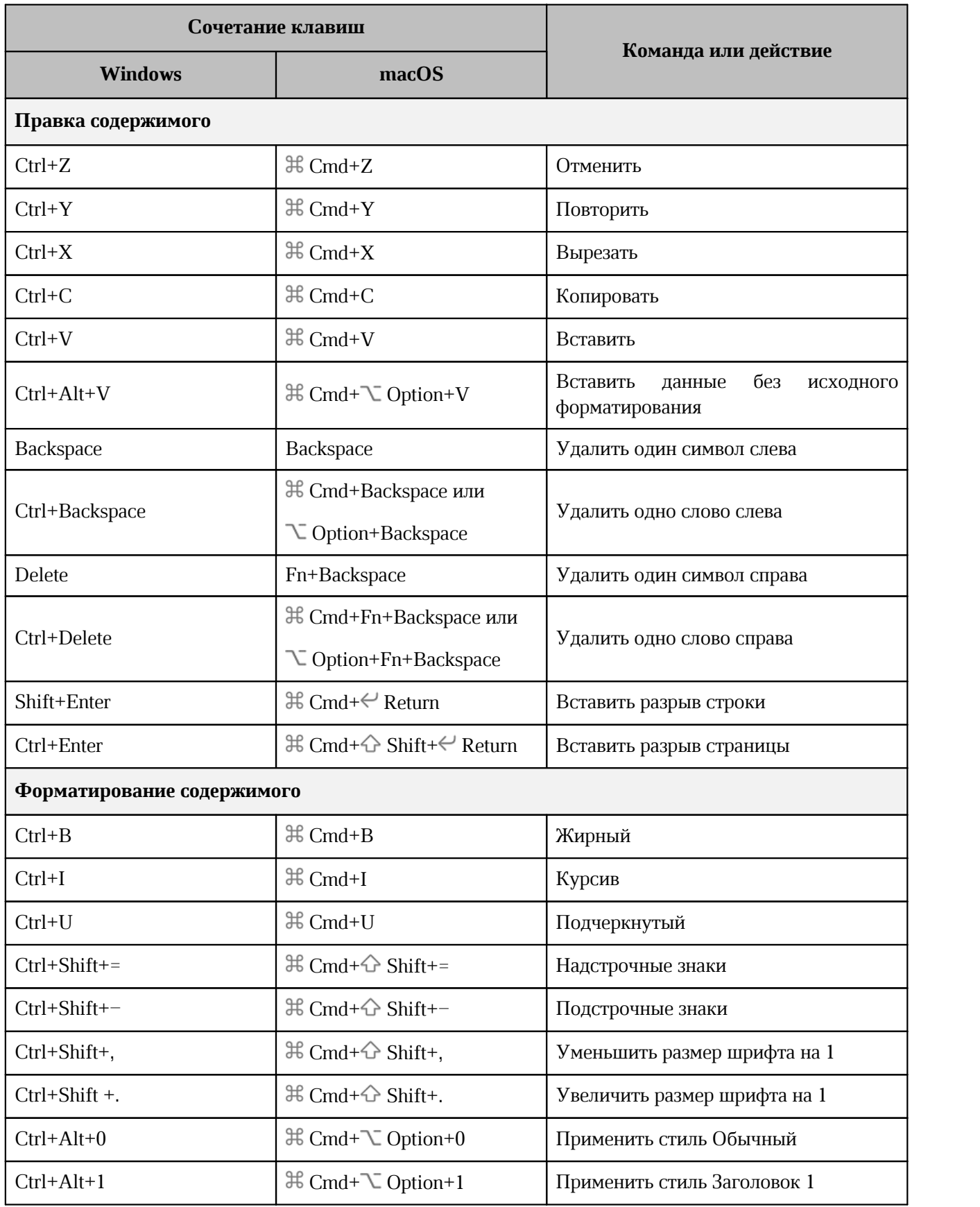

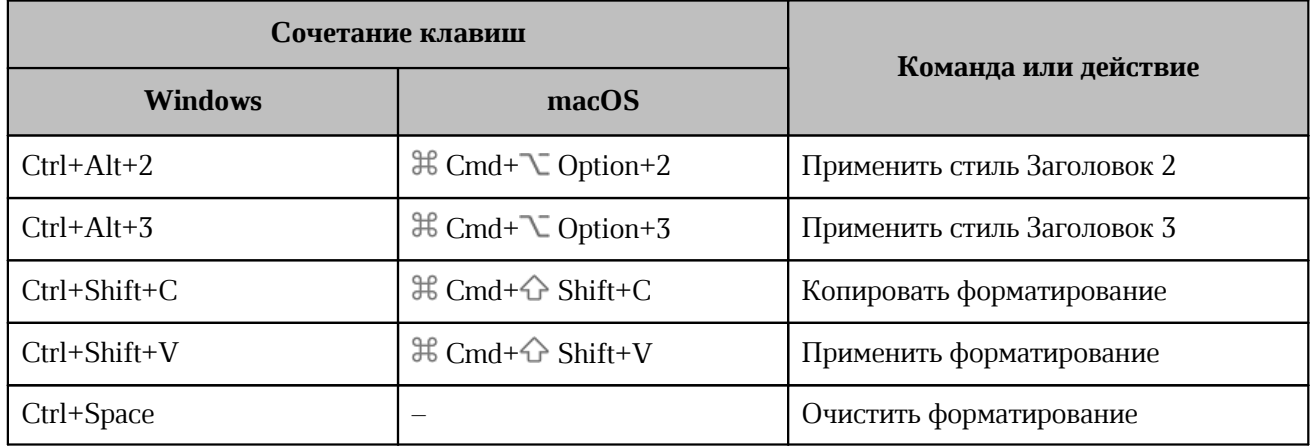

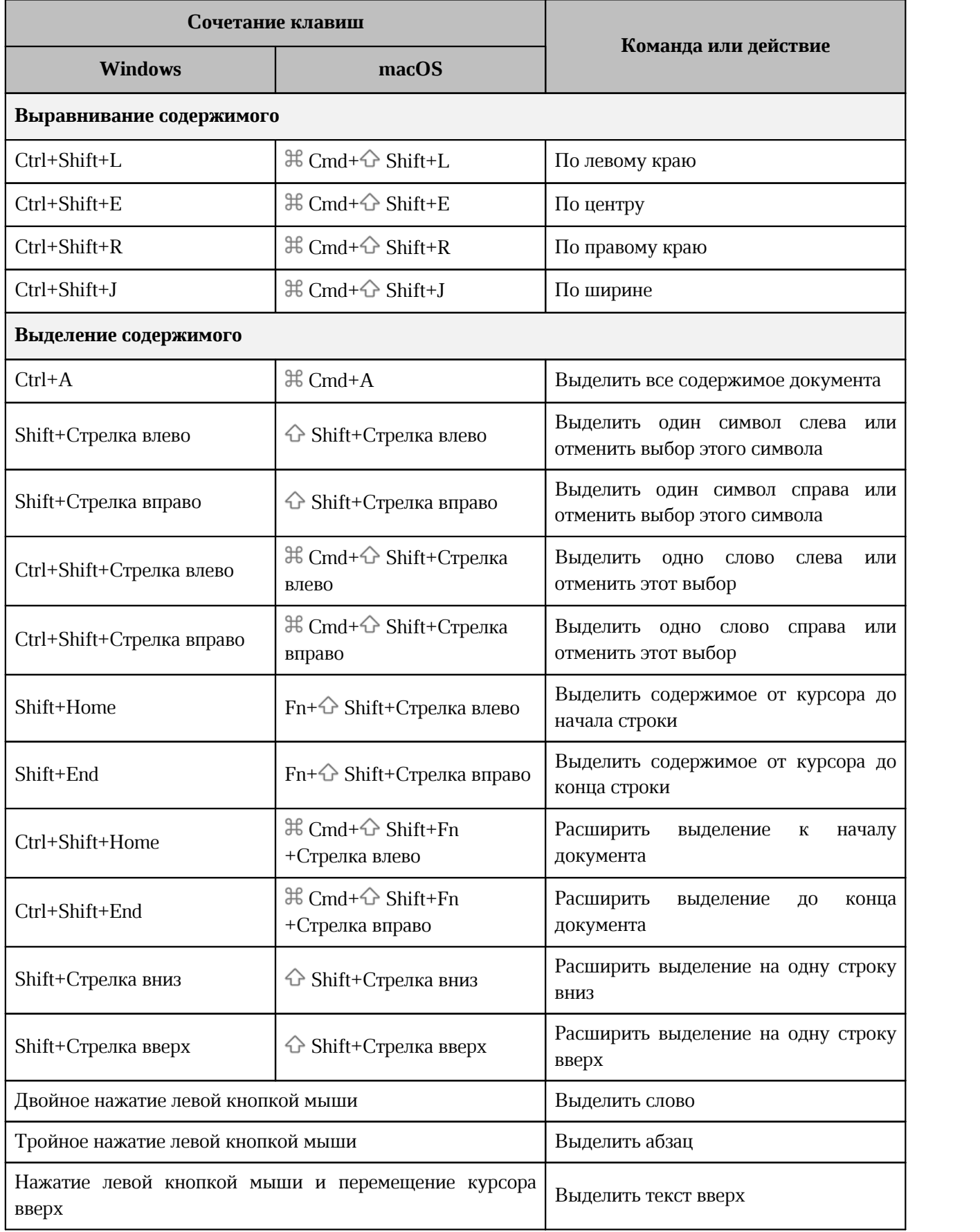

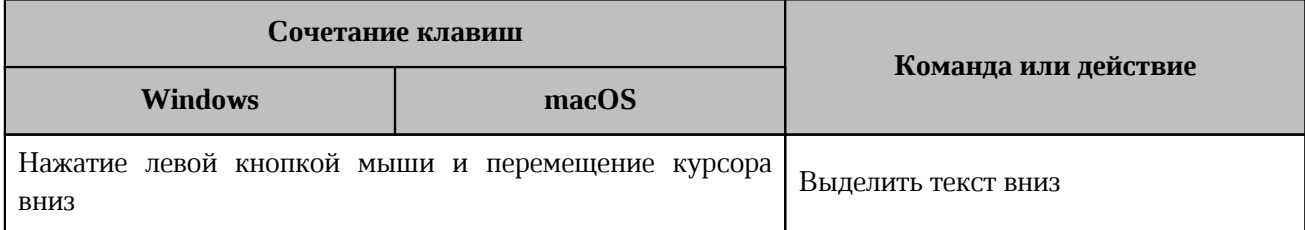

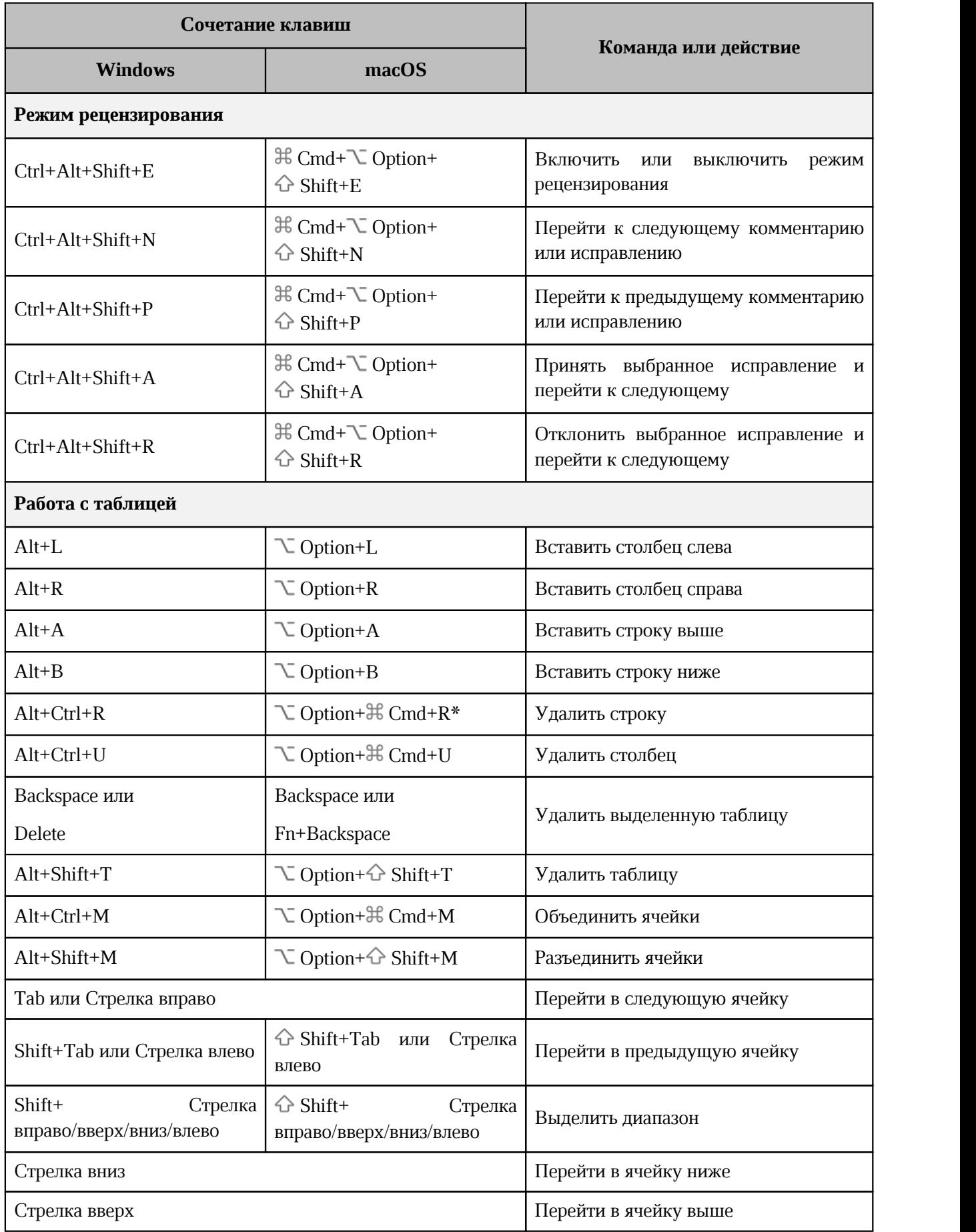

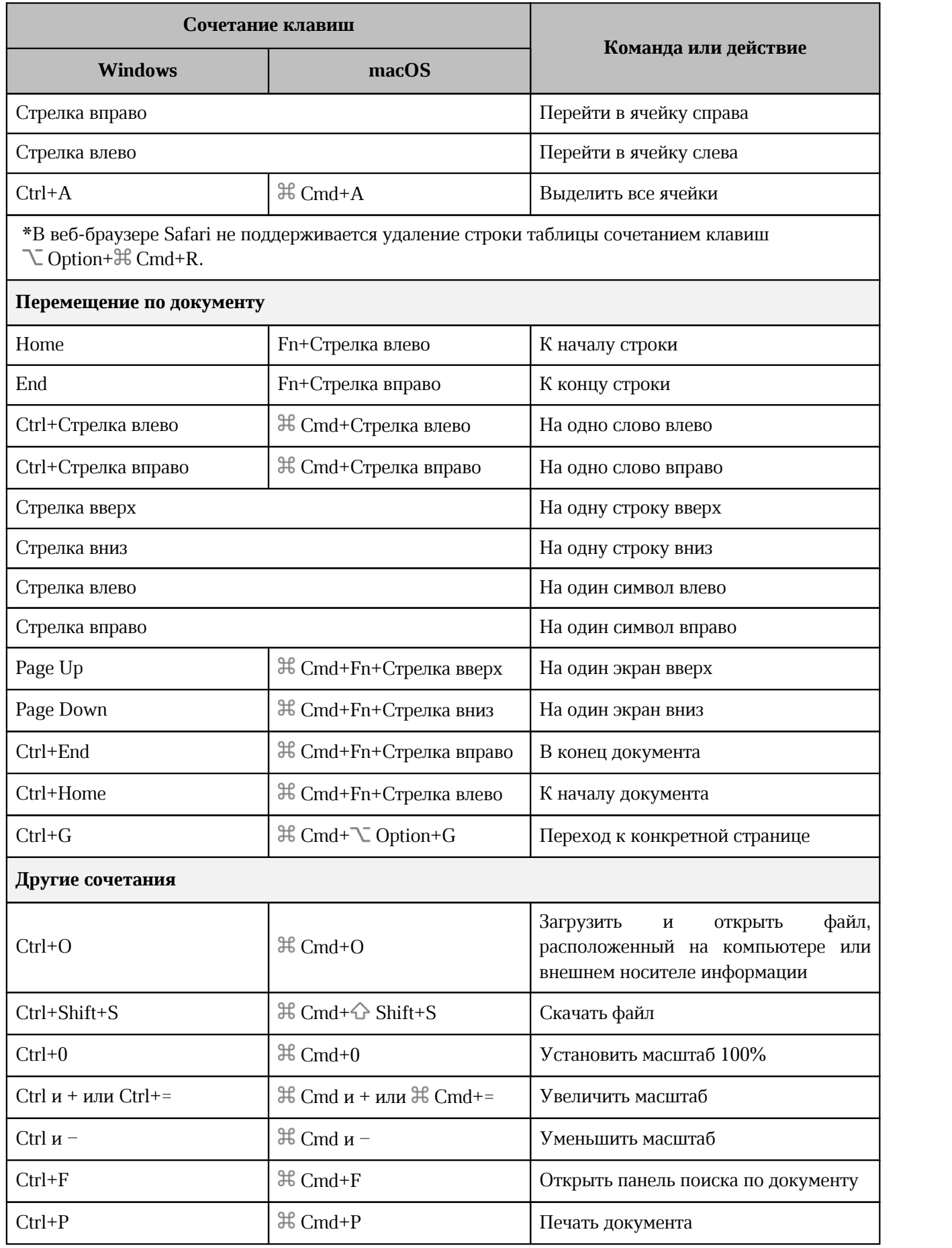
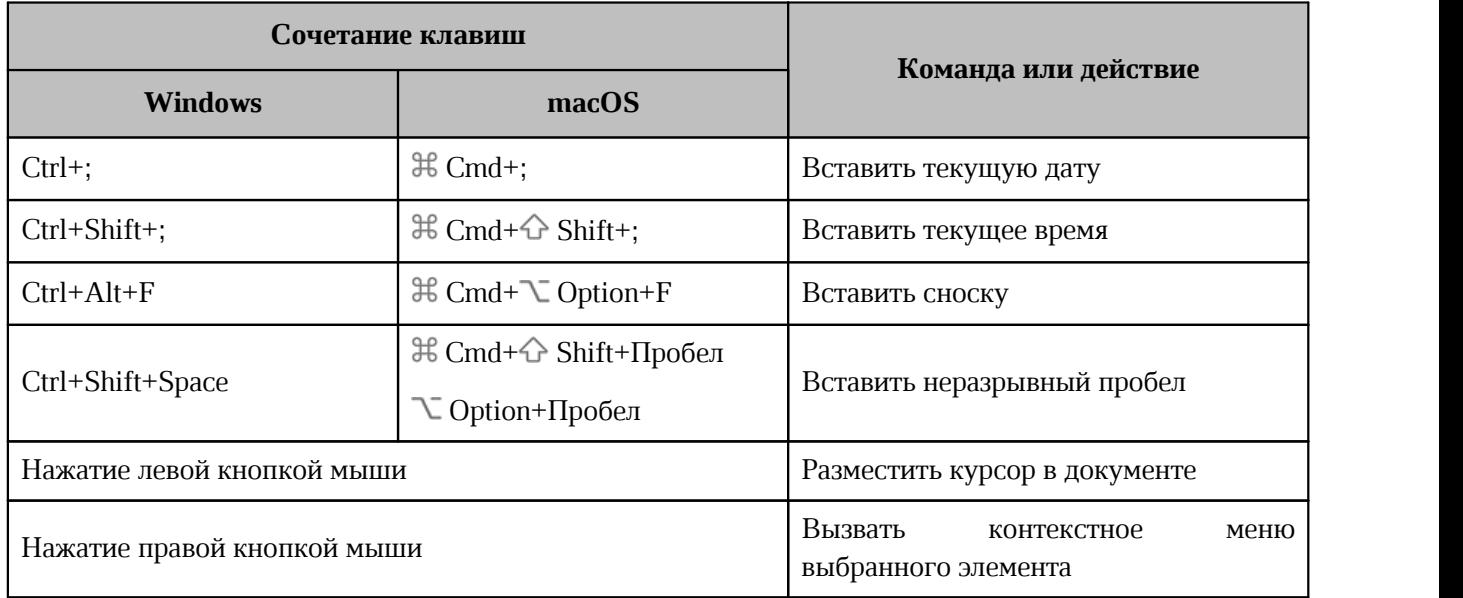

### **6 «МОЙОФИС ТАБЛИЦА»**

### **6.1 Интерфейс приложения**

Главное окно табличного редактора «МойОфис Таблица» содержит следующие основные области (см. [Рисунок 133](#page-289-0)):

- ‒ панель управления (см. раздел [Панель управления](#page-290-0));
- командное меню (см. раздел [Командное меню](#page-291-0));
- панель инструментов (см. раздел [Панель инструментов](#page-298-0));
- ‒ строка формул (см. раздел [Строка формул](#page-307-0));
- ‒ рабочая область (см. раздел [Рабочая область\)](#page-311-0);
- строка состояния (см. раздел [Строка состояния](#page-311-1));
- вкладки листов (см. раздел [Вкладки листов\)](#page-312-0);
- <span id="page-289-0"></span>‒ боковая панель (см. раздел [Боковая панель](#page-313-0)).

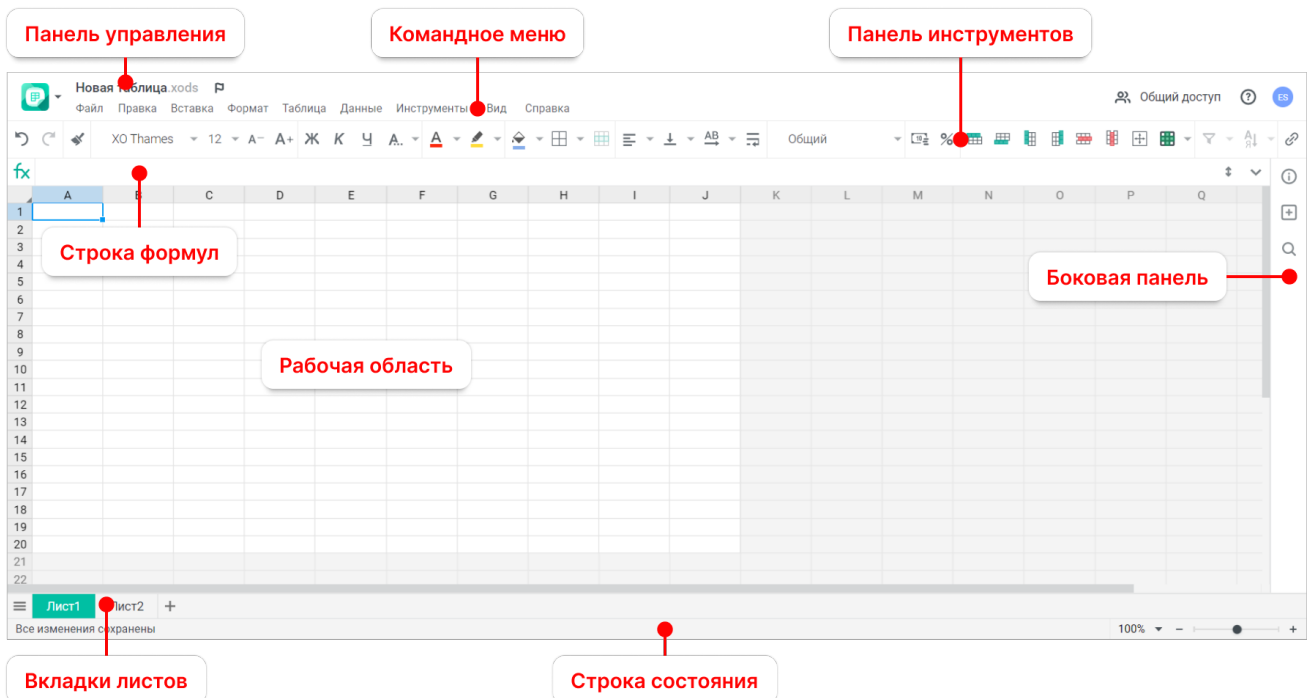

Рисунок 133 – Интерфейс приложения

В верхней части главного окна приложения может содержаться уведомление о наличии обновлений в приложении. Для ознакомления с ними нажмите на гиперссылку **примечания к выпуску** на уведомлении (примечания к выпуску откроются в новой вкладке веб-браузера). Уведомление не блокирует работу с приложением и будет отображаться в течение 14

календарных дней со дня обновления системы, пока пользователь не ознакомится с изменениями или не закроет уведомление, нажав кнопку  $\times$ .

При изменении администратором ПО МойОфис системных настроек во время работы пользователя в приложении в верхней части главного окна редактора появится уведомление. Для корректной работы в системе обновите текущую страницу веб-браузера. При попытке без обновления страницы веб-браузера обратиться к операции, по которой были изменены настройки, на экране отобразится сообщение об ошибке. После обновления страницы пользователь сможет продолжить работу в ПО МойОфис.

#### <span id="page-290-0"></span>**6.1.1 Панель управления**

Состав панели управления:

- кнопка <sup>во</sup> открывает меню перехода к главной навигационной странице ПО МойОфис (см. [Рисунок 3](#page-25-0)), приложению «МойОфис Документы», а также сторонним приложениям, если они были добавлены на главную навигационную страницу (см. раздел [Интерфейс продукта](#page-24-0));
- имя файла с расширением название открытого файла;
- кнопка **Отметить**/ **Снять отметку** добавляет в избранное или убирает из избранного открытый документ. Файл, добавленный в избранное, дублируется в папке **Отмеченные** в приложении «МойОфис Документы»;
- кнопка **Общий доступ** открывает форму предоставления доступа к документу другим пользователям (см. раздел [Предоставить или запретить общий доступ\)](#page-328-0);
- кнопка **Справка** открывает доступ к справочным материалам, документу с описанием последних обновлений, окну с информацией о версии приложения и гиперссылке **Обратная связь** (см. раздел [Обратная связь](#page-35-0)). Кнопка может содержать индикацию наличия обновлений в приложении  $G$ . Индикация будет отображаться в
- течение 14 календарных дней с момента обновления системы, пока пользователь не ознакомится с изменениями;
- аватар отображает инициалы или фото пользователя. По нажатию открывается окно с кнопками перехода в профиль пользователя (см. раздел [Профиль](#page-37-0) [пользователя](#page-37-0)) и выхода из учетной записи.

#### **6.1.2 Командное меню**

<span id="page-291-0"></span>Командное меню содержит подменю для работы с документом (см разделы [Файл](#page-291-1) – [Справка\)](#page-297-0).

### <span id="page-291-1"></span>**6.1.2.1 Файл**

Меню **Файл** содержит следующие команды:

- **Создать** создание новой электронной таблицы, текстового документа или презентации. Созданный документ будет открыт в новой вкладке веб-браузера (см. раздел [Создать документ](#page-315-0));
- **Создать по шаблону** создание нового табличного документа на основе открытого шаблона (см. раздел [Создать документ](#page-315-0)). Созданный документ будет открыт в текущей вкладке веб-браузера. Команда доступна в меню документов в формате шаблонов табличных документов XOTS;
- **Недавние документы** открытие перечня ранее редактируемых документов и/или документов, открывавшихся на предварительный просмотр (см. раздел [Открыть](#page-320-0) [документ\)](#page-320-0);
- **Загрузить и открыть** загрузка и открытие документа, находящегося на устройстве пользователя (см. раздел [Загрузить документ\)](#page-316-0);
- **Общий доступ** предоставление доступа к документу другим пользователям (см. раздел [Предоставить или запретить общий доступ](#page-328-0));
- **Поделиться ссылкой** формирование ссылки на документ (см. раздел [Поделиться](#page-329-0) [ссылкой](#page-329-0));
- **Отправить по почте** (при наличии подключенной почтовой системы) отправка документа по электронной почте в виде вложения (см. раздел [Отправить по почте\)](#page-329-1);
- **Переименовать** изменение имени текущего документа (см. раздел [Переименовать](#page-320-1) [документ\)](#page-320-1);
- **Создать копию** создание копии текущего документа (см. раздел [Создать копию\)](#page-320-2);
- **Создать новую версию** сохранение новой версии текущего документа (см. раздел [Создать новую версию](#page-320-3));
- **Скачать** скачивание документа на устройство пользователя или внешний носитель информации (см. раздел [Скачать документ\)](#page-324-0);

- **Сохранить как шаблон** сохранение текущего документа в формате шаблонов табличных документов XOTS (см. раздел [Сохранить как шаблон](#page-323-0)). Команда недоступна в меню документов в формате шаблонов табличных документов XOTS;
- **Печать** отправка активного документа на печать (см. раздел [Печать документа](#page-326-0));
- **Свойства** открытие панели свойств открытого документа внутреннего формата (см. раздел [Боковая панель\)](#page-313-0);
- **Закрыть** закрытие активного документа (см. раздел [Закрыть документ\)](#page-327-0).

#### **6.1.2.2 Правка**

Меню **Правка** содержит следующие команды:

- **Отменить** отмена последнего совершенного действия (см. раздел [Отменить или](#page-329-2) [повторить действия\)](#page-329-2);
- **Повторить** повтор последнего отмененного действия (см. раздел [Отменить или](#page-329-2) [повторить действия\)](#page-329-2);
- **Вырезать** помещение выделенного фрагмента в буфер обмена ОС. Выделенный фрагмент при этом будет удален из таблицы (см. раздел [Вырезать данные\)](#page-331-0);
- **Копировать** копирование выделенного фрагмента в буфер обмена ОС. Выделенный фрагмент при этом будет сохранен в таблице (см. раздел [Копировать](#page-331-1) [данные\)](#page-331-1);
- **Вставить** вставка содержимого буфера обмена в указанное место документа (см. раздел [Вставить данные\)](#page-332-0);
- **Вставить значения и формат** вставка значения из буфера обмена с исходным форматированием (см. раздел [Вставить данные](#page-332-0));
- **Вставить только значения** вставка значения из буфера обмена без исходного форматирования (см. раздел [Вставить данные\)](#page-332-0);
- **Копировать форматирование** копирование форматирования выбранного фрагмента (см. раздел [Копировать и применить форматирование\)](#page-396-0);
- **Применить форматирование** применение ранее скопированного форматирования (см. раздел [Копировать и применить форматирование\)](#page-396-0);
- **Выбрать все** выбор всего содержимого документа;
- **Удалить** удаление выбранного фрагмента (см. раздел [Удалить данные\)](#page-333-0);
- **Поиск и замена** поиск указанного символа, слова или фрагмента текста в документе и замена его на необходимый вариант (см. раздел [Поиск и замена\)](#page-351-0).

### **6.1.2.3 Вставка**

Меню **Вставка** содержит следующие команды:

- **Изображение** вставка изображения на лист (см. раздел [Вставить изображение\)](#page-404-0);
- **Фигура** вставка фигуры на лист (см. раздел [Вставить фигуру](#page-408-0));
- **Диаграмма** вставка диаграммы на лист (см. раздел [Вставить диаграмму](#page-417-0));
- **Функция** вставка функции в активную ячейку таблицы (см. раздел [Вставить](#page-381-0) [функцию](#page-381-0));
- **Ссылка** вставка гиперссылки в активную ячейку таблицы (см. раздел [Вставить](#page-423-0) [ссылку\)](#page-423-0);
- **Заметка** добавление заметки к активной ячейке таблицы (см. раздел [Заметки\)](#page-425-0);
- **Лист** добавление нового листа в открытый документ (см. раздел [Вставить лист\)](#page-401-0);
- **Дата** вставка текущей даты в активную ячейку таблицы (см. раздел [Дата и время](#page-427-0));
- **Время** вставка текущего времени в активную ячейку таблицы (см. раздел [Дата и](#page-427-0) [время](#page-427-0)).

### **6.1.2.4 Формат**

Меню **Формат** содержит следующие команды:

- 1. **Текст** форматирование текста в активной ячейке:
	- **Шрифт** (см. раздел [Шрифты\)](#page-389-0);
	- **Размер шрифта** (см. раздел [Размер шрифта\)](#page-391-0);
	- **Увеличить размер шрифта** (см. раздел [Размер шрифта](#page-391-0));
	- **Уменьшить размер шрифта** (см. раздел [Размер шрифта\)](#page-391-0);
	- **Полужирный** (см.раздел [Оформление текста](#page-390-0));
	- **Курсив** (см. раздел [Оформление текста\)](#page-390-0);
	- **Подчеркнутый** (см. раздел [Оформление текста\)](#page-390-0);
	- **Зачеркнутый** (см.раздел [Оформление текста\)](#page-390-0);
	- **Межзнаковый интервал** (см. раздел [Межзнаковый интервал\)](#page-399-0);
	- **Другое форматирование** (см. раздел [Оформление текста\)](#page-390-0).
- 2. **Выравнивание** выравнивание текста в выделенных ячейках:
	- по горизонтали: по левому или правому краям, по центру или ширине ячейки (см. раздел [Горизонтальное выравнивание](#page-398-0));
	- по вертикали: по нижнему или верхнему краям, по середине ячейки (см. раздел [Вертикальное выравнивание](#page-398-1)).

- 3. **Поворот текста** поворот текста в выделенных ячейках (см. раздел [Поворот](#page-399-1) [текста\)](#page-399-1).
- 4. **Цвет** изменение цвета:
	- **Цвет текста** (см. раздел [Цвет текста](#page-392-0));
	- **Цвет выделения текста** (см. раздел [Цвет выделения текста\)](#page-393-0);
	- **Цвет заливки** (см.раздел [Цвет заливки ячеек](#page-395-0)).
- 5. **Числовой формат** выбор формата отображения данных (см. раздел [Числовые](#page-370-0) [форматы](#page-370-0)).
- 6. **Диаграмма** настройка или удаление диаграммы (см. раздел [Диаграммы\)](#page-416-0).

#### **6.1.2.5 Таблица**

Меню **Таблица** содержит команды для редактирования таблицы:

- 1. **Вставить строку сверху** вставка новой строки над выделенной (см. раздел [Добавить строки и столбцы\)](#page-356-0).
- 2. **Вставить строку снизу** вставка новой строки под выделенной (см. раздел [Добавить строки и столбцы\)](#page-356-0).
- 3. **Вставить столбец слева** вставка нового столбца слева от выделенного (см. раздел [Добавить строки и столбцы\)](#page-356-0).
- 4. **Вставить столбец справа** вставка нового столбца справа от выделенного (см. раздел [Добавить строки и столбцы\)](#page-356-0).
- 5. **Удалить строку** удаление выделенной строки (см. раздел [Удалить строки и](#page-359-0) [столбцы\)](#page-359-0).
- 6. **Удалить столбец** удаление выделенного столбца (см. раздел [Удалить строки и](#page-359-0) [столбцы\)](#page-359-0).
- 7. **Скрыть строку** отключение отображения выделенной строки (см. раздел [Скрыть](#page-364-0) [строки или столбцы\)](#page-364-0).
- 8. **Показать строку** включение отображения ранее скрытой строки (см. раздел [Показать строки или столбцы\)](#page-364-1).
- 9. **Скрыть столбец** отключение отображения выделенного столбца (см. раздел [Скрыть строки или столбцы\)](#page-364-0).
- 10.**Показать столбец** включение отображения ранее скрытого столбца (см. раздел [Показать строки или столбцы\)](#page-364-1).
- 11.**Размер ячейки** задание размера ячейки (см. раздел [Размер ячеек\)](#page-360-0).

- 12.**Объединить ячейки** объединение выделенных ячеек в одну (см. раздел [Объединить или разъединить ячейки\)](#page-366-0).
- 13.**Разъединить ячейки** разделение ранее объединенных ячеек (см. раздел [Объединить или разъединить ячейки\)](#page-366-0).
- 14.**Перенос по словам** включение или отключение функции переноса текста по словам в выделенных ячейках (см. раздел [Перенос по словам](#page-370-1)).
- 15.**Границы** настройка отображения границ таблицы (см. раздел [Границы ячеек](#page-369-0)).
- 16.**Закрепить** закрепление столбца, строки или области (см. раздел [Закрепить](#page-356-1) [столбцы, строки или область](#page-356-1)).
- 17.**Лист** выбор операции с листами:
	- **Переименовать** изменение названия листа (см. раздел [Переименовать лист\)](#page-401-1);
	- **Дублировать** создание копии листа в другой вкладке (см. раздел [Дублировать](#page-402-0) [лист\)](#page-402-0);
	- **Скрыть** отключение отображения листа (см. раздел [Скрыть или отобразить](#page-402-1) [лист\)](#page-402-1);
	- **Показать все** включение отображения всех скрытых ранее листов (см. раздел [Скрыть или отобразить лист](#page-402-1));
	- **Переместить в начало** перемещение вкладки листа на первую позицию (см. раздел [Переместить лист\)](#page-403-0);
	- **Переместить в конец** перемещение вкладки листа на последнюю позицию (см. раздел [Переместить лист\)](#page-403-0);
	- **Скрывать нулевые значения** включение или отключения отображения нулевых значений в документе (см. раздел [Скрыть или показать нулевые](#page-348-0) [значения\)](#page-348-0);
	- **Удалить** удаление листа (см. раздел [Удалить лист](#page-403-1)).

### **6.1.2.6 Данные**

Меню **Данные** содержит следующие команды:

- **Фильтрация** включение фильтра для данных выбранного диапазона (см. раздел [Фильтрация и сортировка](#page-337-0));
- **Применить повторно** обновление данных (см. раздел [Фильтрация и сортировка](#page-337-0));
- **Очистить фильтр** отмена применения фильтров (см. раздел [Фильтрация и](#page-337-0) [сортировка](#page-337-0));

- **По возрастанию** фильтрация данных выбранного диапазона по возрастанию (см. раздел [Фильтрация и сортировка](#page-337-0));
- **По убыванию** фильтрация данных выбранного диапазона по убыванию (см. раздел [Фильтрация и сортировка](#page-337-0));
- **Порядок сортировки** настройка порядка сортировки (см. раздел [Фильтрация и](#page-337-0) [сортировка](#page-337-0));
- **Обновить сводную таблицу** обновление данных сводной таблицы;
- **Удалить сводную таблицу** удаление сводной таблицы.

### **6.1.2.7 Инструменты**

Меню **Инструменты** содержит следующие подменю:

- **Правописание** меню команд для работы с правописанием (см. раздел [Проверить](#page-349-0) [правописание](#page-349-0));
- **Запустить макрос** список макрокоманд в документе. Команда отображается, если в документе присутствуют макрокоманды (см. раздел [Макрокоманды](#page-428-0)).

### **6.1.2.8 Вид**

Меню **Вид** содержит следующие команды:

- **Стиль ссылок R1C1** установка стиля ссылок R1C1 (см. раздел [Адресация ячеек](#page-366-1));
- **Масштаб** настройка масштаба документа (см. раздел [Масштаб документа](#page-400-0));
- **Строка формул** настройка размера строки формул (см. раздел [Строка формул\)](#page-307-0).

#### <span id="page-297-0"></span>**6.1.2.9 Справка**

Меню **Справка** содержит следующие команды:

1. **Справка** — доступ к справочным материалам. При выборе пункта **Справка** в новой вкладке веб-браузера откроются справочные материалы по работе с «МойОфис Таблица» (см. [Рисунок 134](#page-297-1)):

<span id="page-297-1"></span>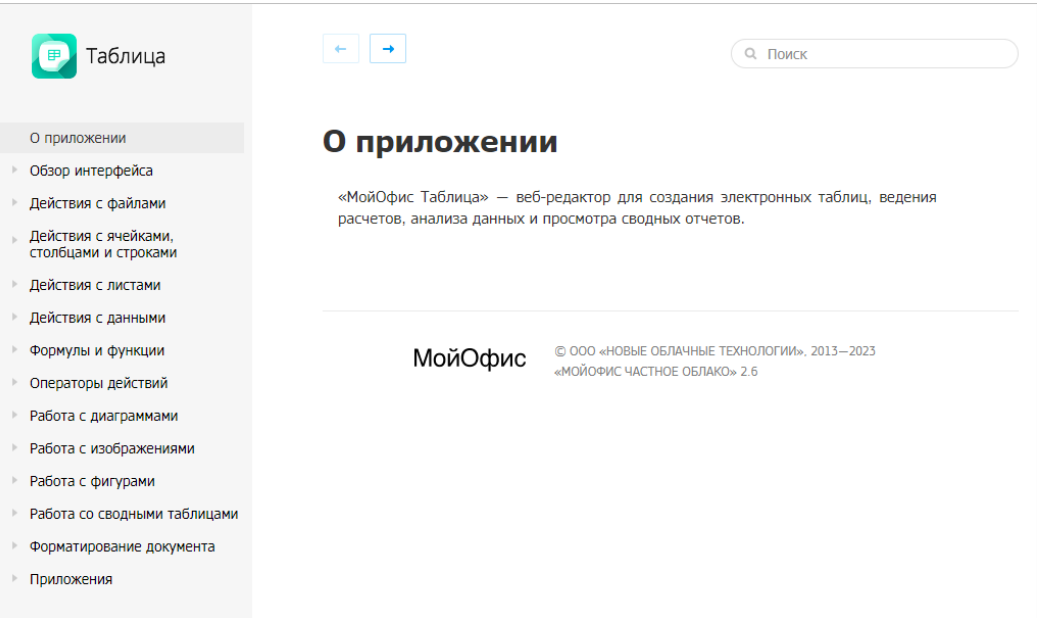

Рисунок 134 – Справочные материалы по работе с «МойОфис Таблица»

- 2. **Примечания к выпуску** доступ к информации о новой функциональности в текущей версии ПО (см. раздел [Примечания к выпуску](#page-34-0)). Кнопка может содержать индикацию наличия обновлений в приложении. Индикация будет отображаться в течение 14 календарных дней с момента обновления системы, пока пользователь не ознакомится с изменениями.
- 3. **О программе** доступ к информации об активном компоненте ПО МойОфис. При выборе пункта **О программе** открывается всплывающее окно, содержащее основную информацию о приложении «МойОфис Таблица» (см. [Рисунок 135\)](#page-298-1).
- <span id="page-298-1"></span>4. Гиперссылка **Обратная связь** (см. раздел [Обратная связь\)](#page-35-0).

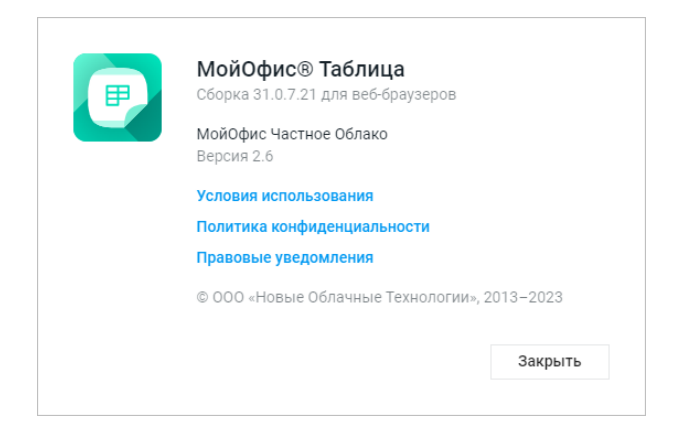

Рисунок 135 – Сведения о программе

Подробное описание работы с командами приведено в разделе [Дополнительные](#page-32-0) [сведения и обратная связь](#page-32-0).

#### <span id="page-298-0"></span>**6.1.3 Панель инструментов**

Панель инструментов содержит инструменты форматирования для работы с ячейками, строками и столбцами, текстом, диаграммами, фигурами. Доступность инструментов зависит от выбранного содержимого документа.

Размер панели инструментов меняется в зависимости от размера окна веб-браузера. Если размер окна не позволяет отобразить панель инструментов целиком, часть инструментов будет скрыта. Скрытые инструменты отображаются по нажатию кнопки **Еще** на панели инструментов.

В документах, доступных пользователю только для просмотра, панель инструментов не отображается.

### **6.1.3.1 Инструменты для работы с таблицей и ее содержимым**

<span id="page-299-0"></span>Панель инструментов табличного редактора содержит следующие инструменты (см. [Рисунок 136\)](#page-299-0):

-<br>-<br>- 이 ("<" xo Thames -> 12 - A-A+ XK K 내 구 ABA. - A - 2 - 수 > 田 - 田 - 프 크 크 크 - 섹 - 규 - Числовой - - 모 % . ᅃ . ᅃ - ᄜ - ᅖ - 聞 - 翻 - 田 - マ - 워 - ⊘

Рисунок 136 – Инструменты для работы с таблицей и ее содержимым

- 1. **Отменить** отменить последнее действие (см. раздел [Отменить или повторить](#page-329-2) [действия\)](#page-329-2).
- 2. **Повторить** повторить последнее отмененное действие (см. раздел [Отменить](#page-329-2) [или повторить действия](#page-329-2)).
- 3. **Вырезать** вырезать в буфер обмена выделенное содержимое.
- 4. **Копировать** копировать в буфер обмена выделенное содержимое.
- 5. **Вставить** вставить в документ содержимое буфера обмена. При нажатии на стрелку справа от кнопки становятся доступны команды **Вставить значения и формат** и **Вставить только значения**.
- 6. **Копировать форматирование** копировать и применить форматирование (см. раздел [Копировать и применить форматирование](#page-203-0)).
- 7. **Шрифт** форматировать выделенный фрагмент текста в соответствии с типом шрифта, выбранным из выпадающего списка (см. раздел [Шрифты](#page-389-0)). Если размер окна приложения не позволяет отобразить панель инструментов целиком, кнопка принимает компактный вид  $A$ а  $\sim$
- 8. **Размер шрифта** форматировать выделенный фрагмент текста в соответствии с размером шрифта, выбранным из выпадающего списка (см. раздел [Размер шрифта\)](#page-391-0).
- 9. **Уменьшить размер шрифта** уменьшить размер шрифта выделенного фрагмента текста (см. раздел [Размер шрифта\)](#page-391-0).
- 10. **Увеличить размер шрифта** увеличить размер шрифта выделенного фрагмента текста (см. раздел [Размер шрифта\)](#page-391-0).
- 11. **Полужирный** изменить тип начертания выделенного фрагмента текста на полужирный (см. раздел [Оформление текста\)](#page-390-0).
- 12. **Курсив** изменить тип начертания выделенного фрагмента текста на курсив (см. раздел [Оформление текста\)](#page-390-0).

- 13. **Подчеркнутый** изменить тип начертания выделенного фрагмента текста на подчеркнутый (см. раздел [Оформление текста\)](#page-390-0).
- 14. **Зачеркнутый** изменить тип начертания выделенного фрагмента текста на зачеркнутый (см. раздел [Оформление текста](#page-390-0)).
- 15. **Все прописные** преобразовать все строчные буквы выделенного фрагмента текста в прописные (см. раздел [Оформление текста](#page-390-0)).
- 16. **Другое форматирование** форматировать выделенный абзац в соответствии со стилем, выбранным из выпадающего списка (см. разделы [Оформление текста](#page-390-0) и [Межзнаковый интервал](#page-399-0)):
	- **Подстрочный знак** оформить текст в виде подстрочного индекса;
	- **Надстрочный знак** оформить текст в виде надстрочного индекса;
	- **Уплотненный** изменить межзнаковый интервал текста на уплотненный;
	- **Обычный** изменить межзнаковый интервал текста на обычный;
	- <del><sup>ДВ</sup> Разреженный</del> изменить межзнаковый интервал текста на разреженный.
- 17. **Цвет текста** форматировать выделенный фрагмент текста в соответствии с выбранным цветом шрифта (см. раздел [Цвет текста\)](#page-392-0).
- 18. **Цвет выделения текста** выделить фрагмент текста выбранным цветом (по типу маркера) (см. раздел [Цвет выделения текста](#page-393-0)).
- 19. **Выровнять по левому краю** выровнять текст по левому краю ячейки (см. раздел [Горизонтальное выравнивание\)](#page-398-0). Если размер окна приложения не позволяет отобразить панель инструментов целиком, инструменты горизонтального выравнивания отображаются при нажатии кнопки **Горизонтальное выравнивание**.
- 20. **Выровнять по центру** выровнять текст по центру ячейки (см. раздел [Горизонтальное выравнивание\)](#page-398-0). Если размер окна приложения не позволяет отобразить панель инструментов целиком, инструменты горизонтального выравнивания отображаются при нажатии кнопки **Горизонтальное выравнивание**.
- 21. **Выровнять по правому краю** выровнять текст по правому краю ячейки (см. раздел [Горизонтальное выравнивание\)](#page-398-0). Если размер окна приложения не позволяет отобразить панель инструментов целиком, инструменты горизонтального

выравнивания отображаются при нажатии кнопки **Горизонтальное выравнивание**.

- 22. **Выровнять по ширине** выровнять текст по левому и правому краям ячейки одновременно (см. раздел [Горизонтальное выравнивание](#page-398-0)). Если размер окна приложения не позволяет отобразить панель инструментов целиком, инструменты горизонтального выравнивания отображаются при нажатии кнопки  $\equiv$ **Горизонтальное выравнивание**.
- 23. **Выровнять по верхнему краю** выровнять текст по верхнему краю ячейки (см. раздел [Вертикальное выравнивание\)](#page-398-1). Если размер окна приложения не позволяет отобразить панель инструментов целиком, инструменты вертикального выравнивания отображаются при нажатии кнопки **Вертикальное выравнивание** на панели инструментов.
- 24. **Выровнять по середине** выровнять текст по середине ячейки (см. раздел [Вертикальное выравнивание\)](#page-398-1). Если размер окна приложения не позволяет отобразить панель инструментов целиком, инструменты вертикального выравнивания отображаются при нажатии кнопки **Вертикальное выравнивание** на панели инструментов.
- 25. **Выровнять по нижнему краю** выровнять текст по нижнему краю ячейки (см. раздел [Вертикальное выравнивание\)](#page-398-1). Если размер окна приложения не позволяет отобразить панель инструментов целиком, инструменты вертикального выравнивания отображаются при нажатии кнопки **Вертикальное выравнивание** на панели инструментов.
- 26. **Поворот текста** повернуть текст в выделенных ячейках (см. раздел [Поворот текста\)](#page-399-1).
- 27. **Перенос по словам** включить или отключить функцию переноса текста по словам в выделенных ячейках.
- 28.**Числовой формат** выбрать формат выделенных ячеек из выпадающего списка (см. раздел [Числовые форматы\)](#page-370-0). Если размер окна приложения не позволяет отобразить панель инструментов целиком, кнопка принимает компактный вид **Числовой формат**.
- 29. **Денежный** отображать содержимое выделенных ячеек в денежном формате (см. раздел [Формат ячейки Денежный](#page-374-0)).

- 30. **Процентный** отображать содержимое выделенных ячеек в процентном формате (см. раздел [Формат ячейки Процентный](#page-377-0)).
- 31. **Уменьшить разрядность** уменьшить количество знаков после запятой (см. раздел [Увеличить или уменьшить разрядность\)](#page-373-0).
- 32. **Увеличить разрядность** увеличить количество знаков после запятой (см. раздел [Увеличить или уменьшить разрядность\)](#page-373-0).
- 33. **Цвет заливки** заполнить выделенные ячейки выбранным цветом (см. раздел [Цвет заливки ячеек](#page-395-0)).
- 34. **Объединить ячейки**/ **Разъединить ячейки** объединить или разъединить выделенные ячейки (см. раздел [Объединить или разъединить ячейки](#page-366-0)).
- 35. **Границы** настроить отображение границ таблицы или выбранного диапазона ячеек (см. раздел [Границы ячеек\)](#page-369-0).
- 36. **Размер ячейки** задать размер выбранных ячеек (см. раздел [Размер ячеек\)](#page-360-0).
- 37. **Вставить строку сверху** вставить новую строку над выделенной (см. раздел [Добавить строки и столбцы\)](#page-356-0). Если размер окна приложения не позволяет отобразить панель инструментов целиком, инструмент отображается при нажатии кнопки **Вставить столбец или строку**.
- 38. **Вставить строку снизу** вставить новую строку под выделенной (см. раздел [Добавить строки и столбцы\)](#page-356-0). Если размер окна приложения не позволяет отобразить панель инструментов целиком, инструмент отображается при нажатии кнопки **Вставить столбец или строку**.
- 39. **Вставить столбец слева** вставить новый столбец слева от выделенного (см. раздел [Добавить строки и столбцы\)](#page-356-0). Если размер окна приложения не позволяет отобразить панель инструментов целиком, инструмент отображается при нажатии кнопки **Вставить столбец или строку**.
- 40. **Вставить столбец справа** вставить новый столбец справа от выделенного (см. раздел [Добавить строки и столбцы\)](#page-356-0). Если размер окна приложения не позволяет отобразить панель инструментов целиком, инструмент отображается при нажатии кнопки **Вставить столбец или строку**.
- 41. **Удалить строку** удалить выделенную строку (см. раздел [Удалить строки и](#page-359-0) [столбцы\)](#page-359-0). Если размер окна приложения не позволяет отобразить панель

инструментов целиком, инструмент отображается при нажатии кнопки **Удалить столбец или строку**.

- 42. **Удалить столбец** удалить выделенный столбец (см. раздел [Удалить строки и](#page-359-0) [столбцы\)](#page-359-0). Если размер окна приложения не позволяет отобразить панель инструментов целиком, инструмент отображается при нажатии кнопки **Удалить столбец или строку**.
- 43. **Закрепить** закрепить выбранный диапазон ячеек. По нажатию кнопки открываются команды для настройки области закрепления.
- 44. **Фильтрация** включить фильтрацию данных выбранного столбца или отменить фильтрацию и обновить данные (см. раздел [Фильтрация и сортировка](#page-337-0)).
- 45. **Сортировка** сортировать данные выбранного столбца по возрастанию, по убыванию или по значению (см. раздел [Фильтрация и сортировка\)](#page-337-0).
- 46. **Обновить сводную таблицу** обновить данные сводной таблицы. Кнопка отображается при выделении хотя бы одной ячейки сводной таблицы (см. раздел [Сводные таблицы](#page-345-0)).
- 47. **Удалить сводную таблицу** удалить сводную таблицу. Кнопка отображается при выделении хотя бы одной ячейки сводной таблицы (см. раздел [Сводные](#page-345-0) [таблицы](#page-345-0)).
- 48. **Диаграмма** вставить диаграмму на лист (см. раздел [Вставить диаграмму\)](#page-417-0).
- 49. **Изображение** вставить изображение на лист (см. раздел [Вставить](#page-404-0) [изображение\)](#page-404-0).
- 50. **Ссылка** вставить гиперссылку (см. раздел [Вставить ссылку](#page-423-0)).
- 51. **Еще** отобразить скрытые инструменты:
	- **Фигура** вставить фигуру на лист (см. раздел [Вставить фигуру](#page-408-0));
	- <sup>†</sup> Функция открыть панель вставки функции (см. раздел <u>[Вставить функцию](#page-381-0)</u>);
	- **Лист** вставить лист в документ (см. раздел [Вставить лист\)](#page-401-0);
	- **Дата** вставить дату в документ (см. раздел [Дата и время\)](#page-427-0);
	- **Время** вставить время в документ (см. раздел [Дата и время](#page-427-0)).

<span id="page-304-0"></span>Большая часть операций, а также стандартные операции **Вырезать**, **Копировать**, **Вставить**, **Вставить ссылку** и **Создать заметку** доступны из контекстного меню, вызываемого нажатием правой кнопкой мыши по ячейке (см. [Рисунок 137](#page-304-0)):

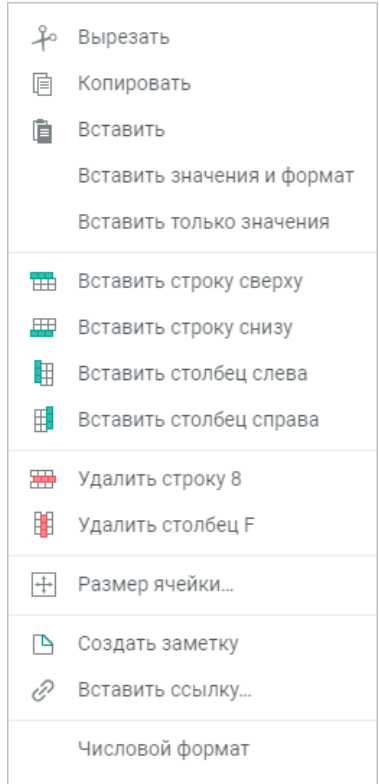

Рисунок 137 – Контекстное меню

#### **6.1.3.2 Инструменты для работы с диаграммами**

<span id="page-304-1"></span>При выделении диаграммы, вставленной в документ, панель инструментов содержит следующие инструменты (см. [Рисунок 138\)](#page-304-1):

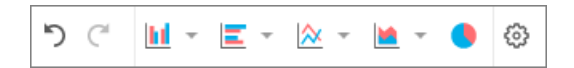

Рисунок 138 – Инструменты для работы с диаграммами

– **Гистограмма** — выбрать тип гистограммы: **С группировкой**, **С накоплением**, **Нормированная с накоплением**;

- **Линейчатая диаграмма** выбрать тип линейчатой диаграммы: **С группировкой**, **С накоплением**, **Нормированная с накоплением**;
- **График** выбрать тип графика: **Стандартный**, **С накоплением**, **Нормированный с накоплением**, **Стандартный с маркерами**, **С накоплением и маркерами**, **Нормированный с накоплением и маркерами**;
- **Диаграмма с областями** выбрать тип диаграммы с областями: **Стандартная**, **С накоплением**, **Нормированная с накоплением**;
- **Круговая диаграмма** выбрать круговой тип диаграммы;
- **Настройки диаграммы** настроить параметры выбранной диаграммы (см. раздел [Настроить диаграмму](#page-418-0));
- **Удалить диаграмму** удалить выделенную диаграмму (см. раздел [Удалить](#page-421-0) [диаграмму](#page-421-0)).

Подробнее о работе с диаграммами смотрите в разделе [Диаграммы](#page-416-0).

### **6.1.3.3 Инструменты для работы с фигурами**

<span id="page-305-0"></span>Если в документе выделена фигура, на панели инструментов отображаются инструменты для работы с ней (см. [Рисунок 139\)](#page-305-0):

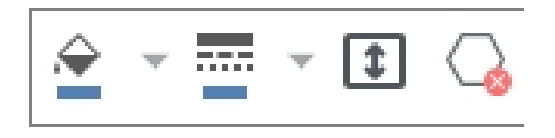

Рисунок 139 – Инструменты для работы с фигурами

- $\hat{N}$  изменить [заливку](#page-234-0) фигуры.
- <del>Шилипить [контур](#page-236-0) фигуры.</del>
- $\boxed{\bullet}$  — [подогнать размер фигуры](#page-237-0) под текст.
- $-\bigcirc$  [удалить](#page-238-0) выбранную фигуру.

Работа с фигурами описана в разделе [Фигуры.](#page-408-1)

### **6.1.3.4 Инструменты для работы с изображениями**

При выделении изображения, вставленного в документ, панель управления содержит инструмент для удаления изображения.

Работа с изображениями описана в разделе [Изображения.](#page-404-1)

### **6.1.4 Строка формул**

<span id="page-307-0"></span>Строка формул представляет собой редактируемую строку, в которую можно вводить данные и формулы, изменять и просматривать их.

В строке формул отображается истинное содержимое выделенной ячейки. Независимо от выбора цвета в ячейке, в строке формул для текста используется черный цвет. Например, в ячейке А1 (см. [Рисунок 140\)](#page-307-1) отображается число 1 и содержится число 1; в ячейке А3 отображается число 5, но содержится формула, результатом вычисления которой является число 5.

<span id="page-307-1"></span>

|   |  |  | $=$ KOPEH $b(25)$<br>$\mathsf{f} \mathsf{x}$ |  |  |
|---|--|--|----------------------------------------------|--|--|
|   |  |  |                                              |  |  |
|   |  |  |                                              |  |  |
|   |  |  |                                              |  |  |
| 2 |  |  | З                                            |  |  |
|   |  |  |                                              |  |  |

Рисунок 140 – Строка формул

<span id="page-308-0"></span>Чтобы ввести в ячейку формулу, выберите ячейку, а затем в строке формул или в выбранной ячейке установите знак «=». Начните ввод первых символов нужной формулы и из выпадающего списка выберите нужное значение (см. [Рисунок 141\)](#page-308-0):

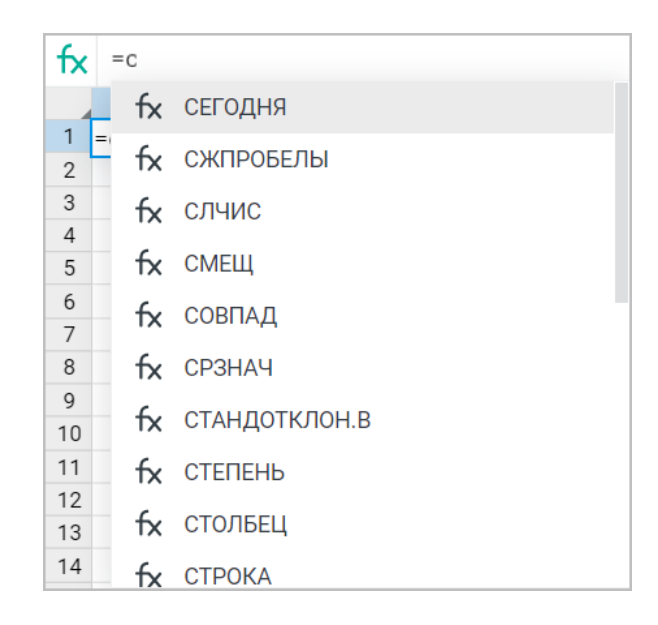

Рисунок 141 – Выбор формулы

<span id="page-308-1"></span>При выборе названия формулы во всплывающем окне отображается определение данной формулы и правила выбора аргумента. Чтобы увидеть полное описание, нажмите кнопку в правой части всплывающего окна (см. [Рисунок 142](#page-308-1)):

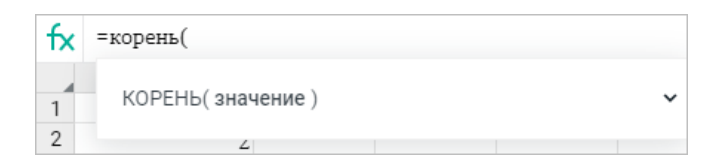

Рисунок 142 – Пример формулы

Например, при выборе формулы КОРЕНЬ (см. [Рисунок 143](#page-309-0)) во всплывающем окне приведено ее определение и указано, что в качестве аргумента может выступать положительное число. Если за аргумент принять число 144, то КОРЕНЬ(144) = 12 (см. [Рисунок 144\)](#page-309-1).

<span id="page-309-0"></span>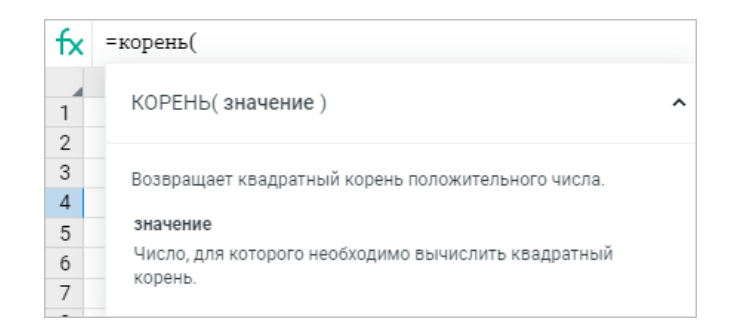

Рисунок 143 – Пример определения формулы

<span id="page-309-1"></span>

| fx | $=$ KOPEH $b(144)$ |   |   |  |  |  |
|----|--------------------|---|---|--|--|--|
|    |                    |   | C |  |  |  |
|    |                    |   |   |  |  |  |
| 2  | 7                  |   |   |  |  |  |
| 3  | 5                  |   |   |  |  |  |
|    |                    | ר |   |  |  |  |
| ÷. |                    |   |   |  |  |  |

Рисунок 144 – Пример решения в формуле

Перечень всех формул и их описаний приведен в Приложении 1. Перечень формул и их описание.

Строку формул можно растянуть, развернуть и свернуть или настроить автоподстраивание строки под данные выбранной ячейки.

### **6.1.4.1 Растянуть строку формул**

Чтобы уменьшить или увеличить строку формул на произвольную высоту, выполните следующие действия:

- 1. Наведите курсор на нижнюю границу строки формул, пока он не примет вид двусторонней стрелки.
- 2. Зажав левую кнопку мыши, переместите границу строки формул на нужную отметку.
- 3. Отпустите левую кнопку мыши, чтобы зафиксировать выбранное значение.

Максимальная высота, до которой может быть увеличена строка формул в результате растягивания,— не более половины от текущего размера рабочей области таблицы.

После растягивания строки формул:

- ‒ кнопка **Развернуть строку формул** в правой части строки формул принимает вид **Свернуть строку формул**;
- ‒ высота строки формул, установленная пользователем для ячейки, становится значением по умолчанию для данной ячейки.

### **6.1.4.2 Развернуть или свернуть строку формул**

Чтобы уменьшить или увеличить строку формул на высоту, установленную по умолчанию, нажмите кнопку **Развернуть строку формул**/ **Свернуть строку формул** в правой части строки формул или воспользуйтесь пунктами командного меню **Вид** > **Строка**

### **формул** > **Развернуть строку формул**/**Свернуть строку формул**.

Если пользователь предварительно растянул строку формул, то при нажатии кнопки **Развернуть строку формул** строка формул разворачивается до величины, установленной пользователем.

### **6.1.4.3 Автоподстраивание строки формул**

Для автоматического подстраивания строки формул под размер данных в ячейке нажмите кнопку **Подстраивать под данные** в правой части строки формул или установите флажок в пункте командного меню **Вид** > **Строка формул** > **Подстраивать под данные**.

Для отключения автоматического подстраивания повторите операцию.

Максимальная высота, до которой может быть увеличена строка формул при включении автоматического подстраивания под данные, — не более 10% от размера рабочей области.

#### **6.1.5 Рабочая область**

<span id="page-311-0"></span>В рабочей области отображается содержимое листа, выбранного пользователем. Редактирование табличных документов осуществляется при помощи командного меню, панели управления, панели инструментов, строки формул и боковой панели. Некоторые действия с документами могут быть выполнены при помощи сочетаний клавиш (см. раздел [Сочетания клавиш](#page-432-0)).

Если документ был защищен паролем, то при попытке открыть такой файл на экран будет выведено предупреждение о необходимости удалить пароль и загрузить документ заново.

#### **6.1.6 Строка состояния**

<span id="page-311-1"></span>Строка состояния содержит уведомления о действиях приложения и статусе сохранения изменений, значения самых используемых функций (см. раздел [Формулы и](#page-379-0) [функции\)](#page-379-0), а также масштаб отображения документа в рабочей области (см. раздел [Масштаб](#page-400-0) [документа](#page-400-0)).

### <span id="page-312-0"></span>**6.1.7 Вкладки листов**

Вкладки листов помогают перемещаться по листам текущей книги.

<span id="page-312-1"></span>Операции управления листами **Переименовать**, **Дублировать**, **Скрыть**, **Показать все**, **Переместить в начало**, **Переместить в конец**, **Скрыть нулевые значения**, **Удалить** доступны из контекстного меню, вызываемого нажатием правой кнопкой мыши по вкладке листа (см. [Рисунок 145](#page-312-1)):

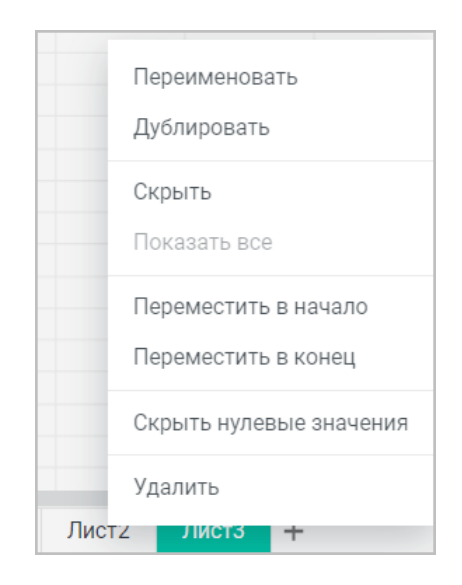

Рисунок 145 – Контекстное меню вкладок листов

Более подробно работа с листами описана в разделе [Листы.](#page-401-0)

#### <span id="page-313-0"></span>**6.1.8 Боковая панель**

Боковая панель содержит следующие кнопки:

- 1. **Свойства файла** открывает панель свойств открытого документа (только для документов внутреннего формата), которая содержит:
	- расположение, для перехода в хранилище документов (в папку, в которой находится документ) нажмите на название папки;
	- размер документа;
	- дату создания документа и имя пользователя, создавшего документ. При наведении курсора на имя пользователя появляется всплывающее окно с детальной информацией о пользователе;
	- дату последнего изменения документа и имя пользователя, изменившего документ. При наведении курсора на имя пользователя появляется всплывающее окно с детальной информацией о пользователе;
	- вид прав доступа (только для файлов, доступ к которым был предоставлен пользователю другими пользователями);
	- список пользователей и групп, которым предоставлен доступ (c указанием прав доступа), и гиперссылку **Общий доступ** (для владельца документа)/**Отказаться от доступа** (для пользователей, которым были предоставлены права на доступ). При наведении курсора на аватар или имя пользователя, которому предоставлены права доступа, появится всплывающее окно с дополнительной информацией о пользователе (не поддерживается для групп). При необходимости нажмите на всплывающем уведомлении на гиперссылку **Подробнее** для просмотра информации о пользователе в приложении «МойОфис Контакты» (при наличии интеграции с «МойОфис Почта»).
- 2. **Поиск и замена** открывает панель поиска данных по всему документу и замены данных на требуемые (см. раздел [Поиск и замена\)](#page-351-0).
- 3. **Вставить функцию** открывает панель вставки функции (см. раздел [Вставить](#page-381-0) [функцию\)](#page-381-0).

В документах, доступных пользователю только для просмотра, на боковой панели находятся кнопки **Свойства файла** и **Поиск**. По нажатию кнопки **Поиск** открывается панель для поиска данных в документе. Остальные кнопки недоступны.

Возможность поиска по документу в режиме просмотра и соответственно отображение кнопки **Поиск** на боковой панели настраивается администратором системы.

Боковая панель может содержать аватары соавторов (пользователей, осуществляющих одновременную работу с активным документом), если табличный документ открыт у пользователей, которым был предоставлен общий доступ.

#### **6.2 Работа в табличном редакторе**

#### **6.2.1 Основные понятия**

**Книга** — файл, с которым происходит работа. Книга состоит, как минимум, из одного листа.

**Лист** — вкладка внутри книги, имеющая табличную структуру. Каждый лист имеет уникальное имя, которое отображается на ярлыке в нижней части поля редактирования.

**Таблица** — это рабочая область на листе. Все действия пользователя выполняются в пределах таблицы. По умолчанию таблица состоит из 10 столбцов и 20 строк. При необходимости количество столбцов и строк в таблице можно увеличить (см. раздел [Расширить рабочую область\)](#page-360-1).

**Строки и столбцы** — это составляющие табличного листа.

**Строки** — это горизонтальные ряды ячеек.

**Столбцы** — это вертикальные ряды ячеек.

Каждой строке и столбцу присваивается заголовок. Как правило, заголовки строк состоят из чисел, а заголовки столбцов — из букв латинского алфавита.

Заголовки столбца и строки образуют адрес ячейки. Например: F12, N3, H185 и т.п. Такой стиль отображения ссылок называется **А1**. Он используется по умолчанию.

Второй стиль отображения ссылок называется **R1C1**. При этом стиле заголовки столбцов и строк состоят из чисел. Столбцы и строки обозначаются числами, адрес ячейки при этом формируется по формуле **RnCm**, где: **R** — обозначение строки, а **n** — номер строки;

Например, имя ячейки **D5** в стиле R1C1 — **R5C4**.

**Ячейка** — это элемент, образующийся на пересечении столбца и строки.

**Активная ячейка** — ячейка, в которой производятся операции ввода и редактирования. Активная ячейка всегда выделена рамкой.

**Диапазон ячеек** — это вручную выделенная группа ячеек, которые расположены в таблице рядом друг с другом. Диапазоны ячеек используются для вычислений, например, в формулах суммы или умножения. Если диапазон ячеек имеет название, то пользователь может использовать его для вставки в формулу. Присвоение названий диапазонам возможно в настольной версии ПО МойОфис. В веб-приложении присвоение названий диапазонам будет доступно в следующих версиях.

В диапазон могут входить:

‒ часть столбца или строки;

‒ столбец или строка целиком;

‒ все столбцы и строки;

‒ несколько ячеек из смежных столбцов и строк.

**Формула** — это любое выражение в ячейке, которое начинается со знака «=». Формулы могут содержать функции, значения, адреса ячеек, имена и операторы действий. Формулы используются для проведения сложных расчетов в таблицах. Формулы вводятся и редактируются либо в активной ячейке, либо в строке формул.

**Функция** — предустановленная формула. С помощью функций и формул можно производить расчеты любой сложности.

**Операнды** — это элементы, над которыми проводятся вычисления. Операнды делятся на следующие виды:

- ‒ **константы** числа, даты, строки текста, которые присутствуют непосредственно в формуле;
- ‒ **ссылки** элементы, которые указывают ячейку или диапазон ячеек, из которых формула получает данные для вычислений.

**Операторы** (см. раздел [Операторы действий](#page-386-0)) определяют действия, которые выполняются над операндами в ходе вычислений. Операторы представляют собой знак или сочетание знаков. Например, «+» — это арифметический оператор сложения. Операторы в формуле могут отсутствовать.

#### <span id="page-315-0"></span>**6.2.2 Создать документ**

Новый табличный документ может быть создан с помощью:

‒ приложения «МойОфис Документы» (см. раздел [Создать документ](#page-60-0));

‒ командного меню приложений «МойОфис Текст», «МойОфис Таблица» или «МойОфис Презентация» **Файл** > **Создать** > **Таблица**.

Новый документ может быть создан из подготовленного шаблона (см. раздел [Сохранить как шаблон\)](#page-323-0) одним из следующих способов:

- с помощью приложения «МойОфис Документы» (см. раздел [Создать файл из](#page-98-0) [шаблона\)](#page-98-0);
- ‒ откройте шаблон документа в табличном редакторе и выберите пункт командного меню **Файл** > **Создать по шаблону**.

В открывшемся окне **Создать документ** необходимо выбрать один из трех возможных для создания форматов:

- Microsoft Office (XLSX);
- Документы МойОфис (XODS);
- OpenDocument (LibreOffice, OpenOffice).

Установка галочки напротив пункта **Больше не показывать** позволит в дальнейшем создавать документы выбранного формата автоматически. Настройки формата по умолчанию можно изменить в профиле.

Созданный документ будет открыт для редактирования в новой вкладке веб-браузера. Файл, который создается в приложении «МойОфис Таблица», автоматически сохраняется в хранилище документов в той же папке, что и файл, из которого он был создан, и отображается в списке файлов в приложении «МойОфис Документы».

#### <span id="page-316-0"></span>**6.2.3 Загрузить документ**

Администратор ПО МойОфис может установить запрет на загрузку определенных типов файлов. При попытке загрузить файл запрещенного типа появится соответствующая ошибка.

Для загрузки документа выполните следующие действия:

1. Выберите пункт командного меню **Файл** > **Загрузить и открыть** или используйте сочетание клавиш **Ctrl**+**O** ( **Cmd**+**O**). Когда начнется загрузка файла в хранилище, появится информационное окно. Если файл требует конвертации, то он будет автоматически сконвертирован, затем загружен.

- 2. В результате операции появится окно с сообщением о том, что загружаемый файл готов к открытию (см. [Рисунок 146\)](#page-317-0):
	- при нажатии кнопки **Открыть** файл открывается в новой вкладке веб-браузера для редактирования (презентации, текстовые и табличные документы) или для просмотра (файл в формате PDF);
	- при нажатии кнопки **Отмена** окно загрузки закрывается, файл не открывается ни на редактирование, ни на просмотр. Он становится доступен в папке «Мои документы» в файловом хранилище «МойОфис Документы».

<span id="page-317-0"></span>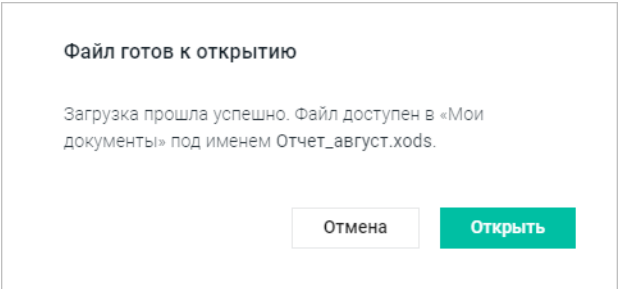

Рисунок 146 – Информация о загрузке

При загрузке документы ряда форматов [автоматически конвертируются](#page-44-0) во внутренний формат XODS/XOTS. Конвертируемые форматы: XLS, XLT, XLTM, OTS, XLTX, XLSM. Форматы, поддерживаемые для редактирования без конвертации: XLSX, ODS. Если файл не может быть сконвертирован, он открывается только для просмотра.

При загрузке с помощью «МойОфис Таблица» подписанного документа внешнего формата в результате конвертации удалится электронная подпись документа. Чтобы избежать потери подписи документов внешнего формата и документов с отсоединенной электронной подписью, загружайте такие документы с помощью приложения «МойОфис Документы».

Если при загрузке или конвертации файла возникает окно с сообщением об ошибке, то, возможно, файл поврежден, или интернет-соединение было прервано. Попробуйте загрузить файл еще раз, нажав кнопку **Повторить**.

Если объем файлов пользователя в хранилище документов:

- ‒ **приближается к установленному лимиту** над панелью управления отобразится уведомление о том, что место для хранения файлов заканчивается. Это уведомление является предупреждающим, пользователь может продолжать операции с файлами. Предупреждение можно скрыть, нажав кнопку  $\times$  или повторно авторизовавшись в веб-приложениях МойОфис. В случае если на следующий день проблема с квотой остается актуальной, уведомление вновь будет показано пользователю;
- ‒ **достиг размера выделенной квоты** над панелью управления отобразится уведомление о том, что место для хранения файлов заканчивается. Это предупреждение нельзя скрыть, дальнейшие операции с файлами невозможны до момента устранения проблемы с квотой.

Для высвобождения свободного пространства удалите ненужные файлы из хранилища или обратитесь к администратору системы для увеличения размера квоты.

При загрузке документа в формате TSV, TAB, SCSV, CSV перед конвертацией на экран будет выведено дополнительное диалоговое окно (см. [Рисунок 147\)](#page-319-0). Укажите на форме необходимые параметры, выбрав из выпадающих списков тип кодировки и ограничитель для разделения строк, и установите необходимый флажок (при необходимости установите несколько флажков) для настройки разделителя столбцов. В правой части формы отображается предварительный макет документа, соответствующего выбранным параметрам. Для завершения операции нажмите кнопку **ОК**. Документ будет сконвертирован во внутренний формат с учетом указанных параметров и открыт на редактирование в новой вкладке веб-браузера. При нажатии кнопки **Отмена** окно загрузки закрывается, файл не открывается ни на редактирование, ни на просмотр. Он становится доступен в папке «Мои документы» в файловом хранилище.

<span id="page-319-0"></span>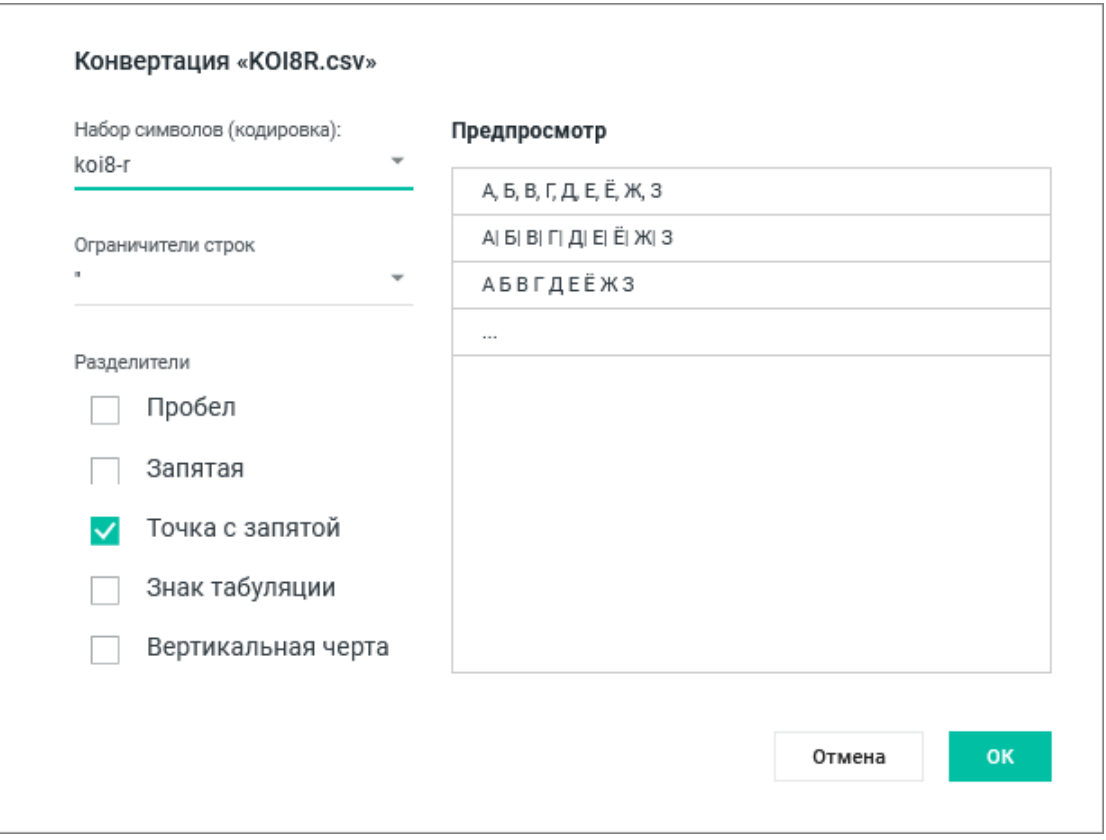

Рисунок 147 – Настройки конвертации файла

Операция загрузки файла также может быть выполнена в приложении «МойОфис Документы» (см. раздел [Загрузить файл или папку](#page-63-0)).

#### **6.2.4 Открыть документ**

<span id="page-320-0"></span>Чтобы открыть табличные документы, размещенные в хранилище, перейдите в приложение «МойОфис Документы», в списке файлов найдите необходимый документ и нажмите на его имя (см. раздел [Открыть файл или папку](#page-68-0)). Файл во внутреннем формате ПО МойОфис откроется в новой вкладке веб-браузера.

Из приложения «МойОфис Таблица» могут быть открыты табличные файлы, которые недавно уже редактировались и/или открывались текущим пользователем. Чтобы открыть недавний файл, в командном меню **Файл** > **Недавние документы** выберите из выпадающего списка необходимый файл. Файл будет открыт в новой вкладке веб-браузера.

### <span id="page-320-1"></span>**6.2.5 Переименовать документ**

Чтобы переименовать документ, выполните следующие действия:

- 1. Воспользуйтесь одним из способов:
	- выберите пункт командного меню **Файл** > **Переименовать**;
	- нажмите левой кнопкой мыши на название файла на панели управления.
- 2. В открывшемся окне введите новое имя файла и нажмите кнопку **OK**.

Операция переименования может быть выполнена в приложении «МойОфис Документы» (см. раздел [Переименовать файл или папку\)](#page-76-0).

#### **6.2.6 Создать копию**

<span id="page-320-2"></span>Для копирования файла выберите пункт командного меню **Файл** > **Создать копию**. Порядок копирования файла аналогичен представленному в разделе [Создать копию](#page-166-0).

Документ, созданный в приложении, автоматически сохраняется в той же папке, что и файл, из которого он был создан. Операция копирования файла может быть выполнена в приложении «МойОфис Документы» (см. раздел [Копировать файл или папку\)](#page-74-0).

#### <span id="page-320-3"></span>**6.2.7 Создать новую версию**

Для фиксирования важных изменений табличных документов доступна возможность создания новых версий.

Для создания новой версии открытого в приложении «МойОфис Таблица» документа выберите пункт командного меню **Файл** > **Создать новую версию**. Порядок создания новой

версии файла аналогичен представленному в разделе [Создать новую версию](#page-168-0). Операция создания новой версии документа также доступна в приложении «МойОфис Документы» (см. раздел [Создать новую версию\)](#page-90-0).

Созданные версии отображаются в **Истории версий** в приложении «МойОфис Документы» (см. раздел [История версий](#page-88-0)). Текущей версией документа является последняя по дате и времени создания.

#### **6.2.8 Сохранить документ**

В приложении «МойОфис Таблица» происходит автоматическое сохранение всех изменений, выполненных пользователем.

Во время закрытия вкладки или окна браузера при медленном интернет-соединении не все изменения могут быть сохранены. Перед закрытием файла убедитесь, что в строке состояния появилось сообщение **Все изменения сохранены**.

Если приложение «МойОфис Таблица» определило, что изменения, вносимые в документ, давно не сохранялись автоматически, то в верхней части окна над панелью управления будет выведено предупреждение о невозможности сохранения документа. Информация будет продублирована в строке состояния. Предупреждение не блокирует работу с документом. При необходимости пользователь может открыть и скопировать данные об ошибке, нажав на гиперссылку **Показать отчет об ошибке** в окне предупреждения. После восстановления работы сервера и возобновления автоматических сохранений предупреждение будет скрыто, приложение возобновит стандартную работу. При появлении предупреждения о невозможности сохранения документа пользователю рекомендуется скопировать данные в другой документ и, если необходимо, закрыть вкладку или окно веб-браузера.

Если объем файлов пользователя в хранилище документов:

- ‒ **приближается к установленному лимиту** над панелью управления отобразится уведомление о том, что место для хранения файлов заканчивается. Это уведомление является предупреждающим, пользователь может продолжать операции с файлами. Предупреждение можно скрыть, нажав кнопку  $\times$  или повторно авторизовавшись в веб-приложениях МойОфис. В случае если на следующий день проблема с квотой остается актуальной, уведомление вновь будет показано пользователю;
- ‒ **достиг размера выделенной квоты** над панелью управления отобразится уведомление о том, что место для хранения файлов заканчивается. Это предупреждение нельзя скрыть, дальнейшие операции с файлами невозможны до момента устранения проблемы с квотой.

Для освобождения пространства удалите ненужные файлы из хранилища или обратитесь к администратору системы для увеличения размера квоты.

Помимо автосохранения в процессе работы с документом сохранение файла происходит во время:

‒ закрытия файла;

‒ выполнения операции печати;

‒ закрытия вкладки или окна веб-браузера.

Также сохранение последней актуальной версии происходит при:

- ‒ отправке файла по почте (при наличии подключенной почтовой системы);
- ‒ создании копии файла;
- ‒ скачивании файла;
- ‒ сохранении файла как шаблона.

#### <span id="page-323-0"></span>**6.2.9 Сохранить как шаблон**

Любой открытый документ можно сохранить как шаблон (см. раздел [Шаблоны](#page-97-0)) с помощью пункта командного меню **Файл** > **Сохранить как шаблон**.

Порядок создания шаблона аналогичен представленному в разделе [Сохранить как](#page-170-0) <u>[шаблон](#page-170-0)</u>.<br>Шаблон, созданный в приложении, автоматически сохраняется в той же папке, что и

файл, из которого он был создан.

#### **6.2.10 Создать файл из шаблона**

Для создания файла из шаблона воспользуйтесь одним из следующих способов:

- нажмите правой кнопкой мыши на файл шаблона в рабочей области приложения «МойОфис Документы» и выберите пункт контекстного меню **Создать по шаблону**;
- откройте шаблон в приложении «МойОфис Таблица» и выберите пункт командного меню **Файл** > **Создать по шаблону**.

Созданный файл с таким же, как у шаблона, именем откроется в новой вкладке веббраузера.

Документ, созданный с помощью командного меню приложения «МойОфис Таблица», автоматически сохраняется в той же папке, что и шаблон, из которого он был создан.

Документ, созданный с помощью приложения «МойОфис Документы», автоматически сохраняется в текущей папке в хранилище документов.
### **6.2.11 Отметить документ**

Открытый документ можно добавить в избранное, такие документы дублируются в папке **Отмеченные** в приложении «МойОфис Документы».

Чтобы установить или снять отметку с документа, нажмите кнопку **Отметить**/ **Снять отметку** на панели управления рядом с названием документа.

### **6.2.12 Скачать документ**

Для сохранения документа в памяти компьютера или на внешнем носителе выберите пункт командного меню **Файл** > **Скачать** или воспользуйтесь сочетанием клавиш **Shift**+**Ctrl**+**S** ( $\hat{\ominus}$ **Shift**+ $\frac{1}{2}$ **Cmd**+**S**).

Порядок скачивания документа аналогичен представленному в разделе [Скачать](#page-171-0) [документ.](#page-171-0) Операция скачивания документа также может быть выполнена в приложении «МойОфис Документы» (см. раздел [Скачать файл или папку](#page-71-0)).

### **6.2.13 Просмотреть документ**

Для открытия документа в режиме предварительного просмотра (см. [Рисунок 148\)](#page-325-0) перейдите в приложение «МойОфис Документы», в списке файлов найдите необходимый документ и выберите пункт **Предпросмотр** в контекстном меню, вызываемом нажатием правой кнопкой мыши по файлу (см. раздел [Предварительный просмотр файла\)](#page-81-0).

<span id="page-325-0"></span>

| P           | Новая таблица.xods |          |          |        | ē       | $\langle \quad \rangle$ |   | 0 | Открыть в редакторе |              |
|-------------|--------------------|----------|----------|--------|---------|-------------------------|---|---|---------------------|--------------|
| fx          |                    |          |          |        |         |                         |   |   |                     | $\checkmark$ |
|             | $\mathsf{A}$       | B        | C        | D      | E       | F                       | G | H |                     |              |
|             |                    | сентябрь | октябрь  | ноябрь | декабрь |                         |   |   |                     |              |
| 2           | 1 группа           | 54131    | 32104353 | 4353   | 43523   |                         |   |   |                     |              |
|             | $3$ 2 группа       | 326      | 52453    | 98612  | 43      |                         |   |   |                     |              |
|             | 4 3 группа         | 78642    | 2413     | 4534   | 234345  |                         |   |   |                     |              |
| $\,$ 5 $\,$ | 4 группа           | 2343     | 2333     | 9231   | 4343545 |                         |   |   |                     |              |
| 6           |                    |          |          |        |         |                         |   |   |                     |              |
| 7           |                    |          |          |        |         |                         |   |   |                     |              |
| 8           |                    |          |          |        |         |                         |   |   |                     |              |
| 9           |                    |          |          |        |         |                         |   |   |                     |              |
| 10          |                    |          |          |        |         |                         |   |   |                     |              |
| 11          |                    |          |          |        |         |                         |   |   |                     |              |
| 12          |                    |          |          |        |         |                         |   |   |                     |              |
| 13          |                    |          |          | Лист1  |         |                         |   |   |                     |              |
| 14          |                    |          |          |        |         |                         |   |   |                     |              |

Рисунок 148 – Предварительный просмотр документа

Предварительный просмотр документа, защищенного паролем, невозможен. Для работы с документом удалите пароль и загрузите документ заново.

В режиме предварительного просмотра можно выделить и скопировать текст табличных документов внешних форматов и табличных документов внутреннего формата (XODS). Данные копируются в буфер обмена без форматирования. Пользователь получит уведомление о наличии новой версии страницы предпросмотра, если документ был отредактирован другим пользователем.

Поддерживается просмотр всего содержимого ячеек и просмотр заметок к ячейкам. Для просмотра заметки наведите мышь на ячейку с заметкой (отмечены небольшим зеленым треугольником в правом верхнем углу). Для ячеек с формулами отображается результат вычисления, а не сама формула.

В режиме предварительного просмотра пользователь может ознакомиться с содержимым документа, скачать документ, открыть в режиме редактирования или отправить табличный документ на печать. Печать табличных документов внутреннего формата производится с автоматической разбивкой на печатные страницы, для управления разбиением на печатные страницы воспользуйтесь редактором табличных документов (см. раздел [Печать](#page-326-0) [документа](#page-326-0)).

### <span id="page-326-0"></span>**6.2.14 Печать документа**

Чтобы распечатать документ, воспользуйтесь одним из способов:

- ‒ выберите пункт командного меню **Файл** > **Печать**;
- ‒ используйте сочетание клавиш **Ctrl+P** ( **Cmd+P**).

После этого откроется окно **Настройки печати**, которое содержит область настроек печати и область предварительного просмотра документа (см. Рисунок 149):

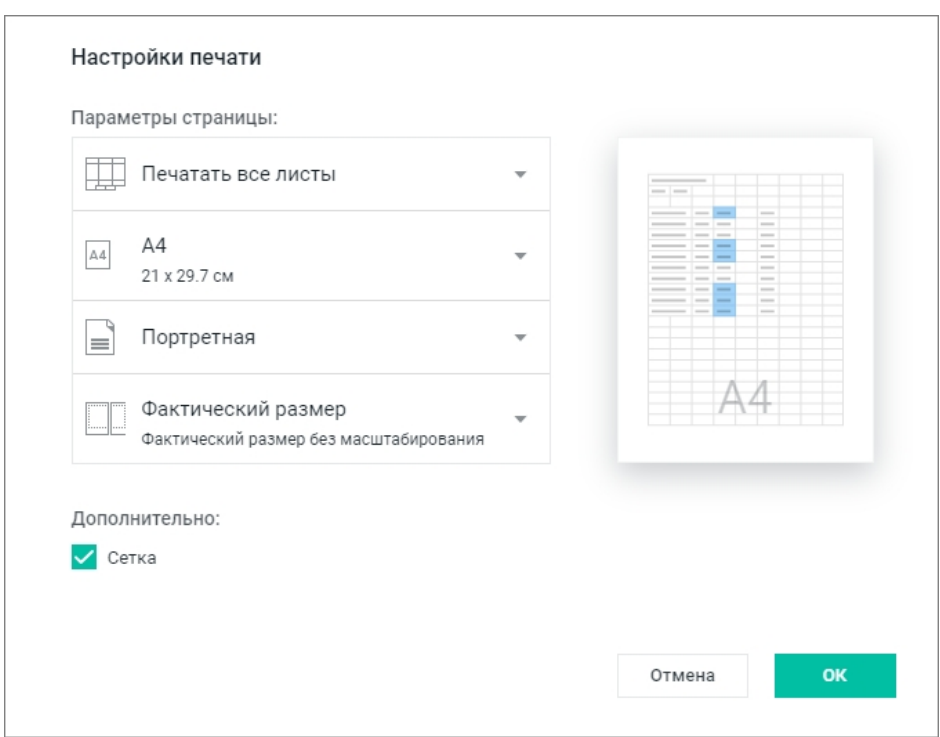

Рисунок 149 – Настройки печати

В области настроек печати можно указать следующие параметры печати:

1. **Параметры страницы**:

- область печати документа (печать текущего листа, всех листов или выделенной области);
- формат бумаги для печати документа;
- ориентация страницы (портретная, альбомная);
- масштабирование печати (по ширине страницы, по размеру страницы, фактический размер);
- порядок печати страниц (вниз, затем вправо или вправо, затем вниз).
- 2. **Сетка**: флажок по умолчанию установлен, чтобы распечатать документ без сетки, снимите его.

В области предпросмотра представлен макет печатаемой области с выбранными параметрами.

Чтобы распечатать документ с указанными параметрами, нажмите кнопку **ОК**.

Веб-браузеры Mozilla Firefox и Safari не поддерживают автоматическую отправку документов на печать. Сохраните документ в формате PDF и самостоятельно распечатайте его.

В результате операции откроется окно печати используемого веб-браузера, в котором пользователь может выбрать дополнительные настройки (например, выбрать принтер и количество копий).

Чтобы закрыть окно, не распечатывая документ, нажмите кнопку **Отмена**.

## **6.2.15 Закрыть документ**

Чтобы закрыть документ, воспользуйтесь одним из способов:

‒ выберите пункт командного меню **Файл** > **Закрыть**;

‒ закройте вкладку или окно веб-браузера с документом.

Во время закрытия файла происходит автоматическое сохранение изменений. При медленном интернет-соединении не все изменения могут быть сохранены. Перед закрытием файла убедитесь, что в строке состояния присутствует сообщение **Все изменения сохранены**.

## **6.2.16 Доступ к документу**

### **6.2.16.1 Предоставить или запретить общий доступ**

В приложении предусмотрена возможность одновременной работы нескольких пользователей с одним и тем же документом. Владелец файла может предоставить доступ другим пользователям на просмотр или на редактирование своих файлов или запретить его с помощью:

– приложения «МойОфис Документы» (см. раздел <u>Доступ к файлу или папке</u>);

‒ кнопки **Общий доступ** на панели управления;

‒ командного меню **Файл** > **Общий доступ**.

Порядок предоставления или запрета общего доступа аналогичен описанному в разделе [Предоставить или запретить общий доступ.](#page-175-0)

### **6.2.16.2 Запросить доступ**

Пользователь с правами доступа **Просмотр** может отправить запрос доступа на редактирование документа из приложения. Для этого:

- 1. Откройте документ на просмотр в редакторе.
- 2. Нажмите кнопку **Запросить права на редактирование**, расположенную в правой части панели управления.
- 3. В открывшемся окне выберите кому отправить запрос на доступ (владельцу и/или пользователю с правами на управление). При наличии у документа пользователей с правами на управление, доступен список, включающий в себя владельца документа, а также всех пользователей с правами на управление. Список отсортирован по алфавиту. Для отправки запроса выберите одного или нескольких пользователей из списка.

При выборе пользователя можно посмотреть о нем дополнительную информацию. Для этого наведите курсор мыши на вкладку нужного пользователя, затем наведите курсор на  $\bullet$ .

- 4. При необходимости напишите пояснение к запросу доступа в соответствующем поле.
- 5. Нажмите кнопку **Отправить**.

Владелец и/или пользователь с правами на управление документом получит письмо о запросе доступа (при наличии интеграции с «МойОфис Почта»). Для предоставления доступа к объекту нажмите кнопку **Настроить доступ** в полученном письме, после чего произойдет автоматический переход на объект в хранилище файлов. Если объект уже был перемещен в

раздел **Корзина**, то при переходе по ссылке из письма запроса доступа, на экране отобразится предупреждение, объект будет подсвечен в списке файлов в разделе **Корзина**.

### **6.2.17 Поделиться ссылкой**

Чтобы поделиться ссылкой на файл, воспользуйтесь одним из способов:

- используйте приложение «МойОфис Документы» (см. раздел [Поделиться ссылкой\)](#page-123-0);
- ‒ выберите пункт командного меню **Файл** > **Поделиться ссылкой**;

‒ нажмите кнопку **Поделиться ссылкой** в окне предоставления доступа.

Порядок получения ссылки аналогичен представленному в разделе [Поделиться](#page-180-0) [ссылкой](#page-180-0).

### **6.2.18 Отправить по почте**

Операция доступна только при наличии интеграции с почтовой системой. Отправить по почте можно только один документ за раз.

Отправить документ в виде вложения в электронное письмо можно с помощью:

– приложения «МойОфис Документы» (см. раздел [Поделиться ссылкой\)](#page-123-0);

‒ командного меню **Файл** > **Отправить по почте**.

Порядок отправки документа по почте аналогичен представленному в разделе [Отправить по почте](#page-186-0).

### **6.2.19 Отменить или повторить действия**

В истории действий пользователей хранятся 50 последних операций. После закрытия документа история действий пользователей очищается.

Информация о действиях, не связанных с изменением содержимого или его форматированием (например, изменение масштаба, переключение между вкладками и т.д.), не сохраняется.

Команда **Отменить** отменяет действия, выполненные пользователем с содержимым документа. Команда **Повторить** повторяет действия, отмененные пользователем ранее.

Способы отмены действий:

‒ нажмите кнопку **Отменить** на панели инструментов;

- ‒ выберите пункт командного меню **Правка** > **Отменить**;
- используйте сочетание клавиш Ctrl+Z ( $\#$  Cmd+Z).

Способы повтора действий:

- ‒ нажмите кнопку **Повторить** на панели инструментов;
- ‒ выберите пункт командного меню **Правка** > **Повторить**;
- ‒ используйте сочетание клавиш **Ctrl+Y** ( **Cmd+Y**).

### **6.2.20 Данные**

В табличном редакторе с помощью контекстного меню, пунктов командного меню **Правка** и сочетаний клавиш (см. раздел [Сочетания клавиш](#page-432-0)) можно вырезать содержимое документа, копировать его и вставлять в документ данные из буфера обмена.

#### **6.2.20.1 Ввести данные в ячейку**

Изменения в содержимое ячейки вносятся в режиме редактирования ячейки.

Чтобы перейти в режим редактирования, воспользуйтесь одним из способов:

- выберите пустую ячейку;
- дважды нажмите левой кнопкой мыши по ячейке, которую необходимо отредактировать;
- выделите ячейку, которую необходимо отредактировать, и перейдите в строку формул.

Чтобы ввести или изменить данные в ячейке, выполните следующие действия:

- 1. Перейдите в режим редактирования ячейки одним из способов, описанных выше.
- 2. Введите в ячейку необходимые данные. В качестве разделителя для чисел используйте символ «,».
- 3. Сохраните введенные данные одним из способов:
	- нажмите клавишу **Enter**;
	- перейдите к другой ячейке листа.

При вводе числа в ячейку осуществляется автоматический подбор ширины данной ячейки. Автоподбор ширины не выполняется, если:

‒ ширина столбца, в котором расположена ячейка, была предварительно изменена вручную (см. раздел [Размер ячеек](#page-360-0));

‒ ячейка имеет текстовый формат или в ячейку вводится текст.

Ячейка, в которую вводятся данные, подсвечивается синей рамкой. При редактировании ячейки и одновременном перемещении по Листу или Книге появляется плавающее окно редактирования. Окно отображает текущие данные в редактируемой ячейке. Нажмите на имя ячейки, чтобы быстро к ней вернуться.

Чтобы отменить введенные изменения, во время редактирования нажмите клавишу **Esc**.

### **6.2.20.2 Копировать данные**

При копировании данные из выбранной ячейки или диапазона копируются в буфер обмена. Их можно использовать для вставки в других приложениях, например, текстовом редакторе. При этом данные в исходном документе не изменяются.

Чтобы копировать данные, выполните следующие действия:

- 1. Выделите ячейку или диапазон ячеек, данные из которых необходимо скопировать.
- 2. Выполните команду копирования одним из способов:
	- выберите пункт командного меню **Правка** > **Копировать**;
	- нажмите на панели инструментов кнопку **Копировать**. Если размер окна не позволяет отобразить панель инструментов целиком, команда будет доступна по нажатию кнопки **Еще** на панели инструментов;
	- нажмите правой кнопкой мыши по выделенному элементу и выберите **Копировать** в контекстном меню;
	- используйте сочетание клавиш **Ctrl**+**C** ( **Cmd**+**C**).

После копирования данных в буфер обмена копируемая ячейка или диапазон ячеек выделяются по контуру синей пунктирной линией.

#### **6.2.20.3 Вырезать данные**

При вырезании данные удаляются из ячеек или диапазона и копируются в буфер обмена. При этом вырезается не только содержимое ячейки, но и его форматирование.

Чтобы вырезать данные, выполните следующие действия:

- 1. Выделите ячейку или диапазон ячеек, из которых необходимо вырезать данные.
- 2. Выполните команду одним из способов:
	- выберите пункт командного меню **Правка** > **Вырезать**;

- нажмите на панели инструментов кнопку **Вырезать**. Если размер окна не позволяет отобразить панель инструментов целиком, команда будет доступна по нажатию кнопки **Еще** на панели инструментов;
- нажмите правой кнопкой мыши по выделенному элементу и выберите **Вырезать** в контекстном меню;
- используйте сочетание клавиш **Ctrl**+**X** ( **Cmd**+**X**).

### **6.2.20.4 Вставить данные**

В документ можно вставить предварительно скопированные или вырезанные данные, находящиеся в буфере обмена. Если был скопирован или вырезан диапазон ячеек, то при вставке данные займут диапазон такого же размера.

Если данные вставляются в непустые ячейки или диапазоны, то предыдущие данные будут удалены без предупреждения. Если данные были вставлены по ошибке, нажмите сочетание клавиш **Ctrl**+**Z** ( **Cmd**+**Z**), чтобы отменить действие.

Данные из буфера обмена можно вставить с сохранением или без сохранения исходного форматирования.

Чтобы вставить данные с сохранением исходного форматирования, выполните следующие действия:

- 1. Выделите ячейку или диапазон ячеек, в которые необходимо вставить данные.
- 2. Вставьте данные одним из способов:
	- выберите пункт командного меню **Правка** > **Вставить**, чтобы вставить все скопированные данные, включая формулы и форматирование, или пункт **Правка** > **Вставить значения и формат**, чтобы вставить текст (при наличии формул результат вычисления) и форматирование;
	- нажмите на панели инструментов кнопку **Вставить** или нажмите на панели инструментов на стрелку справа от кнопки **Вставить** и выберите пункт **Вставить значения и формат**. Если размер окна не позволяет отобразить панель инструментов целиком, команда будет доступна по нажатию кнопки **Еще** на панели инструментов;
	- нажмите правой кнопкой мыши на выделенный элемент и выберите в контекстном меню **Вставить**, чтобы вставить все скопированные данные, включая формулы и форматирование, или пункт **Вставить значения и формат**, чтобы вставить текст (при наличии формул — результат вычисления) и

форматирование. Для вставки через контекстное меню предоставьте браузеру разрешение на доступ к буферу обмена;

– используйте сочетание клавиш **Ctrl**+**V** ( **Cmd**+**V**) для вставки всех данных.

Веб-браузер Safari версии ниже 13.1 не поддерживает вставку через контекстное меню. Веб-браузер Mozilla Firefox не поддерживает вставку через контекстное меню и сочетание клавиш.

При вставке данных из буфера обмена без сохранения исходного форматирования вставляется только текст. Так, при вставке формулы или гиперссылки в документ вставляется только текст, который содержат данные объекты. Если в скопированном или вырезанном фрагменте содержатся изображения или фигуры, то они в документ не вставляются.

Чтобы вставить данные без исходного форматирования, выполните следующие действия:

- 1. Выделите ячейку или диапазон ячеек, в которые необходимо вставить данные.
- 2. Вставьте данные одним из способов:
	- выберите пункт командного меню **Правка** > **Вставить только значения**;
	- нажмите на панели инструментов стрелку справа от кнопки **Вставить** и выберите пункт **Вставить только значения**. Если размер окна не позволяет отобразить панель инструментов целиком, команда будет доступна по нажатию кнопки **Еще** на панели инструментов;
	- нажмите правой кнопкой мыши по выделенному элементу и выберите команду контекстного меню **Вставить только значения**;
	- используйте сочетание клавиш **Ctrl+Alt+V ( Cmd+ Option+V)**.

Для вставки ранее скопированного фрагмента в объединенную ячейку выделите первую строку и столбец, содержащие эту ячейку.

### **6.2.20.5 Удалить данные**

Чтобы очистить содержимое ячеек, выполните следующие действия:

- 1. Выделите ячейку или диапазон, который необходимо очистить от данных.
- 2. Удалите данные одним из способов:
	- выберите пункт командного меню **Правка** > **Удалить**;
	- нажмите клавишу **Delete** (**Fn**+**Backspace**) или **Backspace**.

При удалении данных по ошибке нажмите сочетание клавиш **Ctrl**+**Z** ( **Cmd**+**Z**), чтобы отменить действие.

### **6.2.20.6 Автозаполнение**

Автозаполнение — это автоматическая запись данных в смежные ячейки.

В случае с формулой это значит, что последующие ячейки будут заполняться последовательностями данных, вычисленными по формуле, которая задана в первой ячейке. При этом значения автоматически пересчитываются, если данные в ячейках-аргументах изменяются.

Если в качестве диапазона-образца выделена одна ячейка, при автозаполнении ее содержимое будет скопировано вне зависимости от формата.

Чтобы применить автозаполнение, выполните следующие действия:

- 1. Введите необходимое содержимое в одну из ячеек, а затем выделите ее.
- <span id="page-335-0"></span>2. Зажмите левой кнопкой мыши угловой маркер автозаполнения и перетащите его по диапазону ячеек, который необходимо заполнить (см. [Рисунок 150\)](#page-335-0). Перетаскивать угловой маркер автозаполнения можно как по вертикали, так и по горизонтали.

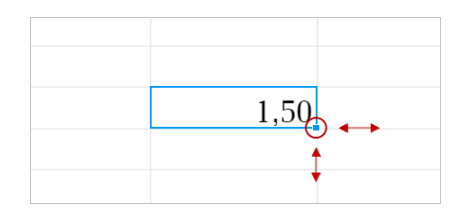

Рисунок 150 – Угловой маркер автозаполнения

Помимо формул можно заполнять ячейки последовательными данными в арифметической прогрессии. При этом виде последовательности к каждому следующему значению прибавляется разница между двумя предыдущими. Например, 1, 2, 3, 4...

Чтобы выполнить автозаполнение в арифметической прогрессии, выполните следующие действия:

- 1. Введите в смежные ячейки первые 2 значения диапазона, чтобы задать образец.
- 2. Выделите получившийся диапазон.
- 3. Зажмите левой кнопкой мыши угловой маркер автозаполнения и перетащите его по диапазону ячеек, который необходимо заполнить.

В «МойОфис Таблица» можно заполнять ячейки последовательностями данных в геометрической прогрессии. При этом виде последовательности каждое следующее значение умножается на заданный знаменатель прогрессии. Например, 0,25, 0,5, 1, 2...

Чтобы выполнить автозаполнение в геометрической прогрессии, выполните следующие действия:

- 1. Введите в смежные ячейки первые 3 значения диапазона, чтобы задать образец.
- 2. Выделите получившийся диапазон.
- 3. Зажмите левой кнопкой мыши угловой маркер автозаполнения и перетащите его по диапазону ячеек, который необходимо заполнить.

Основные принципы автозаполнения ячеек последовательностями данных:

- 1. Автоматически заполнять ячейки можно сериями целых, дробных, отрицательных чисел, а также датами и временем.
- 2. Если в диапазоне-образце есть ячейка с текстом, то при автозаполнении серии она будет копироваться, а другие ячейки — соблюдать заданную последовательность.
- 3. Если ячейка с текстом расположена между ячейками серии, имеющими разный формат, то при автозаполнении текст будет копироваться, а ячейки разных форматов — соблюдать разные последовательности.
- 4. Ячейки общего и числовых форматов (числовой, денежный, финансовый, дробный, процентный, экспоненциальный) рассматриваются как одна последовательность.
- 5. При автозаполнении дат последовательность вычисляется на основе фактической календарной разницы.
- 6. Для коротких и полных форматов дней недели и месяцев на русском, английском и французском языках продление рядов данных выполняется в соответствии с выбранным языком интерфейса.
- 7. Возможно продление рядов данных в виде «текст и число». Возможность доступна при наличии двух или более заполненных ячеек, а также для последовательных серий данных.
- 8. Капитализация наследуется по первой ячейке в выбранной области данных.
- 9. Точка в конце сокращения дня недели или месяца не учитывается при выполнении операции продления рядов данных. Если количество символов в полном названии месяца совпадает с количеством символов в коротком названии месяца в предыдущей ячейке, то все последующие данные в области примут формат полного названия месяца.
- 10.При продлении рядов данные производят шаг вперед если перемещать маркер области автоматического заполнения вниз или вправо.
- 11.При продлении рядов данные производят шаг назад если перемещать маркер области автоматического заполнения вверх или влево.

### **6.2.20.7 Фильтрация и сортировка**

Чтобы выделить диапазон фильтрации и/или сортировки, выполните следующие действия:

- 1. Выделите диапазон ячеек, который будет содержать все данные, подлежащие фильтрации и сортировке. Диапазон не может состоять из одной строки.
- 2. Нажмите кнопку **Фильтрация** на панели инструментов или выберите пункт командного меню **Данные** > **Фильтрация**.

<span id="page-337-0"></span>Активный диапазон фильтрации и сортировки будет выделен, вокруг диапазона появится рамка зеленого цвета (см. [Рисунок 151\)](#page-337-0):

|                |          |  | B                  |              |  |        |  |           |              |  |
|----------------|----------|--|--------------------|--------------|--|--------|--|-----------|--------------|--|
| 1              |          |  | сентябрь Y октябрь | $\checkmark$ |  | ноябрь |  | • декабрь | $\checkmark$ |  |
|                | 1 группа |  | 54131              | 21323545     |  | 3435   |  | 456774    |              |  |
| 3              | 2 группа |  | 326                | 52453        |  | 98745  |  | 234       |              |  |
| $\overline{4}$ | 3 группа |  | 78642              | 2413         |  | 4254   |  | 67574     |              |  |
| 5              | группа   |  | 2343               | 2333         |  | 9347   |  | 45353     |              |  |
| 6              |          |  |                    |              |  |        |  |           |              |  |

Рисунок 151 – Диапазон фильтрации

Верхняя строка диапазона, отмеченная фильтрами  $\blacktriangledown$ , не участвует в процессе фильтрации и сортировки.

<span id="page-338-0"></span>При использовании команды становится доступным инструмент выбора фильтра и сортировки по возрастанию, по убыванию, по значению (см. [Рисунок 152\)](#page-338-0):

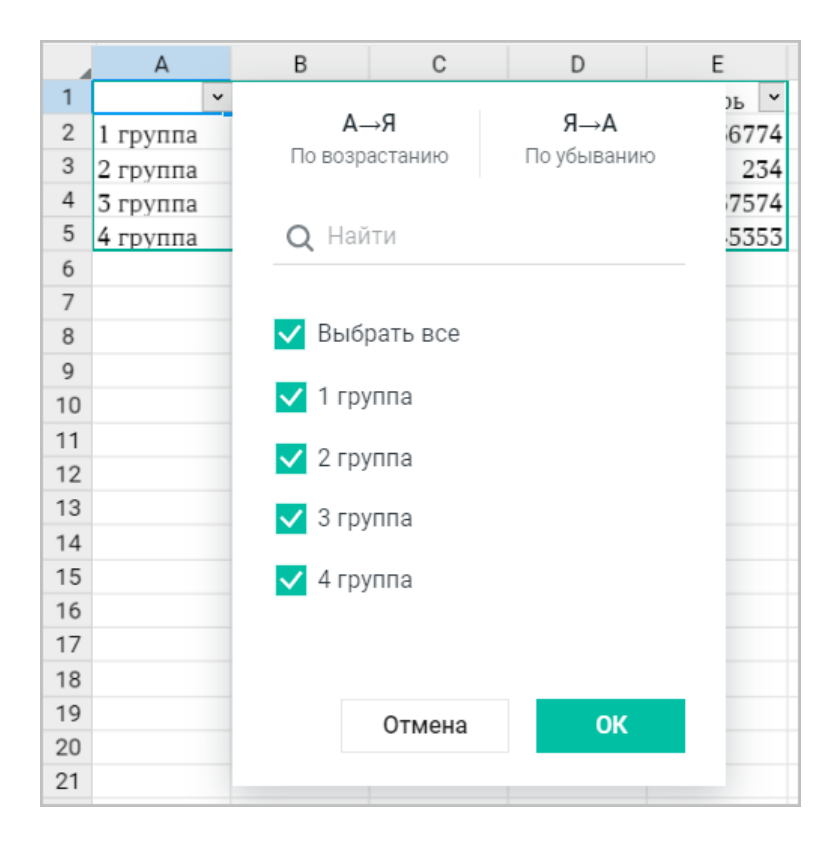

Рисунок 152 – Фильтрация данных

Для фильтрации по значению установите флажки требуемых значений и снимите флажки лишних значений, после чего нажмите кнопку **ОК** или кнопку **Отмена**, чтобы отменить выбор и закрыть окно настройки. Чтобы быстро выбрать все пункты диапазона или отменить их выбор, используйте опцию **Выбрать все**.

В объектах «Таблица», созданных в сторонних редакторах и загруженных в «МойОфис Таблица», для работы с фильтрами необходимо выделить объект мышью.

Чтобы быстро отметить необходимые для фильтрации значения, выполните следующие действия:

1. Нажмите кнопку в верхней ячейке столбца, который необходимо отфильтровать.

2. В открывшемся окне настройки снимите фильтры, убрав флажок **Выбрать все**.

- 3. Введите искомое значение в строку поиска. Фильтры, не соответствующие введенным данным, будут автоматически скрыты.
- 4. Установите флажки напротив тех найденных значений, которые хотите отображать в столбце. Для быстрого выбора всех фильтров списка используйте опцию **Выбрать все**.
- 5. Выберите **ОК**, чтобы применить фильтр, или **Отмена**, чтобы отменить выбор и закрыть окно настройки.

При копировании диапазона ячеек данные, скрытые фильтрами, не копируются.

Чтобы снять все фильтры, выполните следующие действия:

- 1. Нажмите на стрелку рядом с кнопкой **Фильтрация** на панели инструментов или выберите пункт командного меню **Данные**.
- 2. В выпадающем меню выберите команду **Очистить фильтр**.

Для сортировки выберите необходимый режим сортировки. При сортировке выбранные значения располагаются в столбце по возрастанию или по убыванию. Для каждого из столбцов можно задать разные режимы сортировки.

Чтобы отсортировать данные в столбце, выполните следующие действия:

- 1. Нажмите кнопку в верхней ячейке столбца, который необходимо отсортировать (см. [Рисунок 152](#page-338-0)).
- 2. В открывшемся окне выберите одну из опций:
	- **По возрастанию**, чтобы отсортировать данные по возрастанию значений;
	- **По убыванию**, чтобы отсортировать данные по убыванию значений.
- 3. Нажмите кнопку **ОК** или кнопку **Отмена**, чтобы отменить выбор и закрыть окно настройки.

Для определения порядка сортировки диапазона ячеек выполните следующие действия:

- 1. Выделите диапазон ячеек, который будет содержать все данные, подлежащие сортировке. Диапазон не может состоять из одной строки.
- 2. Откройте окно сортировки диапазона одним из способов:
	- нажмите на панели инструментов стрелку справа от кнопки **Сортировка** и выберите **Порядок сортировки** в выпадающем меню;
	- выберите пункт командного меню **Данные** > **Порядок сортировки**.

- 3. В открывшемся окне выберите столбцы, данные которых будут участвовать в порядке сортировки, и установите необходимый режим сортировки для каждого из столбцов (см. [Рисунок 153\)](#page-340-0).
- 4. По умолчанию сортировка осуществляется по крайнему левому столбцу, чтобы добавить другие столбцы, нажмите кнопку **Вставить столбец**.
- <span id="page-340-0"></span>5. Для сортировки с выбранными параметрами нажмите кнопку **Сортировать**. Для сброса выбранных параметров и закрытия окна сортировки нажмите кнопку **Отмена**.

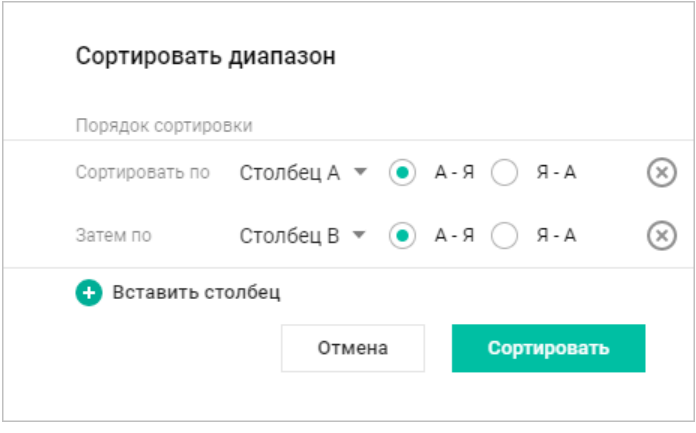

Рисунок 153 – Порядок сортировки диапазона

Приложение может автоматически определять диапазон фильтрации и сортировки, если в соседних ячейках от выделенной есть данные. Данные в соседних ячейках могут быть любых форматов.

Для автоопределения диапазона выполните следующие действия:

- 1. Выделите ячейку, граничащую или входящую в диапазон.
- 2. Нажмите кнопку **Фильтрация** на панели инструментов или выберите пункт командного меню **Данные** > **Фильтрация**.

Если в процессе работы с документом значения в выбранном диапазоне изменились, повторно отфильтруйте данные без перенастройки фильтра:

- 1. Нажмите на стрелку рядом с кнопкой **Фильтрация** на панели инструментов или выберите пункт командного меню **Данные**.
- 2. В выпадающем меню выберите команду **Применить повторно**.

Чтобы завершить работу с текущим диапазоном фильтрации и сортировки, нажмите кнопку **Фильтрация** на панели инструментов.

После завершения работы с диапазоном в таблице сохранятся только результаты сортировки.

### **6.2.20.8 Ссылки на листы**

Для упрощения навигации по документу можно создавать ссылки на другие листы. Например, на первом листе можно создать список с ссылками на остальные листы документа.

Ссылка на лист может содержать:

- название листа например, "Лист 2";
- любой другой текст например, "см. на этом листе".

Чтобы создать ссылку на другой лист, выполните следующие действия:

- 1. Укажите место для вставки ссылки одним из следующих способов:
	- выделите пустую ячейку или установите курсор в ячейку;
	- если ячейка не пустая, установите курсор в нужном месте;
	- для оформления всего текста в ячейке в виде ссылки выделите эту ячейку;
	- для оформления одного слова в ячейке в виде ссылки установите в это слово курсор или выделите его целиком;
	- для оформления части текста в ячейке в виде ссылки выделите эту часть текста целиком.
- 2. Выполните команду вставки ссылки одним из следующих способов:
	- выберите пункт командного меню **Вставка**, затем пункт **Ссылка**;
	- на панели инструментов (раздел **Вставка)** нажмите кнопку  $\mathscr{P}$ ;
	- щелчком правой кнопки мыши откройте контекстное меню и выполните команду **Вставить ссылку**;
	- нажмите сочетание клавиш Ctrl  $(\text{H Cmd})$ +K.
- <span id="page-343-0"></span>3. Откроется окно вставки ссылки: в выпадающем списке **Ссылка на** выберите значение **Лист** (см. [Рисунок 154](#page-343-0)):

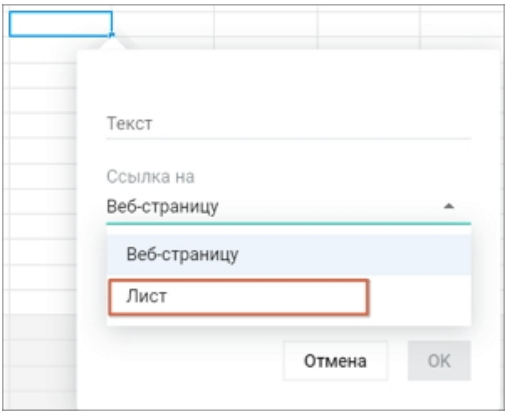

Рисунок 154 – Вставка ссылки на лист

- 4. В выпадающем списке **Лист** выберите лист, на который требуется создать ссылку.
- 5. В поле **Текст**:
	- если поле не заполнено и требуется создать ссылку с названием листа, оставьте поле пустым;
	- если поле не заполнено и требуется указать текст ссылки, введите текст вручную;

- если поле заполнено текстом из выбранной ячейки /текстом, выделенным в ячейке /словом, на котором установлен курсор, то при необходимости редактируйте данный текст или оставьте его без изменений.
- 6. Нажмите кнопку **OK**.

Перейти по ссылке можно одним из способов:

- 1. Наведите курсор на ссылку и нажмите на нее.
- 2. Щелчком правой кнопки мыши откройте контекстное меню и выполните команду **Открыть ссылку**.
- 3. Нажмите на ссылку, удерживая нажатой клавишу **Ctrl** ( **Cmd**).

Чтобы редактировать ссылку, выполните следующие действия:

- <span id="page-345-0"></span>1. Откройте окно редактирования ссылки одним из следующих способов:
	- установите курсор в ячейке, затем наведите его на ссылку и нажмите кнопку  $\mathscr P$ . (см. [Рисунок 155\)](#page-345-0):

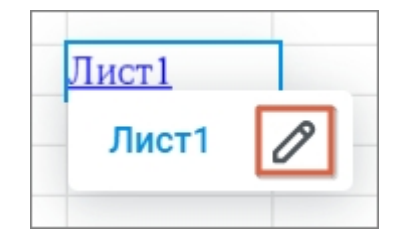

Рисунок 154 – Кнопка редактирования ссылки

- выделите ячейку: щелчком правой кнопки мыши откройте контекстное меню и выполните команду **Редактировать ссылку**.
- 2. В окне **Редактировать ссылку**:
	- в поле **Лист** при необходимости выберите другой лист документа.
	- в поле **Текст** при необходимости редактируйте текст ссылки.
	- нажмите кнопку **OK**.

Удалить ссылку можно только вручную: установите курсор в ячейке и удалите текст. Или выделите ячейку и нажмите клавишу **Delete**.

### **6.2.20.9 Сводные таблицы**

Сводная таблица — инструмент обработки данных, служащий для их обобщения и анализа.

Создание и настройка сводных таблиц возможны только в настольной версии ПО МойОфис. В веб-версии доступны просмотр, обновление и удаление сводных таблиц, которые были созданы в настольном приложении МойОфис или сторонних редакторах. Создание, настройка сводных таблиц и создание фильтров в веб-приложении МойОфис находится в разработке и будет доступно в следующих версиях.

В сводной таблице могут быть изменены исходные данные и/или диапазон исходных данных. Чтобы внесенные изменения отобразились в сводной таблице, обновите ее:

- 1. Выделите одну или несколько ячеек или всю сводную таблицу.
- 2. Выполните команду обновления одним из способов:
	- нажмите кнопку **Обновить сводную таблицу** на панели инструментов;
	- выберите пункт командного меню **Данные** > **Обновить сводную таблицу**;
	- нажмите правой кнопкой мыши по выбранной ячейке или диапазону и выберите пункт **Обновить сводную таблицу** в выпадающем меню.
- 3. Если сводная таблица содержит неподдерживаемые данные, то на экран будет выведено предупреждение о том, что обновление данных приведет к потере неподдерживаемых свойств сводной таблицы, с указанием данных, которые могут быть утеряны. Для продолжения операции нажмите кнопку **Все равно обновить**, для завершения операции без обновления данных — кнопку **Отмена**.

В результате операции данные в сводной таблице обновятся, на экране появится всплывающее уведомление об успешном обновлении сводной таблицы.

Если в результате внесения изменений в исходные данные были внесены некорректные правки, и таблица потеряет некоторые свои возможности или данные после обновления (например, в первой строке появились пустые ячейки или осталась только одна строка), на экран будет выведено сообщение об ошибке. Операция прервется, сводная таблица не будет обновлена. Для продолжения операции закройте окно предупреждения и внесите исправления в исходные данные.

В сводных таблицах используются большой набор данных для создания подробных сводок. Для быстрой фильтрации данных в сводную таблицу на этапе настройки могут быть добавлены фильтры. Столбцы, содержащие фильтр, содержат стрелку раскрывающегося списка фильтра $\boxed{\cdot}$  в заголовке столбца.

Чтобы отфильтровать данные сводной таблицы, выполните следующие действия:

- 1. Нажмите кнопку в заголовке столбца.
- 2. В открывшемся окне настройки выберите поле, значения которого необходимо отфильтровать, и установите флажки напротив тех значений, которые нужно отобразить в таблице. Повторите операцию для всех необходимых полей.
- 3. Нажмите кнопку **ОК**, чтобы применить фильтр, или кнопку **Отмена**, чтобы отменить выбор и закрыть окно настройки.

Чтобы удалить сводную таблицу, выполните следующие действия:

- 1. Выделите одну или несколько ячеек или всю сводную таблицу.
- 2. Воспользуйтесь одним из способов:
	- нажмите кнопку **Удалить сводную таблицу** на панели инструментов;
	- выберите пункт командного меню **Данные** > **Удалить сводную таблицу**;
	- нажмите правой кнопкой мыши по выбранной ячейке или диапазону и выберите пункт **Удалить сводную таблицу** в контекстном меню.

Если сводная таблица находится на отдельном листе, где больше нет необходимых данных, удалите этот лист.

### **6.2.20.10 Скрыть или показать нулевые значения**

При необходимости на листе можно скрыть значения в тех ячейках, которые содержат 0. Эта возможность значительно облегчает работу с таблицами, в которых есть большое количество нулевых значений. Скрытые нулевые значения отображаются только в строке формул и не выводятся на печать.

Чтобы скрыть или отобразить нулевые значения на листе, воспользуйтесь одним из способов:

- нажмите правой кнопкой мыши по вкладке нужного листа и выберите в контекстном меню **Скрыть нулевые значения**/**Показать нулевые значения**;
- установите или снимите флажок в пункте командного меню **Таблица** > **Лист** > **Скрывать нулевые значения**.

### **6.2.20.11 Проверить правописание**

В приложении предусмотрена проверка правописания текста на русском, английском, французском и испанском языках. По умолчанию осуществляется проверка орфографии на русском и английском языках.

<span id="page-349-0"></span>Для проверки орфографии на других языках выберите пункт командного меню **Инструменты** > **Правописание** > **Словари** и отметьте необходимые словари в открывшемся окне (см. [Рисунок 155\)](#page-349-0). Для проверки может быть выбрано не менее одного и не более трех словарей одновременно.

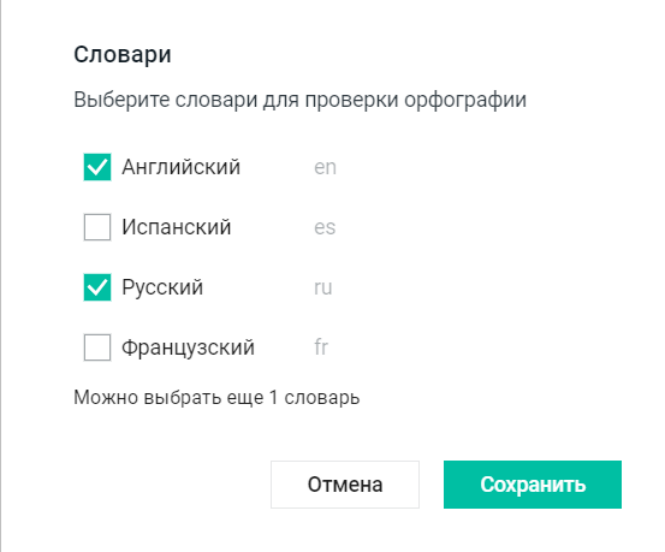

Рисунок 155 – Выбор словарей

Обнаруженные в документе орфографические ошибки подчеркиваются красной волнистой линией. Чтобы включить или отключить проверку орфографии, выберите **Инструменты** > **Правописание** > **Показать грамматические ошибки**. Варианты правильного написания (при наличии) слов с ошибкой можно увидеть с помощью контекстного меню, вызываемого нажатием правой кнопкой мыши на слове с ошибкой.

Чтобы избежать подчеркивания слов, распознанных приложением как орфографически неверные, воспользуйтесь одним из способов:

– нажмите правой кнопкой мыши на слово, подчеркнутое красной волнистой линией, и выберите в контекстном меню пункт **Пропустить все**;

– установите курсор в слово, подчеркнутое красной волнистой линией, и на панели проверки правописания нажмите кнопку **Пропустить все**.

Обнаруженные в тексте грамматические ошибки подчеркиваются синей волнистой линией. Чтобы включить или отключить проверку грамматики, выберите **Инструменты** > **Правописание** > **Показать орфографические ошибки**. Проверка грамматики запускается после нажатия пробела или клавиши **Enter** при условии, что предложение завершено.

### **6.2.20.12 Поиск и замена**

Для поиска информации в открытом документе выполните следующие действия:

- 1. Откройте панель поиска (см. [Рисунок 156](#page-351-0)) одним из способов:
	- ‒ выберите пункт командного меню **Правка** > **Поиск и замена** (отсутствует в документах, доступных пользователю только для просмотра);
	- нажмите кнопку  $\Omega$  на боковой панели;
	- ‒ используйте сочетание клавиш **Ctrl**+**F** ( **Cmd**+**F**).
- <span id="page-351-0"></span>2. Введите искомые данные в поле **Найти**. Поиск производится автоматически в момент ввода первого символа. При необходимости настройте параметры поиска.

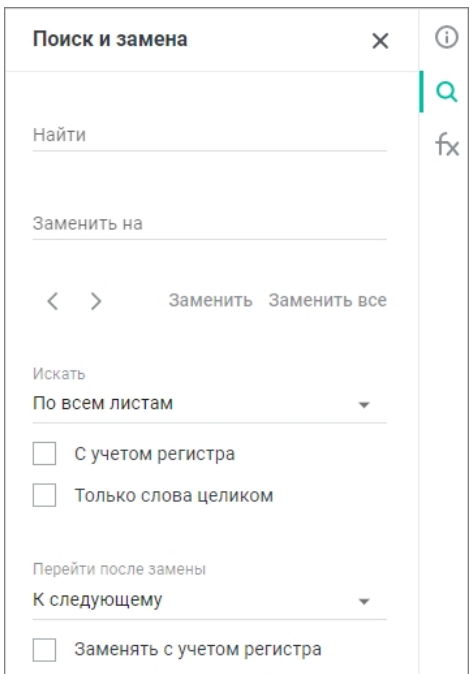

Рисунок 156 – Панель поиска

Все найденные совпадения с введенным текстом в документе будут подсвечены серым цветом, а желтым цветом выделяется фрагмент, на котором остановился просмотр результатов поиска. Количество совпадений будет указано под полем **Найти**.

Для перемещения от одного найденного фрагмента к другому воспользуйтесь одним из способов:

– нажимайте на панели поиска кнопки **Предыдущий** и **Следующий**;

– используйте сочетания клавиш: **Shift**+**Enter** ( **Cmd**+ **Return**) для перехода к предыдущему и **Enter** ( $\leq$  **Return**) для перехода к следующему результату поиска.

Для замены выбранного фрагмента введите данные в поле **Заменить на** и нажмите кнопку **Заменить**. При необходимости изменения фрагмента по всему документу — кнопку **Заменить все**. Выберите параметр **Заменять с учетом регистра**, чтобы при замене фрагменты сохраняли исходный регистр.

В текущей версии приложения нет возможности осуществить поиск по содержимому фигур.

Фрагмент для замены не должен содержать больше 255 символов. Замена части значения или вычисления по формуле не производится.

В документах, доступных пользователю только для просмотра, функция замены недоступна.

### **6.2.20.13 Удаление дубликатов**

Если над одной таблицей работали несколько пользователей или она составлялась из нескольких таблиц, то в ней будут содержаться повторяющиеся данные. Эти данные можно удалить из таблицы автоматически, используя команду **Удалить дубликаты**.

Поиск дубликатов в таблице или указанном диапазоне выполняется построчно. Пример представлен на рисунке: красным цветом выделены строки, которые будут удалены, если для поиска будет выбран один столбец (слева) или два столбца (справа).

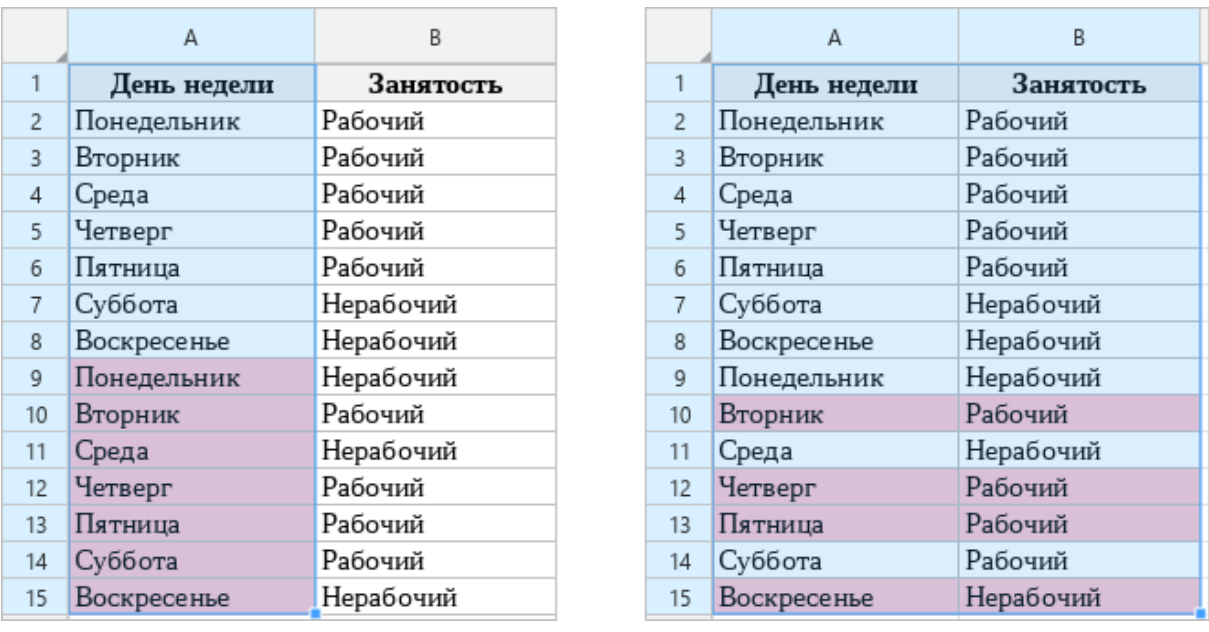

При удалении дубликатов сохраняется только первый по порядку вариант из найденных совпадений, остальные удаляются.

Поиск и удаление дубликатов не выполняется, если:

- Выбранный диапазон содержит:
	- формулу массива;
	- ячейки сводной таблицы;
	- «умную таблицу» или ее часть. Если диапазон содержит только ячейки «умной таблицы», то поиск и замена дубликатов выполняется;
	- объединённые ячейки для поиска дубликатов необходимо, чтобы каждая ячейка диапазона занимала одинаковое количество строк и столбцов.
- Между выбранными ячейками/строками/столбцами/диапазонами есть «разрыв». Например, выбраны столбцы A и C, но не выбран столбец B.

Если выбранный диапазон содержит скрытые или отфильтрованные строки или столбцы, то при удалении дубликатов значения в них игнорируются. После удаления дубликатов скрытые строки и столбцы остаются скрытыми. В ячейках скрытых строк значения могут измениться, так как после удаления дубликатов данные ячеек смещаются наверх.

Чтобы удалить дубликаты, выполните следующие действия:

1. Выделите диапазон для поиска и удаления дубликатов.

Если выделена одна ячейка, но в соседних ячейках есть данные, которые соответствуют условиям поиска и удаления дубликатов (см. ограничения выше), то приложение автоматически расширяет диапазон, включая в него соседние ячейки.

2. Откройте окно **Удаление дубликатов** следующим способом:

– Выберите пункт командного меню **Данные** > **Удалить дубликаты**...

- 3. В окне **Удаление дубликатов** поставьте флажок **Со строкой заголовка**, если в выделенном диапазоне содержится строка с названиями столбцов. Данная строка будет исключена из выделенного диапазона.
- 4. Поставьте флажок **Расширить автоматически**, если в диапазон поиска требуется включить данные, расположенные рядом с выделенным диапазоном и соответствующие условиям поиска и удаления дубликатов (см. ограничения выше).
- 5. В области **Столбцы** при необходимости снимите флажки со столбцов, которые следует исключить из выбранного диапазона.
- 6. Нажмите кнопку **ОК**.

При успешном удалении дубликатов на экране отобразится всплывающее сообщение: «Найдено и удалено дубликатов: n. Осталось уникальных значений: m.»

Если в выделенном диапазоне нет дубликатов, отобразится всплывающее сообщение: «Дубликаты не найдены».

#### **6.2.21 Действия с ячейками, столбцами и строками**

#### **6.2.21.1 Выделить диапазон ячеек таблицы**

Для выделения нескольких ячеек таблицы установите курсор мыши в первую ячейку будущего диапазона и, удерживая левую кнопку мыши, продвигайте курсор до последней ячейки диапазона. Выделенные ячейки окрасятся в светло-голубой цвет. Диапазон ячеек можно выделять в любом направлении строки или столбца: от больших номеров ячеек к меньшим и от меньших к большим.

Чтобы единовременно выделить всю строку или весь столбец таблицы, нажмите левой кнопкой мыши на заголовок выделяемого элемента. Если необходимо выделить несколько строк или столбцов, удерживая левую кнопку мыши, передвигайте курсор вниз/вверх или вправо/влево до конца диапазона. Выделенные строки или столбцы окрасятся в светло-голубой цвет.

Для выделения строки или столбца с объединенными ячейками, выберите первую строку или первый столбец, содержащий эту ячейку.

Чтобы выделить все ячейки на текущем листе, выберите в командном меню пункт **Правка** > **Выбрать все** или нажмите сочетание клавиш **Ctrl**+**A** ( **Cmd**+**A**). При использовании этих команд выделяются ячейки только текущего листа. Ячейки на других листах книги не выделяются.

Чтобы отменить выделение ячеек/строк/столбцов таблицы, нажмите левой кнопкой мыши по любому месту документа.

#### **6.2.21.2 Добавить строки и столбцы**

В таблицу могут быть добавлены дополнительные строки или столбцы. Для добавления столбцов и строк выделите столбцы или строки целиком, отдельные ячейки или диапазон ячеек и воспользуйтесь одним из следующих способов:

- ‒ в командном меню **Таблица** выберите необходимую команду: **Вставить строку сверху**, **Вставить строку снизу**, **Вставить столбец слева**, **Вставить столбец справа**;
- ‒ воспользуйтесь кнопками на панели инструментов: **Вставить строку сверху**,

**Вставить строку снизу**, **Вставить столбец слева**, **Вставить столбец справа**. Если размер окна приложения не позволяет отобразить панель инструментов целиком, инструмент отображается при нажатии кнопки **Вставить столбец или строку**;

- ‒ нажмите правой кнопкой мыши по выделенной области и выберите в контекстном меню команду вставки столбцов или строк. Если для добавления было выбрано несколько столбцов или строк или несколько ячеек (в нескольких столбцах или строках), то вставлено будет количество столбцов/строк равное выделенному;
- ‒ используйте сочетания клавиш (см. раздел [Сочетания клавиш](#page-432-0)).

#### **6.2.21.3 Закрепить столбцы, строки или область**

Закрепление столбцов, строк и областей используется при работе с большими объемами данных. При прокрутке листа вправо и/или вниз закрепленная строка, столбец или область всегда отображается на экране. При прокрутке листа закрепленный элемент отделяется от других элементов листа жирной линией.

Если строка или столбец закрепляется при наличии уже закрепленной строки или столбца, то предыдущая настройка для идентичного элемента перестает действовать.

При работе в приложении «МойОфис Таблица» можно закрепить:

- один или несколько столбцов: при прокрутке листа вправо отображаются только закрепленные столбцы, а все столбцы, которые находятся левее, скрываются с экрана;
- одну или несколько строк: при прокрутке листа вниз отображаются только закрепленные строки, а все строки, которые находятся выше, скрываются с экрана;

- столбцы и строки одновременно: при прокрутке листа вправо и вниз отображаются только закрепленные столбцы и строки, а все столбцы, которые находятся левее, и строки, которые находятся выше, скрываются с экрана;
- область экрана, в которой верхней левой ячейкой является ячейка А1, а правой нижней ячейкой — ячейка, указанная пользователем.

Чтобы закрепить первую строку и/или первый столбец, выберите один из способов:

- выберите пункт командного меню **Таблица** > **Закрепить**. В открывшемся подменю выберите пункт **Первую строку**, чтобы закрепить верхнюю строку, и/или **Первый столбец**, чтобы закрепить первый столбец;
- нажмите на стрелку справа от кнопки **Закрепить** на панели инструментов. В открывшемся подменю выберите пункт **Закрепить первую строку**, чтобы закрепить верхнюю строку, и/или **Закрепить первый столбец**, чтобы закрепить первый столбец. Если размер окна не позволяет отобразить панель инструментов целиком, команда будет доступна по нажатию кнопки **Еще** на панели инструментов;
- нажмите на заголовок выделенного первого столбца или первой строки правой кнопкой мыши и выберите в контекстном меню **Закрепить столбец А**, чтобы закрепить первый столбец, и/или **Закрепить строку 1**, чтобы закрепить верхнюю строку.

Чтобы закрепить один или несколько столбцов или одну или несколько строк, выполните следующие действия:

- 1. Выделите требуемые столбцы или строки целиком или выделите любое количество ячеек, расположенных в данных столбцах или строках.
- 2. Закрепите столбцы или строки одним из следующих способов:
	- выберите пункт командного меню **Таблица** > **Закрепить**. В открывшемся подменю выберите пункт **Столбец <Номер столбца>**, чтобы закрепить столбцы или **Строку <Номер строки>**, чтобы закрепить строки;
	- нажмите на стрелку справа от кнопки **Закрепить** на панели инструментов. В открывшемся подменю выберите пункт **Закрепить столбец <Номер столбца>**, чтобы закрепить столбцы или **Закрепить строку <Номер строки>**, чтобы закрепить строки. Если размер окна не позволяет отобразить панель инструментов целиком, команда будет доступна по нажатию кнопки **Еще** на панели инструментов;

– нажмите на заголовок выделенного столбца или строки правой кнопкой мыши и выберите в контекстном меню **Закрепить столбец <Номера столбцов>**, чтобы закрепить столбцы или **Закрепить строки <Номера строк>**, чтобы закрепить строки.

Чтобы закрепить одновременно и строки, и столбцы, выполните следующие действия:

- 1. Выделите любое количество ячеек, расположенных в столбцах или строках, которые необходимо закрепить.
- 2. Закрепите столбцы и строки одним из следующих способов:
	- выберите пункт командного меню **Таблица** > **Закрепить**. В открывшемся подменю выберите пункт **Строки <Номер строки> и столбцы <Номер столбца>**;
	- нажмите на стрелку справа от кнопки **Закрепить** на панели инструментов. В открывшемся подменю выберите пункт **Закрепить строки <Номер строки> и столбцы <Номер столбца>**. Если размер окна не позволяет отобразить панель инструментов целиком, команда будет доступна по нажатию кнопки **Еще** на панели инструментов.

Чтобы закрепить область, выполните следующие действия:

- 1. Выделите ячейку, которая будет являться правой нижней ячейкой области.
- 2. Закрепите столбцы и строки одним из следующих способов:
	- выберите пункт командного меню **Таблица** > **Закрепить**. В открывшемся подменю выберите пункт **До ячейки <Номер ячейки>**;
	- нажмите на стрелку справа от кнопки **Закрепить** на панели инструментов. В открывшемся подменю выберите пункт **Закрепить до ячейки <Номер ячейки>**. Если размер окна не позволяет отобразить панель инструментов целиком, команда будет доступна по нажатию кнопки **Еще** на панели инструментов.

Чтобы снять закрепление всех столбцов и строк в документе:

- выберите пункт командного меню **Таблица** > **Закрепить** > **Снять все закрепления**;
- нажмите на стрелку справа от кнопки **Закрепить** и выберите **Снять все закрепления** на панели инструментов. Если размер окна не позволяет отобразить панель инструментов целиком, команда будет доступна по нажатию кнопки **Еще** на панели инструментов;

– нажмите правой кнопкой мыши по заголовку закрепленного столбца или строки и выберите **Снять все закрепления** в контекстном меню.

Если закрепленная область занимает всю видимую область экрана, то в правом нижнем углу откроется окно с предупреждением о том, что закрепляемая область больше окна веб-браузера. Для прокрутки листа необходимо увеличить окно, уменьшить масштаб листа или снять закрепление строк и столбцов. В окне с предупреждением нажмите кнопку:

- ‒ **Снять все закрепления** для снятия всех закрепленных областей в документе;
- ‒ **Вписать в окно** для изменения масштаба до необходимых размеров (вся закрепленная область и три строки ниже, а также три столбца правее закрепленной области).

Если закрепленная область настолько большая, что даже при самом минимальном масштабе не поместится в экран, в окне с предупреждением отображается только кнопка **Снять все закрепления**, кнопка **Вписать в окно** отсутствует.

Ограничения:

- при прокрутке листа вправо и/или вниз заметки не отображаются;
- при редактировании ячейки, она увеличивается только в пределах закрепленной области и не влияет на размер ячеек, расположенных вне области закрепления.

### **6.2.21.4 Удалить строки и столбцы**

Ненужные строки или столбцы могут быть удалены из таблицы. При удалении столбцов и/или строк выполняется удаление из таблицы всех ячеек выделенных столбцов и/или строк вместе с их содержимым.

Для удаления столбцов и строк воспользуйтесь одним из следующих способов:

- ‒ в командном меню **Таблица** выберите необходимую команду: **Удалить строку** или **Удалить столбец**;
- ‒ воспользуйтесь кнопкой **Удалить строку** или **Удалить столбец** на панели инструментов. Если размер окна приложения не позволяет отобразить панель инструментов целиком, кнопки удаления отображаются при нажатии кнопки **Удалить столбец или строку**;
- используйте команды удаления столбцов и строк контекстного меню (набор команд в контекстном меню зависит от местоположения курсора внутри таблицы и выделенных ячеек). Если для удаления было выбрано несколько столбцов/строк или
несколько ячеек (в нескольких столбцах или строках), то команды контекстного меню будут включать названия или номера удаляемых столбцов или строк;

‒ используйте сочетание клавиш **Alt**+**Ctrl**+**U** ( **Option**+ **Cmd**+**U**) для удаления столбца и **Alt**+**Ctrl**+**R** ( **Option**+ **Cmd**+**R**) для удаления строки.

### **6.2.21.5 Расширить рабочую область**

Все действия на листе осуществляются в пределах рабочей области, которая называется таблицей.

По умолчанию при создании файла таблица на первом листе состоит из 300 строк и 26 столбцов. Таблицы на всех последующих листах будут состоять из 20 строк и 10 столбцов. За пределами таблицы расположена зона ее расширения. Ячейки вне активной области окрашены в серый цвет. Это помогает сделать процесс расширения таблицы интуитивным и удобным.

Границы таблицы расширяются автоматически, если на лист вставляются скопированные строки или столбцы, количество которых превышает количество строк или столбцов в таблице.

Чтобы расширить границы таблицы вручную, выполните одно из следующих действий:

- ‒ дважды нажмите левой кнопкой мыши по ячейке в строке или столбце, который требуется включить в рабочую область. При расширении таблицы вправо двойным нажатием левой кнопки мыши форматирование не копируется;
- ‒ правой кнопкой мыши нажмите на заголовок строки или столбца, который следует включить в рабочую область, и выберите в контекстном меню **Добавить строку**/**Добавить столбец**. Если контекстное меню вызвано через несколько строк или несколько ячеек, то команды контекстного меню включают количество строк или ячеек для вставки пропорционально выделенному;
- ‒ выделите любую ячейку в строке или столбце перед зоной расширения. Чтобы увеличить рабочую область на один или несколько столбцов, используйте клавишу **Tab**. Чтобы увеличить рабочую область на одну или несколько строк, используйте клавишу **Enter**.

### **6.2.21.6 Размер ячеек**

По умолчанию при создании документа все столбцы и строки имеют одинаковый

размер. В приложении можно изменить размер столбца или строки вручную, задать точные значения ширины и высоты для ячейки или столбца/строки. Также размер ячейки может подбираться автоматически, в соответствии с содержимым ячейки.

Чтобы изменить размер столбца или строки вручную, выполните следующие действия:

- 1. Наведите курсор на разделители в названии строки или столбца, размер которого необходимо изменить. Курсор примет вид двусторонней стрелки.
- 2. Удерживая левую кнопку мыши, перемещайте курсор до нужного размера строки или столбца. Во время перемещения изменяемая граница будет показана пунктирной линией.
- 3. Отпустите левую кнопку мыши, чтобы зафиксировать положение.

При уменьшении высоты строки учитывается содержимое ячеек — высота уменьшится так, чтобы отображалось все содержимое ячеек.

Для создания в одном столбце или одной строке ячеек разной ширины или высоты используйте операцию объединения ячеек (см. раздел [Объединить или разъединить ячейки\)](#page-366-0).

Чтобы задать точный размер ячеек, выполните следующие действия:

- 1. Выделите ячейку или диапазон ячеек.
- 2. Откройте окно настройки размера ячеек одним из способов:
	- ‒ выберите пункт командного меню **Таблица** > **Размер ячейки**;
	- ‒ нажмите кнопку **Размер ячейки** на панели инструментов. Если размер окна не позволяет отобразить панель инструментов целиком, команда будет доступна по нажатию кнопки **Еще** на панели инструментов;
	- ‒ нажмите правой кнопкой мыши по выделению и выберите **Размер ячейки** в контекстном меню.
- 3. В открывшемся окне задайте значения ширины и высоты одним из способов (см. [Рисунок 157](#page-362-0)):

<span id="page-362-0"></span>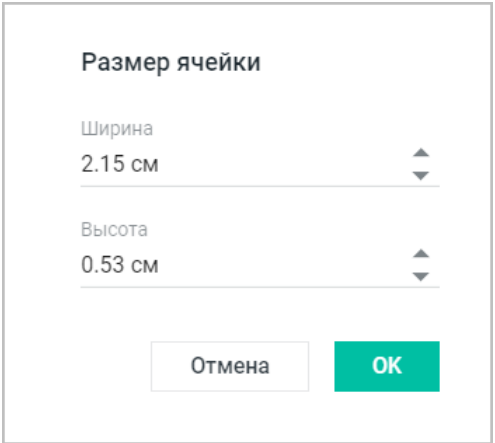

Рисунок 157 – Размер ячейки

- ‒ введите значения в поля **Ширина** и **Высота** вручную;
- ‒ выберите значение кнопками , расположенными в полях **Ширина** и **Высота**. Одно нажатие изменяет значение на 0,1 см.

Значение поля **Ширина** распространяется на все ячейки столбца, в которой находится ячейка, а **Высота** — на все ячейки строки.

Чтобы задать точный размер ширины столбца или высоты строки, выполните следующие действия:

- 1. Правой кнопкой мыши нажмите на название нужного столбца или строки.
- 2. В контекстном меню выберите пункт **Ширина столбца** или **Высота строки**.
- 3. В открывшемся окне задайте значение ширины или высоты и сохраните их.

Для автоматического подбора высоты строки или ширины столбца воспользуйтесь одним из способов:

– нажмите правой кнопкой мыши на название нужного столбца или строки и выберите

### **Подобрать ширину автоматически**/ **Подобрать высоту автоматически**;

- в окне задания точного размера ширины и высоты установите флажок **Подобрать автоматически**;
- дважды нажмите левой кнопкой мыши на разделитель между названиями строк или столбцов. Разделители столбцов управляют шириной, а разделители строк высотой ячеек.

Автоподбор ширины происходит по самому длинному тексту в столбце. Автоподбор высоты происходит по самому «высокому» тексту в строке.

Можно выполнить автоподбор для нескольких строк или столбцов одновременно. Для этого перед использованием функции автоподбора выделите несколько строк или столбцов.

При вводе данных в ячейку осуществляется автоматический подбор ширины ячейки. Автоподбор ширины не выполняется, если:

- ширина столбца, в котором расположена ячейка, была предварительно изменена вручную;
- ячейка имеет текстовый формат или в ячейку вводится текст.

### **6.2.21.7 Скрыть строки или столбцы**

Чтобы скрыть столбец или строку, выполните следующие действия:

- 1. Выделите целиком необходимый элемент или элементы.
- 2. Скройте элемент одним из способов:
	- в командном меню выберите **Таблица** > **Скрыть столбец** или **Скрыть строку**;
	- нажмите правой кнопкой мыши по названию строк или столбцов и выберите пункт **Скрыть** в контекстном меню.

<span id="page-364-0"></span>Скрытые элементы отмечаются специальным маркером в заголовке столбца или строки (см. [Рисунок 158\)](#page-364-0). Скрытые строки и столбцы не выводятся на печать.

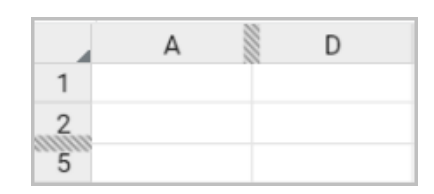

Рисунок 158 – Скрытые строки и столбцы

### **6.2.21.8 Показать строки или столбцы**

<span id="page-364-1"></span>При наведении курсора на маркер, обозначающий скрытый элемент (см. [Рисунок 158\)](#page-364-0), на заголовках появятся две стрелки, обозначающие направление, в котором будет восстановлен скрытый элемент — до маркера или после (см. [Рисунок 159\)](#page-364-1):

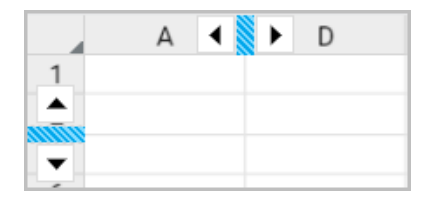

Рисунок 159 – Отображаемые столбцы

Чтобы показать столбец или строку, нажмите на нужную стрелку возле маркера или выделите целиком строки или столбцы, между которыми находится скрытый элемент, и выполните команду отображения элемента одним из способов:

‒ в командном меню выберите **Таблица** > **Показать столбец** или **Показать строку**;

‒ нажмите правой кнопкой мыши по названию строки или столбца и выберите пункт **Показать** в контекстном меню.

Если под маркером находилось несколько скрытых элементов, то после выполнения команды будут показаны они все.

### **6.2.21.9 Объединить или разъединить ячейки**

<span id="page-366-0"></span>Любое количество смежных ячеек в таблице можно объединить. Объединены могут быть ячейки как по горизонтали, так и по вертикали.

Объединенная ячейка сохраняет форматирование данных, отображаемых в первой ячейке выделенного диапазона (заливку фона, начертание шрифта и т.д.).

При объединении ячеек отмеченный диапазон становится единой ячейкой, сохраняются данные только из верхней левой ячейки диапазона, данные из других объединяемых ячеек будут утеряны.

Разъединить можно только те ячейки, которые ранее были объединены. При разъединении ячейка разделится на то количество ячеек, которое было до объединения. Данные, находившиеся в объединенной ячейке, отобразятся в верхней левой ячейке восстановленного диапазона, остальные ячейки будут пусты.

Для объединения или разделения ячеек выполните следующие действия:

- 1. Выделите необходимые ячейки.
- 2. Воспользуйтесь одним из способов объединения или разделения ячеек (отображение команд или кнопок зависит от выделенных ячеек):
	- в командном меню **Таблица** выберите **Объединить ячейки** или **Разъединить ячейки**;
	- нажмите кнопку **Объединить ячейки** или **Разъединить ячейки** на панели инструментов;
	- нажмите правой кнопкой мыши по выделенным ячейкам и выберите пункт **Объединить ячейки**/**Разъединить ячейки** в контекстном меню;
	- используйте сочетание клавиш **Alt**+**Ctrl**+**M** ( **Option+ Cmd+M**) для объединения ячеек и **Alt**+**Shift**+**M** ( **Option+ Shift+M**) для разъединения.

Для объектов «Таблица», созданных в сторонних редакторах и загруженных в «МойОфис Таблица», кнопки **Объединить ячейки** или **Разъединить ячейки** на панели инструментов и в командном меню **Таблица** недоступны.

### **6.2.21.10 Адресация ячеек**

Каждой строке и столбцу присваивается заголовок в стиле **А1** или **R1C1**. Как правило, заголовки строк состоят из чисел, а заголовки столбцов — из букв латинского алфавита (стиль **А1**).

Адресация — это обращение к ячейкам или диапазонам для их дальнейшего использования в вычислениях. Адреса или ссылки, бывают трех видов:

- ‒ **Относительные ссылки** изменяются при копировании или автозаполнении, то есть в каждой строке или столбце, для которых скопирована начальная формула, будут учитываться новые данные. По умолчанию все ссылки в редакторе принимают вид относительных;
- ‒ **Абсолютные ссылки** не изменяются при копировании или автозаполнении, то есть будут учитываться только те данные в ячейках, на которые ссылается формула. Такой вид ссылок необходимо использовать для формул, в которых есть постоянные величины, например, процентная ставка;
- ‒ **Смешанные ссылки** позволяют сочетать абсолютный и относительный адрес. Например, в ссылке **В\$5** не меняется номер строки, но может меняться наименование столбца.

В стиле **А1** адрес ячейки состоит из буквенного имени столбца и числового имени строки. Например: A1, C12, G37, ND185 и т.д.

Относительная ссылка на ячейки с адресами в стиле **А1** принимает вид А1, В1, С1 и т.д. Абсолютные ссылки на ячейки с адресами в стиле **А1** принимают вид:

- ‒ \$A\$1, \$В\$1, \$С\$1 и т.д. (столбец и строка не изменяются при копировании);
- ‒ \$A1, \$В1, \$С1 (столбец не изменяется при копировании);
- ‒ A\$1, В\$1, С\$1 (строка не изменяется при копировании).

В стиле **R1C1** заголовки столбцов и строк состоят из чисел. Адрес ячейки при этом формируется по формуле **RnCm**, где:

‒ **R** — обозначение строки, а **n** — номер строки;

‒ **C** — обозначение столбца, а **m** — номер столбца.

Например, имя ячейки **D5** в стиле R1C1 — **R5C4**. Абсолютная ссылка примет вид R5C4, а относительные ссылки:

- ‒ R[5]C[4] (ячейка, расположенная на 5 строк ниже и 4 строки правее текущей ячейки).
- ‒ R[-5]C[4] (ячейка, расположенная на 5 строк выше и 4 строки правее текущей ячейки).
- R5C[4] (ячейка, расположенная в 5 строке листа и на 4 строки правее текущей ячейки).

Чтобы изменить стиль отображения ссылок, выберите пункт командного меню **Вид** >

### **Стиль ссылок R1C1**.

Если на момент переключения таблицы из режима **А1** в режим **R1C1** в ней были абсолютные ссылки, они останутся абсолютными.

Ссылка на диапазон формируется по двум его угловым ячейкам:

– начальная ячейка — левый верхний угол диапазона;

– конечная ячейка — правый нижний угол диапазона.

Начальная и конечная ячейки разделяются оператором «:». Например: B4:D6.

В настольной версии ПО МойОфис предусмотрена возможность присвоения диапазону ячеек имени, которое может быть использовано для вставки в формулу вместо ссылки с начальной и конечной ячейкой.

### **6.2.21.11 Границы ячеек**

По умолчанию при создании документа между ячейками нет границ. Видимая на листе сетка условно отделяет ячейки одну от другой, чтобы работа с данными была легче, и не отображается при печати. В документ могут быть добавлены разные границы для ячеек или диапазонов.

Чтобы назначить параметры границ для ячейки, диапазона ячеек или всей таблицы, выделите требуемые элементы и нажмите на стрелку справа от кнопки  $\Box$ , расположенной на панели инструментов.

В открывшемся меню настройте необходимые параметры (см. [Рисунок 160](#page-369-0)):

‒ в первом блоке укажите тип границ (все, левая, правая и т.д.);

– во втором блоке укажите тип линии (тонкая, обычная, жирная линия и т.д.);

<span id="page-369-0"></span>‒ в третьем блоке укажите цвет границ.

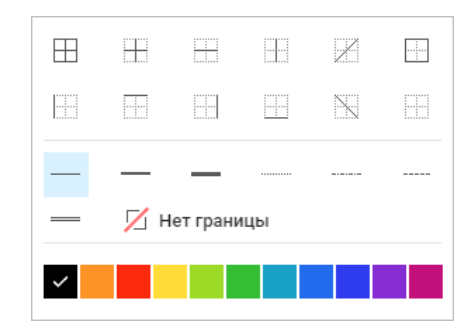

Рисунок 160 – Настройка параметров границ

Тип границ также можно выбрать с помощью пункта командного меню **Таблица** > **Границы** (нет границ, все границы, внешние границы).

Чтобы применить уже заданный стиль границ к другому диапазону, выделите фрагмент таблицы и на панели инструментов нажмите кнопку  $\Box$ .

Чтобы удалить заданные границы ячейки или диапазона, выполните следующие действия:

- 1. Выделите ячейку или диапазон, для которых необходимо очистить границы.
- 2. На панели инструментов нажмите на стрелку справа от кнопки  $\pm$ .
- 3. В открывшемся меню в первом блоке укажите какие границы необходимо удалить и выберите значение **Нет границы** во втором блоке.

Если в первом или во втором блоке выбран тип **Нет границы**, то границы ячеек отображаются в виде линий светло-серого цвета. Эти линии условно разделяют ячейки и упрощают работу с таблицей. Условные границы ячеек не отображаются при печати и экспорте документа в формат PDF.

### **6.2.21.12 Перенос по словам**

Табличный редактор позволяет переносить данные внутри ячейки по словам, чтобы облегчить редактирование содержимого ячейки.

Чтобы включить перенос по словам, выделите ячейку или диапазон, для которых устанавливается формат, и выберите пункт командного меню **Таблица** > **Перенос по словам** или нажмите кнопку **Перенос по словам** на панели инструментов.

### **6.2.22 Числовые форматы**

К числам, которые содержатся в ячейках, можно применять различные форматы. Форматы влияют на то, как отображаются числа. Например, числа можно представить в виде денежных единиц, процентов или дроби, времени или даты. Также некоторые форматы позволяют настроить тип представления отрицательных чисел, разделить в числах группы разрядов и выбрать количество знаков, отображаемых после запятой.

Числовые форматы нужны для правильной интерпретации данных при операциях в «МойОфис Таблица», например, при вычислениях в формулах.

### **6.2.22.1 Настроить формат ячейки**

По умолчанию при создании документа всем ячейкам присваивается формат **Общий**. При вводе данных в ячейку приложение всегда пытается определить ее формат автоматически. Например, для определения ячейки как **Денежная** после ввода числа введите сокращение, код или символ валюты и нажмите клавишу **Enter**.

Чтобы назначить формат ячейки вручную, выполните следующие действия:

- 1. Выделите ячейку или диапазон, для которого необходимо назначить формат.
- 2. Назначьте формат одним из способов:
	- выберите формат из списка в пункте командного меню **Формат** > **Числовой формат**;

- нажмите на панели инструментов кнопку с названием текущего формата ячейки и выберите нужный формат в выпадающем списке;
- нажмите правой кнопкой мыши по выделенной ячейке или диапазону и выберите **Числовой формат** в контекстном меню. В открывшемся окне выберите нужный формат и нажмите кнопку **ОК**.

В выпадающем списке форматов рядом с названием формата показан пример отображения данных в ячейке, в случае применения выбранного варианта к ячейке. Текущий формат выделенной ячейки обозначен в списке символом . В случае выделения диапазона ячеек в качестве текущего формата обозначается формат верхней левой ячейки.

Чтобы настроить параметры формата ячейки, выполните следующие действия:

- 1. Выделите ячейку или диапазон, для которого необходимо настроить параметры формата.
- 2. Откройте окно настройки одним из способов:
	- выберите пункт командного меню **Формат** > **Числовой формат** > **Настройки**;
	- нажмите на панели инструментов кнопку с названием текущего формата ячейки и выберите **Настройки** в выпадающем списке;
	- нажмите правой кнопкой мыши по выделенной ячейке или диапазону и выберите **Числовой формат** в контекстном меню.
- 3. В левой части открывшегося окна выберите нужный формат, а в правой части установите необходимые параметры и нажмите кнопку **ОК** (см. [Рисунок 161\)](#page-372-0):

<span id="page-372-0"></span>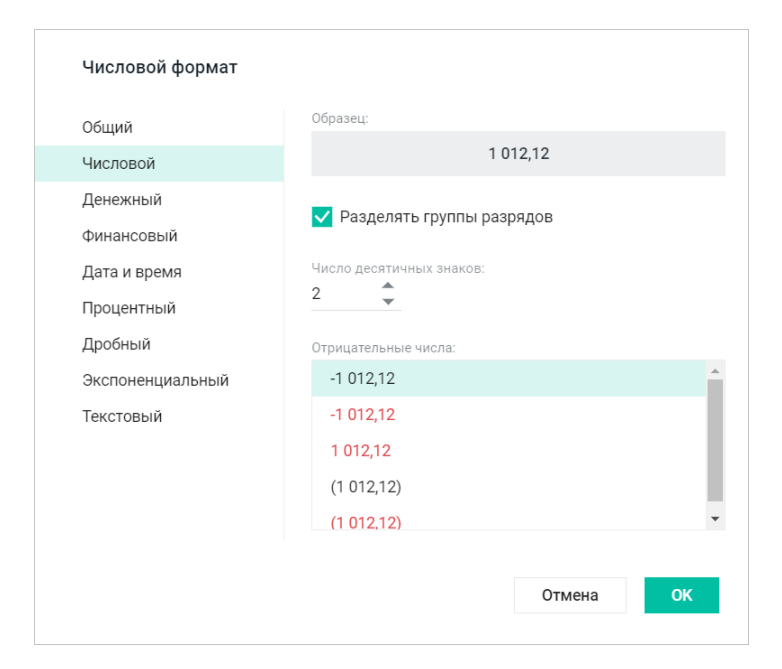

Рисунок 161 – Пример настройки формата

### **6.2.22.2 Увеличить или уменьшить разрядность**

Для чисел в форматах **Числовой**, **Денежный**, **Финансовый**, **Процентный** и **Экспоненциальный** можно увеличить или уменьшить количество знаков, отображаемых после запятой.

При уменьшении количества знаков последний видимый разряд автоматически округляется в зависимости от скрываемого знака. Округление выполняется по стандартным правилам.

Настроить количество знаков, отображаемых после запятой, можно с помощью:

– поля **Число десятичных знаков** в окне настройки формата ячейки;

– кнопок, расположенных на панели инструментов.

Чтобы изменить количество знаков после запятой с помощью кнопок на панели инструментов, выполните следующие действия:

- 1. Выделите ячейку или диапазон ячеек, формат которых поддерживает изменение количества знаков после запятой.
- 2. Чтобы уменьшить количество знаков после запятой, нажмите кнопку **Уменьшить разрядность**. Чтобы увеличить количество знаков после запятой, нажмите кнопку **Увеличить разрядность**.

### **6.2.22.3 Формат ячейки Общий**

Общий формат присваивается всем ячейкам по умолчанию в момент создания листа. Общий формат — универсальный и может использоваться во всех формулах и функциях.

В этом формате в ячейке отображаются первые 8 символов числа, остальные доступны для просмотра в строке формул. Для дробных чисел в формате **Общий** незначащие нули в дробной части не отображаются.

### **6.2.22.4 Формат ячейки Числовой**

При числовом формате ячейки можно настроить внешний вид чисел в ячейке:

- ‒ отображение разделителя групп разрядов;
- ‒ количество десятичных знаков, отображаемых после запятой в дробных числах;
- ‒ тип представления отрицательных чисел.

Чтобы настроить параметры формата ячейки, выполните следующие действия:

- 1. Выделите ячейку или диапазон, для которого необходимо настроить параметры формата.
- 2. Откройте окно настройки одним из способов:
	- выберите пункт командного меню **Формат** > **Числовой формат** > **Настройки**;
	- нажмите на панели инструментов кнопку с названием текущего формата ячейки и выберите **Настройки** в выпадающем списке;
	- нажмите правой кнопкой мыши по выделенной ячейке или диапазону и выберите **Числовой формат** в контекстном меню.
- 3. В левой части открывшегося окна выберите формат **Числовой**.
- 4. Установите флажок **Разделять группы разрядов**, если хотите, чтобы большие числа были разбиты на разряды (в таком случае между разрядами будет отображен пробел).
- 5. В поле **Десятичные знаки** при помощи кнопок **у установите количество знаков**, которое будет отображаться после запятой.
- 6. Выберите тип представления отрицательных чисел (например, выделять цветом или отображать знак «минус» перед числом).
- 7. Нажмите кнопку **ОК**.

### **6.2.22.5 Формат ячейки Денежный**

Формат **Денежный** используется для представления чисел со знаком или кодом валюты. По умолчанию введенные числа дополняются названием валюты, которая соответствует настройкам языка в профиле и локализации ПО. Чтобы использовать обозначение другой валюты в ячейке, введите ее код вручную после числа.

Чтобы быстро перевести ячейку в формат **Денежный**, выполните следующие действия:

- 1. Выделите ячейку или диапазон, формат которых необходимо изменить.
- 2. На панели инструментов нажмите кнопку <sup>[10</sup><sup>2</sup> **Денежный**.

При денежном формате ячейки можно настроить внешний вид чисел в ячейке: количество знаков, отображаемых после разделителя, знак отображаемой валюты и тип представления отрицательных.

Чтобы настроить параметры формата ячейки, выполните следующие действия:

1. Выделите ячейку или диапазон, для которого необходимо настроить параметры формата.

- 2. Откройте окно настройки одним из способов:
	- выберите пункт командного меню **Формат** > **Числовой формат** > **Настройки**;
	- нажмите на панели инструментов кнопку с названием текущего формата ячейки и выберите **Настройки** в выпадающем списке;
	- нажмите правой кнопкой мыши по выделенной ячейке или диапазону и выберите **Числовой формат** в контекстном меню.
- 3. В левой части открывшегося окна выберите формат **Денежный**.
- 4. В поле **Десятичные знаки** при помощи кнопок установите количество знаков, которое будет отображаться после запятой.
- 5. Из выпадающего списка выберите символ или буквенное обозначение необходимой валюты.
- 6. Нажмите кнопку **ОК**.

### **6.2.22.6 Формат ячейки Финансовый**

Финансовый формат ячейки применяется для чисел, используемых в бухгалтерских документах. В формате **Финансовый** введенное число автоматически дополняется названием валюты, которая соответствует настройкам языка в профиле и локализации ПО.

Отрицательные числа в формате **Финансовый** заключаются в круглые скобки в ячейке, а в строке формул остаются в том виде, в котором были введены.

При финансовом формате ячейки можно настроить внешний вид чисел в ячейке: количество знаков, отображаемых после разделителя и знак отображаемой валюты.

Чтобы настроить параметры формата ячейки, выполните следующие действия:

- 1. Выделите ячейку или диапазон, для которого необходимо настроить параметры формата.
- 2. Откройте окно настройки одним из способов:
	- выберите пункт командного меню **Формат** > **Числовой формат** > **Настройки**;
	- нажмите на панели инструментов кнопку с названием текущего формата ячейки и выберите **Настройки** в выпадающем списке;
	- нажмите правой кнопкой мыши по выделенной ячейке или диапазону и выберите **Числовой формат** в контекстном меню.
- 3. В левой части открывшегося окна выберите формат **Финансовый**.
- 4. В поле **Десятичные знаки** при помощи кнопок установите количество знаков, которое будет отображаться после запятой.

- 5. Из выпадающего списка выберите символ или буквенное обозначение необходимой валюты.
- 6. Нажмите кнопку **ОК**.

### **6.2.22.7 Форматы ячейки Дата и время**

Если в ячейку вводится число в формате даты, времени или даты и времени, то данной ячейке автоматически назначается формат **Дата и время** соответственно.

Чтобы настроить параметры формата ячейки, выполните следующие действия:

- 1. Выделите ячейку или диапазон, для которого необходимо настроить параметры формата.
- 2. Откройте окно настройки одним из способов:
	- выберите пункт командного меню **Формат** > **Числовой формат** > **Настройки**;
	- нажмите на панели инструментов кнопку с названием текущего формата ячейки и выберите **Настройки** в выпадающем списке;
	- нажмите правой кнопкой мыши по выделенной ячейке или диапазону и выберите **Числовой формат** в контекстном меню.
- 3. В левой части открывшегося окна выберите формат **Дата и время**.
- 4. В правой части окна выберите формат даты и формат времени. Если необходимо указать только дату или время, выберите вариант «Нет» для формата, который не будет указан (при попытке ввода варианта «Нет» для обоих форматов, автоматически устанавливается один из форматов).
- 5. Нажмите кнопку **ОК**.

Форматы даты и времени могут зависеть от региональных настроек. Независимые форматы обозначены в списках подсказками. Если выбран независимый формат, а после этого установлена дата, зависимая от региональных настроек, то весь формат будет переведен в независимый.

Исходным числом для данных формата **Дата** всегда будет целое число. Чтобы увидеть его, измените формат ячейки на **Числовой**. Исходным числом для данных формата **Время** всегда будет число из интервала от 0,0 до 0,999988426. Чтобы увидеть его, измените формат ячейки на **Числовой**.

Исходное число даты и/или времени необходимо при вычислениях. Иначе ячейки с датами рассматривались бы как текстовые и не могли бы принимать роль аргументов в формулах и функциях.

Всем данным в форматах **Дата и время** соответствует исходное число. Точка его отсчета для всех дат — 30 декабря 1899 года, чье исходное число равно 0. Например, исходное число для даты 1 января 1900 года = 2.

### **6.2.22.8 Формат ячейки Процентный**

Этот формат используется для представления чисел как процентов. При применении формата **Процентный** введенное число умножается на 100 и обозначается знаком «%».

Чтобы быстро перевести ячейку в формат **Процентный**, выполните следующие действия:

- 1. Выделите ячейку или диапазон, формат которых необходимо изменить.
- 2. Нажмите кнопку **Процентный** на панели инструментов.

При процентном формате ячейки можно настроить внешний вид чисел в ячейке, указав количество знаков, отображаемых после разделителя.

Чтобы настроить параметры формата ячейки, выполните следующие действия:

- 1. Выделите ячейку или диапазон, для которого необходимо настроить параметры формата.
- 2. Откройте окно настройки одним из способов:
	- выберите пункт командного меню **Формат** > **Числовой формат** > **Настройки**;
	- нажмите на панели инструментов кнопку с названием текущего формата ячейки и выберите **Настройки** в выпадающем списке;
	- нажмите правой кнопкой мыши по выделенной ячейке или диапазону и выберите **Числовой формат** в контекстном меню.
- 3. В левой части открывшегося окна выберите формат **Процентный**.
- 4. В правой части окна в поле **Число десятичных знаков** при помощи кнопок установите количество знаков, которое будет отображаться после запятой.
- 5. Нажмите кнопку **ОК**.

### **6.2.22.9 Формат ячейки Дробный**

Этот формат используется для представления чисел в виде дроби.

При дробном формате ячейки можно настроить внешний вид чисел в ячейке, выбрав вид дроби.

Чтобы настроить параметры формата ячейки, выполните следующие действия:

- 1. Выделите ячейку или диапазон, для которого необходимо настроить параметры формата.
- 2. Откройте окно настройки одним из способов:
	- выберите пункт командного меню **Формат** > **Числовой формат** > **Настройки**;
	- нажмите на панели инструментов кнопку с названием текущего формата ячейки и выберите **Настройки** в выпадающем списке;
	- нажмите правой кнопкой мыши по выделенной ячейке или диапазону и выберите **Числовой формат** в контекстном меню.
- 3. В правой части окна выберите тип представления дробного числа.
- 4. Нажмите кнопку **ОК**.

### **6.2.22.10 Формат ячейки Экспоненциальный**

Экспоненциальный формат отображает введенные данные в экспоненциальном виде, заменяя часть числа на  $E + n$ , где E обозначает экспоненциальное представление (умножение предшествующего числа на 10 в степени n). Например, экспоненциальный формат с четырьмя знаками после запятой отображает 55991212142 как 5,5991E+10, то есть 5,5991, умноженное на 10 в десятой степени.

При экспоненциальном формате ячейки можно настроить внешний вид чисел в ячейке, указав количество знаков, отображаемых после разделителя.

Чтобы настроить параметры формата ячейки, выполните следующие действия:

- 1. Выделите ячейку или диапазон, для которого необходимо настроить параметры формата.
- 2. Откройте окно настройки одним из способов:
	- выберите пункт командного меню **Формат** > **Числовой формат** > **Настройки**;
	- нажмите на панели инструментов кнопку с названием текущего формата ячейки и выберите **Настройки** в выпадающем списке;
	- нажмите правой кнопкой мыши по выделенной ячейке или диапазону и выберите **Числовой формат** в контекстном меню.
- 3. В правой части окна выберите тип представления дробного числа.
- 4. Нажмите кнопку **ОК**.

### **6.2.22.11 Формат ячейки Текстовый**

В формате **Текстовый** введенные данные не преобразовываются и одинаково отображаются в ячейке и строке формул.

В отличие от **Общего**, данные в формате **Текстовый** не учитываются в процессе вычислений, даже если внутри ячейки находится число, если данная ячейка не включена в расчет с использованием **Текстовых функций** (см. Приложение 1. Перечень формул и их описание). Этот формат полезен для исключения некоторых чисел из массива аргументов.

### **6.2.23 Формулы и функции**

Формула — это любое выражение в ячейке, которое начинается со знака «=». Формулы могут содержать функции, значения, адреса ячеек, имена, операторы действий и др.

Функция — предустановленная формула «МойОфис Таблица», для вычисления которой необходимо использовать аргументы.

Ячейка, в которую вводится формула или функция дополнительно выделяется на листе и всегда видна, даже при переходе на другой лист. Нажмите на имя ячейки или клавишу **Enter** на клавиатуре, чтобы быстро перейти на лист с формулой или функцией, если ячейка с формулой или функцией расположена на другом листе.

Во время работы с формулой используемые ячейки выделяются цветом и рамкой (неактивные — пунктирной, а активная — сплошной). Цвет рамки и выделения ячейки соответствует цвету названия ячейки в формуле. Ячейка становится активной при выборе ее на листе или установке курсора в название ячейки в формуле.

В приложении можно посмотреть результат вычисления части формулы, введенной в ячейку. Для этого выберите ячейку и выделите часть формулы в строке формул или в самой ячейке в режиме редактирования. Над формулой появится всплывающее окно с вычисленным значением.

При вводе формулы в выпадающем списке подсказок отображаются названия:

- $\Box$  именованных диапазонов:
- $f$ х функций;
- $-\mathbf{H}$  таблиц.

Наименования подсказок в выпадающем списке отсортированы по алфавиту. Если в списке подсказок отображаются одинаковые имена (с разной областью размещения), то рядом с этими именами отображается их адрес (Книга или Лист).

### **6.2.23.1 Основные принципы ввода формул и функций**

Принципы ввода формул и функций:

- Формула всегда начинается со знака равенства «=».
- После знака равенства могут следовать функции, константы, адреса ячеек, операторы действий и другие элементы.
- Все открывающие и закрывающие скобки должны быть согласованы.
- Обязательные аргументы используемых функций должны быть указаны.
- Константы не должны содержать символ «\$».

Для функций **ЯЧЕЙКА** и **ИНФОРМ** вводите текстовые параметры на английском языке, заключая их в двойные кавычки и используя разделитель «;». Например: =ЯЧЕЙКА("contents";A2), =ИНФОРМ("system").

### **6.2.23.2 Автоматическое вычисление функций**

Если выделить в таблице диапазон ячеек, то приложение автоматически подсчитывает для их содержимого значения самых используемых функций. Вычисленные значения отображаются в строке состояния:

- ‒ СРЕДНЕЕ вычисляет среднее значение всех чисел выделенного диапазона;
- ‒ СУММА вычисляет сумму всех чисел выделенного диапазона;
- ‒ КОЛИЧЕСТВО выводит количество значений в выделенном диапазоне. Учитываются числовые и текстовые значения;
- ‒ МАКСИМУМ выводит наибольшее значение среди всех чисел выделенного диапазона;
- МИНИМУМ выводит наименьшее значение среди всех чисел выделенного диапазона;
- ‒ КОЛИЧЕСТВО ЧИСЕЛ выводит количество числовых значений в выделенном диапазоне.

Чтобы настроить список отображаемых функций, в строке состояния нажмите кнопку

 $\mathbf{H}$   $\bullet$  и в открывшемся списке отметьте флажками нужные функции.

### **6.2.23.3 Вставить функцию**

Для вставки в документ функции выделите ячейку, в которую вводится функция, и воспользуйтесь одним из способов:

- выберите пункт командного меню **Вставка** > **Функция**;
- нажмите на панели инструментов кнопку **Еще** и в выпадающем списке выберите пункт **Функция**;
- нажмите на боковой панели кнопку **Вставить функцию**;
- нажмите в строке формул кнопку **Вставить функцию**.

<span id="page-381-0"></span>На экране откроется панель работы с функциями (см. [Рисунок 162](#page-381-0)).

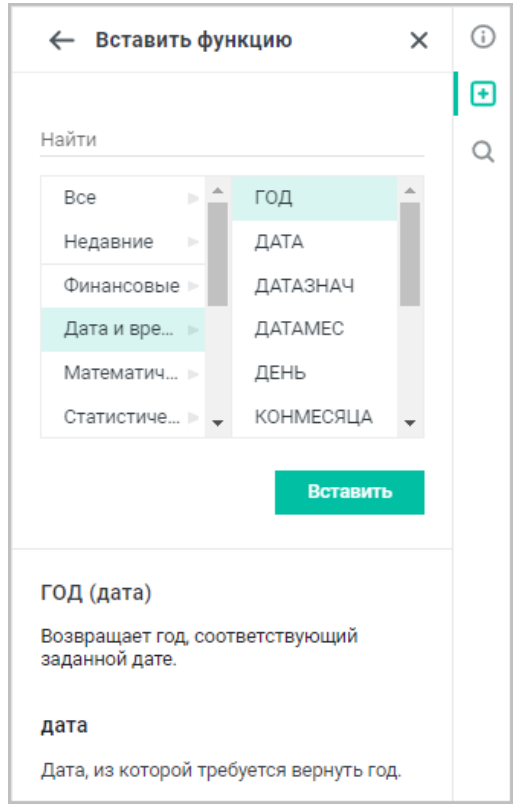

Рисунок 162 – Панель работы с функциями

Панель работы с функциями содержит следующие элементы:

- ‒ поле для ввода наименования искомой функции;
- ‒ панель перечня доступных функций;
- ‒ кнопка **Вставить** для вставки выбранной функции в выбранную ячейку. Если в ячейке уже была функция, то выбранная функция будет добавлена в конец строки.

Если же в ячейке не было функции, то ее содержимое будет заменено на выбранную функцию;

‒ описание выбранной функции (отображается после выбора функции).

В поле поиска начните вводить название функции и/или выберите из предложенного списка необходимую функцию.

Нажмите кнопку **Вставить** или клавишу **Enter**, чтобы вставить функцию, после чего введите аргументы функции и нажмите клавишу **Enter**, чтобы завершить ввод функции.

Ввод функций также возможен непосредственно в выбранной ячейке или в строке формул (см. раздел [Строка формул\)](#page-307-0).

### **6.2.23.4 Копирование и вставка формул**

Копирование и вставка формул осуществляется стандартными способами (см. разделы [Копировать данные](#page-331-0) и [Вставить данные\)](#page-332-0).

При необходимости из одной ячейки можно скопировать формулу, а в другую ячейку вставить итоговое значение этой формулы без самой формулы. Для этого выполните следующие действия:

- 1. Скопируйте формулу стандартным способом:
	- при копировании данных из ячейки в рабочей области изменяются ссылки на аргументы в формуле. Для точного копирования формулы с конкретными аргументами воспользуйтесь строкой формул;
	- при копировании данных из строки формул ссылки на ячейки в скопированной формуле не изменяются и переносятся без перепривязки.
- 2. Выделите ячейку, в которую требуется вставить итоговое значение этой формулы.
- 3. Выполните команду вставки одним из следующих способов:
	- выберите пункт командного меню **Правка** > **Вставить только значения**, чтобы вставить только текст (результат вычисления), или пункт **Вставить значения и формат**, чтобы вставить результат вычисления и форматирование, примененное в скопированной ячейке;
	- нажмите на панели инструментов на стрелку справа от кнопки **Вставить** и выберите пункт **Вставить только значения**, чтобы вставить только текст (результат вычисления), или **Вставить значения и формат**, чтобы вставить результат вычисления и форматирование, примененное в скопированной ячейке;

- нажмите правой кнопкой мыши по ячейке и выберите в контекстном меню пункт **Вставить только значения**, чтобы вставить только текст (результат вычисления), или пункт **Вставить значения и формат**, чтобы вставить результат вычисления и форматирование, примененное в скопированной ячейке. Для вставки через контекстное меню предоставьте браузеру разрешение на доступ к буферу обмена;
- используйте сочетание клавиш **Ctrl**+**Alt**+**V** ( **Cmd+ Option+V**) на клавиатуре.

### **6.2.23.5 Порядок выполнения операций в формуле**

Если в формуле использовано несколько разных операторов, порядок действий будет определяться по следующим правилам:

- 1. Первыми выполняются операции в круглых скобках:
	- внутри скобок операции выполняются в соответствии с приоритетом оператора;
	- если внутри скобок есть вложенные скобки, операции в них выполняются в первую очередь.
- 2. Операции за пределами скобок выполняются в соответствии с приоритетом оператора.
- 3. Операции с одинаковым приоритетом выполняются слева направо.

Приоритеты операторов при выполнении действий в формуле приведены в [таблице 23:](#page-384-0)

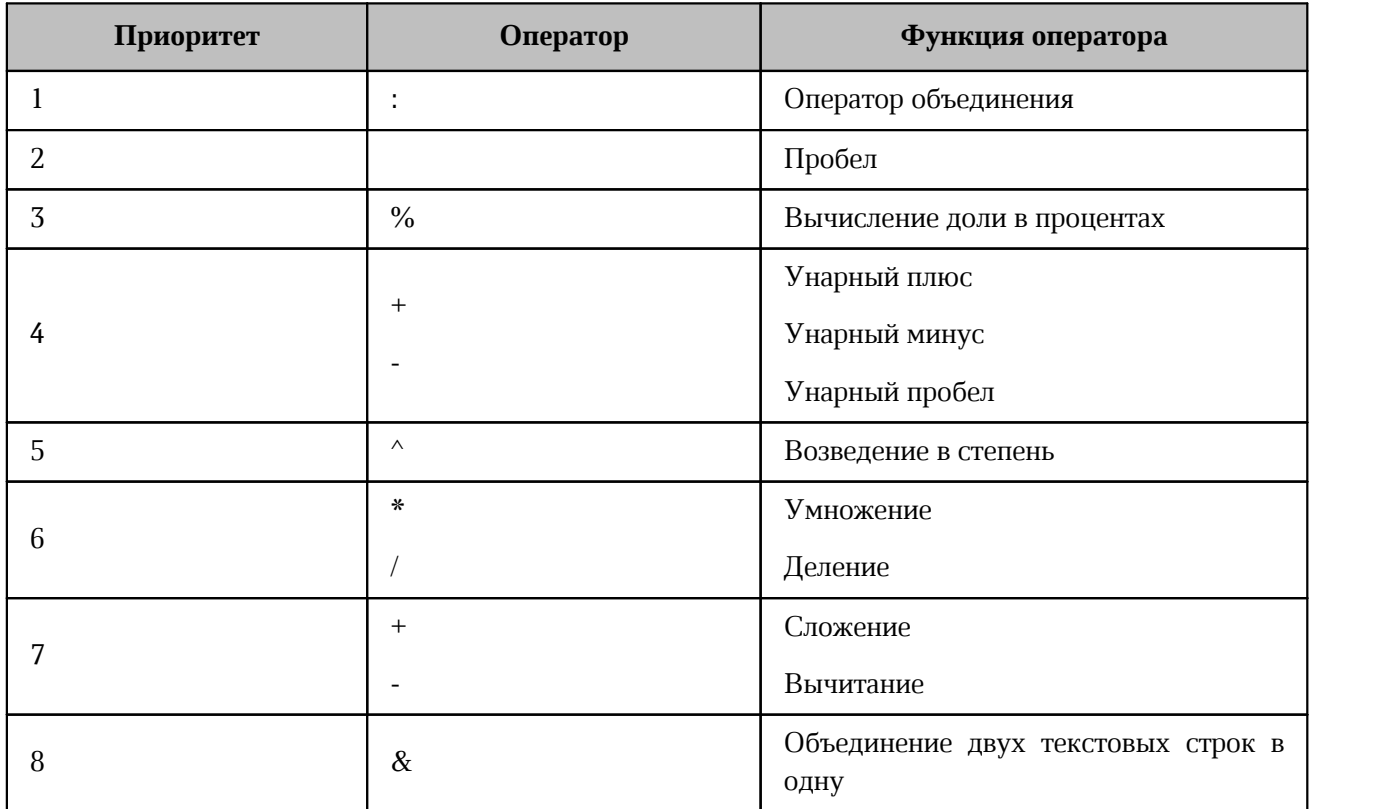

<span id="page-384-0"></span>Таблица 23 – Приоритеты операторов

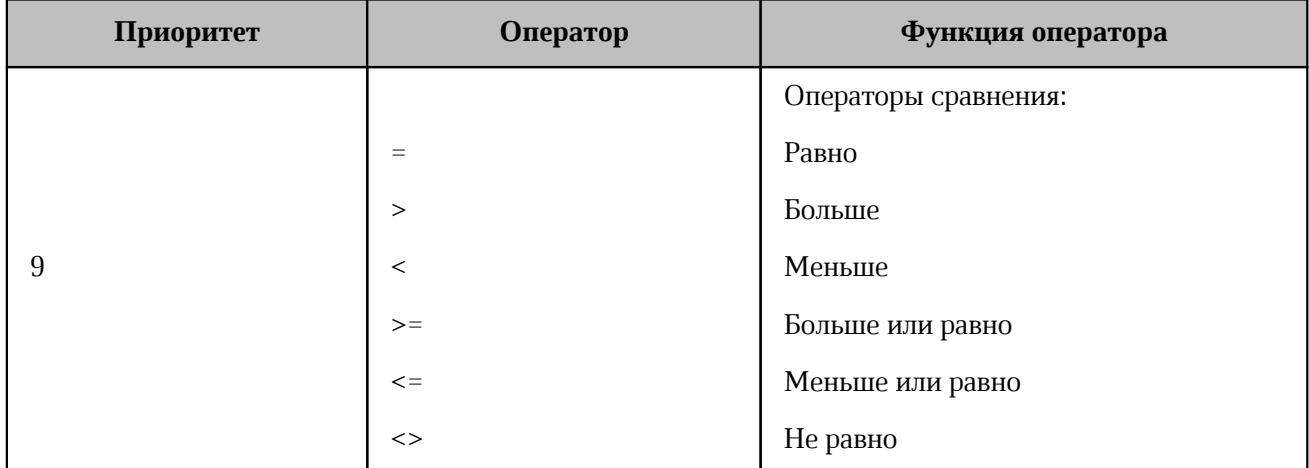

### **6.2.23.6 Операторы действий**

Арифметические операторы определяют операции над числовыми форматами данных, а также над форматами **Дата и время**. Если операнд имеет нечисловой формат, в результате операции выводится ошибка «**#ЗНАЧ!**».

Описание операторов действий находится в [таблице 24:](#page-386-0)

<span id="page-386-0"></span>Таблица 24 – Операторы действий

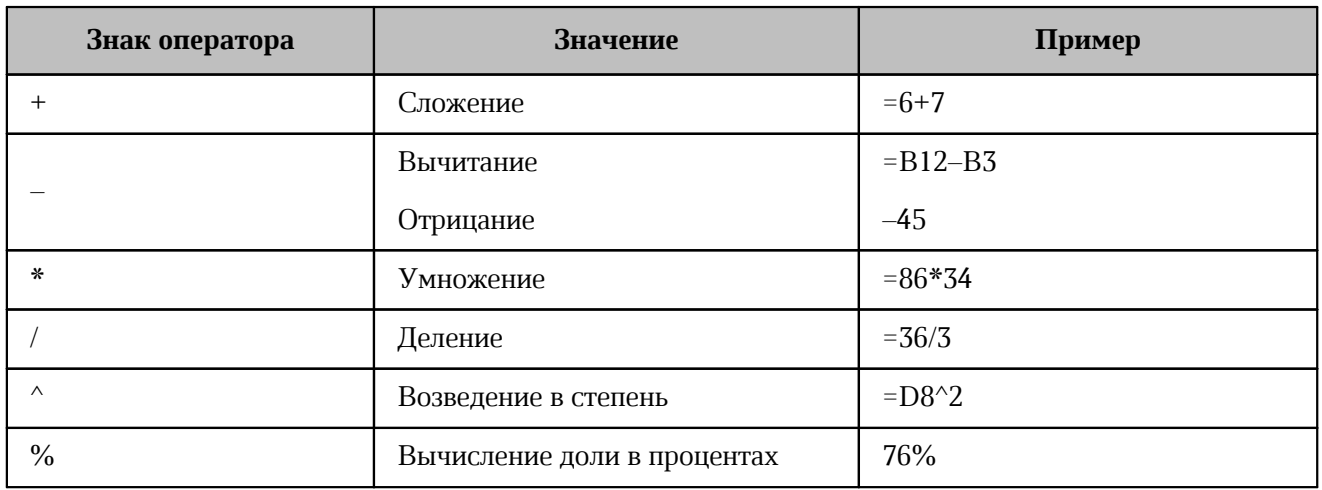

Чтобы извлечь корень числа, используйте формулу следующего вида:

### **=М^(1/N),**

где **М** — число, из которого извлекается корень, **N** — показатель степени корня. Например, формула =**36^(1/2)** извлекает квадратный корень числа 36.

Операторы ссылок используются для описания ссылок на диапазоны ячеек. Ссылаться можно как на ячейки текущего листа, так и на ячейки других листов (см. [Рисунок 163](#page-387-0)).

<span id="page-387-0"></span>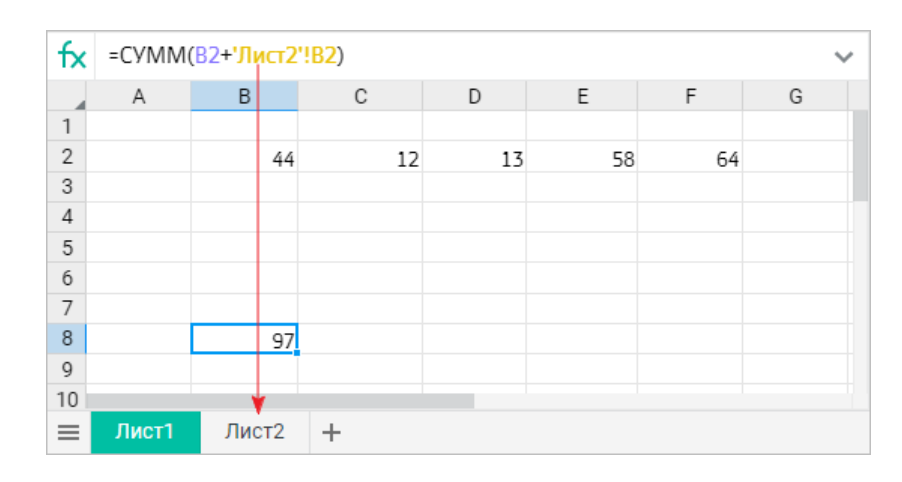

Рисунок 163 – Пример формулы с аргументом на другом листе

Описание операторов ссылок находится в [таблице 25](#page-388-0):

### <span id="page-388-0"></span>Таблица 25 – Операторы ссылок

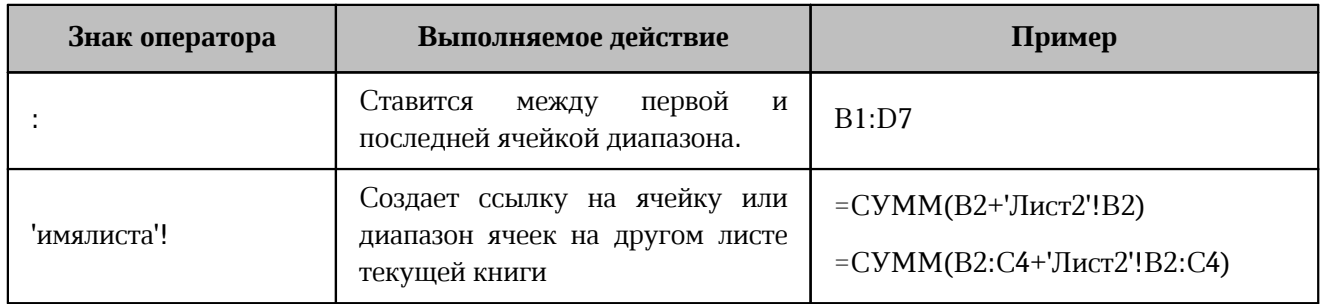

Операторы сравнения применяются для сравнения двух значений. Сравнивать можно любые типы данных: числа, даты, строки символов.

Результат операции сравнения — одно из логических значений:

– **ИСТИНА** — записанное выражение верно;

– **ЛОЖЬ** — записанное выражение неверно.

Описание операторов сравнения находится в [таблице 26](#page-388-1):

<span id="page-388-1"></span>Таблица 26 – Операторы сравнения

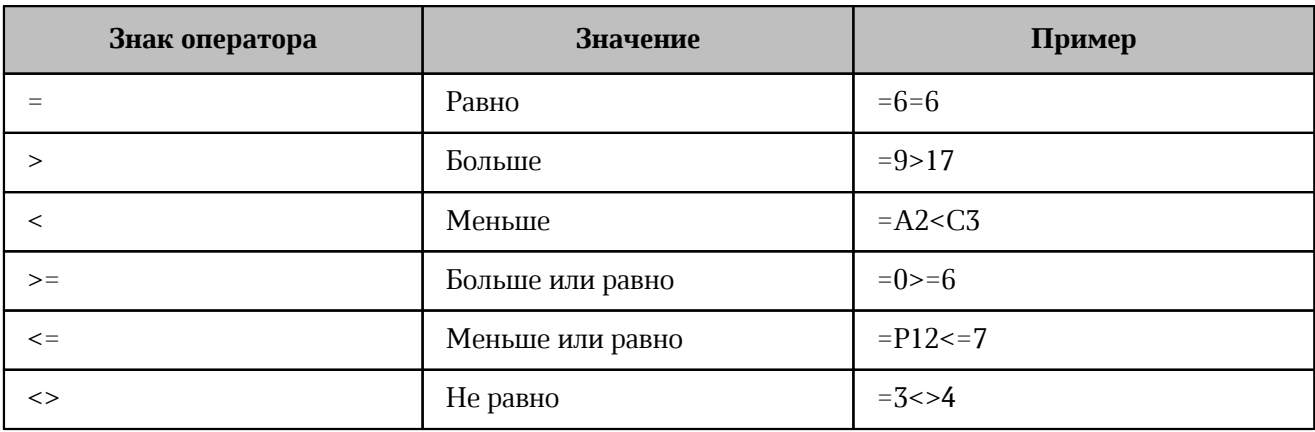

Текстовый оператор используется для объединения данных из текстовых ячеек в одну строку.

Знак оператора **&** — соединяет строки из двух и более ячеек в непрерывную последовательность символов.

Если необходимо соединение трех и более ячеек, используйте текстовый оператор перед каждым новым адресом ячейки.

#### **6.2.24 Форматирование документа**

В приложении «МойОфис Таблица» есть предустановленное оформление текста, которое может использоваться для разграничения разных частей таблицы: заголовков, содержимого ячеек и т.д.

Все команды для форматирования находятся на панели инструментов. Некоторые из этих команд дублируются в командном меню.

При создании файлы имеют стандартное форматирование по нескольким параметрам. Чтобы изменить форматирование на этапе создания файла, выполните необходимые команды. Для изменения форматирования текста в существующем файле выделите фрагмент, форматирование которого необходимо изменить, прежде чем выполнять команды.

Для форматирования строки или столбца, содержащего объединенную ячейку, выделите первую строку или столбец, содержащий эту ячейку.

### **6.2.24.1 Шрифты**

Специально для приложений МойОфис были разработаны шрифты семейства XO (eXtended Office fonts), которое включает в себя графические аналоги наиболее распространенных шрифтов.

Текущий шрифт отображается на панели инструментов и обозначается символом В выпадающем списке доступных шрифтов.

Чтобы изменить шрифт, выполните следующие действия:

- 1. Выделите требуемый фрагмент содержимого ячейки, ячейку целиком или диапазон ячеек.
- 2. Выберите шрифт одним из способов:
	- ‒ в командном меню **Формат** > **Текст** > **Шрифт** из выпадающего списка выберите нужный шрифт;
	- ‒ на панели инструментов нажмите кнопку с названием текущего шрифта (см. раздел [Инструменты для работы с таблицей и ее содержимым](#page-299-0)) и выберите нужный шрифт из выпадающего списка. Если размер окна приложения не позволяет отобразить панель инструментов целиком, кнопка принимает компактный вид  $Aa$   $\rightarrow$

Для отображения в документе текста на армянском, грузинском, таджикском или узбекском языках используйте следующие шрифты:

- Noto Sans Armenian для армянского языка;
- Noto Sans Georgian для грузинского языка;
- Noto Sans для таджикского и узбекского языков.

### **6.2.24.2 Оформление текста**

Чтобы по-разному оформить данные в ячейке, выделив их на фоне остального содержимого в таблице, воспользуйтесь кнопками на панели инструментов или пунктами командного меню **Формат** > **Текст**:

- 1. **Полужирный** изменить тип начертания выделенного фрагмента текста на **полужирный**.
- 2. **Курсив** изменить тип начертания выделенного фрагмента текста на *курсив*.
- 3. **Подчеркнутый** изменить тип начертания выделенного фрагмента текста на подчеркнутый.
- 4. **Зачеркнутый** изменить тип начертания выделенного фрагмента текста на зачеркнутый. Если размер окна приложения не позволяет отобразить панель инструментов целиком, инструмент отображается при нажатии кнопки  $A$ . **Другое форматирование**.
- 5. **Все прописные** преобразовать все строчные буквы выделенного фрагмента текста в ПРОПИСНЫЕ. Если окно браузера развернуто не до конца, инструмент отображается при нажатии кнопки **Другое форматирование**. Перевод в прописные буквы не влияет на отображение цифр, знаков препинания и прочих символов. На буквы, которые ранее были введены в режиме нажатой на клавиатуре клавиши **Caps Lock**, повторное использование данной команды не повлияет.
- 6. **Другое форматирование**:
	- **Подстрочный знак** оформить текст в виде подстрочного индекса;
	- **Надстрочный знак** оформить текст в виде надстрочного индекса.

В пределах одной ячейки может быть применено разное оформление текста. Для этого перейдите в режим редактирования ячейки, выделите необходимый фрагмент и выполните соответствующую команду. Чтобы перейти в режим редактирования ячейки, дважды нажмите

левой кнопкой мыши по ячейке или выделите ячейку, которую необходимо отредактировать, и перейдите в строку формул. Одному и тому же фрагменту можно одновременно присвоить несколько свойств (кроме индексов — они являются взаимоисключающими).

Повторное выделение измененного текста и выбор приведенных выше команд вернет исходное оформление текста.

Также для установки начертания шрифта можно использовать сочетания клавиш (см. раздел [Сочетания клавиш](#page-432-0)).

### **6.2.24.3 Размер шрифта**

Текущий размер шрифта отображается на панели инструментов и обозначается символом в выпадающем списке доступных размеров шрифта.

Чтобы изменить размер шрифта, выполните следующие действия:

- 1. Выделите требуемый фрагмент содержимого ячейки, ячейку целиком или диапазон ячеек.
- 2. Выберите размер шрифта одним из способов:
	- выберите пункт командного меню **Формат** > **Текст** > **Размер шрифта**;
	- нажмите кнопку с текущим размером шрифта на панели инструментов (см. раздел [Инструменты для работы с таблицей и ее содержимым](#page-299-0)).

Чтобы увеличить или уменьшить размер шрифта на единицу от установленного, выполните следующие действия:

- 1. Выделите требуемый фрагмент содержимого ячейки, ячейку целиком или диапазон ячеек.
- 2. Измените размер шрифта одним из способов:
	- выберите пункт командного меню **Формат** > **Текст** > **Увеличить размер шрифта** или **Уменьшить размер шрифта**;
	- нажмите кнопку **Уменьшить размер шрифта** или **Увеличить размер шрифта** на панели инструментов. Если размер окна не позволяет отобразить панель инструментов целиком, команды будут доступны по нажатию кнопки **Еще** на панели инструментов;
	- используйте сочетания клавиш: **Ctrl**+**Shift**+**,** ( **Cmd**+ **Shift**+**,**) для уменьшения и **Ctrl**+**Shift**+**.** ( **Cmd**+ **Shift**+**.**) для увеличения размера шрифта.

### **6.2.24.4 Цвет текста**

При создании файла для шрифта по умолчанию установлен черный цвет. Пользователь может изменить цвет с помощью кнопки **Цвет текста** на панели инструментов или командного меню **Формат** > **Цвет** > **Цвет текста**. На панели инструментов на кнопке смены цвета отображается цвет, в который пользователь может быстро окрасить текст, не выбирая его из палитры:

- ‒ красный установлен по умолчанию;
- ‒ последний используемый цвет после использования цветовой окраски;
- ‒ созданный пользователем цвет сразу после создания собственного цвета, даже если он не был применен.

Чтобы изменить цвет текста, выполните следующие действия:

- 1. Выделите требуемый фрагмент содержимого ячейки в режиме редактирования, ячейку целиком или диапазон ячеек.
- 2. Выберите цвет текста одним из способов:
	- нажмите кнопку **Цвет текста** на панели инструментов, чтобы выбрать последний использованный цвет или цвет по умолчанию;
	- нажмите на стрелку справа от кнопки **Цвет текста** на панели инструментов и выберите цвет из палитры;
	- выберите цвет из палитры в пункте командного меню **Формат** > **Цвет** > **Цвет текста**.

<span id="page-393-0"></span>В окне палитры цветов текущий цвет текста отмечен символом  $\checkmark$  (см. [Рисунок 164](#page-393-0)):

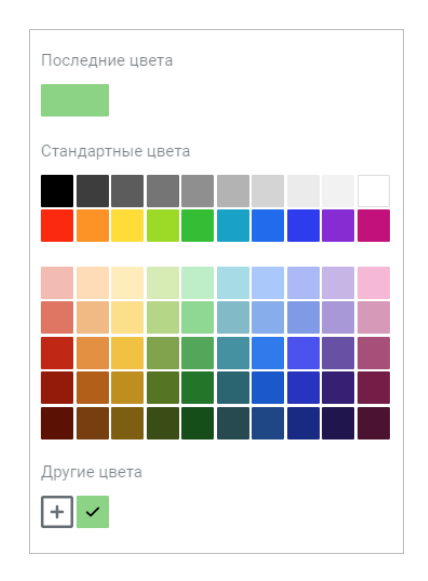

Рисунок 164 – Инструмент «Цвет текста»

В верхней части палитры отображаются последние использованные цвета. В нижней части окна палитры располагаются пользовательские цвета, созданные ранее.

Порядок работы с цветовой палитрой аналогичен представленному в разделе [Цвет](#page-192-0)

[текста](#page-192-0).<br>Независимо от выбора цвета текста в ячейке, в строке формул для текста используется черный цвет.

### **6.2.24.5 Цвет выделения текста**

При работе с таблицей отдельные фрагменты текста в ячейках можно окрашивать в различные цвета, чтобы сделать их заметнее на фоне остального содержимого документа. При создании файла по умолчанию текст не выделен цветом. Пользователь может изменить цвет с помощью кнопки **Цвет выделения текста** на панели инструментов или командного меню **Формат** > **Цвет** > **Цвет выделения текста**. На панели инструментов на кнопке смены цвета отображается цвет, которым пользователь может быстро выделить текст, не выбирая его из палитры:

‒ желтый — установлен по умолчанию;

‒ последний используемый цвет — после использования цветовой окраски.

Чтобы изменить цвет выделения текста, выполните следующие действия:

- 1. Выделите требуемый фрагмент содержимого ячейки в режиме редактирования, ячейку целиком или диапазон ячеек.
- 2. Выберите цвет выделения текста одним из способов:
	- нажмите кнопку **Цвет выделения текста** на панели инструментов, чтобы выбрать последний использованный цвет или цвет по умолчанию;
	- нажмите на стрелку справа от кнопки **Цвет выделения текста** на панели инструментов и выберите цвет из палитры;
	- выберите цвет из палитры в пункте командного меню **Формат** > **Цвет** > **Цвет выделения текста**.

Чтобы перейти в режим редактирования ячейки, дважды нажмите левой кнопкой мыши по ячейке или выделите ячейку, которую необходимо отредактировать, и перейдите в строку формул.

<span id="page-394-0"></span>Если фрагмент текста, на котором расположен курсор, выделен цветом, то в окне палитры цветов текущий цвет выделения текста отмечен символом (см. [Рисунок 165](#page-394-0)):

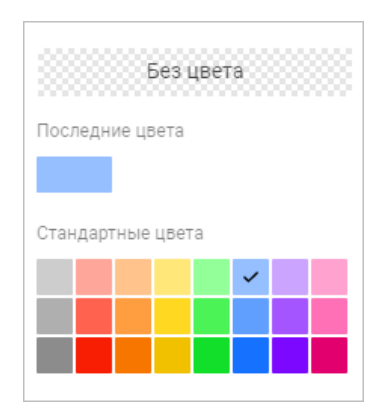

Рисунок 165 – Инструмент «Цвет выделения текста»

В верхней части палитры отображаются последние использованные цвета.

Чтобы удалить выделение текста цветом, выполните следующие действия:

- 1. Выделите текст, для которого следует удалить фон.
- 2. Откройте палитру цветов выделения текста одним из способов:
	- нажмите на стрелку справа от кнопки **Цвет выделения текста** на панели инструментов;
	- выберите пункт командного меню **Формат** > **Цвет** > **Цвет выделения текста**.

3. В открывшейся палитре нажмите кнопку **Без цвета**.

### **6.2.24.6 Цвет заливки ячеек**

По умолчанию при создании таблицы у ячеек нет цвета. Пользователь может изменить

цвет с помощью кнопки **Цвет заливки** на панели инструментов или командного меню **Формат** > **Цвет** > **Цвет заливки**. На панели инструментов на кнопке смены цвета отображается цвет, в который пользователь может быстро окрасить ячейку, не выбирая его из палитры:

- ‒ синий установлен по умолчанию;
- ‒ последний используемый цвет после использования цветовой окраски;
- ‒ созданный пользователем цвет сразу после создания собственного цвета, даже если он не был применен.

Чтобы добавить заливку, выполните следующие действия:

- 1. Выделите ячейку или диапазон ячеек, цвет которых необходимо изменить.
- 2. Назначьте цвет заливки ячеек одним из способов:
	- нажмите кнопку **Цвет заливки** на панели инструментов, чтобы выбрать последний использованный цвет или цвет по умолчанию;
	- нажмите на стрелку справа от кнопки **Цвет заливки** на панели инструментов и выберите цвет из палитры;
	- выберите цвет из палитры в пункте командного меню **Формат** > **Цвет** > **Цвет заливки**.

Если ячейка, в которой расположен курсор, выделена цветом, то в окне палитры цветов текущий цвет выделения отмечен символом Х. В верхней части палитры отображаются последние использованные цвета.
Чтобы убрать заливку ячеек, выполните следующие действия:

- 1. Выделите ячейку или диапазон ячеек, цветовую заливку которых необходимо убрать.
- 2. Откройте палитру цветов заливки одним из способов:
	- нажмите на стрелку справа от кнопки **Цвет заливки** на панели инструментов;
	- выберите пункт командного меню **Формат** > **Цвет** > **Цвет заливки**.
- <span id="page-396-0"></span>3. В открывшейся палитре нажмите кнопку **Без цвета**. (см. [Рисунок 166\)](#page-396-0):

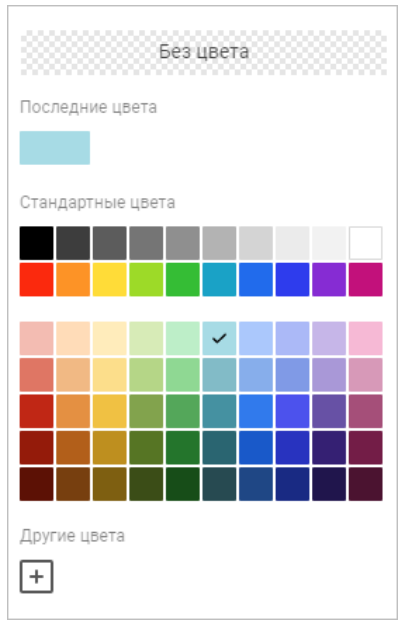

Рисунок 166 – Выбор цвета заливки ячеек

Добавить дополнительные пользовательские цвета можно в порядке, указанном в разделе [Цвет текста](#page-192-0).

### **6.2.24.7 Копировать и применить форматирование**

«МойОфис Таблица» позволяет копировать форматирование (оформление) выделенной ячейки или части текста и применять это же форматирование к другому фрагменту документа. При этом форматирование, скопированное в буфер обмена, может использоваться для вставки и в других приложениях, например, в текстовом редакторе.

Могут быть скопированы следующие типы форматирования:

– форматирование содержимого ячейки (шрифт, размер шрифта, цвет текста и т.п.);

– форматирование ячейки (выравнивание, цвет заливки, параметры границ ячейки и т.п.).

Чтобы скопировать форматирование, выполните следующие действия:

- 1. Выполните подготовку к копированию:
	- для копирования форматирования содержимого ячейки выделите нужный фрагмент в режиме редактирования ячейки или установите в него курсор;
	- для копирования форматирования ячейки выделите ячейку.
- 2. Скопируйте форматирование одним из способов:
	- выберите пункт командного меню **Правка** > **Копировать форматирование**;
	- нажмите сочетание клавиш **Ctrl**+**Shift**+**С** ( **Cmd**+ **Shift**+**C**).

Чтобы перейти в режим редактирования ячейки, дважды нажмите левой кнопкой мыши по ячейке или выделите ячейку, которую необходимо отредактировать, и перейдите в строку формул.

Чтобы применить форматирование, выполните следующие действия:

- 1. Выполните подготовку к применению форматирования:
	- для применения форматирования содержимого ячейки выделите нужный фрагмент в режиме редактирования ячейки, ячейку или диапазон ячеек;
	- для применения форматирования ячейки выделите ячейку или диапазон ячеек.
- 2. Примените форматирование одним из способов:
	- выберите пункт командного меню **Правка** > **Применить форматирование**;
	- нажмите сочетание клавиш **Ctrl**+**Shift**+**V** ( **Cmd**+ **Shift**+**V**).

Форматирование также может быть скопировано и применено с помощью кнопки **Копировать форматирование** на панели инструментов. Для этого:

- 1. Выполните подготовку к копированию форматирования:
	- для копирования форматирования содержимого ячейки в режиме редактирования ячейки выделите нужный фрагмент или установите в него курсор;
	- для копирования форматирования ячейки выделите ячейку.
- 2. Нажмите кнопку **Копировать форматирование** на панели инструментов (курсор примет вид  $\mathbb{I}_{\square}$ ).
- 3. Выделите ячейку или диапазон ячеек.

Выбранное форматирование может быть применено к нескольким фрагментам документа. Для этого при копировании форматирования дважды нажмите левой кнопкой мыши кнопку **Копировать форматирование** на панели инструментов или нажмите сочетание клавиш **Ctrl**+**Shift**+**C** ( **Cmd**+ **Shift**+**C**).

Чтобы выйти из режима множественного применения форматирования, повторно нажмите кнопку **Копировать форматирование** на панели инструментов или нажмите клавишу **Esc**.

#### **6.2.24.8 Горизонтальное выравнивание**

При помощи выравнивания можно определить расположение краев текста в ячейке. Выравнивание может быть применено только ко всему содержимому ячейки. В табличном редакторе доступны четыре варианта горизонтального выравнивания:

- **Выровнять по левому краю** выравнивание по линии левого края ячейки. При этом отступ от окончания каждой строки до правого края будет различным;
- **Выровнять по центру** текст располагается в центре ячейки, для каждой строки устанавливается одинаковый отступ от левого и правого краев;
- **Выровнять по правому краю** выравнивание по линии правого края ячейки за счет различного отступа слева;
- **Выровнять по ширине** выравнивание по левому и правому краям ячейки одновременно, равномерно распределяя текст по ширине ячейки.

Если размер окна приложения не позволяет отобразить панель инструментов целиком, инструменты горизонтального выравнивания отображаются при нажатии кнопки  $\equiv$ **Горизонтальное выравнивание**.

Выровнять текст можно, выбрав нужный вариант из списка доступных в командном меню **Формат** > **Выравнивание**, нажав соответствующую кнопку на панели инструментов или воспользовавшись соответствующим сочетанием клавиш (см. раздел [Сочетания клавиш\)](#page-432-0).

#### **6.2.24.9 Вертикальное выравнивание**

Выровнять текст по вертикали можно, выбрав нужный вариант из списка доступных в командном меню **Формат** > **Выравнивание**, на панели инструментов или воспользовавшись соответствующим сочетанием клавиш (см. раздел [Сочетания клавиш](#page-432-0)):

- **Выровнять по верхнему краю** выравнивание по верхнему краю ячейки;
- **Выровнять по середине** выравнивание по середине ячейки;
- **Выровнять по нижнему краю** выравнивание по нижнему краю ячейки.

Если размер окна приложения не позволяет отобразить панель инструментов целиком, инструменты вертикального выравнивания отображаются при нажатии кнопки  $\perp$ **Вертикальное выравнивание** на панели инструментов.

#### **6.2.24.10 Поворот текста**

Текст в ячейке можно повернуть под углом от –90 до 90 градусов. Требуемый угол поворота можно задать с помощью командного меню или панели инструментов.

Чтобы задать угол поворота текста, выполните следующие действия:

- 1. Выделите строку или столбец, диапазон ячеек или ячейку, в которой необходимо повернуть текст.
- 2. Выберите пункт командного меню **Формат** > **Поворот текста** или нажмите кнопку **ДВ ▼ Поворот текста** на панели инструментов.
- 3. Выберите требуемый угол поворота текста из списка предустановленных значений.

#### **6.2.24.11 Межзнаковый интервал**

В табличном редакторе можно установить расстояние между символами текста в ячейках, чтобы сжать или растянуть текст. При создании файла в документе по умолчанию установлен обычный интервал.

Чтобы установить интервал между знаками текста, выполните следующие действия:

- 1. Выделите требуемый фрагмент текста.
- 2. Откройте список межзнаковых интервалов одним из способов:
	- ‒ выберите пункт командного меню **Формат** > **Текст** > **Межзнаковый интервал**;
	- ‒ нажмите на панели инструментов кнопку **Другое форматирование**. Если размер окна не позволяет отобразить панель инструментов целиком, команды будут доступны по нажатию кнопки **Еще** на панели инструментов.
- 3. Выберите межзнаковый интервал из списка:

‒ **Уплотненный** — изменение межзнакового интервала текста на уплотненный; ‒ **Обычный** — изменение межзнакового интервала текста на обычный;

‒ **Разреженный** — изменение межзнакового интервала текста на разреженный.

#### **6.2.25 Масштаб документа**

<span id="page-400-2"></span>Инструменты управления масштабом позволяют изменить размер отображения документа на экране. При изменении масштаба не меняются размеры шрифта и элементов управления документом.

В строке состояния находятся следующие инструменты управления масштабом (см. [Рисунок 167\)](#page-400-0):

‒ поле ввода значения масштаба;

‒ список фиксированных значений масштаба;

<span id="page-400-0"></span>‒ линейка управления масштабом.

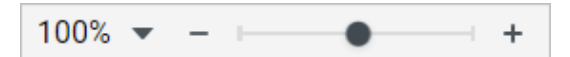

Рисунок 167 – Инструменты управления масштабом

<span id="page-400-1"></span>Для изменения масштаба путем ввода значения с клавиатуры нажмите левой кнопкой мыши на поле, содержащее текущее значение масштаба, введите новое значение масштаба и нажмите клавишу **Enter** (см. [Рисунок 168](#page-400-1)).

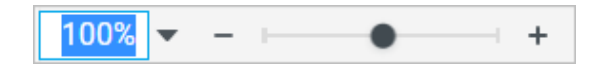

Рисунок 168 – Ввод значения масштаба вручную

Для изменения масштаба с помощью списка фиксированных значений:

- 1. Нажмите кнопку слева от линейки управления масштабом или выберите в командном меню пункт **Вид** > **Масштаб**.
- 2. В открывшемся списке выберите необходимый масштаб в процентах или один из параметров:
	- **Увеличить масштаб** и **Уменьшить масштаб** увеличение или уменьшение масштаба на 10%;
	- одно из предустановленных значений масштаба.

Для изменения масштаба с помощью линейки управления масштабом воспользуйтесь одним из способов:

- нажимайте кнопки **Уменьшить масштаб** и **Увеличить масштаб** по бокам линейки управления масштабом. Одно нажатие кнопки изменяет значение масштаба на 10% или до ближайшего значения кратного десяти, если значение масштаба не кратно десяти;
- зажмите левой кнопкой мыши бегунок и перемещайте его влево для уменьшения и вправо для увеличения масштаба.

Также для управления масштабом можно использовать сочетания клавиш:

- **Ctrl**+**0** ( **Cmd**+**0**) установить масштаб 100%;
- **Ctrl** и **+** ( **Cmd** и **+**) или **Ctrl**+**=** ( **Cmd**+**=**) увеличить масштаб на 10% или до ближайшего значения кратного 10;
- **Ctrl** и **−** ( **Cmd** и **−**) уменьшить масштаб на 10% или до ближайшего значения кратного 10.

#### **6.2.26 Листы**

#### **6.2.26.1 Вставить лист**

Чтобы вставить новый лист, воспользуйтесь одним из способов:

- нажмите кнопку  $+$  на панели вкладок листов;
- ‒ выберите пункт командного меню **Вставка** > **Лист**;
- ‒ нажмите на панели инструментов кнопку **Еще** и в выпадающем списке выберите пункт **Лист**;
- ‒ нажмите кнопку **Новый лист** в рабочей области пустой книги.

#### **6.2.26.2 Переименовать лист**

«МойОфис Таблица» позволяет изменять стандартные имена листов в книгах. Новое имя должно удовлетворять следующим требованиям:

- ‒ содержать от 1 до 31 символа;
- не включать символы: «:», « $\gg$ , « $\gg$ , «?», «\*», «[», «]»;
- ‒ не содержать «'» в начале или конце имени;
- ‒ не дублировать имя существующего листа.

Чтобы переименовать лист, воспользуйтесь одним из способов:

- нажмите правой кнопкой мыши по вкладке листа и выберите пункт **Переименовать** в контекстном меню;
- дважды нажмите левой кнопкой мыши по вкладке листа;
- откройте лист, который необходимо переименовать, и выберите пункт командного меню **Таблица** > **Лист** > **Переименовать**.

Для завершения изменения имени листа нажмите клавишу **Enter** или нажмите левой кнопкой мыши по любому месту документа вне поля ввода.

При введении недопустимого имени поле ввода выделяется красной рамкой. При попытке сохранить недопустимое имя листа, появляется соответствующее уведомление.

### **6.2.26.3 Скрыть или отобразить лист**

Чтобы скрыть лист в книге, воспользуйтесь одним из способов:

- нажмите правой кнопкой мыши по вкладке листа, который необходимо скрыть, и выберите **Скрыть** в контекстном меню;
- откройте лист, который необходимо скрыть, и выберите пункт командного меню **Таблица** > **Лист** > **Скрыть**.

Чтобы показать все скрытые листы книги, воспользуйтесь одним из способов:

- нажмите правой кнопкой мыши по вкладке любого отображаемого листа и выберите **Показать все** в контекстном меню;
- выберите пункт командного меню **Таблица** > **Лист** > **Показать все**;
- нажмите кнопку **Листы**, находящуюся перед вкладками листов, и выберите **Показать все** в открывшемся меню;
- если скрыты все листы книги, в рабочей области приложения нажмите **Показать скрытые**.

### **6.2.26.4 Дублировать лист**

«МойОфис Таблица» позволяет дублировать любой из листов книги со всем его содержимым.

Чтобы дублировать лист, воспользуйтесь одним из способов:

– нажмите правой кнопкой мыши по вкладке листа, который необходимо дублировать, и выберите **Дублировать** в контекстном меню;

– откройте лист, который необходимо дублировать, и выберите пункт командного меню **Таблица** > **Лист** > **Дублировать**.

#### **6.2.26.5 Переместить лист**

Чтобы изменить порядок следования листов в текущей книге, выполните следующие действия:

- 1. Зажмите левой кнопкой мыши вкладку листа, который необходимо переместить, и перетащите лист на новую позицию на панели вкладок листов.
- 2. Отпустите левую кнопку мыши, чтобы зафиксировать новое положение листа.

В результате операции лист будет размещен на новой позиции.

Чтобы назначить лист первым или последним, воспользуйтесь одним из способов:

- нажмите правой кнопкой мыши на вкладку листа, который необходимо переместить, и выберите в контекстном меню **Переместить в начало** или **Переместить в конец**;
- откройте лист, который необходимо переместить, и выберите пункт командного меню **Таблица** > **Лист** > **Переместить в начало** или **Переместить в конец**.

### **6.2.26.6 Изменить масштаб листа**

По умолчанию при создании документа масштаб составляет 100%. При необходимости можно изменить масштаб в большую или меньшую сторону в порядке, указанном в разделе [Масштаб документа](#page-400-2).

#### **6.2.26.7 Удалить лист**

Чтобы удалить лист, воспользуйтесь одним из способов:

- нажмите правой кнопкой мыши по вкладке удаляемого листа и выберите в контекстном меню пункт **Удалить**;
- откройте удаляемый лист и выберите пункт командного меню **Таблица** > **Лист** > **Удалить**.

При выполнении команды лист удаляется вместе с данными без предупреждения. Если лист был удален по ошибке, нажмите сочетание клавиш **Ctrl**+**Z** ( **Cmd**+**Z**), чтобы отменить операцию и восстановить лист.

### **6.2.27 Изображения**

В табличный документ можно вставить изображение. Поддерживается работа с изображениями следующих форматов:

‒ JPEG, JPG, PNG, GIF, SVG, WEBP, TIFF, EMF, WMF, BMP — вставка изображений;

‒ JPEG, JPG, PNG, GIF, SVG, WEBP, BMP — отображение изображений.

Действия с изображениями, доступные в приложении:

‒ вставить в документ;

‒ копировать в буфер обмена;

‒ вырезать в буфер обмена;

‒ переместить изображение;

‒ изменить размеры изображения;

‒ удалить.

### **6.2.27.1 Вставить изображение**

Чтобы вставить в документ изображение, воспользуйтесь одним из способов:

‒ выберите пункт командного меню **Вставка** > **Изображение**;

‒ нажмите на панели инструментов кнопку **Изображение**. Если размер окна не позволяет отобразить панель инструментов целиком, вставка изображения будет доступна по нажатию кнопки **Еще** на панели инструментов.

В открывшемся системном окне выберите изображение, которое необходимо вставить, и нажмите кнопку **Открыть**.

Чтобы вставить изображение, находящееся в буфере обмена, воспользуйтесь одним из способов:

- установите курсор в место вставки изображения и выберите пункт **Вставить** в контекстном меню. Для вставки через контекстное меню предоставьте браузеру разрешение на доступ к буферу обмена;
- установите курсор в место вставки изображения и нажмите на панели инструментов кнопку **Вставить**. Если размер окна не позволяет отобразить панель инструментов целиком, команда будет доступна по нажатию кнопки **Еще** на панели инструментов;

- установите курсор в место вставки изображения и выберите пункт командного меню
- **Правка** > **Вставить**;

– установите курсор в место вставки изображения и нажмите сочетание клавиш **Ctrl**+**V**  $(\mathbb{H} \text{ Cmd+V}).$ 

Изображение, скопированное в буфер обмена как файл, можно вставить в документ только с помощью сочетания клавиш.

При вставке изображения его размер ограничивается размером видимой области приложения.

### **6.2.27.2 Копировать изображение в буфер обмена**

Чтобы скопировать изображение в буфер обмена, воспользуйтесь одним из способов:

- нажмите правой кнопкой мыши на изображение и выберите пункт **Копировать** в контекстном меню;
- выделите изображение левой кнопкой мыши и выберите пункт командного меню **Правка** > **Копировать**;
- выделите изображение левой кнопкой мыши и нажмите сочетание клавиш **Ctrl**+**C** ( **Cmd**+**C**).

### **6.2.27.3 Вырезать изображение в буфер обмена**

Чтобы вырезать изображение в буфер обмена, воспользуйтесь одним из способов:

- нажмите правой кнопкой мыши на изображение и выберите пункт **Вырезать** в контекстном меню;
- выделите изображение левой кнопкой мыши и выберите пункт командного меню **Правка** > **Вырезать**;
- выделите изображение левой кнопкой мыши и нажмите сочетание клавиш **Ctrl**+**X**  $(\mathbb{H} \text{ Cmd+X}).$

### **6.2.27.4 Переместить изображение**

Чтобы переместить изображение, воспользуйтесь одним из способов:

– нажмите левой кнопкой мыши на изображение и, удерживая кнопку, перетащите изображение;

– выделите изображение, а затем используйте клавиши  $\leftarrow$ ,  $\uparrow$ ,  $\downarrow$ ,  $\rightarrow$  для его перемещения. Шаг перемещения изображения — 1 пиксель. Для увеличения шага до 10 пикселей зажмите клавишу **Shift** во время использования клавиш ←, t, ↓, →.

### **6.2.27.5 Изменить размер изображения**

<span id="page-407-0"></span>После вставки изображения можно изменить его размер с сохранением или без сохранения пропорций. Для изменения размера изображения на листе нажмите на него левой кнопкой мыши и перетащите контрольный маркер в нужном направлении (см. [Рисунок 169](#page-407-0)).

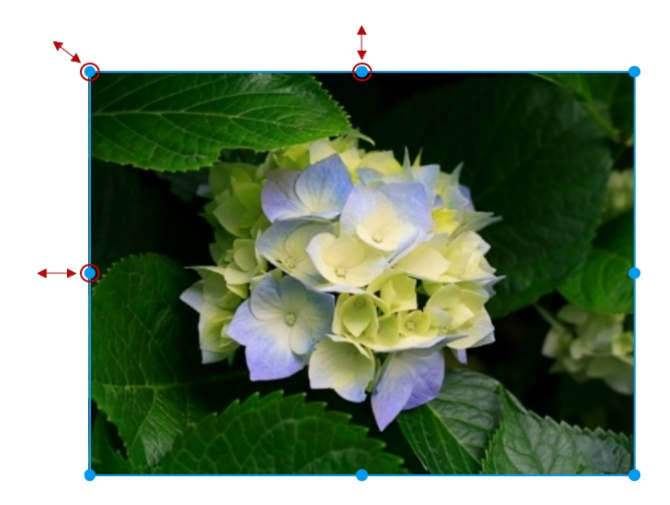

Рисунок 169 – Изменение размера изображения

Для регулирования высоты изображения используются верхний и нижний маркеры. Для регулирования ширины изображения используются правый и левый маркеры. Для пропорционального изменения высоты и ширины рисунка используются угловые маркеры.

### **6.2.27.6 Удалить изображение**

Чтобы удалить изображение, выполните следующие действия:

- 1. Выделите изображение, которое необходимо удалить.
- 2. Удалите его одним из следующих способов:
	- нажмите кнопку **Удалить изображение** на панели инструментов;
	- нажмите на изображение правой кнопкой мыши и выберите пункт **Удалить изображение** в контекстном меню;
	- выберите пункт командного меню **Правка** > **Удалить**;
	- нажмите клавишу **Delete** или **Backspace** на клавиатуре.

### **6.2.28 Фигуры**

Табличный документ может содержать фигуры, созданные в приложении МойОфис или сторонних редакторах. В приложении поддерживается отображение фигур, развернутых под произвольным углом. Если в документе, загруженном в ПО МойОфис, содержались повернутые фигуры, то они сохранят поворот при конвертации и будут показаны в «МойОфис Таблица». Выделенная фигура подсвечивается голубой рамкой.

Действия с фигурами, доступные в приложении:

- ‒ вставить фигуру;
- ‒ копировать в буфер обмена;
- ‒ вырезать в буфер обмена;
- ‒ переместить фигуру;
- ‒ изменить размеры фигуры;
- ‒ удалить.

Ограничения:

- ‒ нельзя изменить размер повернутой фигуры;
- ‒ нельзя редактировать угол поворота или убрать свойство поворота фигуры.

### **6.2.28.1 Вставить фигуру**

Чтобы вставить в документ фигуру, воспользуйтесь одним из способов:

- выберите пункт командного меню **Вставка** > **Фигура**;
- нажмите на панели инструментов кнопку **Еще** и в выпадающем списке выберите пункт **Фигура**.

В открывшемся подменю выберите требуемую фигуру.

Чтобы вставить фигуру из буфера обмена, воспользуйтесь одним из способов:

- нажмите правой кнопкой мыши в место вставки фигуры и выберите пункт **Вставить** в контекстном меню. Для вставки через контекстное меню предоставьте браузеру разрешение на доступ к буферу обмена;
- выберите пункт командного меню **Правка** > **Вставить**;
- нажмите сочетание клавиш **Ctrl**+**V** ( **Cmd**+**V**).

### **6.2.28.2 Копировать фигуру в буфер обмена**

Чтобы скопировать фигуру в буфер обмена, воспользуйтесь одним из способов:

- выделите фигуру левой кнопкой мыши, затем нажмите на нее правой кнопкой мыши и выберите пункт **Копировать** в контекстном меню;
- выделите фигуру левой кнопкой мыши и выберите пункт командного меню **Правка** > **Копировать**;
- выделите фигуру левой кнопкой мыши и нажмите сочетание клавиш **Ctrl**+**C**  $(\mathbb{H} \text{ Cmd+C}).$

### **6.2.28.3 Вырезать фигуру в буфер обмена**

Чтобы вырезать фигуру в буфер обмена, воспользуйтесь одним из способов:

- выделите фигуру левой кнопкой мыши, затем нажмите на нее правой кнопкой мыши и выберите пункт **Вырезать** в контекстном меню;
- выделите фигуру левой кнопкой мыши и выберите пункт командного меню **Правка**
	- > **Вырезать**;

– выделите фигуру левой кнопкой мыши и нажмите сочетание клавиш **Ctrl**+**X**  $(\mathbb{H} \text{ Cmd+X}).$ 

### **6.2.28.4 Добавить содержимое в фигуру**

В фигуру можно добавить следующее содержимое:

– текст;

– ссылку, если ввести URL (адрес) вручную, или вставить из буфера обмена.

Добавление и изменение содержимого выполняется в режиме редактирования фигуры. Чтобы войти в режим редактирования, дважды нажмите на нее левой кнопкой мыши.

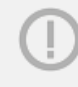

В текущей версии приложения нет возможности добавить или отредактировать текст в повернутых фигурах.

### **6.2.28.5 Переместить фигуру**

Чтобы переместить фигуру, воспользуйтесь одним из способов:

– нажмите левой кнопкой мыши на фигуру и, удерживая кнопку, перетащите фигуру;

– выделите фигуру, а затем используйте клавиши  $\leftarrow$ ,  $\uparrow$ ,  $\downarrow$ ,  $\rightarrow$  для ее перемещения. Шаг перемещения фигуры — 1 пиксель. Для увеличения шага до 10 пикселей зажмите клавишу **Shift** во время использования клавиш  $\leftarrow$ , 1,  $\downarrow$ ,  $\rightarrow$ .

### **6.2.28.6 Изменить размер фигуры**

<span id="page-411-0"></span>Для изменения размера фигуры на листе нажмите на нее левой кнопкой мыши, затем зажмите левой кнопкой мыши контрольный маркер и потяните его в нужном направлении (см. [Рисунок 170\)](#page-411-0).

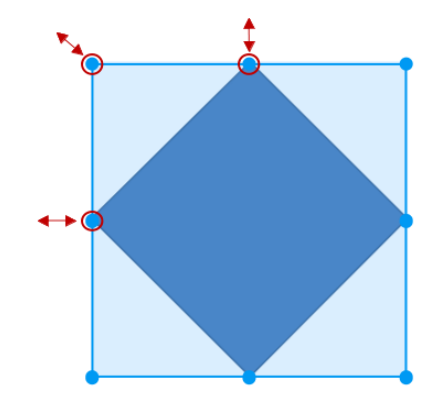

Рисунок 170 – Изменение размера фигуры

Для изменения высоты фигуры используются верхний и нижний маркеры. Для изменения ширины фигуры используются правый и левый маркеры. Для пропорционального изменения высоты и ширины фигуры используются угловые маркеры.

### **6.2.28.7 Изменить заливку фигуры**

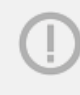

Нет возможности редактировать сгруппированные фигуры (группа фигур отображается как рисунок).

Чтобы изменить цвет заливки фигуры, выполните следующие действия:

- 1. Выделите фигуру.
- 2. Нажмите кнопку **на контекстной вкладке «Фигура» (см. [Рисунок 171\)](#page-412-0)**:

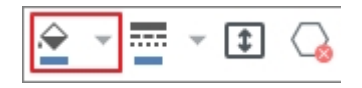

<span id="page-412-0"></span>Рисунок 171 — Кнопка заливки фигуры

3. В окне палитры выберите цвет. Чтобы открыть расширенную палитру, нажмите кнопку **Другие цвета** +.

Чтобы задать или изменить заливку в виде изображения, выполните следующие действия:

- 1. Выделите фигуру.
- 2. Нажмите кнопку на вкладке «Фигура».
- 3. В окне палитры нажмите кнопку **Обзор...** (см. Рисунок 171):

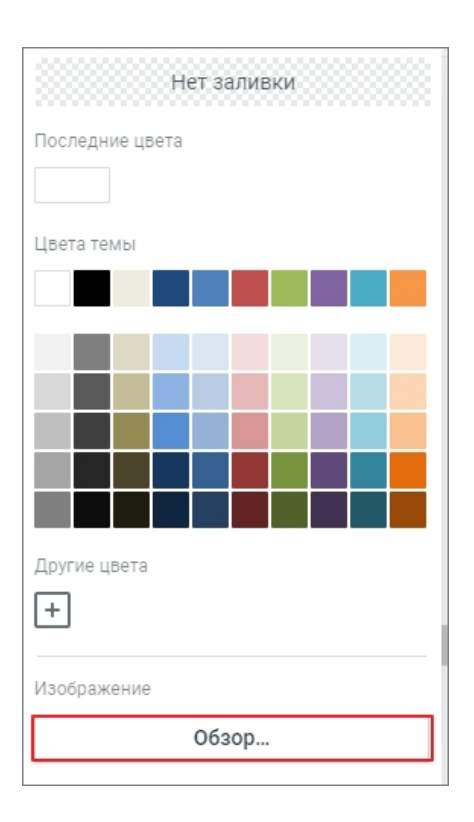

<span id="page-413-0"></span>Рисунок 172 — Кнопка **Обзор**

4. В системном окне выберите изображение, нажав на него.

Чтобы выбрать другое изображение для заливки, выполните следующие действия:

- 1. Выделите фигуру.
- 2. Нажмите кнопку на вкладке «Фигура».
- 3. В окне палитры нажмите кнопку **Заменить...**.
- 4. В системном окне выберите изображение, нажав на него.

Чтобы удалить заливку, выполните следующие действия:

- 1. Выделите фигуру.
- 2. Нажмите кнопку на вкладке «Фигура».
- 3. В окне палитры нажмите кнопку **Нет заливки** (см. [Рисунок 172](#page-413-0)).

### **6.2.28.8 Изменить контур фигуры**

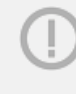

Нет возможности редактировать сгруппированные фигуры (группа фигур отображается как рисунок).

Для фигуры может быть определен цвет, толщина и тип контура. Для работы с параметрами контура фигуры нажмите на стрелку справа от кнопки **Контур фигуры** на панели инструментов, после чего на экране откроется окно, содержащее следующие настройки:

- ‒ кнопка **Нет контура** убирает контур выбранной фигуры;
- ‒ блок **Последние цвета** содержит последние использованные цвета;
- ‒ блок **Цвета темы** содержит цветовую палитру темы текущего документа;
- ‒ блок **Другие цвета** содержит созданные пользователем цвета, а также кнопку для добавления новых цветов, не представленных в палитре;
- ‒ блок **Толщина линии** позволяет настроить толщину контура;
- ‒ нижний блок, позволяющий выбрать тип линии контура из предустановленных значений.

Для настройки контура фигуры выполните следующие действия:

- 1. Выделите фигуру, для которой необходимо настроить контуры.
- 2. Чтобы применить к фигуре настройки контура предыдущего объекта, нажмите

кнопку **Контур фигуры** на панели инструментов (см. [Рисунок 173\)](#page-414-0):

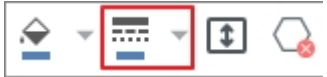

<span id="page-414-0"></span>Рисунок 173 — Кнопка изменения контура фигуры

3. Чтобы определить для фигуры другой контур, нажмите на стрелку справа от кнопки

**Контур фигуры** на панели инструментов и выберите цвет контура одним из следующих способов:

- выберите подходящий цвет в блоке **Последние цвета**;
- выберите подходящий цвет в блоке **Цвета темы**;

- нажмите кнопку + в блоке **Другие цвета** и настройте параметры цвета в порядке, указанном в разделе [Цвет текста](#page-392-0).
- 4. В блоке **Толщина линии** укажите требуемую толщину контура вручную или с помощью переключателя.
- 5. Выберите тип линии контура из предустановленных значений.

Чтобы убрать контур, нажмите кнопку **Нет контура** в верхней части окна настройки контура.

### **6.2.28.9 Подогнать размер фигуры под текст**

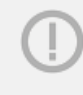

Нет возможности редактировать сгруппированные фигуры (группа фигур отображается как рисунок).

Высоту фигуры можно подогнать под расположенный в ней текст. Для этого выполните следующие действия:

- 1. Выделите фигуру.
- 2. На панели инструментов в разделе Фигура нажмите кнопку <sup>1</sup> Подгонять размер (см. [Рисунок 174](#page-416-0)):

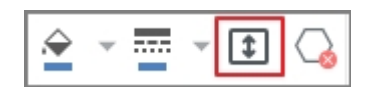

<span id="page-416-0"></span>Рисунок 174 — Кнопка **Подогнать размер**

Чтобы отменить подгонку фигуры под текст, выполните данные действия повторно.

#### **6.2.28.10 Удалить фигуру**

Чтобы удалить фигуру, выполните следующие действия:

- 1. Выделите фигуру, которую необходимо удалить.
- 2. Удалите ее одним из следующих способов:
	- нажмите кнопку **Удалить фигуру** на панели инструментов;
	- нажмите правой кнопкой мыши на фигуру и выберите пункт **Удалить** в контекстном меню;
	- выберите пункт командного меню **Правка** > **Удалить**;
	- клавишу **Delete** или **Backspace** на клавиатуре.

### **6.2.29 Диаграммы**

Табличный редактор предоставляет возможность создания и редактирования графиков и диаграмм следующих типов:

- ‒ Гистограмма (с группировкой, с накоплением, нормированная с накоплением);
- ‒ Линейчатая (с группировкой, с накоплением, нормированная с накоплением);

- ‒ График (стандартный, с накоплением, нормированный с накоплением, стандартный с маркерами, с накоплением и маркерами, нормированный с накоплением и маркерами);
- ‒ С областями (стандартная, с накоплением, нормированная с накоплением);
- ‒ Круговая.

#### **6.2.29.1 Вставить диаграмму**

Чтобы вставить диаграмму, выполните следующие действия:

- 1. Выделите диапазон, по данным которого необходимо построить диаграмму, или пустую ячейку.
- 2. Откройте список диаграмм одним из способов:
	- ‒ выберите пункт командного меню **Вставка** > **Диаграмма**;
	- нажмите на панели инструментов кнопку **пП** <sup>→</sup> Диаграмма. Если размер окна не позволяет отобразить панель инструментов целиком, вставка диаграммы будет доступна по нажатию кнопки **Еще** на панели инструментов.
- 3. В открывшемся подменю выберите требуемую диаграмму.

Диаграмма строится по центру видимой области таблицы. Данные, использованные для построения, подсвечиваются на листе цветами, которые соответствуют рядам данных диаграммы.

#### **6.2.29.2 Вырезать, копировать или вставить диаграмму**

Диаграмму можно вырезать, копировать или вставить одним из способов:

- выберите необходимое действие в контекстном меню;
- используйте кнопки  $\hat{f}^{\circ}$   $\Box$   $\Box$  на панели инструментов:
- выберите необходимый пункт в командном меню **Правка**;
- воспользуйтесь сочетанием клавиш (см. раздел [Сочетания клавиш](#page-432-0)).

Чтобы данные отображались корректно, используйте вставку диаграмм только внутри одного файла формата XODS. В противном случае ссылки на диапазоны будут утеряны.

#### **6.2.29.3 Переместить диаграмму**

Чтобы переместить диаграмму, воспользуйтесь одним из способов:

- нажмите левой кнопкой мыши на диаграмму и, удерживая кнопку, перетащите диаграмму;
- выделите диаграмму, а затем используйте клавиши  $\leftarrow$ ,  $\uparrow$ ,  $\downarrow$ ,  $\rightarrow$  для ее перемещения. Шаг перемещения диаграммы — 1 пиксель. Для увеличения шага до 10 пикселей зажмите клавишу **Shift** во время использования клавиш  $\leftarrow$ ,  $\uparrow$ ,  $\downarrow$ ,  $\rightarrow$ .

#### <span id="page-418-0"></span>**6.2.29.4 Настроить диаграмму**

Чтобы изменить настройки диаграммы, выполните следующие действия:

- 1. Выделите диаграмму левой кнопкой мыши.
- 2. Откройте настройки диаграммы одним из способов:
	- нажмите кнопку **Настройки диаграммы** на панели инструментов;
	- нажмите правой кнопкой мыши на диаграмму и выберите пункт **Настройки диаграммы** в контекстном меню;
	- выберите пункт командного меню **Формат** > **Диаграмма**.
- 3. На боковой панели задайте или измените следующие настройки диаграммы:
	- диапазон диаграммы;
	- заголовок (название) диаграммы;
	- ряды данных (столбцы или строки);
	- подписи (заголовки) строк и столбцов (первая строка и/или первый столбец).

#### **6.2.29.5 Изменить данные для диаграммы**

Чтобы изменить график и/или диаграмму, измените значения в соответствующих ячейках. Графическое изображение будет изменено автоматически в соответствии с изменениями, внесенными в легенду.

Помимо изменения сведений в ячейках, диаграмма автоматически меняется в результате следующих действий:

- ‒ скрыть или отобразить столбцы или строки;
- ‒ вставить или удалить столбцы или строки;
- ‒ сортировать или фильтровать данные в диапазоне;
- ‒ объединить или разъединить ячейки;

‒ изменить формат ячеек.

#### **6.2.29.6 Изменить диапазон данных для диаграммы**

При изменении диапазона, который использовался для построения, диаграмма будет перестроена в соответствии с новыми границами диапазона.

Чтобы изменить диапазон, выполните следующие действия:

<span id="page-419-0"></span>1. Выделите диаграмму, диапазон которой необходимо изменить (см. [Рисунок 175](#page-419-0)).

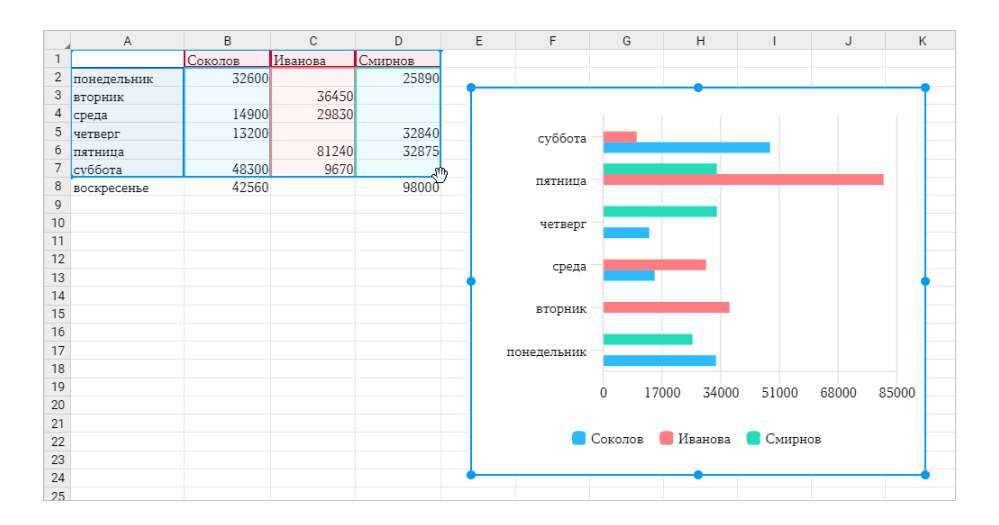

Рисунок 175 – Изменение диапазона

2. Зажав левую кнопку мыши, передвиньте угловой маркер диапазона.

3. Отпустите левую кнопку мыши, чтобы зафиксировать границы нового диапазона.

Угловой маркер диапазона можно передвигать в любом направлении: вправо, влево, вверх, вниз.

Изменение диапазона данных также возможно с помощью изменения настроек диаграммы (см. раздел [Настроить диаграмму\)](#page-418-0).

#### **6.2.29.7 Изменить тип или вид диаграммы**

Чтобы изменить вид диаграммы, выполните следующие действия:

- 1. Выделите диаграмму левой кнопкой мыши.
- 2. Откройте меню выбора типа диаграммы одним из способов:
	- нажмите кнопку соответствующего типа диаграммы на панели инструментов (см. раздел [Инструменты для работы с диаграммами](#page-304-0));
	- выберите тип диаграммы в командном меню **Формат** > **Диаграмма** > **Тип**;
	- нажмите правой кнопкой мыши по диаграмме и выберите в контекстном меню нужный тип в пункте **Тип диаграммы** (см. [Рисунок 176](#page-420-0)).

<span id="page-420-0"></span>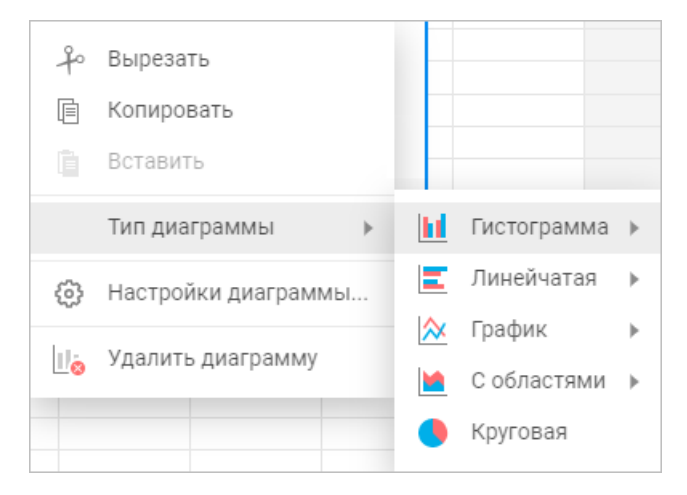

Рисунок 176 – Контекстное меню

3. Выберите новый вид диаграммы из выпадающего меню для каждого типа диаграммы.

### **6.2.29.8 Изменить размер диаграммы**

Чтобы изменить размер диаграммы, выполните следующие действия:

- 1. Выделите диаграмму, размер которой необходимо изменить.
- 2. Зажмите левой кнопкой мыши один из маркеров рамки (см. [Рисунок 177](#page-421-0)) и потяните, чтобы диаграмма приняла необходимый размер.
- <span id="page-421-0"></span>3. Отпустите левую кнопку мыши, чтобы зафиксировать новый размер диаграммы.

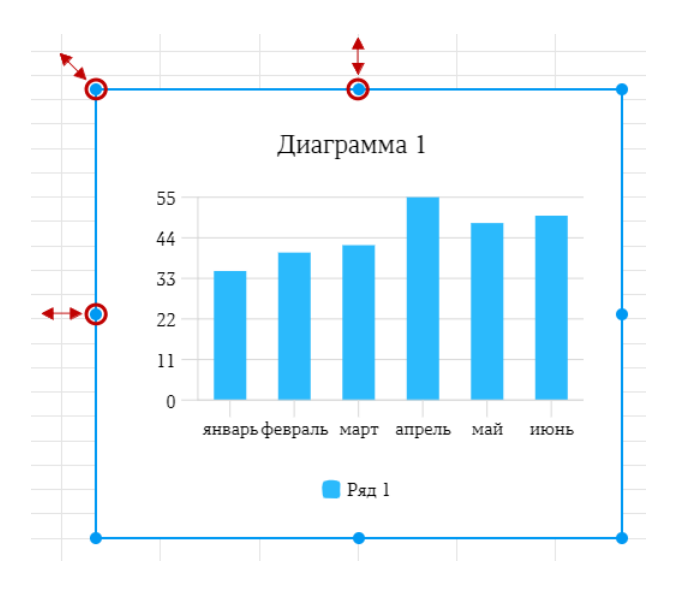

Рисунок 177 – Изменение размера диаграммы

Для изменения высоты диаграммы используются верхний и нижний маркеры. Для изменения ширины диаграммы используются правый и левый маркеры. Для пропорционального изменения высоты и ширины диаграммы используются угловые маркеры.

### **6.2.29.9 Удалить диаграмму**

Чтобы удалить диаграмму, выполните следующие действия:

- 1. Выделите диаграмму, которую необходимо удалить.
- 2. Удалите ее одним из следующих способов:
	- нажмите кнопку **Удалить диаграмму** на панели инструментов;
	- нажмите на диаграмму правой кнопкой мыши и выберите пункт **Удалить диаграмму** в контекстном меню;
	- выберите в командном меню **Формат** > **Диаграмма** > **Удалить** или **Правка** > **Удалить**;

– нажмите **Delete** или **Backspace** на клавиатуре.

### **6.2.30 Гиперссылки**

В табличный документ можно вставить ссылку. По вставленной в документ ссылке можно перейти. Также вставленную ссылку можно отредактировать или скопировать.

### **6.2.30.1 Вставить ссылку**

Вставить ссылку в табличный документ можно с помощью команды или напрямую, не вызывая окно вставки ссылки. В одну ячейку можно вставить несколько активных ссылок. Для этого последовательно воспользуйтесь одним из способов, описанных ниже.

Чтобы вставить ссылку с помощью команды, выполните следующие действия:

- 1. Выделите ячейку, в которую необходимо вставить ссылку, или в режиме редактирования ячейки выделите текст, который должен отображаться в виде ссылки. При выделении заполненной ячейки в виде ссылки будет отображаться все содержимое ячейки.
- 2. Откройте окно добавления ссылки одним из способов:
	- выберите пункт командного меню **Вставка** > **Ссылка**;
	- нажмите на панели инструментов кнопку **Ссылка**. Если размер окна не позволяет отобразить панель инструментов целиком, вставка ссылки будет доступна по нажатию кнопки **Еще** на панели инструментов;
	- нажмите правой кнопкой мыши по месту вставки ссылки и выберите пункт **Вставить ссылку** в контекстном меню.
- 3. В открывшемся окне в поле **Текст** введите текст, который будет отображаться в виде ссылки. Выделенное содержимое ячейки будет автоматически подставлено в поле **Текст**.
- <span id="page-423-0"></span>4. В поле **Адрес** введите URL страницы, на которую будет вести ссылка и нажмите кнопку **ОК** (см. [Рисунок 178\)](#page-423-0):

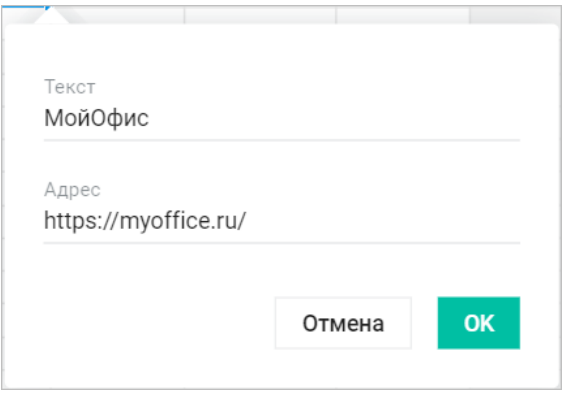

Рисунок 178 – Вставка ссылки

При добавлении ссылки к выделенному фрагменту текста, уже содержащему ссылку или ее часть:

- откроется окно редактирования существующей ссылки, если выделение начинается с ссылки;
- к выделенному фрагменту добавится новая ссылка, если выделение начинается с обычного текста.

Текст вставленной ссылки будет иметь форматирование по умолчанию, измените форматирование при необходимости.

Вставка ссылки невозможна, если в ячейке выделена часть даты.

Чтобы вставить ссылку в документ напрямую, выполните следующие действия:

- 1. Введите URL ссылки в нужном месте документа.
- 2. Нажмите клавишу **Пробел** или **Enter**.

Чтобы ссылка была активной, вводите ее URL вместе с протоколом. Например:

- http://website.ru
- https://website.ru
- ftp://192.100.0.0

«МойОфис Текст» автоматически распознает и делает активными ссылки следующих видов:

- www.website.ru
- user.name@domain.ru

Для таких ссылок вводить протоколы не нужно.

#### **6.2.30.2 Редактировать вставленную ссылку**

Введенные URL и текст ссылки могут быть изменены в любой момент. Для этого:

- 1. Откройте окно редактирования ссылки одним из способов:
	- в режиме редактирования ячейки наведите курсор на ссылку и в всплывающем окне нажмите кнопку **Редактировать ссылку**;
	- нажмите на ссылку правой кнопкой мыши и выберите **Редактировать ссылку** в контекстном меню;

- установите курсор в текст ссылки и нажмите на панели инструментов кнопку  $\mathscr O$ **Ссылка**. Если размер окна не позволяет отобразить панель инструментов целиком, команда будет доступна по нажатию кнопки **Еще** на панели инструментов;
- установите курсор в текст ссылки и выберите пункт командного меню **Вставка** > **Ссылка**.
- 2. Внесите изменения в открывшемся окне и сохраните их.

### **6.2.30.3 Копировать адрес ссылки**

Чтобы скопировать адрес ссылки, воспользуйтесь одним из способов:

- наведите курсор на ссылку или нажмите на нее левой кнопкой мыши, в всплывающем окне нажмите кнопку  $\Box$  **Копировать адрес ссылки**;
- нажмите на ссылку правой кнопкой мыши и выберите **Копировать адрес ссылки** в контекстном меню.

#### **6.2.30.4 Перейти по ссылке**

Перейти по вставленной в документ ссылке можно одним из способов:

- наведите курсор на ссылку или нажмите на нее левой кнопкой мыши, в всплывающем окне нажмите на адрес ссылки;
- нажмите правой кнопкой мыши по ссылке и выберите **Открыть ссылку** в контекстном меню;
- нажмите на ссылку, удерживая клавишу Ctrl ( $\#$  Cmd).

### **6.2.31 Заметки**

Чтобы вставить заметку в документ, выделите ячейку, к которой необходимо добавить заметку, и выполните одно из следующих действий:

- ‒ выберите пункт командного меню **Вставка** > **Заметка**;
- ‒ нажмите правой кнопкой мыши по ячейке и выберите **Добавить заметку** в контекстном меню;

‒ нажмите на панели инструментов кнопку **Заметка**. Если размер окна не позволяет отобразить панель инструментов целиком, вставка заметки будет доступна по нажатию кнопки **Еще** на панели инструментов.

Ячейки с заметками помечаются индикатором (зеленым треугольником) в правом верхнем углу. Заметки отображаются только в режиме редактирования.

При работе с заметками доступны операции вставки, просмотра, редактирования и удаления заметок.

Для просмотра заметки нажмите левой кнопкой мыши на ячейку с заметкой. В всплывающем окне отобразится имя автора заметки и ее содержимое.

Для редактирования заметки нажмите на всплывающее окно заметки или нажмите правой кнопкой мыши по ячейке с заметкой и выберите **Изменить заметку** в контекстном меню.

<span id="page-426-0"></span>Редактирование заметки происходит в всплывающем окне заметки (см. [Рисунок 179](#page-426-0)).

| 8  | Текст | [А8] Заметка   | $\times$ |
|----|-------|----------------|----------|
| 9  |       |                |          |
| 10 |       | Это примечание |          |
| 11 |       |                |          |
| 12 |       |                |          |
| 13 |       |                |          |
| 14 |       |                |          |
| 15 |       |                |          |
| 16 |       |                |          |

Рисунок 179 – Заметка

Чтобы удалить заметку, воспользуйтесь одним из способов:

- удалите текст заметки и закройте всплывающее окно;
- нажмите правой кнопкой мыши по ячейке с заметкой и выберите **Удалить заметку** в контекстном меню.

### **6.2.32 Дата и время**

Чтобы вставить текущую дату, выполните следующие действия:

- 1. Выделите ячейку или диапазон ячеек, в которые необходимо вставить текущую дату.
- 2. Вставьте дату одним из способов:
	- выберите пункт командного меню **Вставка** > **Дата**;
	- нажмите на панели инструментов кнопку **Еще** и в выпадающем списке выберите пункт **Дата**;
	- используйте сочетание клавиш **Ctrl** + **;** ( **Cmd** + **;**).

Чтобы вставить текущее время, выполните следующие действия:

- 1. Выделите ячейку или диапазон ячеек, в которые необходимо вставить текущее время.
- 2. Вставьте время одним из способов:
	- выберите пункт командного меню **Вставка** > **Время**;
	- нажмите на панели инструментов кнопку **Еще** и в выпадающем списке выберите пункт **Время**;
	- используйте сочетание клавиш **Ctrl** + **Shift** + **;** ( **Cmd** + **Shift** + **;**).

Если в выбранной для вставки даты или времени ячейке или диапазоне ячеек находятся данные, они будут заменены.

### **6.2.33 Макрокоманды**

Макрокоманды представляют собой программы небольшого размера, с помощью которых в табличном документе автоматизируется выполнение продолжительных или часто повторяющихся операций.

Как правило, макрокоманды используются для решения следующих задач:

- ‒ добавление текста;
- ‒ поиск и замена по тексту;
- ‒ удаление текста.

Если в документе присутствуют макрокоманды, то в командном меню **Инструменты** отображается пункт **Запустить макрос**, открывающий доступ к списку макрокоманд в документе (см. [Рисунок 180\)](#page-428-0):

<span id="page-428-0"></span>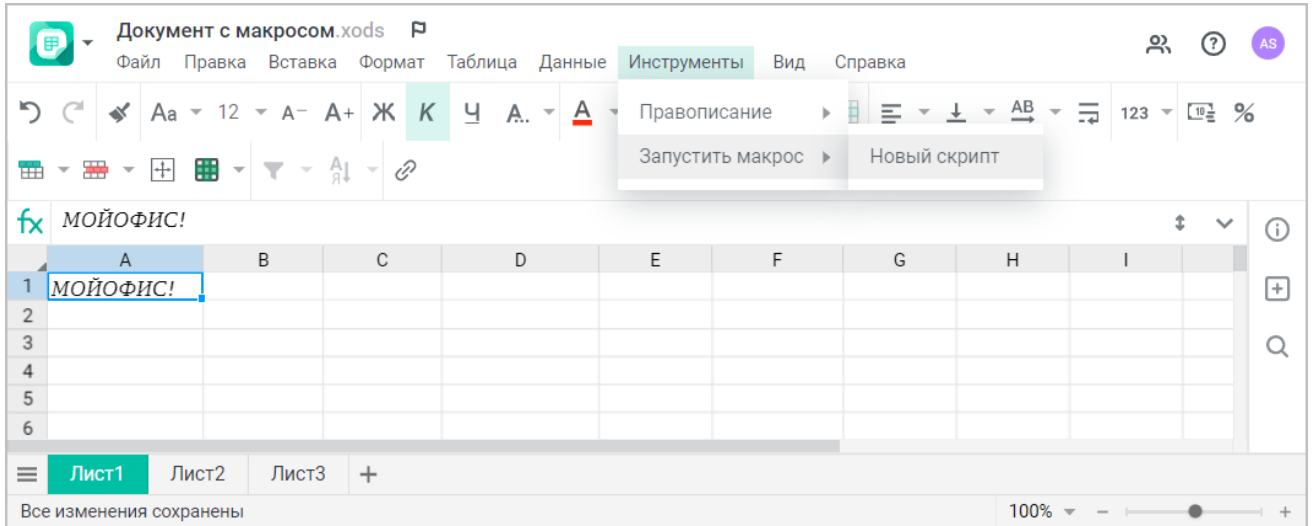

Рисунок 180 – Макрокоманды в командном меню

Создание, редактирование и удаление макрокоманд возможно только в настольной версии ПО МойОфис. В веб-версии возможен только запуск их выполнения.

На время выполнения макрокоманды работа с документом блокируется сообщением о выполнении макрокоманды.

Если выполнить макрокоманду по какой-то причине не удалось (например, ошибка в самой макрокоманде), на экран будет выведено сообщение об ошибке.

Запуск и выполнение VBA-макросов в «МойОфис Таблица» не поддерживается. После конвертации файла формата XLSM во внутренний формат макросы будут отображаться в командном меню **Инструменты** > **Запустить макрос**, но не смогут быть выполнены.

#### **6.2.34 Совместная работа с документом**

В приложении предусмотрена возможность одновременной работы с файлом нескольких пользователей. Владелец файла может предоставить к своим файлам и папкам доступ другим пользователям на просмотр, редактирование или управление.

К документам могут быть предоставлены следующие виды доступа: **Просмотр**, **Редактирование**, **Управление**, **Доступ запрещен**.

Изменить права, предоставленные другим пользователям к объекту, может как владелец, так и пользователь с правами на управление.

Одновременная работа с документом нескольких пользователей возможна в том случае, если все они имеют доступ к файлу. Совместная работа отображается в приложении следующим образом:

- ‒ аватары соавторов размещаются в нижней части боковой панели (см. [Рисунок 181\)](#page-431-0). Если соавторов больше пяти, на боковой панели будут отображаться четыре аватара соавторов. Для просмотра списка соавторов в нижней части боковой панели нажмите кнопку с изображением цифр, соответствующих количеству скрытых соавторов. При наведении курсора на аватар соавтора появится всплывающее окно с дополнительной информацией о данном пользователе. При необходимости нажмите на всплывающем уведомлении на гиперссылку **Подробнее** для просмотра информации о пользователе в приложении «МойОфис Контакты» (при наличии интеграции с «МойОфис Почта»);
- ‒ ячейки, в которых работают соавторы, выделяются тем же цветом, что и аватары соавторов. Для перемещения к ячейке, в которой находится соавтор, нажмите левой кнопкой мыши на его аватар на боковой панели. Если строка с ячейкой, в которой находится соавтор, еще не загрузилась (при открытии документа по умолчанию загружаются 1000 строк первого открытого листа и 100 строк всех последующих), перемещение не произойдет и появится сообщение о невозможности найти ячейку;
- ‒ при выполнении соавтором редактирования у остальных соавторов синхронно отображаются исправления в документе;
- ‒ если документ доступен пользователю только на **Просмотр**, то на панели инструментов слева от аватара отображается надпись **Только для чтения** и на панели отсутствуют инструменты форматирования и редактирования.

<span id="page-431-0"></span>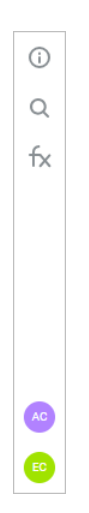

Рисунок 181 – Аватары сооавторов на боковой панели

Если работа с документом была поставлена на длительную паузу (время паузы настраивается системным администратором), то работа пользователя, который приостановил работу на длительный период, будет прервана, на экран будет выведено окно с информацией о закрытии сессии. Данные в активной ячейке при закрытии сессии не сохраняются. Пользователь может снова открыть окно или перейти в хранилище документов, нажав соответствующую кнопку в окне с информацией о закрытии сессии.
### **6.2.35 Сочетания клавиш**

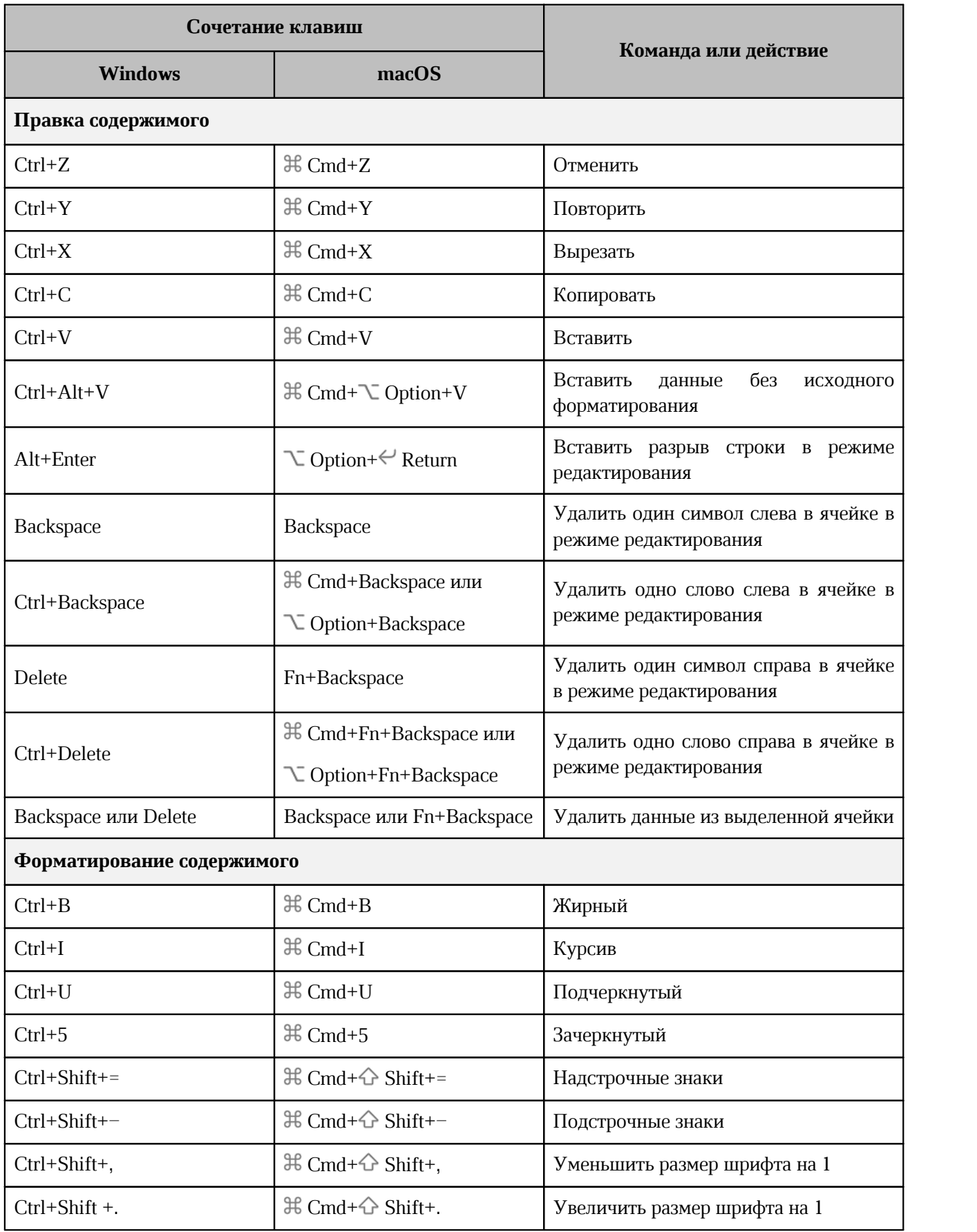

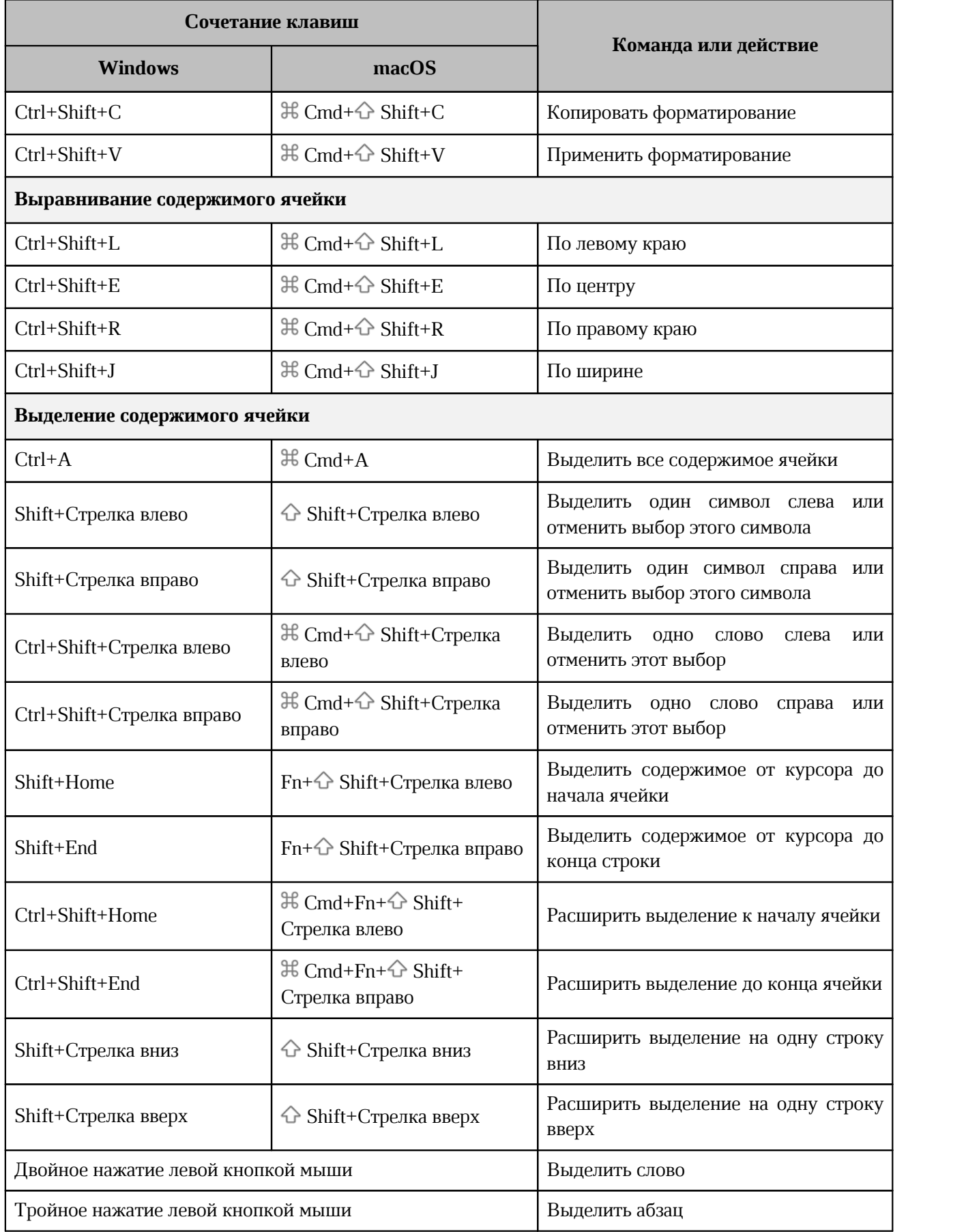

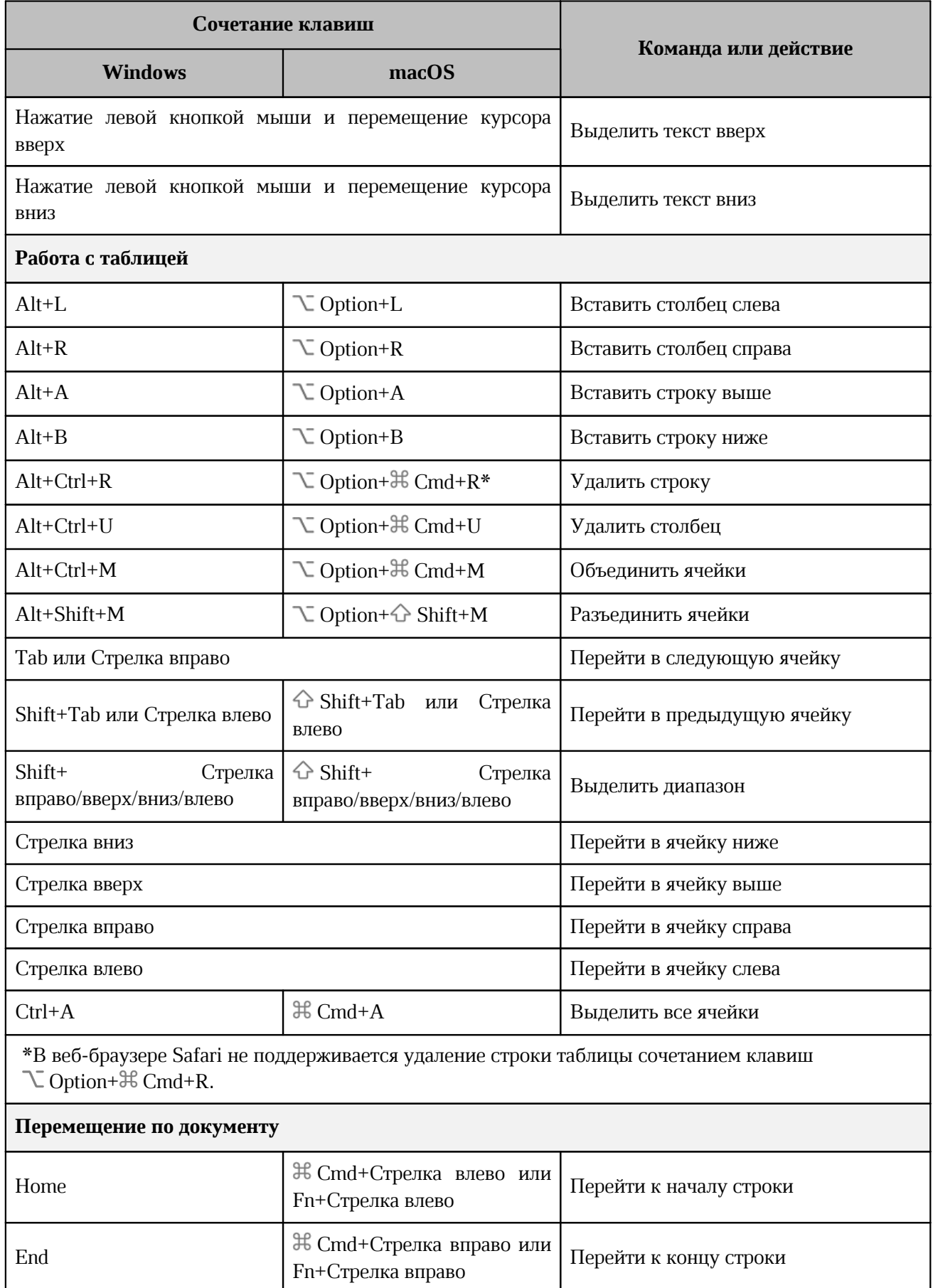

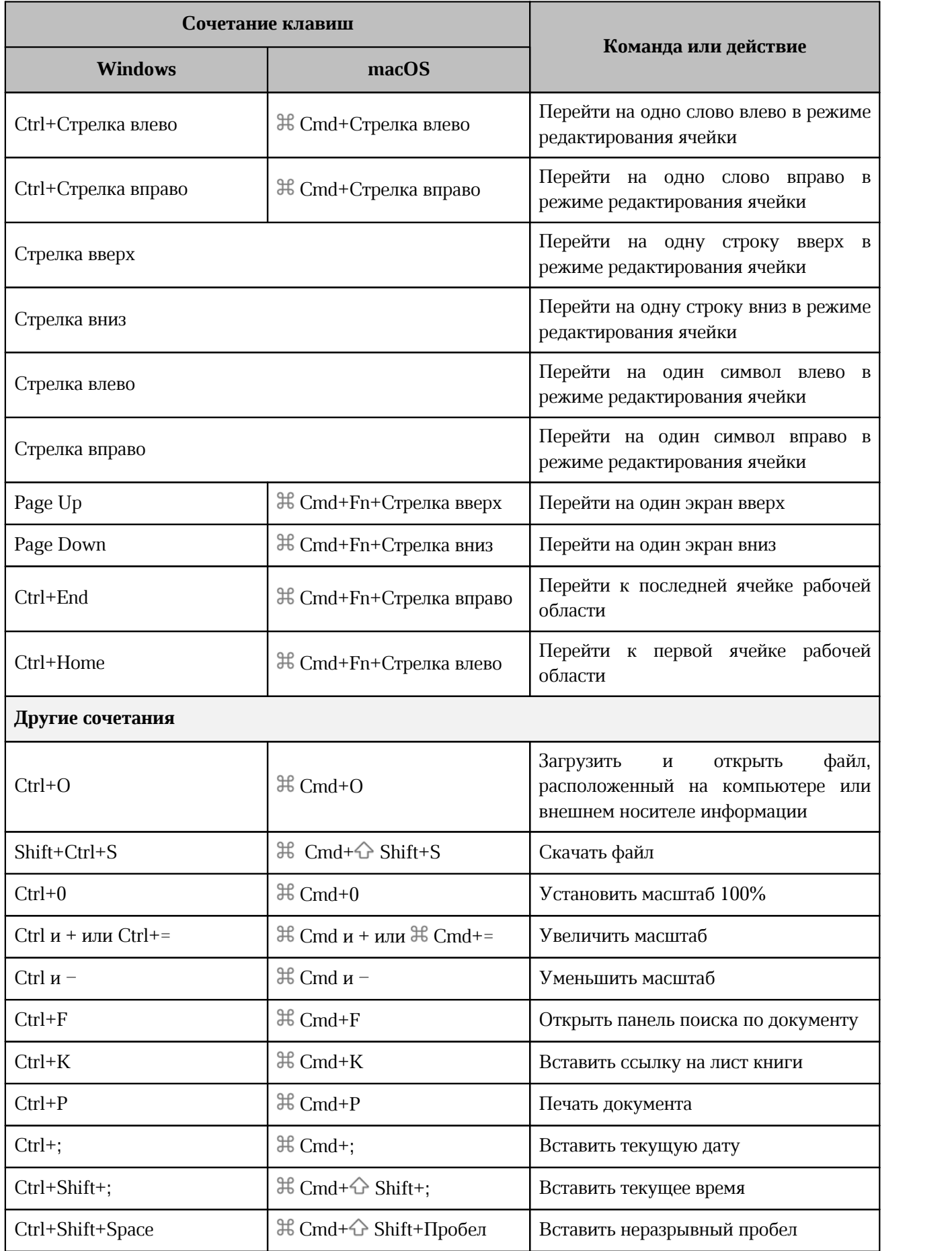

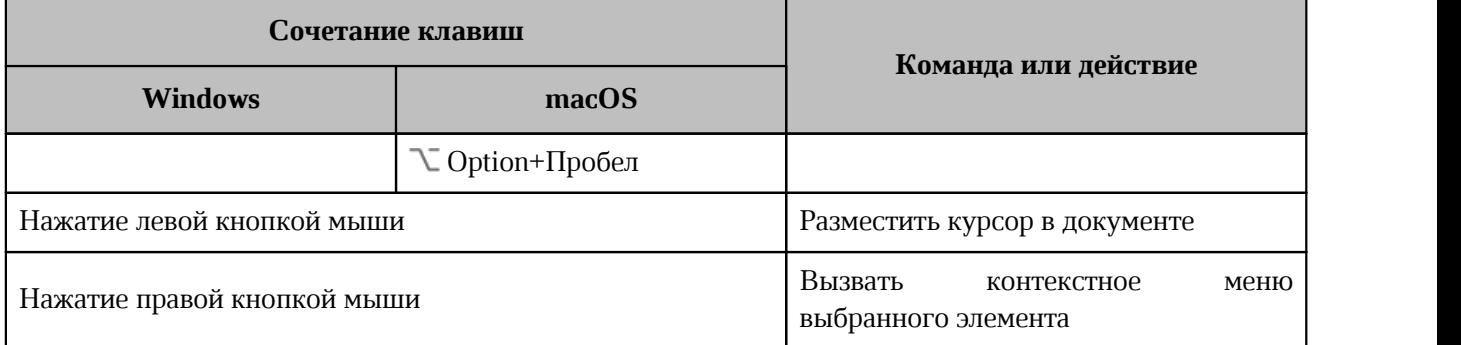

### **7 «МОЙОФИС ПРЕЗЕНТАЦИЯ»**

### **7.1 Интерфейс приложения**

Главное окно редактора презентаций «МойОфис Презентация» содержит следующие области (см. [Рисунок 182](#page-437-0)):

- ‒ панель управления (см. раздел [Панель управления](#page-438-0));
- ‒ командное меню (см. раздел [Командное меню](#page-438-1));
- ‒ панель навигации (см. раздел [Панель навигации\)](#page-445-0);
- панель инструментов (см. раздел [Панель инструментов](#page-446-0));
- рабочую область (см. раздел [Рабочая область\)](#page-452-0);
- ‒ строку состояния (см. раздел [Строка состояния](#page-452-1));
- <span id="page-437-0"></span>– боковую панель (см. раздел [Боковая панель](#page-452-2)).

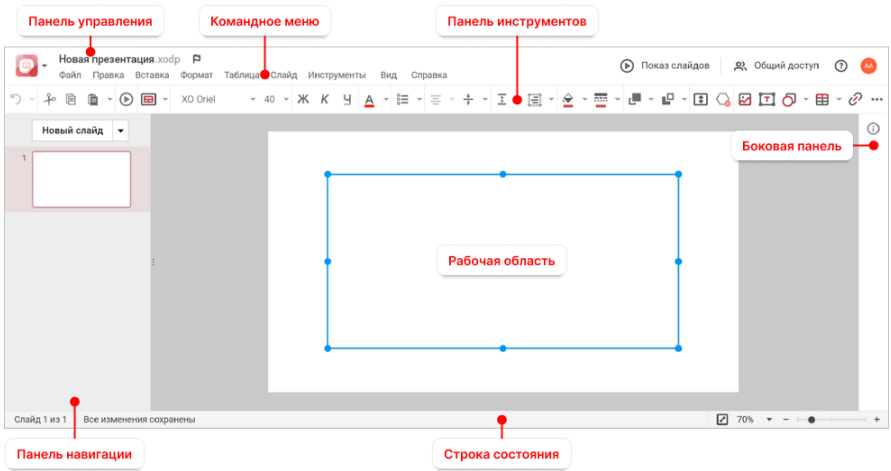

Рисунок 182 – Интерфейс приложения в режиме редактирования

В верхней части главного окна приложения может содержаться уведомление о наличии обновлений в приложении. Для ознакомления с ними нажмите на гиперссылку **примечания к выпуску** на уведомлении (примечания к выпуску откроются в новой вкладке веб-браузера). Уведомление не блокирует работу с приложением и будет отображаться в течение 14 календарных дней с момента обновления системы, пока пользователь не ознакомится с изменениями или не закроет уведомление, нажав кнопку  $\times$ .

При изменении администратором ПО МойОфис системных настроек во время работы пользователя в приложении в верхней части главного окна редактора презентаций появится уведомление. Для корректной работы в системе обновите текущую страницу веб-браузера.

При попытке обратиться к операции, по которой были изменены настройки, без обновления страницы веб-браузера, на экране отобразится сообщение об ошибке. После обновления страницы пользователь сможет продолжить работу в ПО МойОфис.

### <span id="page-438-0"></span>**7.1.1 Панель управления**

Состав панели управления:

- кнопка **вет** открывает меню перехода к другим приложениям и на главную навигационную страницу;
- ‒ имя файла с расширением название текущего файла;
- ‒ кнопка **Отметить**/ **Снять отметку** добавляет в избранное или убирает из избранного открытую презентацию. Презентация, добавленная в избранное, дублируется в папке **Отмеченные** в приложении «МойОфис Документы»;
- ‒ кнопка **Показ слайдов** запускает полноэкранный режим просмотра презентаций (см. раздел [Просмотреть в полноэкранном режиме\)](#page-459-0);
- ‒ кнопка **Общий доступ** открывает форму предоставления доступа к документу другим пользователям (см. раздел [Предоставить или запретить общий доступ\)](#page-462-0);
- ‒ кнопка **Справка** открывает доступ к справочным материалам, документу с описанием последних обновлений, окну с информацией о версии приложения и гиперссылке **Обратная связь** (см. раздел [Обратная связь](#page-35-0)). Кнопка может содержать индикацию наличия обновлений в приложении  $\odot$ . Индикация будет отображаться в течение 14 календарных дней с момента обновления системы, пока пользователь не ознакомится с изменениями;
- ‒ аватар отображает инициалы или фото пользователя. По нажатию открывается окно с кнопками перехода в профиль пользователя (см. раздел [Профиль](#page-37-0) [пользователя](#page-37-0)) и выхода из учетной записи.

### <span id="page-438-1"></span>**7.1.2 Командное меню**

Командное меню содержит подменю для работы с презентацией (см разделы [Файл](#page-439-0) – [Справка\)](#page-444-0).

### <span id="page-439-0"></span>**7.1.2.1 Файл**

Меню **Файл** содержит следующие команды:

- **Создать** создание нового текстового документа, электронной таблицы или презентации. Созданный документ будет открыт в новой вкладке веб-браузера (см. раздел [Создать презентацию](#page-453-0));
- **Создать по шаблону** создание новой презентации на основе открытого шаблона. Созданная презентация будет открыта в текущей вкладке веб-браузера (см. раздел [Создать по шаблону](#page-464-0));
- **Недавние документы** открытие перечня ранее редактируемых презентаций (в том числе шаблонов) и/или презентаций, открывавшихся на предварительный просмотр (см. раздел [Открыть презентацию\)](#page-455-0);
- **Загрузить и открыть** загрузка и открытие презентации, находящейся на устройстве пользователя (см. раздел [Загрузить презентацию\)](#page-454-0);
- **Общий доступ** предоставление доступа к презентации другим пользователям (см. раздел [Предоставить или запретить общий доступ](#page-462-0));
- **Поделиться ссылкой** получение ссылки на презентацию (см. раздел [Поделиться](#page-463-0) [ссылкой](#page-463-0));
- **Отправить по почте** отправка презентации указанным пользователям по электронной почте (см. раздел [Отправить по почте\)](#page-463-1);
- **Переименовать** изменение имени текущего документа (см. раздел [Переименовать](#page-455-1) [презентацию](#page-455-1));
- **Создать копию** создание копии текущего документа (см. раздел [Создать копию\)](#page-456-0);
- **Создать новую версию** сохранение новой версии текущего документа (см. раздел [Создать новую версию](#page-456-1));
- **Скачать** сохранение презентации на устройство пользователя или внешний носитель информации (см. раздел [Скачать презентацию\)](#page-458-0);
- **Сохранить как шаблон** сохранение текущего документа в формате шаблона презентации XOTP (см. раздел [Сохранить как шаблон](#page-457-0));
- **Печать** отправка текущей презентации на печать (см. раздел [Печать презентации\)](#page-461-0);
- **Свойства** открытие панели свойств текущего документа внутреннего формата (см. раздел [Боковая панель\)](#page-452-2);
- **Закрыть** закрытие презентации и выход из приложения (см. раздел [Закрыть](#page-461-1) [презентацию](#page-461-1)).

### **7.1.2.2 Правка**

Меню **Правка** содержит следующие команды:

- **Отменить** отмена последнего совершенного действия (см. раздел [Отменить или](#page-463-2) [повторить действия\)](#page-463-2);
- **Повторить** повторение последнего отмененного действия (см. раздел [Отменить](#page-463-2) [или повторить действия\)](#page-463-2);
- **Вырезать** помещение выделенного фрагмента в буфер обмена ОС. Выделенный фрагмент при этом будет удален со слайда (см. раздел [Вырезать, копировать,](#page-465-0) [вставить текст\)](#page-465-0);
- **Копировать** копирование выделенного фрагмента в буфер обмена ОС. Выделенный фрагмент при этом будет сохранен на слайде (см. раздел [Вырезать,](#page-465-0) [копировать, вставить текст](#page-465-0));
- **Вставить** вставка содержимого буфера обмена в указанное место презентации (см. раздел [Вырезать, копировать, вставить текст\)](#page-465-0);
- **Вставить только текст** вставка содержимого буфера обмена без исходного форматирования (см. раздел [Вырезать, копировать, вставить текст](#page-465-0));
- **Выбрать все** выбор всего содержимого слайда (см. раздел [Выбрать все\)](#page-466-0);
- **Удалить** удаление выбранного фрагмента.

### **7.1.2.3 Вставка**

Меню **Вставка** содержит следующие команды:

- **Слайд** вставка слайда с возможностью выбора шаблона. При выборе данной команды откроется дополнительное меню, позволяющее выбрать шаблон слайда (см. раздел [Слайды](#page-478-0));
- **Изображение** вставка изображения на слайд (см. раздел [Вставить изображение\)](#page-506-0);
- **Текстовое поле** вставка текстового поля на слайд (см. раздел [Вставить текстовое](#page-486-0) [поле\)](#page-486-0);
- **Фигура** вставка фигуры на слайд (см. раздел [Вставить фигуру](#page-511-0));
- **Таблица** вставка таблицы на слайд (см. раздел [Вставить таблицу](#page-496-0));
- **Ссылка** вставка ссылки (см. раздел [Вставить ссылку\)](#page-493-0).

### **7.1.2.4 Формат**

Меню **Формат** содержит следующие команды:

- 1. **Текст** форматирование текста. Открывает список команд форматирования:
	- **Шрифт** (см. раздел [Шрифт\)](#page-466-1);
	- **Размер шрифта** (см. раздел [Размер шрифта](#page-468-0));
	- **Увеличить размер шрифта** (см. раздел [Размер шрифта\)](#page-468-0);
	- **Уменьшить размер шрифта** (см. раздел [Размер шрифта](#page-468-0));
	- **Полужирный** (см. раздел [Оформление текста\)](#page-467-0);
	- **Курсив** (см. раздел [Оформление текста](#page-467-0));
	- **Подчеркнутый** (см.раздел [Оформление текста](#page-467-0));
	- **Зачеркнутый** (см. раздел [Оформление текста](#page-467-0));
	- **Межзнаковый интервал** (см. раздел [Оформление текста\)](#page-467-0);
	- **Другое форматирование** (см. раздел [Оформление текста](#page-467-0)).
- 2. **Абзац** содержит список команд форматирования:
	- **Межстрочный интервал** (см. раздел [Межстрочный интервал\)](#page-471-0);
	- **Увеличить отступ** (см.раздел [Отступы](#page-472-0));
	- **Уменьшить отступ** (см. раздел [Отступы](#page-472-0)).
- 3. **Выравнивание** выравнивание выделенного фрагмента текста по горизонтали и/или вертикали (см. разделы [Горизонтальное выравнивание](#page-470-0) и [Вертикальное](#page-471-1) [выравнивание](#page-471-1));
- 4. **Упорядочить** выбор варианта размещения содержимого;
- 5. **Цвет** изменение цвета:
	- **Цвет текста** (см. раздел [Цвет текста\)](#page-468-1);
	- **Цвет выделения текста** (см. раздела [Цвет выделения текста](#page-469-0));
- 6. **Список** представление выделенного фрагмента текста в виде списка (см. раздел [Списки](#page-202-0)).

### **7.1.2.5 Таблица**

Меню **Таблица** содержит следующие команды:

- **Вставить таблицу** вставка таблицы с заданным набором ячеек на выбранный слайд (см. раздел [Вставить таблицу](#page-496-0));
- **Вставить строку сверху** вставка новой строки над выделенной (см. раздел [Добавить строки и столбцы\)](#page-497-0);

- **Вставить строку снизу** вставка новой строки под выделенной (см. раздел [Добавить строки и столбцы\)](#page-497-0);
- **Вставить столбец слева** вставка нового столбца слева от выделенного (см. раздел [Добавить строки и столбцы\)](#page-497-0);
- **Вставить столбец справа** вставка нового столбца справа от выделенного (см. раздел [Добавить строки и столбцы\)](#page-497-0);
- **Удалить строку** удаление выделенной строки (см. раздел [Удалить строки и](#page-504-0) [столбцы](#page-504-0));
- **Удалить столбец** удаление выделенного столбца (см. раздел [Удалить строки и](#page-504-0) [столбцы](#page-504-0));
- **Размер ячейки** установка значений ширины и высоты выбранной ячейки (см. раздел [Изменить размер ячеек](#page-502-0));
- **Удалить таблицу** удаление выбранной таблицы (см. раздел [Удалить таблицу\)](#page-505-0);
- **Объединить ячейки** объединение выделенных ячеек в одну (см. раздел [Объединить или разъединить ячейки\)](#page-503-0);
- **Разъединить ячейки** разделение ранее объединенных ячеек (см. раздел [Объединить или разъединить ячейки\)](#page-503-0);
- **Границы** форматирование вида границ таблицы («Нет границ», «Все границы», «Внешние границы») (см. раздел [Границы ячеек](#page-501-0)).

### **7.1.2.6 Слайд**

Меню **Слайд** содержит следующие команды:

- **Новый слайд** создание нового слайда (см. раздел [Новый слайд\)](#page-478-1);
- **Дублировать** дублирование текущего слайда (см. раздел [Дублировать слайд\)](#page-479-0);
- **Удалить** удаление слайда (см. раздел [Удалить слайд](#page-482-0));
- **Переместить в начало** перемещение слайда презентации в соответствии с заданным действием (см. раздел [Изменить порядок слайдов в презентации\)](#page-478-2);
- **Переместить выше** перемещение слайда презентации в соответствии с заданным действием (см. раздел [Изменить порядок слайдов в презентации\)](#page-478-2);
- **Переместить ниже** перемещение слайда презентации в соответствии с заданным действием (см. раздел [Изменить порядок слайдов в презентации\)](#page-478-2);
- **Переместить в конец** перемещение слайда презентации в соответствии с заданным действием (см. раздел [Изменить порядок слайдов в презентации\)](#page-478-2).

### **7.1.2.7 Инструменты**

Меню **Инструменты** содержит команду **Правописание** (см. раздел [Проверить](#page-476-0) [правописание](#page-476-0)).

### <span id="page-443-0"></span>**7.1.2.8 Вид**

Меню **Вид** содержит следующие команды:

- **Непечатаемые символы** управление отображением непечатаемых знаков в презентации (см. раздел [Непечатаемые символы](#page-477-0));
- **Эскизы слайдов** управление отображением навигационной панели с миниатюрами слайдов (см. раздел [Панель навигации\)](#page-445-0);
- **Показ слайдов** переход в полноэкранный режим показа слайдов (см. раздел [Просмотреть в полноэкранном режиме\)](#page-459-0);
- **Границы текстовых полей** управление отображением границ текстовых полей (см. раздел [Скрыть или отобразить границы текстовых полей\)](#page-491-0);
- **Масштаб** выбор масштаба отображения слайда из выпадающего списка (см. раздел [Масштаб слайда](#page-484-0));
- **Перейти к слайду** переход к конкретному слайду презентации (см. раздел [Перемещение по документу](#page-521-0)).

### <span id="page-444-0"></span>**7.1.2.9 Справка**

Меню **Справка** содержит следующие команды:

- **Справка** доступ к справочным материалам. При выборе команды **Справка** в новой вкладке веб-браузера откроются справочные материалы по работе с «МойОфис Презентация» (см. [Рисунок 183\)](#page-444-1);
- **Примечания к выпуску** доступ к информации о новой функциональности в текущей версии ПО (см. раздел [Примечания к выпуску](#page-34-0));
- **О программе** доступ к информации об активном компоненте ПО МойОфис. При выборе пункта **О программе** открывается всплывающее окно, содержащее основную информацию о приложении «МойОфис Презентация»;
- <span id="page-444-1"></span>– гиперссылка **Обратная связь** (отображается при наличии подключенного почтового клиента, подробнее см. раздел [Обратная связь](#page-35-0)).

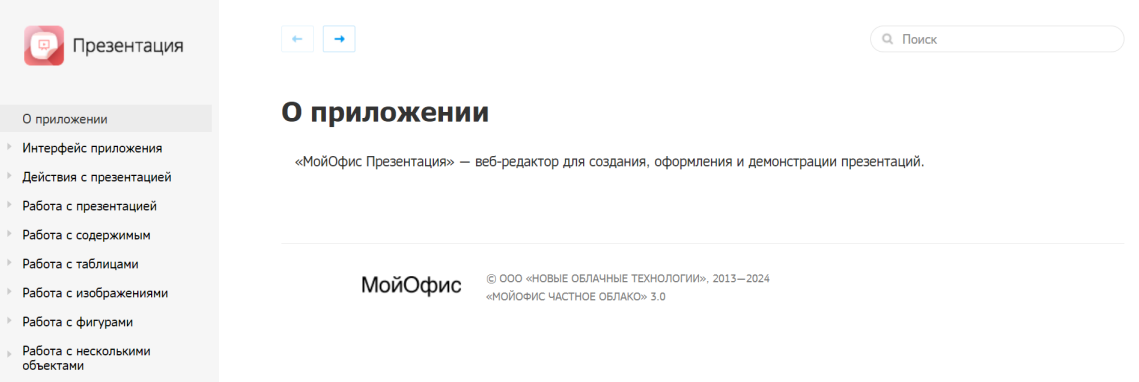

Рисунок 183 – Справочные материалы по работе с «МойОфис Презентация»

Подробное описание работы с командами приведено в разделе [Дополнительные](#page-32-0) [сведения и обратная связь](#page-32-0).

### **7.1.3 Панель навигации**

<span id="page-445-0"></span>Панель навигации располагается в левой части окна веб–браузера и содержит кнопку **Новый слайд** и пронумерованные миниатюры входящих в презентацию слайдов.

Чтобы скрыть или показать панель навигации, воспользуйтесь одним из способов:

- ‒ выберите пункт командного меню **Вид** > **Эскизы слайдов**;
- подведите курсор к правому краю панели навигации, отмеченному символом  $\ddagger$ , и, когда курсор примет вид двусторонней стрелки, нажмите на него левой кнопкой мыши.

Ширина панели навигации может быть изменена. Для этого:

- 1. Подведите курсор к правому краю панели навигации, отмеченному символом  $\ddot{\ddot{\cdot}}$ .
- 2. Когда курсор примет вид двусторонней стрелки, зажмите левую кнопку мыши и перемещайте край панели влево или вправо для уменьшения или увеличения ширины панели.

Панель навигации будет скрыта при уменьшении ее размера до минимального. Чтобы показать панель, увеличьте ее ширину или воспользуйтесь одним из способов, описанных выше. Размер миниатюр слайдов меняется пропорционально ширине панели.

Для выбора слайда на панели навигации нажмите на него правой или левой кнопкой мыши. Выбранный слайд отобразится в рабочей области. На панели навигации текущий слайд подсвечивается цветом и выделяется яркой красной рамкой. После нажатия курсором в любом месте рабочей области рамка вокруг текущего слайда на панели навигации становится бледнее.

Перемещение по списку слайдов на панели навигации выполняется при помощи колесика мыши или полосы прокрутки.

При нажатии правой кнопкой мыши по слайду открывается контекстное меню, которое содержит следующие команды:

- ‒ **Вырезать** вырезать слайд в буфер обмена операционной системы, вырезанный слайд удаляется из презентации;
- ‒ **Копировать** скопировать слайд в буфер обмена операционной системы, копируемый слайд остается в презентации и не меняется;
- ‒ **Вставить** вставить содержимое из буфера обмена в указанное место презентации;
- ‒ **Вставить только текст** вставить содержимое из буфера обмена без исходного форматирования в указанное место презентации;

- ‒ **Новый слайд** добавить новый слайд в место вызова контекстного меню (перед слайдом при нажатии мышью в верхней половине области слайда и после слайда при нажатии мышью в нижней половине области слайда);
- ‒ **Дублировать** сделать копию выбранного слайда, копия слайда располагается после выбранного слайда;
- ‒ **Удалить** удалить выбранный слайд;
- ‒ **Переместить в начало** сделать выбранный слайд первым слайдом презентации;
- ‒ **Переместить выше** расположить выбранный слайд над предыдущим слайдом презентации;
- ‒ **Переместить ниже** расположить выбранный слайд после следующего слайда презентации;
- ‒ **Переместить в конец** сделать выбранный слайд последним слайдом презентации.

#### **7.1.4 Панель инструментов**

<span id="page-446-0"></span>Панель инструментов содержит инструменты, отображаемые в зависимости от выбранного содержимого документа и предназначенные для работы с текстом, объектами (текстовыми полями, фигурами и т.п.) и таблицами (см. разделы [Инструменты для работы с](#page-446-1) [текстом и объектами](#page-446-1) и [Инструменты для работы с таблицами\)](#page-451-0).

Размер панели инструментов меняется в зависимости от размера окна веб-браузера. Если размер окна не позволяет отобразить панель инструментов целиком, часть инструментов будет скрыта. Скрытые инструменты отображаются по нажатию кнопки **Еще** на панели инструментов.

### **7.1.4.1 Инструменты для работы с текстом и объектами**

<span id="page-446-1"></span>При работе с текстом или при выделении объекта (текстового поля, фигуры или изображения) на панели инструментов отображаются следующие инструменты (см. [Рисунок 184\)](#page-446-2):

<span id="page-446-2"></span>
$$
\text{C} \text{ } \text{C} \text{ } \text{C
$$

#### Рисунок 184 – Панель инструментов

- 1. **Отменить** отменить последнее действие (см. раздел [Отменить или повторить](#page-463-2) [действия\)](#page-463-2).
- 2. **Повторить** повторить последнее отмененное действие (см. раздел [Отменить](#page-463-2) [или повторить действия](#page-463-2)).
- 3. **Вырезать** вырезать в буфер обмена выделенное содержимое.
- 4. **Копировать** копировать в буфер обмена выделенное содержимое.
- 5. **Вставить** вставить в документ содержимое буфера обмена. При нажатии на стрелку справа от кнопки становится доступна команда **Вставить только текст**.
- 6. **Показ слайдов** начать просмотр презентации в полноэкранном режиме (см. раздел [Просмотреть в полноэкранном режиме\)](#page-459-0).
- 7. **Шрифт** форматировать выделенный фрагмент текста в соответствии с типом шрифта, выбранным из выпадающего списка (см. раздел [Шрифт](#page-466-1)). Если размер окна приложения не позволяет отобразить панель инструментов целиком, кнопка принимает компактный вид  $A$ а  $\rightarrow$
- 8. **Размер шрифта** форматировать выделенный фрагмент текста в соответствии с размером шрифта, выбранным из выпадающего списка (см. раздел [Размер шрифта\)](#page-468-0).
- 9. **Уменьшить размер шрифта** уменьшить размер шрифта выделенного фрагмента текста (см. раздел [Размер шрифта\)](#page-468-0).
- 10. **Увеличить размер шрифта** увеличить размер шрифта выделенного фрагмента текста (см. раздел [Размер шрифта\)](#page-468-0).
- 11. **Полужирный** изменить тип начертания выделенного фрагмента текста на полужирный (см. раздел [Оформление текста\)](#page-467-0).
- 12. **Курсив** изменить тип начертания выделенного фрагмента текста на курсив (см. раздел [Оформление текста\)](#page-467-0).
- 13. **Подчеркнутый** изменить тип начертания выделенного фрагмента текста на подчеркнутый (см. раздел [Оформление текста\)](#page-467-0).
- 14. **Зачеркнутый** изменить тип начертания выделенного фрагмента текста на зачеркнутый (см. раздел [Оформление текста](#page-467-0)).
- 15. **Все прописные** преобразовать все строчные буквы выделенного фрагмента текста в прописные (см. раздел [Оформление текста](#page-467-0)).

- 16. **Другое форматирование** форматировать выделенный фрагмент текста в соответствии со стилем, выбранным из выпадающего списка (см. раздел [Оформление текста\)](#page-467-0):
	- **Подстрочный знак** оформить текст в виде подстрочного индекса;
	- **Надстрочный знак** оформить текст в виде надстрочного индекса;
	- **Уплотненный** изменить межзнаковый интервал текста на уплотненный;
	- **Обычный** изменить межзнаковый интервал текста на обычный;
	- <del>∆В</del><br>– **⇔ Разреженный** изменить межзнаковый интервал текста на разреженный.
- 17. **Цвет текста** форматировать выделенный фрагмент текста в соответствии с выбранным цветом (см. раздел [Цвет текста\)](#page-468-1).
- 18. **Цвет выделения текста** выделить фрагмент текста выбранным цветом (по типу маркера) (см. раздел [Цвет выделения текста](#page-469-0)).
- 19. **Список** оформить выделенный фрагмент текста в виде списка (см. раздел [Списки](#page-473-0)).
- 20. **Выровнять по левому краю** выровнять выделенный фрагмент текста по левому краю текстового поля или ячейки таблицы (см. раздел [Горизонтальное](#page-470-0) [выравнивание](#page-470-0)). Если размер окна приложения не позволяет отобразить панель инструментов целиком, инструменты горизонтального выравнивания отображаются при нажатии кнопки **Горизонтальное выравнивание**.
- 21. **Выровнять по центру** выровнять выделенный фрагмент текста по центру текстового поля или ячейки таблицы (см. раздел [Горизонтальное выравнивание\)](#page-470-0). Если размер окна приложения не позволяет отобразить панель инструментов целиком, инструменты горизонтального выравнивания отображаются при нажатии кнопки **Горизонтальное выравнивание**.
- 22. **Выровнять по правому краю** выровнять выделенный фрагмент текста по правому краю текстового поля или ячейки таблицы (см. раздел [Горизонтальное](#page-470-0) [выравнивание](#page-470-0)). Если размер окна приложения не позволяет отобразить панель инструментов целиком, инструменты горизонтального выравнивания отображаются при нажатии кнопки **Горизонтальное выравнивание**.
- 23. **Выровнять по ширине** выровнять выделенный фрагмент текста по ширине текстового поля или ячейки таблицы (см. раздел [Горизонтальное выравнивание\)](#page-470-0).

Если размер окна приложения не позволяет отобразить панель инструментов целиком, инструменты горизонтального выравнивания отображаются при нажатии кнопки **Горизонтальное выравнивание**.

- 24. **Выровнять по верхнему краю** выровнять содержимое текстового поля по верхнему краю текстового поля или ячейки таблицы (см. раздел [Вертикальное](#page-471-1) [выравнивание](#page-471-1)). Если размер окна приложения не позволяет отобразить панель инструментов целиком, инструменты вертикального выравнивания будут отображаться при нажатии кнопки **Вертикальное выравнивание**.
- 25. **Выровнять по середине** выровнять содержимое текстового поля по середине текстового поля или ячейки таблицы (см. раздел [Вертикальное выравнивание\)](#page-471-1). Если размер окна приложения не позволяет отобразить панель инструментов целиком, инструменты вертикального выравнивания будут отображаться при нажатии кнопки

### $\overline{\uparrow}$   $\overline{\uparrow}$  Вертикальное выравнивание.

- 26. **Выровнять по нижнему краю** выровнять содержимое текстового поля по нижнему краю текстового поля или ячейки таблицы (см. раздел [Вертикальное](#page-471-1) [выравнивание](#page-471-1)). Если размер окна приложения не позволяет отобразить панель инструментов целиком, инструменты вертикального выравнивания будут отображаться при нажатии кнопки **Вертикальное выравнивание**.
- 27. **Межстрочный интервал** выбрать межстрочный интервал из фиксированного списка значений или настроить произвольный интервал (см. раздел [Межстрочный](#page-471-0) [интервал\)](#page-471-0).
- 28. **Уменьшить отступ** уменьшить отступ выделенного фрагмента текста от левого края текстового поля или ячейки таблицы (см. раздел [Отступы](#page-472-0)).
- 29. **Увеличить отступ** увеличить отступ выделенного фрагмента текста от левого края текстового поля или ячейки таблицы (см. раздел [Отступы](#page-472-0)).
- 30. **Абзац** настроить параметры абзаца (см. раздел [Отступы\)](#page-472-0).
- 31. **Заливка фигуры** заполнить выделенный объект выбранным цветом.
- 32. **Контур фигуры** настроить параметры контура объекта.
- 33. **Переместить вперед** выбрать вариант размещения объекта: переместить вперед или переместить на передний план.

- 34. (**Переместить назад**) выбрать вариант размещения объекта: переместить назад или переместить на задний план.
- 35. **Подогнать размер** подогнать размер объекта под текст.
- 36. **Удалить фигуру** удалить выбранный объект (текстовое поле, фигуру, изображение).
- 37. **Изображение** вставить изображение на слайд (см. раздел [Вставить](#page-506-0) [изображение\)](#page-506-0).
- 38. **Текстовое поле** вставить текстовое поле на слайд (см. раздел [Вставить](#page-486-0) [текстовое поле](#page-486-0)).
- 39. **Фигура** вставить фигуру на слайд (см. раздел [Вставить фигуру](#page-511-0)).
- 40. **Таблица** вставить таблицу на слайд (см. раздел [Вставить таблицу](#page-496-0)).
- 41. **Ссылка** вставить ссылку (см. раздел [Вставить ссылку](#page-493-0)).

<span id="page-450-0"></span>Операции **Вырезать**, **Копировать**, **Вставить**, **Вставить только текст**, **Удалить**, **Вставить ссылку**, а также выбор варианта размещения доступны из контекстного меню, для вызова которого нажмите на объект или выделенный фрагмент текста правой кнопкой мыши (см. [Рисунок 185\)](#page-450-0):

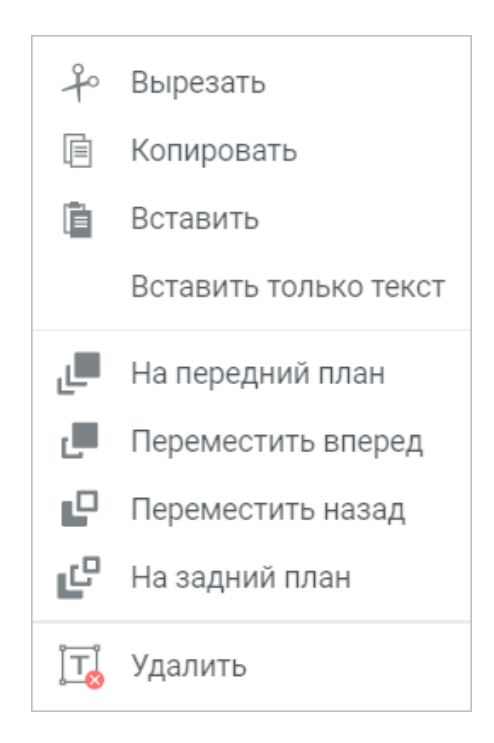

Рисунок 185 – Контекстное меню объекта

### <span id="page-451-0"></span>**7.1.4.2 Инструменты для работы с таблицами**

<span id="page-451-1"></span>При работе с таблицами на панели инструментов, помимо инструментов для работы с текстом, отображаются инструменты для форматирования таблицы (см. [Рисунок 186](#page-451-1)):

 $\sum_{i=1}^{n}$  C<sup>al</sup> XO Oriel

Рисунок 186 – Инструменты для работы с таблицами

- **Цвет заливки** заполнить выделенные ячейки выбранным цветом (см. раздел [Заливка ячеек](#page-499-0));
- **Границы** настроить отображение границ таблицы или выбранного диапазона ячеек (см. раздел [Границы ячеек](#page-501-0));
- **Объединить ячейки**/ **Разъединить ячейки** объединить или разъединить выделенные ячейки (см. раздел [Объединить или разъединить ячейки\)](#page-503-0);
- **Вставить строку сверху** вставить новую строку над выделенной (см. раздел [Добавить строки и столбцы\)](#page-497-0);
- **Вставить строку снизу** вставить новую строку под выделенной (см. раздел [Добавить строки и столбцы\)](#page-497-0);
- **Вставить столбец слева** вставить новый столбец слева от выделенного (см. раздел [Добавить строки и столбцы\)](#page-497-0);
- **Вставить столбец справа** вставить новый столбец справа от выделенного (см. раздел [Добавить строки и столбцы\)](#page-497-0);
- **Удалить строку** удалить выделенную строку (см. раздел [Удалить строки и](#page-504-0) [столбцы](#page-504-0));
- **Удалить столбец** удалить выделенный столбец (см. раздел [Удалить строки и](#page-504-0) [столбцы](#page-504-0));
- **Размер ячейки** установить необходимые размеры выбранных ячеек (см. раздел [Изменить размер ячеек](#page-502-0));
- **Удалить таблицу** удалить таблицу целиком (см. раздел [Удалить таблицу\)](#page-505-0).

#### **7.1.5 Рабочая область**

<span id="page-452-0"></span>Рабочая область содержит текущий слайд презентации, выбранный на панели навигации. При удалении всех слайдов из презентации (владельцем или пользователем с доступом **Редактирование**) область не содержит слайдов, в рабочей области отображается кнопка создания нового слайда **Новый слайд**.

Если документ был защищен паролем, то при попытке открыть такой файл на экран будет выведено предупреждение о необходимости удалить пароль и загрузить документ заново.

#### **7.1.6 Строка состояния**

<span id="page-452-1"></span>Строка состояния содержит информацию о номере текущего слайда и общем количестве слайдов в презентации, а также сведения о сохранении текущих изменений в документе и масштабе отображения слайдов презентации. Также в строке состояния находятся инструменты управления масштабом (см. раздел [Масштаб слайда](#page-484-0)).

В режиме чтения строка состояния содержит информацию о номере текущего слайда и общем количестве слайдов в презентации.

### <span id="page-452-2"></span>**7.1.7 Боковая панель**

В режиме редактирования презентации на боковой панели находится кнопка **Свойства файла**, открывающая панель свойств текущего документа (только для документов внутреннего формата).

Панель свойств содержит:

- расположение. Нажмите на название папки для перехода в хранилище документов (в папку, в которой находится документ);
- размер документа;
- дату создания презентации и имя пользователя, который ее создал. При наведении курсора на имя пользователя, появляется всплывающее окно с детальной информацией о пользователе;
- дату последнего изменения презентации и имя пользователя, который ее изменил. При наведении курсора на имя пользователя, появляется всплывающее окно с детальной информацией о пользователе;

- вид прав доступа (только для файлов, доступ к которым был предоставлен пользователю другими пользователями);
- список пользователей и групп, которым предоставлен доступ (c указанием прав доступа), а также гиперссылку **Общий доступ** (для владельца документа)/ **Отказаться от доступа** (для пользователей, которым были предоставлены права на доступ). При наведении курсора на аватар или имя пользователя, которому предоставлены права доступа, появится всплывающее окно с дополнительной информацией о пользователе (не поддерживается для групп). При необходимости нажмите на всплывающем уведомлении на гиперссылку **Подробнее** для просмотра информации о пользователе в приложении «МойОфис Контакты» (при наличии интеграции с «МойОфис Почта»).

Боковая панель может содержать аватары соавторов, если презентации открыта у пользователей, которым бы предоставлен общий доступ (см. раздел [Предоставить или](#page-462-0) [запретить общий доступ](#page-462-0)).

### **7.2 Работа с презентациями**

Приложение «МойОфис Презентация» позволяет открывать, создавать и редактировать презентации.

### <span id="page-453-0"></span>**7.2.1 Создать презентацию**

Новая презентация может быть создана с помощью:

- ‒ приложения «МойОфис Документы» (см. раздел [Создать документ](#page-60-0));
- ‒ командного меню «МойОфис Презентация», «МойОфис Текст» или «МойОфис Таблица» **Файл** > **Создать** > **Презентация**.

В открывшемся окне **Создать документ** необходимо выбрать один из трех возможных для создания форматов:

- Microsoft Office (PPTX);
- Документы МойОфис (XODP);
- OpenDocument (LibreOffice, OpenOffice).

Установка галочки напротив пункта **Больше не показывать** позволит в дальнейшем создавать документы выбранного формата автоматически. Настройки формата по умолчанию

можно изменить в профиле.

Новая презентация будет открыта для редактирования в новой вкладке веб-браузера, в рабочей области «МойОфис Презентация» отобразится пустой слайд. Файл, который создается в приложении «МойОфис Презентация», «МойОфис Текст» или «МойОфис Таблица», автоматически сохраняется в хранилище документов в той же папке, что и файл, из которого он был создан, и отображается в списке файлов в приложении «МойОфис Документы».

### **7.2.2 Загрузить презентацию**

<span id="page-454-0"></span>Для загрузки файла презентации с устройства пользователя воспользуйтесь одним из способов:

‒ выберите пункт командного меню **Файл** > **Загрузить и открыть**;

‒ используйте сочетание клавиш **Ctrl**+**O** ( **Cmd**+**O**) на клавиатуре.

При загрузке документы ряда форматов автоматически конвертируются во внутренний формат XODP/XOTP. Конвертируемые форматы: PPT, PPS, PPTM, PPSX, POT, POTX, OTP, POTM. Если файл не может быть сконвертирован, он открывается только для просмотра. Форматы, поддерживаемые для редактирования без конвертации: PPTX, ODP.

Администратор ПО МойОфис может установить запрет на загрузку определенных типов файлов. При попытке загрузить файл запрещенного типа появится соответствующая ошибка.

При загрузке документа внутреннего формата в «МойОфис Документы» будут удалены цифровые подписи, которые содержатся в этом документе.

Порядок загрузки файла аналогичен представленному в разделе [Загрузить документ](#page-163-0). Операция загрузки файла также может быть выполнена в приложении «МойОфис Документы» (см. раздел [Загрузить файл или папку](#page-63-0)).

### **7.2.3 Открыть презентацию**

<span id="page-455-0"></span>Чтобы открыть файл презентации, размещенный в хранилище документов, перейдите в приложение «МойОфис Документы», в списке файлов найдите необходимый документ и нажмите на его имя (см. раздел [Открыть файл или папку](#page-68-0)). Файл откроется в новой вкладке веб-браузера.

Из приложения «МойОфис Презентация» могут быть открыты файлы презентаций, которые недавно уже редактировались и/или открывались текущим пользователем. Чтобы открыть недавний файл, в командном меню **Файл** > **Недавние документы** выберите из выпадающего списка необходимый файл. Презентация будет открыта в новой вкладке веб-браузера.

Если объем файлов пользователя в хранилище документов:

- ‒ **приближается к установленному лимиту** над панелью управления отобразится уведомление о том, что место для хранения файлов заканчивается. Это уведомление является предупреждающим, пользователь может продолжать операции с файлами. Предупреждение можно скрыть, нажав кнопку  $\times$  или повторно авторизовавшись в системе. В случае если на следующий день проблема с квотой остается актуальной, уведомление вновь будет показано пользователю;
- ‒ **достиг размера выделенной квоты** над панелью управления отобразится уведомление о том, что место для хранения файлов заканчивается. Это предупреждение нельзя скрыть, дальнейшие операции с файлами невозможны до момента устранения проблемы с квотой.

Для освобождения пространства удалите ненужные файлы из хранилища или обратитесь к администратору системы для увеличения размера квоты.

Открыть презентацию, защищенную паролем, невозможно. Для работы с презентацией удалите пароль и загрузите файл заново.

### <span id="page-455-1"></span>**7.2.4 Переименовать презентацию**

Чтобы переименовать презентацию, выполните следующие действия:

- 1. Воспользуйтесь одним из способов:
	- выберите пункт командного меню **Файл** > **Переименовать**;
	- нажмите левой кнопкой мыши на название презентации на панели управления.
- 2. В открывшемся окне введите новое название презентации и нажмите кнопку **OK**.

Операция переименования может быть выполнена в приложении «МойОфис Документы» (см. раздел [Переименовать файл или папку\)](#page-76-0).

### <span id="page-456-0"></span>**7.2.5 Создать копию**

Для копирования файла выберите пункт командного меню **Файл** > **Создать копию**.

Порядок копирования файла аналогичен представленному в разделе [Создать копию](#page-166-0).

Документ, созданный в приложении, автоматически сохраняется в той же папке, что и файл, из которого он был создан.

Операция копирования файла может быть выполнена в приложении «МойОфис Документы» (см. раздел [Копировать файл или папку\)](#page-74-0).

#### **7.2.6 Создать новую версию**

<span id="page-456-1"></span>Для фиксирования важных изменений презентаций доступна возможность создания новых версий.

Для создания новой версии открытой в приложении «МойОфис Презентация» презентации выберите пункт командного меню **Файл** > **Создать новую версию**. Порядок создания новой версии презентации аналогичен представленному в разделе [Создать новую](#page-168-0) [версию.](#page-168-0) Операция создания новой версии документа также доступна в приложении «МойОфис Документы» (см. раздел [Создать новую версию](#page-90-0)).

Созданные версии отображаются в **Истории версий** в приложении «МойОфис Документы» (см. раздел [История версий](#page-88-0)). Текущей версией документа является последняя по дате и времени создания.

#### **7.2.7 Сохранить презентацию**

В приложении «МойОфис Презентация» происходит автоматическое сохранение всех изменений, выполненных пользователем.

Во время закрытия вкладки или окна браузера при медленном интернет-соединении не все изменения могут быть сохранены. Перед закрытием файла убедитесь, что в строке состояния появилось сообщение **Все изменения сохранены**.

Если приложение «МойОфис Презентация» определило, что изменения, вносимые в документ, давно не сохранялись автоматически, то в верхней части окна над панелью управления появится предупреждение о невозможности сохранения документа. Информация

будет продублирована в строке состояния. Предупреждение не блокирует работу с документом. При необходимости пользователь может открыть и скопировать данные об ошибке, нажав на гиперссылку **Показать отчет об ошибке** в окне предупреждения. При восстановлении работы сервера и возобновлении автоматических сохранений предупреждение будет скрыто, приложение возобновит стандартную работу.

Если объем файлов пользователя в хранилище документов:

- ‒ **приближается к установленному лимиту** над панелью управления отобразится уведомление о том, что место для хранения файлов заканчивается. Это уведомление является предупреждающим, пользователь может продолжать операции с файлами. Предупреждение можно скрыть, нажав кнопку × или повторно авторизовавшись в веб-приложениях МойОфис. В случае если на следующий день проблема с квотой остается актуальной, уведомление вновь будет показано пользователю;
- ‒ **достиг размера выделенной квоты** над панелью управления отобразится уведомление о том, что место для хранения файлов заканчивается. Это предупреждение нельзя скрыть, дальнейшие операции с файлами невозможны до момента устранения проблемы с квотой.

Для освобождения пространства удалите ненужные файлы из хранилища или обратитесь к администратору системы для увеличения размера квоты.

Помимо автосохранения в процессе работы с документом, сохранение файла происходит во время:

- ‒ закрытия файла;
- ‒ выполнения операции печати;
- ‒ закрытия вкладки или окна веб-браузера.

Также сохранение последней актуальной версии происходит при:

‒ отправке файла по почте (при наличии интеграции с почтовой системой);

- ‒ создании копии файла;
- ‒ скачивании файла;
- ‒ сохранении файла как шаблона.

#### <span id="page-457-0"></span>**7.2.8 Сохранить как шаблон**

Презентацию, открытую в режиме редактирования, можно сохранить как шаблон с помощью пункта командного меню **Файл** > **Сохранить как шаблон**.

Порядок создания шаблона аналогичен представленному в разделе [Сохранить как](#page-170-0) <u>[шаблон](#page-170-0)</u>.<br>Шаблон, созданный в приложении, автоматически сохраняется в той же папке, что и

файл, из которого он был создан.

### **7.2.9 Отметить презентацию**

Открытую презентацию можно добавить в избранное, такие файлы дублируются в папке **Отмеченные** в приложении «МойОфис Документы».

Чтобы установить или снять отметку, нажмите кнопку **Отметить**/ **Снять отметку** рядом с названием презентации на панели управления.

### **7.2.10 Скачать презентацию**

<span id="page-458-0"></span>Чтобы скачать презентацию, выберите пункт командного меню **Файл** > **Скачать** или воспользуйтесь сочетанием клавиш **Shift**+**Ctrl**+**S** ( **Shift+ Cmd+S**).

Порядок скачивания презентации аналогичен представленному в разделе [Скачать](#page-171-0) [документ.](#page-171-0) Операция скачивания файла также может быть выполнена в приложении «МойОфис Документы» (см. раздел [Скачать файл или папку](#page-71-0)).

### **7.2.11 Предварительный просмотр презентации**

В режиме предварительного просмотра презентации открываются из приложения «МойОфис Документы». Чтобы открыть презентацию в режиме предварительного просмотра, нажмите правой кнопкой мыши на название презентации и выберите пункт контекстного меню **Предпросмотр**.

В данном режиме можно просмотреть слайды, выделить и скопировать текст со слайдов презентации, скачать презентацию, открыть презентацию в редакторе, отправить презентацию на печать (см. [Рисунок 187](#page-459-1)). Текст копируется в буфер обмена без форматирования. Кнопка печати вызывает диалог печати веб-браузера, в котором открыта презентация.

<span id="page-459-1"></span>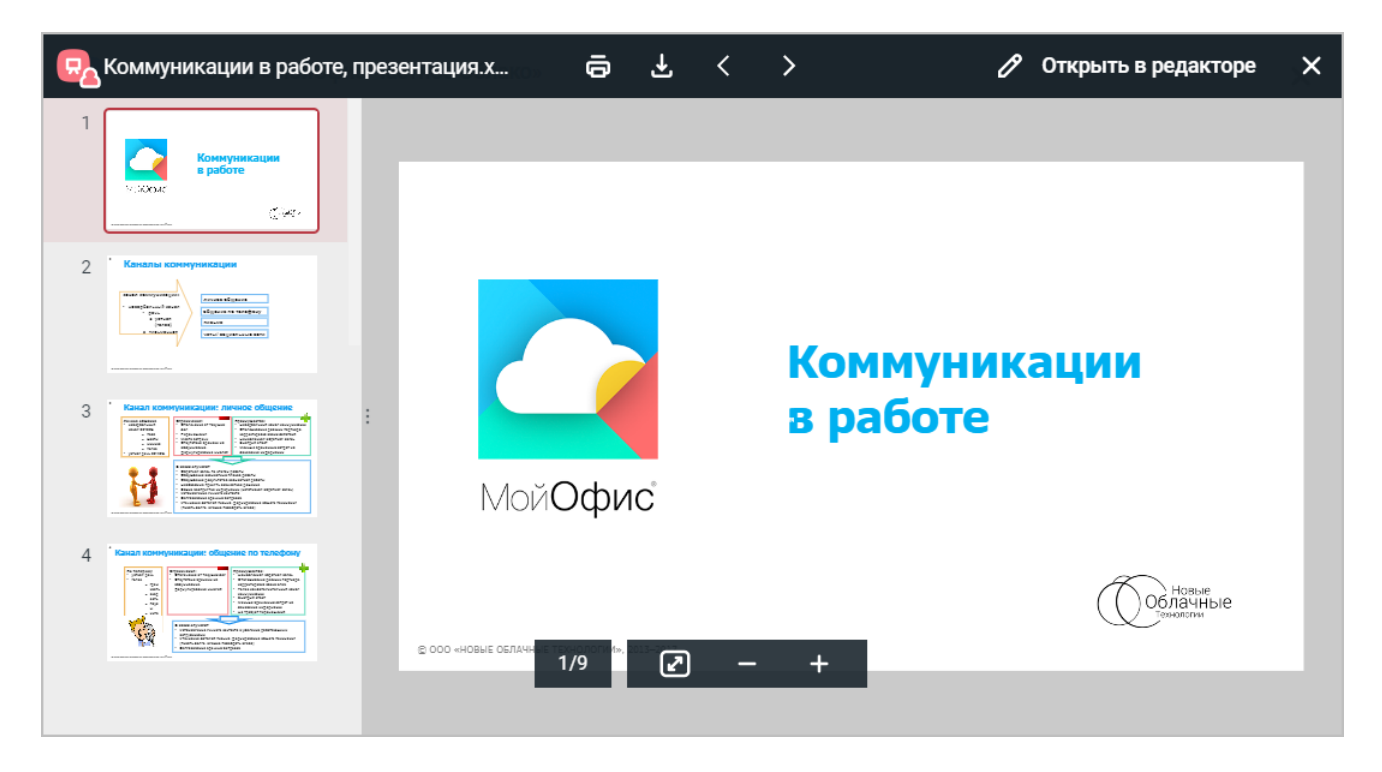

Рисунок 187 – Предварительный просмотр презентации

Предварительный просмотр документа, защищенного паролем, невозможен. Для работы с документом удалите пароль и загрузите документ заново.

### **7.2.12 Просмотреть в полноэкранном режиме**

<span id="page-459-0"></span>Для просмотра презентации в полноэкранном режиме воспользуйтесь одним из способов:

- ‒ выберите пункт командного меню **Вид** > **Показ слайдов** (см. раздел [Вид\)](#page-443-0);
- ‒ нажмите на панели инструментов кнопку **Показ слайдов**;
- ‒ нажмите на панели управления кнопку **Показ слайдов**.

Управление демонстрацией презентации в полноэкранном режиме осуществляется при помощи панели управления, всплывающей при подведении курсора к нижнему краю экрана и состоящей из следующих инструментов (см. [Рисунок 188\)](#page-460-0):

<span id="page-460-0"></span>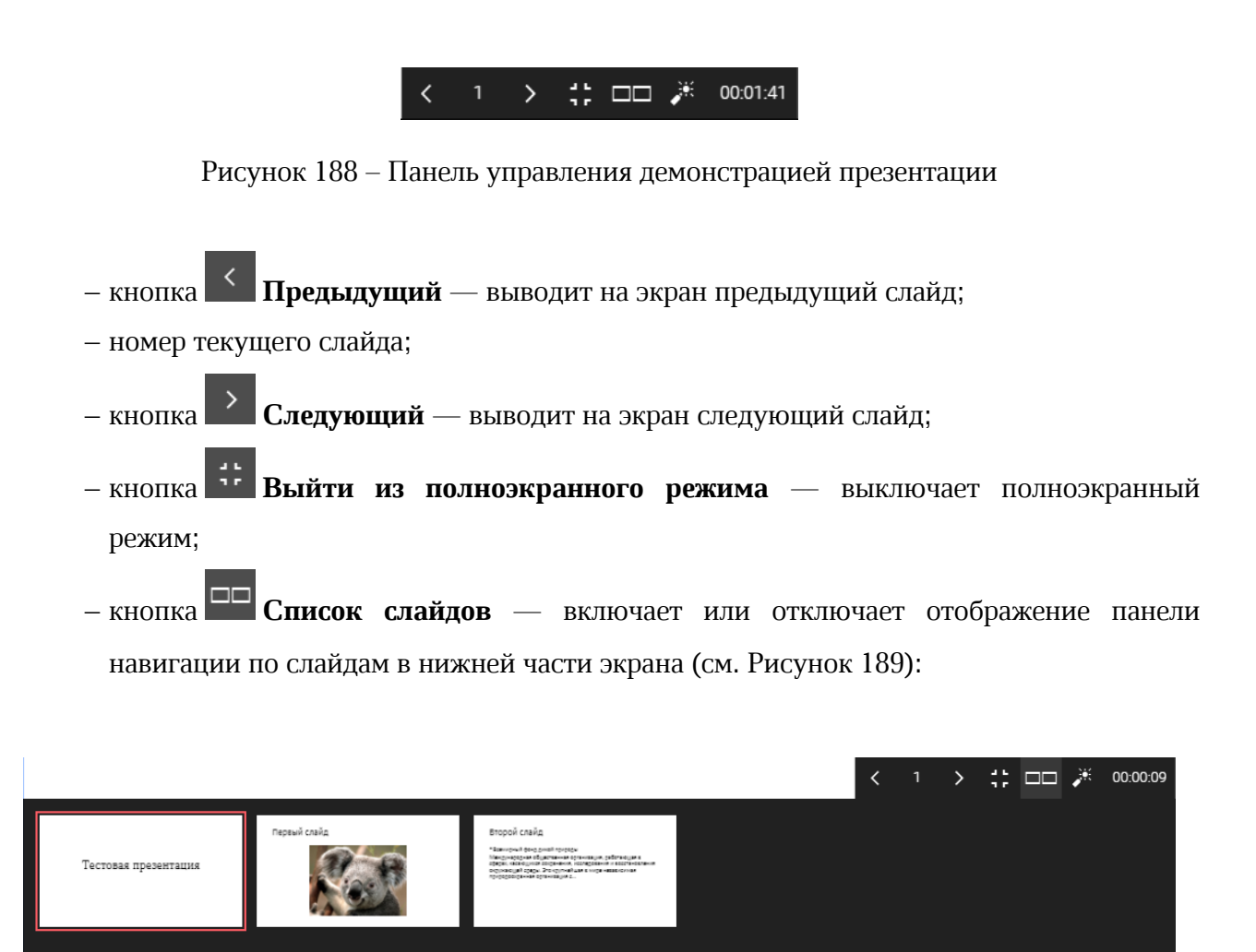

<span id="page-460-1"></span>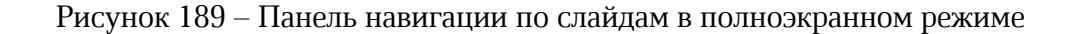

‒ кнопка **Указка** — включает или отключает режим имитации лазерной указки для курсора; ‒ панель **Таймер** — показывает общее время просмотра презентации.

Для переключения между слайдами однократно нажимайте левой кнопкой мыши в окне приложения (перемещение только вперед) или используйте клавиши со стрелками на клавиатуре или колесо мыши.

Для выхода из полноэкранного режима нажмите клавишу **Esc** на клавиатуре или кнопку **Закрыть**, всплывающую при подведении курсора к верхнему краю экрана.

### <span id="page-461-0"></span>**7.2.13 Печать презентации**

Чтобы распечатать документ, воспользуйтесь одним из способов:

– выберите пункт командного меню **Файл** > **Печать**;

– используйте сочетание клавиш **Ctrl**+**P** ( **Cmd**+**P**).

На экране откроется стандартное диалоговое окно печати веб-браузера, содержащее область настроек печати и область предварительно просмотра документа.

Укажите необходимые параметры печати в области настроек печати и нажмите кнопку **Печать**. Чтобы закрыть окно, не распечатывая документ, нажмите кнопку **Отмена**.

Веб-браузеры Mozilla Firefox и Safari не поддерживают автоматическую отправку документов на печать. Сохраните документ в формате PDF и самостоятельно распечатайте его.

### <span id="page-461-1"></span>**7.2.14 Закрыть презентацию**

Чтобы закрыть презентацию, воспользуйтесь одним из способов:

‒ выберите пункт командного меню **Файл** > **Закрыть**;

‒ закройте вкладку или окно веб-браузера с презентацией.

При закрытии презентации происходит автоматическое сохранение изменений.

При медленном интернет-соединении не все изменения могут быть сохранены. Перед закрытием файла убедитесь, что в строке состояния присутствует сообщение **Все изменения сохранены**.

### <span id="page-462-0"></span>**7.2.15 Доступ к презентации**

### **7.2.15.1 Предоставить или запретить общий доступ**

В приложении предусмотрена возможность одновременной работы нескольких пользователей с одной и той же презентацией. Владелец файла может предоставить доступ другим пользователям на просмотр, редактирование, управление своими файлами или запретить доступ с помощью:

‒ приложения «МойОфис Документы» (см. раздел [Доступ к файлу или папке\)](#page-114-0);

‒ командного меню **Файл** > **Общий доступ**;

‒ кнопки **Общий доступ** на панели управления;

‒ гиперссылки **Общий доступ** на вкладке **Свойства файла** боковой панели.

Порядок предоставления общего доступа аналогичен описанному в разделе [Предоставить или запретить общий доступ.](#page-175-0)

### **7.2.15.2 Запросить доступ**

Пользователь с правами доступа **Просмотр** может отправить запрос доступа на редактирование презентации из приложения. Для этого:

- 1. Откройте презентацию на просмотр в редакторе.
- 2. Нажмите кнопку **Запросить права на редактирование**, расположенную в правой части панели управления.
- 3. В открывшемся окне выберите кому отправить запрос на доступ (владельцу и/или пользователю с правами на управление). При наличии у презентации пользователей с правами на управление, доступен список, включающий в себя владельца презентации, а также всех пользователей с правами на управление. Список отсортирован по алфавиту. Для отправки запроса выберите одного или нескольких пользователей из списка.

При выборе пользователя можно посмотреть о нем дополнительную информацию. Для этого наведите курсор мыши на вкладку нужного пользователя, затем наведите курсор на **U**.

- 4. При необходимости напишите пояснение к запросу доступа в соответствующем поле.
- 5. Нажмите кнопку **Отправить**.

Владелец и/или пользователь с правами на управление презентацией получит письмо о запросе доступа (при наличии интеграции с «МойОфис Почта»). Для предоставления доступа к объекту нажмите кнопку **Настроить доступ** в полученном письме, после чего произойдет автоматический переход на объект в хранилище файлов. Если объект уже был перемещен в раздел **Корзина**, то при переходе по ссылке из письма запроса доступа на экране отобразится предупреждение, объект будет подсвечен в списке файлов в разделе **Корзина**.

### <span id="page-463-0"></span>**7.2.16 Поделиться ссылкой**

Чтобы поделиться ссылкой на презентацию, воспользуйтесь одним из способов:

– используйте приложение «МойОфис Локументы» (см. раздел [Поделиться ссылкой\)](#page-123-0);

- ‒ выберите пункт командного меню **Файл** > **Поделиться ссылкой**;
- ‒ нажмите кнопку **Поделиться ссылкой** в окне предоставления прав доступа.

Порядок получения ссылки аналогичен представленному в разделе [Поделиться](#page-180-0) [ссылкой](#page-180-0).

### <span id="page-463-1"></span>**7.2.17 Отправить по почте**

Операция доступна только при наличии подключенной почтовой системы. Отправить по почте можно только один документ за раз.

Отправить презентацию в виде вложения в электронное письмо можно с помощью:

– приложения «МойОфис Документы» (см. раздел [Отправить файл по почте](#page-138-0));

‒ командного меню **Файл** > **Отправить по почте**.

Порядок отправки документа по почте аналогичен представленному в разделе [Отправить по почте](#page-186-0)

### **7.2.18 Отменить или повторить действия**

<span id="page-463-2"></span>В истории действий пользователей хранятся 50 последних операций. После закрытия файла история действий пользователей очищается.

Информация о действиях, не связанных с изменением содержимого или его форматированием, например, действия с отображением документа (изменение масштаба, переключение между режимами просмотра и т.д.), не сохраняется.

Команда **Отменить** отменяет действия, выполненные пользователем с содержимым документа. Команда **Повторить** повторяет действия, отмененные пользователем ранее.

Способы отмены действий:

‒ нажмите кнопку **Отменить** на панели инструментов;

‒ выберите пункт командного меню **Правка** > **Отменить**;

‒ используйте сочетание клавиш **Ctrl+Z** ( **Cmd+Z**).

Способы повтора действий:

‒ нажмите кнопку **Повторить** на панели инструментов;

‒ выберите пункт командного меню **Правка** > **Повторить**;

— используйте сочетание клавиш Ctrl+Y ( $\#$  Cmd+Y).

### **7.2.19 Шаблоны**

Шаблон — это копия документа с сохраненным форматированием. Шаблоны могут быть полезны в случаях, когда необходимо сократить время на создание нескольких однотипных презентаций с небольшими различиями.

Для шаблонов презентаций применимы те же действия, что и для обычных файлов.

Создание шаблонов выполняется в редакторе «МойОфис Презентация» с помощью командного меню **Файл** > **Сохранить как шаблон** (см. раздел [Сохранить как шаблон\)](#page-457-0).

Шаблоны могут быть загружены в ПО МойОфис из внешнего источника точно так же, как другие типы файлов. При загрузке шаблонов презентаций в отличном от внутреннего формате (POT, POTX, OTT) доступна конвертация во внутренний формат XOTP.

#### **7.2.19.1 Открыть шаблон для редактирования**

Открыть шаблон для редактирования можно с помощью контекстного меню в «МойОфис Документы» (см. раздел [Открыть шаблон для редактирования](#page-97-0)). Дальнейшие действия с открытым шаблоном выполняются внутри «МойОфис Презентация».

#### <span id="page-464-0"></span>**7.2.19.2 Создать по шаблону**

Для создания новой презентации по шаблону выберите пункт командного меню **Файл** > **Создать по шаблону**. Дальнейшие действия с созданным файлом, в том числе сохранение файла с необходимым именем, выполняются аналогично обычным файлам.

Создание файла из шаблона также возможно из приложения «МойОфис Документы» (см. раздел [Создать файл из шаблона\)](#page-98-0).

#### **7.2.20 Форматирование содержимого**

#### <span id="page-465-0"></span>**7.2.20.1 Вырезать, копировать, вставить текст**

С помощью контекстного меню, вызываемого нажатием правой кнопкой мыши, пунктов командного меню **Правка**, кнопок <sup>9</sup> <sup>□</sup> ■ на панели инструментов и сочетания клавиш можно совершить следующие действия:

- ‒ **Вырезать** поместить выделенный фрагмент в буфер обмена ОС. Выделенный фрагмент при этом будет удален из презентации. Данные из буфера обмена можно вставить с сохранением или без сохранения исходного форматирования;
- ‒ **Копировать** копировать выделенный фрагмент в буфер обмена ОС. Выделенный фрагмент при этом будет сохранен в презентации;
- ‒ **Вставить** заменить выделенный фрагмент на содержимое буфера обмена ОС устройства.

В презентациях, доступных пользователю только для чтения, выделяется и копируется текст, содержащийся в текстовых полях и таблицах, целиком. Текст копируется в буфер обмена без форматирования. Не поддерживается копирование изображений и фигур.

При вставке содержимое из буфера обмена операционной системы помещается на слайд в место, где установлен курсор. Данные из буфера обмена можно вставить с сохранением или без сохранения исходного форматирования.

Для выполнения команды **Вставка** необходимо, чтобы данные для вставки находились в буфере обмена, т.е. должны быть предварительно скопированы или вырезаны откуда-либо.

Чтобы вставить данные с сохранением исходного форматирования, выполните следующие действия:

- 1. Установите курсор в то место документа, куда необходимо вставить данные, или выделите текст (объект), который нужно заменить на данные из буфера обмена.
- 2. Выполните команду вставки одним из следующих способов:
	- выберите пункт командного меню **Правка** > **Вставить**;
	- нажмите на панели инструментов кнопку **Вставить**;
	- в контекстном меню, вызываемом правой кнопкой мыши, выберите **Вставить**;
	- используйте сочетание клавиш Ctrl+V ( $\#$  Cmd+V).

При вставке данных без сохранения исходного форматирования из буфера обмена вставляется только текст. Например, при вставке фигуры с текстом в документ вставляется только текст, который содержит фигура. Если в скопированном или вырезанном фрагменте содержатся изображения, фигуры или таблицы, то они в документ не вставляются.

К тексту, который вставляется из буфера обмена, применяется стиль того текста, в который он добавляется.

Чтобы вставить данные без исходного форматирования, выполните следующие действия:

- 1. Установите курсор в то место документа, куда необходимо вставить данные, или выделите текст (объект), который нужно заменить на данные из буфера обмена.
- 2. Выполните команду вставки одним из следующих способов:
	- выберите пункт командного меню **Правка** > **Вставить только текст**;
	- нажмите на панели инструментов на стрелку справа от кнопки **В Вставить** и выберите пункт **Вставить только текст**;
	- в контекстном меню, вызываемом нажатием правой кнопкой мыши, выберите **Вставить только текст**;
	- используйте сочетание клавиш **Ctrl**+**Alt**+**V** ( **Cmd**+ **Option**+**V**).

Для вставки через контекстное меню предоставьте браузеру разрешение на доступ к буферу обмена.

Веб-браузер Safari версии ниже 13.1 не поддерживает вставку через контекстное меню. Веб-браузер Mozilla Firefox не поддерживает вставку через контекстное меню и сочетание клавиш.

### **7.2.20.2 Выбрать все**

<span id="page-466-0"></span>Для копирования всего слайда выберите пункт командного меню **Правка** > **Выбрать все** или используйте сочетание клавиш **Ctrl**+**A** ( **Cmd**+**A**).

### <span id="page-466-1"></span>**7.2.20.3 Шрифты и оформление текста**

### **7.2.20.3.1 Шрифт**

Чтобы изменить шрифт, выполните следующие действия:

1. Выделите фрагмент текста.

- 2. Выберите шрифт одним из способов:
	- ‒ в командном меню **Формат** > **Текст** > **Шрифт** из выпадающего списка выберите нужный шрифт;
	- ‒ нажмите кнопку с названием текущего шрифта на панели инструментов (см. раздел [Инструменты для работы с текстом и объектами\)](#page-446-1) и выберите нужный шрифт из выпадающего списка.

Для отображения в документе текста на армянском, грузинском, таджикском или узбекском языках используйте следующие шрифты:

- Noto Sans Armenian для армянского языка;
- Noto Sans Georgian для грузинского языка;
- Noto Sans для таджикского и узбекского языков.

#### <span id="page-467-0"></span>**7.2.20.3.2 Оформление текста**

Чтобы изменить оформление текста, выделите его и воспользуйтесь командным меню **Формат** > **Текст** или кнопками на панели инструментов:

- **Полужирный** изменить тип начертания выделенного фрагмента текста на **полужирный**;
- **Курсив** изменить тип начертания выделенного фрагмента текста на *курсив*;
- **Подчеркнутый** изменить тип начертания выделенного фрагмента текста на подчеркнутый;
- **Зачеркнутый** изменить тип начертания выделенного фрагмента текста на зачеркнутый. Если размер окна приложения не позволяет отобразить панель инструментов целиком, инструмент отображается при нажатии кнопки **Другое форматирование**;
- **Все прописные** преобразовать все строчные буквы выделенного фрагмента текста в ПРОПИСНЫЕ. Если размер окна приложения не позволяет отобразить панель инструментов целиком, инструмент отображается при нажатии кнопки **Другое форматирование**;
- **Другое форматирование** форматировать выделенный абзац в соответствии с оформлением, выбранным из выпадающего списка:
	- · **Подстрочный знак** оформить текст в виде подстрочного индекса;
- · **Надстрочный знак** оформить текст в виде надстрочного индекса;
- · **Уплотненный** изменить межзнаковый интервал текста на уплотненный;
- · **Обычный** изменить межзнаковый интервал текста на обычный;
- · **Разреженный** изменить межзнаковый интервал текста на разреженный.

Повторное выделение измененного текста и выбор приведенных выше команд вернет исходное оформление текста.

Также для установки начертания шрифта можно использовать сочетания клавиш (см. раздел [Сочетания клавиш](#page-523-0)).

#### **7.2.20.3.3 Размер шрифта**

Для изменения размера шрифта выполните следующие действия:

- 1. Выделите требуемый фрагмент текста.
- 2. Выберите размер шрифта одним из способов:
	- выберите пункт командного меню **Формат** > **Текст** > **Размер шрифта**;
	- нажмите кнопку с текущим размером шрифта на панели инструментов (см. раздел [Инструменты для работы с текстом и объектами](#page-446-0)).

Чтобы увеличить или уменьшить размер шрифта на единицу от установленного, выполните следующие действия:

- выберите пункт командного меню **Формат** > **Текст** > **Увеличить размер шрифта** или **Уменьшить размер шрифта**;
- нажмите кнопку **Увеличить размер шрифта** или **Уменьшить размер шрифта** на панели инструментов. Если размер окна не позволяет отобразить панель инструментов целиком, команды будут доступны по нажатию кнопки **Еще** на панели инструментов;
- используйте сочетания клавиш: **Ctrl**+**Shift**+**,** ( **Cmd**+ **Shift**+**,**) для уменьшения и **Ctrl**+**Shift**+**.** ( **Cmd**+ **Shift**+**.**) для увеличения размера шрифта.

#### **7.2.20.3.4 Цвет текста**

По умолчанию для текста используется черный цвет. Пользователь может изменить цвет с помощью кнопки **Цвет текста** на панели инструментов или командного меню

**Формат** > **Цвет** > **Цвет текста**. На панели инструментов на кнопке смены цвета отображается цвет, в который пользователь может быстро окрасить шрифт, не выбирая его из палитры:

- красный установлен по умолчанию;
- последний используемый цвет после использования цветовой окраски;
- созданный пользователем цвет сразу после создания собственного цвета, даже если он не был применен.

Чтобы изменить цвет шрифта, выполните следующие действия:

- 1. Выделите требуемый фрагмент текста.
- 2. Назначьте цвет текста одним из способов:
	- нажмите кнопку **Цвет текста** на панели инструментов, чтобы выбрать последний использованный цвет или цвет по умолчанию;
	- нажмите на стрелку справа от кнопки **Цвет текста** на панели инструментов и выберите цвет из палитры;
	- выберите цвет из палитры в пункте командного меню **Формат** > **Текст** > **Цвет текста**.

В окне палитры цветов текущий цвет текста отмечен символом  $\checkmark$ . В верхней части палитры отображаются последние использованные цвета. В нижней части окна палитры располагаются пользовательские цвета, созданные ранее.

Порядок работы с цветовой палитрой аналогичен представленному в разделе [Цвет](#page-192-0) [текста](#page-192-0).

#### **7.2.20.3.5 Цвет выделения текста**

При работе над презентацией отдельные фрагменты текста можно выделять различными цветами (по типу маркера), чтобы сделать их заметнее на фоне остального содержимого слайда.

Пользователь может выделить текст с помощью кнопки **Цвет выделения текста** на панели инструментов или командного меню **Формат** > **Цвет** > **Цвет выделения текста**. На панели инструментов на кнопке выделения текста отображается цвет, в который пользователь может быстро окрасить текст, не выбирая его из палитры:

– желтый — установлен по умолчанию;

– последний используемый цвет — после использования цветовой окраски.

Чтобы изменить цвет выделения текста, выполните следующие действия:

- 1. Выделите требуемый фрагмент текста.
- 2. Назначьте цвет выделения текста одним из способов:
	- нажмите кнопку **Цвет выделения текста** на панели инструментов, чтобы выбрать последний использованный цвет или цвет по умолчанию;
	- нажмите на стрелку справа от кнопки **Цвет выделения текста** на панели инструментов и выберите цвет из палитры;
	- выберите цвет из палитры в пункте командного меню **Формат** > **Цвет** > **Цвет выделения текста**.

Если фрагмент текста, на котором расположен курсор, выделен цветом, то в окне палитры цветов текущий цвет выделения текста отмечен символом  $\checkmark$ . В верхней части палитры отображаются последние использованные цвета.

Чтобы удалить фон текста, выполните следующие действия:

- 1. Выделите текст, для которого требуется удалить фон.
- 2. Откройте палитру цветов выделения текста одним из способов:
	- нажмите на стрелку справа от кнопки **Цвет выделения текста** на панели инструментов;
	- выберите пункт командного меню **Формат** > **Цвет** > **Цвет выделения текста**.
- 3. В открывшейся палитре нажмите кнопку **Без цвета**.

### **7.2.20.4 Выравнивание и интервалы**

#### **7.2.20.4.1 Горизонтальное выравнивание**

Чтобы выровнять текст по горизонтали, выполните следующие действия:

- 1. Выделите текст, для которого необходимо настроить выравнивание.
- 2. Нажмите кнопку на панели инструментов или выберите в командном меню **Формат**

### > **Выравнивание**:

- **Выровнять по левому краю** выровнять выделенный фрагмент текста по левому краю текстового поля или ячейки;
- **Выровнять по центру** выровнять выделенный фрагмент текста по центру текстового поля или ячейки;

- **Выровнять по правому краю** выровнять выделенный фрагмент текста по правому краю текстового поля или ячейки;
- **Выровнять по ширине** выровнять выделенный фрагмент текста по ширине текстового поля или ячейки.

Если размер окна приложения не позволяет отобразить панель инструментов целиком, инструменты горизонтального выравнивания отображаются при нажатии кнопки  $\equiv$ **Горизонтальное выравнивание** на панели инструментов.

### **7.2.20.4.2 Вертикальное выравнивание**

Чтобы выровнять текст по вертикали, выполните следующие действия:

- 1. Выделите текст, для которого необходимо настроить выравнивание.
- 2. Нажмите кнопку на панели инструментов или выберите в командном меню **Формат** > **Выравнивание**:
	- **Выровнять по верхнему краю** выровнять текст по верхнему краю текстового поля или ячейки;
	- **Выровнять по середине** выровнять текст по середине текстового поля или ячейки;
	- **Выровнять по нижнему краю** выровнять текст по нижнему краю текстового поля или ячейки.

Если размер окна приложения не позволяет отобразить панель инструментов целиком, инструменты вертикального выравнивания будут отображаться при нажатии кнопки  $\bar{\tau}$ **Вертикальное выравнивание** на панели инструментов.

### **7.2.20.4.3 Межстрочный интервал**

Межстрочный интервал — это расстояние между строками абзаца. При необходимости межстрочный интервал можно изменить как для всего текста, так и для отдельных абзацев.

Чтобы изменить межстрочный интервал, выполните следующие действия:

- 1. Выделите текст, для которого необходимо изменить межстрочный интервал.
- 2. Нажмите кнопку <sup>1</sup> Межстрочный интервал на панели инструментов или выберите пункт командного меню **Формат** > **Абзац** > **Межстрочный интервал**.
- 3. Выберите в выпадающем списке требуемое значение.

#### **7.2.20.4.4 Межзнаковый интервал**

Для сжатия или растягивания текста может быть установлено расстояние между знаками текста. При создании файла для текста презентации по умолчанию установлен обычный интервал.

Настроить межзнаковые интервалы можно до начала ввода текста: после выбора необходимого интервала текст, который будет вводиться после курсора, отобразится с выбранным интервалом.

Чтобы установить интервал между знаками текста, выполните следующие действия:

- 1. Выделите требуемый фрагмент текста.
- 2. Откройте список межзнаковых интервалов одним из способов:
	- ‒ выберите пункт командного меню **Формат** > **Текст** > **Межзнаковый интервал**;
	- ‒ нажмите кнопку **Другое форматирование**.
- 3. Выберите межзнаковый интервал из списка:
	- ‒ **Уплотненный** изменение межзнакового интервала текста на уплотненный;
	- <u>АВ</u> Обычный изменение межзнакового интервала текста на обычный;
	- <sup>АВ</sup> Разреженный изменение межзнакового интервала текста на разреженный.

#### **7.2.20.4.5 Отступы**

Для абзацев можно настроить отступ слева или справа, сверху или снизу, а также отступ первой строки.

Чтобы быстро увеличить отступ от левой или правой границы поля до абзаца, используйте кнопки **Уменьшить отступ** и **Увеличить отступ** на панели инструментов или выберите соответствующие пункты командного меню **Формат** > **Абзац**. Для изменения отступа одного абзаца установите курсор в любое место этого абзаца. Для изменения отступа нескольких абзацев выделите эти абзацы.

При нажатии кнопки отступ увеличивается или/уменьшается на 1,25 см.

Чтобы настроить точные интервалы и отступы выбранных абзацев, выполните следующие действия:

- 1. На панели инструментов нажмите кнопку **Абзац.**
- 2. В открывшемся меню укажите необходимые значения:

- **Первая строка** расстояние от левой границы поля до первой строки в абзаце с учетом отступа слева;
- **Отступ слева** расстояние от левой границы поля до абзаца;
- **Отступ справа** расстояние от правой границы поля до абзаца;
- **Интервал до** расстояние от предыдущего абзаца;
- **Интервал после** расстояние до следующего абзаца.

### **7.2.20.5 Списки**

Текст презентации может быть оформлен в виде маркированного, нумерованного или смешанного списка. В маркированных списках каждый новый пункт отмечается маркером, в нумерованных — числом или буквой, в смешанных списках могут использоваться как маркеры, так и цифры и буквы.

### **7.2.20.5.1 Создать список**

Чтобы создать список, выполните следующие действия:

- 1. Выделите фрагмент текста, который необходимо преобразовать в список, или установите курсор на пустую строку в текстовом поле, с которой следует начать список.
- 2. Нажмите на стрелку справа от кнопки **Список** на панели инструментов или выберите пункт командного меню **Формат** > **Список**.
- 3. В открывшемся меню выберите тип и стиль списка (см. [Рисунок 190](#page-474-0)).

<span id="page-474-0"></span>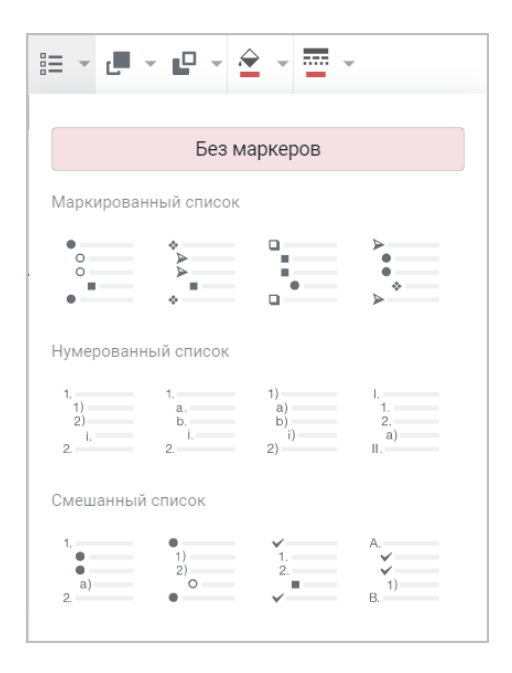

Рисунок 190 – Выбор типа и стиля списка

Приложение запоминает последний выбранный стиль для списка.

Чтобы быстро создать новый список в том же стиле, что и предыдущий, выполните следующие действия:

- 1. Выделите фрагмент текста, который необходимо преобразовать в список, или установите курсор на пустую строку в текстовом поле, с которой следует начать список.
- 2. Нажмите кнопку **Список** на панели инструментов.

### **7.2.20.5.2 Уровни вложенности списка**

Любой маркированный список может содержать несколько уровней вложенности.

Чтобы добавить уровень вложенности, после выбора шаблона оформления маркированного списка установите курсор возле строки, которая должна стать следующим уровнем вложенности и воспользуйтесь одним из способов:

– нажмите кнопку **Tab** на клавиатуре;

- нажмите кнопку  $\equiv$  **Увеличить отступ** на панели инструментов;
- выберите пункт командного меню **Формат** > **Абзац** > **Увеличить отступ**.

При повторе действий вложенность будет увеличиваться.

Чтобы удалить уровень вложенности, после выбора шаблона оформления маркированного списка установите курсор возле строки, которую необходимо вернуть на предыдущий уровень вложенности, и воспользуйтесь одним из способов:

– нажмите кнопку  $\equiv$  **Уменьшить отступ** на панели инструментов;

– выберите пункт командного меню **Формат** > **Абзац** > **Уменьшить отступ**.

При повторе действий вложенность будет уменьшаться.

Поскольку в каждом шаблоне предусмотрено только три вида маркера, то на четвертом и последующих уровнях вложенности оформление маркеров будут повторяться.

#### **7.2.20.5.3 Изменить уровень вложенности**

Изменить уровень вложенности элементов списка можно с помощью командного меню или панели инструментов.

Чтобы изменить уровень вложенности элемента списка с помощью командного меню или панели инструментов, выполните следующие действия:

- 1. Установите курсор в любое место изменяемого абзаца или выделите абзац целиком.
- 2. Измените уровень вложенности:
	- чтобы увеличить уровень вложенности, выберите пункт командного меню **Формат > Абзац > Увеличить отступ** или нажмите кнопку  $\overline{\mathbf{F}}$  **Увеличить отступ** на панели инструментов;
	- чтобы уменьшить уровень вложенности, выберите пункт командного меню **Формат > Абзац > Уменьшить отступ** или нажмите кнопку  $\overline{\mathbf{F}}$  Уменьшить **отступ** на панели инструментов.

### **7.2.20.5.4 Преобразовать список в текст**

Чтобы отменить форматирование текста как списка, выполните следующие действия:

- 1. Выделите фрагмент, для которого необходимо отменить форматирование.
- 2. Нажмите на стрелку справа от кнопки **Список** на панели инструментов или выберите пункт командного меню **Формат** > **Список**.
- 3. В открывшемся меню нажмите кнопку **Без маркеров**.

### **7.2.21 Проверить правописание**

В приложении предусмотрена автоматическая проверка орфографии на русском, английском, французском и испанском языках.

Включение и отключение проверки правописания выполняется с помощью пункта командного меню **Инструменты** > **Правописание** > **Показать орфографические ошибки**.

<span id="page-476-0"></span>В «МойОфис Презентация» по умолчанию проверяется орфографии на русском и английском языках. Для проверки орфографии на других языках выберите пункт командного меню **Инструменты** > **Правописание** > **Словари** и отметьте необходимые словари в открывшемся окне (см. [Рисунок 191](#page-476-0)).

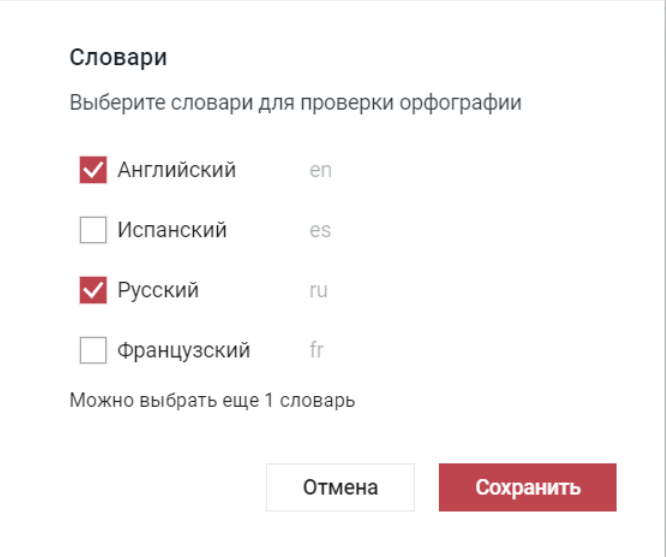

Рисунок 191 – Выбор словарей

Для проверки может быть выбрано не менее одного и не более трех словарей одновременно.

Обнаруженные в тексте орфографические ошибки подчеркиваются красной волнистой линией. Чтобы включить или отключить проверку грамматики, выберите пункт командного меню **Инструменты** > **Правописание** > **Показать грамматические ошибки**. Варианты правильного написания (при наличии) слов с ошибкой можно увидеть с помощью контекстного меню, вызываемого нажатием правой кнопкой мыши по слову с ошибкой.

В приложении предусмотрена автоматическая проверка грамматики в текстах на русском языке. Обнаруженные в тексте грамматические ошибки подчеркиваются синей волнистой линией.

### **7.2.22 Непечатаемые символы**

В приложении есть возможность отображать непечатаемые символы форматирования (пробел, перевод строки и т.п.). Для включения и выключения режима отображения скрытого форматирования выберите пункт командного меню **Вид** > **Непечатаемые символы**.

### **7.2.23 Слайды**

### **7.2.23.1 Новый слайд**

Чтобы добавить в презентацию новый слайд, воспользуйтесь одним из способов:

- ‒ выберите пункт командного меню **Слайд** > **Новый слайд**;
- нажмите на панели инструментов кнопку **□ → Слайд** и выберите шаблон нового слайда в выпадающем списке (при необходимости создайте пустой слайд);
- ‒ нажмите правой кнопкой мыши по панели навигации и выберите в контекстном меню пункт **Новый слайд**;
- ‒ нажмите кнопку **Новый слайд** на панели навигации или стрелку справа от кнопки **Новый слайд** и выберите в открывшемся меню шаблон нового слайда (при необходимости создайте пустой слайд);
- ‒ выберите пункт командного меню **Вставка** > **Слайд** и выберите в открывшемся меню шаблон нового слайда (при необходимости создайте пустой слайд);
- ‒ нажмите кнопку **Новый слайд** в рабочей области (отображается, если в презентации нет слайдов).

При создании нового слайда с помощью команды контекстного меню, вызываемого нажатием правой кнопкой мыши по панели навигации, новый слайд будет создан в зависимости от места нажатия кнопкой мыши:

- ‒ в начале презентации при нажатии правой кнопкой мыши в верхней половине первого слайда;
- ‒ между слайдами после слайда, в нижней половине которого было вызвано контекстное меню, и перед слайдом, в верхней половине которого было вызвано контекстное меню;
- ‒ в конце презентации при нажатии правой кнопкой мыши в нижней половине последнего слайда.

Вставленный с помощью контекстного меню слайд становится активным.

### **7.2.23.2 Изменить порядок слайдов в презентации**

Чтобы изменить порядок слайдов в презентации, выполните следующие действия:

- 1. На панели навигации зажмите слайд левой кнопкой мыши.
- 2. Перетащите слайд на нужную позицию в пределах панели навигации и отпустите кнопку мыши.

Также изменить порядок слайдов можно с помощью пунктов командного меню **Слайд** или контекстного меню, вызываемого нажатием правой кнопкой мыши по слайду:

- ‒ **Переместить в начало** переместить слайд презентации в начало презентации;
- ‒ **Переместить выше** переместить слайд презентации в соответствии с заданным действием;
- ‒ **Переместить ниже** переместить слайд презентации в соответствии с заданным действием;
- ‒ **Переместить в конец** переместить слайд презентации в конец презентации.

### **7.2.23.3 Дублировать слайд**

Вместо создания нового слайда с пустого шаблона может быть удобнее дублировать существующий в презентации слайд.

Чтобы дублировать слайд, воспользуйтесь одним из способов:

- выберите на панели навигации слайд, который нужно продублировать, и выберите пункт командного меню **Слайд** > **Дублировать**;
- нажмите правой кнопкой мыши на слайд, который нужно продублировать, на панели навигации и выберите **Дублировать** в контекстном меню.

### **7.2.23.4 Вырезать слайд**

Чтобы вырезать слайд со всеми объектами внутри него из презентации, выполните следующие действия:

- 1. Выберите на панели навигации слайд, который необходимо вырезать.
- 2. Воспользуйтесь одним из способов:
	- выберите пункт командного меню **Правка** > **Вырезать**;
	- нажмите на панели инструментов кнопку **Вырезать**;
	- нажмите правой кнопкой мыши на слайд на панели навигации и выберите пункт **Вырезать** в контекстном меню;
	- используйте сочетание клавиш **Ctrl**+**X** ( **Cmd**+**X**).

В результате операции весь слайд со всеми объектами внутри него будет помещен в буфер обмена операционной системы и удален из презентации.

### **7.2.23.5 Копировать слайд**

Вместо создания нового слайда может быть удобнее скопировать и вставить существующий слайд. Чтобы сделать копию слайда, выполните следующие действия:

- 1. Выберите слайд, который необходимо скопировать, на панели навигации.
- 2. Воспользуйтесь одним из способов:
	- выберите пункт командного меню **Правка** > **Копировать**;
	- нажмите на панели инструментов кнопку **Копировать**;
	- нажмите правой кнопкой мыши на слайд на панели навигации и выберите **Копировать**;
	- используйте сочетание клавиш **Ctrl**+**C** ( **Cmd**+**С**).

При копировании весь выделенный слайд со всеми объектами внутри него помещается в буфер обмена операционной системы, при этом копируемый слайд остается в презентации и не меняется.

В текущей версии веб-приложения возможно копирование слайдов только в пределах открытой презентации.

### **7.2.23.6 Вставить слайд**

Для выполнения операции **Вставить** необходимо, чтобы слайд для вставки находился в буфере обмена операционной системы, т.е. был предварительно скопирован или вырезан из текущей презентации.

Чтобы вставить слайд из буфера обмена, воспользуйтесь одним из способов:

- ‒ выберите пункт командного меню **Правка** > **Вставить**;
- ‒ нажмите на панели инструментов кнопку **Вставить**;
- ‒ нажмите правой кнопкой мыши на панель навигации и выберите пункт **Вставить** в контекстном меню. Для вставки через контекстное меню предоставьте браузеру разрешение на доступ к буферу обмена;
- ‒ используйте сочетание клавиш **Ctrl**+**V** ( **Cmd**+**V**).

При вставке весь слайд со всеми объектами вставляется после выбранного на панели навигации слайда.

Веб-браузер Safari версии ниже 13.1 не поддерживает вставку через контекстное меню. Веб-браузер Mozilla Firefox не поддерживает вставку через контекстное меню и сочетание клавиш.

При вставке слайда с помощью команды контекстного меню, вызываемого нажатием правой кнопкой мыши на панель навигации, новый слайд будет вставлен в зависимости от места нажатия кнопки мыши:

‒ после выбранного на панели навигации слайда, на котором было вызвано контекстное меню;

‒ в указанное место — при вызове контекстного меню между слайдами или после всех слайдов.

#### **7.2.23.7 Заливка слайда**

По умолчанию при создании слайда у него нет цвета. Внутреннюю область слайда можно заполнить любым цветом или изображением. Для работы с заливкой слайда предназначена кнопка **Заливка слайда** на панели инструментов, при нажатии на которую откроется окно палитры цветов. На панели инструментов на кнопке смены цвета отображается цвет, в который пользователь может быстро окрасить слайд, не выбирая его из палитры:

- ‒ бордовый установлен по умолчанию;
- ‒ последний используемый цвет после использования цветовой окраски;
- ‒ созданный пользователем цвет сразу после создания собственного цвета, даже если он не был применен.

В окне палитры цветов текущий цвет слайда отмечен символом  $\checkmark$ . Палитра цветов разделена на несколько блоков:

- ‒ кнопка **Нет заливки** убирает заливку выбранного слайда;
- ‒ блок **Последние цвета** содержит последние использованные цвета;
- ‒ блок **Цвета темы** содержит цветовую палитру темы текущего слайда;
- ‒ блок **Другие цвета** содержит созданные пользователем цвета, а также кнопку для добавления новых цветов, не представленных в палитре. Добавить дополнительные пользовательские цвета можно в порядке, указанном в разделе [Цвет текста](#page-192-0);

‒ блок **Изображения** — содержит изображение, используемое в качестве фона выбранного слайда, а также кнопки для добавления или изменения изображений.

Для заливки слайда цветом выполните следующие действия:

- 1. На панели навигации выделите слайд, заливку которого необходимо изменить.
- 2. Чтобы залить слайд последним использованным цветом или цветом, установленным по умолчанию, нажмите кнопку **Заливка слайда** на панели инструментов.
- 3. Чтобы залить слайд другим цветом, нажмите на стрелку справа от кнопки **Заливка слайда** и выберите необходимый цвет одним из следующих способов:
	- выберите подходящий цвет в блоке **Последние цвета**;
	- выберите подходящий цвет в блоке **Цвета темы**;
	- нажмите кнопку <sup>+</sup> в блоке **Другие цвета** и настройте параметры цвета в порядке, указанном в разделе [Цвет текста](#page-192-0).

Чтобы заполнить слайд изображением, выполните следующие действия:

- 1. На панели навигации выделите слайд, заливку которого необходимо изменить.
- 2. Нажмите на стрелку справа от кнопки (**Заливка слайда**) на панели инструментов.
- 3. В блоке **Изображение**:
	- для замены уже установленного в качестве фона изображения нажмите кнопку **Заменить**;
	- для установки в качестве фона изображения в слайде без фона нажмите кнопку **Обзор**.
- 4. В окне файлового менеджера выберите требуемое изображение и нажмите кнопку **Открыть**.

Чтобы убрать заливку (очистить фон) слайда, выполните следующие действия:

- 1. На панели навигации выделите слайд, заливку которого необходимо убрать.
- 2. Нажмите на стрелку справа от кнопки **Заливка слайда** на панели инструментов.
- 3. В открывшемся окне нажмите кнопку **Нет заливки** в верхней части палитры цветов.

### **7.2.23.8 Удалить слайд**

Для удаления слайда выберите пункт командного меню **Слайд** > **Удалить** или

нажмите на слайд на панели навигации правой кнопкой мыши и выберите **Удалить** в контекстном меню.

### **7.2.23.9 Масштаб слайда**

Инструменты управления масштабом позволяют изменить размер отображения слайда презентации на экране. При изменении масштаба не меняются размеры шрифта и элементов управления документом.

В строке состояния находятся следующие инструменты управления масштабом (см. [Рисунок 192\)](#page-484-0):

– кнопка **По ширине экрана**;

- поле ввода значения масштаба;
- список фиксированных значений масштаба;
- <span id="page-484-0"></span>– линейка управления масштабом.

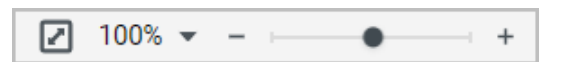

Рисунок 192 – Инструменты управления масштабом

Для отображения слайда во всю ширину рабочей области презентации в правом нижнем углу окна приложения нажмите кнопку **По ширине экрана**. При изменении размера окна приложения масштаб слайда будет изменяться автоматически.

<span id="page-484-1"></span>Для изменения масштаба путем ввода значения с клавиатуры нажмите левой кнопкой мыши на поле, содержащее текущее значение масштаба, введите новое значение масштаба и нажмите клавишу **Enter** (см. [Рисунок 193](#page-484-1)).

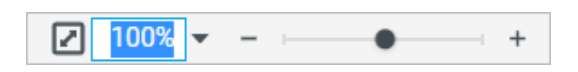

Рисунок 193 – Ввод значения масштаба вручную

Для изменения масштаба с помощью списка фиксированных значений масштаба выполните следующие действия:

- 1. Нажмите кнопку слева от линейки управления масштабом или выберите пункт командного меню **Вид** > **Масштаб**.
- 2. В открывшемся списке выберите необходимый масштаб в процентах или один из параметров:
	- **По ширине экрана** отображение слайда во всю ширину рабочей области презентации;

– **Увеличить масштаб**/**Уменьшить масштаб** — увеличение или уменьшение масштаба на 10% или до ближайшего значения кратного десяти, если первоначальное значение не кратно десяти.

Для изменения масштаба с помощью линейки управления масштабом воспользуйтесь одним из способов:

- нажимайте кнопки **Уменьшить масштаб** и **Увеличить масштаб** по бокам линейки управления масштабом. Одно нажатие кнопки изменяет значение масштаба на 10% или до ближайшего значения кратного десяти, если значение масштаба не кратно десяти;
- зажмите левой кнопкой мыши бегунок и перемещайте его влево для уменьшения и вправо для увеличения масштаба.

Также для управления масштабом можно использовать сочетания клавиш:

- **Ctrl**+**0** ( **Cmd**+**0**) установить масштаб 100%;
- **Ctrl** и **+** ( **Cmd** и **+**) или **Ctrl**+**=** ( **Cmd**+**=**) увеличить масштаб на 10% или до ближайшего значения кратного 10;
- **Ctrl** и **−** ( **Cmd** и **−**) уменьшить масштаб на 10% или до ближайшего значения кратного 10.

### **7.2.24 Текстовое поле**

На слайд презентации можно добавить текстовое поле.

Действия с текстовыми полями, доступные в приложении:

- вставить текстовое поле;
- редактировать содержимое текстового поля;
- переместить текстовое поле;
- изменить размеры текстового поля;
- выбрать позицию текстового поля на слайде;
- заполнить текстовое поле цветом;
- добавить контур;
- удалить.

С помощью контекстного меню, сочетания клавиш, пунктов командного меню **Правка** или кнопок на панели инструментов любое текстовое поле можно:

- ‒ **Вырезать** поместить выделенное текстовое поле в буфер обмена ОС. Текстовое поле при этом будет удалено из презентации;
- ‒ **Копировать** копировать выделенное текстовое поле в буфер обмена ОС. Выделенное текстовое поле при этом будет сохранено в презентации;
- ‒ **Вставить** вставить текстовое поле, содержащееся в буфере обмена ОС.

### **7.2.24.1 Вставить текстовое поле**

Чтобы вставить на слайд новое текстовое поле, воспользуйтесь одним из способов:

- ‒ выберите пункт командного меню **Вставка** > **Текстовое поле**;
- ‒ нажмите на панели инструментов кнопку **Текстовое поле**.

В результате операции созданное текстовое поле будет автоматически размещено в центре слайда, пользователь может самостоятельно переместить его и/или изменить размеры.

Чтобы вставить текстовое поле, находящееся в буфере обмена, воспользуйтесь одним из способов:

– нажмите правой кнопкой мыши на слайд и выберите пункт **Вставить** в контекстном меню. Для вставки через контекстное меню предоставьте браузеру разрешение на доступ к буферу обмена;

- перейдите на нужный слайд и нажмите на панели инструментов кнопку **Вставить**. Если размер окна не позволяет отобразить панель инструментов целиком, команда будет доступна по нажатию кнопки **Еще** на панели инструментов;
- перейдите на нужный слайд и выберите пункт командного меню **Правка** > **Вставить**;
- перейдите на нужный слайд и нажмите сочетание клавиш **Ctrl**+**V** ( **Cmd**+**V**).

#### **7.2.24.2 Ввести текст в текстовое поле**

Чтобы ввести в текстовое поле текст, воспользуйтесь одним из способов:

- ‒ левой кнопкой мыши выделите текстовое поле и начните вводить текст. Текст будет набираться после уже имеющегося (при наличии);
- ‒ дважды нажмите левой кнопкой мыши по текстовому полю. В текстовом поле при наличии текста курсор будет установлен в место нажатия левой кнопкой мыши или в начале строки, если текстовое поле пустое.

Введенный текст может быть отформатирован с помощью командного меню и панели инструментов.

### **7.2.24.3 Переместить текстовое поле**

Чтобы переместить текстовое поле, выполните следующие действия:

- 1. Выделите текстовое поле.
- 2. Переместите текстовое поле один из способов:
	- нажмите левой кнопкой мыши на текстовое поле и, удерживая кнопку, перетащите текстовое поле в требуемое место на слайде;
	- используйте клавиши  $\leftarrow$ ,  $\uparrow$ ,  $\downarrow$ ,  $\rightarrow$  для перемещения текстового поля по слайду. Шаг перемещения текстового поля  $-1$  пиксель. Для увеличения шага до 10 пикселей зажмите клавишу **Shift** во время использования клавиш  $\leftarrow$ ,  $\uparrow$ ,  $\downarrow$ ,  $\rightarrow$ .

### **7.2.24.4 Изменить размер текстового поля**

Пользователь может изменить размер текстового поля с сохранением или без сохранения пропорций.

Чтобы изменить размер текстового поля с сохранением пропорций, выполните следующие действия:

- 1. Выделите текстовое поле, размер которого необходимо изменить.
- 2. Зажмите левой кнопкой мыши угловой маркер рамки и потяните его, чтобы текстовое поле приняло необходимый размер.
- 3. Отпустите левую кнопку мыши, чтобы зафиксировать новый размер текстового поля.

Чтобы изменить размер текстового поля без сохранения пропорций, выполните следующие действия:

- 1. Выделите текстовое поле, размер которого необходимо изменить.
- 2. Зажмите левой кнопкой мыши любой маркер рамки и потяните его так, чтобы текстовое поле приняло необходимый размер.
- 3. Отпустите левую кнопку мыши, чтобы зафиксировать новый размер текстового поля.

Изменение размера текстового поля недоступно в режиме редактирования поля (при вводе данных), чтобы изменить размер необходимо выйти из режима редактирования текстового поля.

### **7.2.24.5 Изменить позицию текстового поля на слайде**

В приложении предусмотрена возможность выбора варианта размещения текстового поля на слайде.

Чтобы изменить вариант размещения текстового поля, выделите текстовое поле левой кнопкой мыши и воспользуйтесь одним из способов:

- нажмите на панели инструментов кнопку **Переместить вперед**/ **Переместить назад** или нажмите на стрелку справа от кнопки и выберите необходимый вариант из выпадающего списка;
- выберите пункт командного меню **Формат** > **Упорядочить**, затем выберите необходимый вариант из выпадающего списка;
- нажмите правой кнопкой мыши на текстовое поле и выберите необходимый вариант в появившемся контекстном меню;
- используйте сочетания клавиш: **Ctrl**+**Shift**+**]** ( **Cmd**+ **Option**+**]**) переместить объект на передний план, **Ctrl**+**]** ( **Cmd**+**]**) — переместить объект вперед,  $Ctrl+Shift+$ **[**  $(\frac{\pi}{6} \text{Cmd}+\text{Cption+}$ **]** — переместить объект на задний план, Ctrl+**[** ( **Cmd**+**[**) — переместить объект назад.

Изменение позиции текстового поля недоступно в режиме редактирования поля (при вводе данных), чтобы изменить позицию текстового поля, выйдите из режима редактирования поля.

#### **7.2.24.6 Изменить заливку текстового поля**

По умолчанию текстовое поле добавляется на слайд без заливки. Внутреннюю область текстового поля можно заполнить любым цветом или изображением. Для работы с заливкой

нажмите кнопку **Заливка фигуры** на панели инструментов, после чего на экране откроется окно палитры цветов. На панели инструментов на кнопке смены цвета отображается цвет, в который пользователь может быстро окрасить текстовое поле, не выбирая его из палитры:

- ‒ бордовый установлен по умолчанию;
- ‒ последний используемый цвет после использования цветовой окраски;
- ‒ созданный пользователем цвет сразу после создания собственного цвета, даже если он не был применен.

В окне палитры цветов текущий цвет заливки отмечен символом  $\checkmark$ . Палитра цветов разделена на несколько блоков:

- ‒ кнопка **Нет заливки** убирает заливку выбранного текстового поля;
- ‒ блок **Последние цвета** содержит последние использованные цвета;
- ‒ блок **Цвета темы** содержит цветовую палитру темы текущего слайда;
- ‒ блок **Другие цвета** содержит созданные пользователем цвета, а также кнопку для добавления новых цветов, не представленных в палитре. Добавить дополнительные пользовательские цвета можно в порядке, указанном в разделе [Цвет текста](#page-192-0);
- ‒ блок **Изображения** содержит изображение, используемое в качестве фона выбранного текстового поля, а также кнопки для добавления или изменения изображения.

Для заливки текстового поля цветом выполните следующие действия:

- 1. Выделите текстовое поле, заливку которого необходимо изменить.
- 2. Чтобы заполнить текстовое поле последним использованным цветом или цветом, установленным по умолчанию, нажмите кнопку **Заливка фигуры** на панели инструментов.

- 3. Чтобы заполнить текстовое поле другим цветом, нажмите на стрелку справа от кнопки **Заливка фигуры** и выберите необходимый цвет одним из следующих способов:
	- выберите подходящий цвет в блоке **Последние цвета**;
	- выберите подходящий цвет в блоке **Цвета темы**;
	- нажмите кнопку в блоке **Другие цвета** и настройте параметры цвета в порядке, указанном в разделе [Цвет текста](#page-192-0).

Чтобы заполнить текстовое поле изображением, выполните следующие действия:

- 1. Выделите текстовое поле, которое необходимо заполнить изображением.
- 2. Нажмите на стрелку справа от кнопки **Заливка фигуры** на панели инструментов.
- 3. В блоке **Изображение**:
	- для замены уже установленного в качестве фона изображения нажмите кнопку **Заменить**;
	- для установки в качестве фона изображения в текстовом поле без фона нажмите кнопку **Обзор**.
- 4. В окне файлового менеджера выберите требуемое изображение и нажмите кнопку **Открыть**.

Чтобы убрать заливку текстового поля, выполните следующие действия:

- 1. Выделите текстовое поле, заливку которого необходимо убрать.
- 2. Нажмите на стрелку справа от кнопки **Заливка фигуры** на панели инструментов.
- 3. Нажмите кнопку **Нет заливки** в верхней части палитры цветов.

### **7.2.24.7 Изменить контур текстового поля**

Для текстового поля можно добавить контур, настроив его цвет, толщину и тип линии. По умолчанию текстовое поле создается без контура. Светло-серая рамка вокруг поля обозначает его границы и отображается только в режиме редактирования на слайде, открытом в рабочей области приложения.

Чтобы настроить параметры контура, выделите текстовое поле и нажмите на стрелку

справа от кнопки **Контур фигуры** на панели инструментов. На экране откроется окно, содержащее следующие настройки:

- ‒ кнопка **Нет контура** убирает контур;
- ‒ блок **Последние цвета** содержит последние использованные цвета;
- ‒ блок **Цвета темы** содержит цветовую палитру темы текущего слайда;
- ‒ блок **Другие цвета** содержит созданные пользователем цвета, а также кнопку для добавления новых цветов, не представленных в палитре;
- ‒ блок **Толщина линии** позволяет настроить толщину контура;
- ‒ нижний блок позволяет выбрать тип линии контура из предустановленных значений.

Для настройки контура текстового поля выполните следующие действия:

- 1. Выделите текстовое поле, для которого необходимо настроить контуры.
- 2. Чтобы применить к текстовому полю настройки контура предыдущего объекта, нажмите кнопку **Контур фигуры** на панели инструментов.
- 3. Чтобы определить для текстового поля другой контур, нажмите на стрелку справа от кнопки **Контур фигуры** на панели инструментов и выберите цвет контура

одним из следующих способов:

- выберите подходящий цвет в блоке **Последние цвета**;
- выберите подходящий цвет в блоке **Цвета темы**;
- нажмите кнопку  $\left| + \right|$  в блоке **Другие цвета** и настройте параметры цвета в порядке, указанном в разделе [Цвет текста](#page-192-0).
- 4. В блоке **Толщина линии** укажите требуемую толщину контура вручную или с помощью переключателя.
- 5. Выберите тип линии контура из предустановленных значений.

Чтобы убрать контур, нажмите кнопку **Нет контура** в верхней части окна настройки контура.

### **7.2.24.8 Скрыть или отобразить границы текстовых полей**

По умолчанию в режиме редактирования на открытом в рабочей области приложения слайде отображаются границы текстовых полей.

Чтобы скрыть границы полей или отобразить ранее скрытые, выберите пункт командного меню **Вид** > **Границы текстовых полей**.

При перезагрузке страницы активный слайд принимает вид по умолчанию границы текстовых полей отображаются.

### **7.2.24.9 Удалить текстовое поле**

Чтобы удалить текстовое поле, выполните следующие действия:

- 1. Выделите текстовое поле, которое необходимо удалить.
- 2. Удалите его одним из следующих способов:
	- нажмите кнопку **Удалить фигуру** на панели инструментов;
	- нажмите на текстовое поле правой кнопкой мыши и выберите пункт **Удалить** в контекстном меню;
	- выберите пункт командного меню **Правка** > **Удалить**
	- нажмите клавишу **Delete** или **Backspace** на клавиатуре.

#### **7.2.25 Гиперссылки**

В любое текстовое поле и ячейку таблицы можно вставить ссылку. Вставленную ссылку можно изменить и скопировать.

### **7.2.25.1 Вставить ссылку**

Вставить ссылку в текстовое поле можно с помощью команды или напрямую, не вызывая окно вставки ссылки.

Чтобы вставить ссылку с помощью команды, выполните следующие действия:

- 1. Установите курсор в место вставки ссылки или выделите текст, который должен отображаться в виде ссылки.
- 2. Откройте окно добавления ссылки одним из способов:
	- выберите пункт командного меню **Вставка** > **Ссылка**;
	- нажмите на панели инструментов кнопку **Ссылка**. Если размер окна не позволяет отобразить панель инструментов целиком, вставка ссылки будет доступна по нажатию кнопки **Еще** на панели инструментов;
	- нажмите правой кнопкой мыши по месту вставки ссылки и выберите пункт **Вставить ссылку** в контекстном меню.
- 3. В открывшемся окне в поле **Текст** введите текст, который будет отображаться в виде ссылки в документе. Выделенный перед добавлением ссылки текст будет автоматически подставлен в поле **Текст** (см. [Рисунок 194\)](#page-493-0).
- 4. В поле **Адрес** введите URL страницы, на которую будет вести ссылка.
- <span id="page-493-0"></span>5. Нажмите кнопку **ОК**.

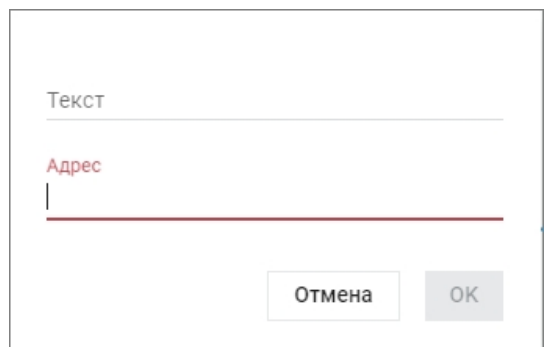

Рисунок 194 – Вставка ссылки

Текст вставленной ссылки будет иметь форматирование по умолчанию, измените форматирование при необходимости.

- 
- При добавлении ссылки к выделенному фрагменту текста, уже содержащему ссылку или ее часть:
	- откроется окно редактирования существующей ссылки, если выделение начинается с ссылки;
	- откроется окно добавления новой ссылки к выделенному фрагменту добавится новая ссылка, если выделение начинается с обычного текста.

Чтобы вставить ссылку в документ напрямую, выполните следующие действия:

- 1. Введите URL ссылки в нужном месте документа.
- 2. Нажмите клавишу **Пробел** или **Enter**.

Чтобы ссылка была активной, вводите ее URL вместе с протоколом. Например:

– http://website.ru

– https://website.ru

– ftp://192.100.0.0

«МойОфис Презентация» автоматически распознает и делает активными ссылки следующих видов:

– www.website.ru

– user.name@domain.ru

Для таких ссылок вводить протоколы не нужно.

### **7.2.25.2 Редактировать вставленную ссылку**

Чтобы изменить вставленную ссылку, выполните следующие действия:

- 1. Откройте окно редактирования ссылки одним из способов:
	- наведите курсор на ссылку или нажмите на нее левой кнопкой мыши, в всплывающем окне нажмите кнопку **Редактировать ссылку**;
	- нажмите на ссылку правой кнопкой мыши и выберите **Редактировать ссылку** в контекстном меню;
	- установите курсор в текст ссылки и нажмите на панели инструментов кнопку  $\mathscr O$ **Ссылка**. Если размер окна не позволяет отобразить панель инструментов целиком, команда будет доступна по нажатию кнопки **Еще** на панели инструментов;

- установите курсор в текст ссылки и выберите пункт командного меню **Вставка** > **Ссылка**.
- 2. Внесите изменения в открывшемся окне и сохраните их.

#### **7.2.25.3 Копировать адрес ссылки**

Чтобы скопировать адрес ссылки, воспользуйтесь одним из способов:

- наведите курсор на ссылку или нажмите на нее левой кнопкой мыши, в всплывающем окне нажмите кнопку  $\Box$  **Копировать адрес ссылки**;
- нажмите на ссылку правой кнопкой мыши и выберите **Копировать адрес ссылки** в контекстном меню.

#### **7.2.25.4 Перейти по ссылке**

Чтобы перейти по вставленной в документ ссылке, воспользуйтесь одним из способов:

- наведите курсор на ссылку или нажмите на нее левой кнопкой мыши, в всплывающем окне нажмите на адрес ссылки;
- нажмите правой кнопкой мыши по ссылке и выберите **Открыть ссылку** в контекстном меню;
- нажмите на ссылку, удерживая клавишу Ctrl ( $\sharp$  Cmd).

### **7.2.26 Таблицы**

В любое место слайда презентации, кроме ячеек таблиц, можно вставить таблицу.

### **7.2.26.1 Вставить таблицу**

Чтобы вставить таблицу, воспользуйтесь одним из способов:

- выберите пункт командного меню **Вставка** > **Таблица** и выберите размер таблицы;
- нажмите на панели инструментов кнопку **Таблица** и выберите размер таблицы;
- выберите пункт командного меню **Таблица** > **Вставить таблицу** и выберите размер таблицы.

При вставке таблицы выберите ее размер — количество строк и столбцов. Размер таблицы не фиксирован, при работе с ней можно добавлять или удалять строки и столбцы.

<span id="page-496-0"></span>Чтобы выбрать размер таблицы, передвигайте курсор по предложенному шаблону (см. [Рисунок 195\)](#page-496-0) — количество подсвеченных красным цветом ячеек будет указывать на размер таблицы. В нижней части окна отображается размер вставляемой таблицы.

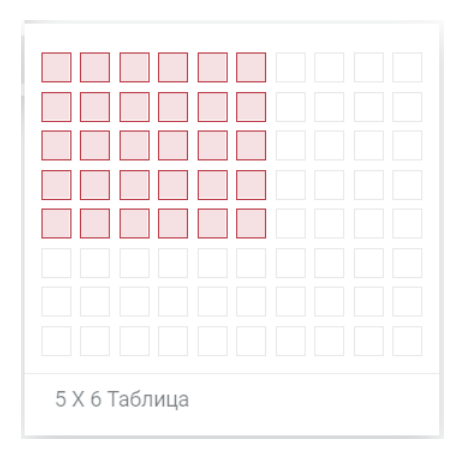

Рисунок 195 – Пример шаблона создания таблицы

Все столбцы вставленной таблицы имеют одинаковую ширину, а строки одинаковую высоту. При работе с таблицей можно изменять высоту строк и ширину столбцов.

### **7.2.26.2 Добавить строки и столбцы**

Чтобы добавить строку или столбец, выполните следующие действия:

- 1. Установите курсор в ячейку, относительно которой будут добавляться новые элементы таблицы. Строки могут быть вставлены выше или ниже ячейки, а столбцы — слева или справа от ячейки.
- 2. Добавьте строку или столбец одним из способов:
	- в командном меню **Таблица** выберите команду вставки строки или столбца;
	- нажимайте кнопки на ПЕР ПЕР на панели инструментов;
	- нажмите на ячейку правой кнопкой мыши и в контекстном меню выберите команду вставки строки или столбца;
	- используйте сочетания клавиш: **Alt**+**L** ( **Option**+**L**) для вставки столбца слева, **Alt**+**R** ( **Option**+**R**) для вставки столбца справа, **Alt**+**A** ( **Option**+**A**) для вставки строки выше и **Alt**+**B** ( **Option**+**B**) для вставки строки ниже.

Чтобы добавить несколько строк или столбцов за один раз, выделите диапазон ячеек с нужным количеством строк или столбцов и выполните процедуру добавления одним из способов, описанных выше. Строки или столбцы будут вставляться относительно границ выделенного диапазона.

### **7.2.26.3 Редактировать содержимое таблицы**

Для ввода и редактирования информации в ячейках таблицы нажмите на ячейку левой кнопкой мыши, чтобы установить в нее курсор.

При вводе текста и чисел в ячейку ее ширина не меняется — информация переносится на следующую строку внутри текущей ячейки, при этом может происходить автоматическое увеличение высоты ячейки.

Для перемещения между ячейками таблицы используйте клавиши  $\leftarrow$ , 1,  $\downarrow$ ,  $\rightarrow$  или нажмите левой кнопкой мыши на нужную ячейку.

### **7.2.26.4 Вырезать, копировать, вставить содержимое**

Содержимое таблицы можно вырезать, скопировать и вставлять одним из следующих способов:

– выберите соответствующий пункт в командном меню **Правка**;

- в контекстном меню, вызываемом правой кнопкой мыши, выберите соответствующий пункт;
- используйте сочетания клавиш (см. раздел [Сочетания клавиш](#page-523-0)).

При вырезании содержимого таблицы происходят следующие изменения:

- вырезанная часть содержимого ячейки удаляется из ячейки;
- содержимое целиком вырезанной ячейки удаляется из таблицы;
- целиком вырезанные строки или столбцы удаляются из таблицы;
- содержимое вырезанного диапазона ячеек удаляется, ячейки остаются в таблице;
- целиком вырезанная таблица удаляется со слайда.

При копировании содержимое таблицы остается в презентации. Из таблицы можно скопировать ячейку целиком или часть ее содержимого, диапазон ячеек, строки или столбцы и таблицу целиком.

В презентациях, доступных пользователю только для чтения, текст таблицы копируется целиком, копирование отдельных ячеек, строк или столбцов невозможно.

В зависимости от области вставки и типа данных в буфере обмена происходят следующие изменения:

- 1. При вставке данных на слайд:
	- если в буфере находится таблица целиком, диапазон ячеек или строки/столбцы, то на слайд вставляется новая таблица;
	- если в буфере находится текст, то в центр слайда вставляется текстовое поле с текстом.
- 2. При вставке данных в выделенную таблицу:
	- если в буфере находится таблица целиком, диапазон ячеек или строки/столбцы, то на слайд вставляется новая таблица;
	- если в буфере находится текст, то в центр слайда вставляется текстовое поле с текстом.
- 3. При вставке данных в выделенный диапазон ячеек:
	- если в буфере находится таблица, диапазон ячеек или строки/столбцы, то ячейки с данными вставляются в существующую таблицу, начиная с первой выделенной ячейки. При вставке размер таблицы может быть увеличен;
	- если в буфере находится текст, то содержимое ячеек заменяется содержимым из буфера.
- 4. При вставке данных в ячейку в режиме редактирования:

- если в буфере обмена находится таблица целиком, то на слайд вставляется новая таблица;
- если в буфере находится диапазон ячеек или строки/столбцы целиком, то в ячейку вставляются все данные, содержащиеся в ячейках;
- если в буфере находится текст, то он вставляется в ячейку после курсора.

### **7.2.26.5 Выделить диапазон ячеек**

Для выделения нескольких ячеек таблицы установите курсор мыши в первую ячейку будущего диапазона и, удерживая левую кнопку мыши, перемещайте курсор до последней ячейки диапазона. Выделенные ячейки окрасятся в светло-голубой цвет.

Также для выделения диапазона ячеек можно использовать сочетания клавиш (см. раздел [Сочетания клавиш](#page-523-0)).

Для выделения всей таблицы установите курсор в любую ячейку, подведите курсор к голубой рамке таблицы и, когда он примет вид , нажмите на рамку левой кнопкой мыши. Выделение может потребоваться для выполнения операций со всей таблицей, например, для изменения размера всех ячеек таблицы или форматирования всего содержимого.

#### **7.2.26.6 Заливка ячеек**

При создании таблицы по умолчанию установлена заливка ячеек цветом.

Чтобы изменить цвет заливки, выполните следующие действия:

- 1. Установите курсор в ячейку или выделите диапазон ячеек, цвет которых нужно изменить.
- 2. Нажмите на панели инструментов стрелку справа от кнопки **Цвет заливки**.
- 3. Выберите цвет в открывшейся палитре.

После установки цвета кнопка **Цвет заливки** окрашивается в последний использованный цвет.

Если ячейка, в которой расположен курсор, выделена цветом, то в окне палитры цветов

текущий цвет заливки ячейки отмечен символом  $\checkmark$ .<br>Также в качестве заливки ячейки можно использовать изображение. Для этого:

1. Установите курсор в ячейку или выделите диапазон ячеек, для которых устанавливается заливка изображением.

- 2. Нажмите на панели инструментов стрелку справа от кнопки **Цвет заливки**.
- 3. В нижней части открывшейся палитры нажмите кнопку **Обзор**. Если для выбранной ячейки или диапазона ячеек уже установлено изображение в качестве заливки, то внизу палитры отображается кнопка **Заменить**.
- 4. В открывшемся системном окне выберите изображение.

Пропорции загруженного в качестве заливки ячейки изображения не сохраняются, оно заполняет все пространство ячейки.

После установки изображения в качестве заливки ячейки кнопка меняет вид на .... Чтобы убрать заливку ячеек, выполните следующие действия:

- 1. Установите курсор в ячейку или выделите диапазон ячеек, для которых убирается заливка ячеек.
- 2. Нажмите на панели инструментов на стрелку справа от кнопки **Цвет заливки**.
- 3. В открывшейся палитре нажмите кнопку **Без цвета**.

Окно палитры разделено на следующие блоки:

- **Последние цвета** содержит пять последних использованных пользователем цветов;
- **Цвета темы** содержит предустановленную палитру цветов;
- **Другие цвета** содержит кнопку  $\pm$  и созданные пользователем цвета;
- **Изображение** содержит кнопку **Обзор**, если для выделенной ячейки не установлено изображение в качестве заливки. Если установлено, то отображается миниатюра изображения и кнопка **Заменить**.

Чтобы создать пользовательский цвет, выполните следующие действия:

- 1. Нажмите кнопку  $\left| \pm \right|$ , расположенную в блоке **Другие цвета**.
- 2. Настройте параметры цвета в появившемся окне: введите **Hex**-код цвета или выберите его самостоятельно:

– тон цвета выбирается на горизонтальной шкале — нажимайте левой кнопкой мыши на цветовую шкалу или зажмите левую кнопку мыши на шкале и передвигайте курсор;

- оттенок цвета выбирается при помощи маркера нажимайте левой кнопкой мыши по цветовому полю или зажмите левой кнопкой мыши маркер и передвигайте его.
- 3. Нажмите кнопку **ОК**, чтобы применить выбранную цветовую заливку.

После создания цвет попадает в блок **Другие цвета**.

#### **7.2.26.7 Границы ячеек**

Чтобы изменить параметры границ ячеек таблицы, выполните следующие действия:

- 1. Установите курсор в ячейку или выделите диапазон ячеек, границы которых нужно изменить.
- 2. На панели инструментов нажмите на стрелку справа от кнопки  $\boxplus$ .
- 3. В открывшемся меню настройте необходимые параметры:
	- в первом блоке укажите тип границ;
	- во втором блоке укажите тип линии;
	- в третьем блоке укажите цвет границ.

Если в первом или во втором блоке выбран тип **Нет границ**, то границы ячеек отображаются в виде линий светло-серого цвета. Эти линии условно разделяют ячейки и упрощают работу с таблицей. Условные границы ячеек не отображаются при печати и экспорте документа в формат PDF.

Тип границ также можно выбрать с помощью пункта командного меню **Таблица** > **Границы** (нет границ, все границы, внешние границы).

#### Режимы **Нет границ** и **Все границы** являются взаимоисключающими.

Для того чтобы создать пользовательский цвет границ, выполните следующие действия:

- 1. В меню настройки параметров границ нажмите кнопку  $\lfloor + \rfloor$ , расположенную в блоке **Другие цвета**.
- 2. Настройте параметры цвета в появившемся окне: введите **Hex**-код необходимого цвета или выберите его самостоятельно:

– тон цвета выбирается на горизонтальной шкале — нажимайте левой кнопкой мыши на цветовую шкалу или зажмите левую кнопку мыши на шкале и передвигайте курсор;

- оттенок цвета выбирается при помощи маркера нажимайте левой кнопкой мыши по цветовому полю или зажмите левой кнопкой мыши маркер и передвигайте его.
- 3. Нажмите кнопку **ОК**, чтобы применить выбранную цветовую заливку.

После создания цвет попадает в блок **Другие цвета**.

#### **7.2.26.8 Изменить размер ячеек**

Размер ячеек можно изменить с помощью мыши или путем установки точного размера ячеек.

Для изменения высоты или ширины ячейки с помощью мыши выполните следующие действия:

- 1. Наведите курсор на границу ячейки при наведении на нижнюю или верхнюю границу курсор примет вид  $\overline{\mathbb{S}}$ , при наведении на боковую границу курсор примет вид  $\leftarrow$ .
- 2. Зажмите левую кнопку мыши и перемещайте курсор до нужного размера ячейки. Во время перемещения изменяемая граница показывается пунктирной линией:
	- при изменении размеров ячейки меняется ширина всего столбца (или высота всей строки);
	- при уменьшении высоты строки учитывается содержимое ячеек высота уменьшится так, чтобы отображалось все содержимое ячеек.

Для создания в одном столбце ячеек разной ширины используйте команду **Объединение ячеек** (см. раздел [Объединить и разъединить ячейки](#page-503-0)).

Для пропорционального изменения размера всех ячеек таблицы выполните следующие действия:

- 1. Установите курсор в любую ячейку таблицы.
- 2. Подведите курсор к маркерам рамки таблицы:
	- для изменения высоты и ширины ячеек наведите курсор на маркер в углу рамки, курсор примет вид ;
	- для изменения высоты ячеек наведите курсор на маркер верхней или нижней границы рамки, курсор примет вид  $\mathbb{I}$ :
	- для изменения ширины ячеек наведите курсор на маркер боковой границы рамки, курсор примет вид  $\leftarrow$ .

3. Зажмите курсор и потяните в нужном направлении.

Для задания точного размера ячеек выполните следующие действия:

- 1. Установите курсор в ячейку или выделите диапазон ячеек.
- 2. Откройте окно задания размера ячеек одним из способов:
	- выберите пункт командного меню **Таблица** > **Размер ячейки**;
	- нажмите кнопку **Размер ячейки** на панели инструментов.
- 3. В окне **Размер ячейки** задайте значения параметров одним из способов:
	- настройте значения в полях **Ширина** и **Высота** с помощью кнопок одно нажатие изменяет значение на 0,1 см;
	- введите значения вручную.

Минимальное значение ширины и высоты ячейки  $-$  0,36 см, максимальное  $-$ 49,99 см.

Выбранное значение в поле **Ширина** и/или **Высота** распространяется на все ячейки столбца, в котором находится выделенная ячейка или на все ячейки строки, в которой находится выделенная ячейка.

При выделении диапазона ячеек значения ширины и высоты присваиваются всем ячейкам диапазона.

### <span id="page-503-0"></span>**7.2.26.9 Объединить или разъединить ячейки**

Объединение ячеек — преобразование двух или более смежных ячеек в одну. Ячейки могут быть объединены по горизонтали и по вертикали.

Для объединения или разделения ячеек выполните следующие действия:

- 1. Выделите необходимые ячейки.
- 2. Объедините или разъедините ячейки одним из способов:
	- выберите пункт командного меню **Таблица** > **Объединить ячейки** или **Разъединить ячейки**;
	- нажмите на панели инструментов кнопку **Объединить ячейки** или **Разъединить ячейки**, отображение кнопок на панели зависит от выделенных ячеек;
	- нажмите на выделенную область правой кнопкой мыши и выберите в контекстном меню **Объединить ячейки** или **Разъединить ячейки** (отображение команды в контекстном меню зависит от выделенных ячеек);
– используйте сочетания клавиш: **Alt**+**Ctrl**+**M** ( **Option**+ **Cmd**+**M**) для объединения и **Alt**+**Shift**+**M** ( **Option**+ **Cmd**+**M**) для разъединения ячеек.

Объединенная ячейка сохраняет форматирование данных, отображаемых в первой ячейке выделенного диапазона (заливку фона, начертание шрифта и т.д.).

В общей ячейке будут отображены данные, которые находились в первой ячейке выделенного диапазона, а данные в других объединяемых ячейках будут утеряны. Поэтому, объединять ячейки стоит заранее, пока в них не внесены данные.

При разъединении ячейка разделится на то количество ячеек, которое было до объединения. Данные, находившиеся в объединенной ячейке, отобразятся в верхней левой ячейке восстановленного диапазона, остальные ячейки будут пусты.

Разделить можно только ту ячейку, которая ранее была объединена из нескольких.

### **7.2.26.10 Переместить таблицу**

Чтобы переместить таблицу, выполните следующие действия:

- 1. Выделите таблицу.
- 2. Переместите таблицу одним из способов:
	- наведите курсор на рамку таблицы и, когда курсор примет вид , зажмите левую кнопку мыши и передвиньте таблицу в нужное место на слайде;
	- используйте клавиши  $\leftarrow$ ,  $\uparrow$ ,  $\downarrow$ ,  $\rightarrow$  для перемещения таблицы по слайду. Шаг перемещения таблицы — 1 пиксель. Для увеличения шага до 10 пикселей зажмите клавишу **Shift** во время использования клавиш  $\leftarrow$ ,  $\uparrow$ ,  $\downarrow$ ,  $\rightarrow$ .

### **7.2.26.11 Удалить строки и столбцы**

Чтобы удалить строку или столбец, выполните следующие действия:

- 1. Установите курсор в ячейку, которая находится в удаляемой строке или столбце.
- 2. Удалите строку или столбец одним из способов:
	- в командном меню **Таблица** выберите команду удаления строки или столбца;
	- нажмите кнопки на на панели инструментов;
	- нажмите на ячейку правой кнопкой мыши и выберите команду удаления строки или столбца в контекстном меню;
	- используйте сочетания клавиш: **Alt**+**Ctrl**+**R** ( **Option**+ **Cmd**+**R**) для удаления строки и **Alt**+**Ctrl**+**U** ( **Option**+ **Cmd**+**U**) для удаления столбца.

Чтобы удалить несколько строк или столбцов за один раз, выделите их и удалите одним из способов, описанных выше.

### **7.2.26.12 Удалить таблицу**

Чтобы удалить таблицу целиком, выделите ее или установите курсор в ячейку и воспользуйтесь одним из способов:

– выберите пункт командного меню **Таблица** > **Удалить таблицу**;

- нажмите кнопку **Удалить таблицу** на панели инструментов;
- нажмите на таблицу правой кнопкой мыши и выберите в контекстном меню пункт **Удалить таблицу**;
- используйте сочетание клавиш **Alt**+**Shift**+**T** ( **Option**+ **Shift**+**T**) при установке курсора в ячейку или клавиши **Backspace**/**Delete** (**Fn**+**Backspace**) при выделении всей таблины.

### **7.2.27 Изображения**

На слайд презентации можно добавить изображение.

Действия с изображениями, доступные в приложении:

- вставить из буфера обмена;
- вставить из файла;
- копировать в буфер обмена;
- вырезать в буфер обмена;
- переместить изображение;
- изменить размеры изображения;
- выбрать позицию изображения на слайде;
- редактировать содержимое изображения;
- добавить контур;
- удалить.

С помощью контекстного меню, сочетания клавиш, пунктов командного меню **Правка**

или кнопок  $\mathcal{F}$   $\quad \blacksquare$  На панели инструментов любое изображение можно:

‒ **Вырезать** — поместить выделенное изображение в буфер обмена ОС. Изображение при этом будет удалено из презентации;

- ‒ **Копировать** копировать выделенное изображение в буфер обмена ОС. Выделенное изображение при этом будет сохранено в презентации;
- ‒ **Вставить** вставить изображение, содержащееся в буфере обмена ОС.

#### **7.2.27.1 Вставить изображение**

Чтобы вставить изображение на слайд, выполните следующие действия:

- 1. Перейдите на нужный слайд и выполните одно из следующих действий:
	- выберите пункт командного меню **Вставка** > **Изображение**;
	- нажмите на панели инструментов кнопку **Изображение**.
- 2. В открывшемся системном окне выберите изображение, которое необходимо вставить и нажмите кнопку **Открыть**.

Вставить в презентацию можно только один файл за раз.

Чтобы вставить изображение из буфера обмена, воспользуйтесь одним из способов:

- на нужном слайде нажмите правой кнопкой мыши и выберите пункт **Вставить** в контекстном меню. Для вставки через контекстное меню предоставьте браузеру разрешение на доступ к буферу обмена;
- перейдите на нужный слайд и нажмите на панели инструментов кнопку **Вставить**. Если размер окна не позволяет отобразить панель инструментов целиком, команда будет доступна по нажатию кнопки **Еще** на панели инструментов;
- перейдите на нужный слайд и выберите пункт командного меню **Правка** > **Вставить**;
- перейдите на нужный слайд и нажмите сочетание клавиш **Ctrl**+**V** ( **Cmd**+**V**).

Если изображение было скопировано в буфер обмена как файл, то оно не сможет быть вставлено в документ с помощью команд контекстного или командного меню.

Также изображение можно вставить, перетащив его в презентацию из открытой на компьютере папки.

Веб-браузер Safari версии ниже 13.1 не поддерживает вставку через контекстное меню. Веб-браузер Mozilla Firefox не поддерживает вставку через контекстное меню и сочетание клавиш.

При вставке изображения его размер не будет превышать 90% размера отображаемого слайда. Если размер слайда выходит за границы видимой области приложения, размер вставляемого изображения будет ограничен ею.

Добавленное изображение вставляется по центру слайда. Если изображение еще загружается или испорчено, то вместо самого изображения показывается соответствующий значок.

### **7.2.27.2 Копировать изображение в буфер обмена**

Чтобы скопировать изображение в буфер обмена, воспользуйтесь одним из способов:

- нажмите правой кнопкой мыши на изображение и выберите пункт **Копировать** в контекстном меню;
- выделите изображение левой кнопкой мыши и выберите пункт командного меню **Правка** > **Копировать**;

– выделите изображение левой кнопкой мыши и нажмите сочетание клавиш **Ctrl**+**C**  $($  $\mathbb{E}$ **Cmd**+**C** $)$ .

### **7.2.27.3 Вырезать изображение в буфер обмена**

Чтобы вырезать изображение в буфер обмена, воспользуйтесь одним из способов:

- нажмите правой кнопкой мыши на изображение и выберите пункт **Вырезать** в контекстном меню;
- выделите изображение левой кнопкой мыши и выберите пункт командного меню **Правка** > **Вырезать**;
- выделите изображение левой кнопкой мыши и нажмите сочетание клавиш **Ctrl**+**X**   $(\mathbb{H} \text{ Cmd+X}).$

### **7.2.27.4 Переместить изображение**

Чтобы переместить изображение, выполните следующие действия:

- 1. Выделите изображение.
- 2. Переместите изображение одним из способов:
	- нажмите левой кнопкой мыши на изображение и, удерживая кнопку, перетащите изображение в место на слайде;

– используйте клавиши  $\leftarrow$ ,  $\uparrow$ ,  $\downarrow$ ,  $\rightarrow$  для перемещения изображения по слайду. Шаг перемещения изображения — 1 пиксель. Для увеличения шага до 10 пикселей зажмите клавишу **Shift** во время использования клавиш  $\leftarrow$ ,  $\uparrow$ ,  $\downarrow$ ,  $\rightarrow$ .

### **7.2.27.5 Изменить размер изображения**

После вставки изображения можно изменить его размер с сохранением или без сохранения пропорций.

Чтобы изменить размер изображения с сохранением пропорций, выполните следующие действия:

- 1. Выделите изображение, размер которого необходимо изменить.
- 2. Удерживая левую кнопку мыши, потяните угловой маркер рамки так, чтобы изображение приняло необходимый размер.
- 3. Отпустите левую кнопку мыши, чтобы зафиксировать новый размер изображения.

Чтобы изменить размер изображения без сохранения пропорций, выполните следующие действия:

- 1. Выделите изображение, размер которого необходимо изменить.
- 2. Удерживая левую кнопку мыши, потяните маркер любой грани рамки так, чтобы изображение приняло необходимый размер.
- 3. Отпустите левую кнопку мыши, чтобы зафиксировать новый размер изображения.

### **7.2.27.6 Изменить позицию изображения на слайде**

В приложении предусмотрена возможность выбора варианта размещения изображения.

Чтобы изменить вариант размещения изображения на слайде, выделите изображение левой кнопкой мыши и воспользуйтесь одним из способов:

- нажмите на панели инструментов кнопку **Переместить вперед**/ **Переместить назад** или нажмите на стрелку справа от кнопки и выберите необходимый вариант из выпадающего списка;
- выберите пункт командного меню **Формат** > **Упорядочить**, затем выберите необходимый вариант из выпадающего списка;
- нажмите правой кнопкой мыши на изображение и выберите необходимый вариант в появившемся контекстном меню;

– используйте сочетания клавиш: **Ctrl**+**Shift**+**]** ( **Cmd**+ **Option**+**]**) — переместить объект на передний план, **Ctrl**+**]** ( **Cmd**+**]**) — переместить объект вперед,  $Ctrl+Shift+$ **[**  $(\frac{\pi}{6}Cmd+\sqrt{C}Option+$ **]** — переместить объект на задний план,  $Ctrl+$ ( **Cmd**+**[**) — переместить объект назад.

### **7.2.27.7 Ввод текста**

В область изображения можно добавить текст. Для добавления текста воспользуйтесь одним из способов:

- ‒ левой кнопкой мыши выберите изображение и начните вводить текст. Вводимый текст будет набираться после уже имеющегося (при наличии);
- ‒ дважды нажмите левой кнопкой мыши на изображение.

Введенный текст может быть отформатирован с помощью командного меню и панели инструментов.

## **7.2.27.8 Контур изображения**

Для изображения может быть определен цвет, толщина и тип контура. Для работы с параметрами контура изображения нажмите на стрелку справа от кнопки **Контур фигуры** на панели инструментов, после чего на экране откроется окно, которое содержит следующие настройки:

- ‒ кнопка **Нет контура** убирает контур выбранного изображения;
- ‒ блок **Последние цвета** содержит последние использованные цвета;
- ‒ блок **Цвета темы** содержит цветовую палитру темы текущего слайда;
- ‒ блок **Другие цвета** содержит созданные пользователем цвета, а также кнопку для добавления новых цветов, не представленных в палитре;
- ‒ блок **Толщина линии** позволяет настроить толщину контура;
- ‒ нижний блок, позволяющий выбрать тип линии контура из предустановленных значений.

Для настройки контура изображения выполните следующие действия:

- 1. Выделите изображение, для которого необходимо настроить контур.
- 2. Чтобы применить к изображению настройки контура предыдущего объекта, нажмите кнопку **Контур фигуры** на панели инструментов.

3. Чтобы определить для изображения другой контур, нажмите на стрелку справа от

кнопки **Контур фигуры** на панели инструментов и выберите цвет контура одним из следующих способов:

- выберите подходящий цвет в блоке **Последние цвета**;
- выберите подходящий цвет в блоке **Цвета темы**;
- нажмите кнопку в блоке **Другие цвета** и настройте параметры цвета в порядке, указанном в разделе [Цвет текста](#page-192-0).
- 4. В блоке **Толщина линии** укажите требуемую толщину контура вручную или с помощью переключателя.
- 5. Выберите тип линии контура из предустановленных значений.

Чтобы убрать контур, нажмите кнопку **Нет контура** в верхней части окна настройки контура.

### **7.2.27.9 Удалить изображение**

Чтобы удалить изображение, выполните следующие действия:

- 1. Выделите изображение, которое необходимо удалить.
- 2. Удалите его одним из следующих способов:
	- нажмите кнопку **Удалить фигуру** на панели инструментов;
	- нажмите правой кнопкой мыши на изображение и выберите пункт **Удалить** в контекстном меню;
	- выберите пункт командного меню **Правка** > **Удалить**;
	- нажмите клавишу **Delete** или **Backspace** на клавиатуре.

### **7.2.28 Фигуры**

На слайд презентации можно добавить фигуру.

Действия с фигурами, доступные в приложении:

- ‒ вставить фигуру;
- ‒ копировать в буфер обмена;
- ‒ вставить из буфера обмена;
- ‒ переместить фигуру;
- ‒ изменить размеры фигуры;
- ‒ выбрать позицию фигуры на слайде;
- ‒ редактировать содержимое фигуры;
- заполнить фигуру цветом;
- добавить контур;
- удалить.

В «МойОфис Презентация» поддерживается отображение фигур, развернутых под произвольным углом. Если в презентации, загруженной в ПО МойОфис, содержались повернутые фигуры, то они сохранят поворот при конвертации и будут показаны в презентации с соответствующим поворотом. В «МойОфис Презентация» доступно редактирование содержимого повернутой фигуры, курсор и выделение фигуры остаются повернутыми в момент редактирования. Выделенная фигура подсвечивается голубой рамкой.

Ограничения:

‒ нельзя изменить размер повернутой фигуры;

‒ нельзя редактировать угол поворота или убрать свойство поворота фигуры.

#### **7.2.28.1 Вставить фигуру**

Чтобы вставить фигуру на слайд, выполните следующие действия:

- 1. Перейдите на нужный слайд и выполните одно из следующих действий:
	- выберите пункт командного меню **Вставка** > **Фигура**;
	- нажмите на панели инструментов кнопку **Фигура** и выберите тип фигуры в выпадающем списке.
- 2. В открывшемся списке выберите требуемую фигуру.

Добавленная фигура вставляется по центру слайда. Если верхняя левая точка вставляемой фигуры совпадает с левой верхней точкой фигуры, которая уже есть в центре слайда, то добавленная фигура будет вставлена со смещением.

Чтобы вставить фигуру, находящуюся в буфере обмена, воспользуйтесь одним из способов:

- нажмите правой кнопкой мыши на слайд и выберите пункт **Вставить** в контекстном меню. Для вставки через контекстное меню предоставьте браузеру разрешение на доступ к буферу обмена;
- перейдите на нужный слайд и нажмите на панели инструментов кнопку **+ Вставить**. Если размер окна не позволяет отобразить панель инструментов целиком, команда будет доступна по нажатию кнопки **Еще** на панели инструментов;

– перейдите на нужный слайд и выберите пункт командного меню **Правка** > **Вставить**;

– перейдите на нужный слайд и нажмите сочетание клавиш **Ctrl**+**V** ( **Cmd**+**V**).

### **7.2.28.2 Копировать фигуру в буфер обмена**

Чтобы скопировать фигуру в буфер обмена, воспользуйтесь одним из способов:

- нажмите правой кнопкой мыши на фигуру и выберите пункт **Копировать** в контекстном меню;
- выделите фигуру левой кнопкой мыши и выберите пункт командного меню **Правка** > **Копировать**;
- выделите фигуру левой кнопкой мыши и нажмите сочетание клавиш **Ctrl**+**C**  $(\mathbb{H} \text{ Cmd+C}).$

### **7.2.28.3 Вырезать фигуру в буфер обмена**

Чтобы вырезать фигуру в буфер обмена, воспользуйтесь одним из способов:

- нажмите правой кнопкой мыши на фигуру и выберите пункт **Вырезать** в контекстном меню;
- выделите фигуру левой кнопкой мыши и выберите пункт командного меню **Правка** > **Вырезать**;
- выделите фигуру левой кнопкой мыши и нажмите сочетание клавиш **Ctrl**+**X**  $($  $\mathbb{E}$  **Cmd**+**X** $)$ .

### **7.2.28.4 Переместить фигуру**

Чтобы переместить фигуру, выполните следующие действия:

- 1. Выделите фигуру.
- 2. Переместите изображение один из способов:
	- нажмите левой кнопкой мыши на фигуру и, удерживая кнопку, перетащите фигуру в требуемое место на слайде;
	- используйте клавиши  $\leftarrow$ ,  $\uparrow$ ,  $\downarrow$ ,  $\rightarrow$  для перемещения фигуры по слайду. Шаг перемещения фигуры — 1 пиксель. Для увеличения шага до 10 пикселей зажмите клавишу **Shift** во время использования клавиш  $\leftarrow$ , 1,  $\downarrow$ ,  $\rightarrow$ .

#### **7.2.28.5 Изменить размеры фигуры**

Размер вставленной на слайд фигуры можно изменить с сохранением или без сохранения пропорций.

Чтобы изменить размер фигуры с сохранением пропорций, выделите фигуру и, удерживая левую кнопку мыши, потяните угловой маркер рамки так, чтобы фигура приняла необходимый размер.

Чтобы изменить размер фигуры без сохранения пропорций, выделите фигуру и, удерживая левую кнопку мыши, потяните маркер любой грани рамки так, чтобы фигура приняла необходимый размер. Для регулирования высоты фигуры используются верхний и нижний маркеры, а для ширины — правый и левый маркеры.

Изменение размера фигуры недоступно в режиме редактирования фигуры, чтобы изменить размер необходимо выйти из режима редактирования фигуры.

#### **7.2.28.6 Изменить позицию фигуры**

В приложении предусмотрена возможность выбора варианта размещения фигуры.

Чтобы изменить вариант размещения фигуры на слайде, выделите фигуру левой кнопкой мыши и воспользуйтесь одним из способов:

- нажмите на панели инструментов кнопку **Переместить вперед**/ **Переместить назад** или нажмите на стрелку справа от кнопки и выберите необходимый вариант из выпадающего списка;
- выберите пункт командного меню **Формат** > **Упорядочить**, затем выберите необходимый вариант из выпадающего списка;
- нажмите правой кнопки мыши на фигуру и выберите необходимый вариант в появившемся контекстном меню;
- используйте сочетания клавиш: **Ctrl**+**Shift**+**]** ( **Cmd**+ **Option**+**]**) переместить объект на передний план, **Ctrl**+**]** ( **Cmd**+**]**) — переместить объект вперед,  $Ctrl+Shift+$ **[**  $(\Re \text{ Cmd}+\nabla \text{ Option}+$ **]** — переместить объект на задний план, Ctrl+**[** ( **Cmd**+**[**) — переместить объект назад.

#### **7.2.28.7 Ввод текста**

Фигура может использоваться в качестве текстового поля. Чтобы добавить текст в область фигуры, воспользуйтесь одним из способов:

- ‒ левой кнопкой мыши выделите фигуру и начните вводить текст. Вводимый текст будет набираться после уже имеющегося (при наличии);
- ‒ дважды нажмите левой кнопкой мыши на фигуру.

Введенный текст может быть отформатирован с помощью командного меню и панели инструментов.

## **7.2.28.8 Изменить заливку фигуры**

Внутреннюю область фигуры можно заполнить любым цветом или изображением. Для

работы с заливкой фигуры нажмите кнопку **Заливка фигуры** на панели инструментов, после чего на экране откроется окно палитры цветов. На панели инструментов на кнопке смены цвета отображается цвет, в который пользователь может быстро окрасить фигуру, не выбирая его из палитры:

- ‒ бордовый установлен по умолчанию;
- ‒ последний используемый цвет после использования цветовой окраски;
- ‒ созданный пользователем цвет сразу после создания собственного цвета, даже если он не был применен.

В окне палитры цветов текущий цвет заливки фигуры отмечен символом  $\checkmark$ .

Палитра цветов разделена на несколько блоков:

- ‒ кнопка **Нет заливки** убирает заливку выбранной фигуры;
- ‒ блок **Последние цвета** содержит последние использованные цвета;
- ‒ блок **Цвета темы** содержит цветовую палитру темы текущего слайда;
- ‒ блок **Другие цвета** содержит созданные пользователем цвета, а также кнопку для добавления новых цветов, не представленных в палитре. Добавить дополнительные пользовательские цвета можно в порядке, указанном в разделе [Цвет текста](#page-192-0);
- ‒ блок **Изображения** содержит изображение, используемое в качестве фона выбранной фигуры, а также кнопки для добавления или изменения изображений.

Для заливки фигуры цветом выполните следующие действия:

- 1. Выделите фигуру, заливку которой необходимо изменить.
- 2. Чтобы заполнить фигуру последним использованным цветом или цветом, установленным по умолчанию, нажмите кнопку **Заливка фигуры** на панели инструментов.

- 3. Чтобы заполнить фигуру другим цветом, нажмите на стрелку справа от кнопки **Заливка фигуры** и выберите необходимый цвет одним из следующих способов:
	- выберите подходящий цвет в блоке **Последние цвета**;
	- выберите подходящий цвет в блоке **Цвета темы**;
	- нажмите кнопку  $\left| + \right|$  в блоке **Другие цвета** и настройте параметры цвета в порядке, указанном в разделе [Цвет текста](#page-192-0).

Чтобы заполнить фигуру изображением, выполните следующие действия:

- 1. Выделите фигуру, которую необходимо заполнить изображением.
- 2. Нажмите на стрелку справа от кнопки **Заливка фигуры** на панели инструментов.
- 3. В блоке **Изображение**:
	- для замены уже установленного в качестве фона изображения нажмите кнопку **Заменить**;
	- для установки в качестве фона изображения в фигуре без фона нажмите кнопку **Обзор**.
- 4. В окне файлового менеджера выберите требуемое изображение и нажмите кнопку **Открыть**.

Чтобы убрать заливку фигуры, выполните следующие действия:

- 1. Выделите фигуру левой кнопкой мыши.
- 2. Нажмите на стрелку справа от кнопки **Заливка фигуры** на панели инструментов.
- 3. Нажмите кнопку **Нет заливки** в верхней части палитры цветов.

### **7.2.28.9 Изменить контур фигуры**

Для фигуры может быть определен цвет, толщина и тип контура. Для работы с параметрами контура фигуры нажмите на стрелку справа от кнопки **Контур фигуры** на панели инструментов, после чего на экране откроется окно, которое содержит следующие настройки:

- ‒ кнопка **Нет контура** убирает контур выбранной фигуры;
- ‒ блок **Последние цвета** содержит последние использованные цвета;
- ‒ блок **Цвета темы** содержит цветовую палитру темы текущего слайда;

- ‒ блок **Другие цвета** содержит созданные пользователем цвета, а также кнопку для добавления новых цветов, не представленных в палитре;
- ‒ блок **Толщина линии** позволяет настроить толщину контура;
- ‒ нижний блок, позволяющий выбрать тип линии контура из предустановленных значений.

Для настройки контура фигуры выполните следующие действия:

- 1. Выделите фигуру, для которой необходимо настроить контуры.
- 2. Чтобы применить к фигуре настройки контура предыдущего объекта, нажмите кнопку **Контур фигуры** на панели инструментов.
- 3. Чтобы определить для фигуры другой контур, нажмите на стрелку справа от кнопки **Контур фигуры** на панели инструментов и выберите цвет контура одним из

следующих способов:

- выберите подходящий цвет в блоке **Последние цвета**;
- выберите подходящий цвет в блоке **Цвета темы**;
- нажмите кнопку  $\left| + \right|$  в блоке **Другие цвета** и настройте параметры цвета в порядке, указанном в разделе [Цвет текста](#page-192-0).
- 4. В блоке **Толщина линии** укажите требуемую толщину контура вручную или с помощью переключателя.
- 5. Выберите тип линии контура из предустановленных значений.

Чтобы убрать контур, нажмите кнопку **Нет контура** в верхней части окна настройки контура.

### **7.2.28.10 Подогнать размер фигуры под текст**

Высоту фигуры можно подогнать под расположенный в ней текст. Для этого выполните следующие действия:

- 1. Выделите фигуру.
- 2. На панели инструментов в разделе **Фигура** нажмите кнопку **Подгонять размер** (см. [Рисунок 196](#page-517-0)):

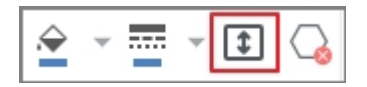

<span id="page-517-0"></span>Рисунок 196 — Кнопка **Подогнать размер**

Чтобы отменить подгонку фигуры под текст, выполните данные действия повторно.

### **7.2.28.11 Удалить фигуру**

Чтобы удалить фигуру, выполните следующие действия:

- 1. Выделите фигуру, которую необходимо удалить.
- 2. Удалите ее одним из следующих способов:
	- нажмите кнопку **Удалить фигуру** на панели инструментов;
	- правой кнопкой мыши нажмите на фигуру и выберите пункт **Удалить** в контекстном меню;
	- выберите пункт командного меню **Правка** > **Удалить**;
	- нажмите клавишу **Delete** или **Backspace** на клавиатуре.

### **7.2.29 Работа с несколькими объектами**

### **7.2.29.1 Выделить объекты**

На слайде можно выделить одновременно несколько объектов. Выделяемые объекты могут быть как одного типа (например, несколько фигур), так и разного типа (например, фигура и изображение).

Чтобы выделить несколько объектов и/или групп объектов, выполните одно из следующих действий:

- Удерживая нажатой левую кнопку мыши, проведите курсором над всеми необходимыми объектами/группами.
- Удерживая нажатой клавишу Ctrl (  $\#$  Cmd), щелкните мышью по каждому объекту/группе, которую требуется выделить.

Чтобы выделить все объекты и группы объектов, расположенные на слайде, выполните одно из следующих действий:

– Выберите пункт командного меню Правка > Выбрать все.

– Используйте сочетание клавиш Ctrl+A ( $\#$  Cmd+A).

Чтобы отменить выделение одного объекта/группы или выделить еще один объект/группу, выполните следующие действия:

1. Нажмите клавишу **Ctrl** ( **Cmd**).

2. Щелкните мышью по объекту/группе или проведите над ней курсором.

Чтобы отменить выделение всех объектов и групп, нажмите клавишу **Esc** или щелкните по пустому месту слайда.

### **7.2.29.2 Управление выделенными объектами**

Если на слайде выделены несколько объектов, то выполняемые команды применяются:

- Ко всем выделенным объектам если команда относится к свойствам каждого объекта из выделенных. Например: если на слайде выделены фигура, изображение и таблица, то при нажатии на кнопку (Цвет заливки) настройки заливки будут применены к каждому выделенному объекту.
- К одному объекту из выделенных если команда относится к свойствам одного объекта. Например: если на слайде выделены линия, фигура и таблица, то при нажатии на кнопку (Вставить строку выше) строка добавится только в выделенную таблицу.

В данной версии действуют следующие ограничения:<br>- При выборе нескольких объектов, в числе которых есть таблица, в таблице невозможно указать точный размер ячеек, объединить ячейки или удалить отдельные столбцы или строки.

– Не допускается ввод текста с клавиатуры одновременно в несколько выделенных объектов.

Общие инструменты для работы с несколькими выделенными объектами расположены на панели управления:

– (Цвет заливки) – заполнить цветом или изображением фигуру, ячейки таблицы, изображение.

 $-\frac{1}{2}$  (Контур фигуры) – определить стиль линии; определить цвет, тип и толщину внешних границ таблицы, контура фигуры и изображения.

– (Удалить выбранные объекты) – кнопка меняет свой вид в зависимости от типа объектов, выделенных на слайде. Предназначена для одновременного удаления всех выделенных объектов.

Со всеми выделенными объектами можно одновременно выполнить следующие действия:

– переместить,

– изменить размер,

– изменить позицию,

– копировать, вырезать и вставить.

Для этого выполните соответствующие действия для любого объекта из выделенных.

Чтобы последовательно редактировать и форматировать содержимое каждого объекта из выделенных, перемещайтесь между объектами с помощью клавиш клавиатуры ←, →, ↑ и ↓, удерживая нажатой клавишу **Ctrl ( ‡Cmd)**. Перемещение между объектами осуществляется слева направо, сверху вниз. Общее выделение объектов при этом автоматически сбрасывается.

#### **7.2.30 Макрокоманды**

Макрокоманды представляют собой программы небольшого размера, с помощью которых в презентации автоматизируется выполнение продолжительных или часто повторяющихся операций.

Как правило, макрокоманды используются для решения следующих задач:

‒ добавление текста;

- ‒ поиск и замена по тексту;
- ‒ удаление текста.

Создание, редактирование и удаление макрокоманд возможно только в настольной версии ПО МойОфис. В веб-версии возможен только запуск их выполнения.

Если в презентации присутствуют макрокоманды, то в командном меню **Инструменты** отображается пункт **Запустить макрос**, открывающий доступ к списку макрокоманд в документе.

На время выполнения макрокоманды работа с документом блокируется сообщением о выполнении макрокоманды. Если выполнить макрокоманду по какой-то причине не удалось (например, ошибка в самой макрокоманде), на экран будет выведено сообщение об ошибке.

Запуск и выполнение VBA-макросов в «МойОфис Презентация» не поддерживается. После конвертации для редактирования файла формата PPTM во внутренний формат макросы будут отображаться в командном меню **Инструменты** > **Запустить макрос**, но не смогут быть выполнены.

#### **7.2.31 Совместная работа с презентацией**

В приложении предусмотрена возможность одновременной работы с презентацией нескольких пользователей. Владелец файла может предоставить к своим файлам и папкам доступ другим пользователям на просмотр, редактирование или управление.

К документам могут быть предоставлены следующие виды доступа: **Просмотр**, **Редактирование**, **Управление**, **Доступ запрещен**.

Изменить права, предоставленные другим пользователям к объекту, может как владелец, так и пользователь с правами на управление.

Одновременная работа с документом нескольких пользователей возможна в том случае, если все они имеют доступ к файлу. Совместная работа отображается в приложении следующим образом:

‒ аватары соавторов размещаются в нижней части боковой панели. Если соавторов больше пяти, на боковой панели будут отображаться четыре аватара соавторов. Для просмотра всего списка соавторов в нижней части боковой панели нажмите кнопку с изображением цифр, соответствующих количеству скрытых соавторов. При

наведении курсора на аватар соавтора появится всплывающее окно с дополнительной информацией о пользователе. При необходимости нажмите на всплывающем уведомлении на гиперссылку **Подробнее** для просмотра информации о пользователе в приложении «МойОфис Контакты» (при наличии интеграции с «МойОфис Почта»);

- ‒ в документе отображается курсор того же цвета, что и аватар соавтора. Для перемещения на слайд, который редактирует соавтор, нажмите левой кнопкой мыши на его аватар на боковой панели. Если слайд, на котором находится курсор соавтора, еще не загрузился (статус загрузки отображается в строке состояния), перемещение не произойдет и появится соответствующее сообщение;
- ‒ при выполнении соавтором редактирования у остальных соавторов синхронно отображаются исправления в документе и имя соавтора, выполняющего редактирование;
- ‒ если документ доступен пользователю только на **Просмотр**, то на панели инструментов слева от аватара отображается надпись «Только для чтения» и на панели отсутствуют инструменты форматирования и редактирования.

Если работа с документом была поставлена на длительную паузу (время паузы настраивается системным администратором), то работа пользователя, который приостановил работу на длительный период, будет прервана, на экран будет выведено окно с информацией о закрытии сессии. Данные в активной ячейке при закрытии сессии не сохраняются. Пользователь может снова открыть окно или перейти в хранилище документов, нажав соответствующую кнопку в окне с информацией о закрытии сессии.

### **7.2.32 Перемещение по документу**

Для перемещения по слайдам презентации можно использовать:

- панель навигации;
- сочетания клавиш (см. раздел [Сочетания клавиш](#page-523-0));
- команду перехода на конкретный слайд презентации.

Чтобы перейти к конкретному слайду, выполните следующие действия:

- 1. Откройте окно перехода к слайду одним из способов:
	- нажмите левой кнопкой мыши на информацию о номере текущего слайда в строке состояния;
	- выберите пункт командного меню **Вид** > **Перейти к слайду**;
	- используйте сочетание клавиш Ctrl+G ( $\sharp$  Cmd+ $\top$ Option+G).

2. Введите в поле номер слайда и нажмите клавишу **Enter**.

## **7.2.33 Сочетания клавиш**

<span id="page-523-0"></span>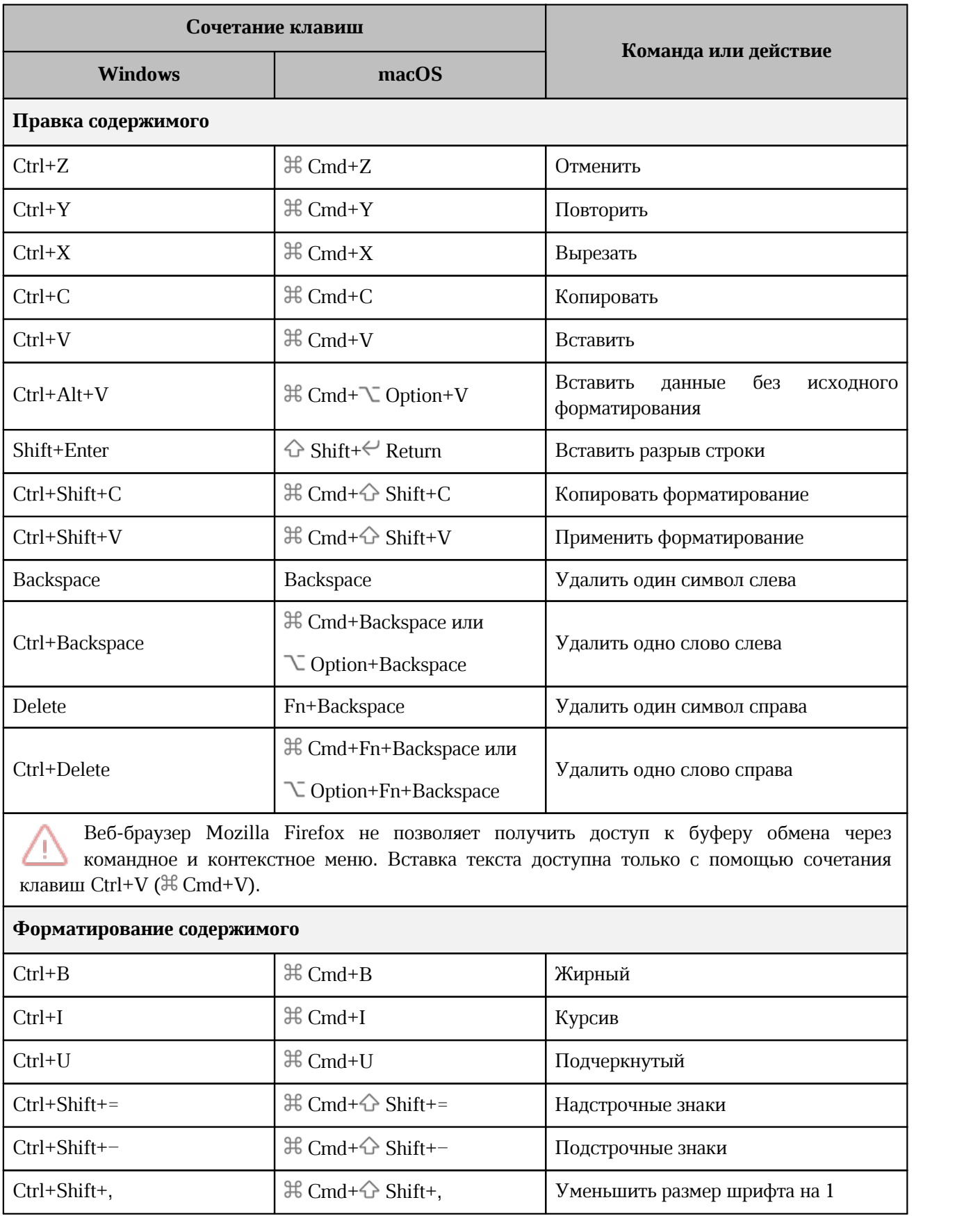

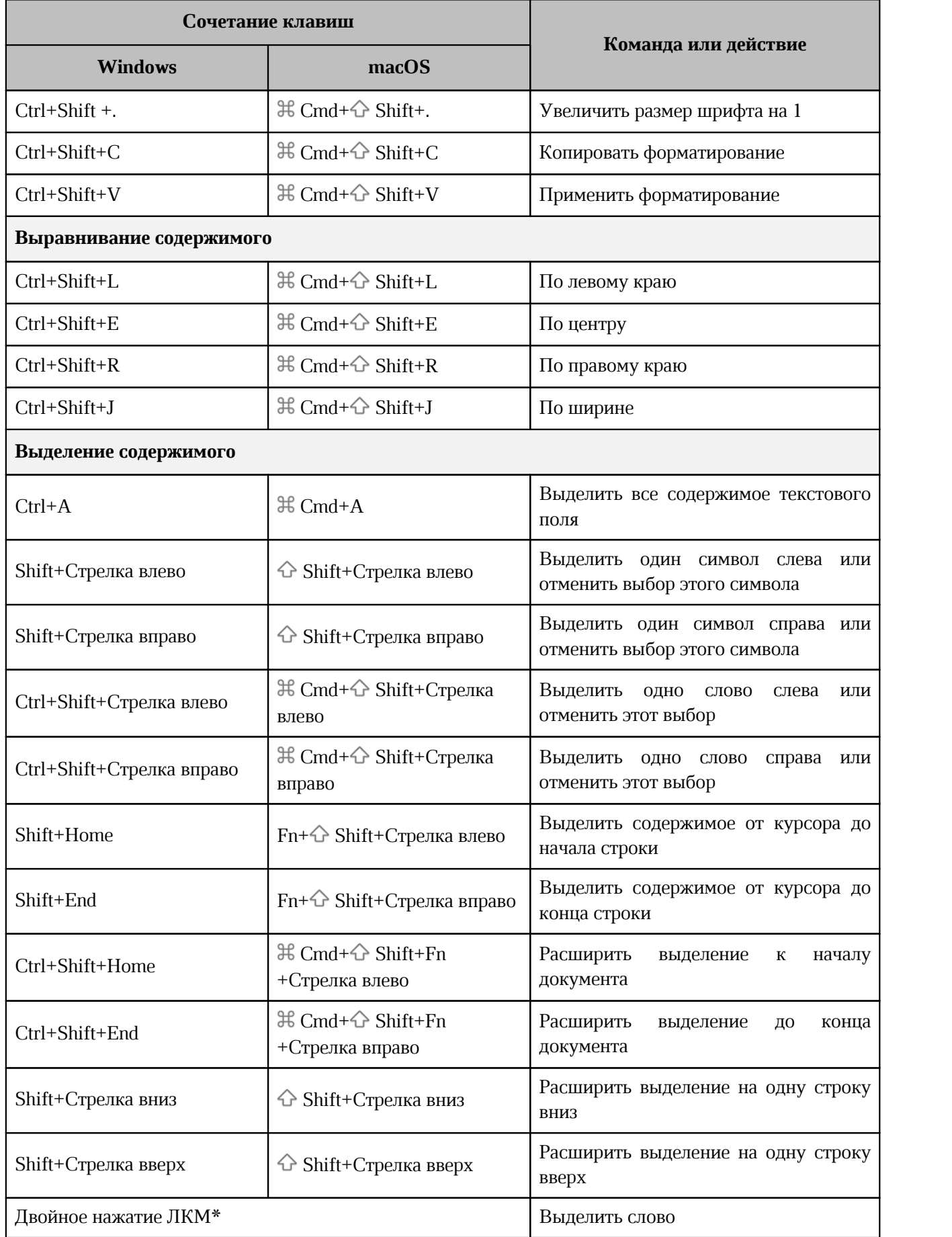

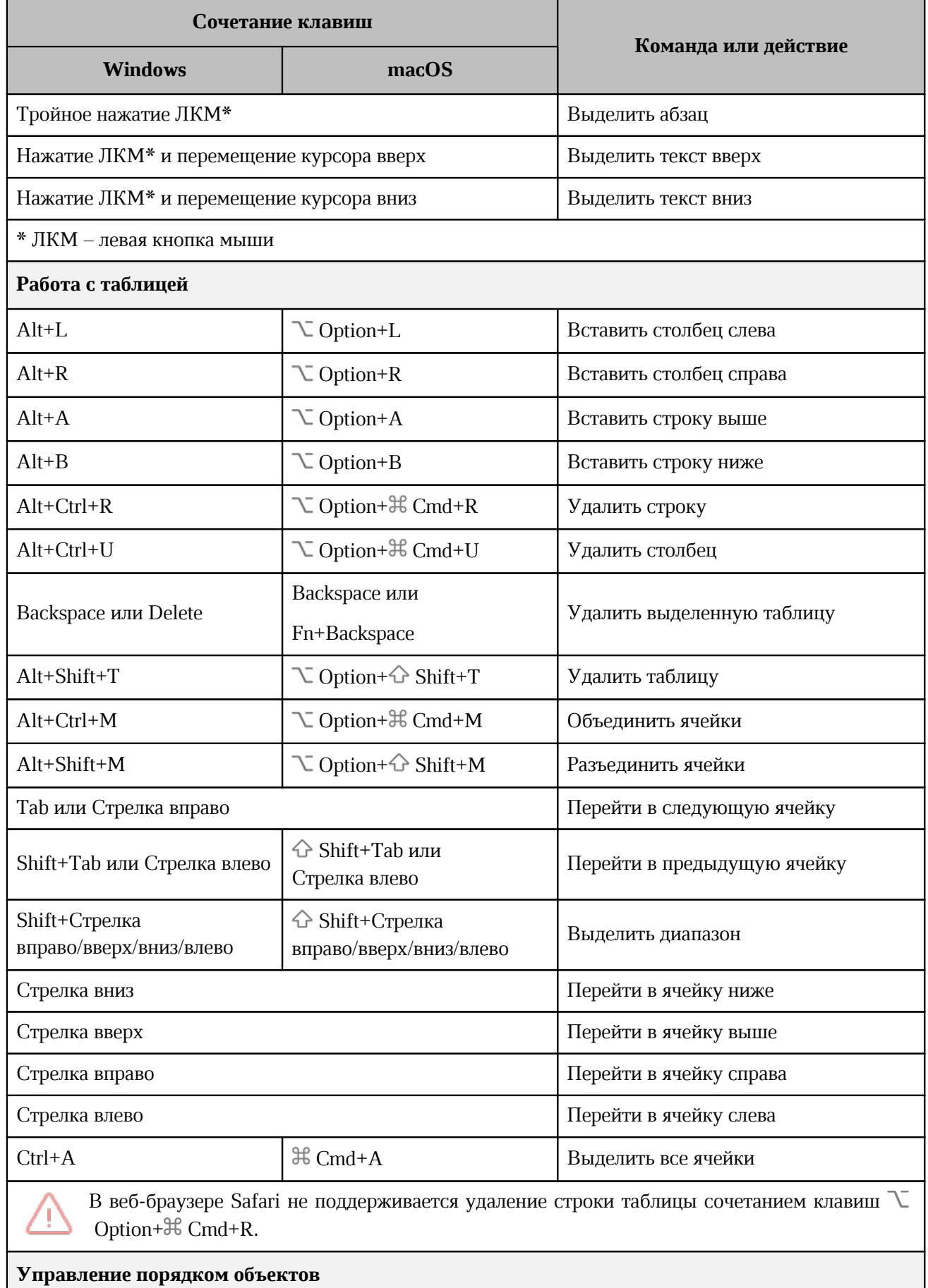

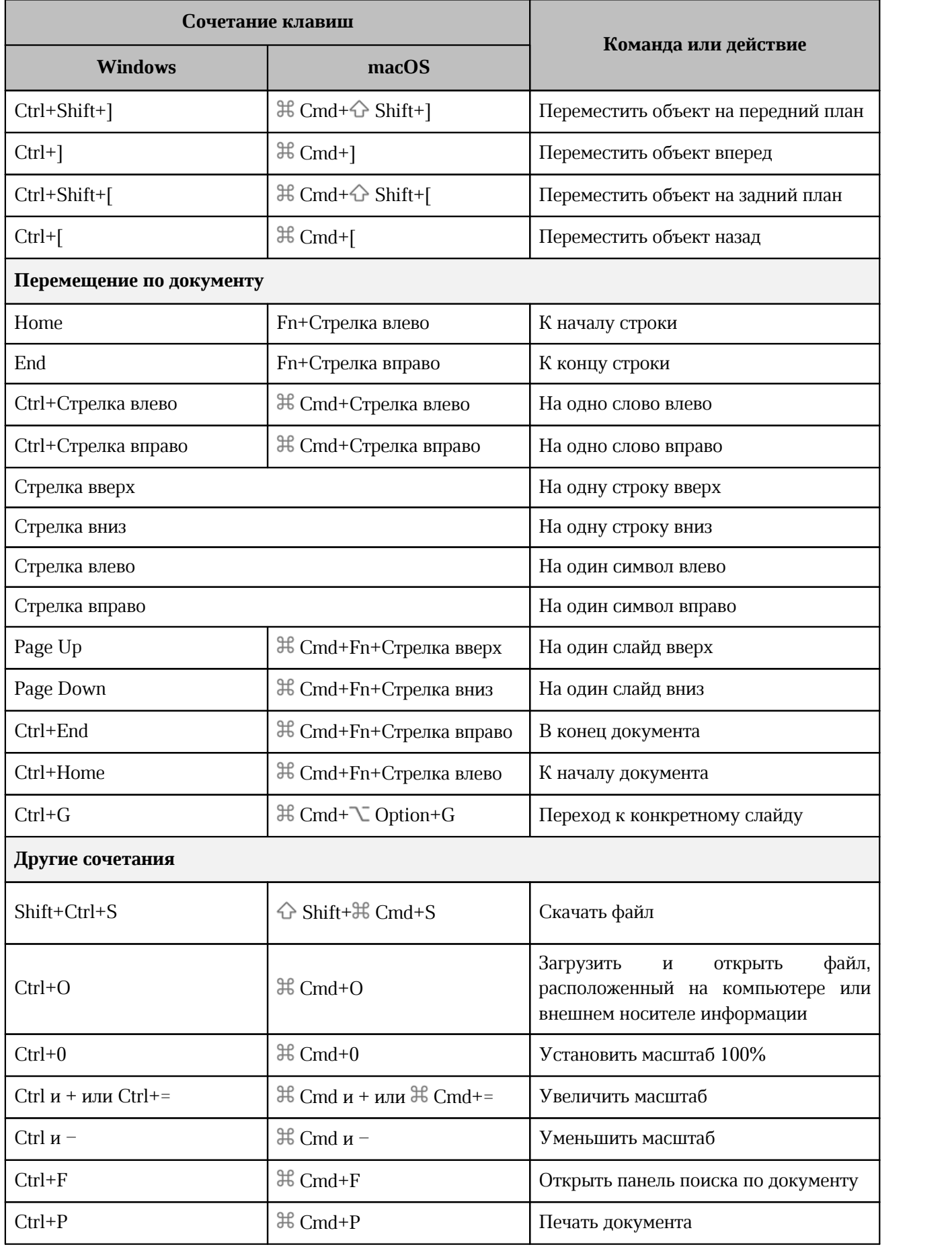

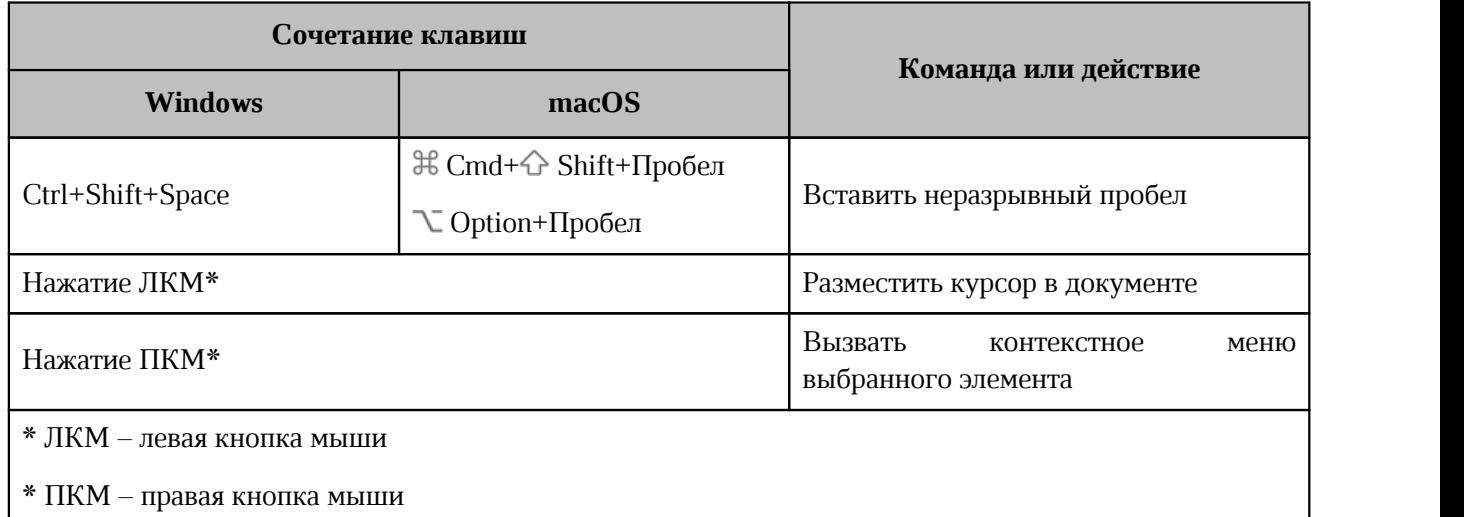

## **ПРИЛОЖЕНИЕ 1. ПЕРЕЧЕНЬ ФОРМУЛ И ИХ ОПИСАНИЕ**

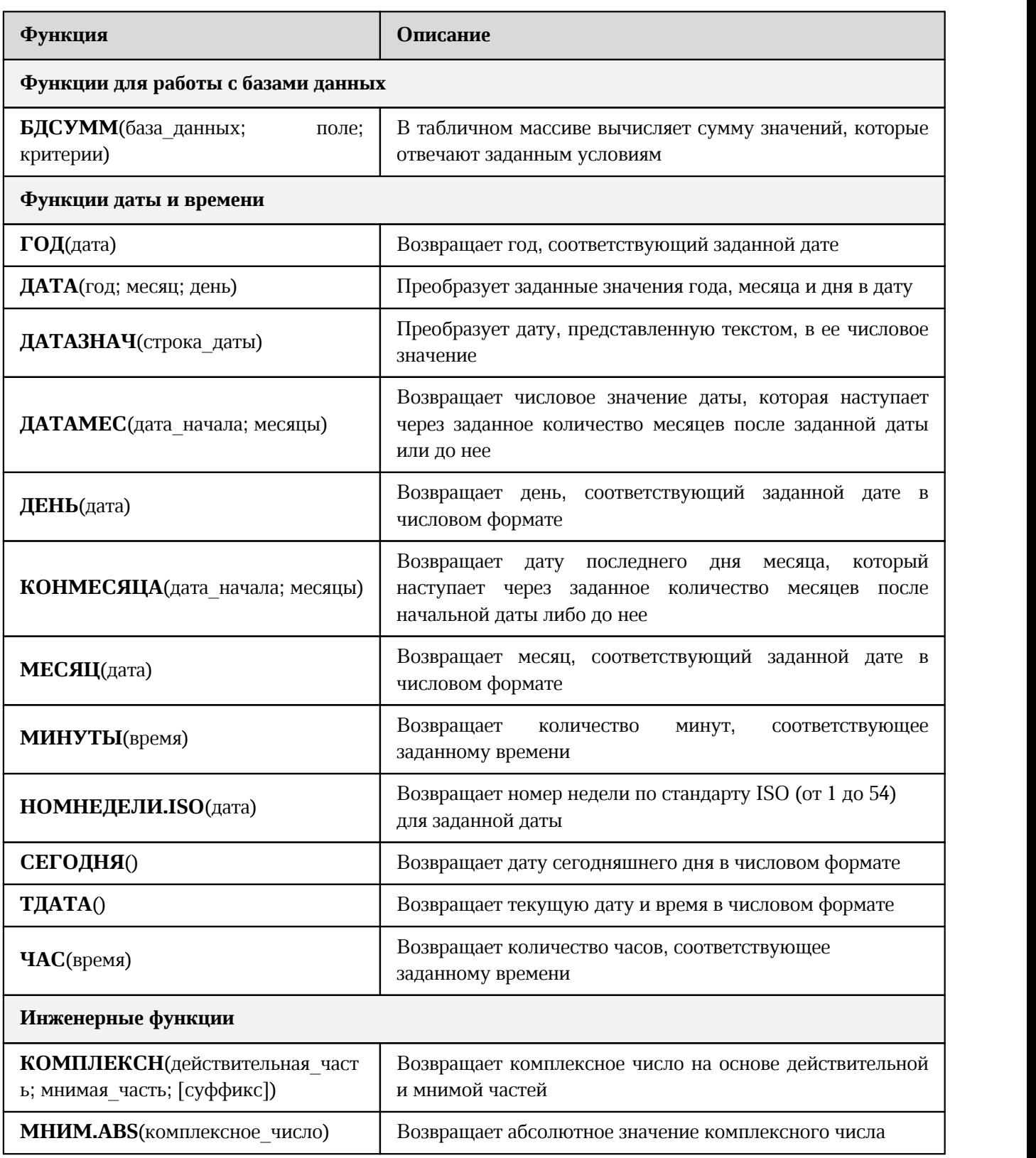

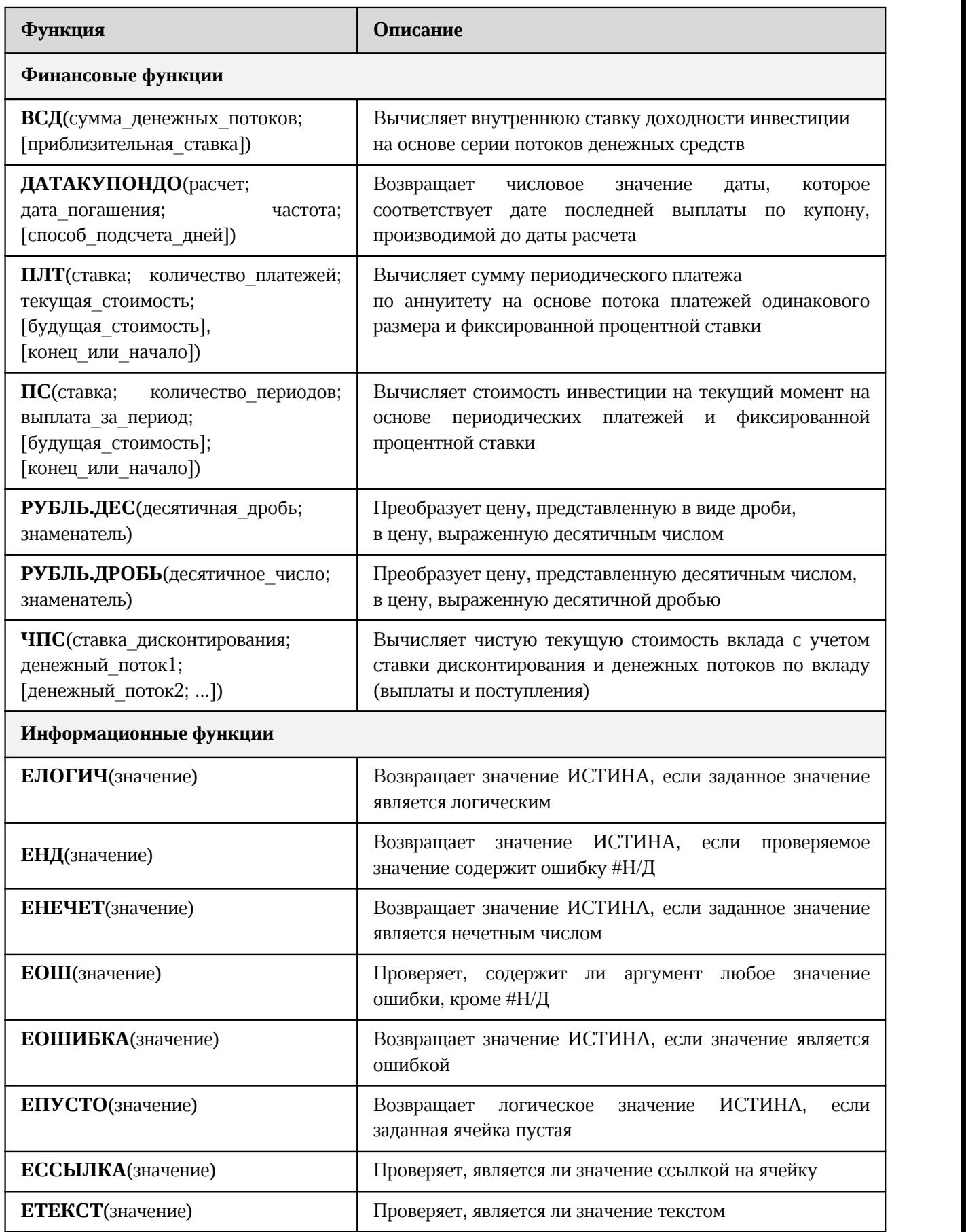

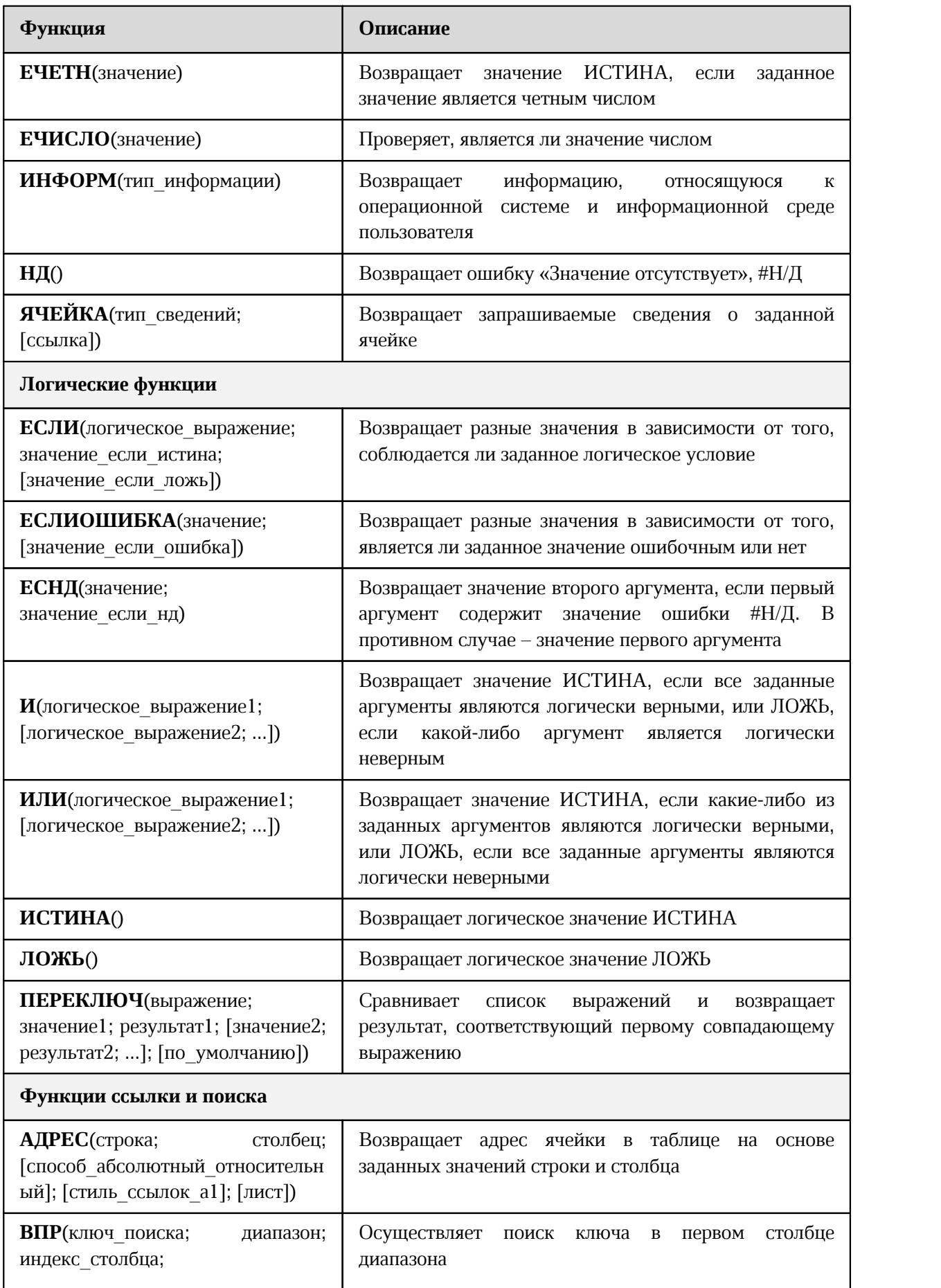

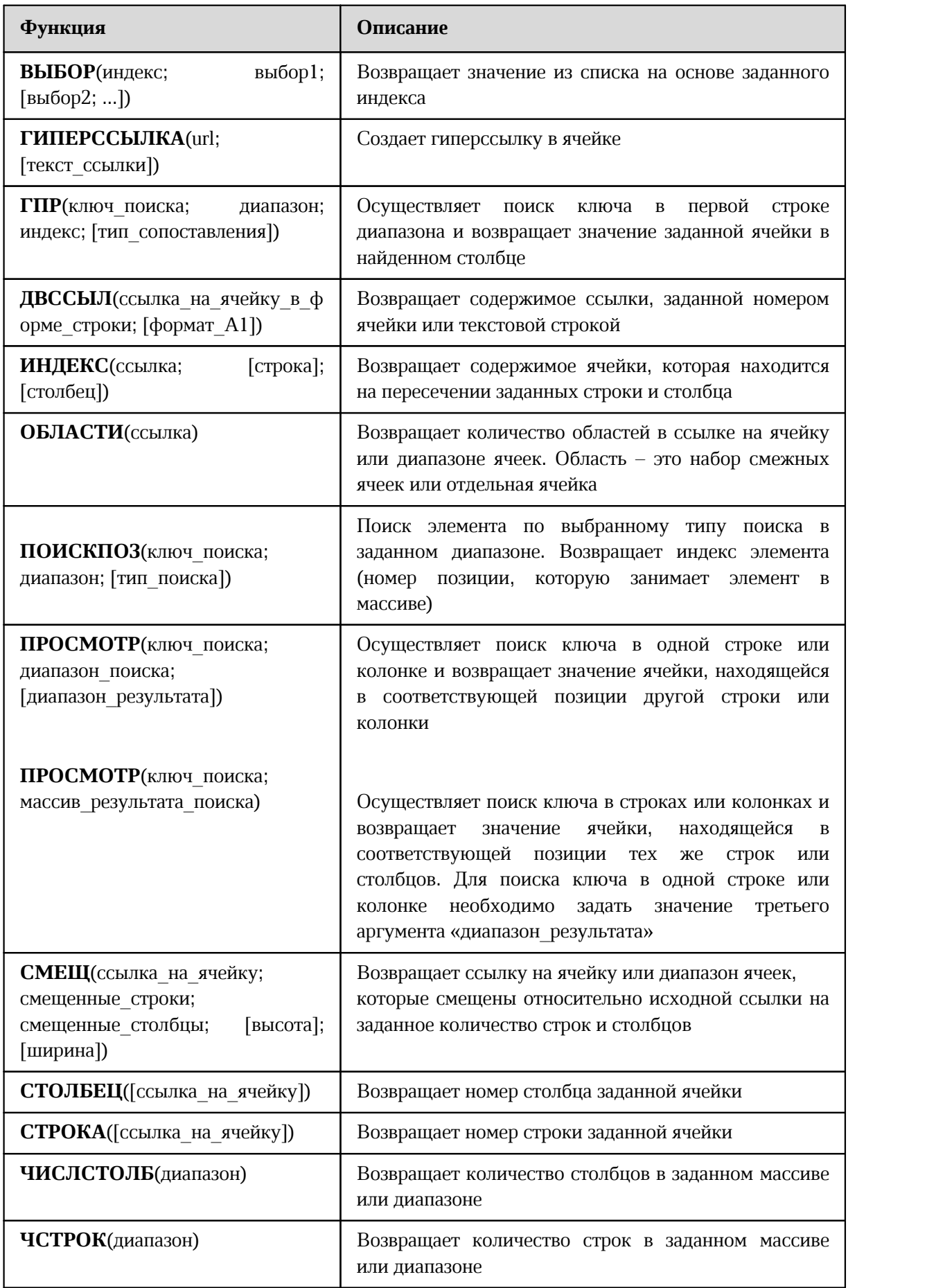

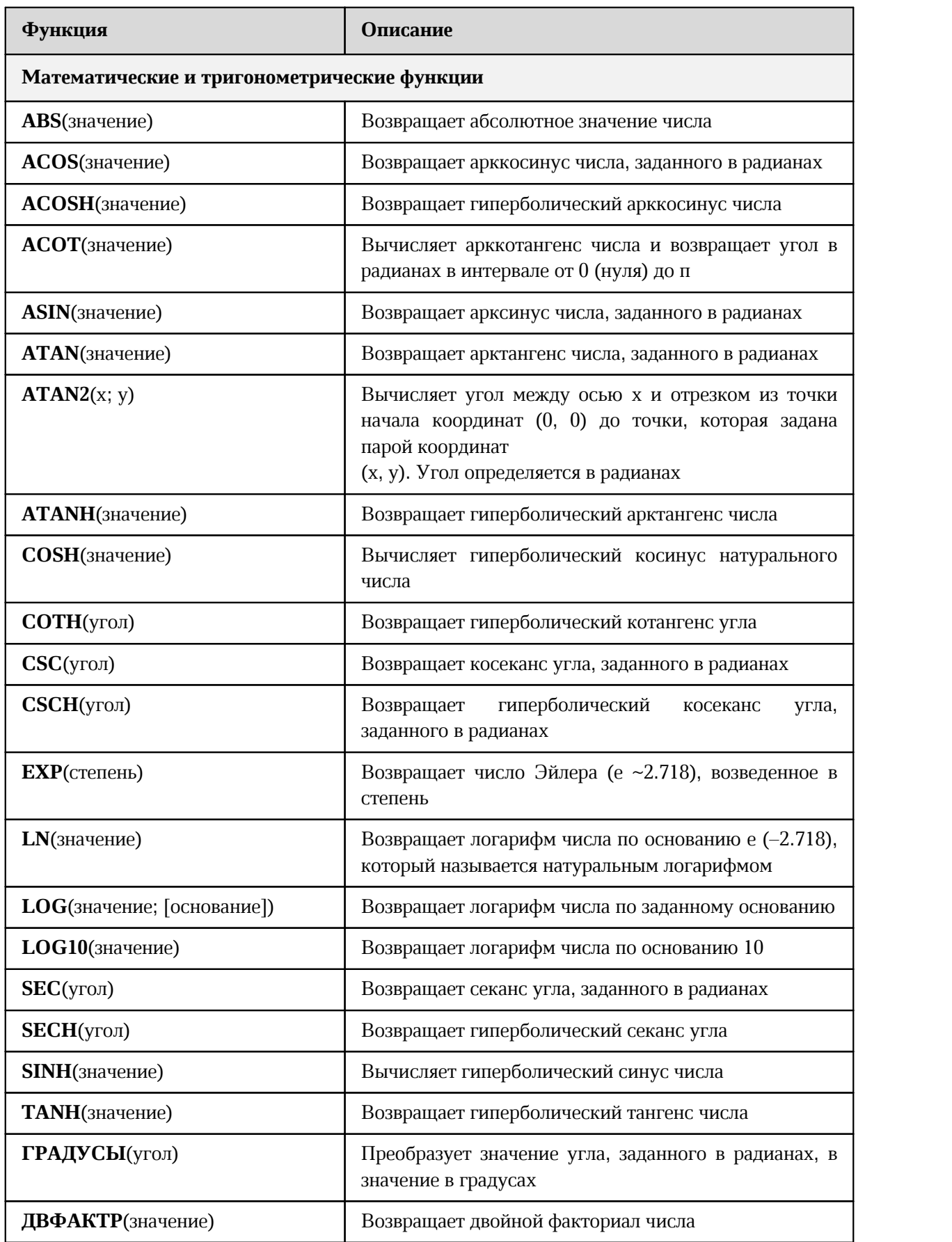

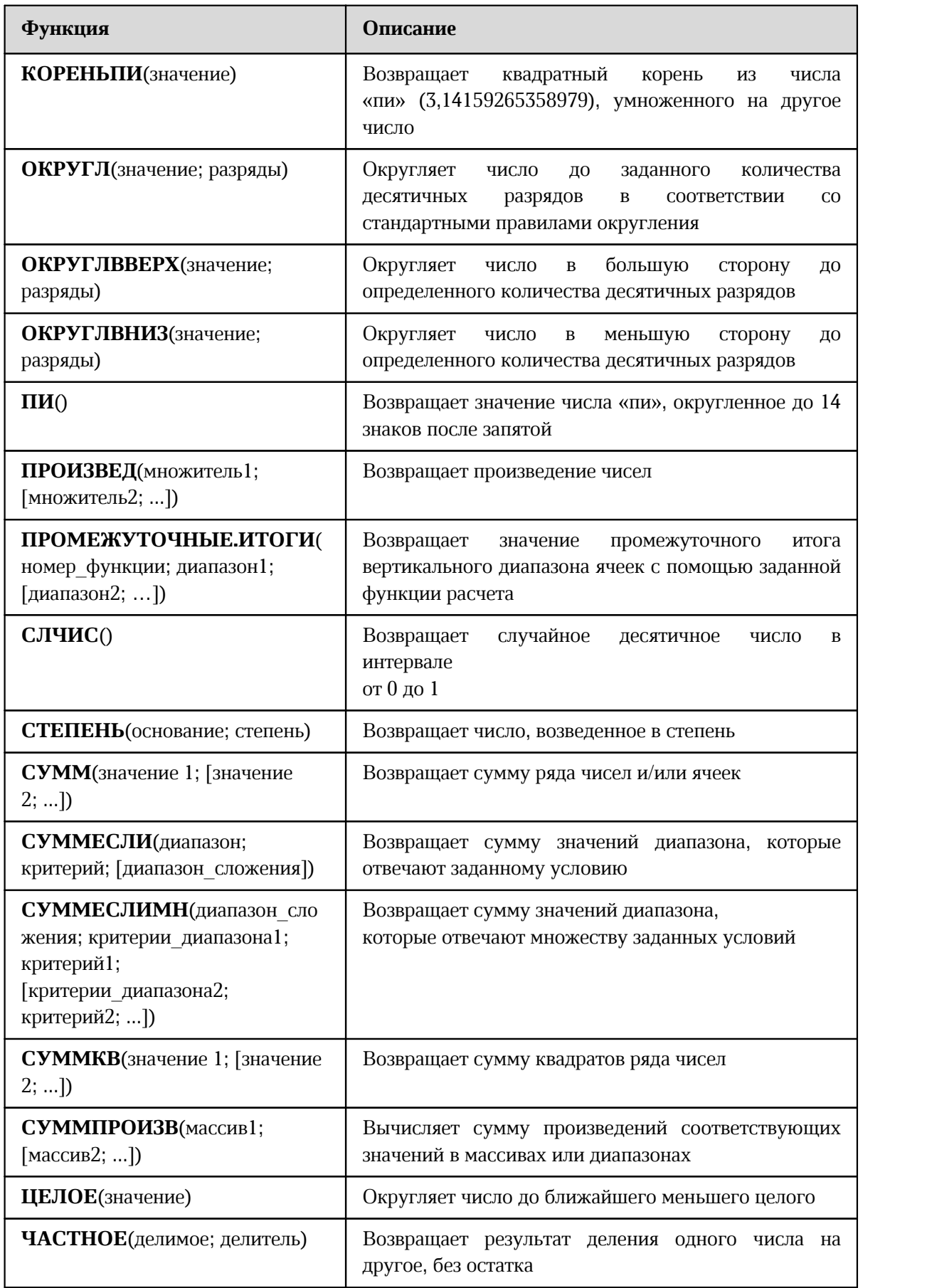

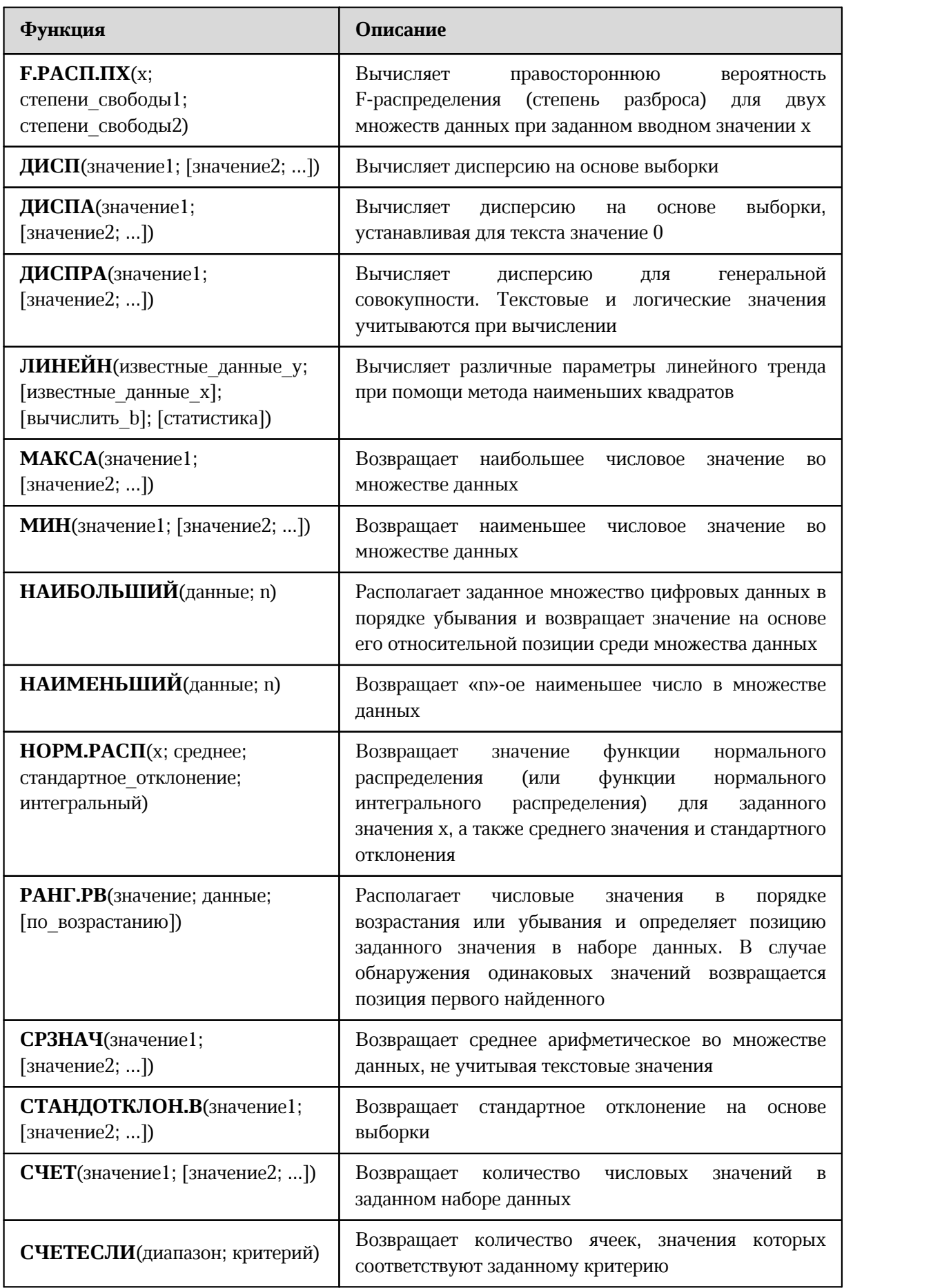

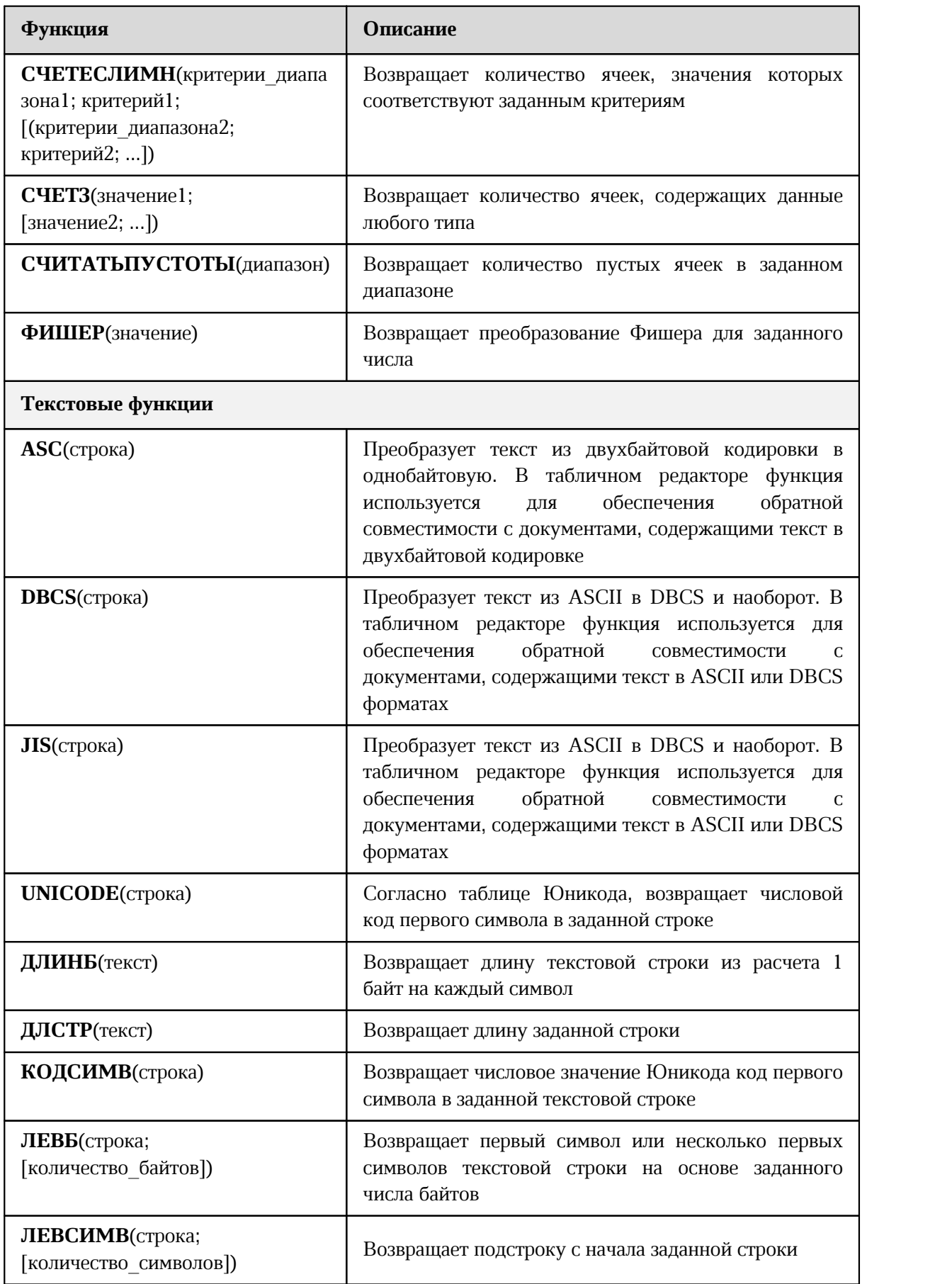

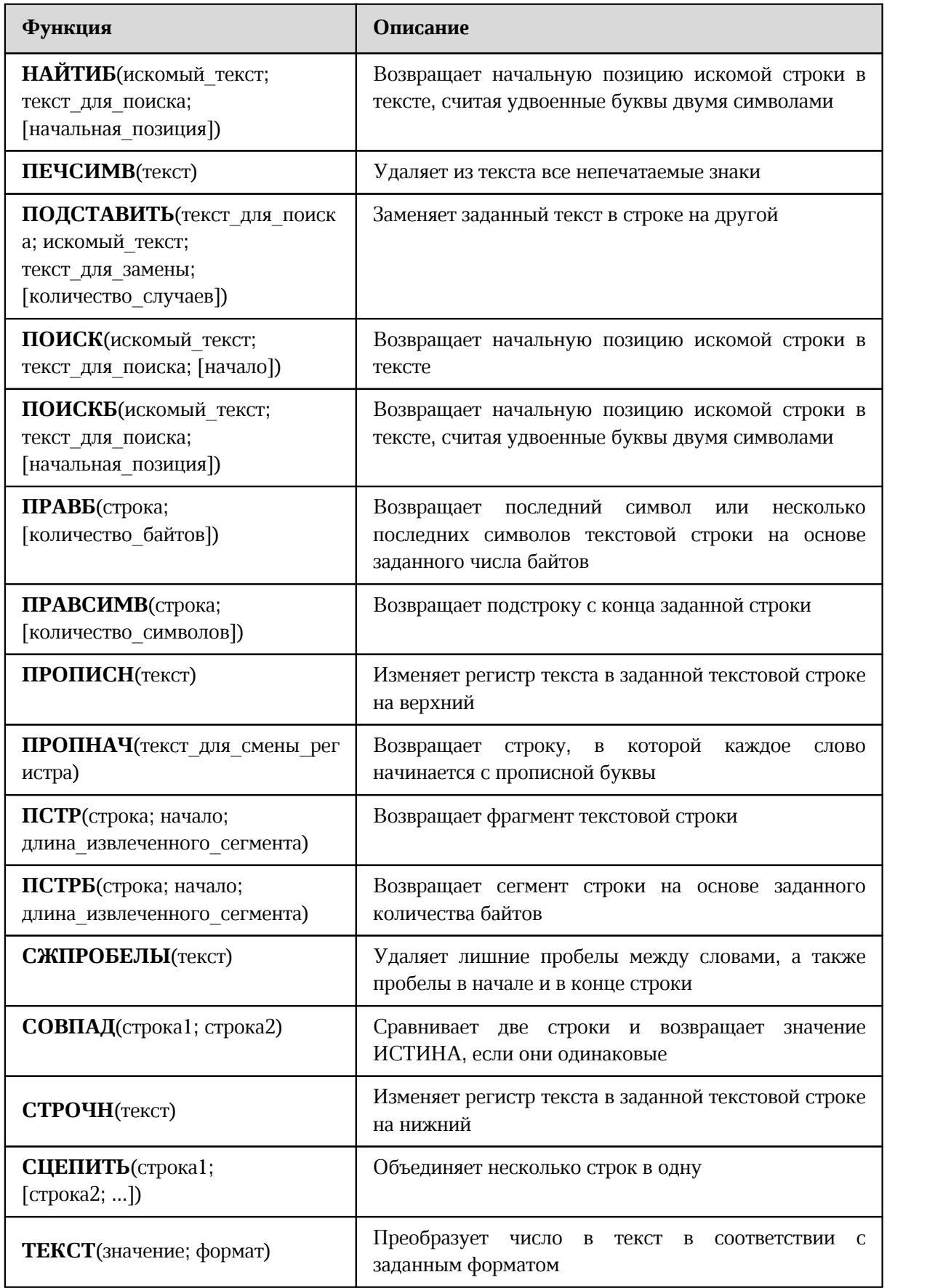